# **Міністерство освіти і науки, молоді та спорту України Черкаський державний технологічний університет**

**Ю.В. Триус, І.В. Герасименко, В.М. Франчук**

# **Система електронного навчання ВНЗ на базі MOODLE**

**Методичний посібник**

**Черкаси 2012**

**Система електронного навчання ВНЗ на базі MOODLE**: Методичний посібник / Ю. В. Триус, І. В. Герасименко, В. М. Франчук // За ред. Ю. В. Триуса. – Черкаси. – 220 с.

У методичному посібнику детально описана система електронного навчання ВНЗ на базі системи управління навчальним контентом MOODLE та особливості її використання для організації навчального процесу на різних формах навчання у ВНЗ. Запропоновано оригінальну структуру електронного навчального курсу, описано процес його створення за допомогою шаблонів і роботу з формування електронного журналу курсу з заданими властивостями. Розглянуто засоби створення тестових завдань і тестів у системі MOODLE, а також організацію автоматизованого контролю і оцінювання навчальних досягнень студентів у системі електронного навчання.

Для фахівців у галузі інформаційних технологій в освіті, керівників навчальних підрозділів ВНЗ, викладачів і аспірантів, які займаються впровадженням ІКТ у навчальний процес.

#### **Рецензенти**:

*О.М. Спірін* – доктор педагогічних наук, професор, заступник директора з наукової роботи Інституту інформаційних технологій і засобів навчання НАПН України

*А.А. Тимченко* – доктор технічних наук, професор, декан факультету інформаційних технологій і систем, завідувач кафедри системного аналізу та методів прийняття рішень Черкаського державного технологічного університету

Рекомендовано до друку рішенням Вченої ради Черкаського державного технологічного університету, протокол №9 від 21 травня 2012 року.

ISBN 978-966-493-628-3 © ЧДТУ, 2012

# **З М І С Т**

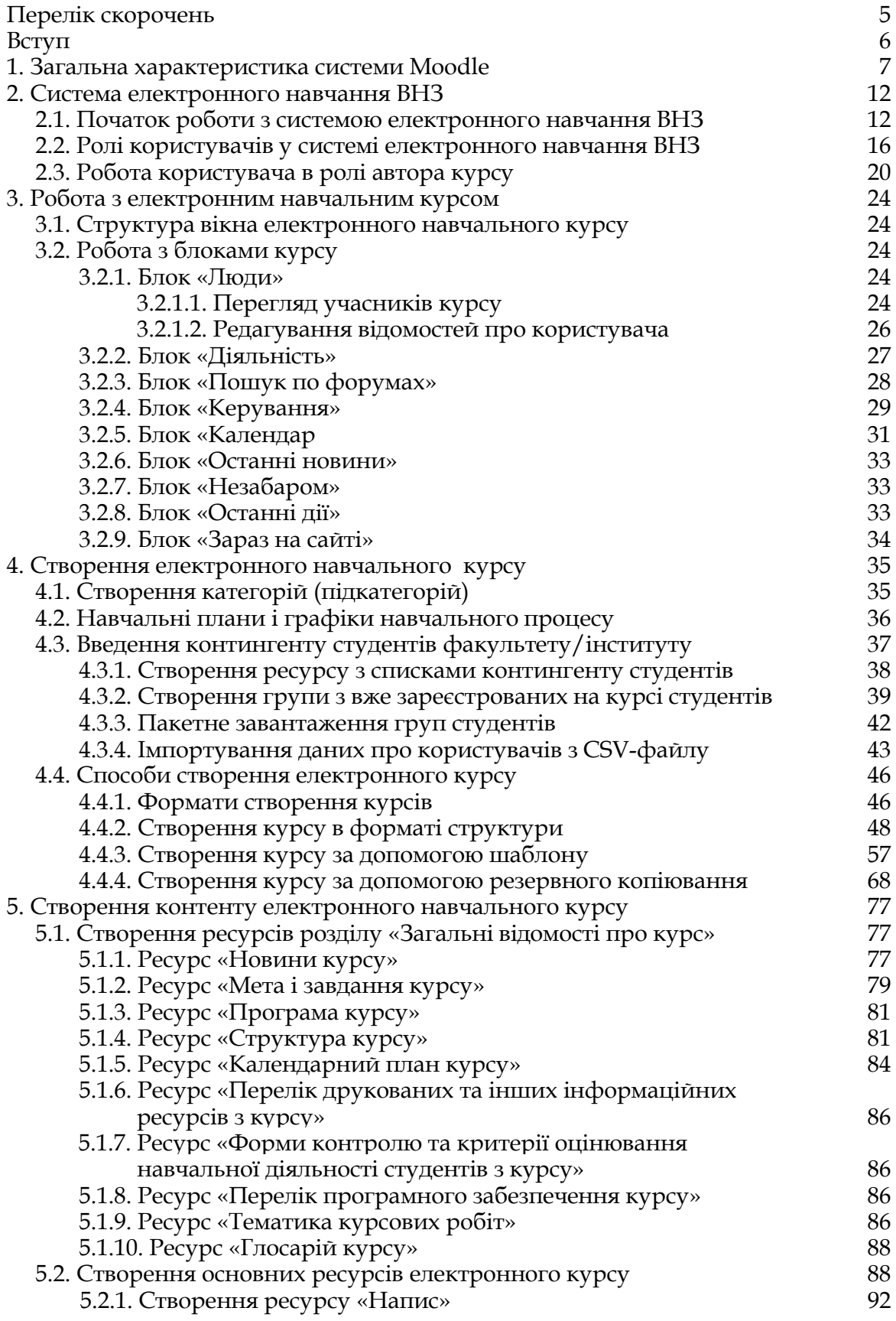

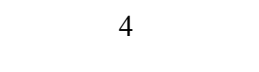

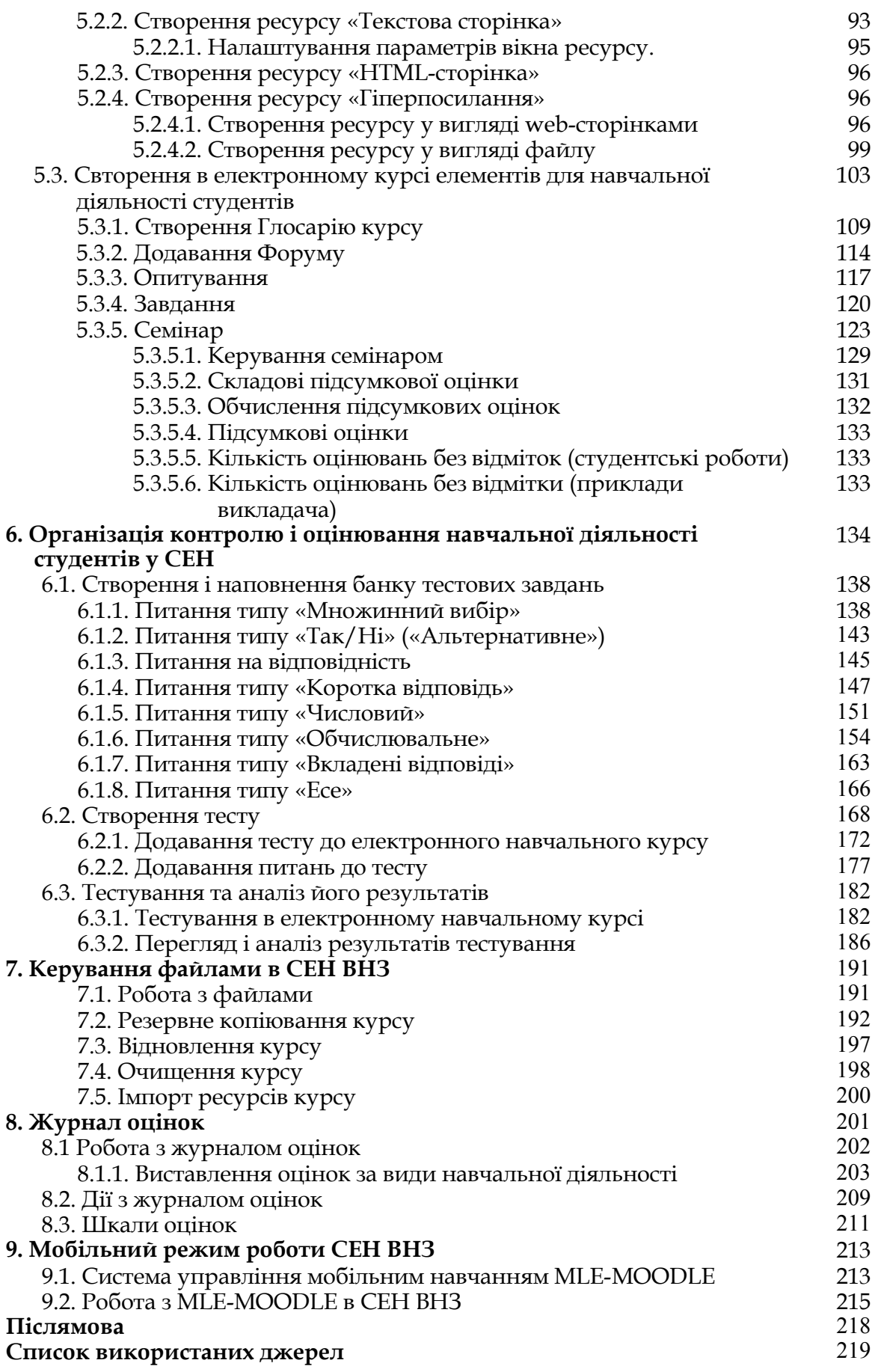

# **Перелік скорочень**

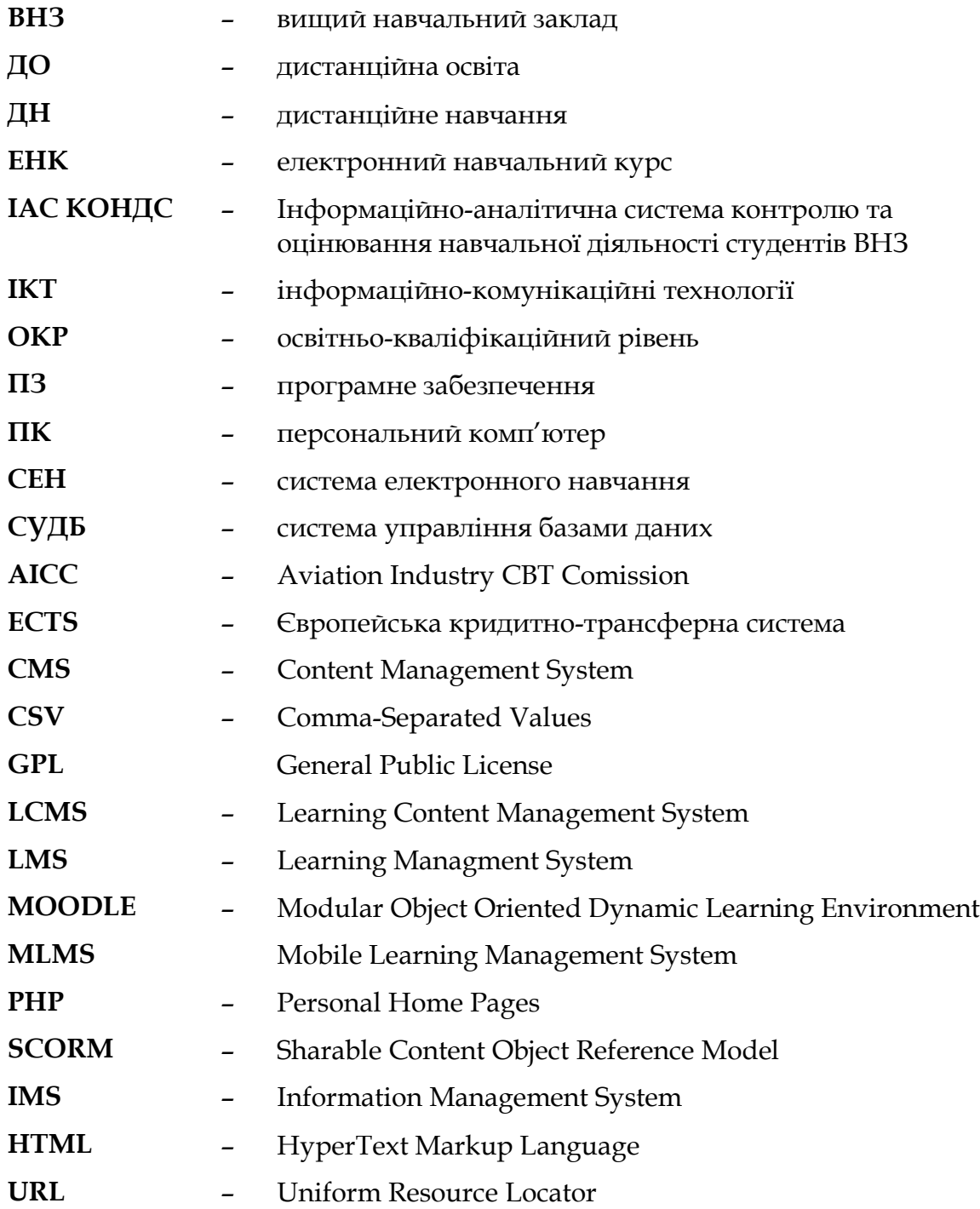

## **Вступ**

На формування і розвиток особистості найбільше впливає середовище, в якому вона живе, навчається, працює. Тому сьогодні для ВНЗ важливою і актуальною проблемою є проблема створення такого високотехнологічного інформаційно-комунікаційного освітньо-наукового середовища, в якому студент знаходиться щодня в процесі всього періоду навчання у вищій школі, яке повинне відповідати потребам інформаційного суспільства, сучасному стану розвитку науки і техніки, світовим освітнім стандартам і сприяти формуванню інформаційно-комунікаційних компетентностей всіх учасників освітнього процесу від професора до студента.

Серед інноваційних технологій, на основі яких у ВНЗ повинно створюватися нове навчальне середовище, де студенти можуть отримати доступ до навчальних матеріалів у будь-який час та в будь-якому місці, є технології електронного (дистанційного, мобільного) навчання, використання яких зробить навчальний процес більш привабливим, демократичним, комфортним і стимулюватиме студентів до самоосвіти та навчання протягом усього життя.

Одним із засобів інформаційно-комунікаційних технологій, що відповідає зазначеним умовам, є система Moodle – модульне об'єктноорієнтоване динамічне навчальне середовище, яка є вільно поширюваною системою управління навчальним контентом.

Система Moodle реалізує філософію «педагогіки соціального конструкціонізму» і орієнтована, насамперед, на організацію взаємодії між викладачем і студентами в процесі навчання, хоча вона може бути використана і для організації традиційних дистанційних курсів, а також підтримки очного і заочного навчання.

Завдяки концепції відкритого програмного забезпечення, що сповідують розробники системи, особливостям технологічної платформи і своїм функціональним можливостям Moodle набуває все більшого поширення в світовому інформаційному освітньому просторі. Сьогодні система Moodle використовується не лише в університетах, а й у загальноосвітніх школах, некомерційних організаціях, приватних компаніях, індивідуальними викладачами і навіть, батьками, що самостійно навчають своїх дітей.

Moodle рекомендується навчальним закладам, як найбільш розвинена система електронного навчання, що має багатомовний інтерфейс, зокрема, є локалізація системи українською мовою.

Система Moodle надає можливість організувати повноцінний навчальний процес, включаючи засоби навчання, систему контролю й оцінювання навчальної діяльності студентів, а також інші необхідні складові системи електронного навчання.

Саме розгляду такої системи електронного навчання на базі Moodle, що створена у Черкаському державному технологічному університеті, присвячений цей посібник.

Методичний посібник призначений для фахівців у галузі інформаційних технологій в освіті, для керівників навчальних підрозділів ВНЗ, викладачів і аспірантів, які займаються впровадженням ІКТ у навчальний процес.

## **1. Загальна характеристика системи Moodle**

MOODLE (Modular Object Oriented Dictance Learning Environment) – це система управління навчальним контентом (LCMS – Learning Content Management Systems). За допомогою даної системи можна створювати електронні навчальні курси і проводити як аудиторне (очне) навчання, так і навчання на відстані (заочне/дистанційне).

Автор концепції платформи e-learning Moodle австралієць Мартін Доугіамас (Martin Dougiamas) вважає, що головною її метою було створення системи, відмінної від доступних на ринку, а саме такої, в якій враховувалися б педагогічні аспекти, що базуються на основах пізнавальної психології, коли студент (учень) це активний суб'єкт, який самостійно створює свою власну систему знань, користуючись доступними йому джерелами. При цьому роль викладача (тьютора) полягає, в основному, в мотивуванні й підтримці своїх підопічних шляхом підготовки завдань для самостійного опрацювання, оцінювання результатів їх виконання, коригування знань студентів (учнів). Відповідно до основ суспільного конструктивізму, конструйоване знання найбільш ефективне, коли студенти (учні) навчаються в співпраці. Це можливо тоді, коли студент (учень) працює в групі, ділиться своїми досвідом і думками, будучи відкритим для досвіду і думок інших.

Важливою характеристикою проекту Moodle є його web-сайт [2], котрий є централізованим джерелом відомостей про систему, а також місцем для дискусій та співпраці користувачів Moodle: системних адміністраторів, викладачів, дослідників, проектувальників і розробників (рис. 1.1). Завдяки цьому Moodle підтримує інтерфейс більш ніж 80 мовами [4], зокрема є локалізація системи й українською мовою [3, 4]. Система використовується більше ніж у 60 тисячах організацій з більш ніж 200 країн світу (станом на грудень 2010 р.) [4].

Перевагою платформи e-learning Moodle є той факт, що почавши від її появи, тобто з 1999 року, вона неодноразово була модифікована і доповнена новими рішеннями та інструментами. Програмне забезпечення платформи написано мовою PHP з використанням безкоштовних загальнодоступних баз даних (MySQL, PostgreSQL). Платформу Moodle можна встановити на будь-яку операційну систему (MS Windows, Unix, Linux).

Система Moodle відповідає всім основним критеріям, що висуваються до систем електронного навчання, зокрема таким, як:

 *функціональність* – наявність набору функцій різного рівня (форуми, чати, аналіз активності слухачів (студентів), управління курсами та навчальними групами тощо);

 *надійність* – зручність адміністрування та управління навчанням, простота оновлення контенту на базі існуючих шаблонів, захист користувачів від зовнішніх дій тощо;

 *стабільність* – високий рівень стійкості роботи системи стосовно різних режимів роботи та активності користувачів;

 *вартість* – сама система безкоштовна, витрати на її впровадження, розробку курсів і супровід – мінімальні;

*відсутність обмежень за кількістю ліцензій* на слухачів (студентів);

 *модульність* – наявність в навчальних курсах набору блоків матеріалу, які можуть бути використані в інших курсах;

 наявність вбудованих засобів розробки та редагування навчального контента, інтеграції різноманітних освітніх матеріалів різного призначення;

 підтримка міжнародного стандарту SCORM (Sharable Content Object Reference Model) – основи обміну електронними курсами, що забезпечує перенесення ресурсів до інших систем;

 наявність системи перевірки та оцінювання знань слухачів у режимі он-лайн (тести, завдання, контроль активності на форумах);

 зручність і простота використання та навігації – інтуїтивно зрозуміла технологія навчання (можливість легко знайти меню допомоги, простота переходу від одного розділу до іншого, спілкування з викладачем-тьютором тощо).

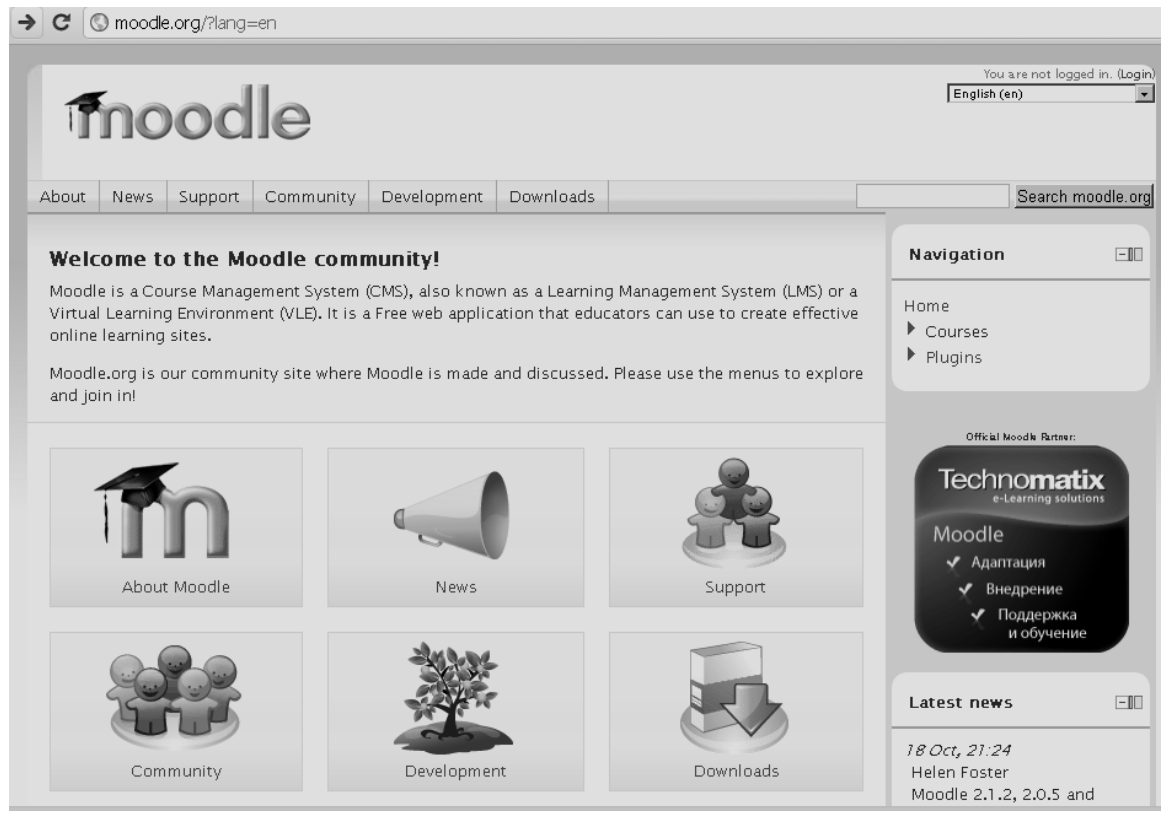

**Рис. 1.1. Офіційний сайт системи Moodle**

Система управління навчальним контентом Moodle надає можливість ВНЗ:

 реалізувати модульну організацію навчального процесу за вимогами Болонської декларації;

 реалізувати повнокомплектне науково-методичне забезпечення дисциплін;

інтегруватися ВНЗ до європейського науково-освітнього простору;

 включити ВНЗ до світового реєстру власників електронних форм організації навчально-методичного процесу;

створити Internet-середовище для електронних форм навчання;

створити центр дистанційної освіти;

забезпечити оперативний контроль навчального процесу.

Можливості та переваги, що надає застосування системи Moodle у навчальному процесі учасникам цього процесу:

 *викладачу:* 

 мати у структурованій формі навчально-методичне забезпечення дисципліни;

 мати зручний інструмент для обліку та контролю навчальної діяльності студентів;

встановлювати потрібні терміни виконання студентами завдань;

 мати програмне забезпечення, що задовольняє європейські стандарти з організації навчального процесу за модульною системою відповідно до Болонської декларації;

 використовувати текстові, графічні, аудіо- та відео-матеріали при організації навчального процесу;

 бути включеним до Європейського реєстру власників авторських курсів;

 швидко і зручно змінювати, розширювати, доповнювати та корегувати навчально-методичні матеріали дисципліни;

 організовувати комп'ютерне тестування контролю знань студентів, застосовуючи різні за типом запитання;

 мати автоматизовану систему рейтингового оцінювання самостійної роботи студентів;

 залучати студентів до формування навчально-методичних матеріалів з дисципліни;

 мати програмне забезпечення, що захищене від несанкціонованого доступу, змін та пошкодження (знищення);

 мати програмне забезпечення для виконання науково-методичних розробок за власним вибором, послідовністю та темпом;

*студенту:* 

 мати доступ до логічно структурованого та укомплектованого навчально-методичного матеріалу, що покращує умови для самостійного опанування змістом дисципліни;

 мати засоби для самотестування і виконання завдань та їх оцінювання незалежно від людського фактору (викладача);

 особиста участь та допомога викладачу з комп'ютерного забезпечення навчального процесу;

брати реальну участь у науково-методичній роботі кафедр;

розширений доступ до Internet-ресурсів;

можливість дистанційно опановувати навчальний матеріал;

достроково складати заліково-екзаменаційну сесію.

Система Moodle включає набір модулів, використання яких надає можливість співпрацювати на рівнях «студент-студент» і «студентвикладач», зокрема це такі модулі:

- *анкета,*
- *опитування,*
- *глосарій,*
- *урок,*

*семінар,*

*робочий зошит,*

- *чат,*
- *форум,*
- *тест,*
- *тест у Hot Potatoes,*
- *Wiki,*
- *завдання*.

В системі Moodle викладач може за своїм бажанням використовувати як тематичну, так і календарну структуризацію курсу. При тематичній структуризації курс поділяється на секції за темами. При календарній структуризації – кожний тиждень вивчення курсу являє собою окрему секцію. Така структуризація зручна при дистанційній організації навчання й надає можливість студентам правильно планувати свою навчальну роботу [5].

Редагування змісту курсу проводиться автором курсу в довільному порядку й може легко здійснюватися безпосередньо в процесі навчання. Досить легко до електронного курсу додаються різні елементи: *Лекція, Завдання, Форум, Глосарій, Wiki, Чат* і т.д. Для кожного електронного курсу існує зручна сторінка перегляду останніх змін на курсі.

Отже, система Moodle надає викладачу інструментарій для подання навчально-методичних матеріалів курсу, проведення теоретичних і практичних занять, організації як індивідуальної, так і групової навчальної діяльності студентів.

Moodle має не тільки багатофункціональний модуль для тестування, але й надає можливість оцінювати роботу студентів, що виконувалася в таких елементах курсу як *Завдання, Форум, Wiki, Глосарій* і т.д., причому оцінювання може здійснюватися за шкалами, створеними самим викладачем. Існує можливість оцінювання статей *Wiki*, *глосарія*, відповідей на *форумі* іншими учасниками курсу. Всі оцінки можуть бути переглянуті за допомогою журналу оцінок курсу, який має багато налаштувань для відображення та групування оцінок.

Завдяки розвиненій модульній архітектурі, функціональність Moodle може розширюватися сторонніми розробниками. Крім мовної підтримки й шаблонів оформлення, Moodle надає можливість підключати такі типи модулів:

- елементи курсу;
- звіти адміністратора;
- типи завдань;
- плагіни аутентифікацій;
- блоки;
- формати курсів;
- звіти по курсах;
- поля бази даних (для елемента курсу «База даних»);
- плагіни передплати на курси;
- фільтри;
- звіти по оцінках;
- формати експорту оцінок;
- формати імпорту оцінок;
- портфоліо;
- типи питань у тестах;
- формати імпорту/експорту тестів;
- звіти по тестах;
- сховища файлів;
- типи ресурсів;
- плагіни пошуку.

Оскільки основною формою контролю знань у дистанційному навчанні є тестування, в Moodle є потужний інструментарій для створення тестів і проведення навчального й контрольного тестування. Підтримується кілька типів питань у тестових завданнях (множинний вибір, на відповідність, так/ні, короткі відповіді, есе й ін.). Moodle надає користувачу багато функцій, що полегшують опрацювання результатів тестування. Можна задати шкалу оцінювання, при коректуванні викладачем тестових завдань після проходження тесту, що навчаються, існує механізм напівавтоматичного перерахування результатів [6].

У системі підтримуються розвинені засоби статистичного аналізу результатів тестування й, що дуже важливо, складності окремих тестових питань.

Враховуючи сказане, зазначимо, що систему Moodle можна використовувати не лише для організації дистанційного навчання у ВНЗ, але й для підтримки традиційного навчального процесу вищої школи за змішаною (комбінованою) моделлю.

# **2. Система електронного навчання ВНЗ**

Для організації навчання і проведення різних видів контролю та оцінювання навчальної діяльності студентів ВНЗ у ЧДТУ розроблено загальну структуру організації навчального процесу ВНЗ [1]. Ця структура реалізована у вигляді шаблону в системі Moodle і може використовуватися як прототип для розгортання системи електронного навчання (СЕН) конкретного ВНЗ.

На основі розробленого шаблону в ЧДТУ розгорнуто систему електронного навчання. Саме на базі цієї сиcтеми і будуть розглянуті основні режими роботи з СЕН і її використання у навчальному процесі ВНЗ.

## **2.1. Початок роботи з системою електронного навчання ВНЗ**

Для початку роботи потрібно завантажити головну сторінку системи електронного навчання ВНЗ, набравши відповідну адресу в адресній стрічці браузері. Наприклад, для СЕН ЧДТУ ця адреса має вигляд:

## http://ias.cdtu.edu.ua.

Після її введення завантажиться головна сторінка СЕН ЧДТУ (рис. 2.1).

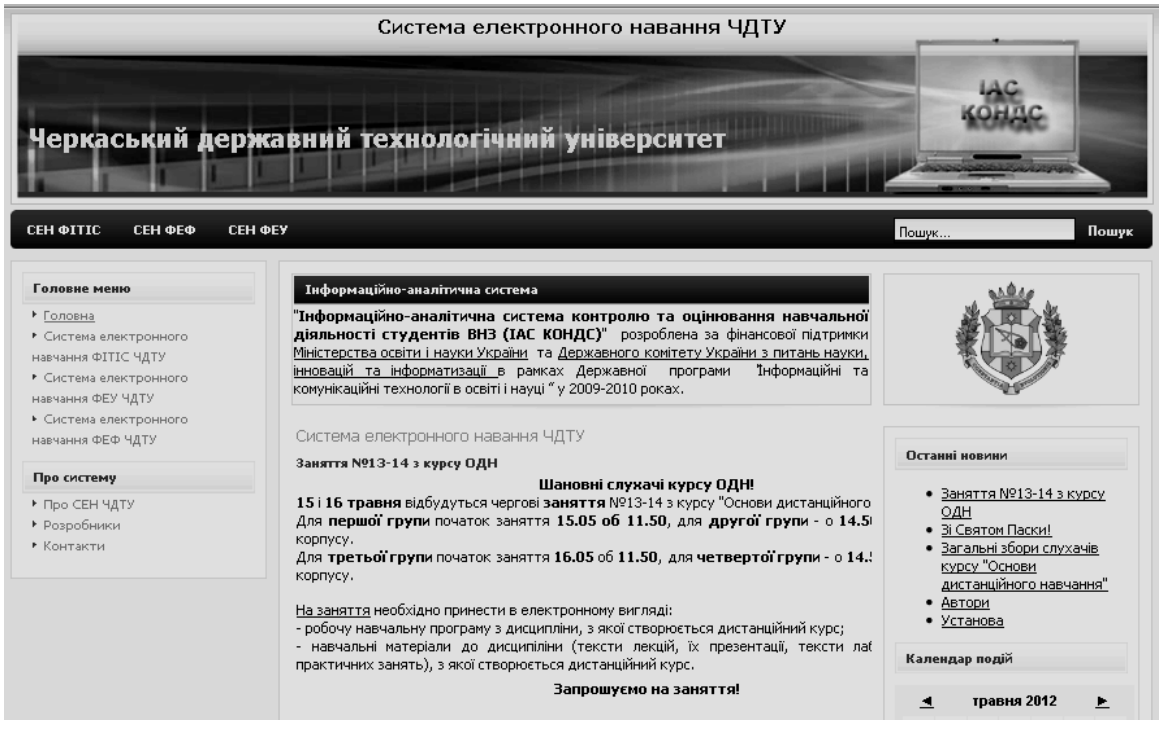

**Рис. 2.1. Головна сторінка СЕН ЧДТУ**

Далі в головному меню потрібно перейти за посиланням на СЕН відповідного факультету/інституту. Наприклад, «Система електронного навчання ФІТІС ЧДТУ», «Система електронного навчання ФЕУ ЧДТУ», «Система електронного навчання ФЕФ ЧДТУ». В результаті цього завантажиться головна сторінка СЕН одного з зазначених факультетів ВНЗ (рис. 2.2).

До системи електронного навчання конкретного факультету/інституту ВНЗ також можна зайти, набравши безпосередньо адресу цієї системи.

# Наприклад: http://ias.cdtu.edu.ua/moodle19-test/ – для СЕН ФІТІС; http://ias.cdtu.edu.ua/moodle19-feu/ – для СЕН ФЕУ; http://ias.cdtu.edu.ua/moodle19-fef/ – для СЕН ФЕФ.

Після завантаження головної сторінки СЕН факультету/інституту ВНЗ користувачу необхідно пройти ідентифікацію, використовуючи свій обліковий запис. Для цього потрібно у блоці «*Вхід*», що знаходиться у лівій частині вікна*,* ввести свої *псевдо* і *пароль* та натиснути кнопку «*Вхід*» (рис. 2.2).

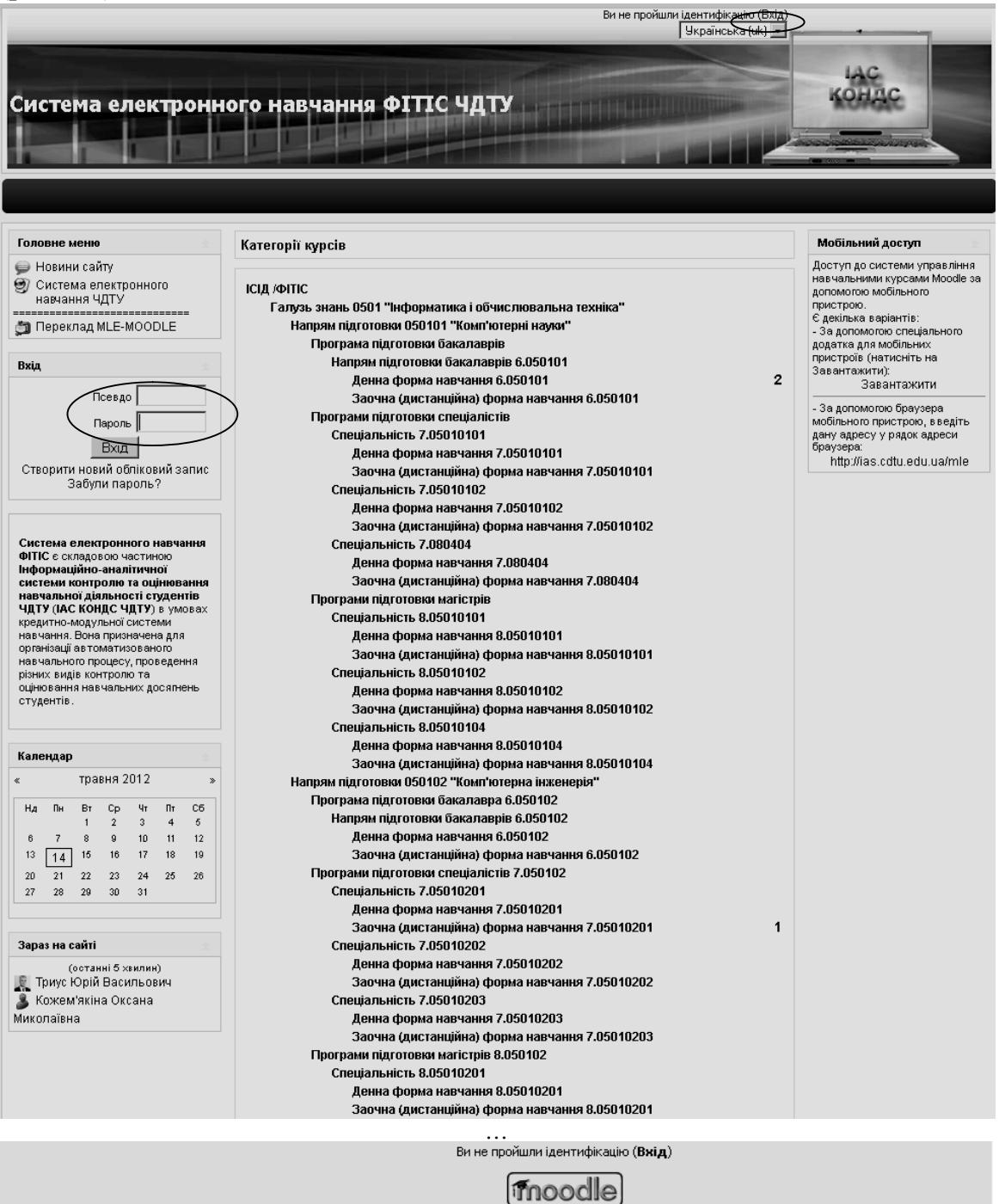

**Рис. 2.2. Головна сторінка системи електронного навчання ФІТІС**

Черкаський державний технологічний університет

Здійснити ідентифікацію також можна натиснувши на слові «*Вхід*» у верхній частині вікна головної сторінки і ввівши потрібні дані у формі, що з'явиться (рис. 2.3).

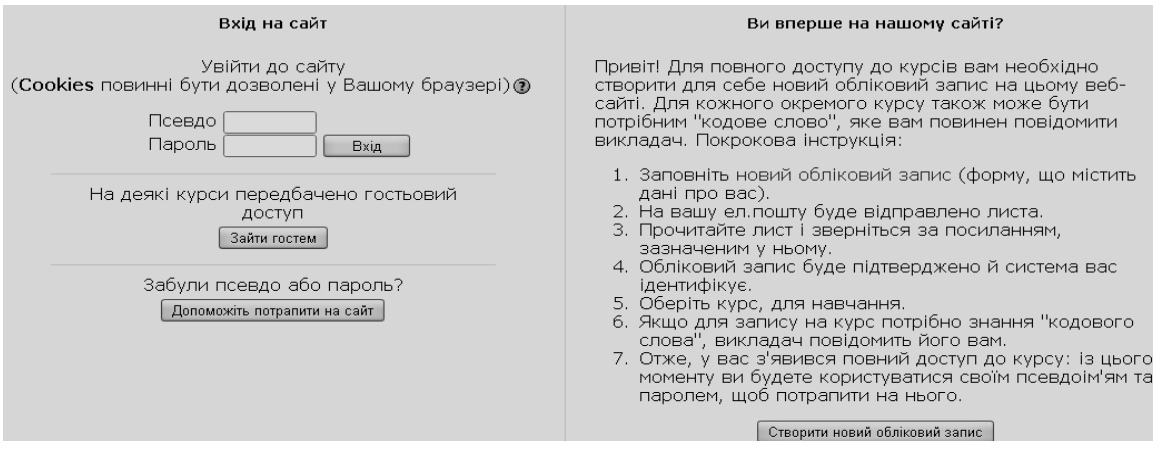

**Рис. 2.3. Вікно ідентифікації користувача**

У разі відсутності облікового запису користувач має можливість створити його власноруч, ознайомившись з покроковою інструкцією цієї процедури, натиснувши на кнопку «*Створити новий обліковий запис*» (рис. 2.3) і заповнивши всі потрібні поля на формі, що подана на рис. 2.4.

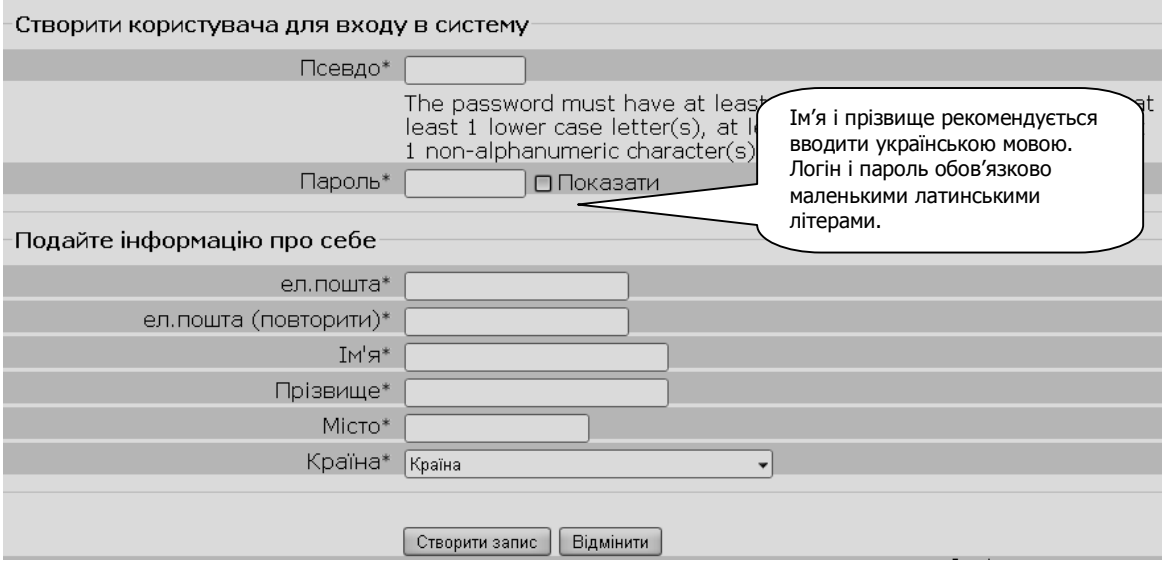

**Рис. 2.4. Форма для створення нового облікового запису**

Після натискання на кнопку «*Створити запис*» (рис. 2.4) на адресу електронної пошти, що вказав користувач, буде відправлено листа з інструкціями завершення реєстрації. В листі буде вказано URL-посилання (запит), на яке потрібно навести курсор мишки і «натиснути» його. Доступ до категорій і курсів системи користувач отримає практично відразу після відповіді на запит. Якщо лист на вказану адресу не надійшов, то потрібно зв'язатися з адміністратором сайту.

Виконавши дії, зазначені в листі, та натиснувши кнопку «*Продовжити*» (рис. 2.5), користувач потрапляє до системи електронного навчання у ролі, що визначенна адміністратором системи за замовчуванням (зазвичай це роль – «*студент*»).

В системі Moodle існують деякі підказки на випадок, якщо з'являються проблеми при вході на сайт. Наприклад, можна скористатися режимом «*Допоможіть потрапити на сайт*» (див. рис. 2.3).

Якщо користувач хоче лише ознайомитися з системою електронного навчання ВНЗ, то він може скористатися вбудованим обліковим записом «*Гість»*.

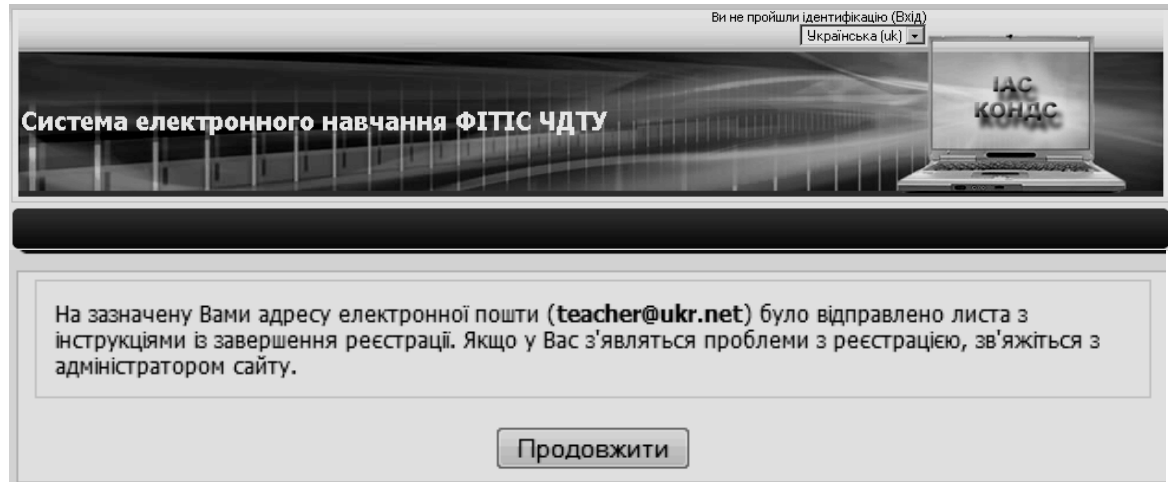

**Рис. 2.5. Підтвердження облікового запису**

*Гість* – обліковий запис, що надає можливість переглядати матеріали деяких курсів, але не дозволяє працювати з ними. Відвідувачі сайту можуть зайти на сайт як гості, обравши на сторінці входу до системи режим «*Зайти гостем*».

Допускати чи не допускати гостя на курс, кожен викладач визначає при редагуванні налаштувань курсу. Гостям курс завжди доступний тільки для читання – це означає, що вони не можуть створювати повідомлення або іншим чином взаємодіяти з реальними студентами курсу. Зокрема гостю заборонено:

- створювати повідомлення у форумах;
- редагувати сторінки Wiki;
- проходити тести;
- відправляти відповіді на завдання;
- вносити записи до глосарію і залишати коментарі в ньому;
- переглядати вміст SCORM.

Гостьовий доступ корисний у випадку, коли користувач прагне, щоб колеги ознайомилися з його роботою або щоб студенти мали можливість переглянути вміст курсу перед тим, як записатися на нього.

У користувача є вибір між двома варіантами гостьового доступу: з кодовим словом або без кодового слова. Якщо викладач надасть доступ гостеві, що знає кодове слово, то йому потрібно вводити це слово щоразу при відвідуванні курсу (на відміну від студентів, які роблять це один раз), що обмежує гостьовий доступ. Якщо користувач вирішить допускати гостя без ключа, то всі зможуть переглядати його курс.

Після успішної ідентифікації у верхньому правому куті головного вікна відображається ім'я, під яким користувач зареєстрований в системі (рис. 2.6). Користувачу системи надається можливість обрати мову інтерфейсу через випадаюче меню у верхній частині вікна (рис. 2.6).

У залежності від ролі користувача вигляд вікна системи може відрізнятися, зокрема змістом блоку «*Керування сайтом*».

На рис. 2.6 зображено фрагмент головного вінка адміністратора системи електронного навчання ЧДТУ.

|                                                               | Би не пройшли ідентифікацію (Вхід)<br>Українська (uk)                                                                        |                                                                                                    |
|---------------------------------------------------------------|----------------------------------------------------------------------------------------------------|----------------------------------------------------------------------------------------------------|
|                                                               | Система електронного навчання ФІТІС ЧДТУ                                                                                     |                                                                                                    |
| Головне меню                                                  | Категорії                                                                                                    | Редагувати                                                                                                    |
| <b>• Новини сайту</b><br>• Інформаційно-аналітична<br>система | <b>ІСІД /ФІТІС</b><br>Галузь знань 0501 "Інформатика і обчислювальна техніка"                                                | Мобільний доступ<br>Доступ до системи управління                                                                |
| Електронний деканат                                           | Напрям підготовки 050101 "Комп'ютерні науки"<br>Програма підготовки бакалаврів<br>Напрям підготовки бакалаврів 6.050101      | навчальними курсами Moodle за<br>допомогою мобільного<br>пристрою.<br>Є декілька варіантів:                     |
| Керування сайтом<br>• Повідомлення<br>Користувачі             | Програми підготовки спеціалістів<br>Спеціальність 7.080401<br>Спеціальність 7.080402                                         | - За допомогою спеціального<br>додатка для мобільних<br>пристроїв (натисніть на<br>завантажити):<br>Завантажити |
| ò<br>Курси<br>Журнал оцінок                                   | Спеціальність 7.080404<br>Програми підготовки магістрів<br>Спеціальність 8.080401                                            | - За допомогою браузера<br>мобільного пристрою, в ведіть<br>дану адресу у рядок адреси<br>браузера:             |
| П Локалізація<br>Мова інтерфейсу<br>n<br>Модулі               | Спеціальність 8.080402<br>Спеціальність 8.080404<br>Напрям підготовки 050102 "Комп'ютерна інженерія"                         | http://ias.cdtu.edu.ua/mle                                                                                      |
| n<br>Безпека<br>Сторінки сайту<br>Головна сторінка            | Програма підготовки бакалавра 6.050102<br>Напрям підготовки бакалаврів 6.050102<br>Програми підготовки спеціалістів 7.050102 |                                                                                                    |
| Сервер<br><b>В</b> мережа<br>$\Box$ Звіти                     | Спеціальність 7.091501<br>Спеціальність 7.091502                                                                             |                                                                                                    |
| <sup>2</sup> Різне                                            | Спеціальність 7.091503<br>Програми підготовки магістрів 8.050102                                                             |                                                                                                    |

**Рис. 2.6. Фрагмент головного вікна СЕН після успішної ідентифікацї**

#### **2.2. Ролі користувачів у системі електронного навчання ВНЗ**

*Роль* – це набір прав та можливостей, визначених для всієї системи, які доступні призначеним користувачам у визначеному контексті.

Наприклад, користувач може мати роль «*Викладач*» (або «*Вчитель*»), яка створена для надання можливості користувачам робити певні дії (що не можуть робити інші). Ця роль створюється один раз, і в подальшому можна призначати на неї певних користувачів курсу, які будуть працювати з ним. Також можна призначити користувачу роль для певної категорії курсів, тоді він буде мати роль «*Викладач*» для всіх курсів цієї категорії. Або ж призначити йому роль тільки на окремому форумі, надавши в його межах права викладача.

Кожна роль має свою *назву*, *опис* – це звичайне пояснення призначення ролі, виражене в довільній формі так, щоб кожен міг зрозуміти, для чого потрібна ця роль, і *коротку назву*, яка є важливою для тих частин Moodle, де може використовуватися ця роль (наприклад, коли завантажуються користувачі з файлу або використовується гуртове зарахування на курс).

У системі Moodle за замовчуванням використовуються такі ролі:

*адміністратор* – може робити все на сайті й в будь-якому курсі;

 *автор курсу* – може створювати електронний курс і навчати на ньому слухачів (студентів);

 *викладач* – може редагувати матеріали курсу і навчати на ньому слухачів (студентів);

 *асистент* – викладач без права редагування матеріалів курсу, який може викладати на курсі та оцінювати роботу студентів, але не може змінювати ресурси курсу;

 *студент* – має найменші права на курсі, на якому він зареєстрований, має доступ до навчальних матеріалів курсу і може виконувати певні види діяльності, передбачені у відповідному курсі;

 *гість* – має мінімальні привілеї, може мати доступ до курсів, для яких передбачений гостьовий доступ.

В системі Moodle адміністратором можуть бути відредаговані назва, опис і коротка назва ролі, а також визачені інші ролі. Це здійснюється за допомогою блоку «*Керування сайтом*» у режимі *Користувачі/Права/ Визначення ролей* (рис. 2.7).

Наприклад, в СЕН ЧДТУ визначені такі додаткові ролі:

 *секретар кафедри* – може переглядати дані й статистику про навчальну діяльність студентів у межах напрямів і спеціальностей, з яких кафедра є випусковою, на основі цих даних може формувати відповідну звітну документацію по кафедрі;

 *завідувач кафедри* – може переглядати дані статистики і звітної документації про навчальну діяльність студентів у межах напрямів і спеціальностей, з яких кафедра є випусковою, приймати рішення щодо удосконалення навчально-методичної роботи на кафедрі, подавати пропозиції щодо удосконалення навчального процесу на факультеті;

 *секретар деканату/дирекції* – може переглядати, додавати і редагувати дані про контингент студентів факультету, про результати їх навчальної діяльності;

 *методист деканату/дирекції –* може переглядати дані і статистику про навчальну діяльність студентів факультету, на основі цих даних формувати відповідну звітну документацію по факультету/інституту;

 *заступник декана/директора* – може переглядати дані і статистику про навчальну діяльність студентів у межах факультету/інституту, напряму, спеціальності, за освітньо-кваліфікаційними рівнями, подавати пропозиції щодо удосконалення навчального процесу на факультеті;

 *декан/директор –* може переглядати дані статистики і звітної документації про навчальну діяльність студентів у межах факультету/інституту, напряму, спеціальності, за освітньокваліфікаційними рівнями, приймати рішень щодо удосконалення навчального процесу на факультеті;

 *працівник навчального відділу* – може переглядати дані і статистики про навчальну діяльність студентів у межах ВНЗ, факультету, напряму, спеціальності, за освітньо-кваліфікаційними рівнями, на основі цих даних формувати відповідну звітну документацію по ВНЗ;

 *начальник навчального відділу* – може переглядати дані статистики і звітної документації про навчальну діяльність студентів у межах ВНЗ, факультету, напряму, спеціальності, за освітньо-кваліфікаційними рівнями, подавати пропозиції щодо удосконалення навчального процесу на рівні навчальних підрозділів ВНЗ;

 *проректор* – може переглядати дані статистики і звітної документації про навчальну діяльність студентів у межах ВНЗ, факультету, напряму, спеціальності, за освітньо-кваліфікаційними рівнями, подавати пропозиції щодо удосконалення навчального процесу як у підрозділах ВНЗ, так в цілому по ВНЗ;

 *ректор* – може переглядати дані, статистики і звітну документацію про навчальну діяльність студентів у межах ВНЗ, факультету, напряму, спеціальності, за освітньо-кваліфікаційними рівнями, приймати рішення щодо удосконалення навчального процесу у ВНЗ на основі статистичного аналізу навчальної діяльності студентів.

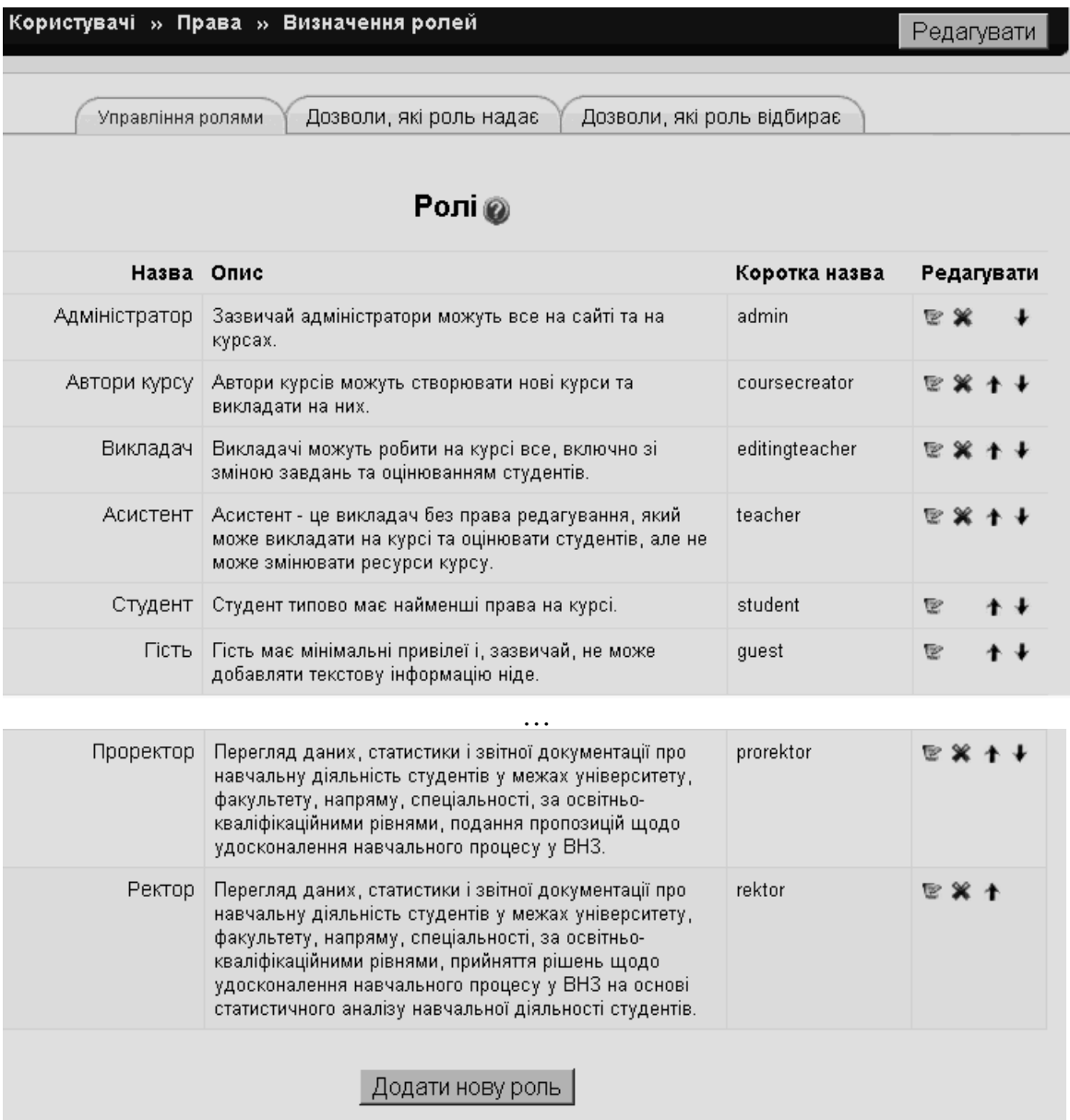

#### **Рис. 2.7. Режим редагування/створення ролей**

Адміністратор системи або адміністратор курсу за допомогою блоку «*Керування*» відповідного курсу і режиму «*Призначати ролі*» може призначати локальні ролі користувачам, зареєстрованим на цьому курсі (закладка «*Призначені локальні ролі*») (рис. 2.8).

Режим «*Переписати права*» надає можливість змінити деякі права для певної ролі в межах обраного курсу. Наприклад, користувач з роллю *асистента* зазвичай може переглядати статистичні звіти курсу. Але якщо адміністратор курсу вважає, що ця функція асистенту непотрібна, то він встановлює опцію «*Заборонено*» для ролі «*Асистент*» у пункті «*Переглядати статистичні звіти курсу*» (рис. 2.9).

| СЕН ФІТІС » ІТАС » Ролі                      |                                                                                                    |                |                                                                                    |
|----------------------------------------------|----------------------------------------------------------------------------------------------------|----------------|------------------------------------------------------------------------------------|
| Переписати права<br>Призначені локальні ролі |                                                                                                    |                |                                                                                    |
|                                              | Призначати ролі в Курс: ITAC @                                                                                                    |                |                                                                                    |
| Ролі                                         | Опис                                                                                                    | Користувачі    |                                                                                    |
| Адміністратор                                | Зазвичай адміністратори.<br>можуть все на сайті та на<br>курсах.                                                                                       | 2              | Герасименко Інна Володимирівна<br>Триус Юрій Васильович                            |
| Автори курсу                                 | Автори курсів можуть<br>створювати нові курси та<br>викладати на них.                                                                                  | $\overline{2}$ | Герасименко Інна Володимирівна<br>Триус Юрій Васильович                            |
| Викладач                                     | Викладачі можуть робити на<br>курсі все, включно зі зміною<br>завдань та оцінюванням<br>студентів.                                                     | 3              | Бас Світлана Вікторівна<br>Герасименко Інна Володимирівна<br>Триус Юрій Васильович |
| Асистент                                     | Асистент - це викладач без<br>права редагування, який<br>може викладати на курсі та<br>оцінювати студентів, але не<br>може змінювати ресурси<br>курсу. | $\Omega$       |                                                                                    |
| стүдент                                      | Студент типово має найменші<br>права на курсі.                                                                                                    | 20             | Більше чим 10                                                                      |

**Рис. 2.8. Фрагмент вікна для призначення локальних ролей в курсі**

Уточнення прав для певних ролей також може бути використано в інших частинах СЕН або курсу. Можна надати користувачам додаткові права в тому чи іншому контексті. Наприклад, для експерименту, можна надати *студентам* можливість оцінювати деякі завдання, що виконуються іншими студентами.

Інтерфейс для уточнення ролі подібний до створення ролі, але серед правових пунктів будуть показуватися лише ті, які є доречними в обраному контексті. Типово відмічається право успадкування від прав даної ролі у вищому за ієрархією контексті. Вибираючи нові права, їх використання поширюється на всі підпорядковані контексти.

Адміністрування навчального процесу в системі Moodle досить добре продумано. Викладач, який має права адміністратора, може реєструвати інших викладачів та студентів, призначаючи їм відповідні ролі, розподіляти права, об'єднувати студентів у віртуальні групи, отримувати зведену інформацію про роботу кожного студента, за допомогою вбудованого календаря визначати дати початку і закінчення курсу, складання певних завдань, терміни тестування, використовуючи інструмент «*Форум»*, публікувати інформацію про курс та новини про події, що відбуваються на курсі.

Призначені локальні ролі

Переписати права

### Переписати права для Курс: ITAC

Роль для забирання Асистент

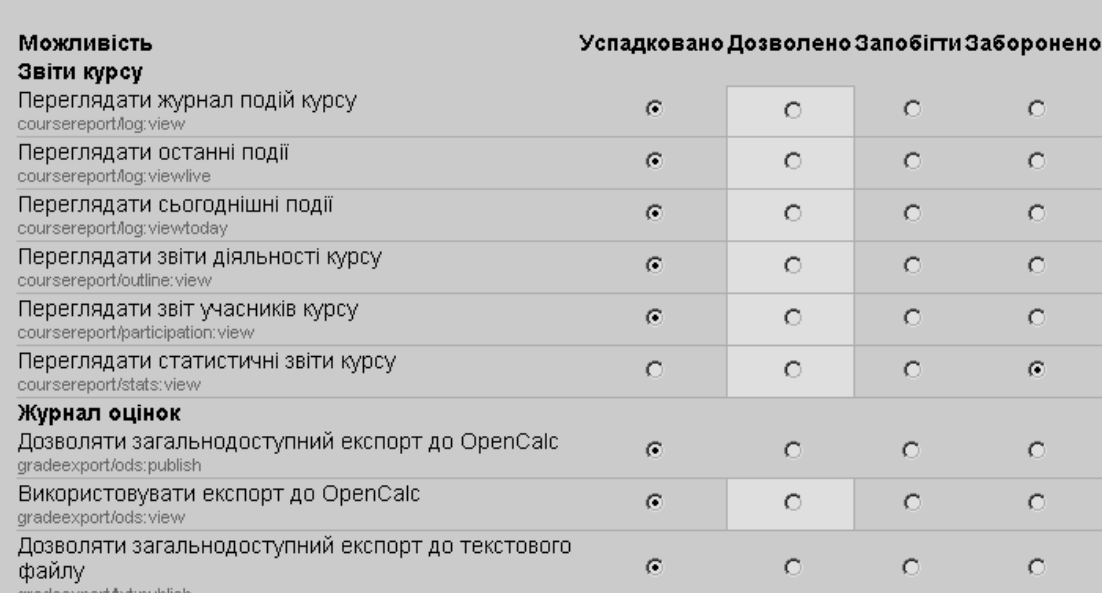

**Рис. 2.9. Зміна деяких прав для певної ролі в межах курсу**

#### **2.3. Робота користувача в ролі автора курсу**

Розглянемо початок роботи користувача, що має роль автора курсу в системі електронного навчання ВНЗ. Після успішної ідентифікації такий користувач отримує можливість обрати у списку категорій, що відображає структуру ВНЗ, потрібну йому категорію (рис. 2.10). Наприклад, якщо користувач обрав категорію «Напрям підготовки 050101 «Комп'ютерні науки», то у вікні з'явиться інформація про цю категорію, а також відомості про її підкатегорії (рис. 2.11).

Після цього користувач повинен обрати програму підготовки студентів, де читається дисципілна, для якої буде створюватися (або вже створено) електронний курс. На рис. 2.12 зображено результат обрання підкатегорії «Програма підготовки бакалаврів».

Обравши, наприклад, підкатегорію «Денна форма навчання 6.050101», користувач отримує можливість вибрати або рік навчання, або підкатегорію «Практики», або підкатегорію «Державна атестація 6.050101» (рис. 2.13).

Крім того, в цій підкатегорії розмещено посилання на ресурс, що містить відомості про контенгент студентів ОКР «бакалавр» денної форми навчання (рис. 2.13), і посилання на ресурс «Навчальні плани і графіки навчального процесу» обраного напряму підготовки (рис. 2.14).

Також в підкатегорії «Денна форма навчання 6.050101», для зручності створення курсів, розміщено шаблони електронних навчальних курсів з одним, двома і трьома модулями (рис. 2.15).

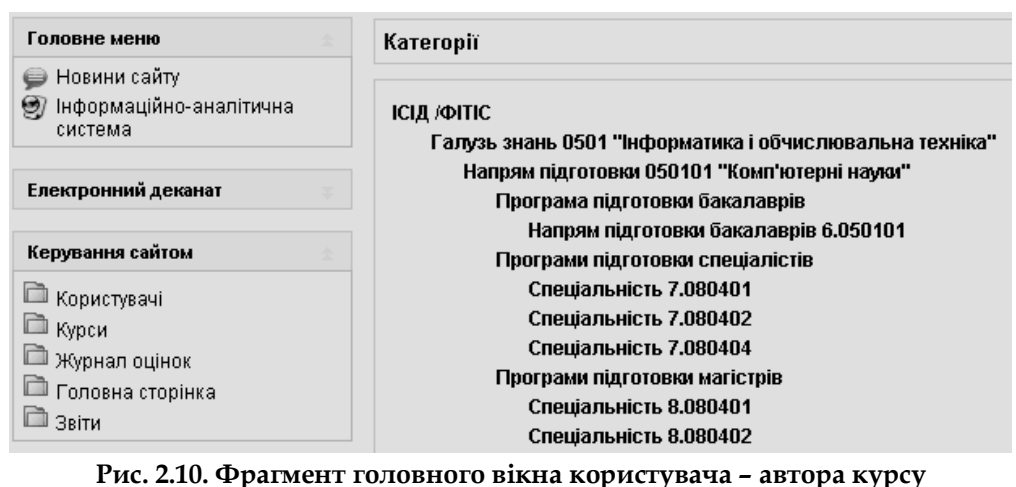

СЕН ФІТІС » Категорії курсів » Галузь знань 0501 "Інформатика і обчислювальна техніка"

3 напряму 050101 "Комп'ютерні науки" здійснюється підготовка за освітньо-кваліфікаційними рівнями;<br>бакалавр 6.050101, спеціаліст за спеціальністю 7.05010101 "Інформаційні управляючі системи і технології",<br>магістр за спеці

#### Підкатегорії

Програма підготовки бакалаврів Программ підготовки спеціалістів<br>Программ підготовки спеціалістів<br>Программ підготовки магістрів

Додати новий курс

**Рис. 2.11. Категорія «Напрям підготовки 050101 «Комп'ютерні науки»»**

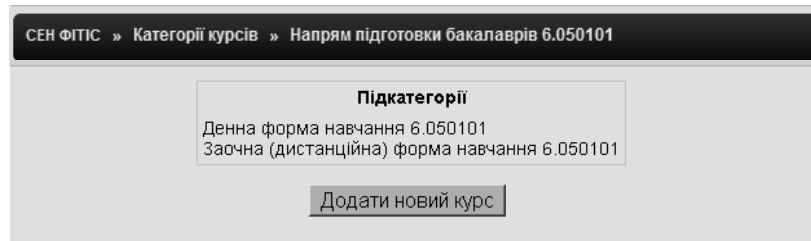

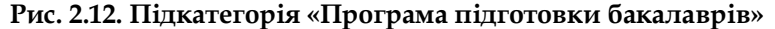

| СЕН ФІТІС » Категорії курсів » Денна форма навчання 6.050101 |                                                                                                    |                                                                                                    |
|--------------------------------------------------------------|----------------------------------------------------------------------------------------------------|----------------------------------------------------------------------------------------------------|
|                                                              | Підкатегорії                                                                                                    | Призначати ролі                                                                                                    |
|                                                              | 1-ий күрс навчання<br>2-ий курс навчання<br>3-ій курс навчання<br>4-ий курс навчання<br>Практики<br>Державна атестація 6.050101 |                                                                                                    |
| Контингент студентів ОКР "бакалавр"                          | науки".                                                                                                    | Режим створення, редагування і перегляду груп студентів ОКР "бакалавр" денної<br>форми навчання, що навчаються за напрямом підготовки 6.050101 "Комп'ютерні      |
| Навчальні плани і графіки навчального процесу                | за цими планами.                                                                                                    | Компонент містить посилання на навчальні (робочі) плани напряму підготовки<br>бакалавра 6.050101 за роками їх затвердження, а також графіки навчального процесу. |
| Електронний навчальний курс Д.1.1 (з 1 модулем)              |                                                                                                    | Шаблон електронного навчального курсу з одним модулем.                                                                                                    |
| Електронний навчальний курс Д.1.2 (з 2 модулями).            |                                                                                                    | Шаблон електронного навчального курсу з двома модулями.                                                                                                    |

**Рис. 2.13. Підкатегорія «Денна форма навчання 6.050101»**

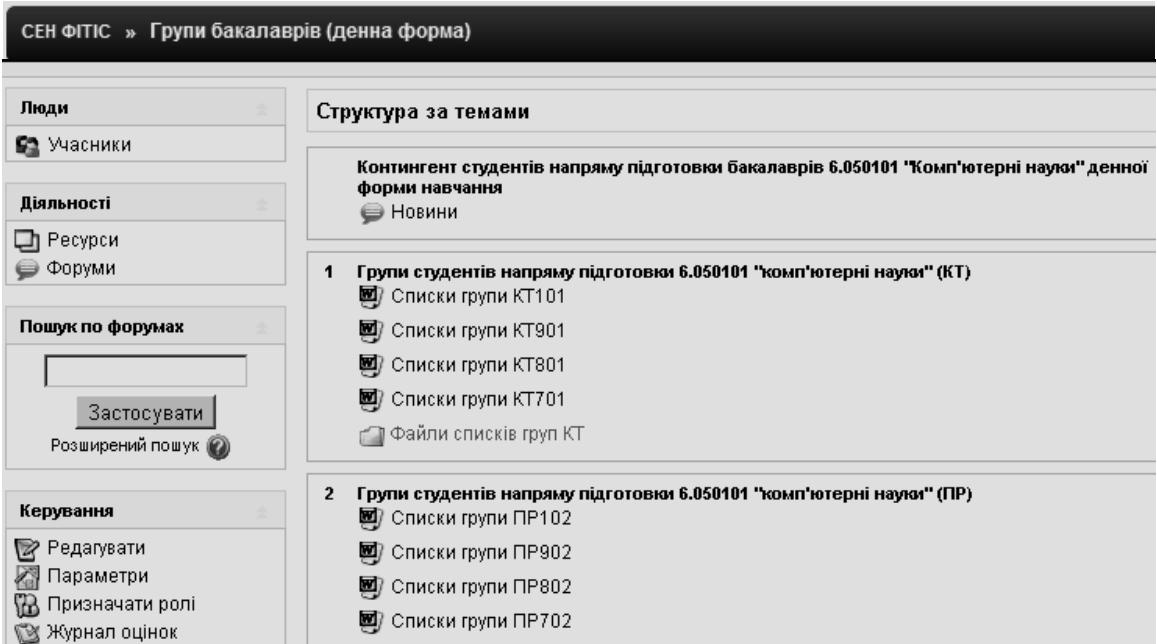

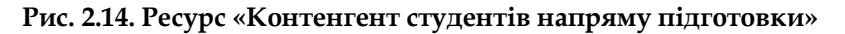

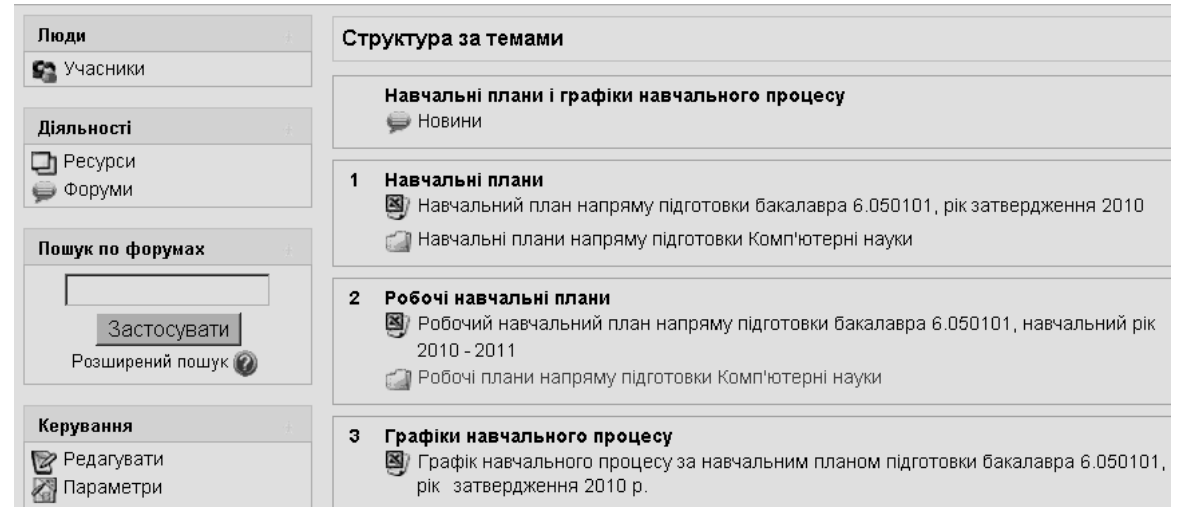

**Рис. 2.15. Ресурс «Навчальні плани і графіки навчального процесу»**

Якщо користувач обрав, наприклад, 1-ий курс навчання, то потім йому пропонується обрати потрібний навчальний семестр (рис. 2.16).

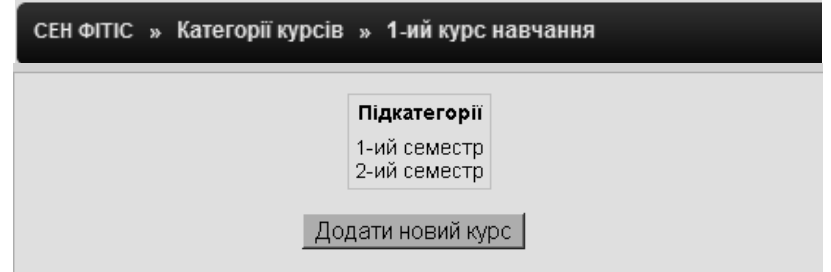

**Рис. 2.16. Підкатегорія «1-ий курс навчання**»

Після обрання семестру користувач одержує відомості про навчальні дисципліни, що вивчаються у цьому семестрі. На рис. 2.17 подано перелік навчальних дисциплін, що вивчаються студентами у 2-му семестрі.

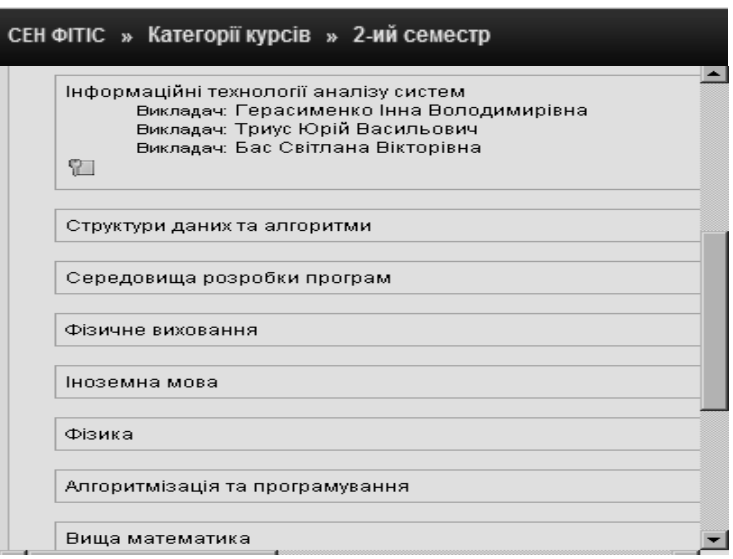

**Рис. 2.16. Підкатегорія «2-ий семестр»**

Обравши електронний курс, для якого користувач є автором, він отримує доступ до його ресурсів. На рис. 2.18 зображено фрагмент робочого вікна, яке побачить, наприклад, автор курсу або викладач курсу «Інформаційні технології аналізу систем» після завантаження головного вікна.

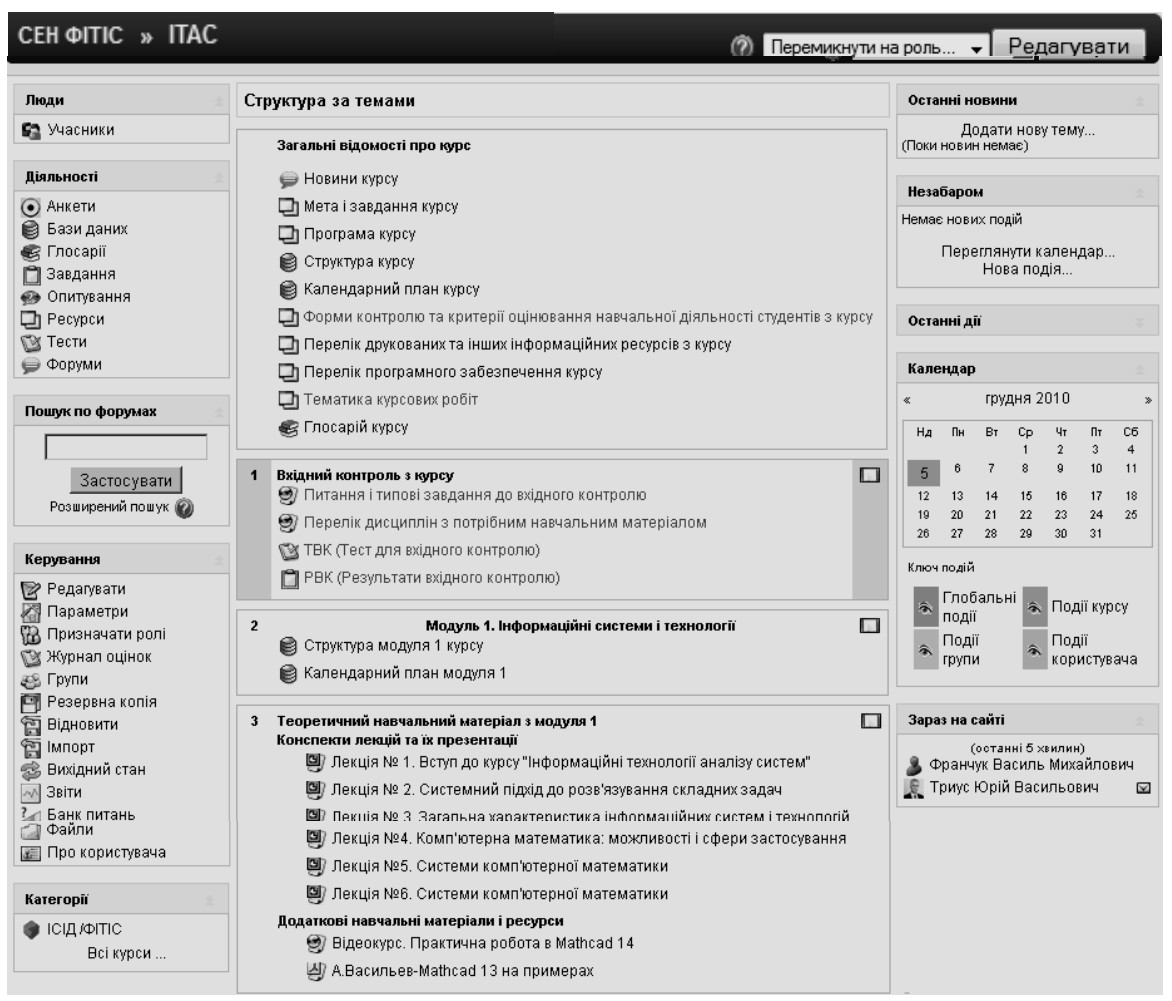

**Рис. 2.18. Фрагмент робочого вікна електронного навчального курсу**

# **3. Робота з електронним навчальним курсом**

### **3.1. Структура вікна електронного навчального курсу**

Розглянемо структуру вікна електронного навчального курсу (ЕНК), що відповідає ролі автора курсу (або викладача), а також призначення його основних компонентів.

У верхній частині головного вікна системи під логотипом розташовано панель навігації, що відображає місце знаходження користувача в ієрархії системи (рис. 2.18). За допомогою панелі навігації можна завжди побачити, в якому розділі знаходиться користувач і перейти до попередньої сторінки.

Сторінка електронного курсу розподілена, як правило, на три частини: по краях знаходяться *блоки*, середину займають *розділи курсу*. Залежно від ролі користувача і налаштувань обраного курсу в системі видимі ті чи інші блоки.

*Блок* – це група посилань, які об'єднуються в певні категорії. Користувач за бажанням може розгорнути чи згорнути блок, натиснувши на стрілочку в правому куті блоку. Назва блоку відображається завжди.

*Розділ курсу* – фрагмент навчального курсу, що відповідає певному модулю чи темі курсу в *форматі*-с*труктура*, або відповідає деякому тижню навчання в *потижневому форматі*.

Розглянемо детальніше призначення основних блоків курсу в системі електронного навчання.

## **3.2. Робота з блоками курсу**

#### **3.2.1. Блок «Люди»**

За допомогою блоку «*Люди*» автор курсу (викладач, асистент) може переглянути список студентів, зареєстрованих на даному курсі (рис. 3.1).

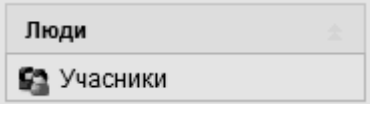

**Рис. 3.1. Зображення блоку «Люди»**

#### **3.2.1.1. Перегляд учасників курсу**

Натиснувши мишею на пункті блоку «*Учасники*», користувач потрапляє у вікно «*Учасники»,* де, у залежності від налаштувань, подається список різних категорій *учасників даного курсу*. Наприклад, на рис. 3.2. подано список викладачів, що працюють на курсі, та фрагмент списку студентів, що навчаються на цьому курсі.

У вікні, що зображено на рис. 3.2, можна зробити вибірку користувачів, які були неактивними більше 1,2, …,6 днів; 1,2, …, 9 тижнів; 2,3, …, 5 місяців. А також зробити вибірку користувачів за ролями: *викладач*, *студент* або *усі*. Можна відсортувати учасників курсу за ім'ям чи прізвищем.

Натиснувши мишею на *прізвищі/імені* студента, у вікні, що з'явиться, можна отримати відомості про нього, зокрема: країну і місто, де живе, електронну пошту, курси, що вивчає, групу, де навчається тощо (рис. 3.3). Поруч з адресою електронної пошти можна помітили зображення конверта. Якщо натиснути мишею на конверт, то заблокується надходження всієї електронної пошти на дану адресу (від будь-яких форумів, розсилок). Це швидкий спосіб відключити електронну пошту, щоб вона не розсилалася студентам (користувачам), наприклад, на канікулах.

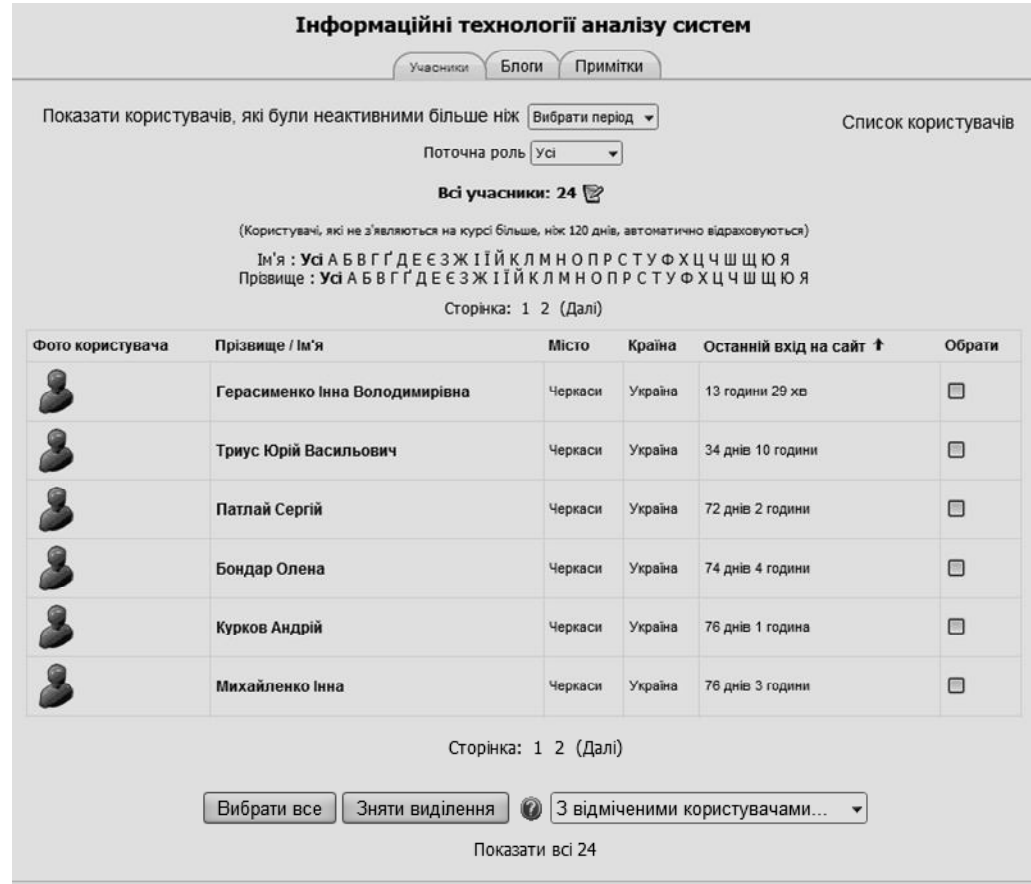

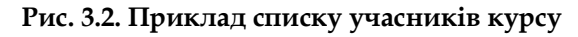

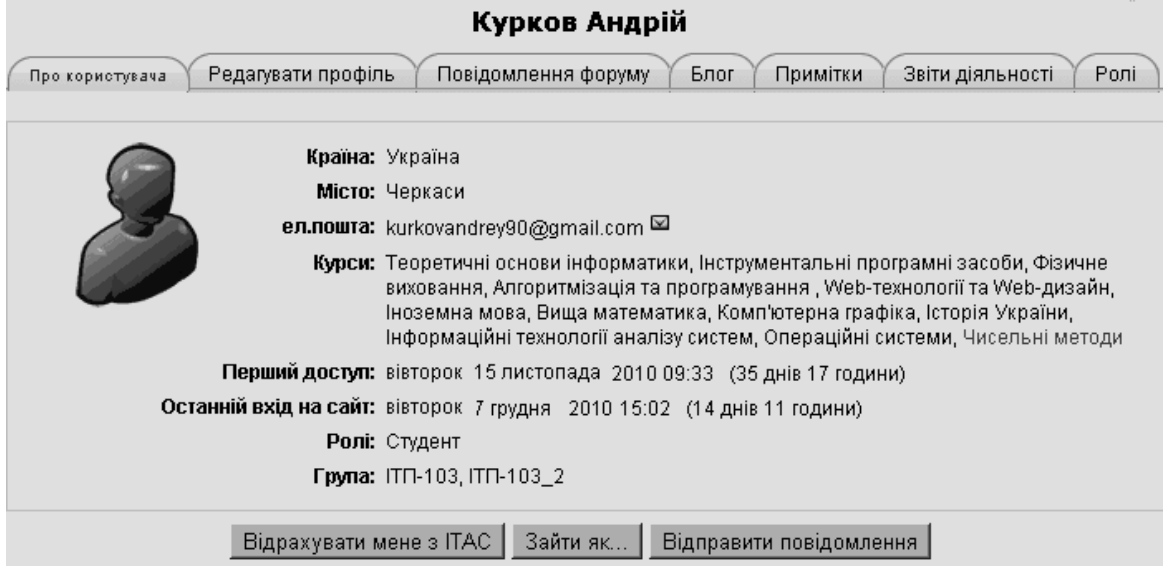

**Рис. 3.3. Приклад відомостей про студента курсу**

За допомогою цього вікна, обравши потрібну вкладку, можна переглянути звіти про діяльності студента на даному курсі. Також автор курсу може відрахувати студента з курсу, відправити йому повідомлення, або зайти на курс під його ім'ям, щоб глянути на нього очима студента.

#### **3.2.1.2. Редагування відомостей про користувача**

Сам користувач може відредагувати інформацію про себе, а адміністратор системи може відредагувати інформацію про будь-якого обраного користувача. Для цього потрібно обрати вкладку «*Редагувати інформацію»* і у вікні, що з'явиться, внести необхідні зміни (рис. 3.4).

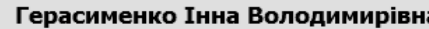

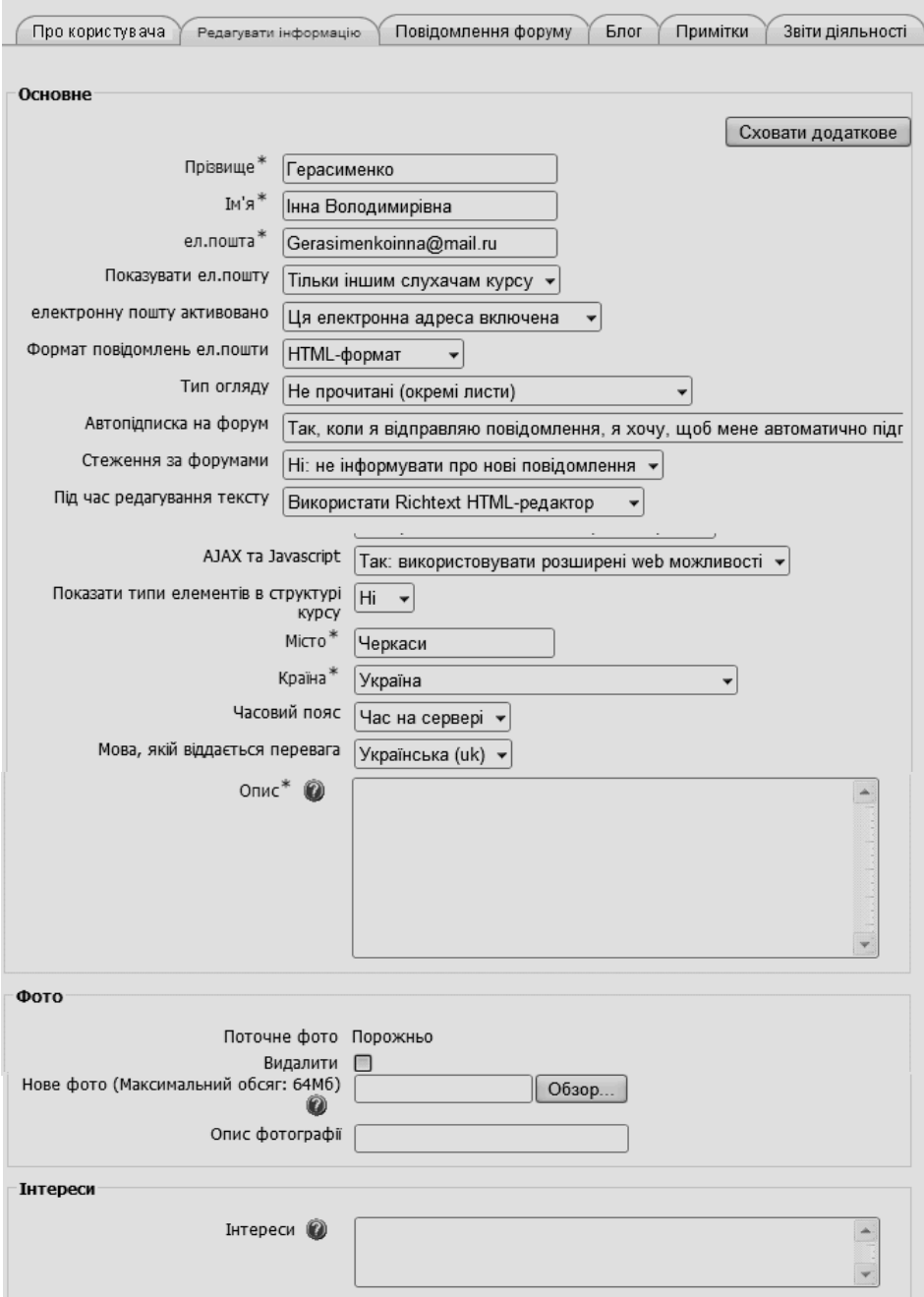

**Рис. 3.4. Фрагмент вікна редагування інформації про користувача**

Більшість полів вікна редактора інформації зрозумілі, але деякі з них потребують певного пояснення.

Поле *«Показувати e-mail»* – надає можливість користувачу показувати чи приховувати свою електронну адресу в групі, також можна встановити перегляд електронної пошти без обмежень для всіх користувачів (включаючи гостей).

Поле *«Тип огляду»* – надає можливість користувачу обирати, як він хоче отримувати електронні листи з форумів. Для цього є три варіанти:

 непрочитані (окремі листи): не буде оглядів електронної пошти, користувач отримує всі теми, створені на форумі повністю;

 зведення (щоденна пошта з повним текстом): надсилається огляд електронної пошти і всіх повідомлень, зроблених на форумі, на які підписаний користувач, тобто він отримує одного листа в день, що буде містити всі повідомлення;

 теми (щоденна пошта тільки за темами): надсилається огляд, який містить тільки посилання на повідомлення, і користувач можете перейти до будь-якої теми, що його зацікавила.

Поле *«Авто-підписка на форум»* – надає можливість користувачу вирішувати, чи хоче він отримувати копії електронної пошти з повідомленнями, що додані до форумів. Якщо встановити «*Так*», то система буде пересилати електронною поштою користувачу копії нових повідомлень на форумах, на які він підписаний.

Поле *«Під час редагування тексту»* – зазвичай використовується редактор HTML. Налаштування надає можливість форматувати варіанти тексту, але потребує нових версій браузерів. Якщо браузер не дозволяє редагувати текст, змініть це налаштування, щоб використовувати стандартні вебформи.

Поле *«Опис»* – це може бути текст про те, що подобається користувачу, або будь-який текст, якому він надає перевагу.

Поле *«Фотографія»* – надає можливість завантажити файл з зображенням користувача. Щоб зробити це, потрібно натиснути на кнопці «*Обзор»*, знайти файл з зображенням, яке користувач хотів би завантажити, і клацнути мишкою на кнопці «*Відкрити».*

Коли необхідні зміни внесені, потрібно натиснути на кнопці «*Змінити профайл»*.

#### **3.2.2. Блок «Діяльність»**

Блок **«**Діяльність» містить такі пункти: анкети, бази даних, глосарій, завдання, опитування, ресурси, тести, форуми (рис. 3.5). Обравши певний вид діяльності, автор курсу (викладач) отримує список з переліком елементів курсу, що відповідає цьому виду діяльності, і передбачені в електронному навчальному курсі. На рис. 3.6 подано фрагмент списку всіх матеріалів, розміщенних у курсі, і котрий з'являється після вибору діяльності «*Ресурси*». Докладніше про кожен з пунктів блоку «*Діяльність*» йтиметься в п. 4, де розглядатимуться особливості створення ЕНК у системі Moodle.

| Діяльності        |  |
|-------------------|--|
| Анкети            |  |
| ⊜ Бази даних      |  |
| <b>S</b> Глосарії |  |
| □ Завдання        |  |
| • Опитування      |  |
| 口 Ресурси         |  |
| Тести             |  |
| Форуми            |  |

**Рис. 3.5. Зображення блоку «Діяльність»**

ITAC » Ресурси

|   | Тема Назва                                                                       | Короткий опис                                                                                                    |
|---|----------------------------------------------------------------------------------|----------------------------------------------------------------------------------------------------|
|   | Мета і завдання курсу                                                            | Мета і завдання курсу ІТАС                                                                                                   |
|   | Програма курсу                                                                   | Програма курсу ІТАС                                                                                                    |
|   | Форми контролю та критерії оцінювання<br>навчальної діяльності студентів з курсу | Форми контролю та критерії оцінювання навчальної діяльності.<br>студентів з күрсү                                            |
|   | Перелік друкованих та інших інформаційних<br>ресурсів з курсу                    | Перелік друкованих та інших інформаційних ресурсів з курсу ІТАС.                                                             |
|   | Перелік програмного забезпечення курсу                                           | Перелік програмного забезпечення курсу ІТАС.                                                                                 |
|   | Тематика курсових робіт                                                          | Тематика курсових робіт                                                                                                    |
|   | Питання і типові завдання до вхідного контролю                                   | Питання і типові завдання до вхідного контролю з курсу ІТАС.                                                                 |
|   | Перелік дисциплін з потрібним навчальним.<br>матеріалом                          | Перелік дисциплін, навчальний матеріал яких використовується при-<br>вивченні курсу ІТАС, та посилання на них (у межах СЕН). |
| 3 | Лекція № 1. Вступ до курсу "Інформаційні<br>технології аналізу систем"           | Мүльтимедійна презентація лекції №1                                                                                          |

**Рис. 3.6. Фрагмент списку ресурсів курсу**

## **3.2.3. Блок «Пошук у форумах»**

Система Moodle за допомогою блоку *«Пошук по форумах»* (рис. 3.7) надає можливість здійснювати пошук повідомлень у форумах, використовуючи вказані нижче варіанти запитів для пошук, які можна застосовувати у різних комбінаціях, в залежності від потреб користувача.

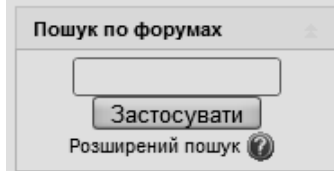

**Рис. 3.7. Зображення блоку «Пошук по форумах»**

Ввівши у поле пошукового блоку будь-яке слово (або словосполучення) і натиснувши кнопку «*Застосувати»*, викладач (студент) отримує можливість знайти це слово (словосполучення) в групах обговорень, що є в курсах користувача, при цьому використовуються такі варіанти запитів:

 для простого пошуку одного чи декількох слів будь-де у тексті, достатньо ввести у поле пошуку ці слова, відділяючи одне слово від іншого пропуском (наприклад *система контролю*) і натиснути кнопку «*Застосувати»* або клавішу «*Enter»*. Слова, що містять менше трьох літер, ігноруються. Пошукові засоби системи Moodle не враховують правил зміни закінчень слів за відмінками, родами, часами тощо. Тому, якщо користувача цікавить слово з будь-яким закінченням, краще ввести для пошуку тільки фрагмент слова без закінчення. Такий варіант пошуку надає можливість знайти серед інших і слова «*система*тичний» та «*контролю*вати», бо розшукувані комбінації літер є складовими цих слів;

 якщо користувачу потрібно, щоб за зразком розшукувалось тільки ціле слово, а не його фрагмент, то перед ним потрібно поставити знак плюс «+», наприклад, *система+контролю*;

 у зразку перед словом можна використовувати знак мінус «-», що означає відсутність цього слова у розшукуваному тексті. Наприклад, за зразком +*система-контролю* будуть знайдені тексти, що містять слово «система», але не містять слова «контролю»;

 якщо шукається точна цитата (саме такі слова і саме в такій послідовності), то їх потрібно взяти в лапки, наприклад, «*система контролю»*;

 для пошуку тексту, що належить певному користувачу, потрібно ввести в поле для пошуку його прізвище або ім'я, додавши попереду *user*:, наприклад, *user:Петренко*;

 якщо відомий ідентифікаційний номер користувача (Moodle ID), його тексти можна розшукати, вказавши цей номер після префіксу *userid*:, наприклад, *userid:7*;

 для пошуку тексту за наявністю певного слова у його темі (заголовку), потрібно вказати перед цим словом префікс *subject*:, наприклад, *subject:Moodle*.

Щоб задати ще точніші критерії пошуку, потрібно у вікні блоку пошуку натиснути посилання *«Розширений пошук»* і заповнити в ньому потрібні поля для пошуку.

#### **3.2.4. Блок «Керування»**

Даний блок є основним засобом управління навчанням у межах електронного курсу. Розглянемо коротко призначення кожного з пунктів цього блоку як у звичайному режимі (рис. 3.8 *а*), так і у режимі редагування (рис. 3.8 *б*).

| Керування                                                                                                    | Керування<br>۱В<br>$\hat{\mathbf{x}} \times \mathbf{A} + \mathbf{B}$                                                                                                    |
|----------------------------------------------------------------------------------------------------|----------------------------------------------------------------------------------------------------|
| Редагувати<br>Параметри<br>Призначати ролі<br>Журнал оцінок<br>Групи<br>Резервна копія<br><b>Відновити</b><br>Імпорт<br>Вихідний стан<br>Звіти<br>Банк питань<br>Файли<br>Відрахувати мене з ІТАС<br>Про користувача | Закінчити редагування<br>Параметри<br>Призначати ролі<br>™ Журнал оцінок<br>Групи<br>Резервна копія<br>Відновити<br>Імпорт<br>Вихідний стан<br>Звіти<br>Банк питань<br>Файли<br>Відрахувати мене з ІТАС<br>Про користувача<br>di- |
| a                                                                                                    | Ω                                                                                                    |

Рис. 3.8. Зображення блоку «Керування»

Режим *«Параметри» –* надає можливість користувачу змінювати основні параметри і налаштування курсу: назву, дату початку та закінчення навчання на курсі, кодове слово курсу, мову інтерфейсу курсу тощо.

Режим *«Призначити ролі»* – надає можливість адміністратору курсу призначити ролі користувачам курсу (автор, викладач, асистент, студент, гість і т. д.), або уточнити (переписати) права ролей (див. п. 2.2).

Режим *«Журнал оцінок»* – надає можливість викладачу переглянути оцінки студентів за кожний навчальний елемент курсу, а студенту подивитися власні оцінки з курсу.

Режим *«Групи»* – надає можливість визначати групи студентів у межах обраного курсу.

Режим *«Резервна копія»* – надає можливість зберігати дані для відновлення обраного курсу.

Режим *«Відновити»* – надає можливість відновити старі дані про курс (дані, які були попередньо збережені за допомогою режиму *«Резервна копія»*).

Режим *«Імпорт» –* надає можливість імпортувати курси, в яких користувач прописаний в якості викладача.

Режим *«Звіти» –* надає можливість переглянути журнал подій у курсах, де користувач зазначений в ролі викладача або автора курсу, як по окремим слухачам, так і по всіх слухачах за будь-який день та будь-яку діяльність.

Режим *«Банк питань» –* надає доступ до банку питань системи Moodle для створення тестів з набору питань, що знаходяться в базі.

Режим *«Файли»* – надає можливість користувачу завантажувати файли до обраного курсу, або переглядати інші файли, які там вже пзнаходяться.

Режим *«Відрахувати мене»* – надає можливість користувачу відрахувати себе з курсу власним бажанням.

Режим *«Про користувача»* – надає можливість користувачу отримати відомості про нього, зокрема: країну і місто, де живе, електронну пошту, курси, що вивчає, групу, де навчається тощо, а також відредагувати цю інформацію (див. п. 3.2).

Блок «*Керування»* надає можливість редагувати зміст курсу (рис. 3.9).

| CEH ФITIC » ITAC                                                                                                    |                                                                                                    | Закінчити редагування                                  |
|----------------------------------------------------------------------------------------------------|----------------------------------------------------------------------------------------------------|--------------------------------------------------------|
| Люди<br>$\mathbb{B}$ a $\mathbb{X}$ + +                                                                                                    | Структура за темами                                                                                                    |                                                        |
| • Учасники<br>Діяльності<br>$\mathbb{B}$ a $\mathbb{X}$ + + +<br>$\odot$ Анкети<br>В Бази даних<br><b>S</b> Глосарії<br>3авдання<br>• Опитування<br>П Ресурси<br><b>X</b> Тести<br>• Форуми | Загальні відомості про курс<br>宧<br>$\rightarrow$ Новини курсу $\rightarrow$ $\uparrow$ $\mathbb{R} \times \mathbb{R} \times \mathbb{S}$<br>□ Мета і завдання курсу → ♪ № ※ ぁ<br>$\Box$ Програма курсу $\rightarrow \mathcal{F} \ncong \mathcal{K} \ncong$<br><b>B</b> CTpyKTypa Kypcy → J E X & 8<br>В Календарний план курсу → √ В Х В В<br>└️ Форми контролю та критерії оцінювання навчальної діяльності студентів з<br>$-1280$<br>курсу<br>□ Перелік друкованих та інших інформаційних ресурсів з курсу   →   ♪   №    ‰  з<br>□ Перелік програмного забезпечення курсу   →   小 を ※ ଈ |                                                        |
| Пошук по форумах<br>$\overline{\omega}$ a $x + 1$                                                                                                    | $\Box$ ] Тематика курсових робіт → $\mathbf{F} \otimes \mathbf{X}$ $\subset$<br>$\circledast$ Глосарій курсу $\rightarrow$ $\mathcal{F} \circledast \mathcal{K} \circledast$<br>$\sqrt{4}$ одати ресурс                                                                                                    | Додати діяльність<br>$\circ$                           |
| Застосувати<br>Розширений пошук<br>Керування<br>$\overline{\mathbf{w}}$ a $\mathbf{x}$ + + +<br>7 Закінчити редагування<br>Параметри<br>НА Призначати ролі                                  | $\mathbf{1}$<br>Вхідний контроль з курсу <sup>127</sup><br>© Питання і типові завдання до вхідного контролю → √ $\mathbb{R}\times\mathbb{C}$<br>(Э) Перелік дисциплін з потрібним навчальним матеріалом   →   №    № $\!\mathbf x\in$<br>$\mathbb{C}$ TBK (Тест для вхідного контролю) $\rightarrow \mathbf{J} \mathbf{E} \times \mathbf{C}$ 8<br>■ РВК (Результати вхідного контролю) → √ В * с 8                                                                                                    | □<br>$\Omega$<br>Додати ресурс ▼ © Додати діяльність ▼ |

**Рис. 3.9. Вікно курсу в режимі редагування**

Коли режим редагування включено, то користувач бачить практично біля кожного елементу курсу такі значки**:**

– надає можливість змінити положення елементу курсу, перемістивши його праворуч;

– надає можливість змінити положення елементу курсу, перемістивши його ліворуч;

– надає можливість змінити положення елементу курсу, перемістивши його догори/донизу;

– надає можливість змінити положення елементу курсу, перемістивши його вгору;

– надає можливість змінити положення курсів, перемістивши його вниз;

– надає можливість редагувати зміст елементу курсу;

– надає можливість видалити обраний елемент курсу;

– вказує на те, що елемент курсу прихований від студентів;

– вказує на те, що елемент курсу доступний студентам;

– надає можливість переглянути зміст курсу лише окремим групам;

– надає можливість показати всі розділи курсу;

– надає можливість показати лише окремо взятий розділ курсу;

 $\mathbf{P}_{-}$ надає можливість виділити тему курсу;

**–** контекстна допомога, тобто при натисканні цієї кнопки виводиться довідкова інформація про потрібний об'єкт.

Користувач може вимкнути режим редагування, натиснувши на посилання *«Закінчити редагування»*.

Редагування змісту курсу проводиться автором курсу в довільному порядку і може легко здійснюватися безпосередньо в процесі навчання. Досить легко до електронного курсу додаються різні елементи: лекція, завдання, форум, глосарій, wiki, чат і т.д. Для кожного електронного курсу існує зручна сторінка перегляду останніх змін в курсі.

Для керування темою (перемістити тему, сховати тему, виділити як поточну) потрібно використовувати кнопки в правій частині теми.

Докладніше про кожен з пунктів блоку «*Керування*» йтиметься в п. 4, де розглядатимуться особливості створення електронних навчальних курсів у системі Moodle.

#### **3.2.5. Блок «Календар»**

Блок «Календар» показує всі події, що стосуються конкретного курсу. Події можуть бути додані до календаря (рис. 3.10).

Вони можуть бути як для окремих користувачів (синій колір), так і для груп (жовтий колір), або для всього курсу (рожевий колір). Якщо додати закриття дат для форумів, питань і т.д., то вони будуть відображатися на календарі. У календарі рамкою виділена поточна дата, а також кольором виділяються дати з запланованими подіями (тест, звіт і т. д.). Викладач курсу може ввести інформацію про події, що стосуються всіх користувачів, які вивчають даний курс, або лише студентів певних груп. Адміністратор сайту може вносити інформацію про події сайту, які стосуються всіх його користувачів.

Щоб створити новий запис в календарі (наприклад про запланований модульний контроль) потрібно обрати місяць і натиснути на потрібній даті в календарі. Після чого натиснути кнопку «*Нова подія»* (рис. 3.11). Далі потрібно вказати рівень події: подія користувача чи подія групи, подія курсу чи подія сайту і натиснути на кнопці «*Ok»* або «*Відмінити»*. Потім потрібно ввести назву і опис події, дату та час початку і закінчення події. Якщо подія повторюється щотижня о тій самій годині, то потрібно вказати *повторювати щотижнево*, вказати скільки разів буде повторюватися і натиснути *«Зберегти»*.

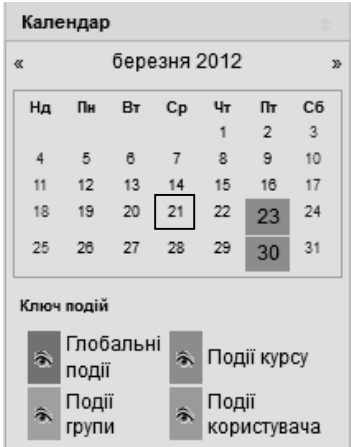

**Рис. 3.10. Зображення блоку «Календар»**

Викладачу немає необхідності вручну додавати події для активних курсів. При внесенні елементів до курсу система автоматично додає до календаря потрібні дати для звітів, тестів та інших активних подій. Після цього подія в календарі буде підсвічуватися кольором відповідного рівня події. Якщо до такої дати підвести курсор, то буде відображуватися назва події і посилання, після натиснення на якому виводиться детальний опис даної події та інших подій, запланованих на цей день.

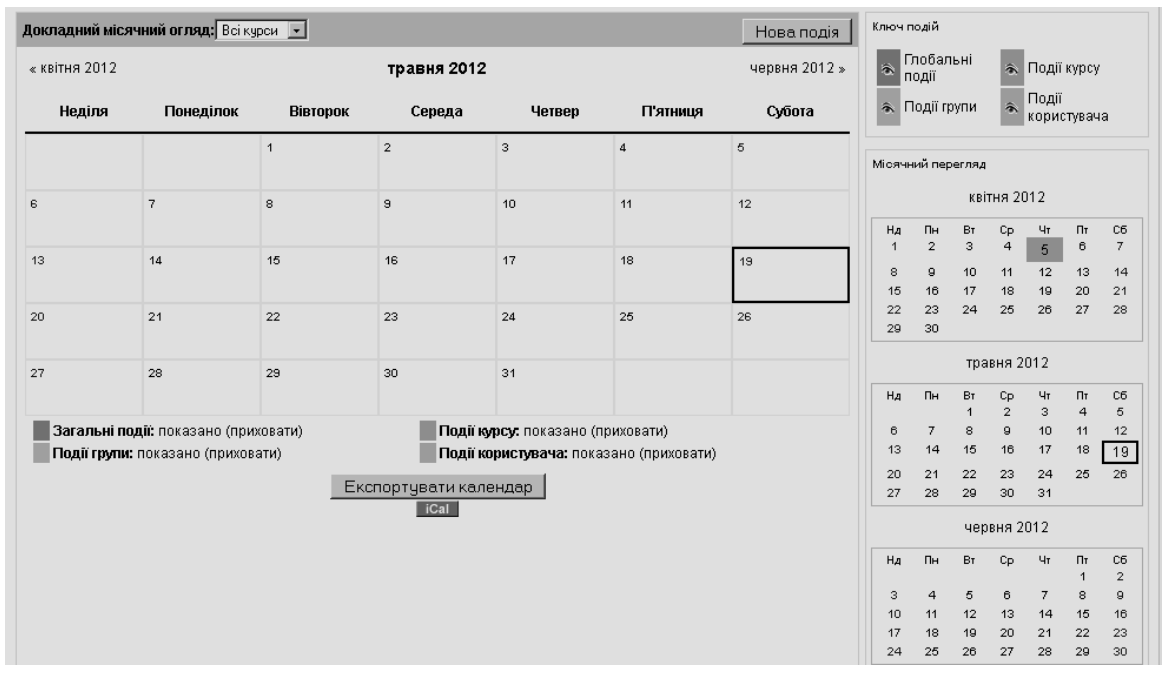

**Рис. 3.11. Вікно календаря курсу**

Події курсу та групи видимі в межах певного курсу, в інших курсах вони не відображаються але події сайту та користувачів видимі завжди.

## **3.2.6. Блок «Останні новини»**

Блок містить посилання на останні новини в новинному форумі курсу (рис. 3.12). Останні новини автоматично поновлюються на головній сторінці курсу. Вони показують, що відбулося на курсі, з моменту останнього відвідування, включаючи нові повідомлення, замітки про додавання користувачів і т.д.

Знання того, що роблять інші учасники курсу, допоможе створити атмосферу конкуренції і співробітництва. Бажано залишити цю опцію включеною. Але якщо на курсі навчається велика кількість слухачів, то рекомендується відключити цю опцію для курсу.

## **3.2.7. Блок «Незабаром»**

Блок містить інформацію про події, що заплановані в курсі на найближчий час (рис. 3.13).

#### Останні новини

Додати нову тему... 13 nuc 00:48 Триус Юрій Васильович Про початок занять на курсі ІТАС Ще... Старі гілки ...

Незабаром Немає нових подій Переглянути календар... Нова подія...

 **Рис. 3.12. Блок «Останні новини» Рис. 3.13. Блок «Незабаром»**

## **3.2.8. Блок «Останні дії»**

Блок відображає повний звіт щодо діяльності за останній час (рис. 3.14). Повідомлення в блоці формуються системою автоматично без втручання викладача курсу.

| Останні дії                                                                                              |  |
|----------------------------------------------------------------------------------------------------|--|
| Повний звіт щодо діяльності за<br>останній час                                                           |  |
| Відновлення курсу:                                                                                       |  |
| Оновлений Ресурс:<br>Питання і типові завдання до<br>вхідного контролю                                   |  |
| Оновлений Ресурс:<br>Лекція № 1. Вступ до курсу<br>"Інформаційні технології аналізу<br>систем"           |  |
| Оновлений Ресурс:<br>Мета і завдання курсу                                                               |  |
| Оновлений Ресурс:<br>Програма курсу                                                                      |  |
| Оновлений Ресурс:<br>Форми контролю та критерії<br>оцінювання навчальної діяльності<br>студентів з курсу |  |

**Рис. 3.14. Блок «Останні дії»**

#### **3.2.9. Блок «Зараз на сайті»**

Цей блок показує ім'ена і фотографії (якщо вони є) користувачів, які зайшли на сайт системи за останні 5 хвилин (рис. 3.16), але це значення може бути змінено адміністратором сайту (за замовчуванням це значення дорівнює 10 хв.).

| Зараз на сайті                                  |  |
|-------------------------------------------------|--|
| (останні 5 хвилин)<br>Франчук Василь Михайлович |  |
| Триус Юрій Васильович                           |  |

**Рис. 3.16. Зображення блоку «Зараз на сайті»**

Зауважимо, що адміністратор курсу може налаштувати на робочому столі й інші блоки. Для цього в режимі редагування потрібно у вікні «Блоки» обрати потрібний для роботи блок (рис. 3.17).

| Блоки                          |
|--------------------------------|
| Додати                         |
| Додати                         |
| Group Discussion               |
| <b>HTML</b>                    |
| Mobile Access                  |
| Online Users (mobile)          |
| Repository for mobile Learning |
| Випадковий запис глосарію      |
| Biggaлeнi RSS новини           |
| Глобальний пошук               |
| Електронний деканат            |
| Калькулятор позики             |
| Меню блога                     |
| Обмін повідомленнями           |
| Опис курсу / сайту             |
| Підопічні                      |
| Результати тесту               |
| Розділ посилань                |
| Тем                            |
| Теги блога                     |

**Рис. 3.17. Вікно режиму «Блоки»**

# **4. Створення електронного навчального курсу**

Розглянемо основні етапи створення електронного навчального курсу в СЕН ВНЗ на базі Moodle.

В системі електронного навчання ЧДТУ для зручності орієнтації у великій кількості напрямів підготовки, спеціальностей, навчальних курсів та їх структуризації використовуються категорії та підкатегорії. Тому при створенні нового курсу слід вказати, до якої категорії (підкатегорії) буде відноситись даний курс. Якщо пітрібної категорії не існує, то її необхідно створити.

## **4.1. Створення категорій (підкатегорій)**

Для створення категорії (підкатегорії) адміністратору системи потрібно натиснути на кнопку «*Редагувати»* у правому верхньому куті головної сторінки (рис. 2.2). Далі обрати в ієрархічній структурі ВНЗ, що реалізована в СЕН, розділ (батьківську категорію), в якому (якій) планується створити потрібну категорію (підкатегорію), і натиснути кнопку «*Додати підкатегорію»* (рис. 4.1).

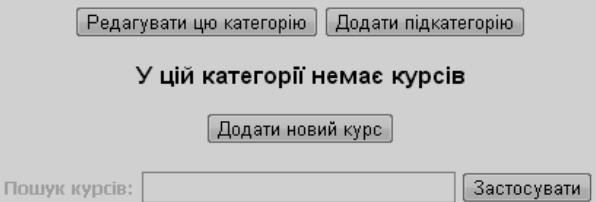

**Рис. 4.1. Вікно переходу до редагування категорії і додавання підкатегорій**

З'явиться вікно «*Додати нову категорію»*, в якому потрібно прописати назву категорії, що створюється. Можна, але не обов'язково, дати короткий опис категорії у вікні текстового редактора. Натискання на кнопку *«Створити категорію»* завершує процес створення категорії (рис. 4.2).

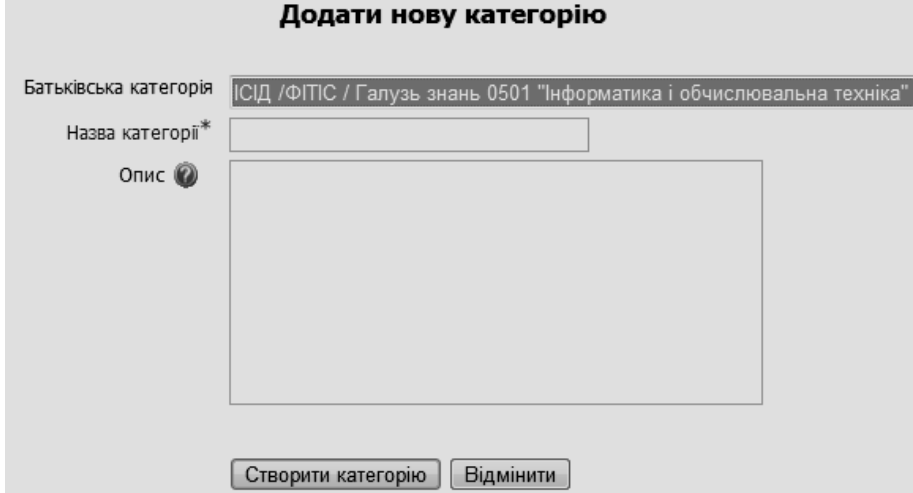

**Рис. 4.2. Фрагмент вікна створення категорії (підкатегорії)**

Надалі за допомогою кнопок інструментів, розташованих у блоці «*Редагувати»* на сторінці «*Категорії курсів»*, можна вносити зміни, видаляти, перейменовувати категорії, робити їх підкатегоріями інших категорій, пересувати категорію вище/нижче в списку категорій, робити назву категорії невидимою для студентів, зробити резервну копію та відновити.

## **4.2. Навчальні плани і графіки навчального процесу**

*Навчальний план* – це основний нормативний документ навчального закладу, за допомогою якого здійснюється організація навчального процесу. Навчальний план містить у собі розподіл залікових кредитів між дисциплінами, графік навчального процесу, а також план навчального процесу за семестрами, який визначає перелік та обсяг вивчення навчальних дисциплін, форми проведення навчальних занять та їх обсяг, форми проведення поточного та підсумкового контролю, державної атестації.

Тому в СЕН ВНЗ для кожного напряму підготовки і спеціальності створено компоненти, де розміщуються файли з відомостями про навчальні плани і графіки навчального процесу.

Такий компонент містить посилання на навчальні (робочі) плани напряму підготовки за освітньо-кваліфікаційними рівнями «бакалавр», «спеціаліст», «магістр» за роками їх затвердження, а також графіки навчального процесу за цими планами. Компонент міститься як у вкладці «Денна форма навчання», так і «Заочна (дистанційна) форма навчання», що й показано на рис. 4.3.

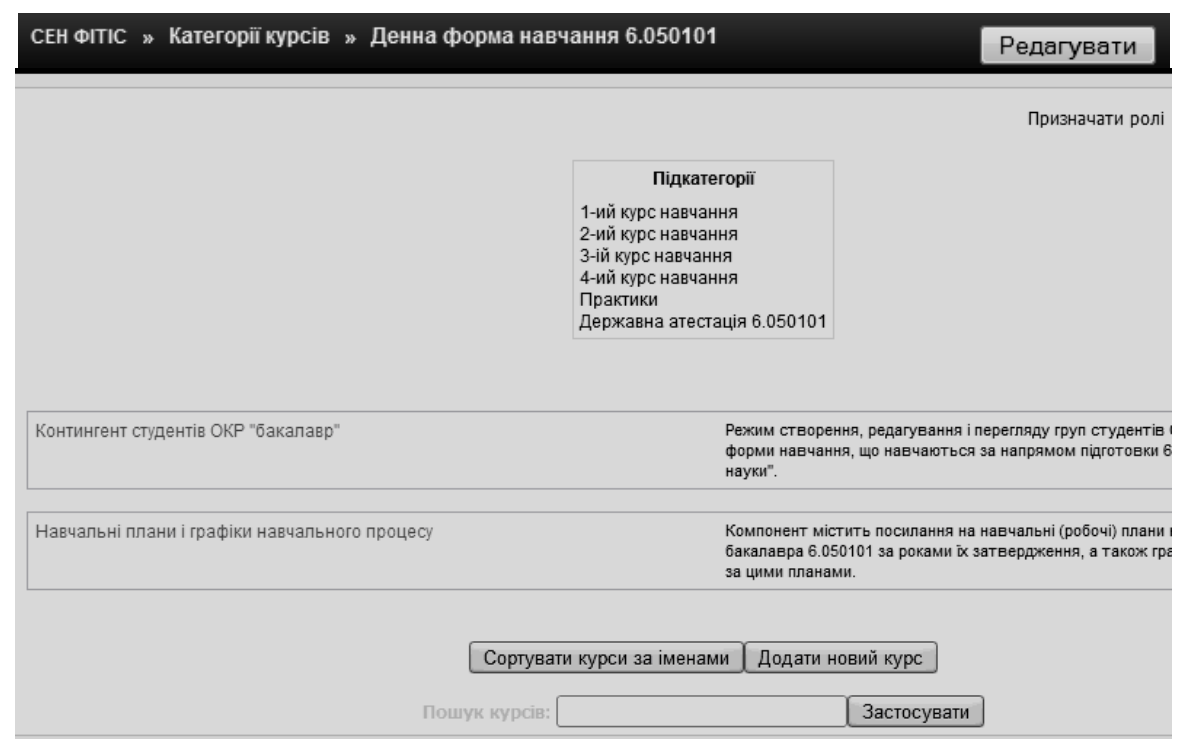

**Рис. 4.3. Фрагмент вікна «Денна форма навчання 6.050101»**

Щоб додати навчальний план і графік навчального процесу потрібно обрати напрям підготовки (спеціальність) та форму навчання. Після чого обрати кнопку «*Додати новий курс»*. Докладніше про це йтиметься нижче.

**Примітка.** Створені категорії можна редагувати, натиснувши на кнопку «*Редагувати»*, що розміщена на панелі навігації. Після чого вигляд вікна зміниться (рис. 4.4). По закінченню редагування потрібно натиснути кнопку «*Закінчити редагувати»*, в результаті цього вигляд вікна повернеться до вихідного стану (рис. 4.3).
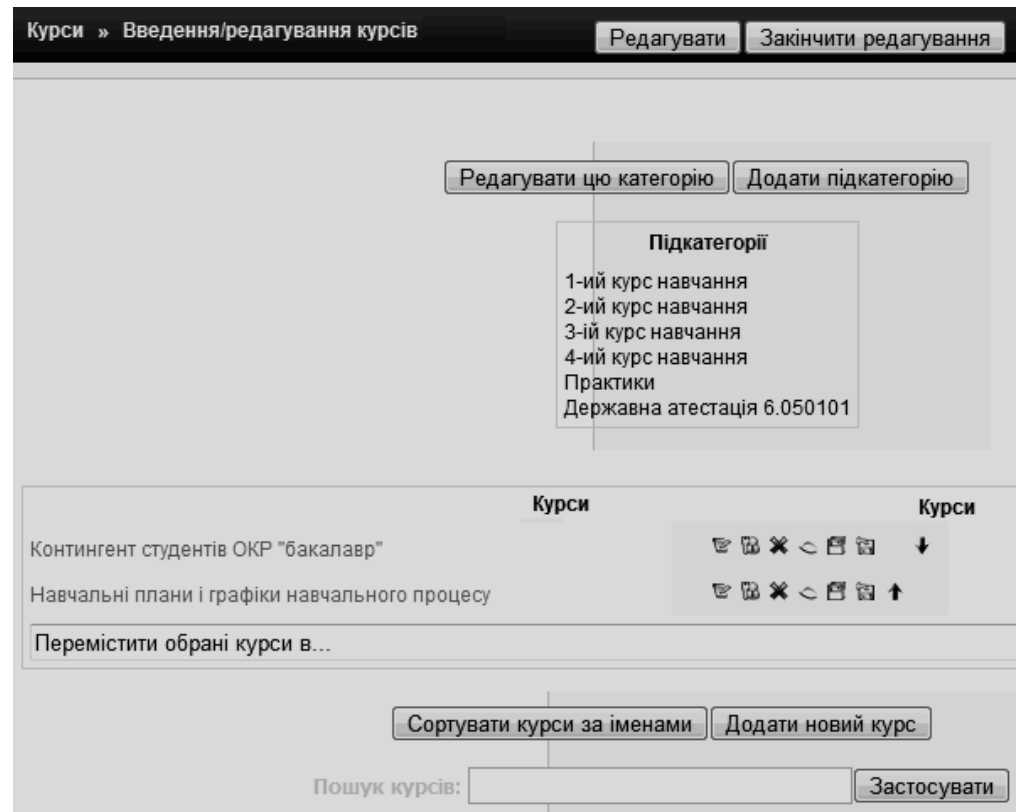

**Рис. 4.4. Вікно редагування категорії**

На рис. 4.5 подано фрагмент вікна ресурсу з навчальними планами і графіками навчального процесу.

|                          | Навчальні плани і графіки навчального процесу<br>■ Новини                                                                                                    |  |
|--------------------------|----------------------------------------------------------------------------------------------------|--|
|                          | Навчальні плани<br>图) Навчальний план напряму підготовки бакалавра 6.050101, рік затвердження 2010<br><b>ПРАВЕНИЕ ПРАЗНИТЕЛЬНО</b> при примерении комп'ютерні науки                 |  |
| $\overline{\phantom{a}}$ | Робочі навчальні плани<br>Робочий навчальний план напряму підготовки бакалавра 6.050101, навчальний рік (У<br>$2010 - 2011$<br>Г. Робочі плани напряму підготовки Комп'ютерні науки |  |
| 3                        | Графіки навчального процесу<br>год) Графік навчального процесу за навчальним планом підготовки бакалавра 6.050101,<br>рік затвердження 2010 р.                                      |  |

**Рис. 4.5. Ресурс з навчальними планами і графіками навчального процесу**

# **4.3. Введення контингенту студентів факультету/інституту**

Після введення організаційної структури ВНЗ та його навчальних підрозділів (інститутів, факультетів, кафедр) вводиться контингент студентів конкретного факультету/інституту), напряму підготовки (спеціальності) і форми навчання користувачами, які мають на це повноваження (наприклад секретарем деканату/дирекції).

Існує кілька варіантів введення контингенту студентів у систему електронного навчання ВНЗ на базі Moodle. Розглянемо їх детальніше.

#### **4.3.1. Створення ресурсу з списками контингенту студентів**

Для створення ресурсу зі списками контингенту студентів конкретного факультету/інституту і напряму підготовки (спеціальності) (див. рис. 4.3) необхідно створити новий курс у підкатегорії певної форми навчання, наприклад, «Денна форма навчання» або «Заочна (дистанційна) форма навчання», натиснувши кнопку «*Додати новий курс».* В результаті цього відкривається вікно для введення параметрів ресурсу (курсу) (див. п. 4.4.2), а після їх збереження і призначення ролей в курсі (за необхідністю) відкривається вікно з порожнім шаблоном курсу, яке в режимі редагування має вигляд, поданий на рис. 4.6.

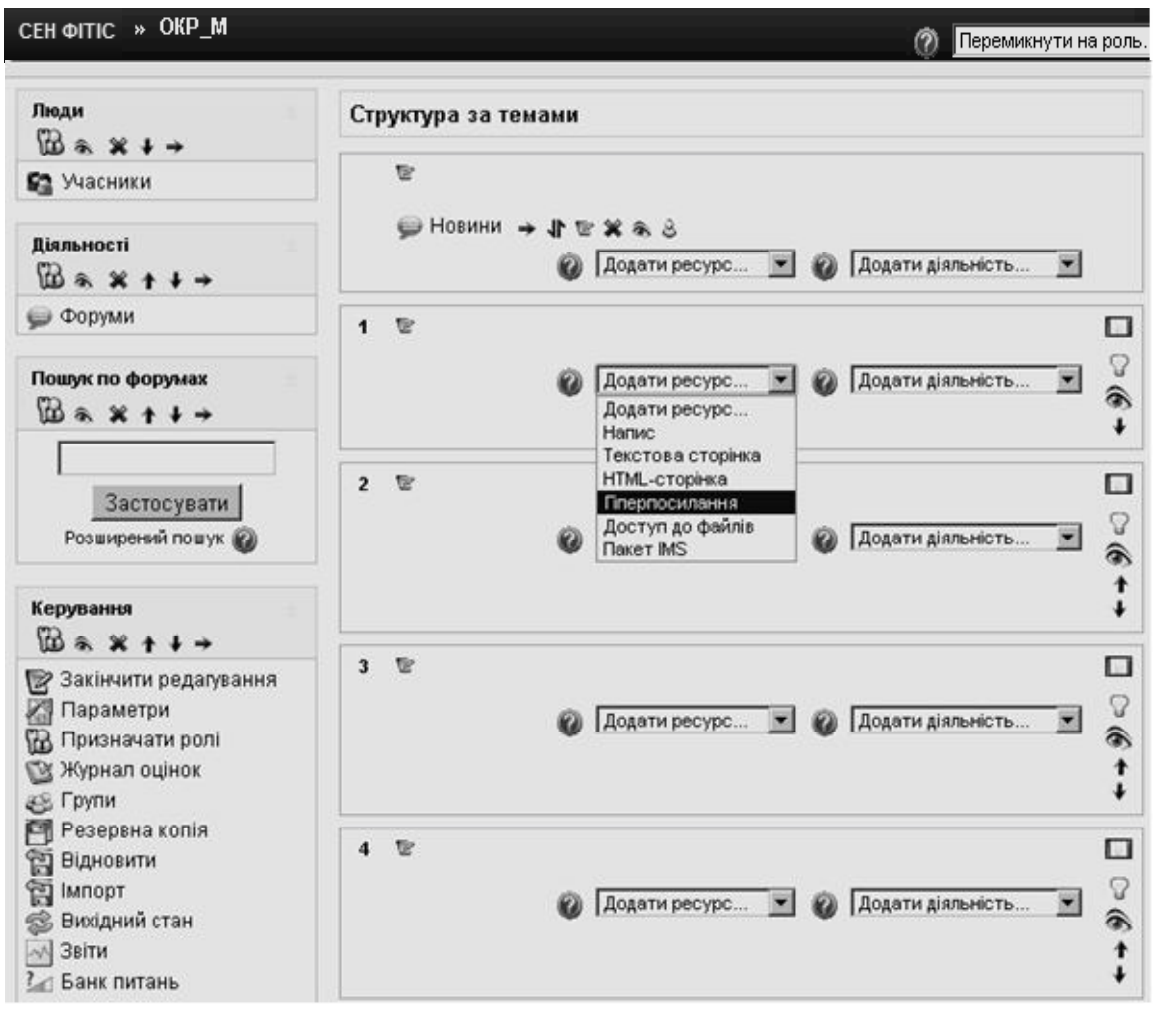

**Рис. 4.6. Вікно з порожнім шаблоном курсу**

Даний шаблон можна заповнити так, як показано на рис. 4.7. Для цього кожному розділу потрібно ввести заголовок у відповідності до напряму підготовки, а потім за допомогою випадаючого списку «*Додати ресурс»* і його пункту *«Гіперпосилання»* (див. рис. 4.6) завантажити файл з списком відповідної групи. При цьому ім'я файлу повинно бути прописане латинськими літерами для коректної роботи системи (як завантажити файл до курсу див. у п. 5.2.4.2).

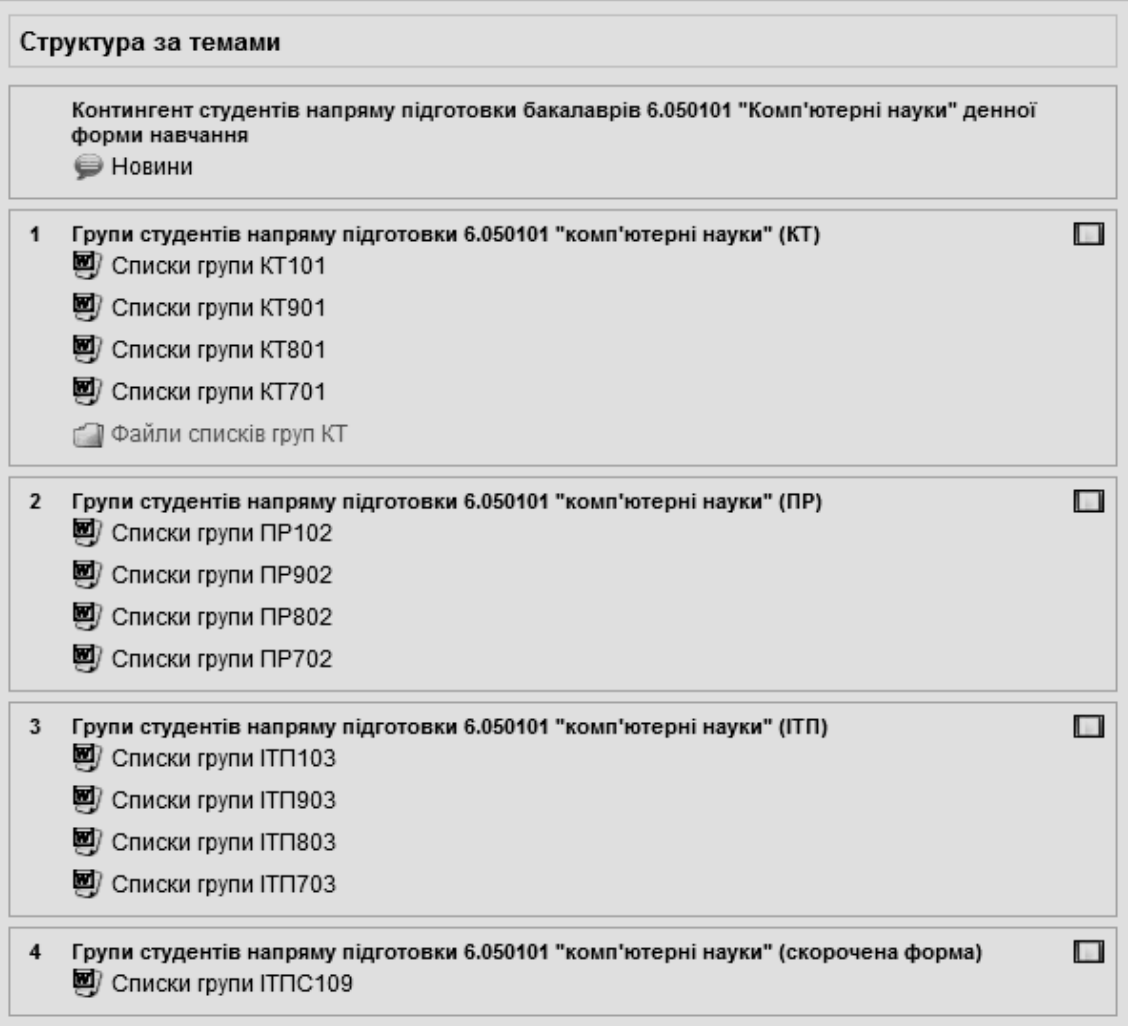

#### **Рис. 4.7. Приклад заповнення сторінки з контингентом студентів**

Такий ресурс в СЕН ВНЗ надасть можливість як працівникам деканату/дирекції, так і викладачам мати об'єктивні дані про контентент студентів, які навчаються на відповідному факультеті/інституті.

#### **4.3.2. Створення групи з вже зареєстрованих на курсі студентів**

Даний спосіб створення груп студентів використовується при формуванні груп конкретного навчального курсу у випадку, коли користувачі вже зареєструвалися в системі електронного навчання ВНЗ. В цьому випадку викладачу потрібно зайти до курсу і в адміністративному блоці «*Керування»* обрати режим «*Групи».*

У вікні, що відкриється (рис. 4.8), натиснути на кнопку «*Створити групу»*, а потім заповнити відповідні поля у формі, що з'являється (рис. 4.9), і натиснути кнопку «*Зберегти»*.

Після створення групи (рис. 4.10) потрібно додати до неї користувачів, зареєстрованих на курсі, у ролі або студента, або викладача, або багатократній ролі (наприклад, автор курсу+викладач). Для цього потрібно натиснути на кнопку «*Додати/Видалити користувачів»*.

У вікні, що з'явилося (рис. 4.11), маємо змогу додати імена студентів, зареєстрованих на курсі, до членів групи, що стоврюється, по черзі обираючи ім'я студента і натискаючи на кнопку «*Додати*»*.*

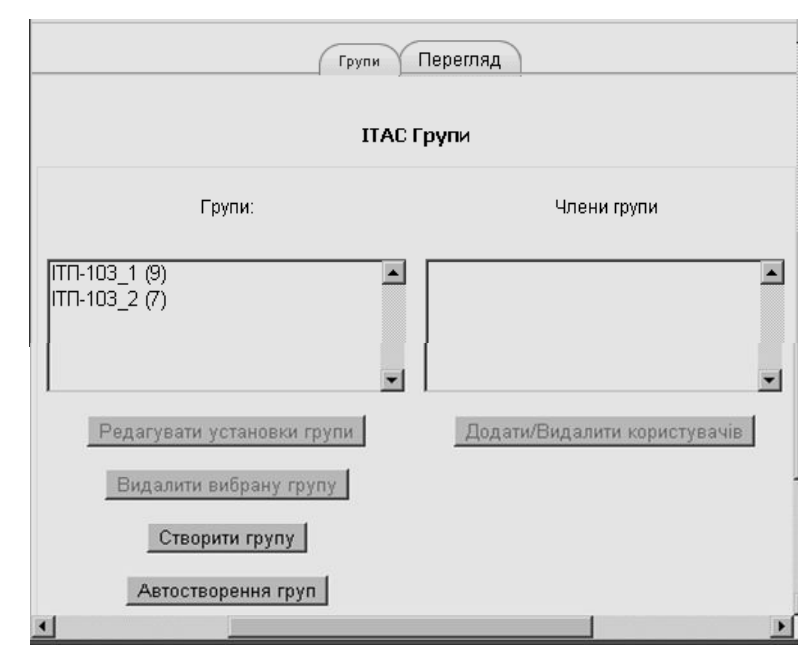

**Рис. 4.8. Вікно для створення, редагування і видалення груп**

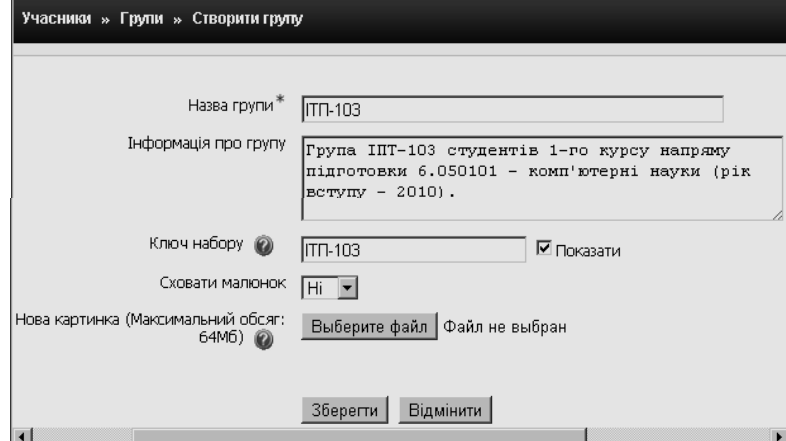

**Рис. 4.9. Вікно створення групи**

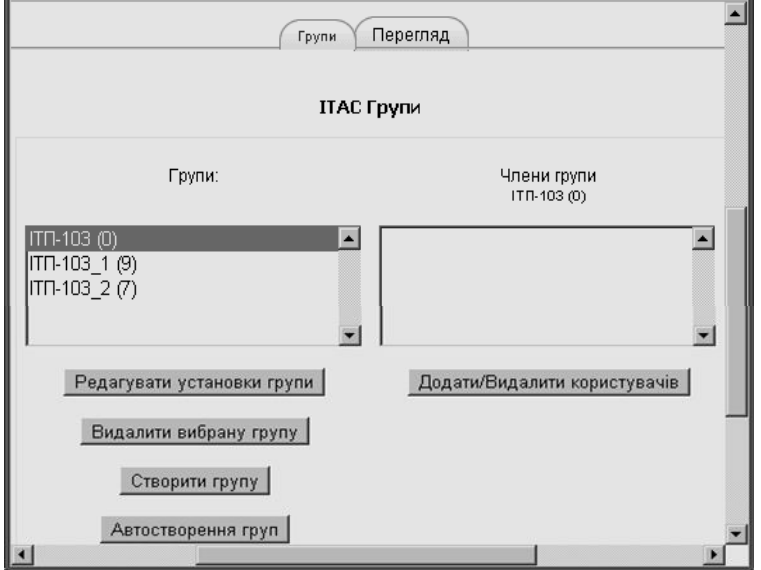

**Рис. 4.10. Результат створення групи**

На рис. 4.11 праворуч знаходиться вікно з іменами студентів, які зареєстровані на курсі «*ІТАС*» і є потенційними членами групи *ІТП-103*, a ліворуч – вікно з іменами студентів, які є наявними членами групи, що створюється. Щоб додати нового студента до групи, потрібно виділити його ім'я і клацнути на кнопці «*Додати*».

Щоб видалити студента з групи, потрібно виділити його ім'я і клацнути на кнопці «*Видалити*» (рис. 4.11), при цьому ім'я студента повинно переміститися з стовпчика «*Наявні члени*» до стовпчика «*Потенційні члени*».

**Примітка.** Студенти можуть самостійно записуватися на курс, обравши його з списку доступних курсів у відповідній категорії (див., наприклад, рис. 2.15) і клацнувши на ньому мишею.

Якщо для реєстрації на курсі потрібне кодове слово (ключ набору) (див. рис. 4.9), то користувачу його потрібно ввести у відповідне поле. Кодове слово для реєстрації, як правило, повідомляє викладач цього курсу.

Після реєстрації на курсі на вказану електронну адресу користувача буде відправлено лист з інструкціями щодо завершення реєстрації на курсі.

За допомогою режиму «*Групи*» (див. рис. 4.8, 4.10) також можна редагувати установки групи (наприклад змінити назву групи), створити нову групу чи видалити вже існуючу групу, або створити групу в режимі автостворення.

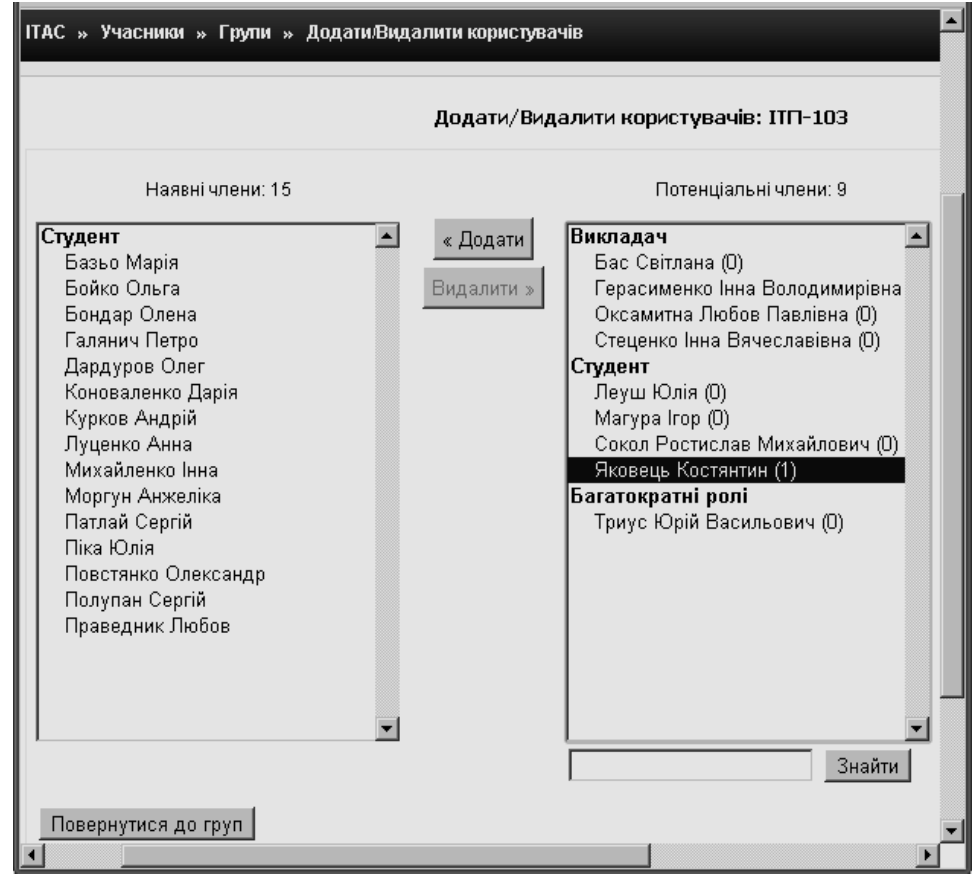

**Рис. 4.11. Вікно додавання студентів до групи**

При автостворенні групи (рис. 4.12) потрібно заповнити відповідні поля, обравши для поля «*Роль для вибору членів»* значення *«Студент».* Після заповнення полів спочатку доцільно зробити попередній перегляд, а потім, якщо все гаразд, натиснути кнопку «*Прийняти»*. При найменуванні груп потрібно звернути увагу на те, що для представлення літер використовується  $\langle \omega \rangle$ , а для представлення чисел  $\langle \omega \rangle$ .

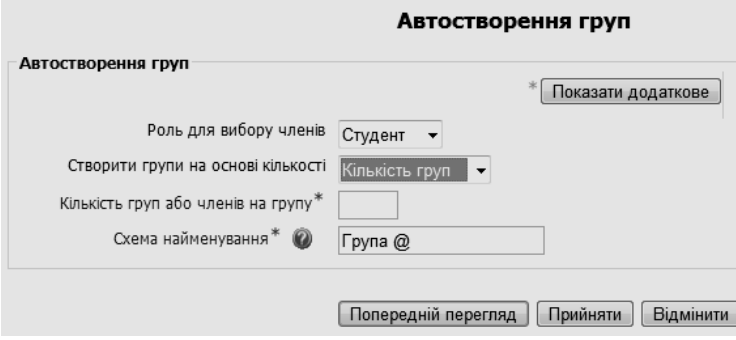

**Рис. 4.12. Вікно автостворення груп**

#### **4.3.3. Пакетне завантаження груп студентів**

Даний спосіб створення груп студентів надає можливість пакетно завантажувати групи до системи електронного навчання на базі Moodle. Для цього готується список студентів у вигляді текстового файла з дотримуванням певних правил:

- кожен рядок у файлі означає один запис;
- в кожному записі елементи відокремлюються комами;

 перший запис у файлі – це спеціальний рядок, який містить перелік полів бази даних (цей рядок є обов'язковим у файлі).

*Основні поля*: ці поля повинні бути включені до першого рядка файла, і є обов'язковими для кожного запису (group).

*Типові поля*: є необов'язковими (якщо їх не включати до файлу, то їх значення буде взято з типових налаштувань системи (idnumber, course).

*Додаткові поля*: ці поля є також необов'язковими (description, picture, hidepicture).

Якщо в середині елементу потрібно вставити кому, то її потрібно представити у вигляді коду &#44 - скрипт автоматично перекодує це значення в кому.

Для логічних полів використовується «0» в якості значення «хиба», а «1» – як значення «істина».

Для ідентифікації курсу, де буде створена група, можна використовувати idnumber або coursename. Idnumber буде головніше ніж coursename. Якщо нічого не вказати, то група буде створена в поточному курсі.

Ім'я курсу повинно бути коротким.

Завантаження файла з списком студентів групи або груп здійснюється за допомогою блоку «*Керування*» і режиму «*Імпорт*» (рис. 4.13).

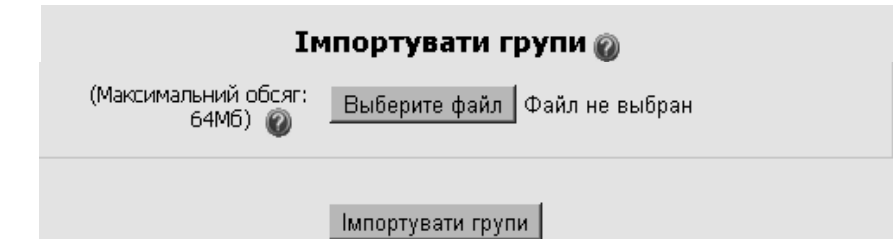

**Рис. 4.13. Режим імпорту груп до курсу**

**Примітка.** Якщо група з вказаною назвою на даному курсі вже створена, то вона буде перезаписана. Викладачі можуть завантажувати групи тільки на ті курси, де вони зареєстровані з правами редагування.

#### **4.3.4. Імпортування даних про користувачів з CSV-файлу**

Одним з способів завантаження даних про студентів до системи електронного навчання на базі Moodle є імпортування csv-файлів.

CSV (Comma-Separated-Values) є загальним форматом для текстового обміну даними між різними інформаційними системами.

Для того, щоб імпортувати користувачів з csv-файлу, потрібно дотримаватися певних вимог його форматування.

*Необхідні поля*: ці поля повинні обов'язково бути включеними до першого рядка та заповнені для кожного користувача (*username*, *password*, *firstname*, *lastname*, *email*).

*Типові поля*: ці поля є необов'язковими (якщо їх не задавати, то будуть підставлені типові дані (*institution*, *department*, *city*, *country*, *lang*, *auth*, *timezone*)).

*Додаткові поля*: ці поля також є необов'язковими. До них можна віднести: назву курсу (*course1*) – «коротка назва» (його наявність надасть можливість записати користувачів на цей курс; назву групи (*group1*) – надасть можливість додати користувачів до вказаної групи, при цьому потрібно звернути увагу на те, що вказана група вже повинна бути створена на курсі, групи повинні бути асоційовані з відповідним курсом, відповідно група в полі *group1* повинна належати до курсу *course1* і.т.д.

**Примітка.** Якщо користувач вже зареєстрований у базі даних Moodle, то скрипт поверне його номер (*database index*) та зареєструє у вказаних курсах без зміни решти його даних.

Очікуваний формат файлу являє собою текстовий файл з назвами полів у першому рядку. Дані подаються в наступних рядках: один запис – один рядок.

Фрагмент заповнення csv-файла для імпорту користувачів:

рядок №1:

*username*, *password*, *firstname*, *lastname*, *email*, *lang*, *idnumber*, *maildisplay*, *course1*, *group1*

рядок №2:

jonest, verysecret, Вася, Коваль, koval@someplace.edu, uk, 3663737, 1, ІТАС, ІТП-103

Для імпорту csv-файлів з користувачами потрібно в адміністративному блоці «*Керування*» обрати вкладки «*Користувачі/Облікові записи/ Завантажити користувача*»*,* заповнити всі поля форми і обрати шлях до файлу (рис. 4.14), при цьому тип завантажуваного файлу повинен бути \*.csv.

На рис. 4.15 зображено фрагмент таблиці в MS Excel з даними про студентів з полями, що будуть завантажені:

*username* – поле з псевдо користувача в трансліті;

*password* – поле з паролем для доступу до СЕН ВНЗ;

- *lastname* поле з прізвищем користувача;
- *firstname* поле з іменем користувача;

 *email* – поле з адресою електронної пошти користувача (не є обов'язковим);

 *course1*, *course2* – назви курсів, на які будуть зараховані зазначені студенти, при цьому вони повинні співпадати з короткою назвою курсів; *group1*, *group2* – шифри (назви) груп, що відповідають курсам.

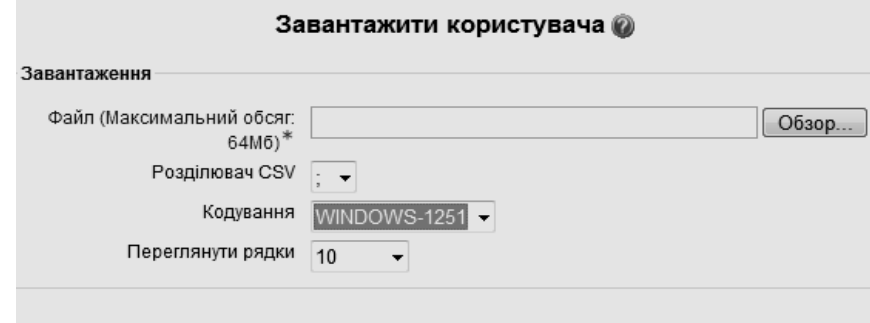

[ Завантажити користувача ]

**Рис. 4.14. Вікно завантаження користувачів**

|                | A                | B             | C                                          | D      | E        | F       | G                   | н             |               |
|----------------|------------------|---------------|--------------------------------------------|--------|----------|---------|---------------------|---------------|---------------|
| 1              |                  |               | username password lastname firstname email |        |          | course1 | course <sub>2</sub> | group1        | group2        |
| $\overline{2}$ | Baz'o            | <b>ITN103</b> | Базько                                     | Марія  |          | Ін мова | III3                | <b>ITN103</b> | <b>ITN103</b> |
| 3              | Bojko            | <b>ITN103</b> | Бойко                                      | Ольга  |          | Ін мова | $\overline{1}$      | <b>ITN103</b> | <b>ITN103</b> |
| $\overline{4}$ | Bodnar           | <b>ITN103</b> | Боднар                                     | Олена  |          | Ін мова | $\overline{1}$      | <b>ITN103</b> | <b>ITN103</b> |
| 5              | Veľboj           | <b>ITN103</b> | Вельбой                                    | Роман  |          | Ін мова | $\overline{1}$      | <b>ITN103</b> | <b>ITN103</b> |
| 6              | Galjanich ITN103 |               | Галянич                                    | Петро  |          | Ін мова | $\overline{1}$      | <b>ITN103</b> | <b>ITN103</b> |
|                | Dardurov ITN103  |               | Дардуров Олег                              |        |          | Ін мова | In <sub>3</sub>     | <b>ITN103</b> | <b>ITN103</b> |
| 8              | Konovaler ITN103 |               | Коновале Дарія                             |        |          | Ін мова | In <sub>3</sub>     | <b>ITN103</b> | <b>ITN103</b> |
| 9              | Kurkov           | <b>ITN103</b> | Курков                                     | Андрій |          | Ін мова | $\overline{1}$      | <b>ITN103</b> | <b>ITN103</b> |
|                |                  |               |                                            |        | $\cdots$ |         |                     |               |               |

**Рис. 4.15. Приклад заповнення csv-файлу для завантаження**

На рис. 4.16 зображено вікно перегляду користувачів. Розглянемо детальніше деякі поля даного вікна:

 *тип завантажуваного файлу*: значення поля можна змінити в залежності від вимог користувача (рис. 4.17);

 *пароль нового користувача*: пароль можна згенерувати або взяти з файлу (*password*) (див. рис. 4.15, 4.16);

 *показувати ел. пошту*: можна зробити вибір між «*не показувати*», «*показувати тільки іншим слухачам*» та «*показувати всім*»;

*авто підписка на форум*: можна підписатися на форум або ні;

*місто*: вказується місто, де проживає користувач.

Для системи Moodle вважається типовим, що створюється новий профіль користувача і пропускаються записи тих користувачів, які вже є в базі. Але, якщо у полі «*Оновити існуючі облікові записи*» встановити значення «*Так*», то існуючі профілі користувачів будуть оновлені.

Якщо оновлення існуючого профілю передбачає зміну імені, то в полі «*Дозволити перейменування»* вкажіть «*Так»* та включіть до файлу поле *oldusername*.

**Примітка.** Будь-які помилки в оновленні існуючих облікових записів можуть бути критичними для користувачів курсу. Тому потрібно бути обережним, використовуючи опцію оновлення.

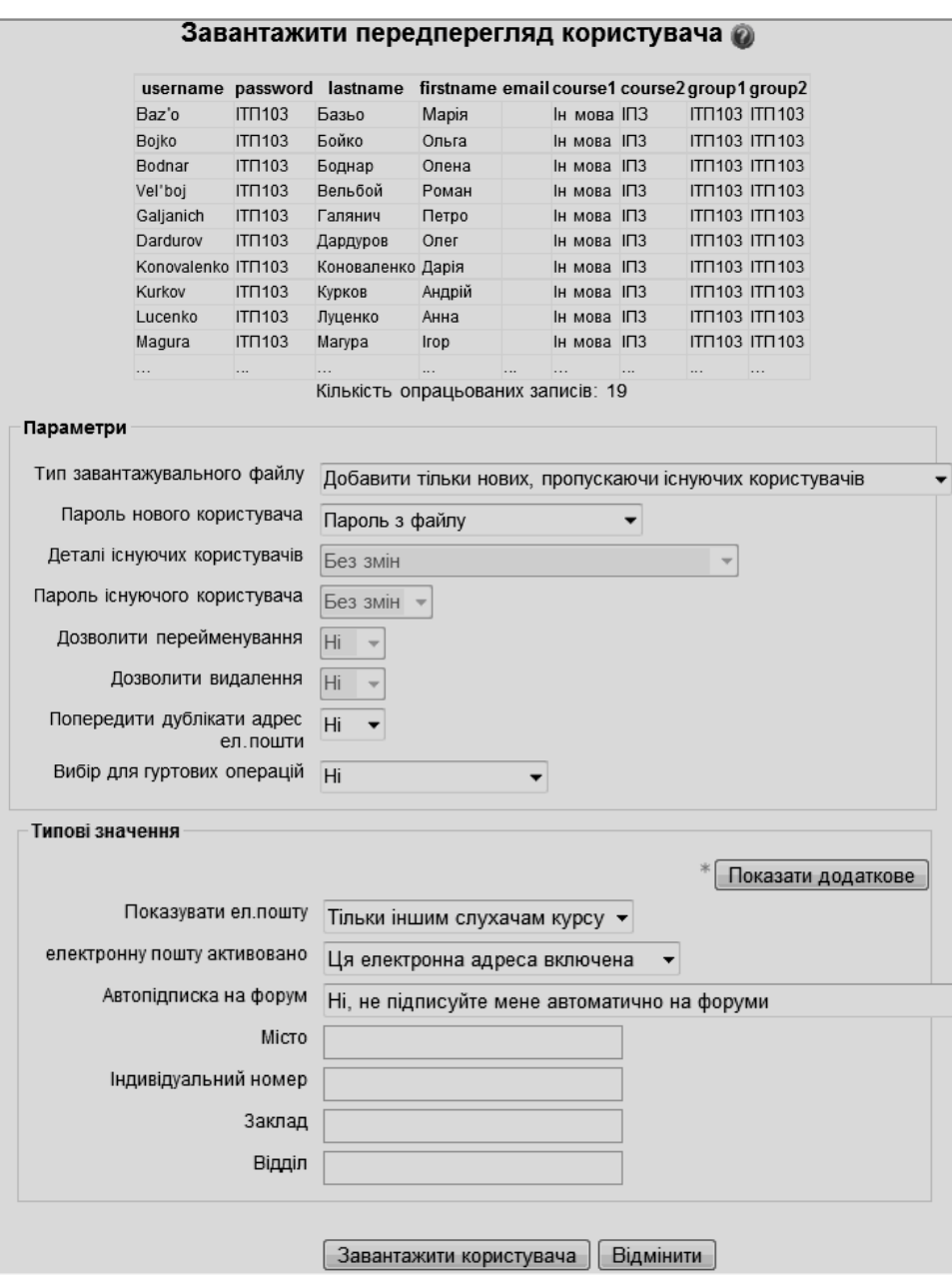

**Рис. 4.16. Вікно попереднього перегляду користувачів**

Після того, як контингент студентів додано, автор курсу (викладач) має змогу перевірити його присутність у СЕН ВНЗ. Для цього потрібно в блоці «*Керування*» обрати вкладки «*Користувачі / Облікові записи / Список користувачів*». В результаті чого буде отриманий список користувачів (рис. 4.18)*.*

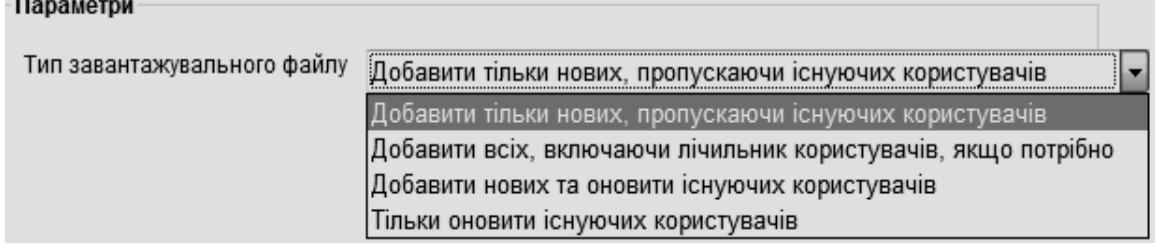

**Рис. 4.16. Тип завантажуваного файлу**

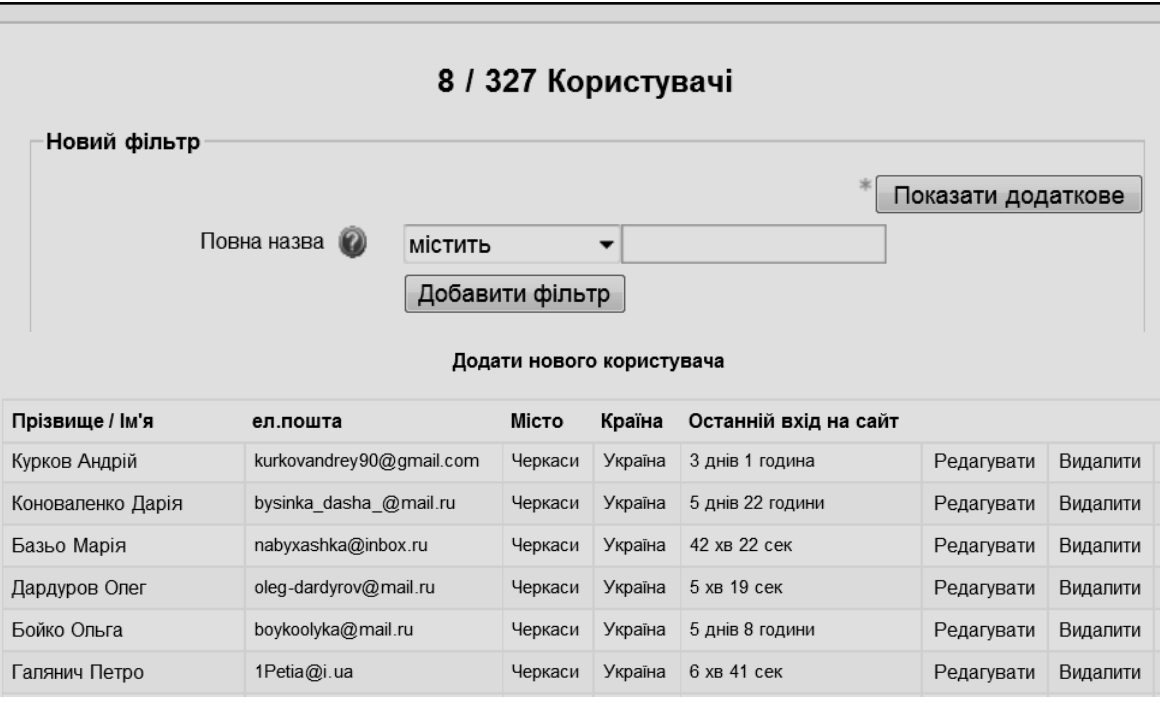

**Рис. 4.18. Перегляд списку користувачів**

В цьому ж вікні можна підтвердити обліковий запис користувача, на випадок, якщо він не отримав на свою електронну адресу автоматично згенерованого листа.

Інший спосіб перевірити присутність користувача в СЕН ВНЗ – це обрати потрібний курс і в блоці «*Керування*» обрати режим «*Журнал оцінок»*. Відкривши журнал оцінок, автор курсу (викладач) отримає список групи студентів, що завантажували.

## **4.4. Способи створення електронного курсу**

Для того, щоб створити власний електронний курс у системі електронного навчання на базі Moodle, автору курсу необхідно:

підготувати навчальні матеріали в електронному вигляді;

 отримати в СЕН роль «автора курсу», для чого потрібно звернутися до адміністратора системи;

 створити порожній курс, структура якого задовольняє вимогам до електронного навчального курсу, визначеним відповідним положенням;

 наповнити електронний курс інформаційними і навчальними матеріалами відповідно до його структури і змісту;

створити групи з студентів, які зареєстровані на курсі.

## **4.4.1. Формати створення курсів**

Існує декілька форматів для створення електронних навчальних курсів у сиcтемі Moodle. Розглянемо деякі з них.

*Формат-календар (потижневий формат)*: структурування навчального матеріалу за цим форматом і навчання на курсі організується потижнево з точним терміном початку та закінчення як кожного тижня, так і всього курсу (рис. 4.19).

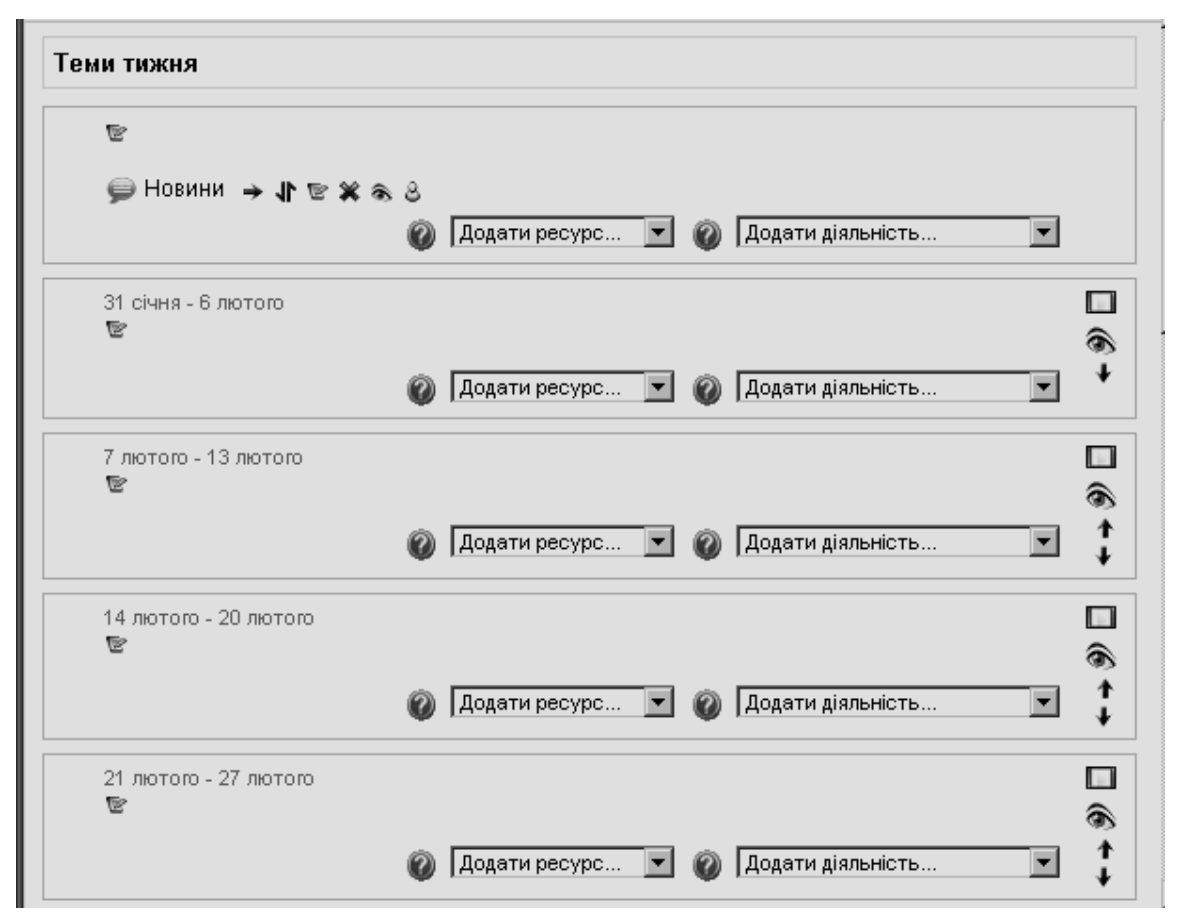

**Рис. 4.19. Фрагмент вікна для створення курсу в потижневому форматі**

*Формат-структура*: цей формат зовні нагадує потижневий формат, але структурування навчального матеріалу і саме навчання на курсі організується за розділами (модулями), темами, визначеними програмою курсу. Хоча курс зовні не прив'язаний до календаря, для курсу і кожного його навчального елементу можна встановити час почату і час закінчення роботи з ним. Цей формат найбільш прийнятний при організації навчання за дистанційною формою, а також при використанні змішаної моделі навчання у ВНЗ. Детальніше процес створення курсу в такому форматі буде розглянуто у п. 4.4.2.

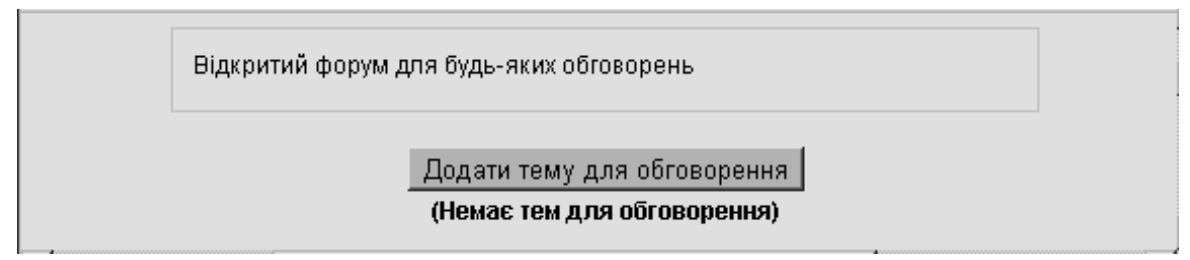

#### **Рис. 4.20. Вікно для створення форуму**

*Формат-форум*: за цим форматом курс організується на основі одного великого форуму, тому цей формат може використовуватися не лише як курс, але й як одна велика дошка повідомлень.

На рис. 4.20 показано вікно з початком створення курсу в форматі форуму, а на рис. 4.21 – вікно для створення теми у форумі.

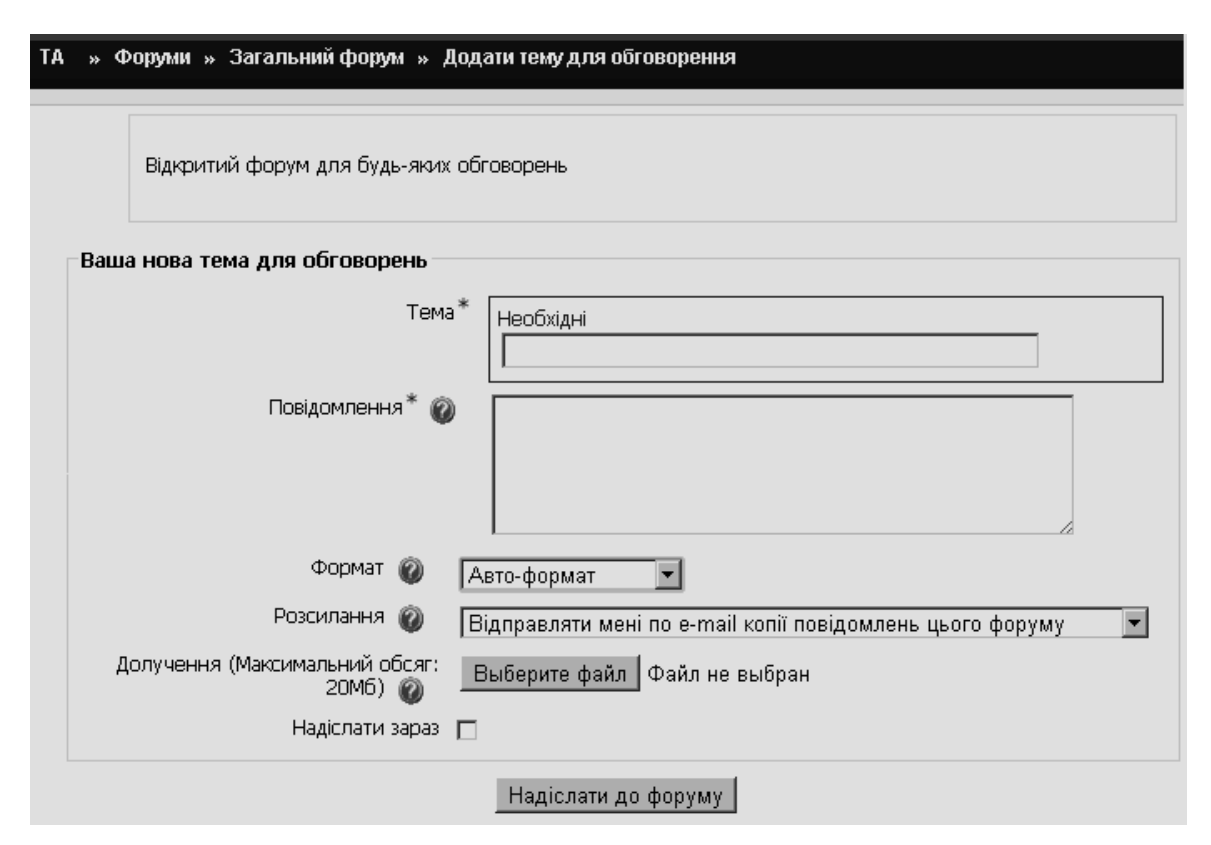

**Рис. 4.21. Вікно для створення теми у форумі**

## **4.4.2. Створення курсу в форматі структури**

Процес створення електроного навчального курсу в СЕН ВНЗ у форматі структури розглянемо на прикладі створення курсу «Інформаційні технології аналізу системи» («ІТАС») для студентів денної форми навчання.

Даний курс вивчається студентами напряму підготовки 6.05.0101 – комп'ютерні науки на першому році навчання в другому семестрі. Тому на головній сторінці системи електронного навчання ФІТІС (див. рис. 2.10) потрібно обрати «Напрям підготовки 050101 «Комп'ютерні науки»» (див. рис. 2.11), а потім послідовно обрати «Програма підготовки бакалаврів» (див. рис. 2.12), «Денна форма навчання» (див. рис. 2.12), «1-ий курс навчання» (див. рис. 2.13), «2-ий семестр» (рис. 4.22) і натиснути кнопку «*Додати новий курс*»*.*

Після виконання зазначених дій з'явиться вікно «*Редагувати параметри курсу*», де потрібно заповнити поля форми створення курсу (рис. 4.23).

Дана форма містить сім блоків параметрів: «*Основне*», «*Реєстрація*», «*Повідомлення закінчення набору*», «*Групи*», «*Доступність*», «*Мова інтерфейсу*», де в кожному з них є свої поля для заповнення. При цьому знаком «\*» позначені поля для обов'язкового заповнення.

Розглянемо призначення інших полів цього блоку. Поле «*Ідентифікаційний номер (ID) курсу»* застосовується лише у випадках, коли його дані використовуються зовнішніми програмами. В самій системі Moodle ID курсу не відображається. Рекомендується залишити це поле порожнім.

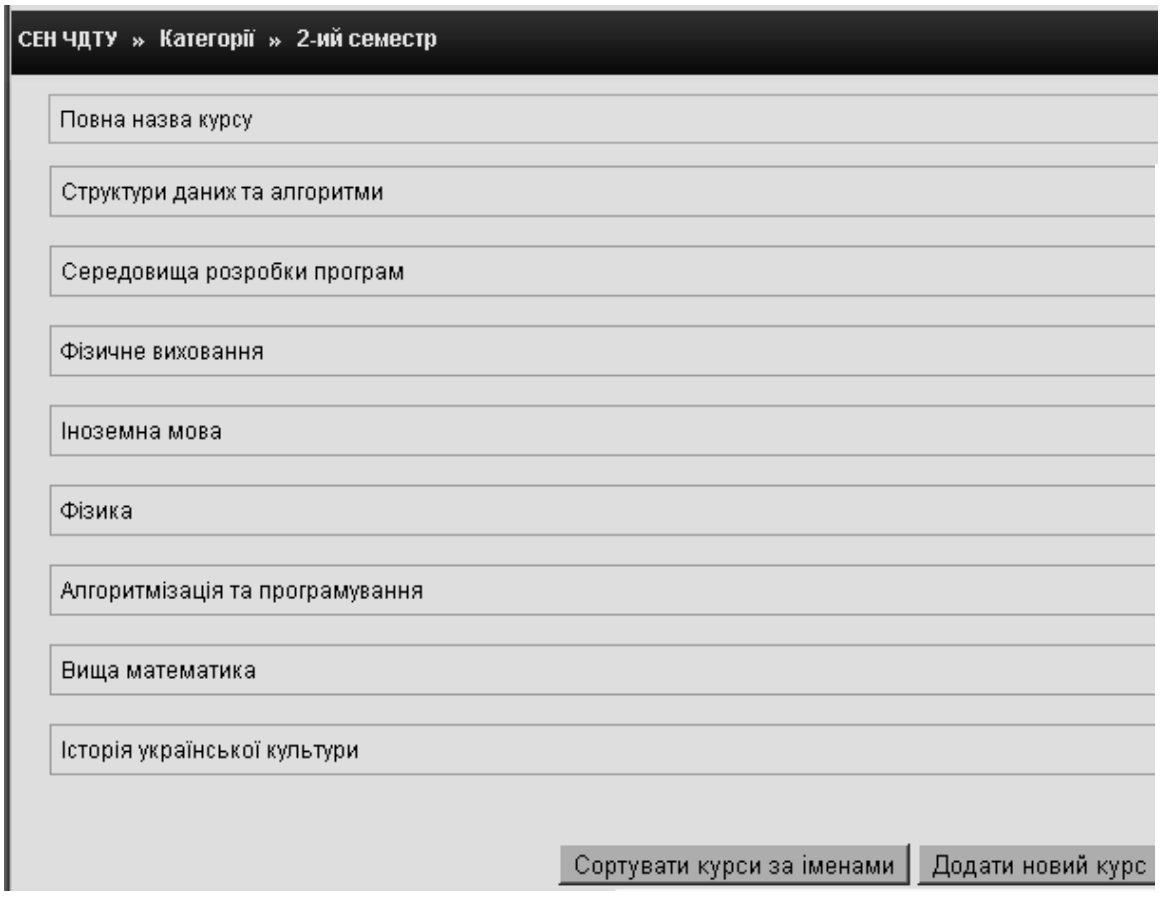

**Рис. 4.22. Категорія «2-ий семестр»**

У полі «*Формат*» обирається формат створення курсу (див. п. 4.4.1). Для курсу ІТАС обрано формат-структура як такий, що найбільш підходить для організації навчання як за денною, так і заочною (дистанційною) формою навчання.

Поле «*Кількість тем/тижнів*» містить значення параметра, що визначає кількість секцій, яку потрібно створити на головній сторінці курсу (для кожної теми (тижня) – окрема секція). Дисципліна ІТАС має два модулі, тому значення цього параметра дорівнює 17 (див. п. 4.4.3).

Призначення поля «*Дата початку курсу*» очевидне. Разом з тим, якщо при створенні курсу використовується «формат-календар», то блок першого тижня буде видно в день, встановлений в цьому полі.

На інші формати курсів поле не вплине, за винятком системних файлів реєстрації, які використовують цю дату як найбільш ранню для відображення.

У полі «*Максимальний обсяг завантажуваних файлів*» встановлюється найбільший розмір файлів, що можуть надсилати студенти на даний курс. Крім того, розмір файлу має задовольняти обмеженням, встановленим адміністратором сайту Moodle. Цей параметр використовується як значення за замовченням для всіх занять курсу, але для кожного конкретного заняття викладач має можливість його уточнити.

Якщо в полі «*Це є метакурсом?*» встановити значення «*Так»*, то даний курс буде не звичайним курсом, а метакурсом. Звичайний курс відрізняється від метакурсу тим, що на нього запис студентів здійснюється

на рівні прізвищ, (тобто для кожного студента індивідуально). На метакурс окремі студенти не записуються. Замість прізвищ студентів у списку слухачів метакурсу фігурують назви звичайних курсів. Це означає, що слухачами метакурсу стають всі студенти, записані на вивчення вказаних звичайних курсів.

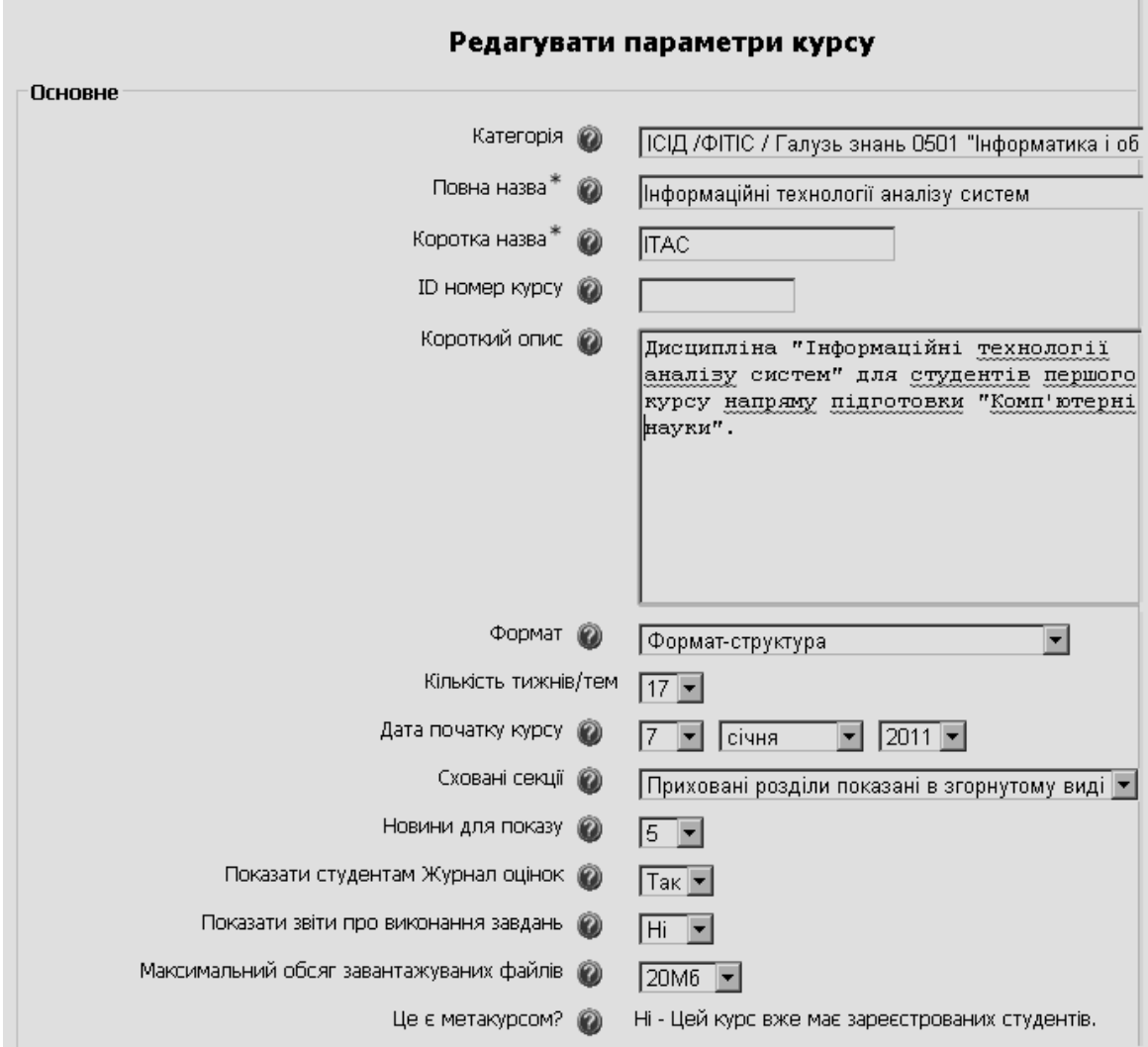

**Рис. 4.23. Основні поля форми редагування параметрів курсу**

Для зручності, в будь-якому курсі (і в звичайному, і в метакурсі) викладач може ділити список студентів на групи чи підгрупи. Цей поділ може здійснюватись довільним чином, за будь-якими ознаками, і він ніяк не пов'язаний зі способом запису студентів на курс.

Отже, при додаванні до свого метакурсу слухачів звичайного курсу (навіть якщо у ньому зібрані студенти однієї академічної групи), у даному курсі ця група автоматично не створиться. Якщо автор курсу (викладач) не бажає працювати з одним спільним списком прізвищ студентів, то йому самому потрібно створити в курсі такі групи. Краще це робити одразу після додавання кожної групи студентів, поки їхні прізвища не встигли перемішатися з прізвищами студентів інших груп. Поділ студентів на групи здійснюється за допомогою посилання «Групи» в блоці «Керування» (див. п. 4.3.2).

Решта категорій в блоці «*Основне*» встановлюються системою за замовчуванням і автор курсу, за бажанням, може змінити їх з урахуванням особливостей курсу.

Блок «*Реєстрація*» (рис. 4.24) відомості про спосіб реєстрації користувачів на даний курс. За замовчуванням встановлюється «*Типові установки сайту (Набір на курс)*». Це означає, що набір на курс буде здійснюватися так, як встановлено в основних параметрах системи.

У полі «*Типова роль*» за замовченням встановлюється значення «*Студент*», але автор курсу може обрати як типову, будь-яку роль, яка визначена в СЕН ВНЗ (див. п. 2.2).

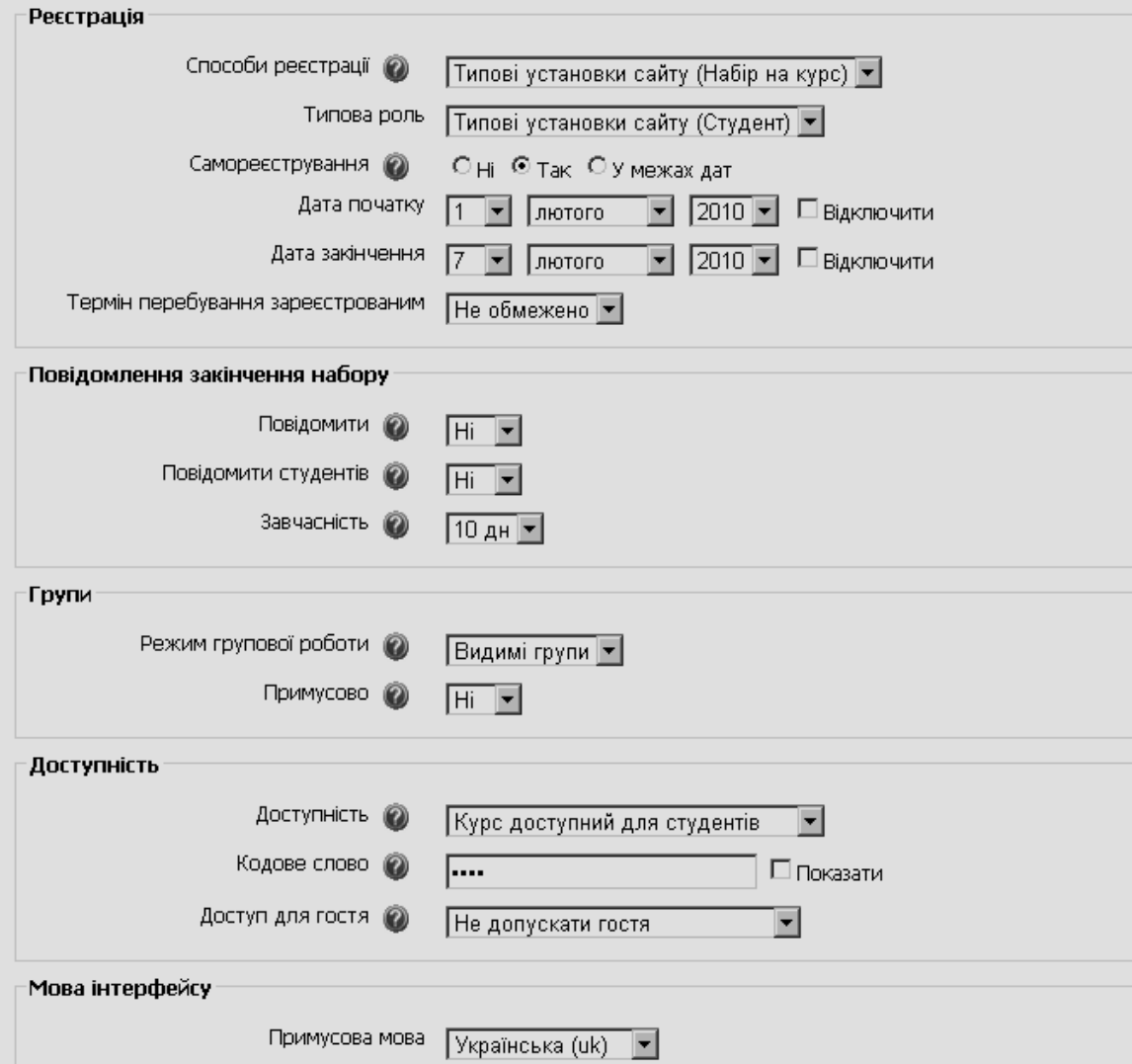

**Рис. 4.24. Інші поля форми створення курсу**

Парметр «*Самореєстрування*» визначає можливість самореєстрування студентів на курсі з використанням типового модуля реєстрації, або вони отримають повідомлення «*На даний момент курс не проводить реєстрацію*». Ця установка не має ефекту для не інтерактивних модулів реєстрації (наприклад, для зовнішної бази даних). Також користувачі завжди можуть

бути зареєстровані на курсі як студенти адміністратором через меню блоку «*Керування*» – «*Призначати ролі*». Якщо визначено дати початку і закінчення реєстрації на курсі, то для параметра «*Самореєстрування*» бажано встановити відмітку біля «*У межах дат*».

У цьому блоці також можна вказати, через яку кількість днів після зарахування на курс, студент буде автоматично ввідрахований з нього. Якщо у полі «*Термін перебування зареєстрованим*» встановлене значення «*Не обмежено*», то всі студенти, які записалися на курс, залишатимуться у списку його слухачів доти, доки їх з нього не відрахують. Цей параметр особливо корисний для відрахування «вічних» студентів з курсів, які не мають чітких дат початку і завершення. Автор курсу також може встановити термін відрахування у межах від 1 дня до 365 днів.

Параметр «*Повідомлення закінчення набору*» надає можливість встановити межу щодо повідомлення про закінчення набору на курс, а також вказати чи потрібно повідрмляти про це викладачів і студентів чи ні.

На курсі можна обрати три режими групової роботи, що визначаються у блоці «*Групи*»:

 «*Не має груп*» або «*Без поділу на групи*», коли всі студенти, які навчаються на курсі, є членами єдиної спільноти, що на групи не поділяється;

 «*Окремі групи*» або «*Ізольовані групи*», коли студенти поділяються на групи, причому кожний студент може бачити лише те, що відбувається в його групі, інші групи курсу для нього невидимі;

 «*Видимі групи*» *або* «*Можна бачити й інші групи*», коли кожний студент працює у своїй групі, але йому надана можливість бачити, що відбувається в інших групах цього курсу.

Спосіб використання груп можна визначати на двох рівнях:

 *на рівні курсу*, коли фіксація на рівні курсу одного з трьох способів використання груп означає, що даний спосіб буде застосовуватися у всіх видах занять даного курсу, як спосіб, що встановлюється за замовченням;

 *на рівні занять*, оскільки для кожного заняття можна задавати свій власний спосіб використання груп.

Однак, зауважимо, що, якщо в параметрі «*Примусово*» обрати значення «*Так*», то система Moodle скрізь застосовуватиме виключно спосіб, вказаний у параметрах курсу, ігноруючи те, що вказано в установках конкретних заняттях. Це налаштування є пріоритетним, а тому параметри для груп в окремих модулях будуть проігноровані. Якщо в параметрі «*Примусово»* обрати значення «*Ні*», то окремі модулі будуть працювати відповідно до групового методу, лише тоді, коли в них зроблене таке налаштування. У цьому випадку для кожного модуля необхідно встановлювати свій спосіб роботи з групами.

**Примітка.** Якщо груповий режим визначено на рівні курсу, то він є режимом за замовчуванням для всіх елементів, що створюються в курсі. Якщо лише для деяких елементів курсу передбачається організовувати групову роботу, то груповий режим краще встановити на рівні елементів курсу.

Блок «*Доступність*» надає можливість автору курсу вказати, чи буде доступним даний курс для студентів, чи ні. Зрозуміло, якщо курс знаходиться в розробці, то доцільно буде скористатися даним полем і обрати з випадаючого списку значення «*Курс не доступний для студентів*». У полі «*Кодове слово*» можна зашифрувати курс (наприклад «ІТАС»), для запобігання входження студентів, які не вивчають даний курс. Кодове слово – це засіб не допускати сторонніх людей на курс. Якщо це поле порожнє, то будь-хто, хто створив обліковий запис на сайті, може записатися до даного курсу. Якщо ж в цьому полі прописати слово (фразу), то кожен студент для того, щоб записатися на курс повинен буде його (її) ввести при реєстрації на курсі. Автор курсу (викладач курсу) може повідомити студентам кодове слово, використовуючи e-mail, телефон або в особистій бесіді.

Якщо кодове слово довідалися сторонні особи і на курсі з'явилися зайві студенти, то потрібно їх відрахувати з курсу, використовуючи облікові записи, і, обов'язково, треба змінити кодове слово. На студентів, що вже зараховані на курс, це ніяк не вплине.

У блоці «*Мова інтерфейсу*» визначається мова, якою буде відображатися зміт блоків, випадаючих мені, текст у довідці тощо у даному курсі.

Блок «*Перейменування ролі*» (рис. 4.25) надає можливість змінити відображення назви ролі в межах курсу.

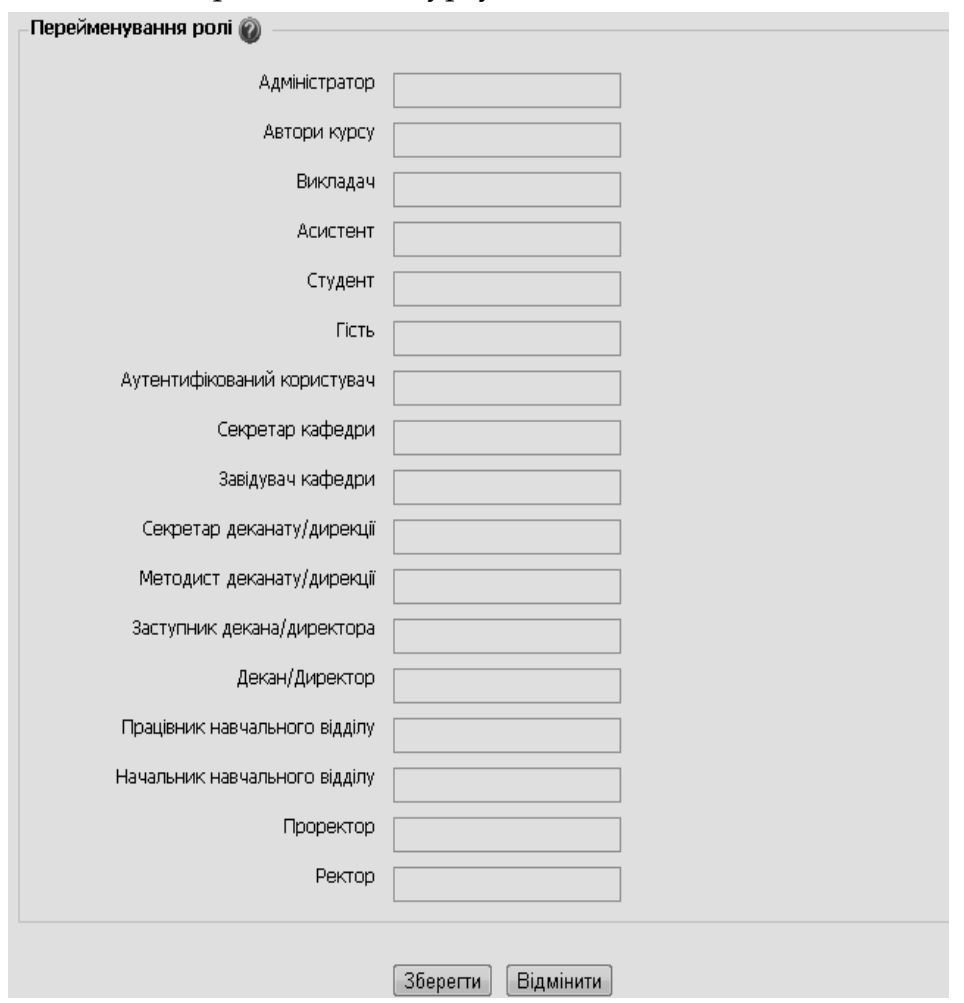

**Рис. 4.25. Поля для перейменування ролей на курсі**

Наприклад, можна змінити назву ролі «*Викладач*» на «*Тьютор*» або «*Вчитель*». Це буде впливати лише на відображення назви ролі, але не змінить її прав. Нові назви ролей будуть фігурувати для учасників курсу та на всіх сторінках курсу. Якщо перейменована роль є такою, що адміністратор визначив як роль, яка відображається при управлінні курсом, то нова назва буде показана як частина опису курсу.

Після встановлення параметрів курсу потрібно натиснути на кнопку «*Зберегти»* внизу сторінки (див. рис. 4.25) і завершити процедуру створення й налаштування електронного курсу.

Зазвичай після цього система Moodle пропонує адміністратору призначити ролі користувачам, зареєстрованим на курсі, тобто вказати ким вони зможуть працювати на даному курсі та які права будуть мати (рис. 4.26).

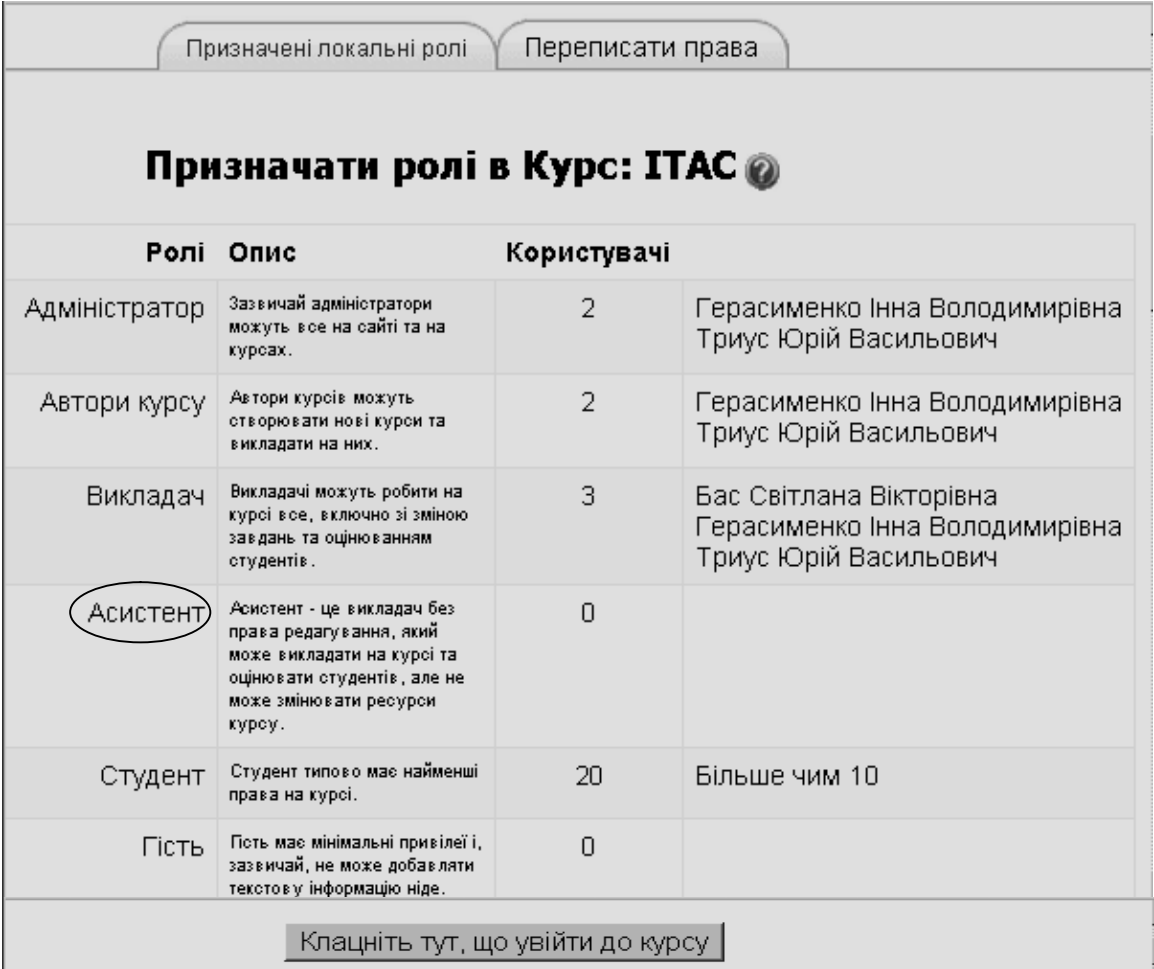

#### **Рис. 4.26. Фрагмент вікна для призначення ролей**

Наприклад, для того щоб призначити на роль асистента *Директоренко Олену*, потрібно натиснути мишею на посилання «*Асистент*» (рис. 4.26), у вікні, що з'явиться, обрати прізвище даного користувача і натиснути кнопку «*Додати*» (рис. 4.27). Після цього, натиснувши кнопку «*Призначити ролі в курс: ІТАС*», повернутися у попереднє вікно, де вже буде призначена роль для обраного користувача (рис. 4.28). Після цього, натиснувши на кнопку «*Клацніть тут, щоб увійти до курсу*», автор курсу може за допомогою

рядка навігації або повернутися на головну сторінку СЕН ВНЗ і побачити створений курс у списку курсів, передбачених навчальним планом відповідного напряму підготовки (спеціальності) (рис. 4.29), або зайти у вікно створеного порожнього курсу (рис. 4.30).

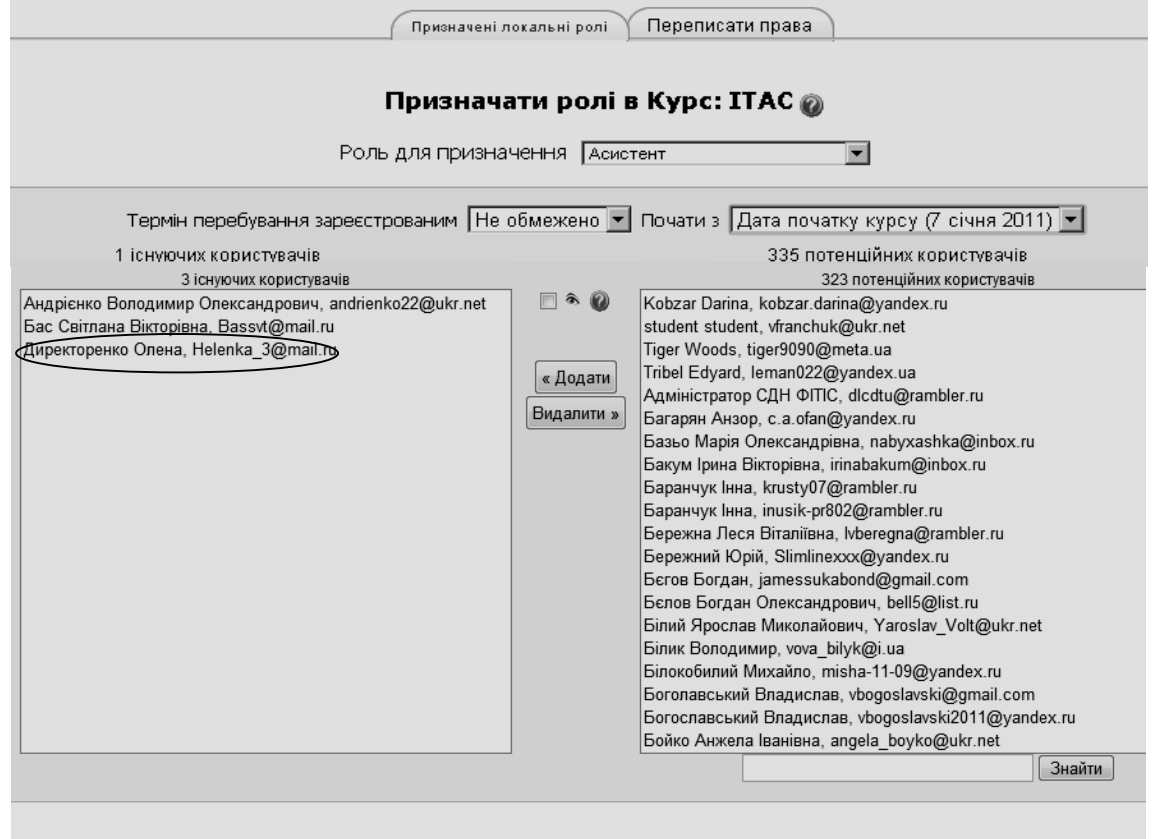

Призначати ролі в Курс: ІТАС

**Рис. 4.27. Вікно для призначення користувача на роль**

| Переписати права<br>Призначені локальні ролі |                                                                                                    |             |                                                                                       |  |  |
|----------------------------------------------|----------------------------------------------------------------------------------------------------|-------------|---------------------------------------------------------------------------------------|--|--|
|                                              | Призначати ролі в Курс: ITAC @                                                                                                    |             |                                                                                       |  |  |
|                                              | Ролі Опис                                                                                                    | Користувачі |                                                                                       |  |  |
| Адміністратор                                | Зазвичай адміністратори<br>можуть все на сайті та на<br>курсах.                                                                                        | 2           | Герасименко Інна Володимирівна<br>Триус Юрій Васильович                               |  |  |
| Автори курсу                                 | Автори курсів можуть<br>створювати нові курси та<br>викладати на них.                                                                                  | 2           | Герасименко Інна Володимирівна<br>Триус Юрій Васильович                               |  |  |
| Викладач                                     | Викладачі можуть робити на<br>курсі все, включно зі зміною<br>завдань та оцінюванням<br>студентів.                                                     | З           | Бас Світлана Володимирівна<br>Герасименко Інна Володимирівна<br>Триус Юрій Васильович |  |  |
| Асистент                                     | Асистент - це викладач без<br>права редагування, який<br>може викладати на курсі та<br>оцінювати студентів, але не<br>може змінювати ресурси<br>курсу. |             | Директоренко Олена                                                                    |  |  |
| Студент                                      | Студент типово має найменші<br>права на курсі.                                                                                                    | 19          | Більше чим 10                                                                         |  |  |
|                                              | Клацніть тут, що увійти до курсу                                                                                                    |             |                                                                                       |  |  |

**Рис. 4.28. Фрагмент вікна з призначенням користувача на роль асистента**

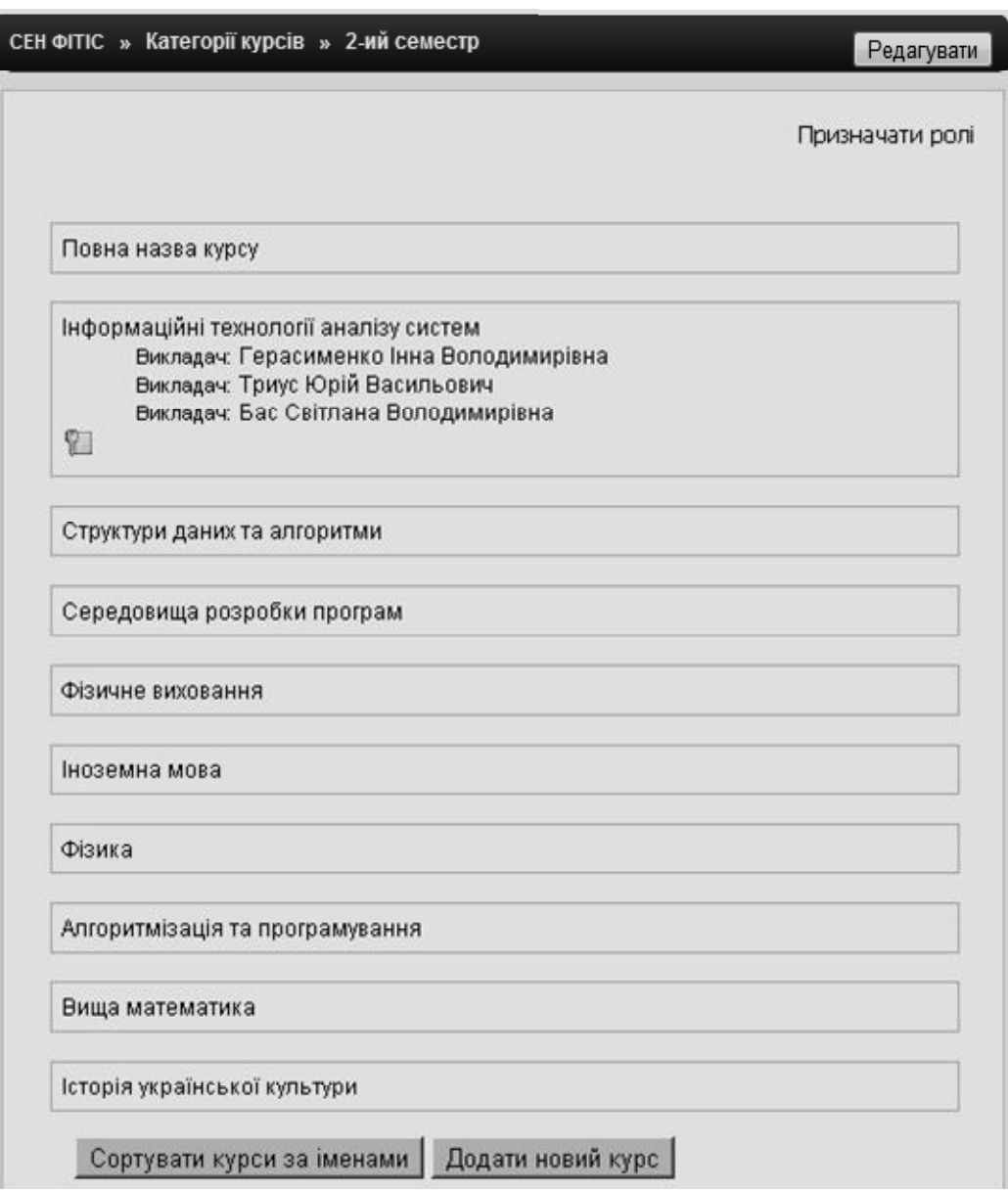

**Рис. 4.29. Вікно з списком курсів**

Увійшовши до щойно створеного курсу, користувач побачить порожню структуру курсу за темами. Після цього автор курсу може наповнювати зміст курсу інформаційними і навчальними матеріалами у відповідності до вимог, що визначені нормативними документами щодо електронних курсів (рис. 4.30).

Досвід показує, що створення курсу в системі електронного навчання ВНЗ доцільно здійснювати, використовуючи готові шаблони курсів, структура яких відповідає встановленим вимогам.

Використання шаблону надасть можливість автору курсу створити стандартизований електронний навчальний курс з модульною структурою та уніфікованим журналом оцінок. Крім того, це надасть можливість використовувати базу даних системи електронного навчання на базі Moodle в інформаційно-аналітичних системах управління навчальним процесом ВНЗ для статистичного опрацювання результатів навчальної діяльності студентів [1].

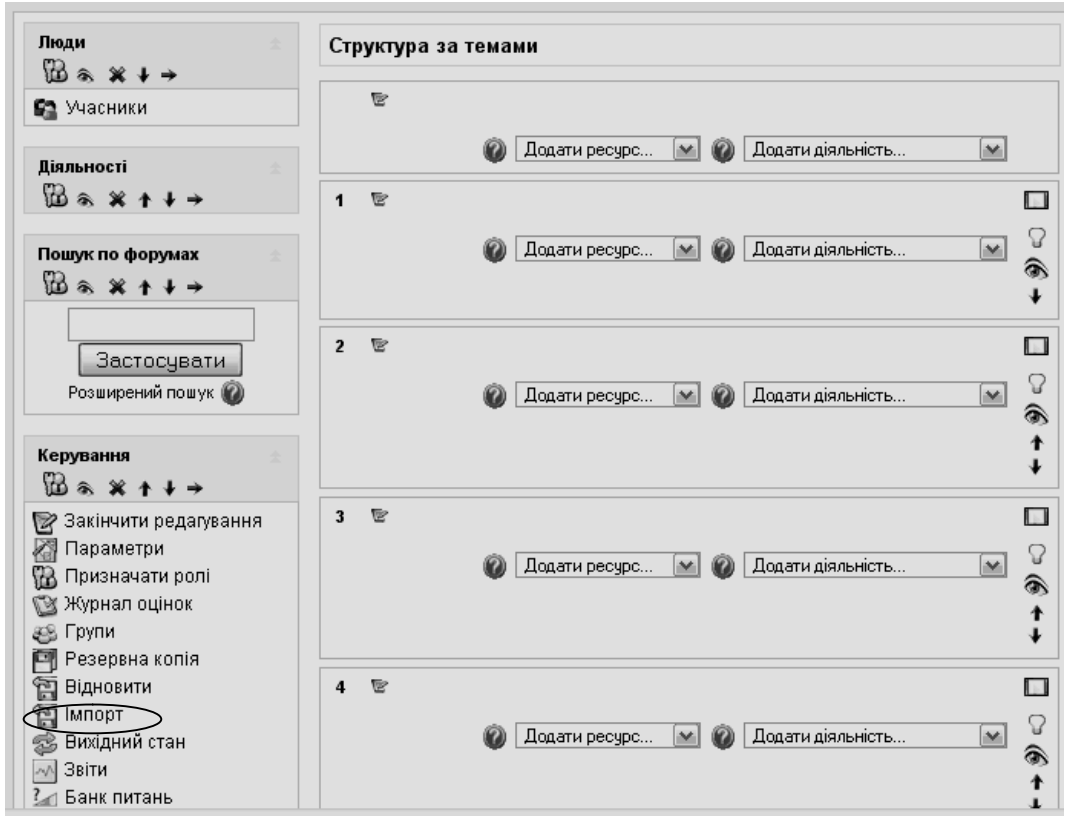

**Рис. 4.30. Вікно з порожньою сторінкою створеного курсу**

#### **4.4.3. Створення курсу за допомогою шаблону**

Розглянемо процес створення електронних навчальних курсів за допомогою шаблонів, розроблених за участю авторів посібника.

В СЕН ЧДТУ розміщено шаблони електронних навчальних курсів з одним, двома та трьома модулями, що мають відповідно назву «Електронний навчальний курс Д.1.1 (з 1 модулем)» (коротка назва – ЕНК Д.1.1), «Електронний навчальний курс Д.1.2 (з 2 модулями)» (коротка назва – ЕНК Д.1.2), «Електронний навчальний курс Д.1.3 (з 3 модулями)» (коротка назва – ЕНК Д.1.3). Їх можна використовувати для створення електронних курсів дисциплін, що вивчаються як на денній, так і на заочній (дистанційній) формах навчання.

В цих шаблонах реалізовано загальну структуру електронного навчального курсу (рис. 4.31) та його компонентів, запропоновану в роботі [1, с. 195-204].

На рис. 4.31 використані такі позначення:

\* – позиція включається до загальних відомостей про курс, якщо вона передбачена навчальним планом відповідного напряму підготовки (спеціальності), програмою або робочою програмою курсу;

Р – ресурс (у СЕН Moodle це: «Напис», «Текстова сторінка», «HTMLсторінка», «Гіперпосилання», «Доступ до файлів», «Пакет IMS»);

Д – діяльність (у СЕН Moodle це: «LAMS», «SCORM/AICC», «Wiki», «Анкета», «База даних», «Глосарій», «Завдання», «Опитування», «Робочий зошит», «Семінар», «Тест», «Тест у Hot Potatoes», «Урок», «Форум», «Чат»).

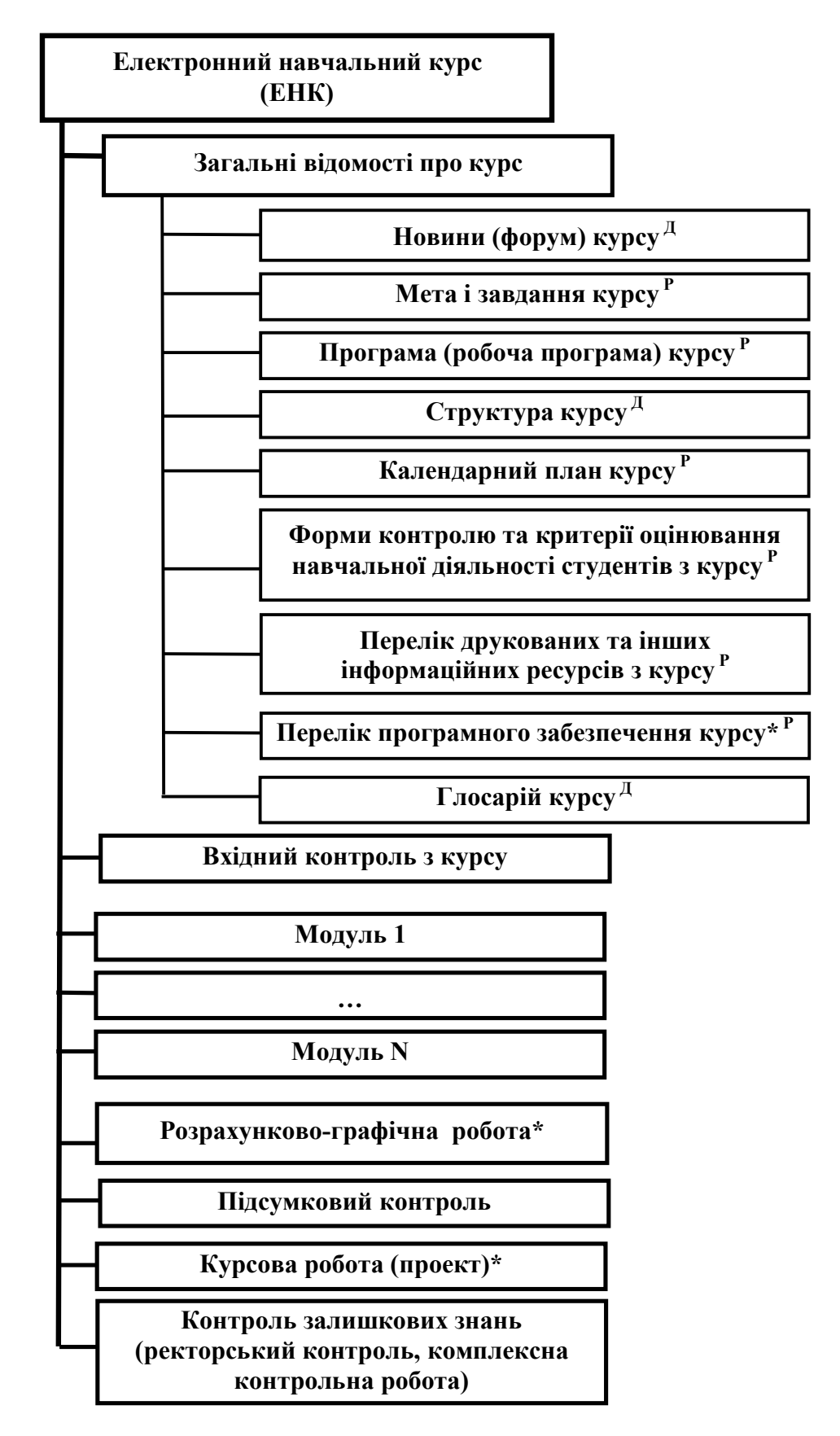

**Рис. 4.31. Загальна структура електронного навчального курсу**

Загальний вигляд шаблону «Електронний навчальний курс Д.1.1 (з 1 модулем)» подано на рис. 4.32-4.34.

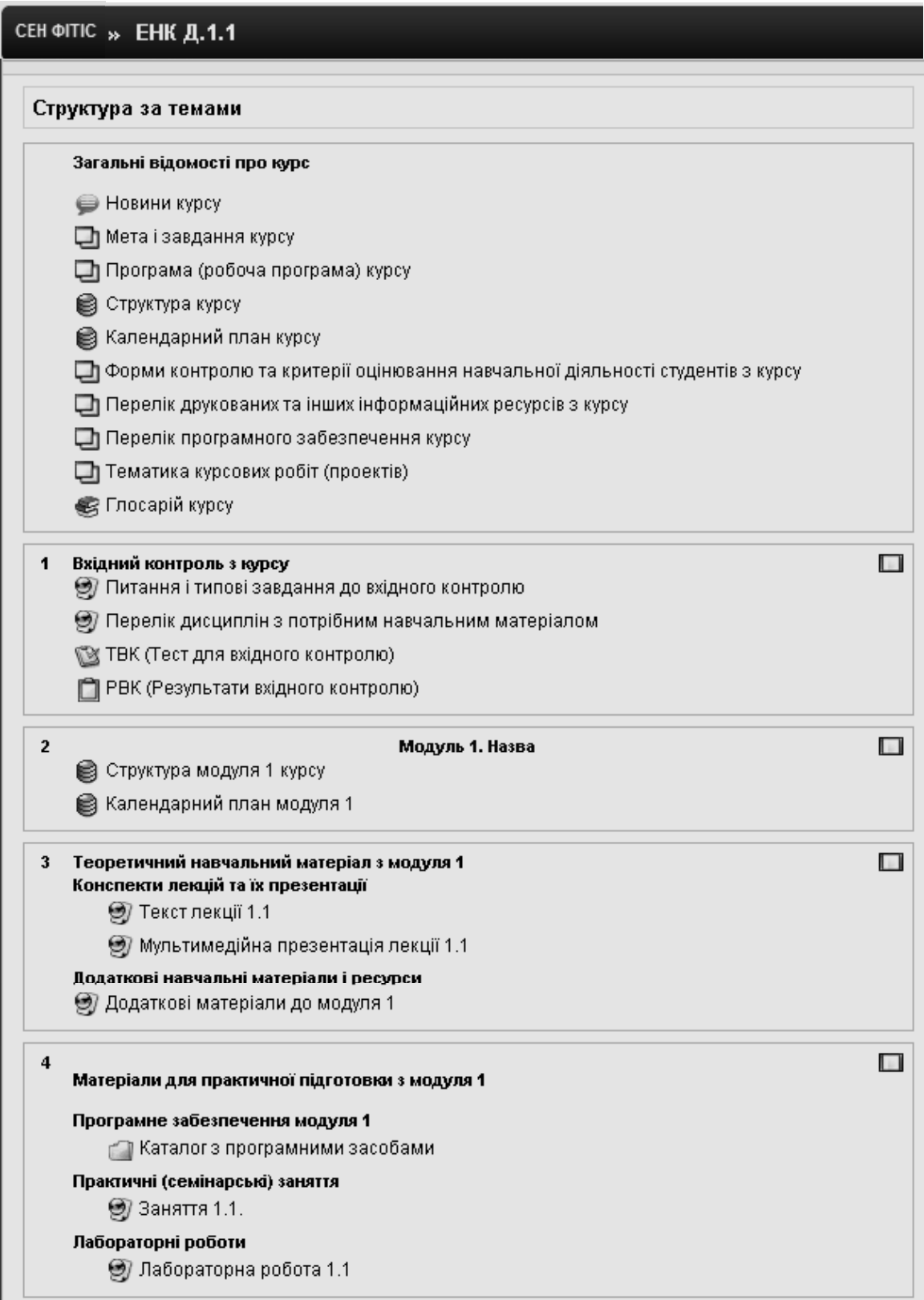

**Рис. 4.32. Фрагмент шаблону «ЕНК Д.1.1»**

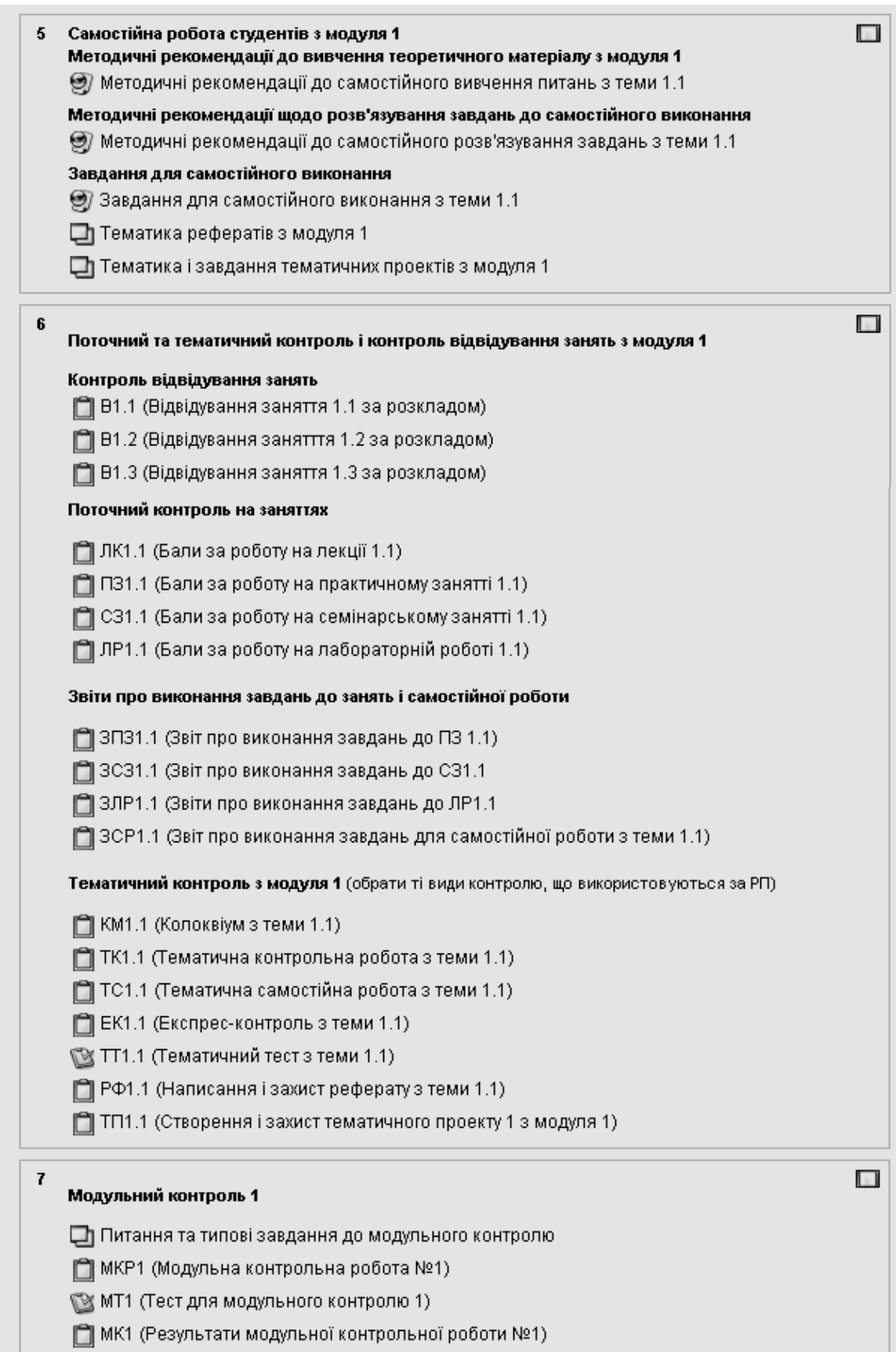

**Рис. 4.33. Фрагмент шаблону «ЕНК Д.1.1» (продовження)**

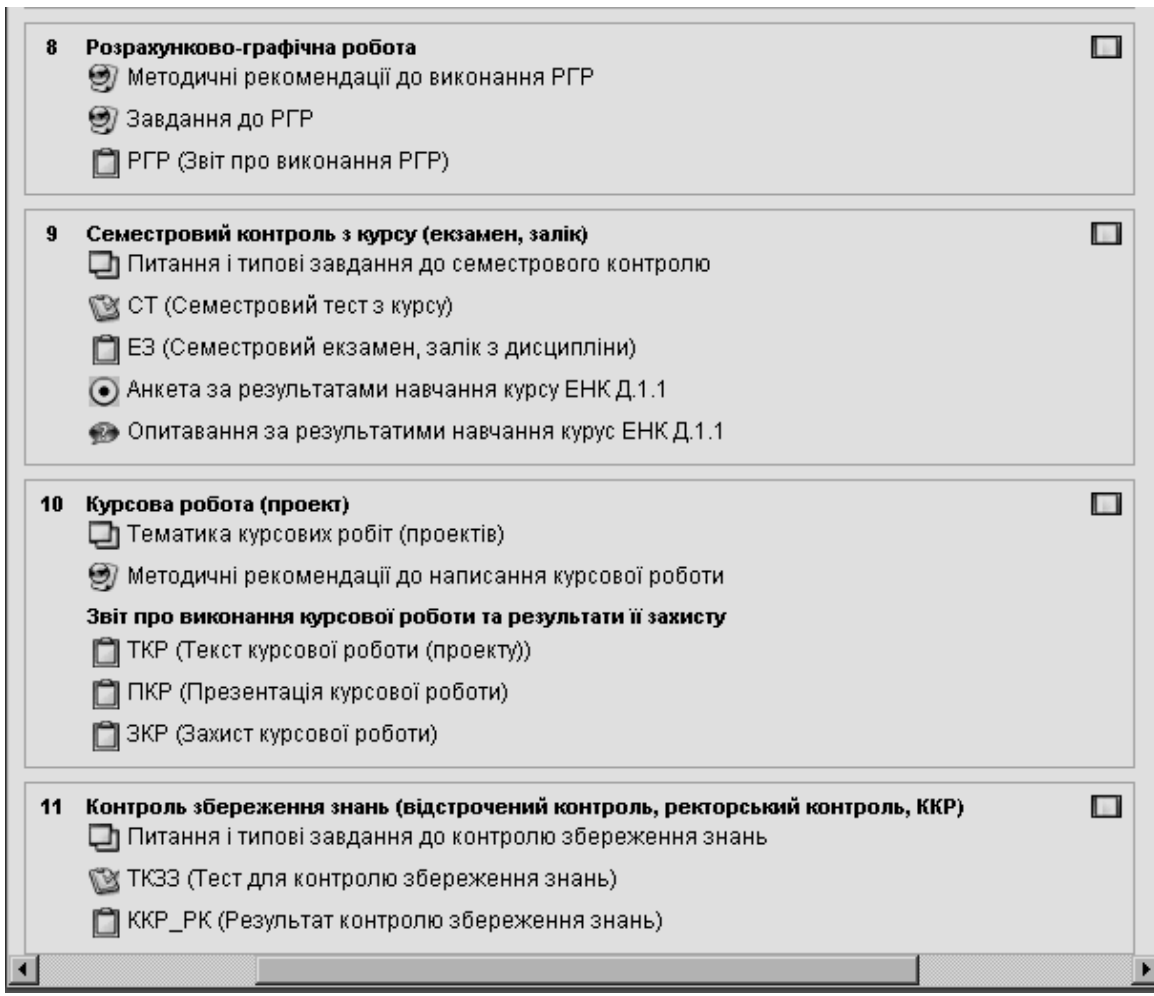

**Рис. 4.34. Фрагмент шаблону «ЕНК Д.1.1» (продовження)**

Для прикладу розглянемо створення в СЕН курсу «Інформаційні технології аналізу систем» (ІТАС) за допомогою шаблону «Електронний навчальний курс Д.1.2 (з 2 модулями)», оскільки відповідна дисципілна має два змістові модулі.

Щоб скористатися даним способом створення електронного курсу, потрібно виконати дії, описані в п. 4.4.2.

Після чого в адміністративному блоці «*Керування*» обрати пункт «*Імпорт*» (див. рис. 4.30).

В результаті цього з'явиться вікно, в якому потрібно обрати курс, що буде імпортуватися (рис. 4.35).

У даному випадку потрібно в полі «*Курс, де я викладач*» з випадаючого списку обрати «Електронний навчальний курс Д.1.2 (з 2 модулями)».

**Примітка.** Автор курсу може імпортувати елементи з будь-якого іншого курсу, в якому він має право на редагування.

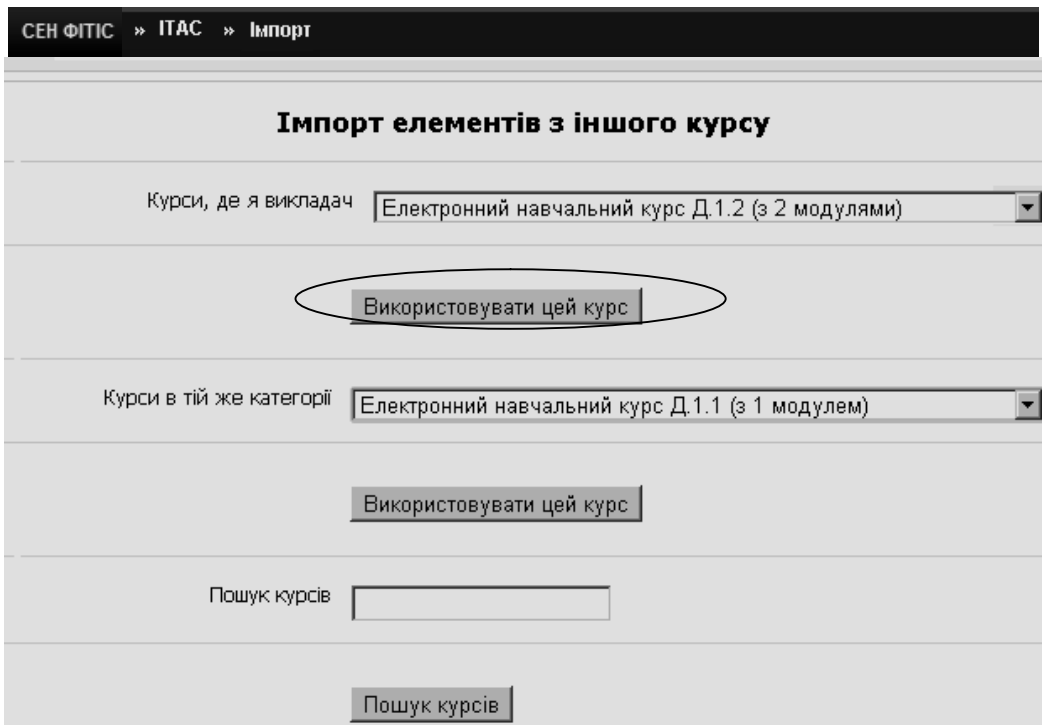

**Рис. 4.35. Режим імпортування елементів з іншого курсу**

Після натискання кнопки «*Використовувати цей курс*», буде виведено список (рис. 4.36, 4.37), з якого користувач маєм змогу обрати необхідні для імпорту модулі й ресурси за розділами:

- Завдання;
- Опитування;
- Бази даних;
- Форуми;
- Глосарій;
- Написи;
- Тести;
- Ресурси;
- Анкети.

По закінченню вибору елементів курсу для імпорту потрібно натиснути кнопку «*Продовжити*».

Після цього система видає список всіх ресурсів, що включені для імпортовання до нового курсу. Фрагмент такого списку подано на рис. 4.38.

Система Moodle надає можливість вибірково завантажити файли, що надсилали студенти на курс, з якого відбувається імпортування, залишати тільки ті ресурси й інші налаштування курсу, які потрібні в новому курсі. Зауважимо, що при виборі пунктів для видалення потрібно бути уважними тому, що вилучені дані неможливо буде відновити.

Користувач можете вилучити наступні дані в довільній комбінації:

- студенти;
- викладачі;
- події курсу;
- журнали;
- групи.

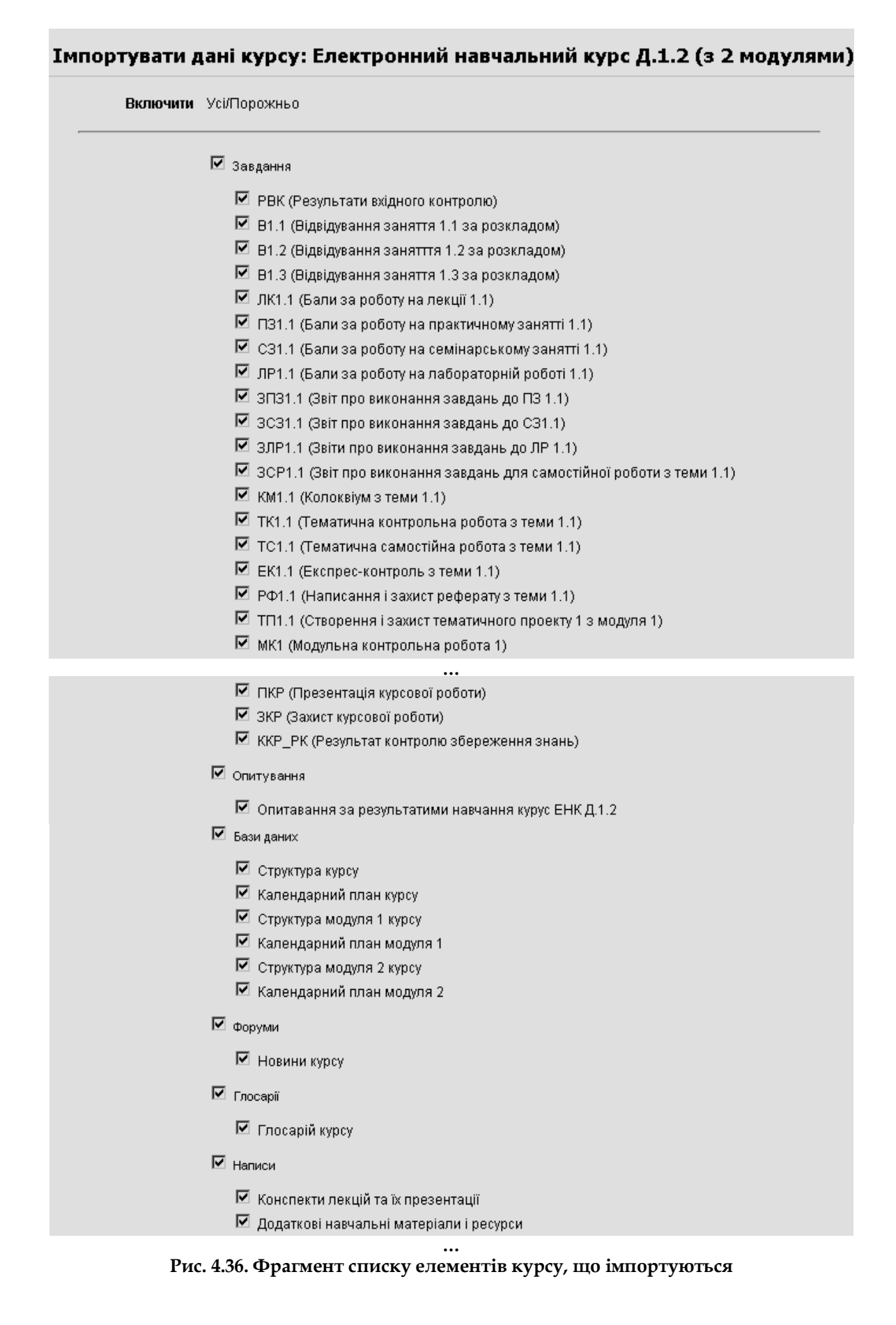

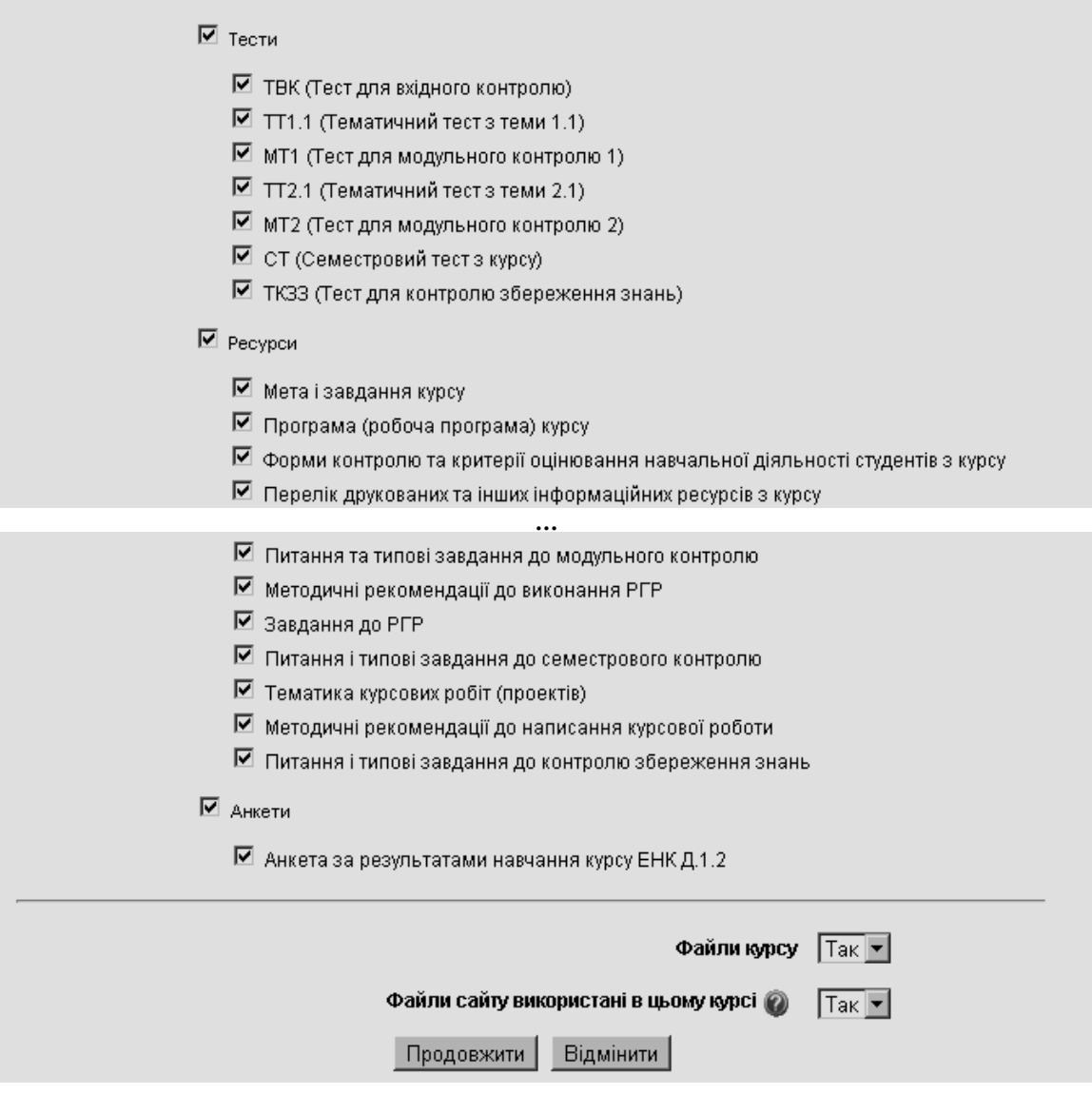

**Рис. 4.37. Продовження списку елементів курсу, що імпортуються**

Також система Moodle надає можливість вилучити всі повідомлення з наступних типів форумів:

- новинний форум;
- викладацький форум;
- звичайна дискусія;
- усі повідомлення користувачів з дискусії;
- стандартний загальний форум.

Після того система виводить список налаштувань, що будуть експортовані з курсу (рис. 4.39, 4.40). Для продовження імпортування до нового курсу потрібно натиснути кнопку «*Продовжити*».

В результаті цих дій система створює архівний файл з даними для імпотування і видає запрошення для початку імпортування даних (рис. 4.41).

Після натискання кнопки «*Продовжити*» система видає список всіх елементів курсу, що були успішно імпортовані до курсу, що створюється (рис. 4.42, 4.43).

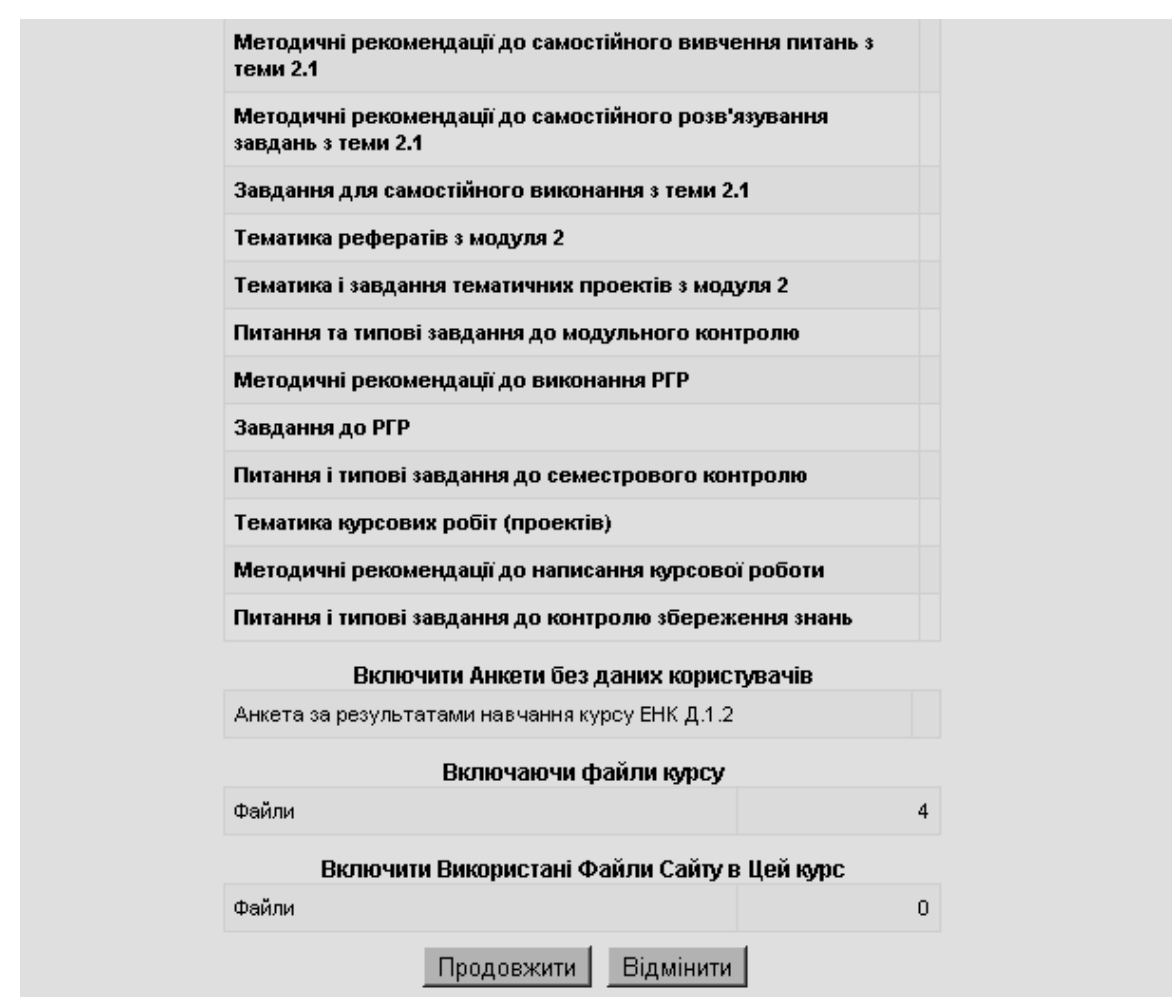

**Рис. 4.38. Фрагмент спистку з переліком елементів курсу, що імпортуються**

# Імпортувати дані курсу: Електронний навчальний курс Д.1.2

- Створення тимчасової структури
- Видалення застарілих даних
- Створення XML-файлу
	- Запис заголовка
	- Запис загальної інформації
	- Запис даних курсу
		- Інформація про курс
		- Блоки
		- Розділи
	- Запис даних про користувачів
	- Запис категорій і питань
	- Запис інформації про шкали
	- Запис інформації груп
	- Запис інформації групування
	- Запис інформації груп
	- Запис інформації про події
	- Запис інформації журналу оцінок
	- Запис інформації з модулів

#### **Рис. 4.39. Список налаштувань, що будуть експортовані до курсу**

- Завдання
- Опитування
- Бази даних
- Форуми
- Глосарії
- Написи
- Тести
- Ресурси
- о Анкети
- Дані формату курсу
- Копіювання файлів курсу
- Копіювання файлів сайту, які використовуються в курсі
- Zip-архівація резервної копії
- Копіювання zip-файлу
- Видалення тимчасових файлів

Експортовано зані "з" курсу. Продовжити імпорт "до" вашого курсу.

#### Продовжити

**Рис. 4.40. Список налаштувань, що будуть експортовані до курсу (продовження)**

#### Імпортувати дані курсу

#### Продовжити

**Рис. 4.41. Запрошення до імпортування даних до курсу**

# Імпортувати дані курсу

- Checking user data
- Використати існуючий курс
	- ∘ Від: Електронний навчальний курс Д.1.2 (з 2 модулями) (ЕНК Д.1.2)
	- до: Пробний курс (ПК)
	- Додавання даних до тих, що вже існують
- Перевірка секцій
- Створення категорій і курсів
	- Категорія "Типове для Тест для вхідного контролю"
	- Категорія "Типове для Електронний навчальний курс\_Д.1.1"
	- Категорія "Типове для ТКЗЗ (Тест для контролю залишкових знань)"
	- Категорія "Типове для ПТ (Підсумковий тест з курсу)"
	- Категорія "Типове для МТ1 (Тест для модульного контролю 1)"
	- Категорія "Типове для ТТ1.1 (Тематичний тест з теми 1.1)"
- Копіювання файлів курсу. .
	- Файли/Теки: 4
- Копіювання файлів сайту, які використовуються в курсі
- Створення шкали
- Створення подій
- Створення модулів курсу
	- Завдання "РВК (Результати вхідного контролю)"
	- Завдання "В1.1 (Відвідування заняття 1.1 за розкладом)"
	- Завдання "В1.2 (Відвідування занятття 1.2 за розкладом)"
	- Завдання "В1.3 (Відвідування заняття 1.3 за розкладом)"

**…**

**Рис. 4.42. Вікно з повідомленням про закінчення процесу імпортування даних**

- Ресурс "Тематика курсових робіт (проектів)"
- Ресурс "Методичні рекомендації до написання курсової роботи"
- Ресурс "Питання і типові завдання до контролю збереження знань"
- Анкета "Анкета за результатами навчання курсу ЕНК Д.1.2"
- Перевірка зразків
- Оновлення подій
- Декодування внутрішніх зв'язків
	- Від Курс
	- Від Розділи
	- Від Завдання.........
	- Від Опитування
	- Від Бази даних.
	- Від Форуми
	- Від Глосарії
	- Від Написи.....
	- Від Тести.
	- Від Ресурси.......
	- Від Анкети
	- Від Блоки
	- Від Банк питань
- Створення журналу оцінок
	- Буквена оцінка
	- Результати
	- Елементи, які оцінюються
- Створення визначень ролей
- Створення ролі рівня курсу- дозволи та заборона
- Створення ролі рівня модуля дозволи та заборона
- Створення ролі рівня користувача дозволи та заборона
- Перевірка курсу
- Видалення тимчасових файлів
- Closing the Restorelog.html file.

Імпорт закінчено! Продовжити роботу з вашим курсом.

Продовжити

**Рис. 4.43. Вікно з повідомленням про закінчення процесу імпортування даних (продовження)**

Після виконаних дій і натискання кнопки «*Продовжити*» з'явиться вікно курсу, що створено за обраним шаблоном курсу (або за іншим електронним курсом) (рис. 4.44).

Якщо є можливість імпортувати відомості про групи студентів з інших курсів, або з бази даних інших інформаційних систем ВНЗ («Абітурієнт», «Деканат» тощо), то в адміністративному блоці «*Керування*» головної сторінки курсу потрібно обрати пункт «*Імпорт*» (див. рис. 4.30) і в блоці «*Імпортивати групи*» у відповідному полі за допомогою кнопки «*Обзор*» знайти необхідний текстовий файл певної структури на сервері системи електронного навчання або на комп'ютері користувача і вказати ім'я цього файлу (див. п. 4.3.3), що містить дані про студентів, які будуть зараховані на даний курс (рис. 4.45). Після цього потрібно натиснути кнопку «*Імпортувати групи*». Якщо завантажуваний файл відповідає визначеним вимогам, то відомості про студентів групи будуть добавлені до списку користувачів курсу, що створюється.

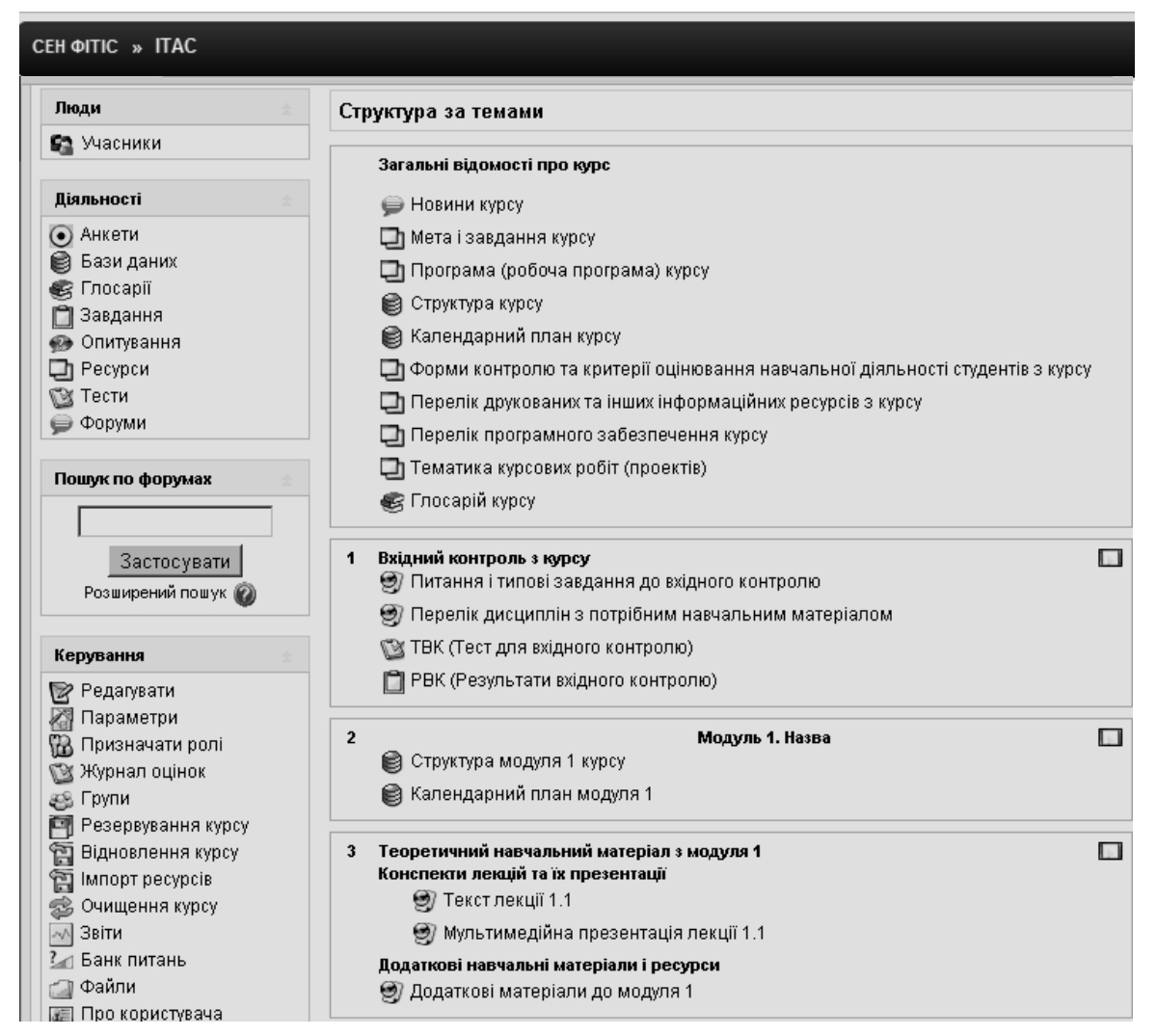

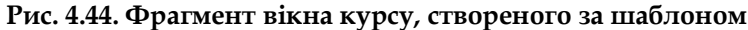

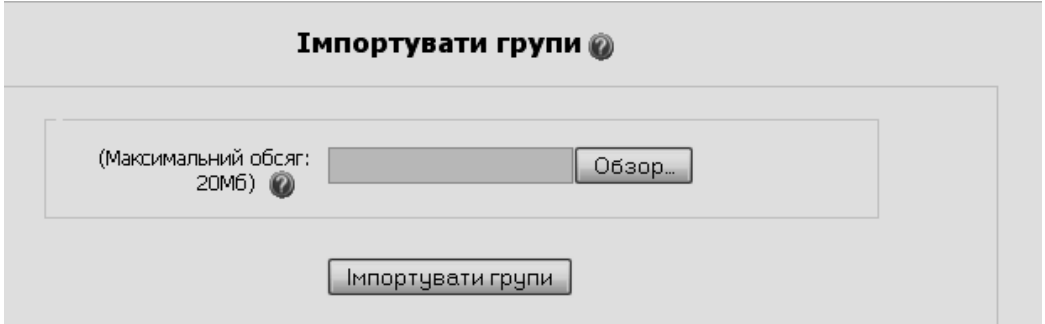

**Рис. 4.45. Вікно імпортування груп**

## **4.4.4. Створення курсу за допомогою резервного копіювання**

Ще один, не менш ефективний, спосіб створення електронного курсу в СЕН ВНЗ полягає в імпортуванні даних (ресурсів) з курсів, що були заархівовані за допомогою функції резервного копіювання.

Система Moodle надає можливість робити резервні копії курсів. Для налаштування параметрів резервного копіювання курсів адміністратор у блоці «*Керування сайтом*» повинен обрати пункти «*Курси*», «*Резервні копії*» (рис. 4.46).

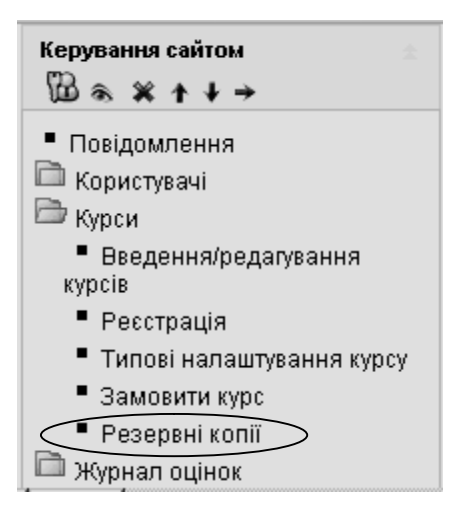

**Рис. 4.46. Режим створення резервної копії курсу**

Після цього він може вказати, яких користувачів, які елементи, файли та інші ресурси курсу, яку службові відомості про курс і кількість копій потрібно резервувати, а також можна призначити автоматичне створення резервних копій у певний день тижня і час та місце для їх збереження (рис. 4.47-4.48). Призначення параметрів резервного копіювання в системі Moodle та їх можливі значення інтуїтивно зрозумілі.

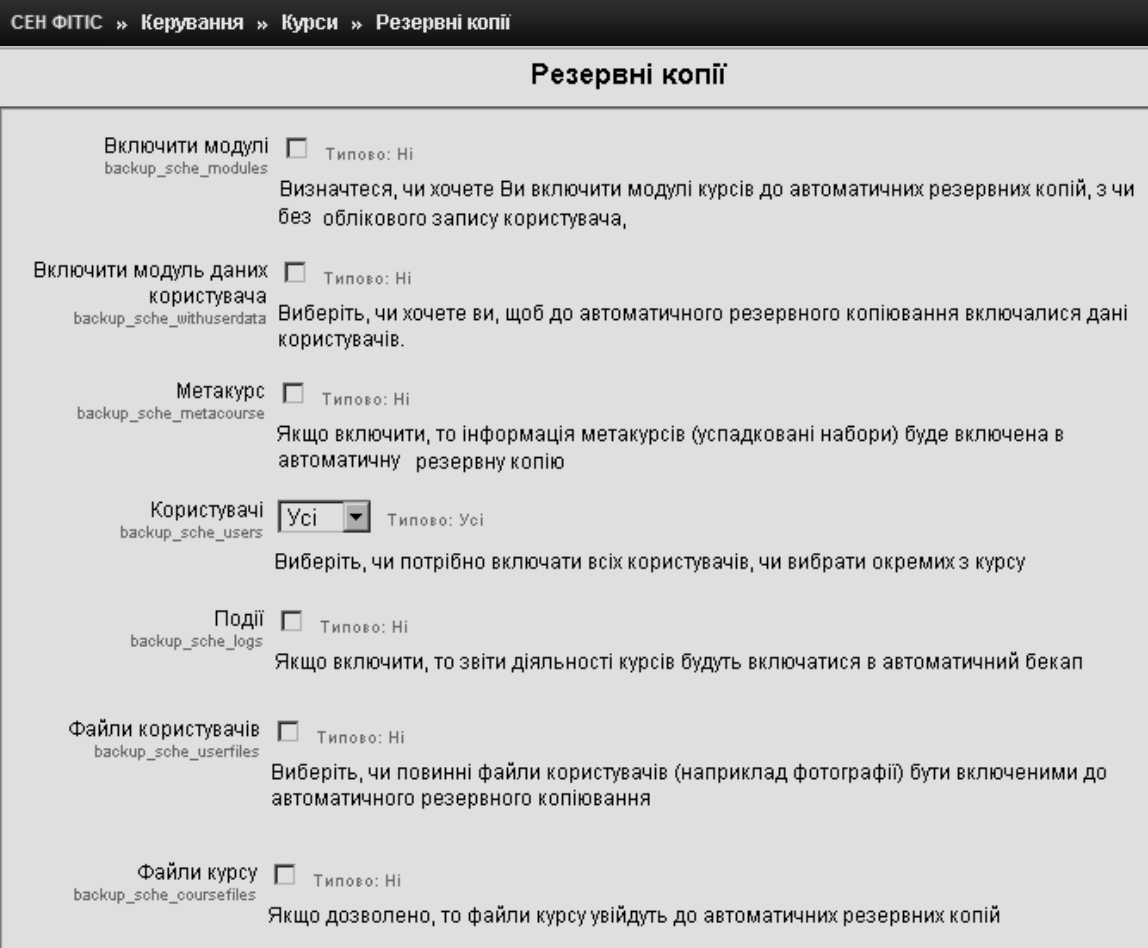

**Рис. 4.47. Фрагмент вікна з параметрами резервного копіювання**

69

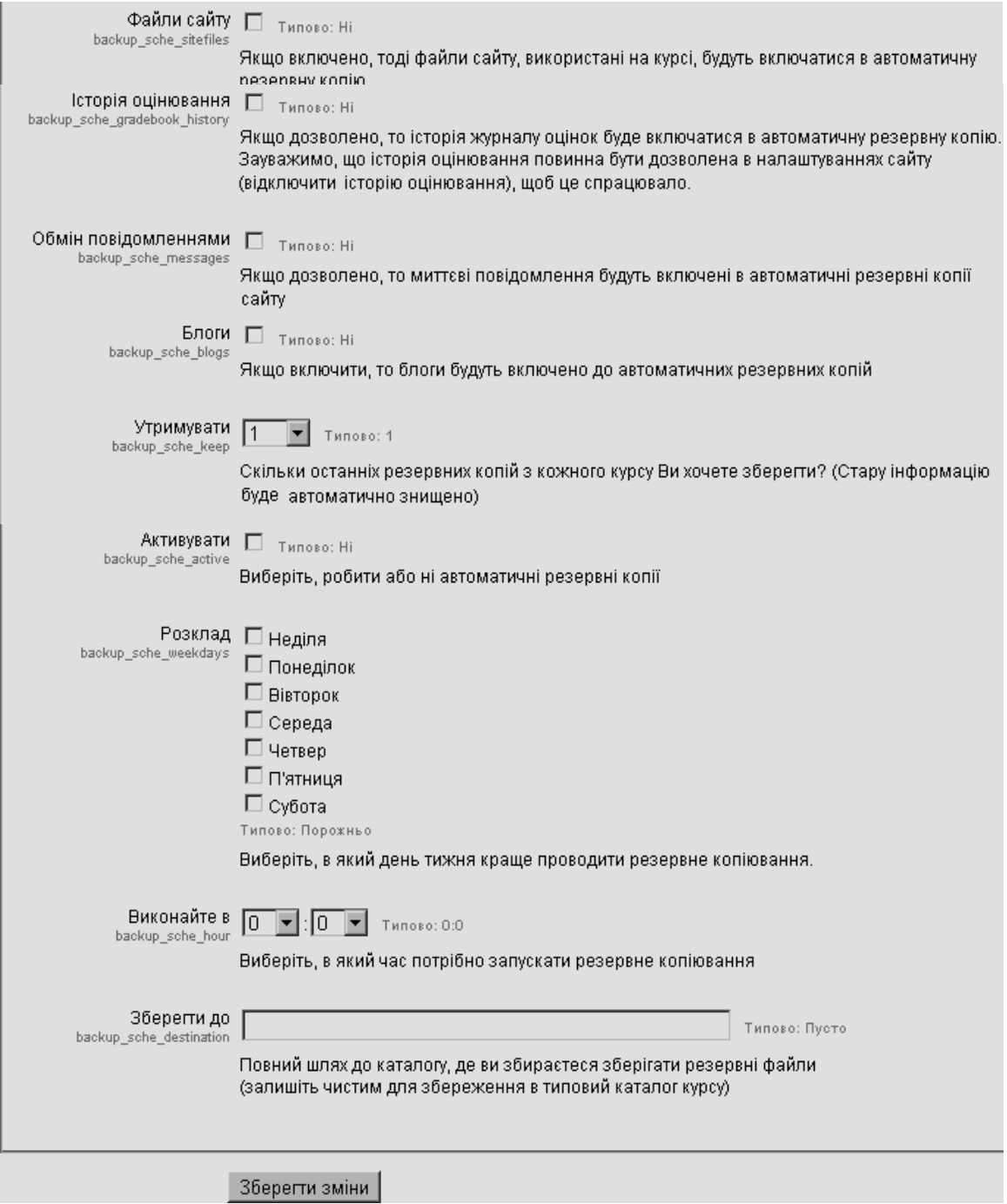

**Рис. 4.48. Фрагмент вікна з параметрами резервного копіювання (продовження)**

Безпосередньо резервне копіювання курсу здійснюється автором курсу (викладачем) за допомогою блоку «*Керування*» відповідного курсу і пункту «*Резервування курсу*» (рис. 4.49). Після обрання цього режиму з'являється вікно з переліком всіх ресурсів курсу, в якому можна відмітити, які саме ресурси курсу потрібно додати до резервної копії (рис. 4.50-4.51), а також вказати чи потрібно включати відомості про користувачів курсу, відомості про події на курсі, приєднати файли користувачів, файли курсу, файли сайту, використані в курсі, чи включити відомості з історією оцінювання (рис. 4.52), чи додати до резервної копії призначених користувачів на відповідні ролі курсу (рис. 4.53).

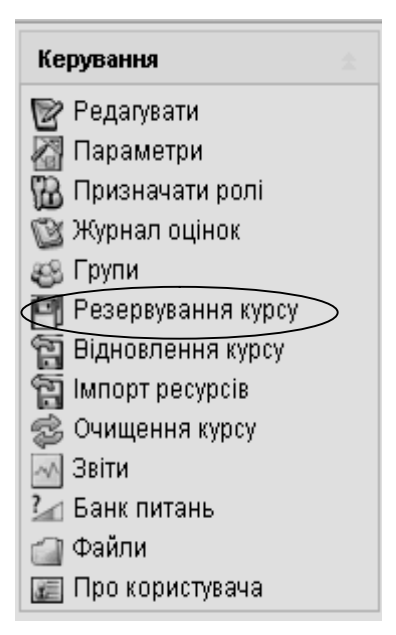

**Рис. 4.49. Режим резервування курсу**

Після вибору необхідних у резерній копії ресурсів, встановлення параметрів про внесення користувачів і відповідних файлів до резервної копії курсу потрібно натиснути на кнопку «*Продовжити*» для створення резервної (рис. 4.53), або відмінити процес створення резервної копії, натиснувши кнопку «*Відмінити*».

Якщо процес створення резервної копії було продовжено, то з'являється вікно з назвою цієї копії, що генерується системою автоматично, і містить дату та час створення копії, а потім виводиться перелік деталей цієї копії (рис. 4.54).

За бажанням користувач може змінити назву резервної копії у відповідному полі (рис. 4.54).

| ITAC » Керування » Резервна копія курсу » Інформаційні технології аналізу систем (ITAC)<br>Резервна копія курсу: Інформаційні технології аналізу систем (ІТАС) |                    |  |  |  |  |
|----------------------------------------------------------------------------------------------------|--------------------|--|--|--|--|
| Усі/Порожньо                                                                                                    | Усі/Порожньо       |  |  |  |  |
| Завдання                                                                                                    | ■ Дані користувача |  |  |  |  |
| ■ РВК (Результати вхідного контролю)                                                                                                    | ⊠ Дані користувача |  |  |  |  |
| ■ В1.1 (Відвідування лекції 1.1 за розкладом)                                                                                                    | ⊠ Дані користувача |  |  |  |  |
| ■ В1.2 (Відвідування лекції 1.2 за розкладом)                                                                                                    | ⊠ Дані користувача |  |  |  |  |
| ■ В1.3 (Відвідування лекції 1.3 за розкладом)                                                                                                    | ⊠ Дані користувача |  |  |  |  |
| ☑<br>В1.4 (Відвідування лекції 1.4 за розкладом)                                                                                                    | ⊠ Дані користувача |  |  |  |  |
| ⊠ В1.5 (Відвідування лекції 1.5 за розкладом).                                                                                                    | ⊠ Дані користувача |  |  |  |  |
| ■ В1.6 (Відвідування лекції 1.6 за розкладом)                                                                                                    | ⊠ Дані користувача |  |  |  |  |

**Рис. 4.50. Фрагмент вікна з ресурсами курсу, що пропонується включити до його копії**

71

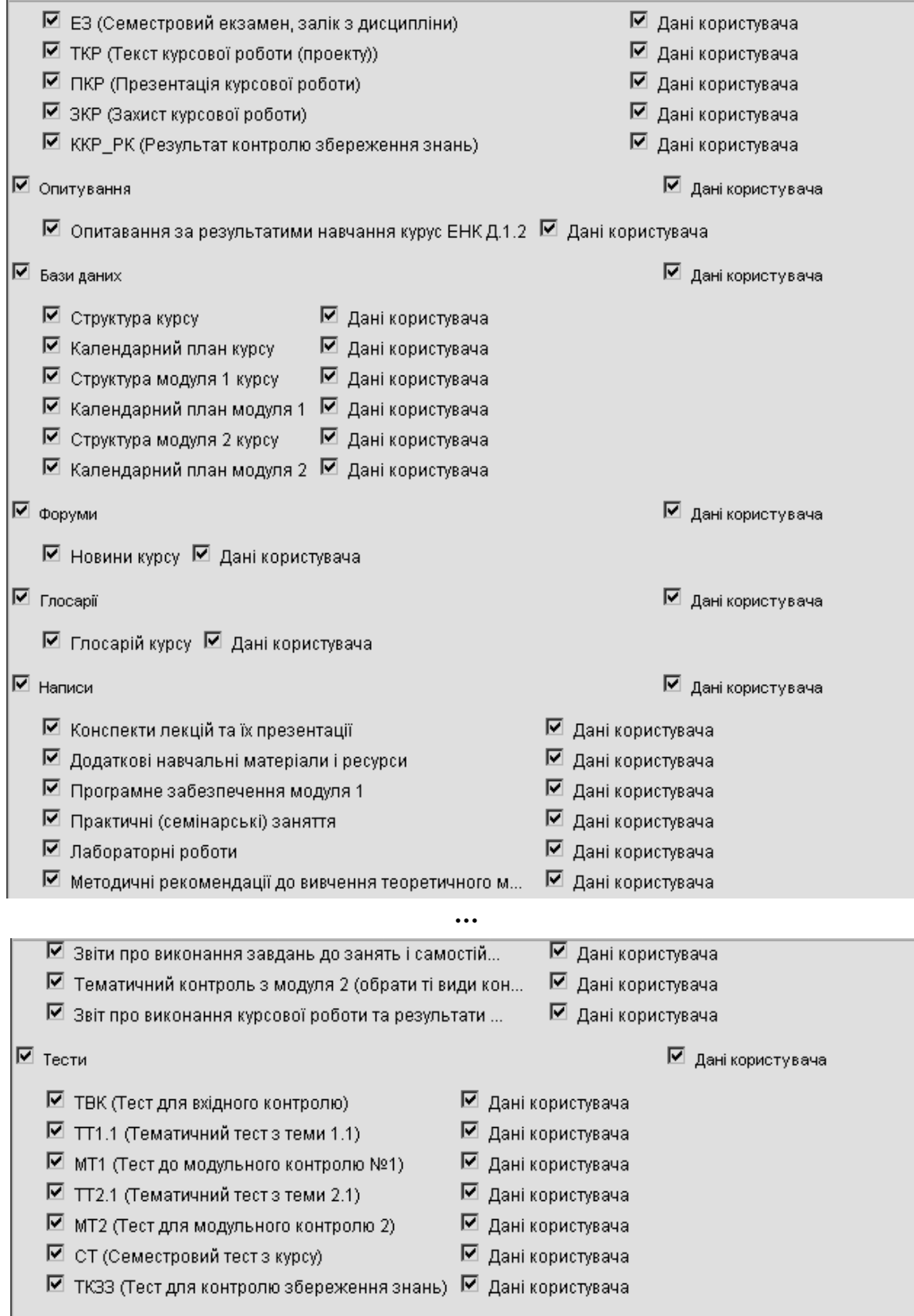

**Рис. 4.51. Фрагмент вікна з ресурсами курсу, що пропонується включити до його копії (продовження)**
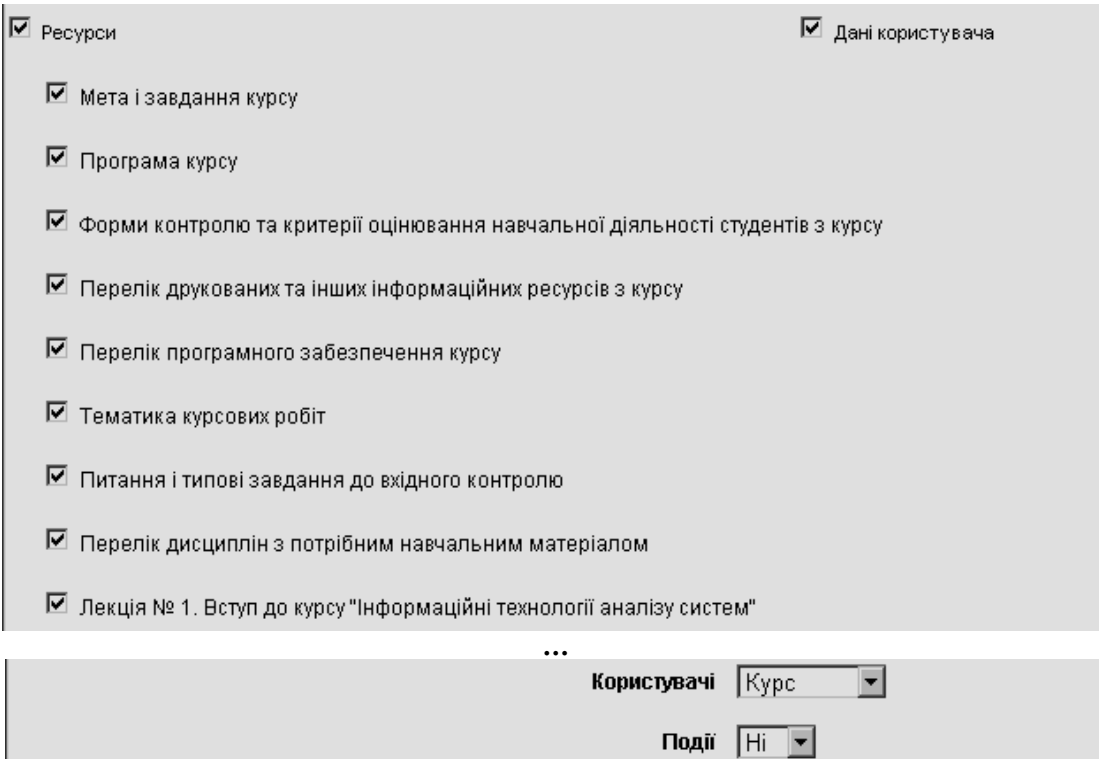

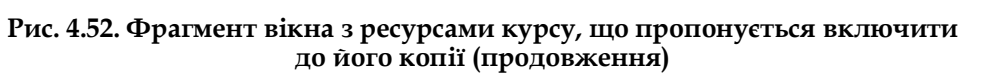

Файли сайту використані в цьому курсі @

Файли користувачів | Так <mark>-</mark>

Історія оцінювання | Hi | -

Файли курсу | Так У

 $Tax$ 

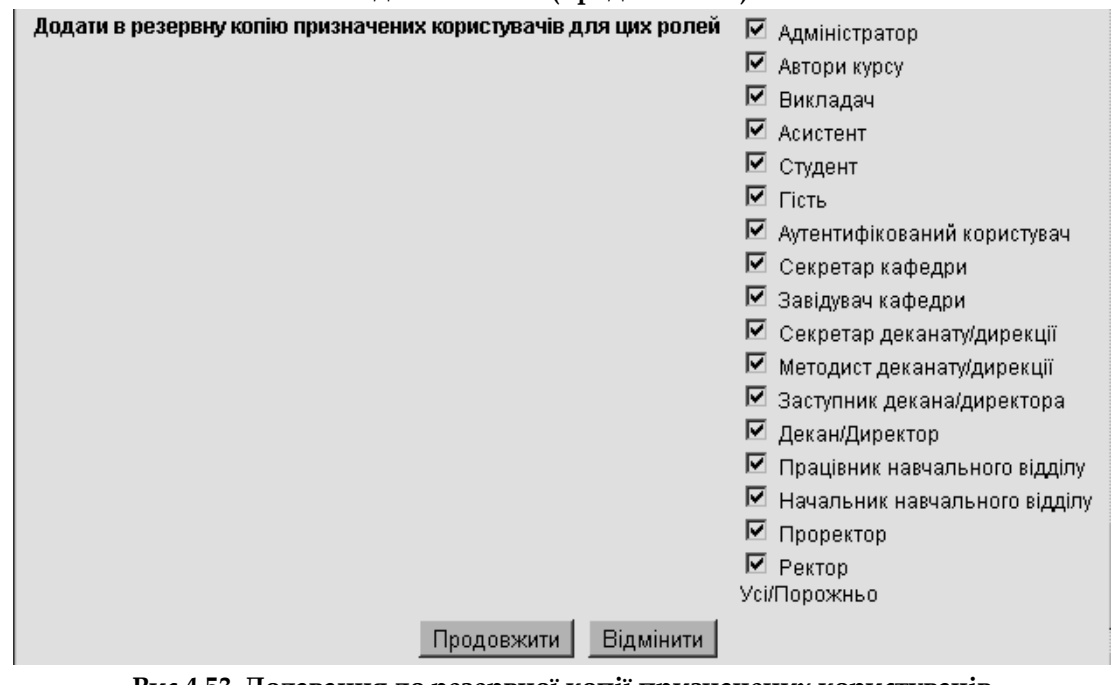

**Рис 4.53. Додавання до резервної копії призначених користувачів на відповідні ролі курсу**

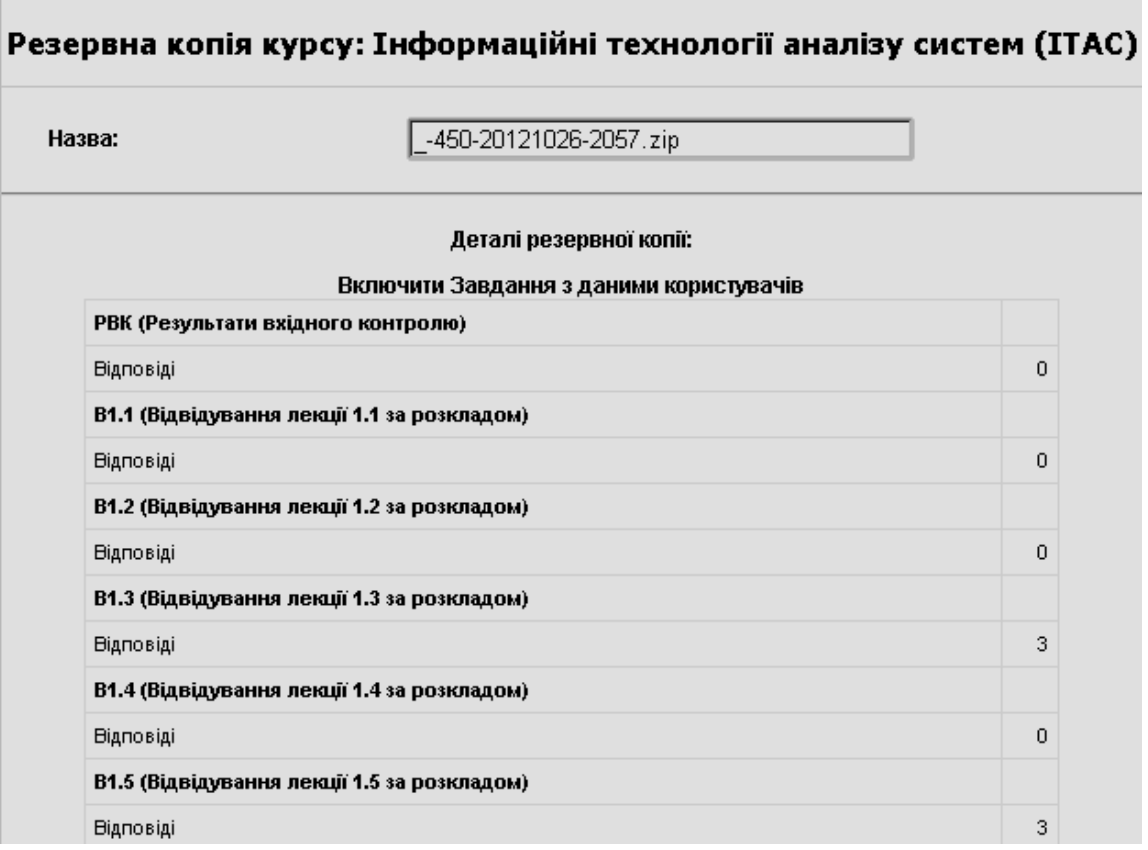

**… Рис. 4.54. Фрагмент вікна з назвою резервної копії курсу та її деталями**

Щоб завершити процес створення резервної копії курсу потрібно натиснути на кнопку «*Продовжити*» (рис. 4.55), або відмінити процес створення резервної копії, натиснувши кнопку «*Відмінити*».

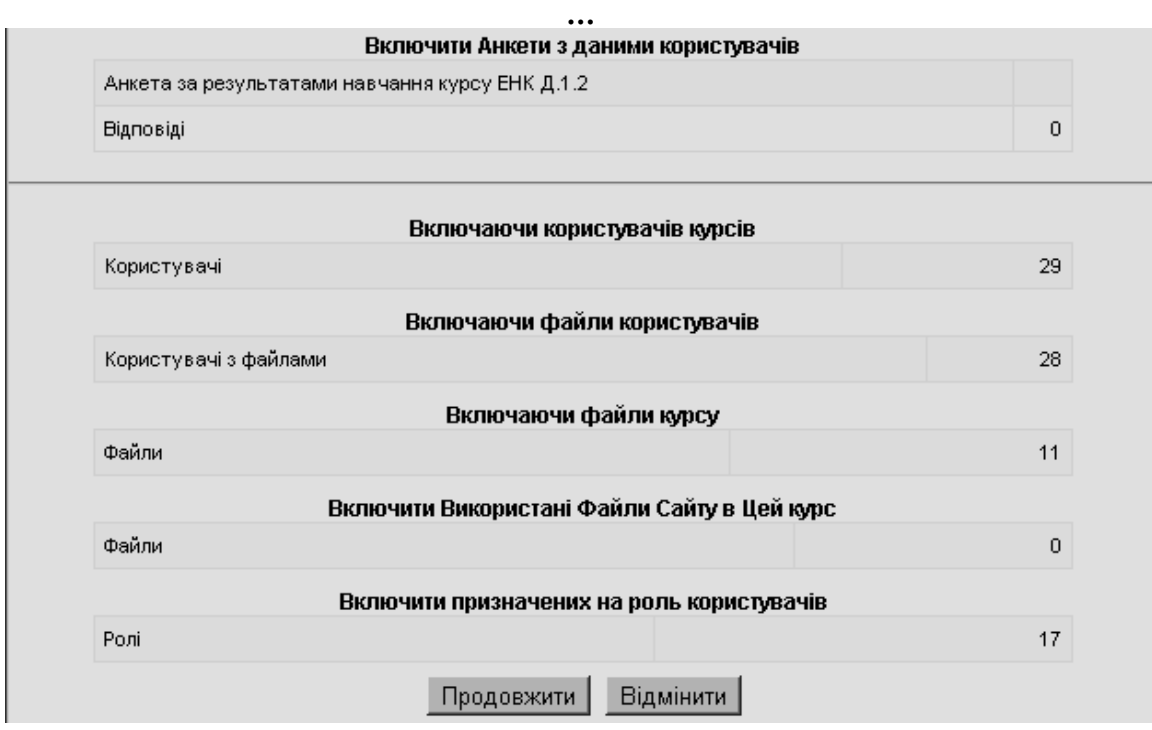

**Рис. 4.55. Фрагмент вікна з структурою і змістом резервної копії курсу**

Якщо процес створення резервної копії було продовжено, то з'являється вікно з повідомленням про успішне завершення створення резервної копії курсу (рис. 4.56, 4.57).

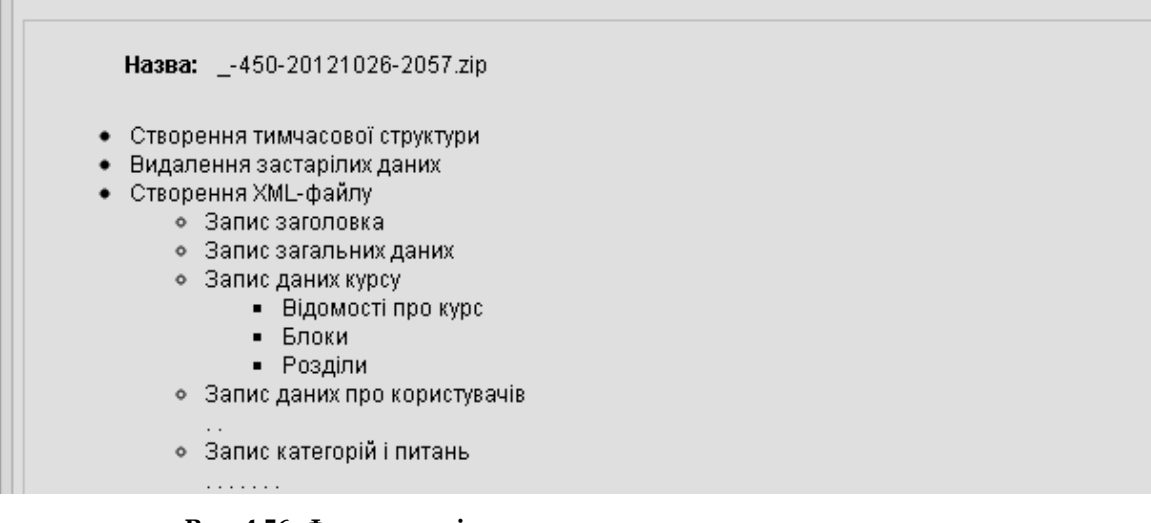

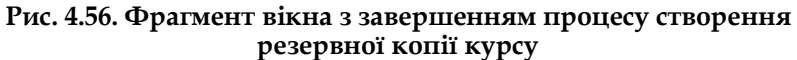

| ⊙ Запис даних про шкали                               |
|-------------------------------------------------------|
| ⊙ Запис даних груп                                    |
| • Запис даних групування                              |
| • Запис даних груп                                    |
| ∘ Запис даних про події                               |
| • Запис даних журналу оцінок                          |
| ⊙ Запис даних з модулів.                              |
| • Завдання                                            |
| Опитування                                            |
| Бази даних                                            |
| Форуми                                                |
| • Глосарії                                            |
| Написи                                                |
| $\blacksquare$ Тести                                  |
| • Ресурси                                             |
| • Анкети                                              |
| ∘ Дані формату курсу                                  |
| Копіювання файлів користувачів                        |
| Копіювання файлів курсу                               |
| Копіювання файлів сайту, які використовуються в курсі |
| Zip-архівація резервної копії                         |
| Копіювання zip-файлу                                  |
| Видалення тимчасових файлів                           |
|                                                       |
| Створення резервної копії успішно завершено           |
|                                                       |
| Продовжити                                            |
|                                                       |

**Рис. 4.57. Фрагмент вікна з завершенням процесу створення резервної копії курсу (продовження)** 

Після натискання на кнопку «*Продовжити*» файл з резервною копією зберігається на сервері, де розміщується система електронного навчання ВНЗ, у сховищі даних «*Файли*» в папці з назвою «*backupdata*» (рис. 4.58).

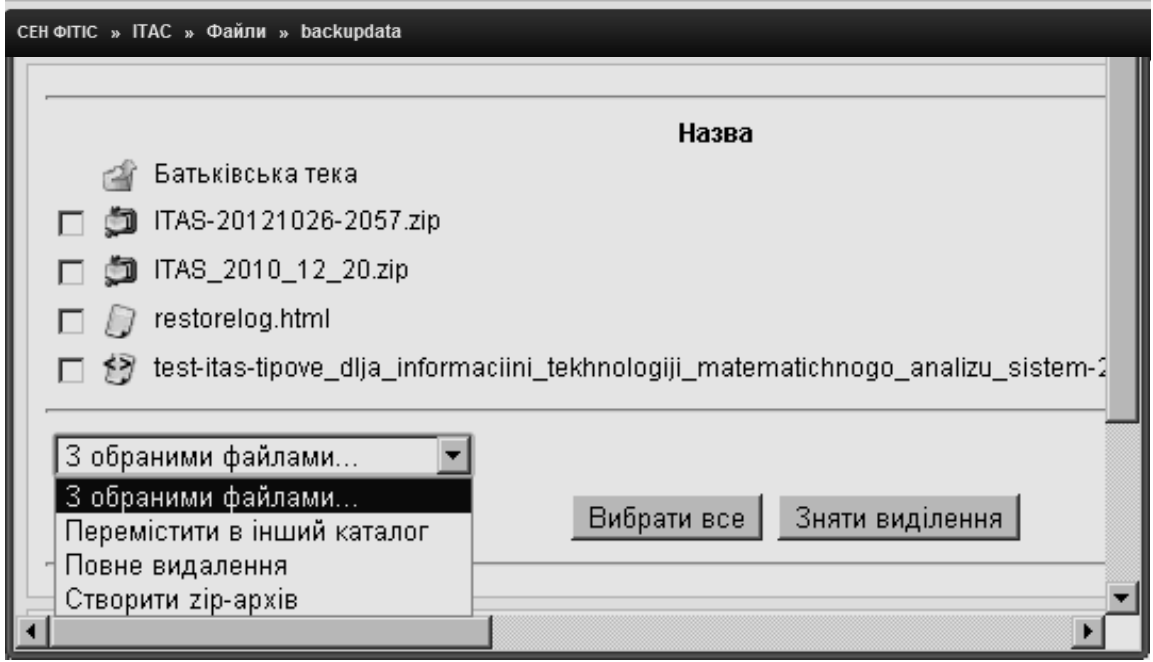

**Рис. 4.58. Розміщення файлу з копією курсу в сховищі даних СЕН ВНЗ**

З резервною копією курсу або копіями курсу, створеними раніше, у вікні, що з'явиться, можна виконувати такі дії: розпакувати zip-архів, отримати список всіх файлів, що знаходяться в архіві, відновити курс або перейменувати архівний файл (рис. 4.59). Файли іншого формату (наприклад, \*.html, \*.xml) можна редагувати, або перейменувати.

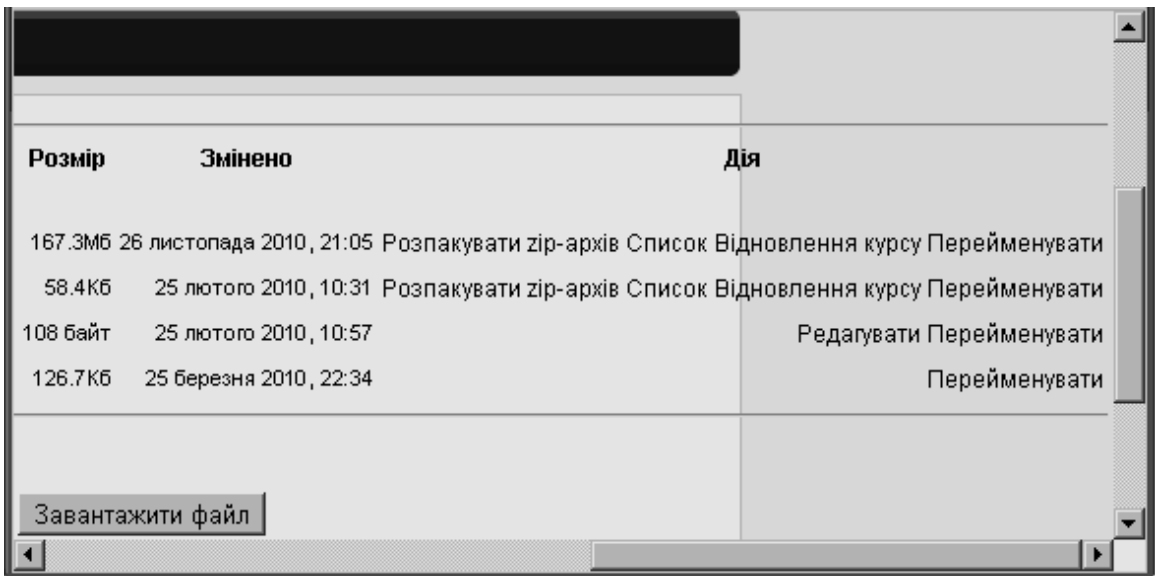

### **Рис. 4.59. Операції з архівними файлами**

Крім того, обрані файли можна перемістити в інший каталог, повністю видалити або створити zip-архів (рис. 4.58).

# **5. Створення контенту електронного навчального курсу**

Головна сторінка курсу розбита на розділи (див. рис. 4.31-4.32). Вміст курсу створюється шляхом додавання ресурсів і елементів курсу до певних розділів з урахуванням програми курсу, його навчально-методичного забезпечення, а також у відповідності до вимог, яким повинен задовольняти електронний навчальний курс. Розглянемо як здійснюється наповнення конкретних розділів електронного курсу.

# **5.1. Створення ресурсів розділу «Загальні відомості про курс»**

У першому розділі головної сторінки курсу представлена загальна характеристика курсу: новини курсу, мета і завдання курсу, програма курсу, структура курсу, календарний план курсу, відомості про форми контролю та критерії оцінювання навчальної діяльності студентів з курсу, перелік друкованих та інших інформаційних ресурсів з курсу, тематика курсових робіт, перелік програмного забезпечення, глосарій курсу (рис*.* 5.1).

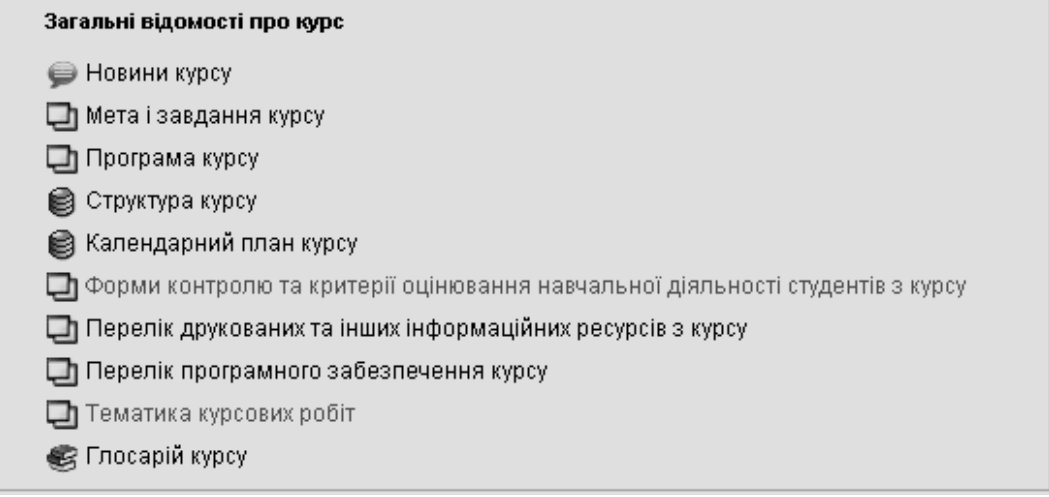

**Рис. 5.1. Розділ курсу** *«Загальні відомості про курс»*

Розглянемо детальніше роботу з ресурсами розділу «*Загальні відомості про курс»*.

# **5.1.1. Ресурс «Новини курсу»**

Для стоврення новини або оголошення про певні події на курсі потрібно обрати пункт «*Новини курсу*» і у вікні, що відкриється, натиснути кнопку «*Додати нову тему*» (рис. 5.2)*.*

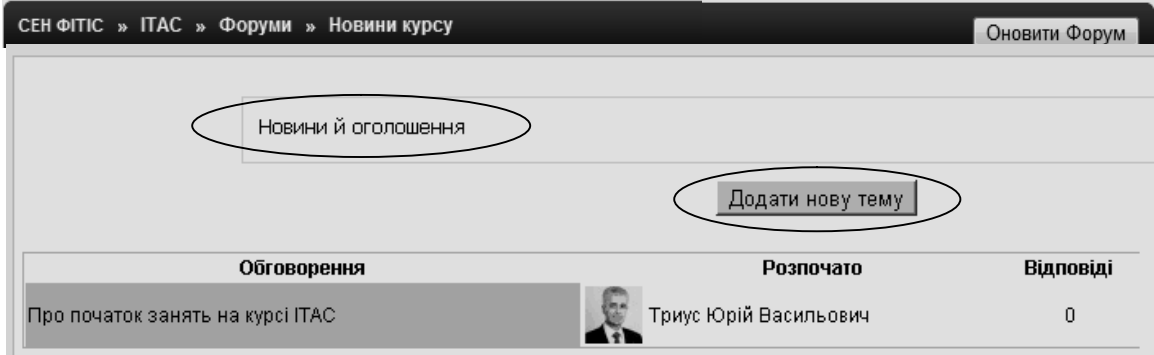

**Рис. 5.2. Режим додавання нової теми**

Ресурс «*Новини курсу*» реалізовано у вигляді форуму, тому робота з новинами виконується так само, як і з повідомленнями форуму.

Після появи вікна «*Ваша нова тема для обговорень*» потрібно заповнити поля «*Тема*» і «*Повідомлення*» (рис. 5.3). Якщо новина супроводжується файлом з додатковими відомостями, то, вказавши у полі «*Долучення*» ім'я потрібного файлу (за допомогою кнопки «*Обзор*»), можна його приєднати до новини і надіслати їх разом користувачам курсу через e-mail, встановивши відмітку «*Надіслати зараз*» і натиснувши кнопку «*Надіслати до форуму*».

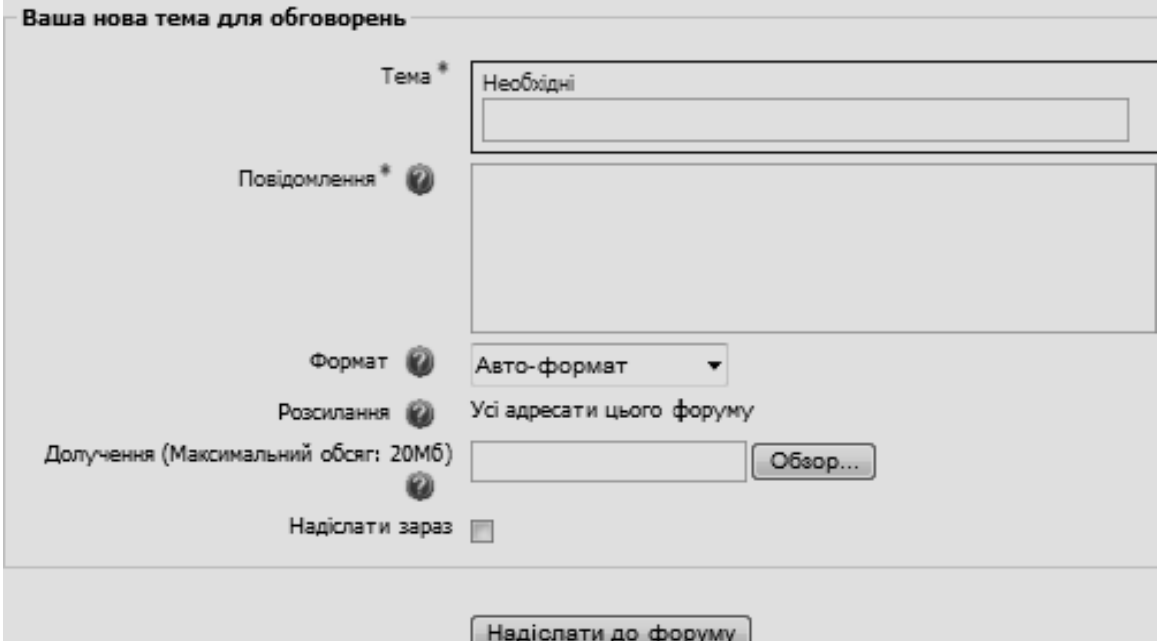

**Рис. 5.3. Вікно створення новини курсу**

Вже існуючу новину можна прочитати, відредагувати або видалити зі списку новин. Для цього потрібно за допомогою мишки натиснути на новину (рис. 5.2) і у вікні, що з'явиться, зробити відповідні дії, використовуючи команди «*Редагувати*», «*Видалити*» або «*Відповісти*» (рис. 5.4), якщо до новини надійшли якісь коментарі чи запитання.

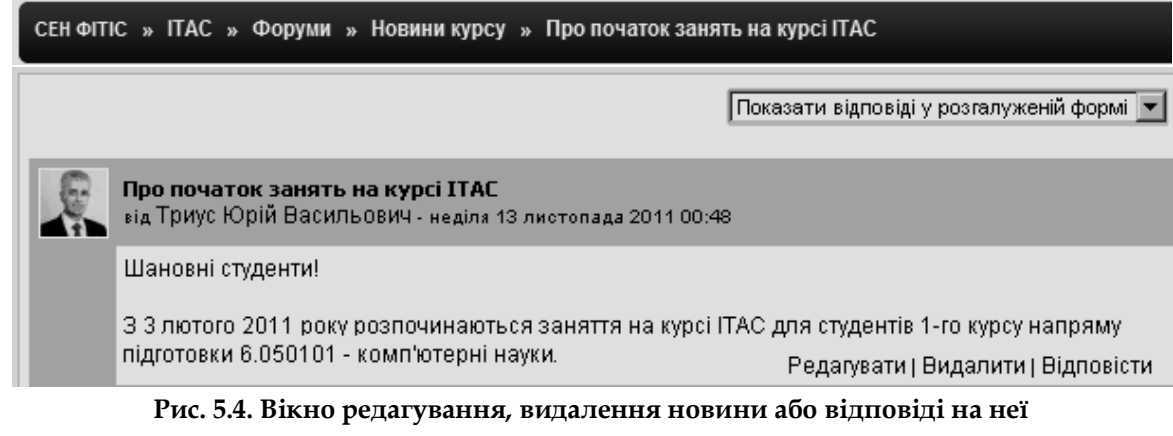

На рис. 5.5 зображенно вікно для редагування новини курсу. Після редагування тексту новини потрібно натиснути на кнопку «*Зберегти*».

Детальніше про роботу з форумом, про його налаштування та підтримку йтиметься в п.5.3.

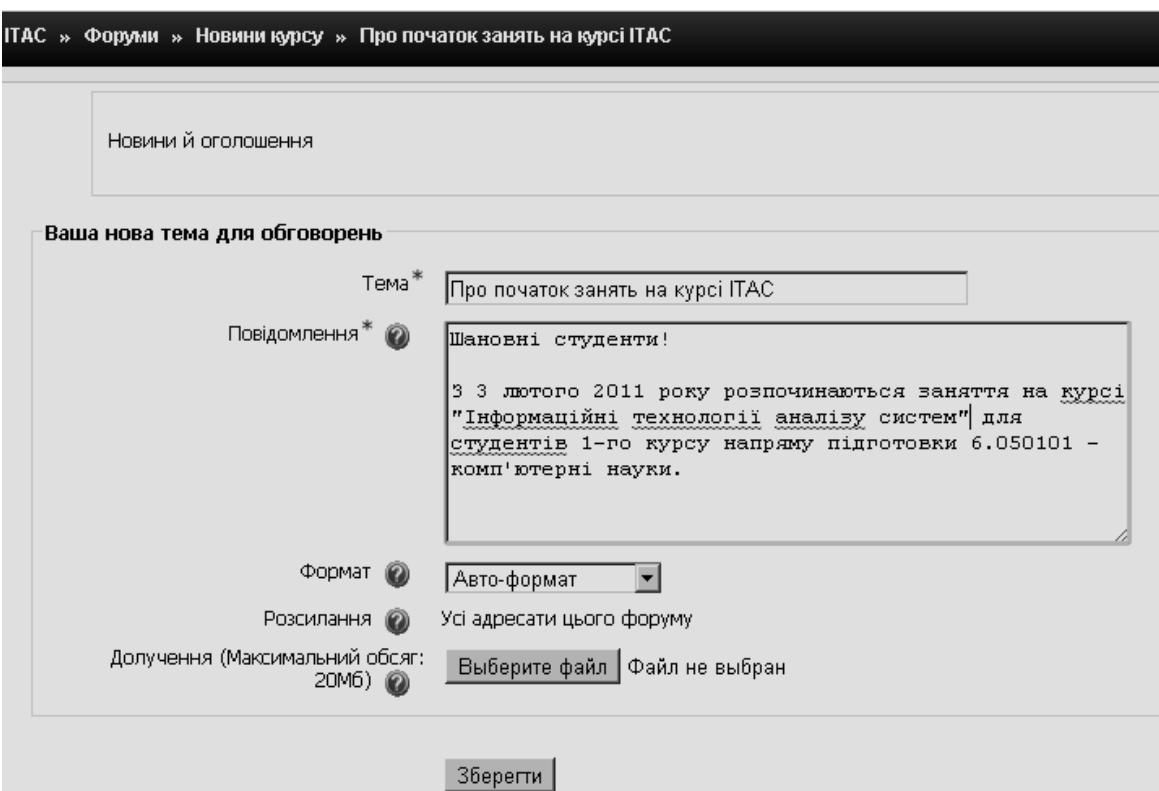

**Рис. 5.5. Режим редагування новин курсу**

# **5.1.2. Ресурс «Мета і завдання курсу»**

Для перегляду ресурсу «*Мета і завдання курсу*», який являє собою HTMLдокумент, потрібно за допомогою миши обрати відповідний пункт розділу «*Загальні відомості про курс*» (рис. 5.1). В результаті цього з'явиться вікно з метою і завданнями курсу (рис. 5.6).

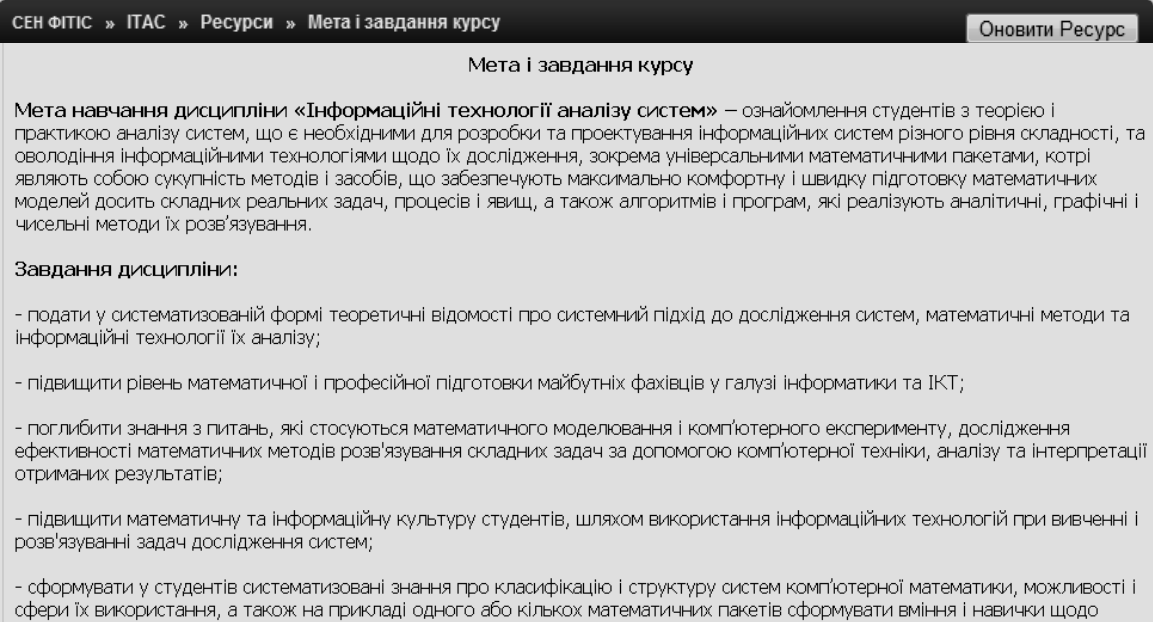

эастосування систем комп'ютерної математики для розв'язування різних класів математичних і прикладних задач.

**Рис. 5.6. Перегляд ресурсу «Мета і завдання курсу»**

Якщо потрібно відредагувати текст цього ресурсу (або ввести його при створенні курсу), то необхідно натиснути кнопку «*Оновити ресурс*» у правому верхньому куті вікна (рис. 5.6). Після чого з'явиться вікно для редагування змісту ресурсу та його параметрів (рис. 5.7).

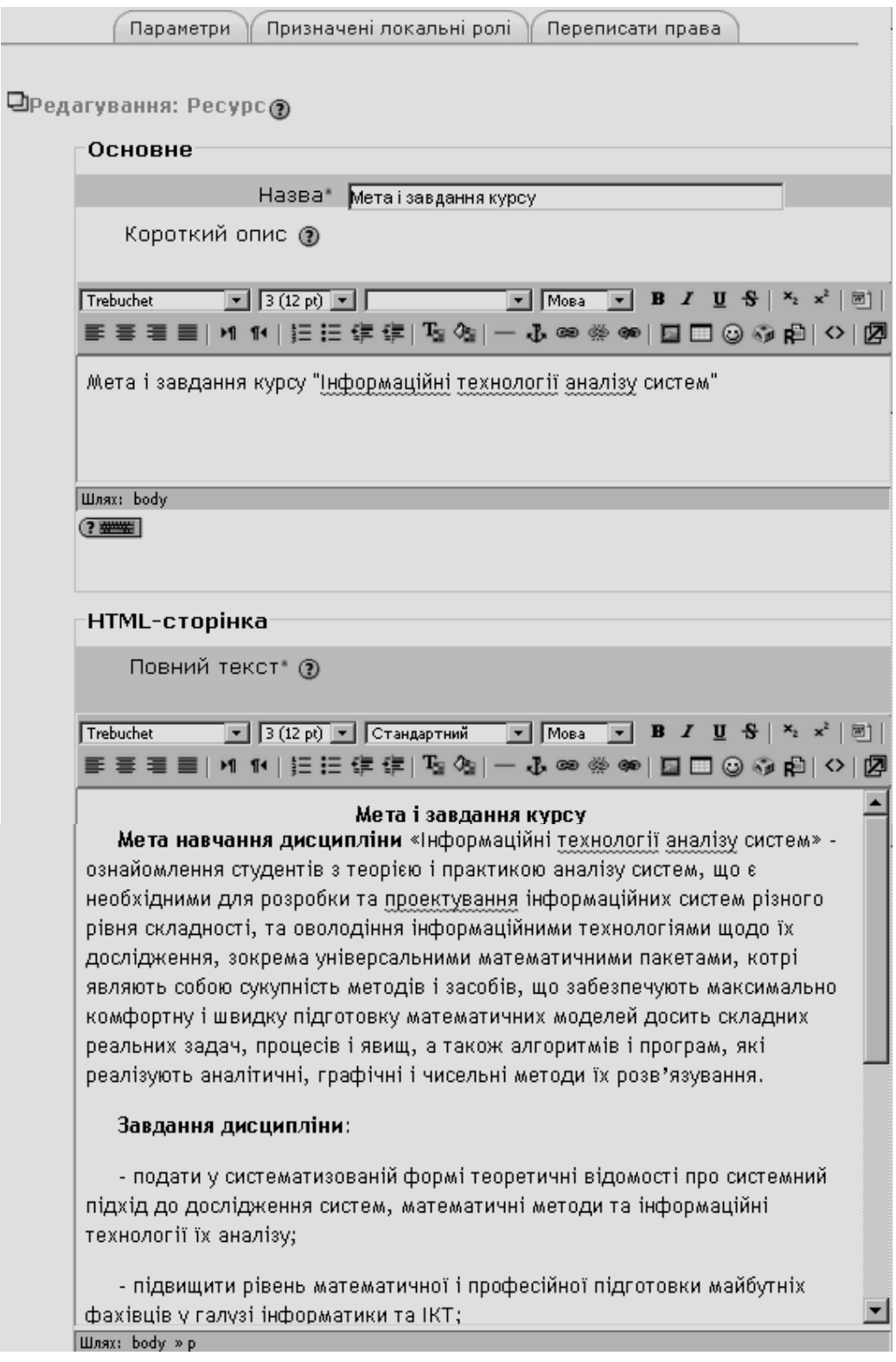

**Рис. 5.7. Вікно редагування ресурсу «Мета і завдання курсу»**

Далі потрібно відредагувати (або ввести) текст за допомогою клавіатури. Якщо зміст ресурсу створюється вперше, то потрібно ввести відповідний текст або скопіювати його з буферу обміну, попередньо створивши його у якомусь текстовому редакторі. Відфарматувати текст ресурсу можна за допомогою вбудованого текстового редактора системи Moodle Richtext HTML-редактор, інтерфейс якого інтуїтивно зрозумілий і практично нічим не відрізняється від інших редакторів для web-додатків (рис. 5.8).

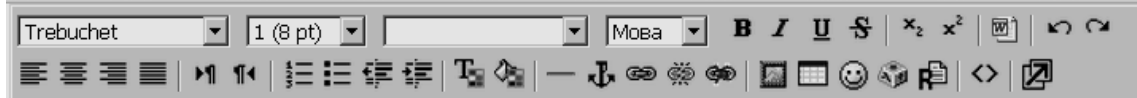

**Рис. 5.8. Вбудований текстовий редактор системи Moodle**

Він надає можливість користувачу без знання мови HTML зробити текст візуально привабливим.

Після редагування тексту потрібно обрати значення таких параметрів, як «*Вікно*» (за замовченням «*Те ж вікно*», інше значення «*Нове вікно*») і «*Доступність*» (за замовченням «*Показати*», інше значення «*Сховати*») (рис. 5.9).

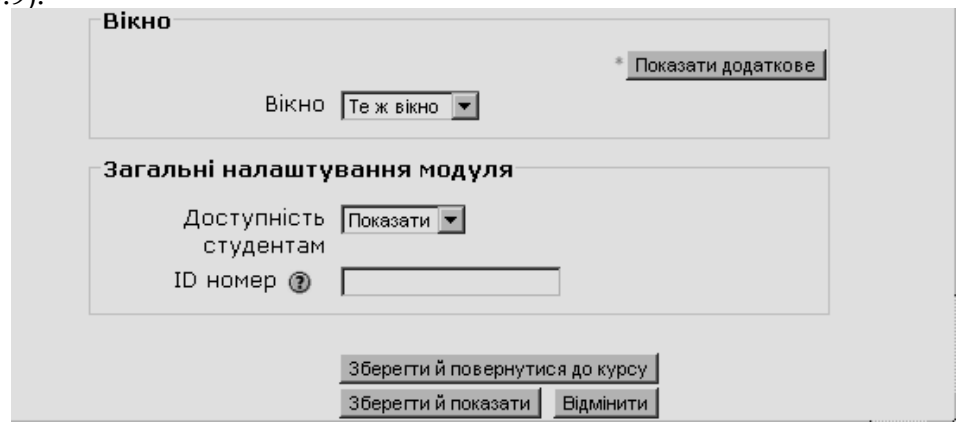

**Рис. 5.9. Встановлення значень параметрів ресурсу**

Після цього користувач може або зберегти зміни і повернутися до курсу, або зберегти і передивитися результат змін, або відмінити зроблені зміни, натиснувши відповідну кнопку.

# **5.1.3. Ресурс «Програма курсу»**

Ресурс «*Програма курсу»* являє собою також HTML-документ і містить відомості про кількість модулів та їх зміст за темами (рис. 5.10). Оновлення ресурсу «*Програма курсу*» та редагування його змісту здійснюється аналогічно до оновлення і редагування ресурсу «*Мета і завдання курсу*».

# **5.1.4. Ресурс «Структура курсу»**

Для перегляду ресурсу «*Структура курсу*», що містить відомості про загальну кількість годин згідно навчального плану відповідного напряму підготовки, а також кількість годин лекційних і практичних занять, лабораторних і самостійних робіт студентів, про форму підсумкового контролю з курсу, потрібно за допомогою миши обрати відповідний пункт розділу «*Загальні відомості про курс*». В результаті цього з'явиться вікно зі

структурою курсу. На рис. 5.11 зображено верхню частину цього вікна, а на рис. 5.12 – нижню його частину, при цьому відкривається закладка «*Перегляд списку*».

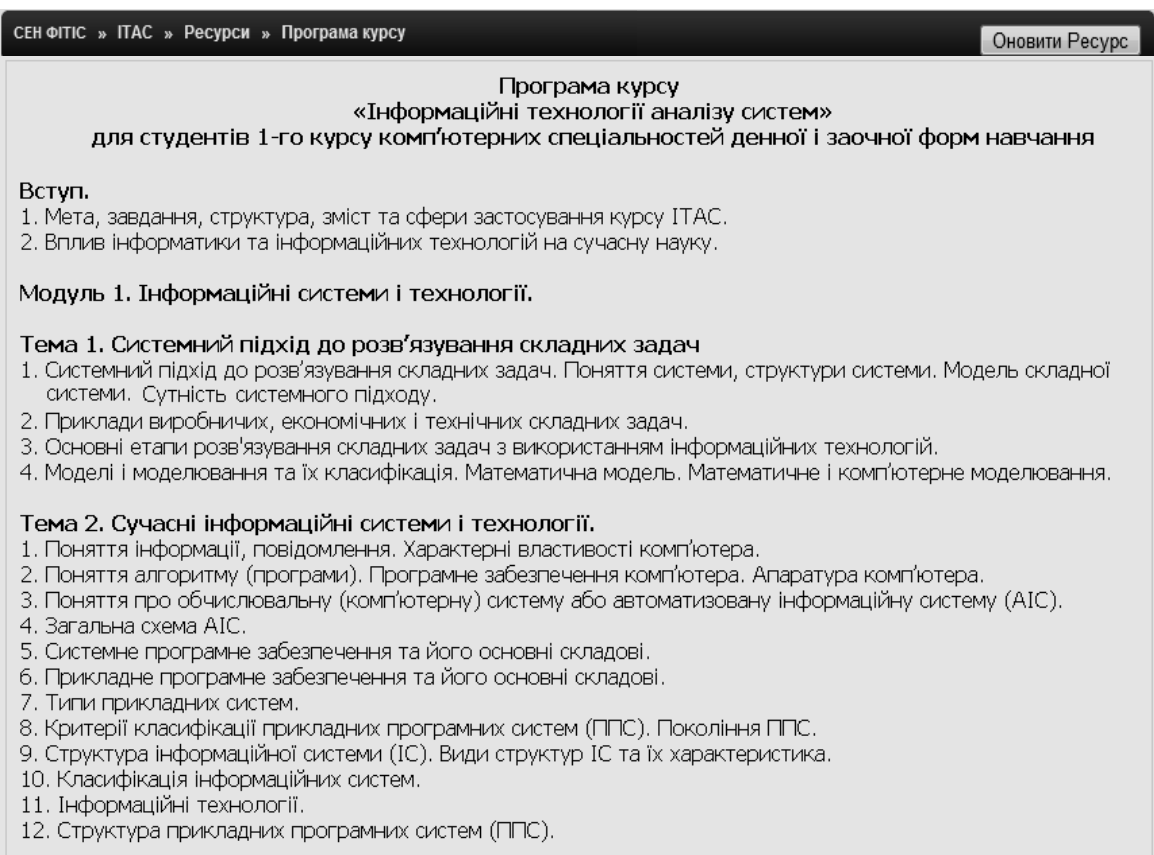

### **Рис. 5.10. Приклад ресурсу «Програма курсу»**

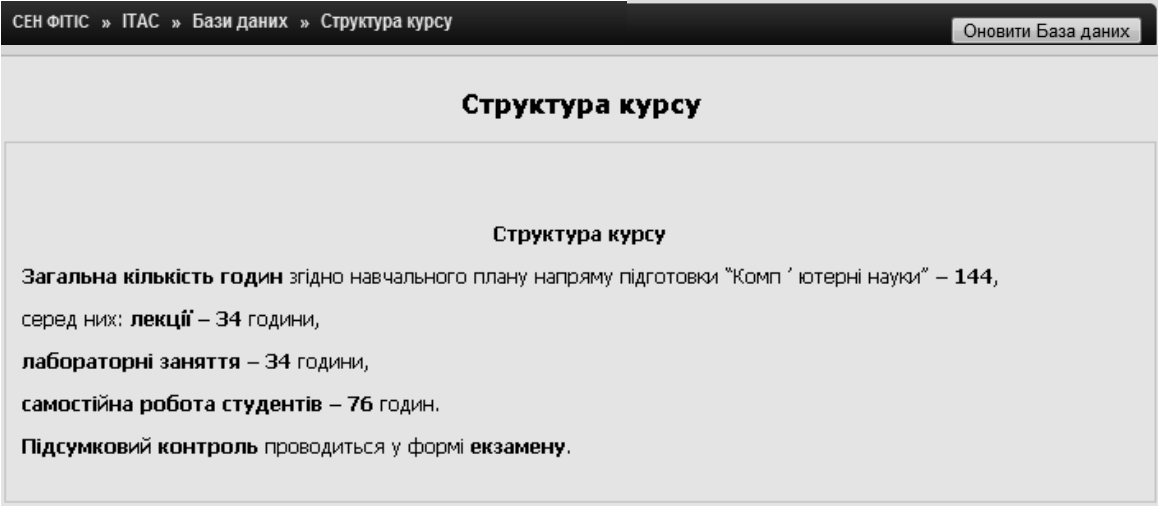

### **Рис. 5.11. Фрагмент вікна з відомостями про структуру курсу**

Зауважимо, що цей ресурс, на відміну від попередніх, являє собою елемент курсу «База даних». Це обумовлено, тим, що цей ресурс містить кільсні дані, що можуть бути використані при аналізі та корекції навчальних і робочих планів відповідного напряму підготовки (спеціальності), де вивчається даний курс.

Для того, щоб змінити параметри цього ресурсу, потрібно натиснути кнопку «*Оновити База даних*» у правому верхньому куті вікна (рис. 5.11) і внести відповідні зміни. Вікно для оновлення ресурсу «База даних» має певну специфіку в порівнянні з ресурсом «HTML-документ».

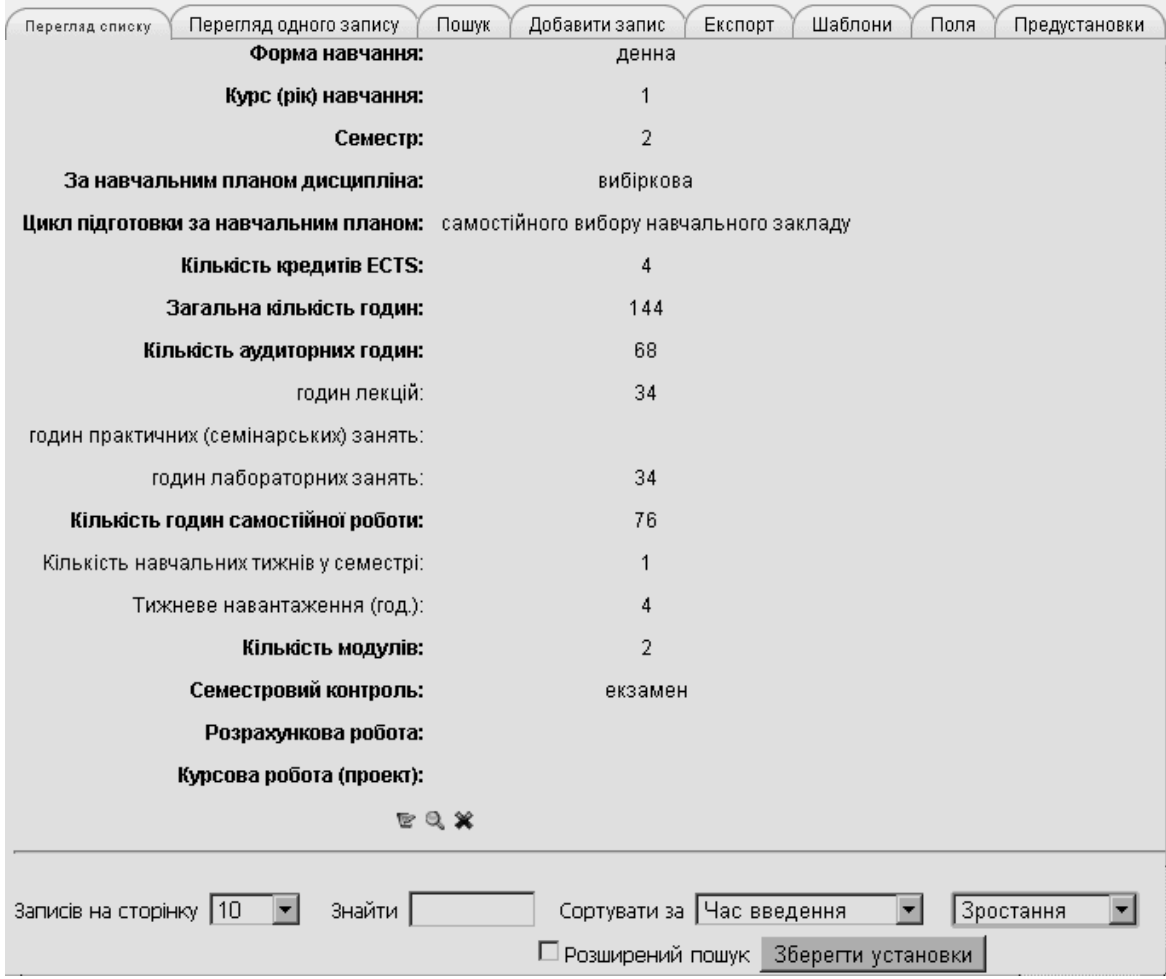

**Рис. 5.12. Фрагмент вікна зі структурою курсу**

Якщо зміст цього ресурсу потрібно відредагувати, то необхідно обрати закладку «*Перегляд одного запису*» і потим натиснути кнопки <sup>12</sup> у вікні, що з'явиться, або одразу натиснути кнопку V у вікні перегляду списку (рис. 5.12).

Фрагменти вікна для редагування запису забражено на рис. 5.13-5.14. Зробивши необхідні зміни у полях запису, потрібно натиснути кнопку «*Зберегти та переглянути*».

Якщо зміст ресурсу «Структура курсу» ще не був сформований, то необхідно скористатися закладкою «*Додати запис*» (рис. 5.12), в результаті чого з'явиться вікно для створення нового запису.

Про призначення закладок «*Пошук*», «*Експорт*», «*Шаблони*», «*Поля*», «*Предустановки*», прозавантаження даних з файлу, а також більш детально про роботу з елементом курсу «*База даних*» у системі Moodle, про його налаштування та підтримку йтиметься в п. 5.3.

### **5.1.5. Ресурс «Календарний план курсу»**

Ресурс *«Календарний план курсу»* містить відомості про дату початку та завершення навчання на курсі, дату початку 1, 2 і т.д. модулів, дату проведення підсумкового контролю, дату захисту курсової роботи (проекту), якщо написання курсової роботи (проекту) передбачені навчальним планом напряму підготовки (спеціальності), де вивчається даний курс. Приклад змісту ресурсу *«Календарний план курсу»* подано на рис. 5.15. Цей ресурс також є елементом курсу «*База даних*», тому робота з ним аналогічна до роботи з ресурсом «*Структура курсу*».

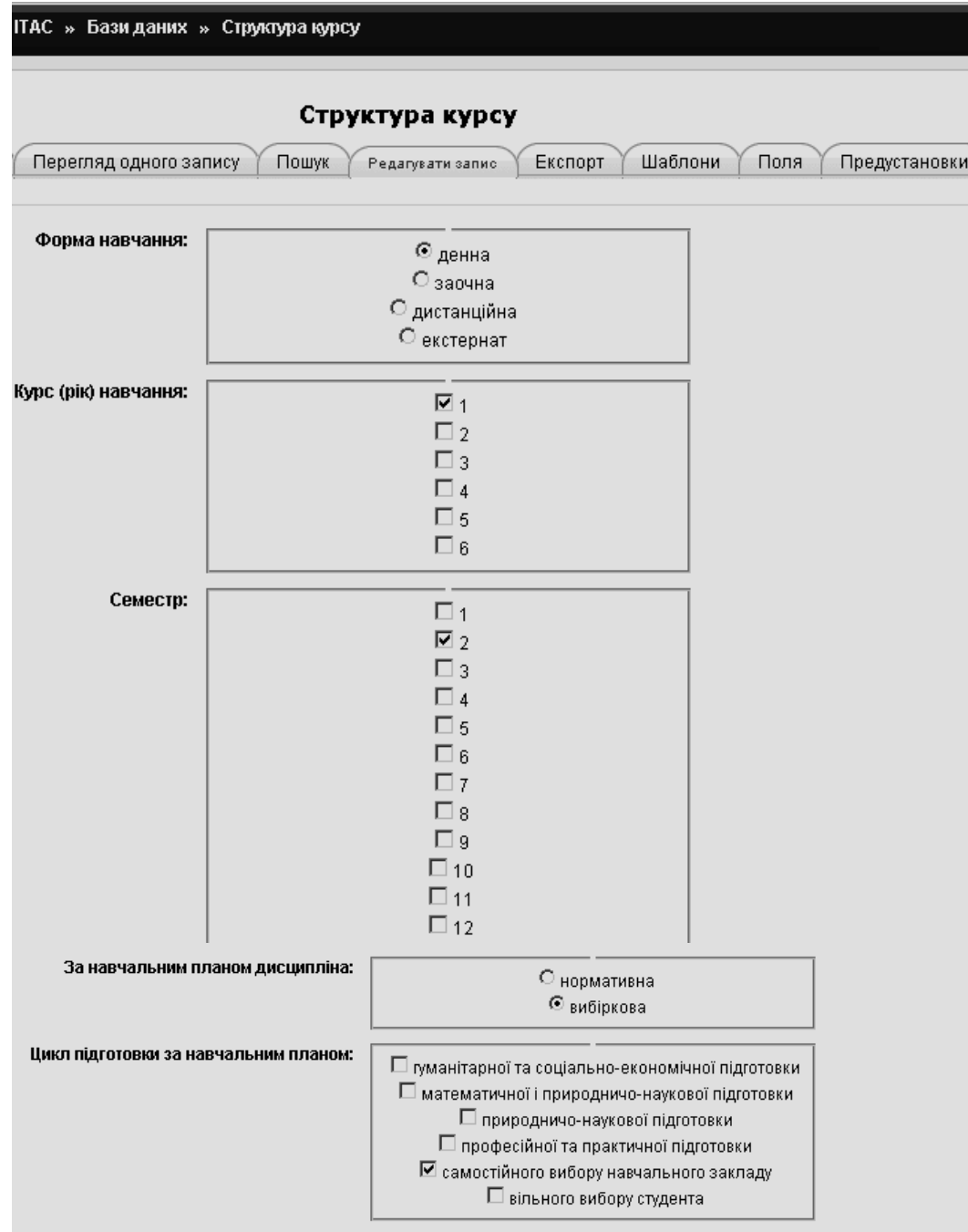

**Рис. 5.13. Фрагмент вікна для редагування запису ресурсу «Структура курсу»**

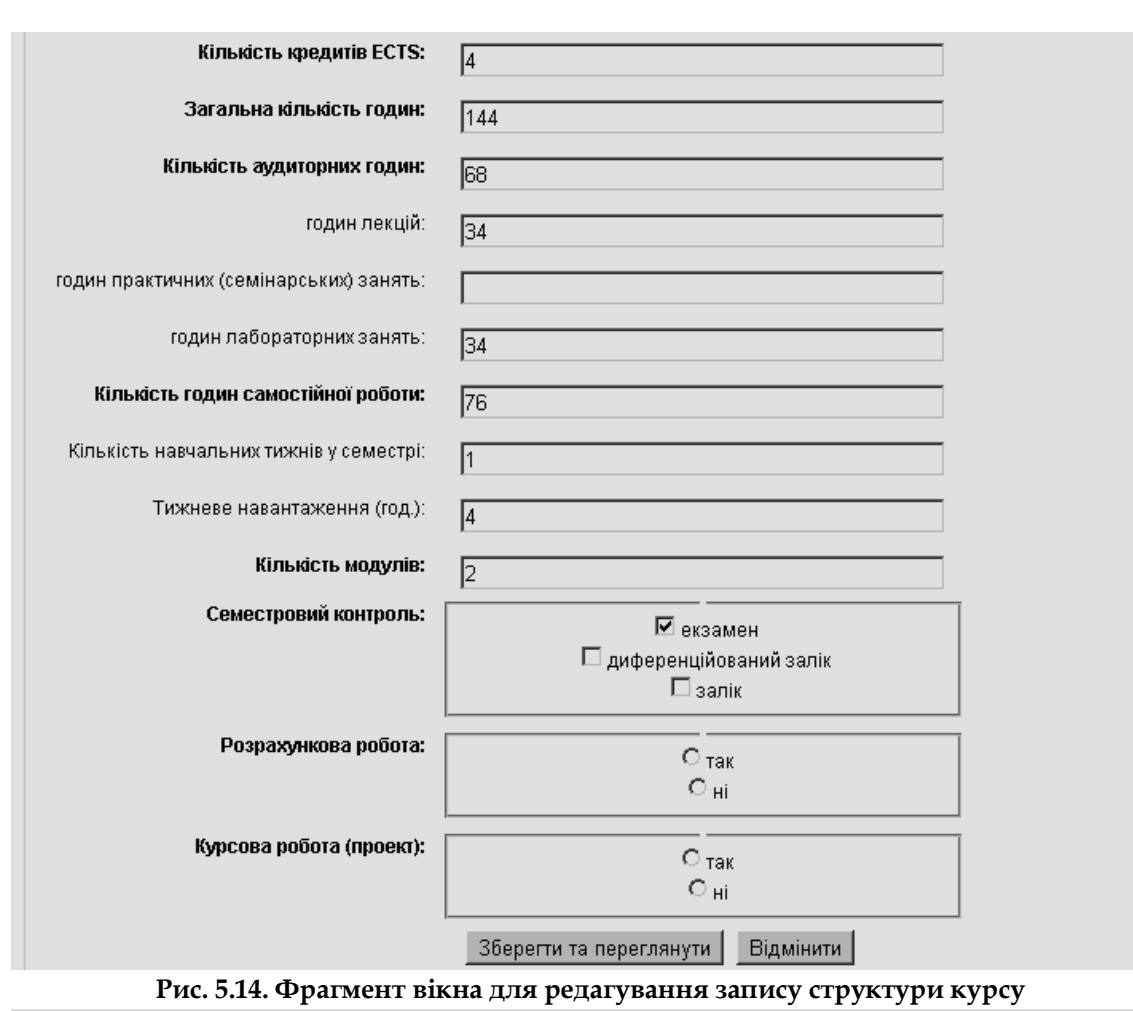

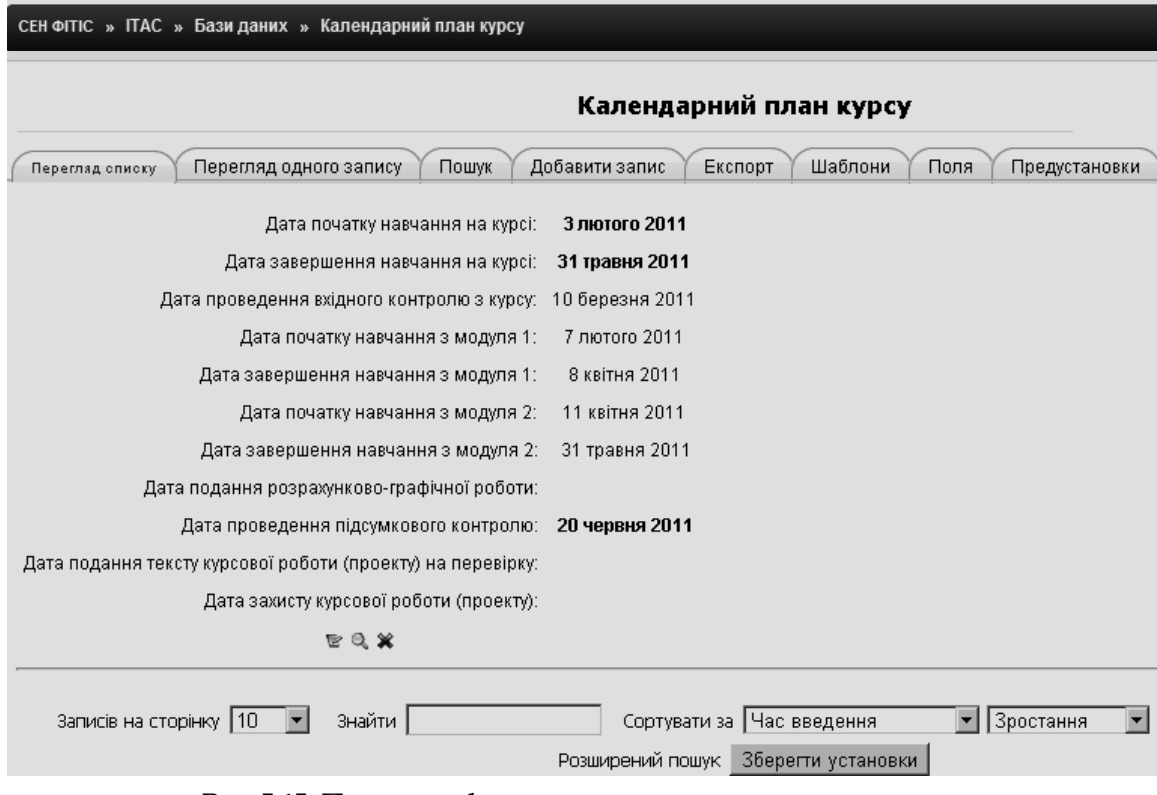

**Рис. 5.15. Приклад оформлення календарного плану курсу**

### **5.1.6. Ресурс «Перелік друкованих та інших інформаційних ресурсів з курсу»**

Ресурс «*Перелік* д*рукованих та інших інформаційних ресурсів з курсу*» містить назви підручників, посібників, журналів, посилання на Internetресурси, що використовуються при вивченні курсу. Приклад такого ресурсу зображено на рис. 5.16. Оскільки даний ресурс являє собою HTMLдокумент, то робота з ним аналогічна до роботи з іншими подібними ресурсами.

СЕН ФІТІС » ІТАС » Ресурси » Перелік друкованих та інших інформаційних ресурсів з курсу

#### Список джерел для курсу

#### Основні джерела

- 1. Береза А.М. Інформаційні системи і технології в економіці: Навч.-мет, посібник для сам.вивч.дисц. К.: KHEY, 2002. - 80 c.
- 2. Гужва В.М. Інформаційні системи і технології на підприємствах: Навч.посібник.- К.: КНЕУ, 2001. 400 с. 3. Дербенцев В.Д., Сердбк О.А., Соловйов В.М., Шарапов О.Д. Синергетичні та еконофізичні методи
- дослідження динамічних та структурних характеристик економічних систем. Монографія. Черкаси: Брама-Україна, 2010. - 300 с.
- 4. Згуровський М.З., Коваленко І.І, Міхайленко В.М. Вступ до комп'ютерних інформаційних технологий: Навч. Посібник: К.: Вид-во Європ. Універ., 2000. - 265 с.
- 5. Информационные технологии в бизнесе / Под ред. М. Желены.- СПб: Питер, 2002. 1120 с.
- 6. Інформаційні системи і технології в економіці: Посібник для студентів вищих навчальних закладів / Под ред. В.С. Пономаренка. - К.: Вид. Центр "Академія", 2002. - 544 с. (Альма-матер).
- 7. Литвин В.В., Пасічник В.В., Яцишин Ю.В. Інтелектуальні системи: Підручник. Львів: «Новий світ - $2000$ », 2009. – 406 c.
- 8. Молодцова О.П. Прикладне програмне забезпечення: Навч. Мет.посібник для сам.вивч.дисц.- К.: КНЕУ,  $2000. - 264$  c.
- 9. Основи інформаційних систем / Під ред. Ситника В.Ф.- К.: КНЕУ, 1997. 250 с.
- 10. Пінчук Н.С., Галузинський Г.П. Інформаційні системи і технологій в маркетингу. К.: КНЕУ, 1999.– 325 с.
- 11. Фёдоров М.А. Основы современных компьютерных технологий. К.: МАУП, 2008. 595 с.

#### Додаткові джерела

- 1. Говорухин В., Цибулин В. Компьютер в математических исследованиях. СПб.: Питер, 2001.- 624 с.
- 2. Дьяконов В. П. Mathcad 2001: учебный курс. СПб: Питер, 2001. 624 с.
- 3. Дьяконов В. П. Компьютерная математика. Теория и практика. М.: Нолидж, 2001. 1296 с.
- 4. Кирьянов Д. MathCAD 11. Самоучитель. С.-Пб.: БХВ- Петербург, 2003.
- 5. Плис А., Славиниа Н. Mathcad. Математический практикум для инженеров и економистов. М.: Финансі и статистика, 2003.
- 6. Ануфриев И.Е., Смирнов А.Б., Смирнова Е.Н. МАТLAB7. СПб.: БХВ-Петербург, 2005. 1104 с.
- 7. Аладьев В. З. Системы компьютерной алгебры: Maple: Искусство программирования. М.: Лаборатория
- Базовых Знаний, 2006. 792 с.

#### **Рис. 5.16. Приклад оформлення списку джерел з курсу**

#### **5.1.7. Ресурс «Форми контролю та критерії оцінювання навчальної діяльності студентів з курсу»**

Цей ресурс містить відомості про основні види навчальної діяльності, що повинні виконувати студентів, навчаючись на курсі, дані про максимальну кількість балів за кожен вид діяльності, умови проведення модульного і підсумкового контролів. Приклад такого ресурсу подано на рис. 5.17.

#### **5.1.8. Ресурс «Перелік програмного забезпечення курсу»**

Цей ресурс містить відомості про програмне забезпечення, що використовується при вивчені курсу, а також посилання на сайти розробників цих засобів, та/або на сайти, що підтримують ці засоби (рис. 5.18).

### **5.1.9. Ресурс «Тематика курсових робіт»**

Цей ресурс включається до розділу «*Загальні відомості про курс*», якщо написання курсових робіт передбачено навчальним планом напряму підготовки (спеціальності), де вивчається відповідний курс. Ресурс містить перелік тем курсових робіт (проектів), що пропонується студентам.

ПАС » Ресурси » Форми контролю та критерії оцінювання навчальної діяльності студентів з курсу

### Форми контролю та критерії оцінювання навчальної діяльностістудентів з курсу «Інформаційнітехнології аналізу **СИСТАМ**»

#### .<br>Молупь №1. Назва «Інформаційні системи і технопогії»

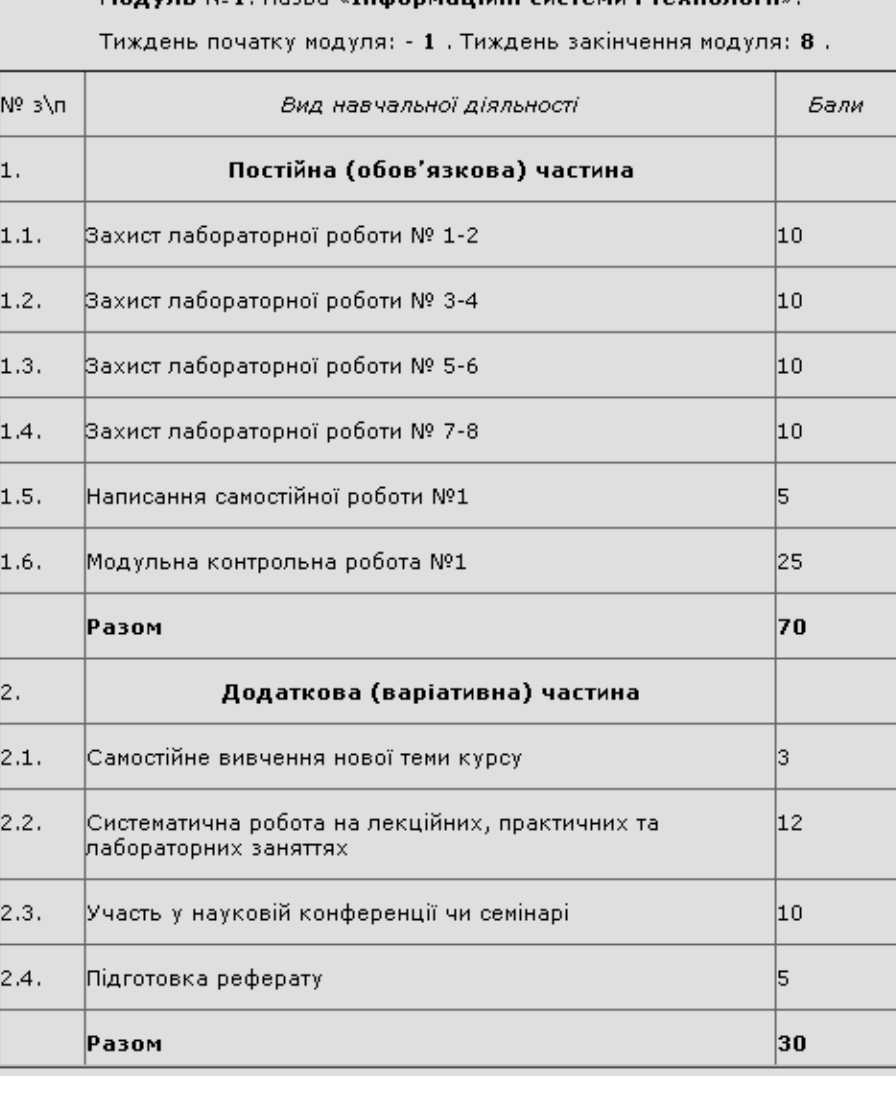

**Рис. 5.17. Приклад ресурсу «Форми контролю та критерії оцінювання навчальної діяльності студентів з курсу»** 

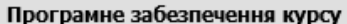

Основне:

- 1. MATHCAD (http://www.ptc.com/products/mathcad/)
- 2. MATLAB (www.mathworks.com)

Додаткове:

- 3. MAPLE (www.maplesoft.com)
- 4. MATHEMATICA (www.wolfram.com)

**Рис. 5.18. Приклад ресурсу «Програмне забезпечення курсу»**

## **5.1.10. Ресурс «Глосарій курсу»**

Цей ресурс містить основні терміни і визначення, що використовуються в курсі. Для створення цього ресурсі потрібно натиснути на назві ресурсу й у вікні, що відкривється, натиснути на кнопку «*Додати новий запис*». Приклад оформлення ресурсу «*Глосарій курсу»* зображено на рис. 5.19.

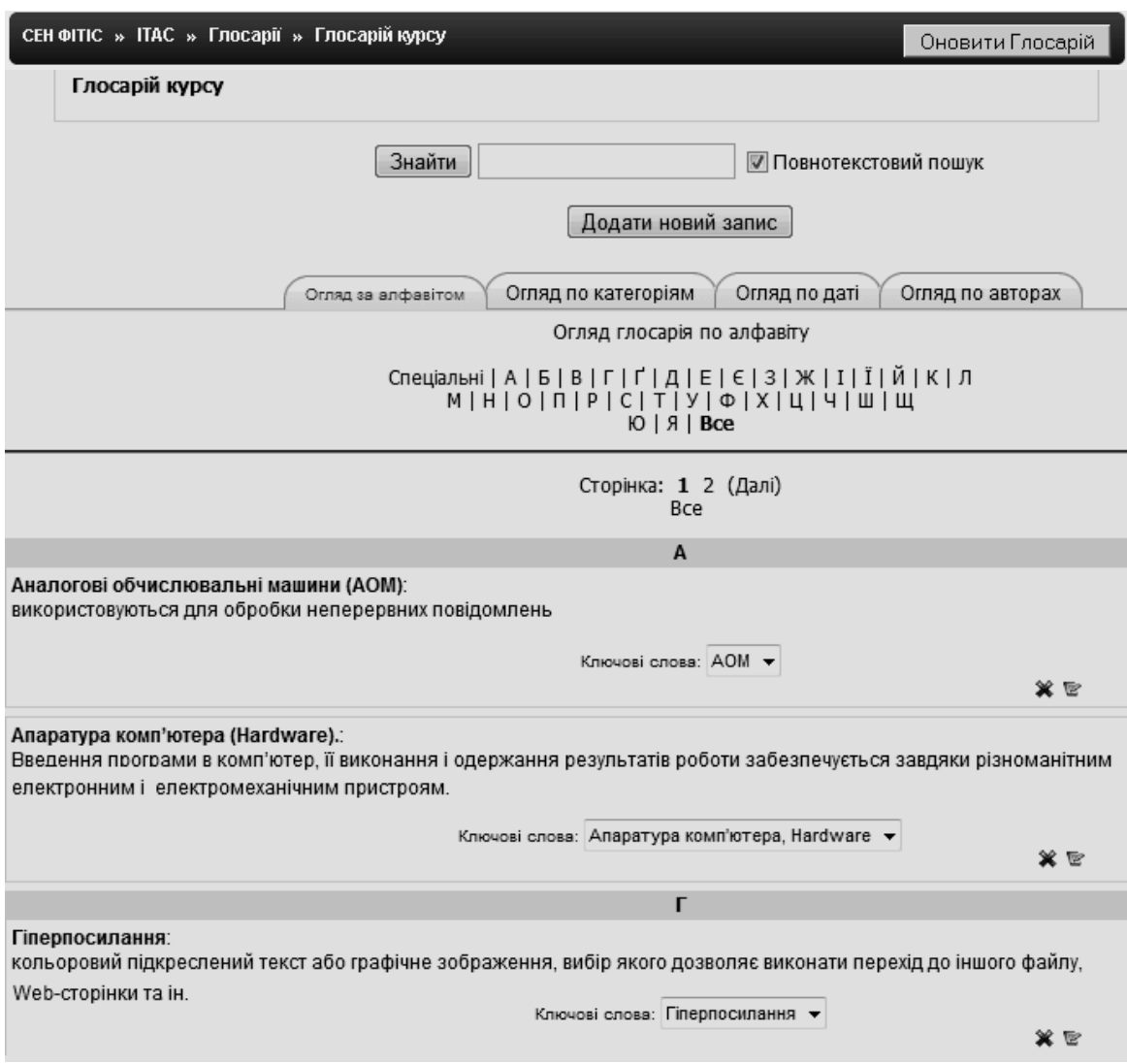

**Рис. 5.19. Приклад оформлення ресурсу «Глосарій курсу»**

Детальніше про роботу з глосарієм курсу, про його налаштування та підтримку йтиметься в п. 5.3.

# **5.2. Створення основних ресурсів електронного курсу**

Основні ресурси курсу це інформаційні, методичні та інші матеріали у вигляді текстів, HTML-сторінок, гіперпосилань, файлів, які створюються на сайті або завантажуються на нього. За допомогою цих матеріалів розкривається зміст курсу.

Кожний ресурс курсу має свою назву у вигляді тексту або посилання і йому відповідає графічний об'єкт, що, як правило, відображає формат цього ресурсу.

Теоретичні матеріали розміщуються у відповідних розділах (підрозділах) курсу (рис. 5.20), зокрема, таких, як:

- «Теоретичний навчальний матеріал з модуля»,
- «Конспекти лекцій та їх презентації»,
- «Додаткові навчальні матеріали і ресурси»,
- «Матеріали для практичної підготовки з модуля»,
- «Програмне забезпечення модуля»,
- «Практичні (семінарські) заняття»,
- «Лабораторні роботи»,
- «Самостійна робота студентів з модуля»,
- «Методичні рекомендації до вивчення теоретичного матеріалу з модуля»,
- «Методичні рекомендації щодо розв'язування завдань до самостійного виконання»,
- «Завдання для самостійного виконання».

Як правило ресурси розміщуються у вигляді файлів у певному форматі, серед яких найбільш пошириними є такі:

 $\sum_{\text{m}}$  – документ MS Word (\*.doc);

– презентація MS Power Point (\*.ppt);

- PDF-документ (\*.pdf);
- $\mathcal{G}$  гіперпосилання на ресурс в мережі Internet;
	- html-документ (\*.html);
	- архівний файл (наприклад, \*.zip, \*.rar)
- аудіо-файл (наприклад, \*.mp3);
- відео-файл (наприклад, \*.avi, \*.wmv).

Система Moodle має модуль, призначений для формування інформаційної частини курсу. За його допомогою до курсу можна додавати будь-який електронний документ, який може знаходитися у мережі Internet.

Розглянемо як створюються ресурси зазначених та деяких інших типів. Щоб створити ресурс у певному розділі курсу, потрібно спочатку натиснути на кнопку «*Редагувати»* у правому верхньому куті головної сторінки курсу. В результаті цього система перейде в режим редагування і в кожній секції (розділі) курсу з'являться поля «*Додати ресурс»* (рис. 5.21). Далі у полі «*Додати ресурс*» за допомогою випадаючого списку обрати один з видів ресурсів, що відповідає формату навчального матеріалу і додається до відповідного розділу (рис. 5.22).

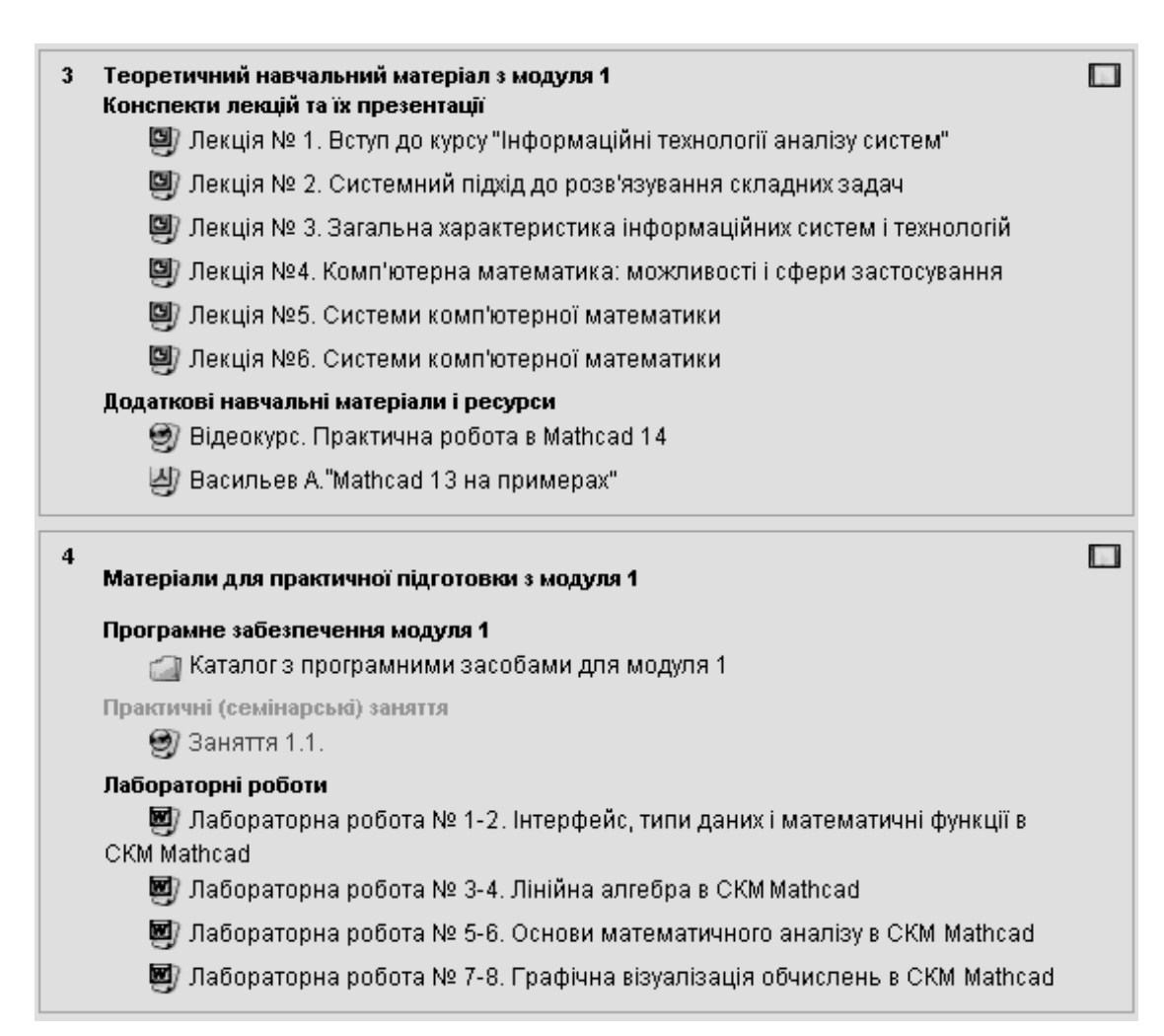

#### **Рис. 5.20. Фрагмент курсу з ресурсами теоретичного і методичного характеру**

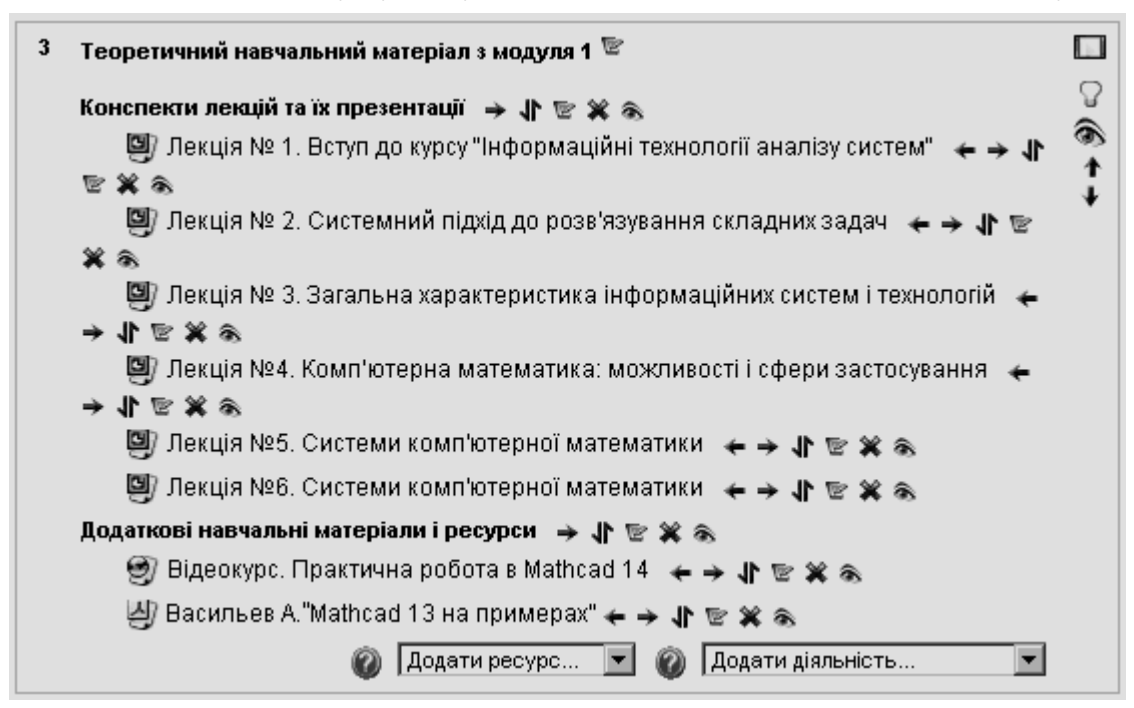

**Рис. 5.21. Розділ курсу в режимі редагування**

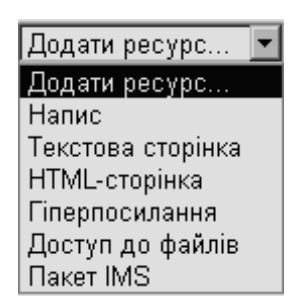

#### **Рис. 5.22. Режим додавання ресурсу до курсу**

Дамо стислу характеристику кожному типу ресурсу, що може бути використаний при створенні курсу.

**Ресурс «***Напис***»** надає можливість вставляти невеликий текст, зображення, або інший об'єкт мультимедіа прямо на головній сторінці курсу, що відображається у межах відповідної теми (розділу).

**Ресурс «***Текстова сторінка***»** надає можливість користувачу розмістити і зберігти сторінку документу в звичайному текстовому форматі, при цьому текст можна спочатку набрати в одному з простих текстових редакторів, наприклад редакторі «Блокнот», скопіювати його до буферу обміну (Ctrl+C), а потім вставити (Ctrl+V) до текстової сторінки.

**Ресурс «***HTML-сторінка***»** являє собою web-сторінку, яка зберігається не як файл, а як елемент бази даних системи Moodle. Ця сторінка може бути оформлена з використанням за допомогою практично всіх засобів мови HTML, включаючи Javascript. Для полегшення створення таких сторінок в системі є вбудований візуальний HTML-редактор Richtext HTML. Крім того, для створення такої сторінки можна використовувати будь-який зовнішній HTML-редактор.

**Ресурс «***Гіперпосилання***»** надає можливість встановити зв'язок з доступними web-сторінками в мережі Internet або файлами у комп'ютерній мережі. При активуванні ресурсу цього виду, web-сторінка або файл завантажується на комп'ютер користувача. Звичайні web-сторінки будуть відображатися у вікні браузера, а файли будуть відкриватися тими програмними засобами, для яки вони створені. Якщо відповідний програмний засіб інтегровано з браузером, то файл буде відкриватися у вікні браузера. Якщо програмний засіб не інтегровано з браузером, то перегляд файлу буде відбуватися у новому вікні, створеному цим програмним засобом. Також завантажуваний файл може бути збережений, а потім переглянутий користувачем за допомогою відповідного програмного забезпечення. Ресурс «*Гіперпосилання*» має багато налаштувань, за допомогою яких можна управляти виглядом вікон і параметрами посилань. Використання цього ресурсу надає можливість в електронному курсі розміщувати файли зазначених вище типів.

**Ресурс «***Доступ до файлів***».** Багато ресурсів можуть бути вже створені автором курсу в електронному вигляді, тому він можете додати посилання на файл, що завантажується, або на зовнішній сайт, або просто показати повний зміст каталогу курсу й надати можливість користувачу самостійно вибирати потрібні файли. Все це досягається використанням «*Доступ до файлів*», що забезпечує доступ до окремих тек (каталогів) файлової системи

91

курсу. За допомогою цього ресурсу студенти можуть переглядати файли, що знаходяться у доступних для них теках (каталогах). Папки і файли в них розміщуються з використанням режиму «*Файли*» в блоці «*Керування*». Це простий спосіб надати доступ студентам до багатьох файлів, використовуючи лише одне посилання.

**Ресурс «***Пакет IMS***»** – це рішення для реалізації послуг у мережах зв'язку на базі IP, що являє собою перехід від класичних телекомунікаційних технологій до Internet-технологій. Технологія IMS – це стандарт, що є базовим для більшості виробників обладнання і забезпечує можливість створити однорідне середовище для надання широкого спектру мультимедійних послуг, створюючи основу для конвергенції фіксованих і мобільних мереж. Вибір потрібного ресурсу відкриває сторінку редагування й налаштування цього ресурсу. Пакети з IMS-контентом можна створювати і редагувати з використанням різних контент-засобів. Вміст пакету, зазвичай, відображається на кількох сторінках, з навігацією між сторінками. За допомогою контент-засобу створюється архів, який потім може бути завантажений до курсу в системі Moodle. Zip-файл з IMS-контентом розпаковується в системі Moodle автоматично, а сам зміст пакету відображається.

Розглянемо особливості створення в електронному курсі основних типів ресурсів навчального призначення.

# **5.2.1. Створення ресурсу «Напис»**

Для того, щоб додати напис до певного розділу (теми) курсу, потрібно перейти в режим «*Редагування*» і у полі «*Додати ресурс»* обрати значення «*Напис»*. Після цього з'явиться сторінка редагування обраного ресурсу, де користувачу потрібно в обов'язковому полі «*Текст напису*» ввести відповідний текст (рис. 5.23) і вказати чи буде доступний даний напис студентам. Далі користувачу потрібно натиснути на кнопці «*Зберегти й повернутися до курсу*» або відмінити зроблені дії*.*

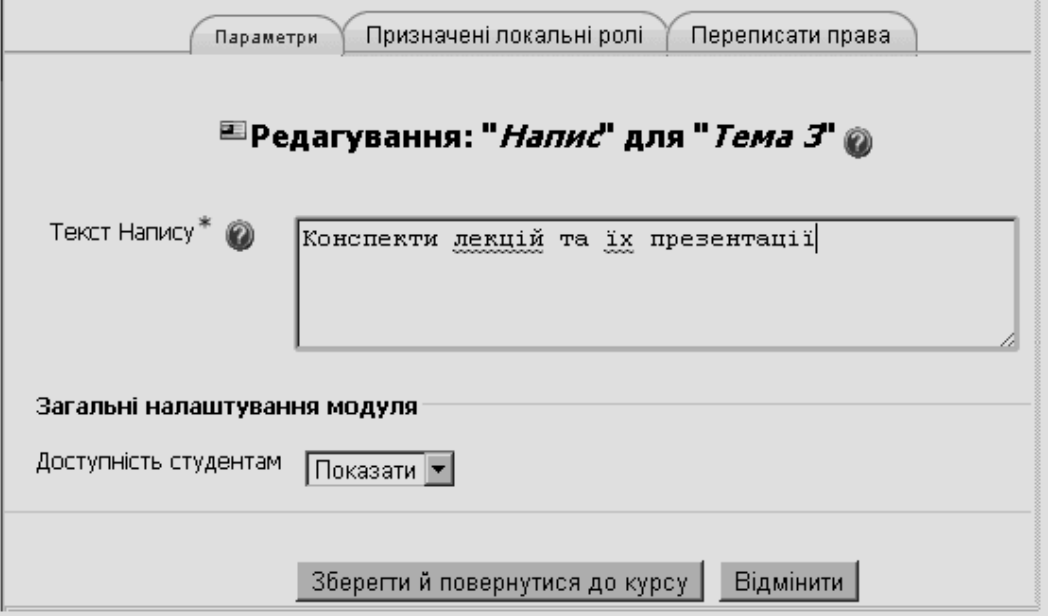

**Рис. 5.23. Приклда вікна редагування напису**

Зазначимо, що для кожного ресурсу за необхідності можна призначити локальні ролі, або переписати права користувачів за допомогою відповідних закладок «*Призначити локальні ролі*» і «*Переписати права*» (рис. 5.23).

### **5.2.2. Створення ресурсу «Текстова сторінка»**

Теоретичні, інформаційні або довідкові матеріали можна розмістити в розділах курсу у вигляді текстової сторінки, створеної безпосередньо в системі Moodle.

Для того, щоб створити (відредагувати) цей ресурс потрібно перейти в режим «*Редагування*» і у полі «*Додати ресурс*» обрати значення «*Текстова сторінка*». Після цього з'явиться вікно редагування обраного ресурсу, де користувачу потрібно заповнити поля у розділах *«Основне*», «*Текстова сторінка*», «*Вікно*» і «*Загальні налаштування модуля*»*.* 

У розділі «*Основне*» потрібно заповнити такі поля (рис. 5.24):

 «*Назва*» – це поле є обов'язковим і воно містить ім'я ресурсу, що буде відображатися в темі курсу;

 «*Короткий опис*» – в цьому полі користувач може коротко описати призначення ресурсу, але це необов'язково.

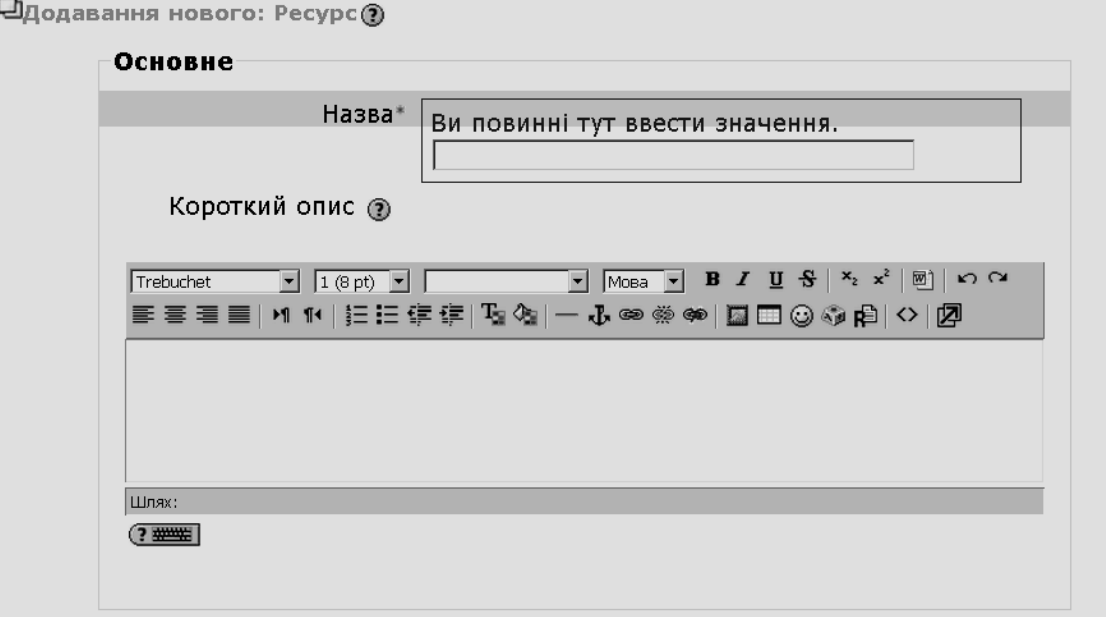

**Рис. 5.24. Поля розділу «Основне» в режимі редагування текстової сторінки**

У розділі «*Текстова сторінка*» потрібно заповнити обов'язкове поле «*Повний текст»* відомостями, які становлять зміст цього ресурсу.

Якщо користувач після введення тексту документу забажає змінити його формат, то у полі «*Формат*» він може обрати, наприклад, значення «*Автоформат*» або «*HTML-формат*» (рис. 5.25).

Авто-формат текстового документу найбільше підходить, коли при введенні тексту не використовується Richtext HTML-редактор. При цьому користувач може вставляти html-теги для додаткового форматування тексту. Після того, як текст буде збережено, сайт виконає кілька операцій для його автоматичного форматування. Наприклад, webадреси http://yahoo.com або www.yahoo.com будуть автоматично перетворені в посилання, переходи на новий рядок будуть збережені, а

порожні рядки будуть починати нові параграфи, «смайл» типу «:-)» буде автоматично перетворено в графічний еквівалент.

HTML-формат являє собою виключно HTML-документ. Якщо користувач використовуєте HTML-редактор для редагування тексту, то цей формат буде встановлений за замовченням. Навіть, якщо користувач не використовує Richtext HTML редактор, використавши HTML код у тексті документу, на виході буде отримано HTML-сторінку. На відміну від текстового формату, ніяких автоматичних перетвореннь тексту не відбувається.

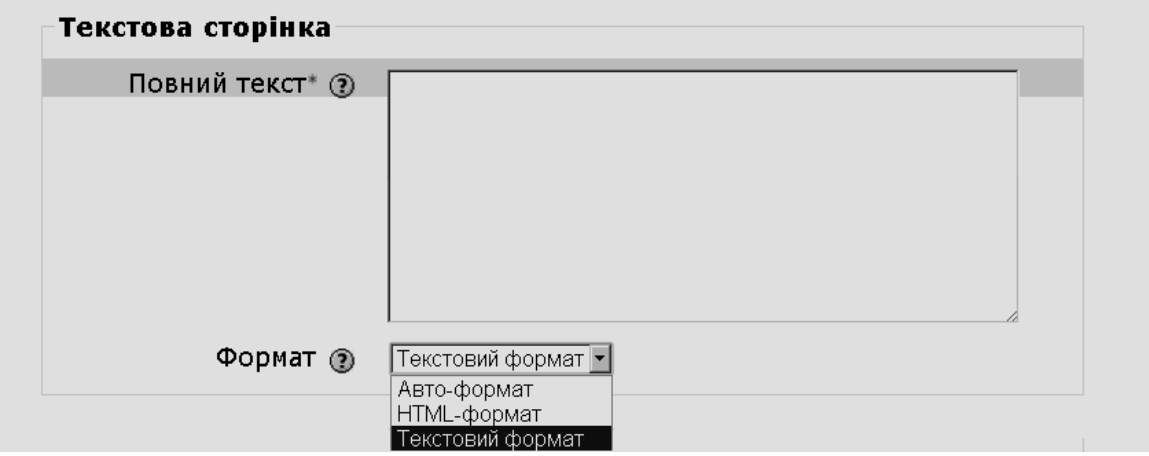

**Рис. 5.25. Поля розділу «Текстова сторінка» в режимі редагування ресурсу**

Поле *«Вікно»* (рис. 5.26) має два значення «*Те ж вікно*» і «*Нове вікно*», від вибору яких залежить, де буде відображатися зміст цого ресурсу – у поточному вікні браузера, або у новому вікні.

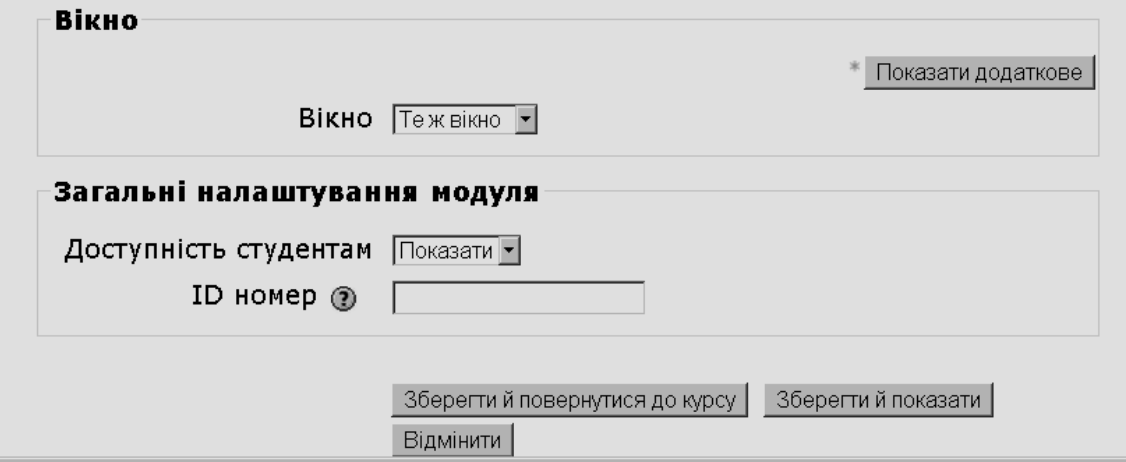

### **Рис. 5.26. Поля розділів «Вікно» і «Загальні налаштування модуля»**

У розділі «*Загальні налаштування модуля»* (рис. 5.26) потрібно заповнити такі поля:

- «*Доступність студентам*», яке може мати два значеня:
- «*Показати*» елемент курсу буде доступний студентам;

 «*Сховати*» – елемент курсу буде прихованим від студентів (це значення використовується при редагуванні неповністю зробленого ресурсу, та у випадках, якщо користувач вважає, що студентам ще зарано знайомитися зі змістом цього документу;

– «*ID номер*» – введення значення номера ID надає можливість здійснювати певні операцї з цим ресурсом. Якщо цей ресурс не буде брати участь в операціях, то дане поле можна залишити порожнім.

Далі користувач, натиснувши відповідні кнопки, може зберегти текст й повернутися до курсу, зберегти текст і переглянути результат, або відмінити зроблені дії*.*

### **5.2.2.1. Налаштування параметрів вікна ресурсу**

Розділ «*Вікно*» містить кнопку «*Показати додаткове*», натискання якої надає можливість користувачу встановити додаткові параметри для вікна, де буде відображатися зміст ресурсу. Ці параметри натисканням кнопки «*Показати додаткове» / «Сховати додаткове»* можуть бути або приховані, або показані у вікні (рис. 5.27).

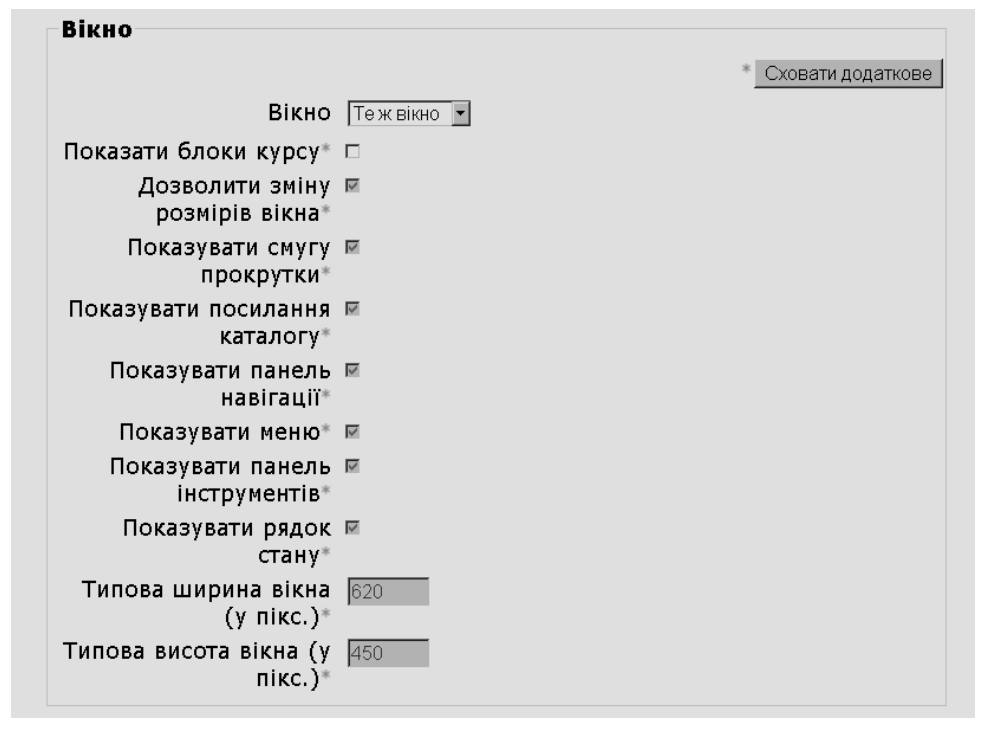

**Рис. 5.27. Параметри налаштування вікна ресурсу**

Як правило, ресурси відображаються в рамці стандартного вікна Moodle з навігаційним меню у верхній частині. Якщо автор курсу бажає, щоб ресурс мав дещо інший вигляд, то він повинен у полі «*Вікно*» обрати значення «*Нове вікно*» і встановити такі параметри:

 «*Показувати блоки курсу*» (цей параметр надає можливість у головному вікні курсу показувати, або не показувати блоки);

 «*Дозволити зміну розмірів вікна*» (цей параметр надає можливість користувачу змінювати розмір вікна, незалежно від того, як їх визначив автор курсу, але, іноді, ресурс може мати фіксований розмір і тому є сенс блокувати розміри вікна);

 «*Показувати смугу прокрутки*» (цей параметр надає можливість користувачу мати смуги прокрутки вікна, щоб побачити повністю ресурс; якщо цей пункт не встановити, то користувач буде бачити лише те, що вписується у визначені розміри вікна і не буде мати можливість побачити іншу частину ресурсу);

 «*Показати посилання каталогу*» (цей параметр надає можливість користувачу бачити каталог посилань у цьому вікні, при цьому каталог може мати різні назви в залежності від браузера, що використовує користувач);

 «*Показувати рядок стану*» (цей параметр надає можливість користувачу контролювати інформацію в браузері, наприклад, скільки ресурсів було завантажено);

 «*Показати панель інструментів*» (цей параметр надає можливість користувачу швидше здійснювати переміщення «Назад» / «Вперед», «На Домашню сторінку» та здійснювати оновлення сторінки сайту);

 «*Типова ширина вінка*» і «*Типова висота вікна*» (ці параметри надають можливість користувачу змінювати розміри вікна, але якшо залишити ці поля порожніми, то нове вікно буде точно такого ж розміру, як і вікно, з якого воно викликане);

 «*Показати адресний рядок*» (цей параметр надасть можливість користувачам бачити URL (web-адресу) цього ресурсу, якщо він визначений, в іншому випадку, розташування ресурсів буде приховано).

### **5.2.3. Створення ресурсу «HTML-сторінка»**

Для того, щоб створити ресурс курсу у вигляді HTML-сторінки, потрібно перейти в режим «*Редагування*» і у полі «*Додати ресурс»* обрати значення *«HTML-сторінка*» (див. рис. 5.21, 5.22). Процес створення цього ресурсу практично співпадає зі створенням ресурсу «*Текстова сторінка*», єдина відмінність полягає у тому, що у вікні редагування цього ресурсу встановлюється одразу HTML-формат і для введення тексту можна використовувати вбудований HTML редактор Richtext HTML (рис. 5.28).

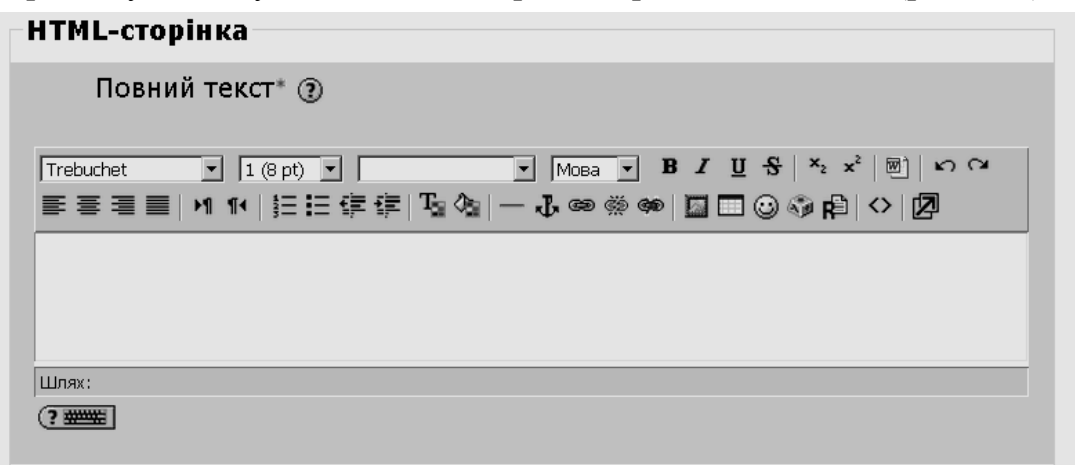

**Рис. 5.28. Вікно редагування ресурсу «HTML-сторінка»**

### **5.2.4. Створення ресурсу «Гіперпосилання»**

Як вже відмічалося, ресурс «*Гіперпосилання*» надає можливість встановити зв'язок з доступними web-сторінками в мережі Internet, або з файлами різних типів у комп'ютерній мережі чи на комп'ютері користувача.

# **5.2.4.1. Створення ресурсу у вигляді web-сторінками**

Спочатку розглянемо процес створення ресурсу у вигляді webсторінками. Наприклад, додамо до курсу ІТАС посилання на веб-сторінку, що містить відео-матеріали про спеціальні засоби для розв'язування систем лінійних рівнянь в пакеті Mathcad 14.

Для того, щоб створити цей ресурс курсу, потрібно перейти в режим «*Редагування*» і у полі «*Додати ресурс»* обрати значення «*Гіперпосилання*» (див. рис. 5.21, 5.22). Після цього з'явиться вікно редагування обраного ресурсу, де користувачу потрібно заповнити поля у розділах «*Основне*», «*Гіперпосилання*», «*Вікно*», «*Параметри*»і «*Загальні налаштування модуля*».

У розділі «*Основне*» потрібно заповнити обов'язкове поле «*Назва*» і поле «*Короткий опис*», яке є не обв'язковим (рис. 5.29).

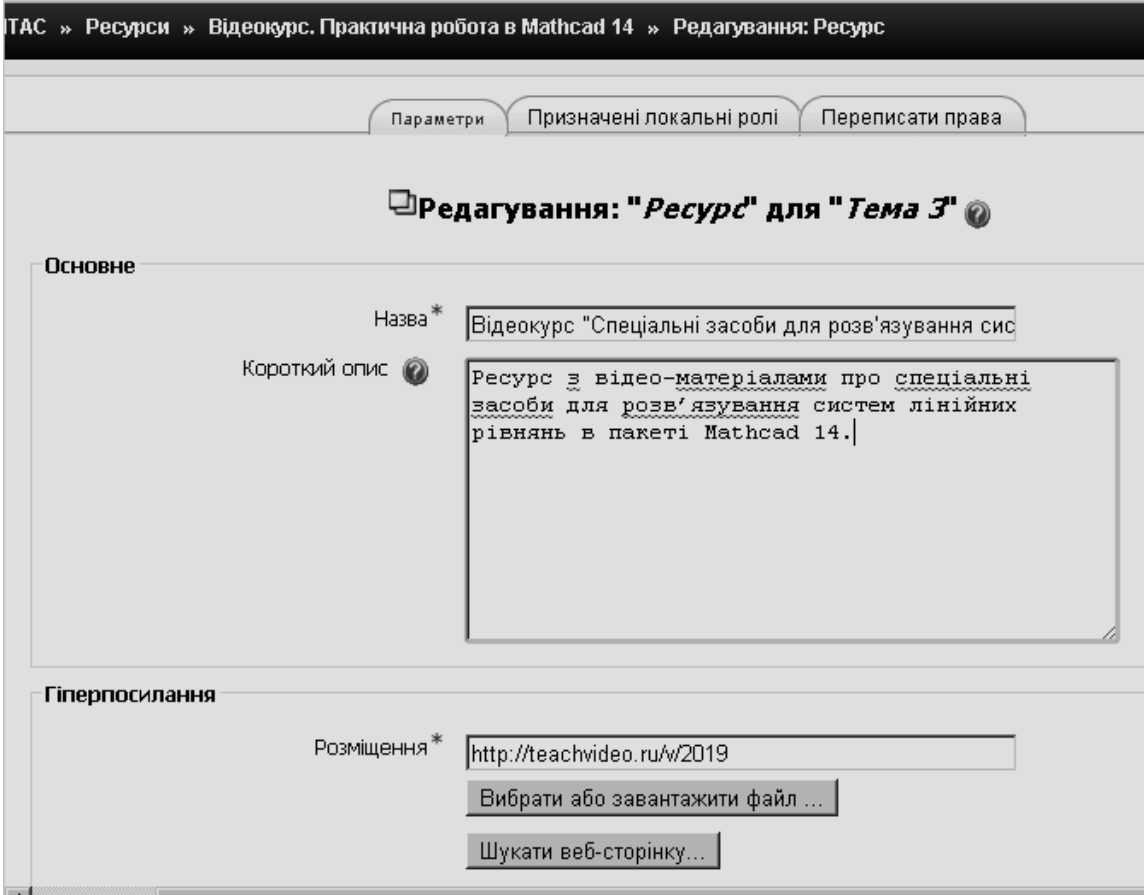

**Рис. 5.29. Заповнення полів у розділах «Осовне» і «Гіперпосилання»**

Потім у розділі «*Гіперпосилання*» в обов'язковому полі «*Розміщення*» потрібно ввести адресу розміщення посилання. При цьому, якщо вебсторінка завантажена на сервер СЕН ВНЗ, то потрібно використати кнопку «*Вибрати або завантажити файл*», інакше потрібно скористатися кнопкою «*Шукати веб-сторінку*» (пошук здійснюється за допомогою інформаційнопошукової системи, що встановлена на комп'ютері користувача за замовченням, наприклад, Google, Rambler, Yahoo!, Яндекс, META та ін.), або вручну ввести адресу ресурсу. На рис. 5.29 у полі «*Розміщення*» введено адресу ресурсу: http://teachvideo.ru/v/2019.

Після цього потрібно заповними поля розділів «*Вікно*» і «*Загальні налаштування модуля*» (рис. 5.30), призначення яких практично співпадає з призначенням відповідних полів при створенні ресурсу «*Текстова сторінка*»

(див. п. 5.2.2), і розділу «*Параметри*». Розглянемо особливості заповнення полів зазначених розділів вікна створення (редагування) гіперпосилань.

Особливість розділу «*Вікно*» полягає у наявності опції «*Примусове завантаження*». Встановлення цієї опції гарантує, що ресурс не буде відкритий в стандартному вікні браузера. Натомість, браузер обов'язково запропонує завантажити його на комп'ютер користувача. Це доцільно зробити для того, щоб уникнути некоректностей при роботі з різними типами браузерів або уникнути проблем при відображенні інформації мультимедійними плагінами. Використання опції найбільше підходить для роботи з файловими ресурсами.

Інша особливість розділу «*Вікно*» полягає у тому, що в режимі «*Показати додаткове*» замість параметра «*Показувати блоки курсу*» потрібно встановити параметр «*Тримати навігацію сторінки видимою на тій же сторінці*». Ця опція надає можливість відображати web-сторінку або файл в окремому фреймі, зберігаючи основну навігацію системи Moodle у верхньому фреймі. Зауважимо, що цей варіант, як правило, не потрібний для таких мультимедійних типів, як фільми, аудіо-файли та флеш-файли, оскільки без включення цієї опції вони будуть вбудовані до основної сторінки.

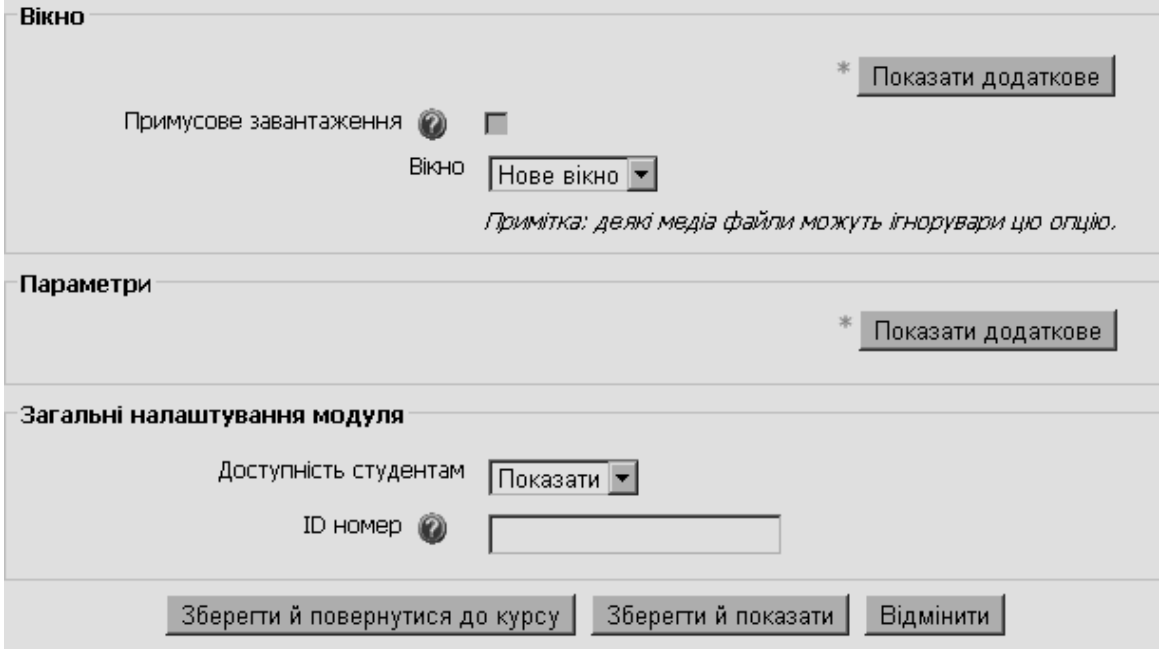

**Рис. 5.30. Заповнення полів розділів «Вікно» і «Загальні налаштування модуля»**

Ще однією особливістю створення ресурсу «*Гіперпосилання*» є наявність розділу «*Параметри*» (рис. 5.31), в полях якого можна створювати змінні, що відповідають деяким параметрам курсу і які можна обрати зі списку, що випадає. Серед допустимих параметрів поля з профілю користувача і деякі з параметрів курсу. Параметри вказувати необов'язково, але це доцільно робити тоді, коли потрібно передати деяку інформацію з системи Moodle до ресурсного файлу або web-сайту. Якщо користувач визначає певний параметри, то він буде переданий до ресурсу як частина URL-адреси (з використанням методу GET). Зауважимо, що відомості про користувача – це відомості про того користувача, який дивиться цей ресурс, а інформація про курс – це інформація про той курс, де розміщено цей ресурс.

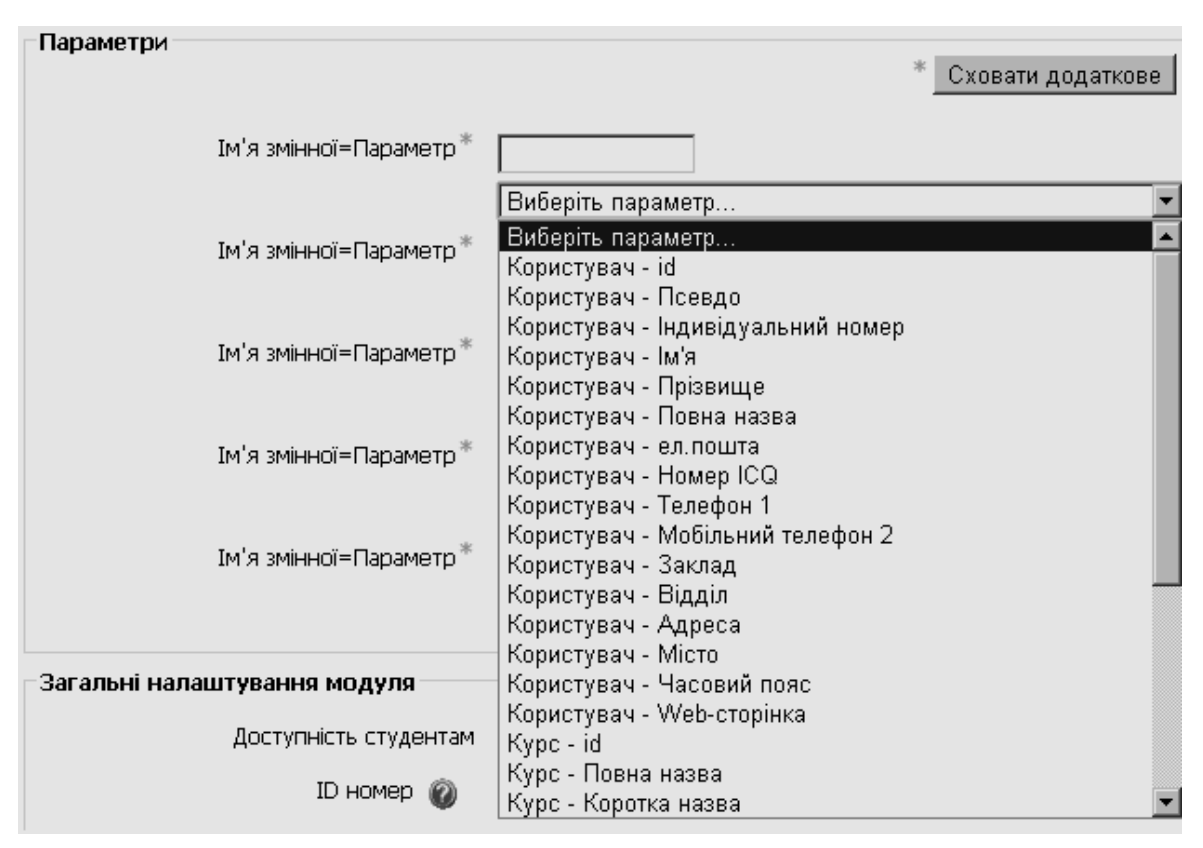

**Рис. 5.31. Редагування параметрів ресурсу «Гіперпосилання»** 

# **5.2.4.2. Створення ресурсу у вигляді файлу**

Тепер розглянемо процес створення ресурсу у вигляді файлу. Наприклад, додамо до курсу ІТАС файл з презентацією до лекції №1 на тему «Вступ до курсу «Інформаційні технології аналізу систем».

Для того, щоб створити цей ресурс курсу, потрібно перейти в режим «*Редагування*» і у полі «*Додати ресурс»* обрати значення «*Гіперпосилання*» (див. рис. 5.21, 5.22). Після цього з'явиться вікно редагування обраного ресурсу, де користувачу потрібно заповнити поля у розділах «*Основне*», «*Гіперпосилання*», «*Вікно*», «*Параметри*»і «*Загальні налаштування модуля*».

У розділі «*Основне*» потрібно заповнити обов'язкове поле «*Назва*» і поле «*Короткий опис*», яке є не обв'язковим (рис. 5.32). Далі у полі «*Розміщення*» потрібно вибрати або завантажити відповідний файл, натиснувши на кнопку «*Вибрати або завантажити файл*» (рис. 5.32). В результаті цього з'явиться вікно з файлами курсу (рис. 5.33), при цьому мають місце два випадки:

1) здійснити вибір файла з сховища файлів курсу, розміщенних на сервері разом з системою Moodle;

2) завантажити файл з комп'ютера користувача.

У першому випадку потрібно знайти, де розміщено необхідний файл. У даному випадку будемо шукати файл з іменем «Prezentation\_ITAS\_ lec\_1.ppt», що знаходиться у папці «Prezentations» (рис. 5.33, 5.34). Після цього потрібно натиснути на посилання «*Обрати*» (рис. 5.34) й ім'я файлу буде відображено у полі «*Розміщено*» (рис. 5.35).

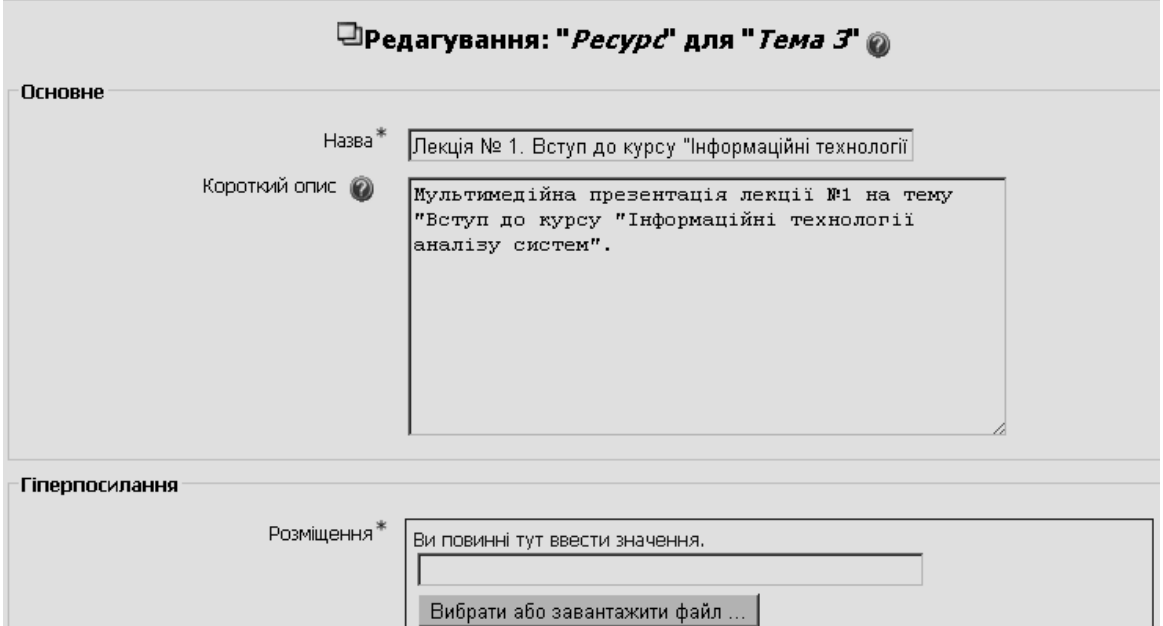

**Рис. 5.32. Введення полів розділу «Основне»**

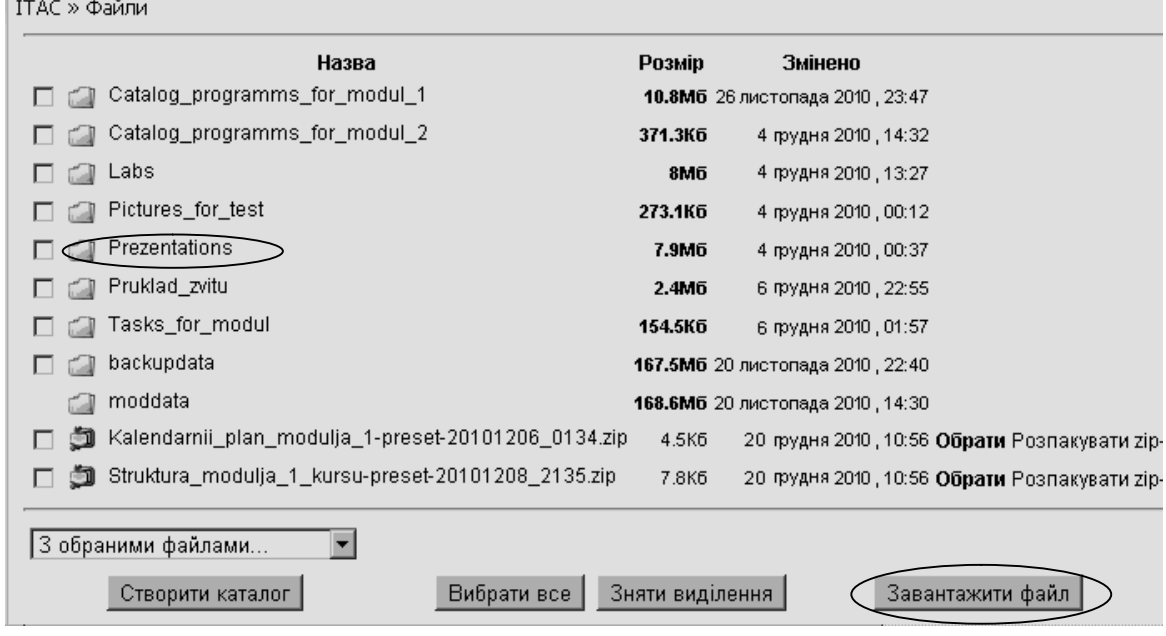

**Рис. 5.33. Вікно з файлами курсу** 

Після цього потрібно заповнити відповідні поля розділів «*Вікно*» і «*Загальні налаштування модуля*», а, за необхідності, встановити параметри ресурсу аналогічно тому, як це робиться з ресурсом типу web-сторінка (див. рис. 5.30 і 5.31).

У другому випадку потрібно завантажити необхідний файл з комп'ютера користувача. Для цього спочатку потрібно натиснути на кнопку «*Завантажити файл*» (рис. 5.33) і перейти до вікна з кнопками вибору файла (рис. 5.36). Потім потрібно виконати послідовно дії з пошуку на комп'ютері користувача каталогу з потрібним файлом, вибору його зі списку файлів і завантаження за допомогою кнопки «*Відкрити*» (рис. 5.37).

ITAC » Файли » Prezentations Назва Розмір Змінено Дія **ПАР** Батьківська тека Presentation\_ITAS\_lec\_1.ppt 4 грудня 2011, 00:37 Обрати Перейменувати 1.2M<sub>D</sub> □ 9 Presentation\_ITAS\_lec\_10-11.ppt 504.5K6 26 лютого 2011, 21:04 Обрати Перейменувати Presentation\_ITAS\_lec\_12-13.ppt  $\Box$ 355K6 26 лютого 2011, 21:05 Обрати Перейменувати Presentation\_ITAS\_lec\_2.ppt 444K6 26 лютого 2011, 19:12 Обрати Перейменувати  $\Box$ Presentation\_ITAS\_lec\_3.ppt 26 лютого 2011, 19:41 Обрати Перейменувати  $\Box$ 212K6 Presentation\_ITAS\_lec\_4\_1.ppt 956.5K6 5 квітня 2011, 03:48 Обрати Перейменувати  $\Box$  $\Box$ Presentation\_ITAS\_lec\_4\_2.ppt 5 квітня 2011, 03:50 388K6 Обрати Перейменувати [9] Presentation\_ITAS\_lec\_5.ppt  $\Box$ 1.9M6 26 лютого 2011, 19:43 Обрати Перейменувати  $\Box$ Presentation\_ITAS\_lec\_6.ppt 26 лютого 2011, 19:45 453K6 Обрати Перейменувати Presentation\_ITAS\_lec\_7.ppt 26 лютого 2011, 21:01 Обрати Перейменувати  $\Box$ 549K6 □ 9 Presentation\_ITAS\_lec\_8-9.ppt 1.1M6 26 лютого 2011, 21:02 Обрати Перейменувати 3 обраними файлами...  $\mathbf{r}$ Створити каталог Вибрати все | Зняти виділення Завантажити файл **Рис. 5.34. Вибір файла**  <sup>□</sup>Редагування: "*Ресурс*" для "*Тема З*" @ **Основне** Назва<sup>\*</sup> Лекція № 1. Вступ до курсу "Інформаційні технології| Короткий опис (2) Мультимедійна презентація лекції №1 на тему "Вступ до курсу "Інформаційні технології аналізу систем". Гіперпосилання Розміщення\* Ви повинні тут ввести значення. Prezentations/Presentation\_ITAS\_lec\_1.ppt Вибрати або завантажити файл ...

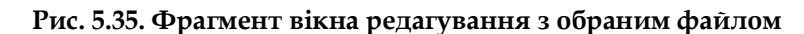

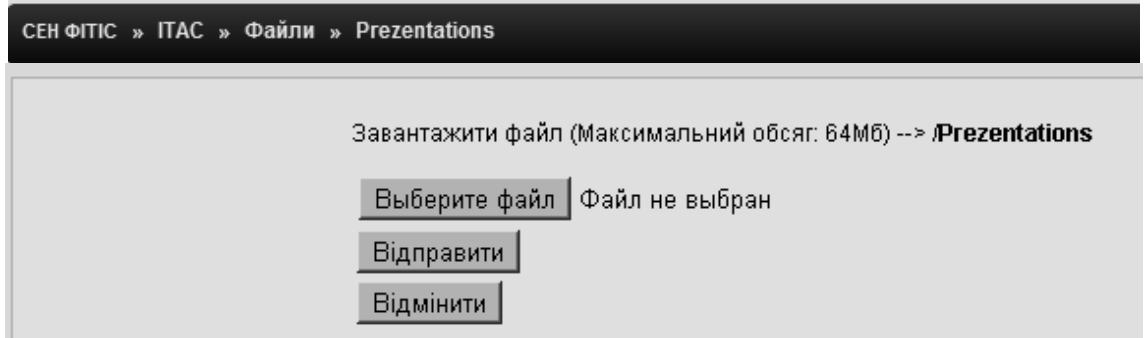

**Рис. 5.36. Вікно для завантаження файла з комп'ютера користувача**

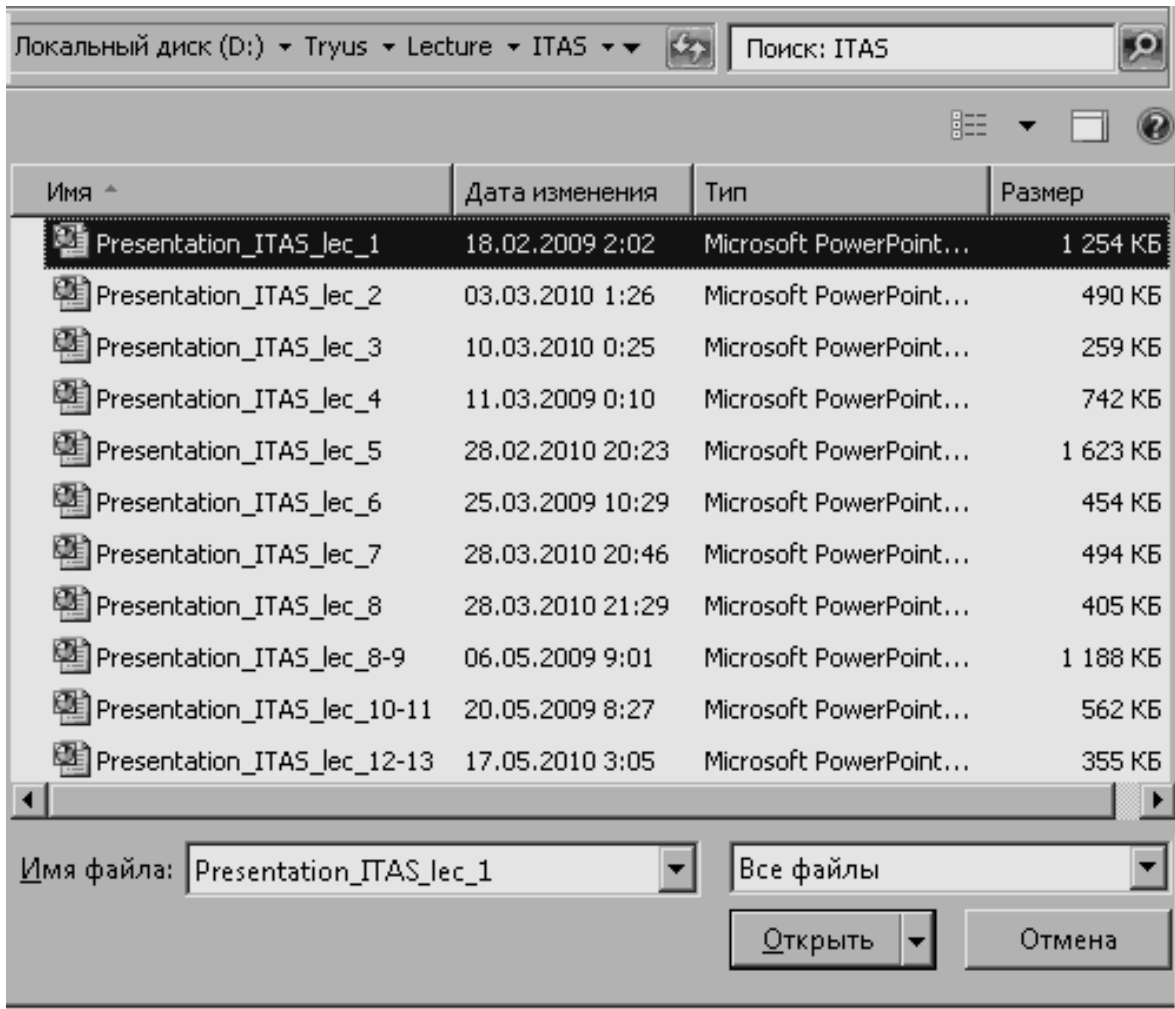

## **Рис. 5.37. Вікно зі списком файлів у відповідному каталозі та потрібним файлом**

Після того, як у вікні для завантаження файла з'явиться ім'я потрібного файла (рис. 5.38), необхідно натиснути на кнопку «*Відправити*».

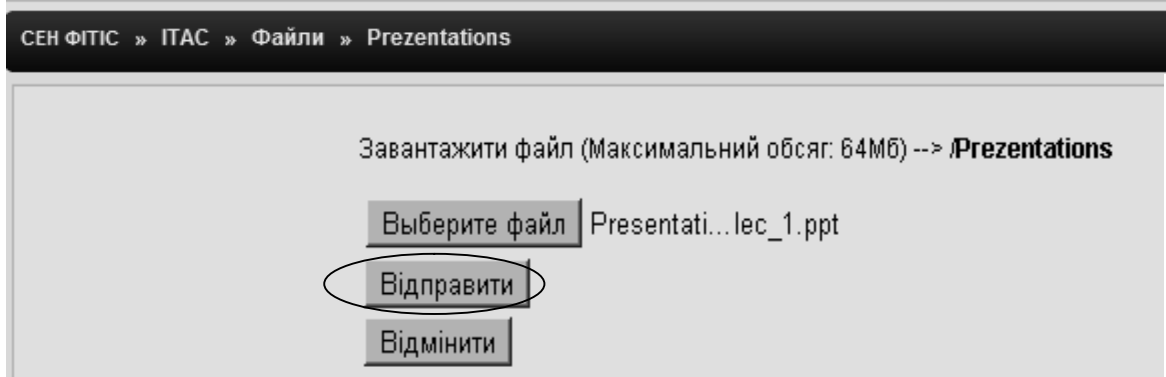

### **Рис. 5.38. Вікно з іменем завантажуваного файла**

В результаті цього потрібний файл буде розміщено на сервері у каталозі, з якого було виконане завантаження файла. Далі потрібно виконати дії, що були описані для першого випадку (рис. 5.34, 5.35).

# **5.3. Створення в електронному курсі елементів для навчальної діяльності студентів**

Для управління навчальною діяльністю студентів у процесі вивчення курсу, а також для організації контролю і оцінювання цієї діяльності, в системі Moodle є спеціальні засоби, що додаються до курсу за допомогою поля «*Додати діяльність…*» зі списку, який містить такі елементи:

- Flashcard-Trainer;
- LAMS;
- SCORM<sup>1</sup>/AICC<sup>2</sup>;
- Wiki;
- Анкета;
- База даних;
- Глосарій;
- Завдання:
	- Відповідь у кілька файлів;
	- Відповідь текстом;
	- Відповідь одним файлом;
	- Відповідь поза сайтом;
- Опитування;
- Робочий зошит;
- Семінар;
- Тест;
- Тест у Hot Potatoes;
- Урок;
- Форум;
- Чат.

 $\overline{a}$ 

Нагадаємо, що поле «*Додати діяльність*» з'являється у головному вікні курсу лише в режимі редагування (рис. 5.39).

При додаванні ресурсів або елементів з видами діяльності до курсу поряд (праворуч від них) розміщуються кнопки для роботи з цими ресурсами та елементами:

- Перемістити ресурс/елемент праворуч;
- Перемістити ресурс/елемент уверх/вниз; J۴
- оновити ресурс/елемент;  $\overline{\mathbb{R}}$
- видалити ресурс/елемент; ×
- ଛ – сховати ресурс/елемент;
- не має груп (змінити) (використовується тільки для видів 8 – діяльності).

У залежності від змісту курсу й концепції його викладання автор курсу (викладач) може додавати ті ресурси та елементи з видами діяльності, що найбільш підходять для цього.

<sup>&</sup>lt;sup>1</sup> SCORM (Sharable Content Object Reference Model) - це набір стандартів, які описують можливість взаємодії тих, хто навчається, доступність і можливість багаторазового використання навчальних матеріалів у форматі Web.

<sup>&</sup>lt;sup>2</sup> AICC (Aviation Industry CBT Comission) - комісія, що розробила однойменний стандарт. AICC - перший і найбільш поширений стандарт обміну навчальними матеріалами.

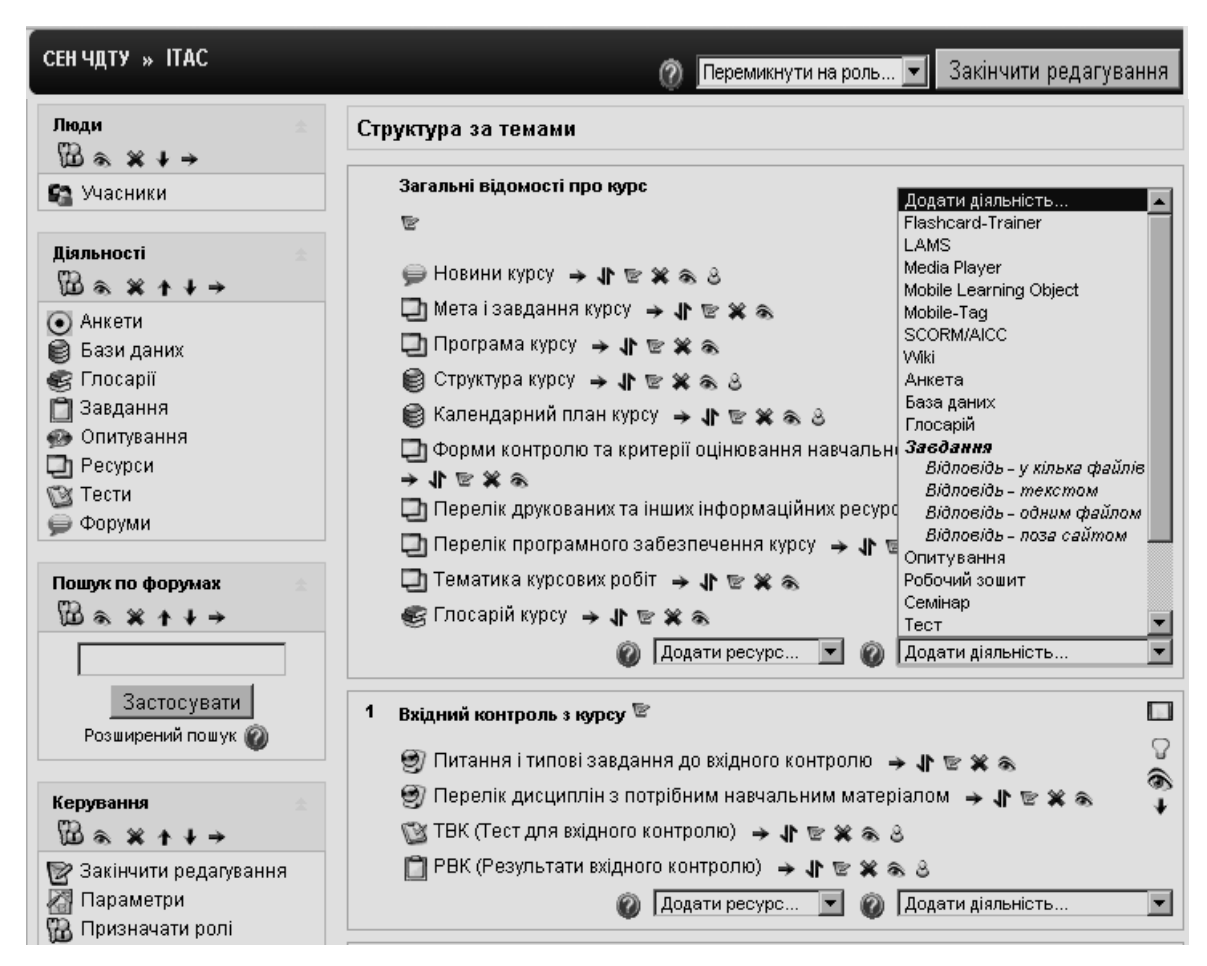

**Рис. 5.39. Головна сторінка курсу в режимі редагування**

Розглянемо призначення елементів курсу, що передбачають певні види діяльності студентів.

*Flashcard-Trainer* (флеш-картка) – це елемент, що використовується для навчальної допомоги. Картки можуть мати текстовий запис, історичні дати, формули або будь-який об'єкт, що може бути отриманий через формати питань та відповідей. Flashcards використовуються в навчання з метою покращення запам'ятовування матеріалу шляхом повторення.

Як це працює? Студент намагаєтеся згадати фрагменти навчального матеріалу, записані на деякій групі карток. Якщо йому це вдається, то він посилає картки до наступної групи. Якщо ж у нього це не виходить, то система відправляє його назад до першої групи карток. Отже неможливо перейти до наступної теми без запам'ятовування матеріалу попередньої теми. Для відповідей на кожну наступну групу питань дається більше часу, ніж на попередню групу питань.

Наприклад, нехай є 3 групи карток, назвемо їх група 1, група 2 і група 3. У картках 1-ої групи знаходяться питання, в яких студенти часто роблять помилки, а група 3 містить питання, що студенти добре знають. Тобто навчальний матеріал певної теми можна розбити за рівнем складності. Пройшовши перший рівень складності, студент допускається до наступного рівня і т. д. Але в разі помилки система повертає студента до початкового стану вивчення теми. Схематично використання елементу *Flashcard-Trainer* у навчанні можна подати у вигляді, зображеному на рис. 5.40.

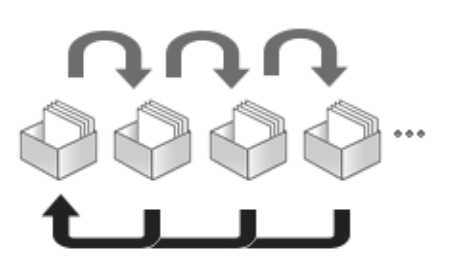

**Рис. 5.40. Схематичне зображення вивчення матеріалу за допомогою елементу Flashcard-Trainer**

*LAMS* (*Learning Activity Management System*) – елемент курсу, що надає можливість завантажувати до системи Moodle і керувати завданнями, створеними в LAMS-системі, що передбачають спільну діяльність студентів. Це новий інструмент для управління діяльністю студентів у он-лайн режимі. Він надає викладачам можливість у візуальному середовищі розробки створювати фрагменти навчального курсу, що включають у себе окремі завдання, завдання для роботи як в малих групах, так і для спільної роботи студентів.

*Media Player* надає можливість автору курсу додавати аудіо-записи до курсу, або його окремих ресурсів і елементів (форумів, завдань і т.д.). Існує два способи зробити це: додати аудіо-файл як ресурс (див. п. 5.2.4.2), або додати звуковий супровід у будь-якій модуль курсу (форум, тест і т. д.).

Додавання аудіо-файлу як ресурсу працює добре, але вимагає натиснення студентами на ресурс, що означає відкриття іншого вікна браузера, або відкриття в тому модулі, в якому вони знаходяться. Користувач можете додавати тільки ті звуки, які вже завантажені до курсу, і аудіо-файли повинні бути у форматі mp3 (розширення файлу в кінці \*.mp3). Інші аудіо-формати файлів теж будуть працювати, але mp3 працює краще. Якщо необхідно додати новий аудіо-файл, то потрібно натиснути на посилання «*Файли*» у блоці «*Керування*» зліва на головній сторінці курсу.

Додавання відео-файлів здійснюється так само, як і додавання звукових файлів. Moodle підтримує QuickTime, Windows Media Player і Flash Player формати відео. Відео може бути завантажене як окремий ресурс, або може бути додано до форумів та інших модулів Moodle. Цей елемент має багато параметрів для налаштування вікна, де буде відображатися програвач аудіо- або відео-файлів.

*Mobile Learning Object* (MLO) *–* це мобільний об'єкт для навчання. Він використовується для підключення до системи електронного навчання через мобільний телефон. Модуль *Moodle from the mobile phone* (MLE) підтримує проходження тестів, при цьому відповідь на питання (типу множинний та окремий вибір) миттєво відправляється на сервер. Також цей модуль надає можливість зберігати лекційні матеріали на мобільному телефоні, а потім використовуватися їх без підключення до мережі Internet (в автономному режимі навчання).

За допомогою редактора для створення контенту MLE-Editor користувач може створити мобільну електронну книгу (eBook) з великою кількістю сторінок, при цьому потрібно пам'ятати, що вона повинна містити лише відформатований текст, рисунки і посилання, оскільки всі інше об'єкти будуть ігноруватися мобільним телефоном. Зауважимо, що для того, щоб скористатися цим редактором, необхідно на комп'ютері користувача

встановити Java. MLO-об'єкти можна проглядати також за допомогою веббраузера, тому їх можна використовувати для роботи з контентом як на мобільному телефоні, так і на комп'ютері.

*Mobile-Tag* – це мобільний модуль для роботи з тегами, що надає можливість використовувати різні типи тегів, створювати теги посилання на URL-адресу, здійснювати безпосереднє пересилання мобільних користувачів до конкретного курсу або елементу з видом діяльності в системі Moodle.

*Wiki (Wikis)* – цей модуль уможливлює спільну групову роботу студентів, які навчаються. Ця технологія спеціально була розроблена для колективної роботи, зберігання та структуризації інформації (в основному гіпертексті) шляхом взаємодії користувача з веб-сайтом. Будь-який учасник курсу може редагувати wiki-статті. Усі виправлення wiki-статей зберігаються в базі даних, користувач має змогу запитувати будь-який попередній варіант статті або для порівняння різниці між будь-якими двома попердніми варіантами статей за допомогою посилання «*Останні виправлення*». Використовуючи інструментарій Wiki, студенти, які навчаються на курсі, працюють разом над редагуванням однієї wiki-статті, відновленням і зміною її змісту. Редактор, вбудований в Wiki, надає можливість вставляти в текст статті таблиці, малюнки й формули. Залежно від налаштувань групової роботи Moodle може містити в собі дванадцять різних wiki- редакторів. При колективній роботі викладач, використовуючи функцію «*Історія*», може відстежити внесок кожного учасника в створенні статті й оцінити його.

*База даних (database Activity) –* даний модуль надає можливість викладачу і студенту створювати, вносити зміни, продивлятися та шукати записи в базі даних. Записи можуть включати рисунки, посилання, числа, текст та інші формати.

Даний елемент можна використовувати для того щоб:

- спільно накопичувати статті, книги, гіперпосилання, бібліографічні ссилка, що відносяться до певної теми;
- виставляти створені студентами фотокартки, плакати, сайти, тексти на загальний огляд учасників курсу, щоб студенти мали змогу коментувати та рецензувати роботи один одного;
- складувати на основі зроблених учасниками курсу зауважень і поданих ними голосів остаточний список потенційних варіантів для проекту;
- надавати студентам простір для зберігання файлів.

*Глосарій (Glossary)* – цей елемент курсу надає можливість створювати й редагувати список визначень, як у словнику. Наявність глосарія, що пояснює ключові терміни, використані в навчальному курсі, просто необхідна в умовах дистанційної самостійної роботи студентів.

Елемент Глосарій полегшує викладачу завдання з створення подібного словника термінів. Глосарій може бути відкритий для створення нових записів (статей), не тільки для викладача, але й для студентів. Глосарій один зі способів фундаментально поліпшити їхній досвід дослідницької самостійної роботи. Елемент курсу Глосарій надає можливість коментувати й оцінювати статті як викладачам, так і студентам.

*Завдання (Assignments)* – надає можливість викладачу ставити завдання, що вимагають від студентів відповіді в електронній формі (у будь-якому форматі) і завантажити його на сервер. Виконане завдання студент може надіслати в форматі одного чи кількох файлів в асинхронному режимі, чи режимі online, у тому числі з прикріпленими файлами. Якщо відповідь на завдання надсилана студентом для перевірки, то викладач буде сповіщений через електронну пошту про прибуття файлу з виконаним завданням.

Елемент «Завдання» надає можливість викладачу оцінювати отримані від студентів відповіді. При цьому відповіді можуть бути подані у кількох варіантах:

- *Відповідь у кілька файлів –* цей тип завдання надає можливість кожному учаснику завантажувати один або декілька файлів будьякого типу. Вони можуть бути документами MS Word, зображеннями чи іншими файлами. Доки викладач не оцінив роботу, студент може повернути її на доопрацювання, при цьому можна написати відгук з зауваженнями. Після виставлення оцінки такої можливості не буде;
- *Відповідь текстом –* даний тип завдання надає можливість студенту надсилати текст відповіді. Студент може редагувати текст відповіді, використовуючи звичайні засоби редагування, в тому числі і HTMLредактор;
- *Відповідь одним файлом –* даний тип відповіді на завдання надає можливість надсилати матеріали відповіді одним файлом;
- *Відповідь поза сайтом –* даний режим корисний тоді, коли відповідь на завдання повинно бути створена поза системою Moodle (наприклад у вигляді традиційної письмової роботи). Студенти мають змогу прочитати завдання але у відповідь не можуть надіслати текст чи файли. Викладач, так само як і при інших типах завдань, може написати свій відгук і виставити оцінку.

*Робочий зошит (Journals)* – надає можливість викладачу створити завдання, на яке студент повинен письмово висловитись з певної теми. Зміст цього завдання записується викладачем у полі «Тема роботи». Студент висловлює свої думки в зошиті, причому на виконання цього завдання йому дається певний час, протягом якого він може повертатися до роботи з цим зошитом, доповнюючи і коригуючи свою відповідь. Відповідь студента доступна тільки йому самому і викладачу, який має можливість прокоментувати відповіді студентів і поставити їм оцінки.

*Семінар (Workshop)* – це вид заняття, який надає можливість не тільки виконувати власну роботу, а й оцінювати результати роботи інших слухачів курсу. Для цього викладач може передбачити застосування різних стратегій оцінювання. У підсумковій оцінці враховується не лише якість власних робіт студента, але й діяльність студента в якості рецензента.

Проведення семінарів сприяє координації роботи колективу і надає можливість різноманітними способами оцінювати роботи студентів.

*Тест (Quiz)* – цей модуль надає можливість створювати набори тестових завдань. Тестові завдання можуть бути з декількома варіантами відповідей, з вибором істина/хиба, є завдання, що передбачають коротку текстову відповідь, завдання на відповідність, завдання типу есе й інші. Усі питання

зберігаються в базі даних і можуть бути використані знову в цьому ж курсі (або в інших). Тести можуть бути навчальними, коли у студентів є можливість подивитися правильні відповіді, або контрольними, коли студентам повідомляється тільки оцінка. Студентам можна надати можливість проходити тест кілька разів, при цьому кожна спроба автоматично оцінюється. Модуль надає можливість виконувати статистичне опрацювання результатів тестування і експортувати їх у зовнішні файли.

*Тест Hot Potatoes –* цей модуль надає можливість викладачу керувати тестами Hot Potatoes через Moodle. Тести створюються на комп'ютері викладача в програмі Hot Potatoes, а потім завантажуються до курсу в системі Moodle. Після проходження студентами тесту викладачу доступні статистичні дані і звіти, які показують, як відповідали студенти на кожне питання.

*Лекція, Урок (Lesson) –* цей модуль надає можливість викладачу створювати для студентів ресурс, за допомогою якого процес засвоєння навчального матеріалу здійснюється на основі їхніх відповідях. Структура такого ресурсу являє собою свого роду блок-схему.

Даний елемент будується за принципом чергування сторінок з теоретичним матеріалом і сторінок з навчальними тестовими завданнями й питаннями. Послідовність переходів зі сторінки на сторінку заздалегідь визначається викладачем – автором курсу, і залежить від того, як студент відповідає на запитання. На неправильні відповіді викладач може дати відповідний коментар. Базуючись на відповідях студента, система пересилає його на наступні сторінки, або повертає на попередні сторінки для більш грунтовного вивчення. Ресурс типу «Лекція» («Урок») досить гнучкий, але потребує деяких налаштувань.

*Форум (Forums)* – цей модуль використовується для організації дискусії й групується по темах. Після створення теми кожен учасник дискусії має змогу додати до неї свої відповіді або прокоментувати вже наявні відповіді.

Для того щоб вступити в дискусію, користувач має змогу просто переглянути теми дискусій і відповідей, які пропонуються іншими. Це особливо зручно для нових членів групи, для швидкого освоєння основних завдань, над якими працює група. Історія обговорення цих проблем зберігається в базі даних. Користувач також може зіграти й більш активну роль в обговоренні, пропонуючи свої варіанти відповідей, коментарі й нові теми для обговорення.

У кожному електронному курсі система Moodle надає можливість створення кількох форумів.

*Чат* (*Chats*) – цей модуль призначений для організації дискусій і ділових ігор у режимі реального часу. Користувачі системи мають можливість обмінюватися текстовими повідомленнями, доступними як усім учасникам дискусії, так і окремим учасникам на вибір.

*Опитування (Choices) –* режим для проведень швидких опитувань і голосувань. Задаються питання й визначається кілька варіантів відповідей. Мета опитування – дізнатися шляхом голосування думку студентів з приводу певного питання.

*Анкета (Surveys) –* ресурс, що пропонує кілька типів анкет особливо корисних для оцінювання ефективності дистанційного навчання.
*SCORM/AICC –* модуль, що надає можливість імпортувати пакети з набором об'єктів навчального призначення, що відповідають міжнародним стандартам *SCORM* і *AICC* обміну навчальними матеріалами*,* й може включати web-сторінки, графіку, програми на Javascript, Flash-презентації та інші складові, що працюють у web-браузері. Модуль *SCORM/AICC* дає можливість завантажувати будь-які стандарти пакетів *SCORM* або *AICC,*  створені у зовнішніх системах, і робити їх частиною навчального курсу.

Якщо для користувача недостатньо описаних можливостей для організації навчальної діяльності студентів, то він має змогу додати інші модулі, які не включені до офіційної версії системи Moodle.

Розглянемо, як створюються елементи курсу, що найчастіше використовуються для управління навчальною діяльністю студентів у процесі вивчення дисципілни за допомогою елкетронного курсу.

# **5.3.1. Створення Глосарію курсу**

Для того, щоб додати глосарій до певного розділу (теми) курсу, потрібно перейти в режим «*Редагування*» і у полі «*Додати діяльність»* (рис. 5.39) обрати значення «*Глосарій»*. Після цього з'явиться сторінка редагування обраного ресурсу, де користувачу потрібно в обов'язковому полі «*Назва*» ввести відповідну назву глосарію (рис. 5.41).

У вікні, що відкриється потрібно заповнити відповідні поля.

*Опис* – це поле надає можливість описати призначення глосарію та сповістити іншим користувачам інформацію щодо його використання, привести інструкції, посилання тощо.

*Записів на сторінку –* це поле надає можливість виставити кількість записів, що будуть відображатися на сторінці.

*Зробити глосарій глобальним –* за допомогою цього поля адміністратор має змогу зробити глосарій глобальним. Глобальні глосарії можуть включатися в довільний курс, а також відображатися на основній сторінці.

Основна різниця між локальним і глобальним глосарієм полягає в тому, що терміни, визначені в глобальному глосарії, використовуються для автоматичного створення посилань у всіх курсах системи Moodle, а не тільки в поточному курсі.

*Тип глосарія –* за допомогою цього поля в курсі можна визначити основний і вторинні глосарії. Терміни й статті з вторинних глосаріїв можна імпортувати до основного глосарія курсу. Щоб скористатися цією можливістю, потрібно вказати, який з глосаріїв є основним.

**Примітка.** Тільки один глосарій у курсі може бути основним, і лише викладач має право його редагувати.

*Дозволити дублювання –* при встановленні в цьому полі *Так* надається можливість вводити в глосарій декілька статей, що стосуються того самого терміну (поняття).

*Дозволити студентам додавати статті* – за допомогою цього поля можна дозволяти чи забороняти студентам додавати, модифікувати й змінювати свої власні статті. При цьому статті, експортовані до основного глосарію, можуть модифікуватися й вилучатися тільки викладачами. Отже, цей параметр стосується лише вторинних глосаріїв.

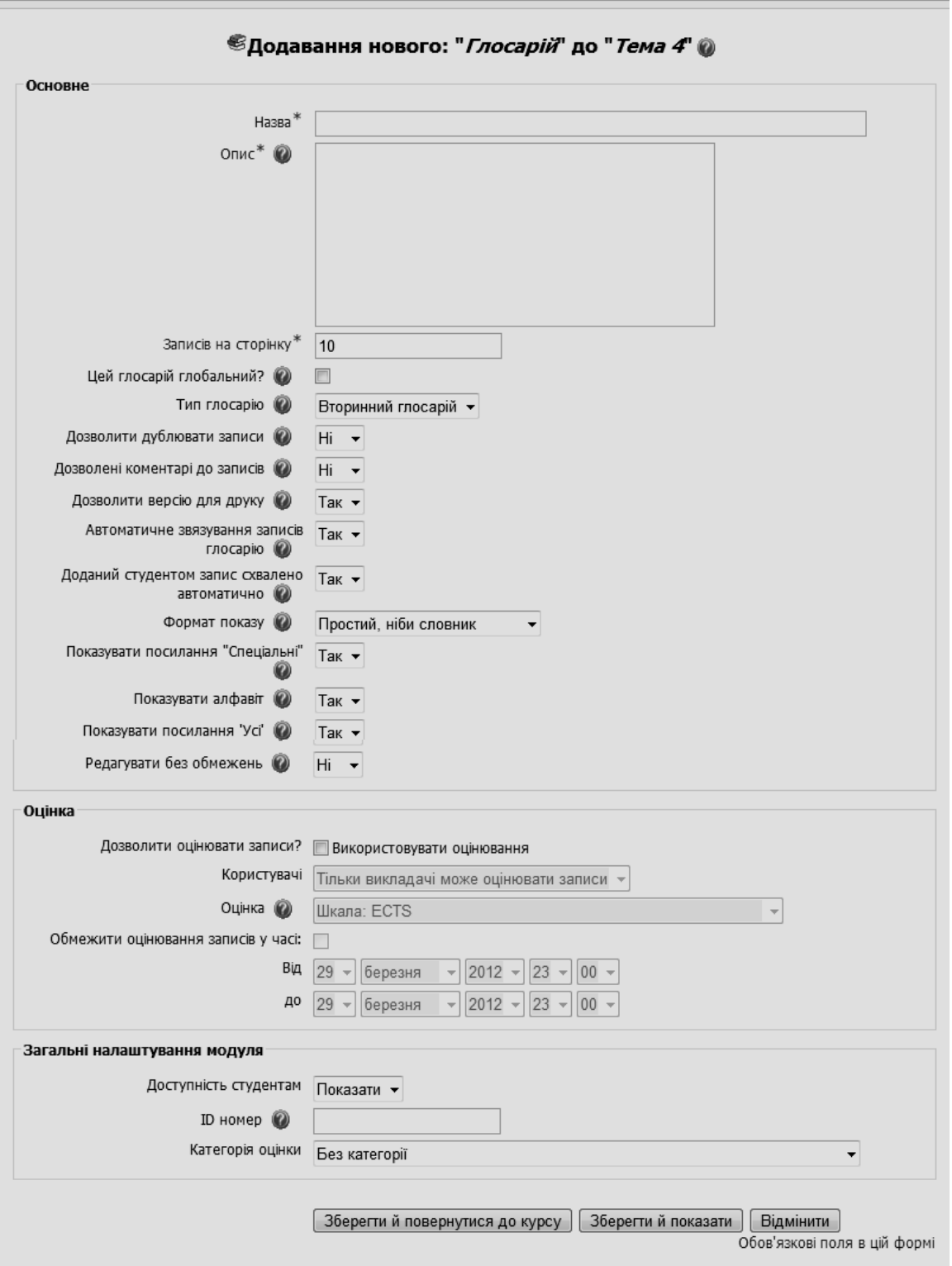

**Рис. 5. 41. Вікно редагування глосарію**

**Примітка.** Викладачі можуть змінювати чи вилучати статті будь-коли.

*Дозволити коментарі –* за допомогою цього поля можна іншим особам надавати можливість додавати свої коментарі до статей глосарія.

*Формат виводу* **-** це налаштування визначає спосіб відображення статей глосарія. За замовчуванням використовуються такі формати:

 *Звичайний (стиль словника) – формат* нагадує словник з окремими статтями. Автори статей не вказуються. Додатки пропонуються як посилання;

 *Короткий без автора –* в цьому форматі статті відображаються одна за одною, розділені лише іконками;

 *Детальний з автором –* в цьому форматі статті нагадують форум без інформації про авторів. Додатки пропонуються як посилання;

 *Енциклопедія:* відображається в форматі *Детальний з автором*, однак в додатках відображаються рисунки;

 *FAQ (часті питання) –* цей формат корисний для відображення «ярмарки питань». Слова питання і відповідь відображаються автоматично, відповідно до терміна і визначення.

*Число статей на сторінці* – поле надає можливість вказати, кількість термінів, що відображатиметься на одній сторінці. Якщо глосарій містить значну кількість термінів, що зв'язуються автоматично, тоді доцільно зменшити це число, щоб уникнути надто довгого завантаження сторінки.

*Опції відображення* – користувач надає можливість персоналізувати способи доступу до глосарію. Перегляд і пошук доступні завжди, однак є можливість задати додаткові опції:

 *Відображати посилання «Спеціальні»* – надає можливість або ні безпосередньо переглядати статті, що починаються спеціальними символами, такими як @, # тощо;

 *Відобразити алфавіт* – надає можливість або ні переглядати статті в алфавітному порядку;

 *Відобразити посилання* «У*сі»* – надає можливість або ні переглядати всі статті.

*Зв'язок категорій* – надає можливість вказати, чи відбудеться автоматичне зв'язування категорій.

**Примітка.** Категорії зв'язуються лише за принципом «*Відповідність слова до слова»*, тобто за умови повного співпадання тексту включно з регістром літер, ціле слово, а не його фрагмент тощо.

Після заповнення усіх розділів користувачу потрібно натиснути на кнопці «*Зберегти й повернутися до курсу*» або відмінити зроблені дії. Далі буде створено порожній глосарій (рис. 5.42). Для його наповнення потрібно натиснути на назві й у вікні, що відкриється, натиснути на кнопку *Додати новий запис* (рис. 5.42-5.43).

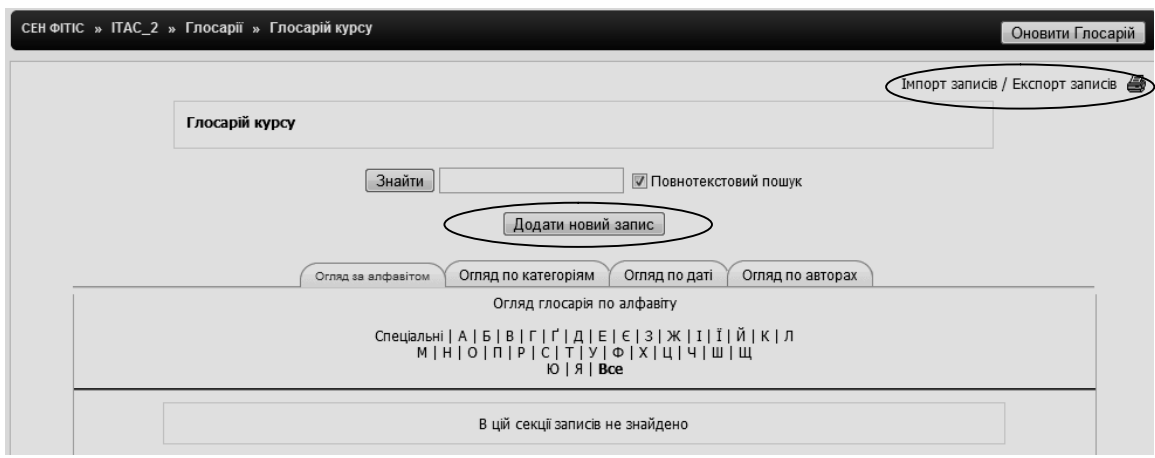

**Рис. 5. 42. Вікно Глосарію курсу**

Усі поля глосарію зрозумілі і вже були розглянуті, тому детально на них зупинятися не будемо.

Кожна стаття глосаря може бути зв'язана зі списком ключових слів. Ці ключові слова можуть використовуватись як альтернативний засіб звернення до статті, наприклад, при автоматичному зв'язуванні.

Також маємо змогу імпортувати та експортувати записи (рис. 5.42). Для імпорту файлу потрібно вибрати на комп'ютері файл типу XML, що містить статті глосарію, призначені для імпорту. За замовченням імпортуються всі статті. Однак, якщо користувач бажає, то можна вибрати категорії, статті яких будуть імпортуватися.

Користувач можете вказати, куди саме будуть імпортуватися статті:

*Поточний глосарій –* статті будуть додані до відкритого глосарію;

 *Новий глосарій –* буде створено новий глосарій на основі відомостей, що зберігається в обраному файлі, саме туди й будуть додані нові статті.

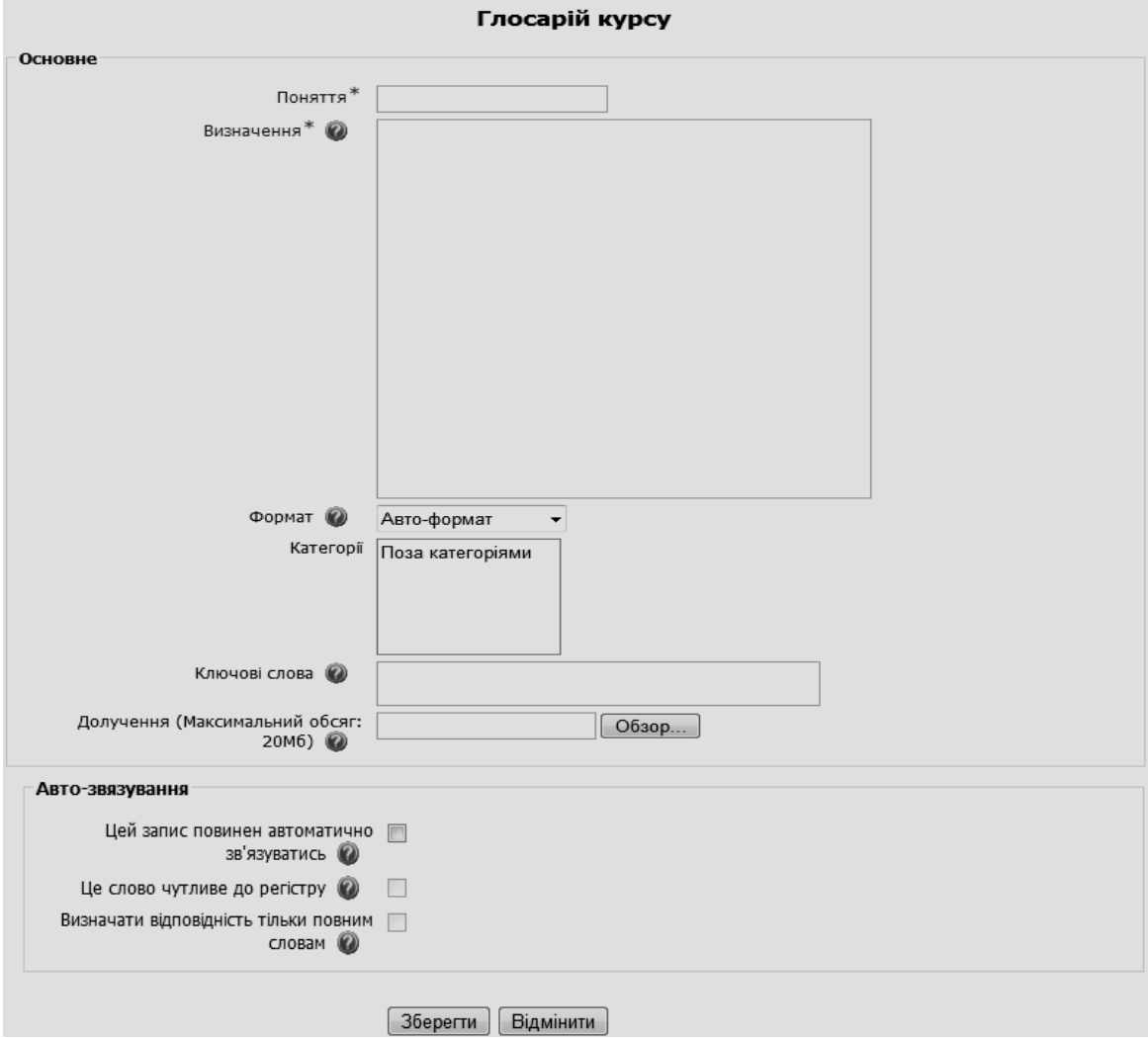

**Рис. 5.43. Вікно глосарію**

Користувач за бажанням може відредагувати налаштування адміністратора. Для цього потрібно натиснути на знак редагування біля напису «Глосарій».

На рис. 5.44 зображено сторінку глосарію електронного навчального курсу, що містить відомості про деякі терміни.

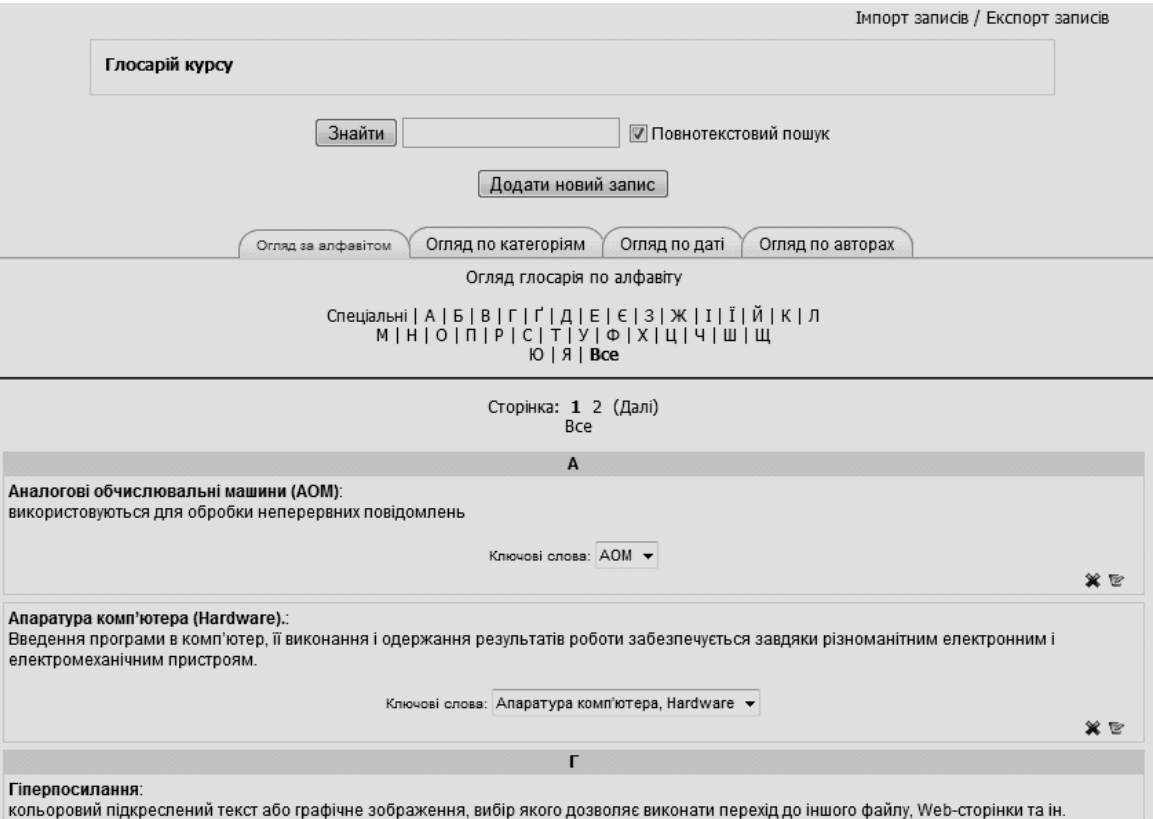

Ключові слова: Гіперпосилання •

**Рис. 5. 44. Приклад вікна Глосарію з термінами**

При встановленні даної опції, визначення, що описані в глосарії будуть виділеними в будь-якому занятті (навіть у форумі чи зовнішньому ресурсі і матимуть властивості посилання на відповідну статтю глосаря. На рис. 5.45 зображено вікно авто-звязування глосарію.

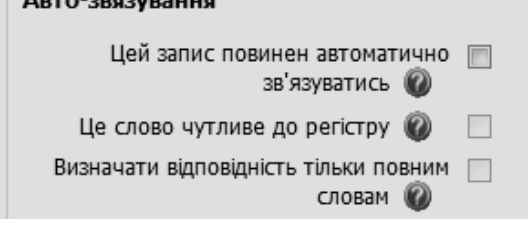

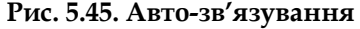

Якщо для будь-яких термінів користувач хоче відмінити автоматичне зв'язування, потрібно їх виділити тегами <nolink>  $i$  </nolink>.

Зауважимо, що назви категорій теж можуть бути об'єктом автоматичного зв'язування.

**Примітка.** Автоматичне зв'язування працює тільки за умови встановлення відповідного фільтру адміністратором сайту.

Кожна стаття глосарію може бути зв'язана зі списком ключових слів (рис. 5.46).

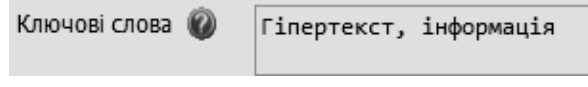

**Рис. 5.46. Список ключових слів**

Ці ключові слова можуть використовуватись як альтернативний засіб звернутися до статті при автоматичному зв'язуванні.

## **5.3.2. Додавання Форуму**

Для того, щоб додати елемент курсу «Форум» до певного розділу (теми) курсу, потрібно перейти в режим «*Редагування*» і у полі «*Додати діяльність»*  (рис. 5.39) обрати значення «*Форум»*. Можна скористатися й іншим способом, обравши в адміністративному блоці *«Діяльність»* «*Форум»*  (рис. 5.47).

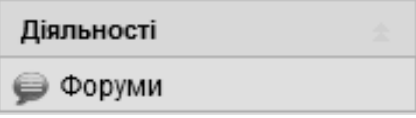

**Рис. 5.47. Адміністративний блок Діяльність**

Після цього з'явиться сторінка редагування обраного ресурсу, де користувачу потрібно в обов'язкових полях «*Назва форуму*» і *«Вступ»* ввести відповідний текст (рис. 5.48-5.49).

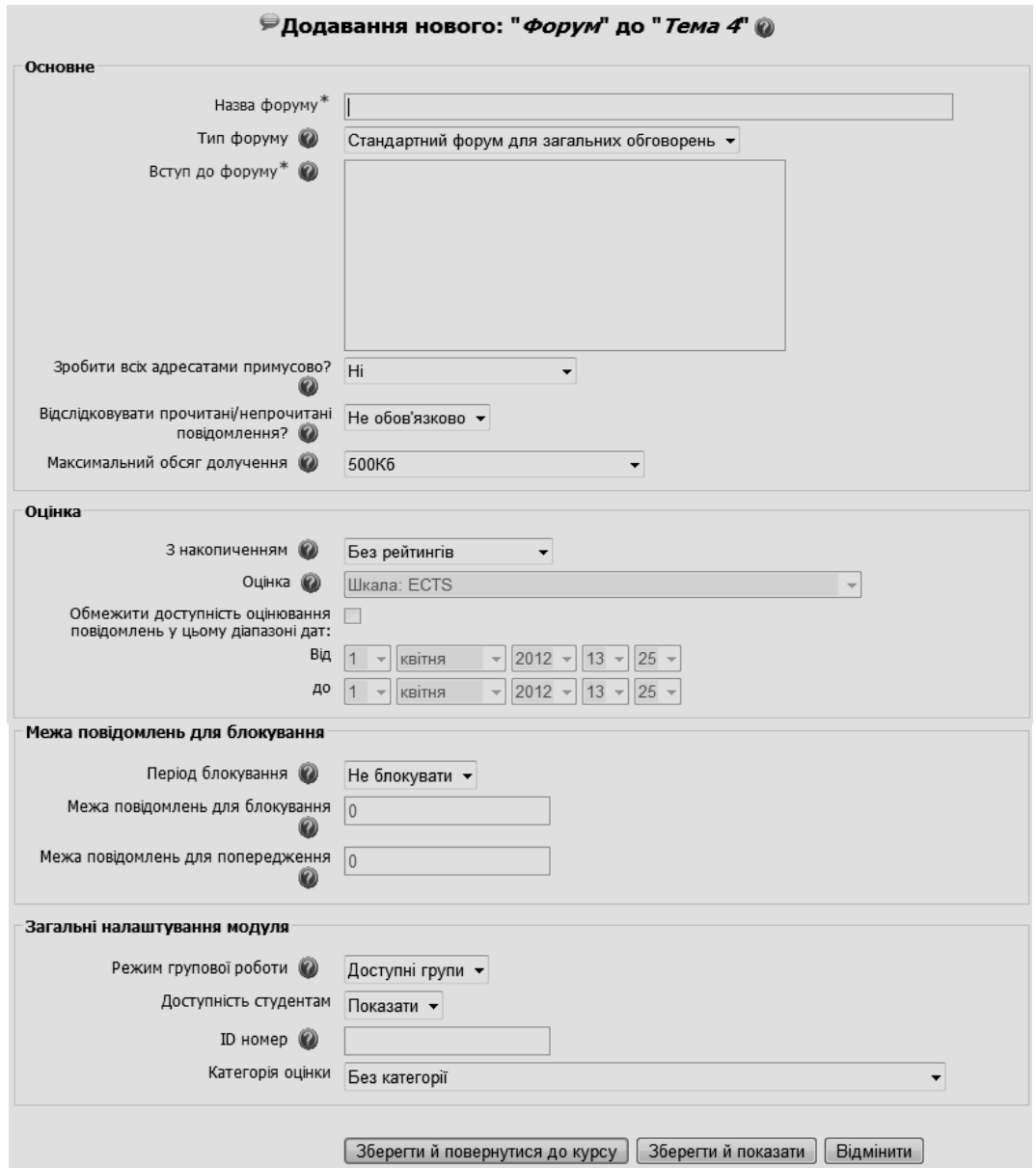

**Рис. 5.48. Вікно додавання нового форуму**

У Moodle підтримуються різні типи форумів:

- *Просте обговорення* складається з однієї теми і використовується для того, щоб сфокусувати обговорення на одній темі;
- *Стандартний загальний форум* відкритий форум, в якому кожен має змогу розпочати нову тему в будь-який час;
- *Кожен відкриває одну тему* в цьому типі форуму можна обмежити число створюваних користувачами тем.

Існує можливість примусово підписати учасників курсу на форум. Тоді повідомлення, яке з'являється на форумі, автоматично буде розсилатися учасникам курсу за допомогою електронної пошти. При цьому якщо опція «*Підписати всіх на цей форум*» має значення «*Так, завжди»*, то тоді всі учасники курсу будуть отримувати розсилку без можливості від неї відмовитися, якщо значення опції «*Так, з можливістю відписатися*», то при бажанні учасники курсу можуть відмовитися від цієї розсилки.

Якщо передбачається оцінювати виступи учасників на форумі, то необхідно налаштувати опції групи «*Оцінка*».

Опції «*Кількість повідомлень для блокування»* надають можливість налаштувати кількість повідомлень, які може передати один користувач. Як тільки кількість повідомлень перевищить допустиму норму, цей учасник буде заблокований на певний час (в залежності від налаштувань).

Натискання на кнопку «*Зберегти і повернутися на курс*» завершує створення форуму.

Щоб додати нову тему у форум потрібно обрати значення *«Форум»* і у вікні, що відкриється, натиснути *«Додати нову тему»* (рис. 5.49 ). Після чого заповнити всі поля вікна *«Додати нову тему»* (рис. 5.50).

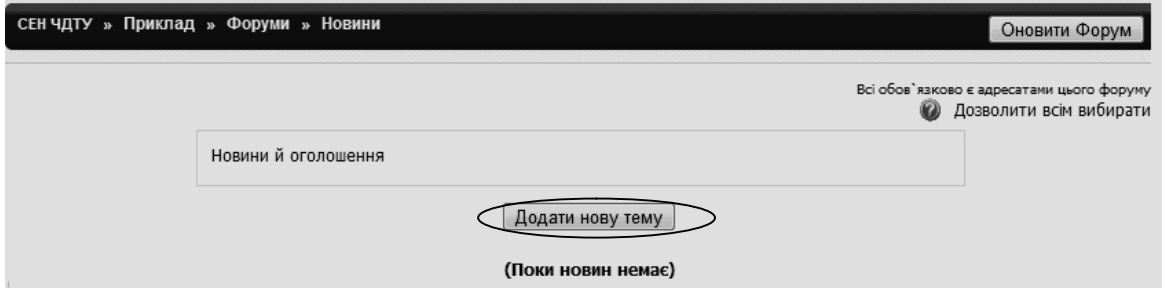

**Рис. 5.49. Вікно перегляду новин**

Користувач можете додати один файл (картинку, Word-документ...) до свого повідомлення у форумі. Файл буде зберігатися на сервері разом з повідомленням.

Файл може бути будь-якого типу, але бажано використовувати стандартні 3-х буквені розширення для файлів (наприклад, \*.doc для Wordдокументів, \*.jpg або \*.png для картинок...), для того щоб файли було легше ідентифікувати іншим.

Якщо користувач змінив своє повідомлення й додав новий файл, попередній файл буде замінений. Якщо повідомлення було відредагованим, а поле із прикріпленим файлом порожнім, попередня версія файлу буде використовуватися з повідомленням.

Налаштування *«Максимальний обсяг вкладення»* надає можливість задати максимальний розмір файлу, який завантажується у файлову систему дисципліни. Якщо буде завантажено файл більшого розміру, то останній не буде збережений на сайті й буде отримано повідомлення про помилку.

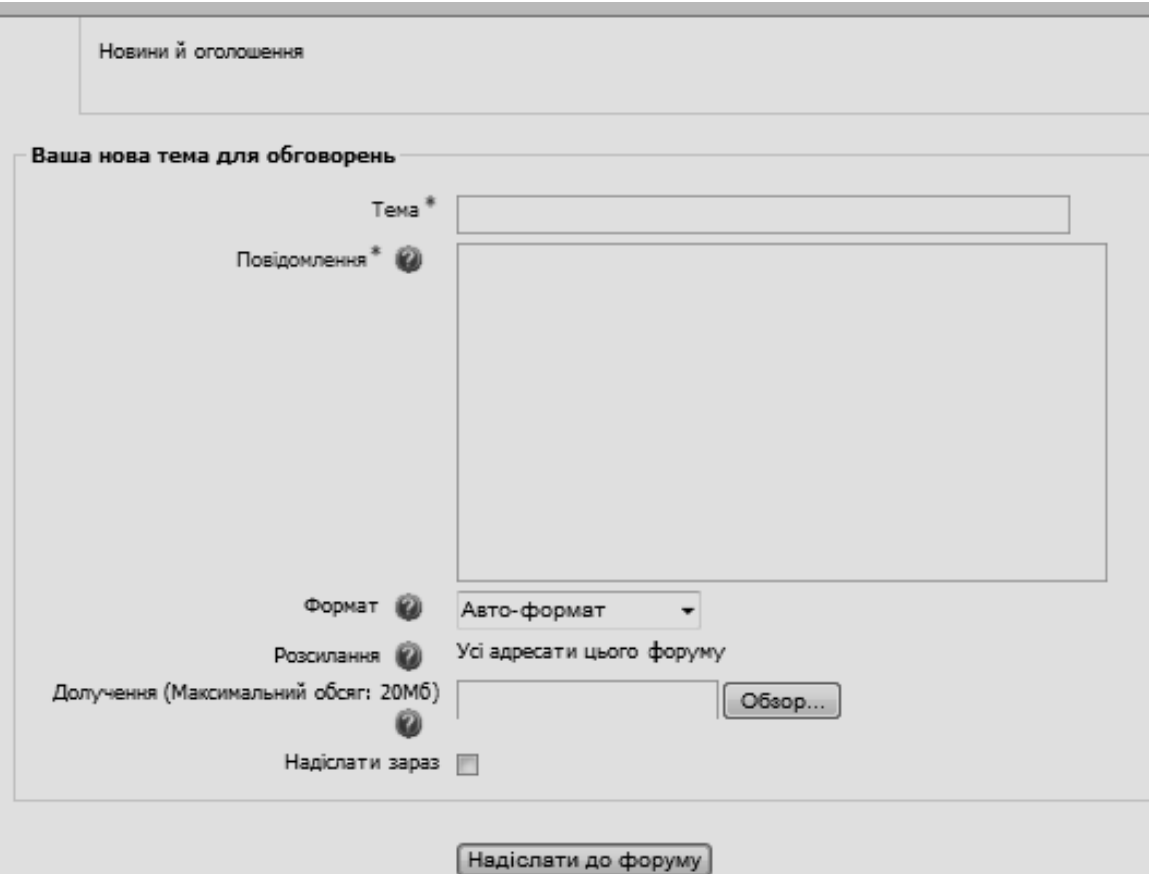

**Рис. 5.50. Вікно для створення нової теми для обговорення на форумі**

На рис. 5.51 зображено фрагмент переліку доступних форумів з дисципліни ІТАС.

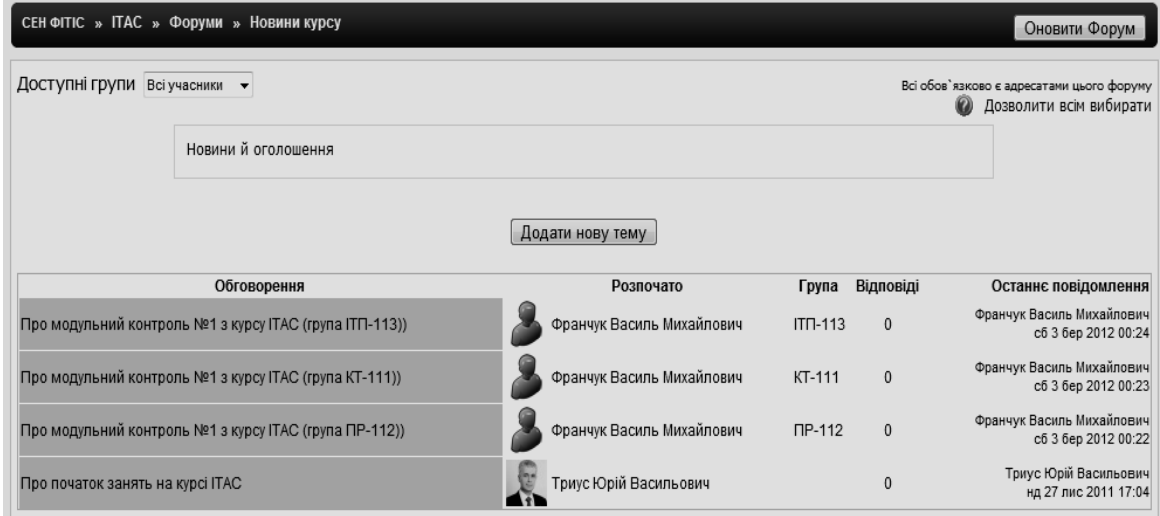

**Рис. 5.51. Перелік тем (новин) на форумі дисципліни ІТАС**

Також користувач має змогу скористатися кнопкою «*Оновити форум»*, після натискання на яку відкривається вікно редагування форуму. В даному вікні можна змінити назву, тип, вступ до форуму, обмежити доступність та інше (рис. 5.52).

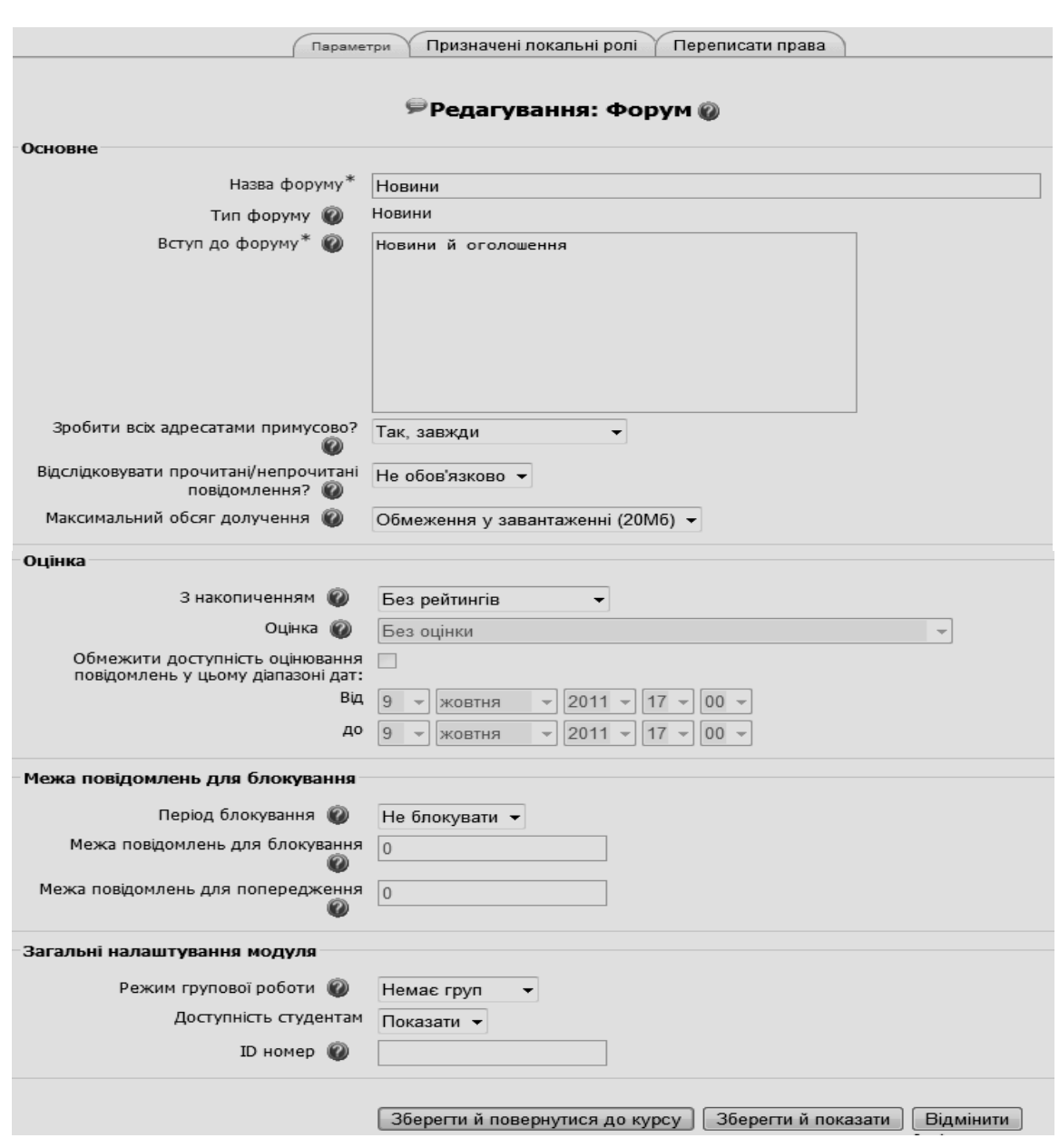

**Рис. 5.52. Вікно редагування форуму**

#### **5.3.3. Опитування**

*Опитування* – це простий інструмент, що надає можливість ставити питання з вибором однієї з декількох відповідей. Ціль опитування – дізнатися шляхом голосування думку з певного питання. Для створення опитування потрібно у полі «Додати діяльність» обрати «Опитування» в списку елементів курсу. У вікні, що відкриється, потрібно заповнити поля (рис. 5.53-5.54).

Більшість полів вікна ресурсу «Опитування» вже знайомі, але деякі з них потрібно пояснити.

*Обмежити кількість дозволених відповідей* – ця опція надає можливість включити режим обмеження кількості студентів, які можуть обрати певний варіант відповіді. Коли режим включено, то в полі *Обмеження* потрібно встановити це число. Коли при опитуванні встановлена кількість студентів обере цей варіант відповіді, то для решти студентів він буду закритий.

Якщо встановлено 0, то варіанти відповіді будуть недоступними. Якщо режим вимкнено, то будь-яке число студентів може обрати певний варіант відповіді на поставлене питання.

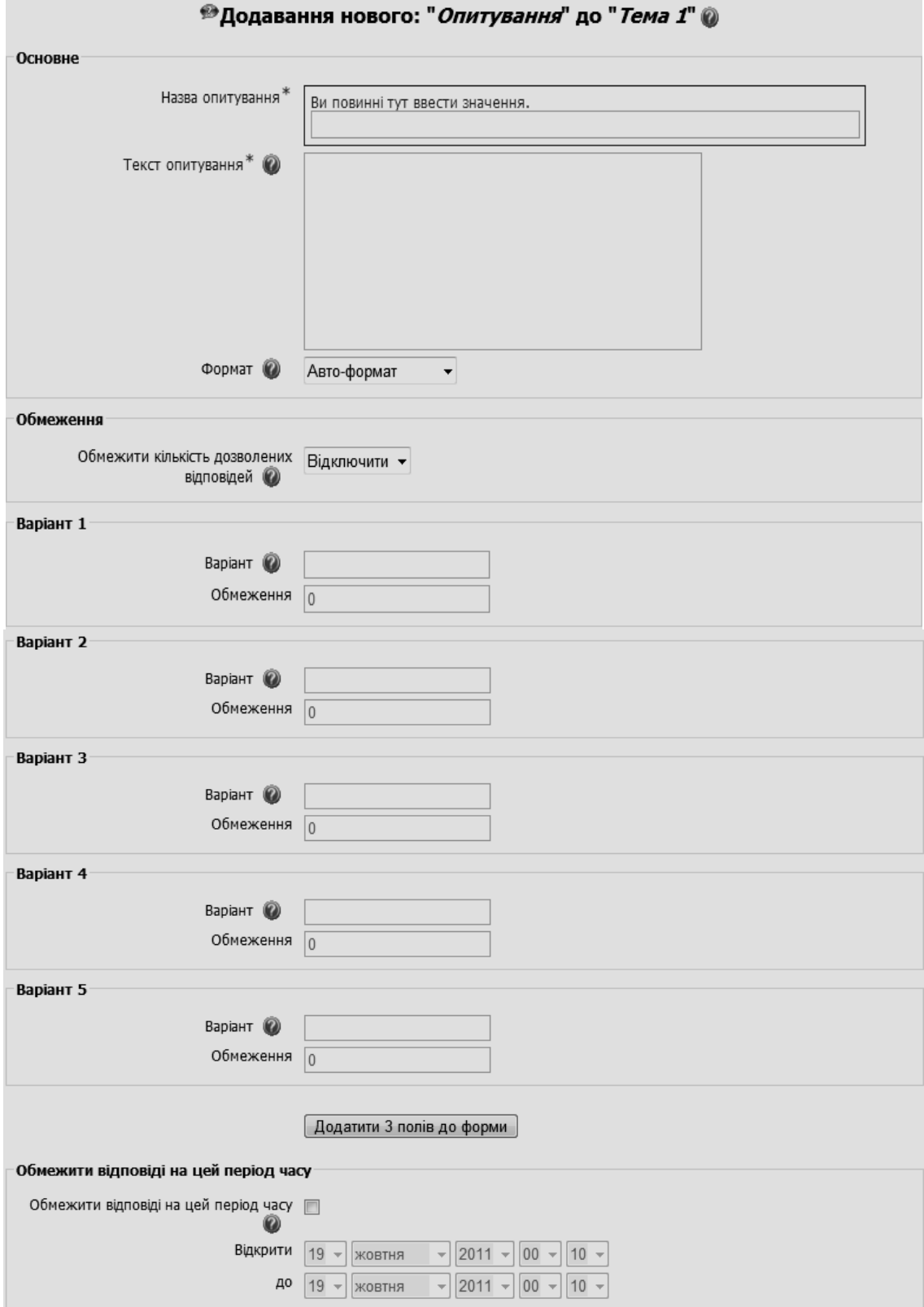

**Рис. 5.53. Вікно налаштування опитування**

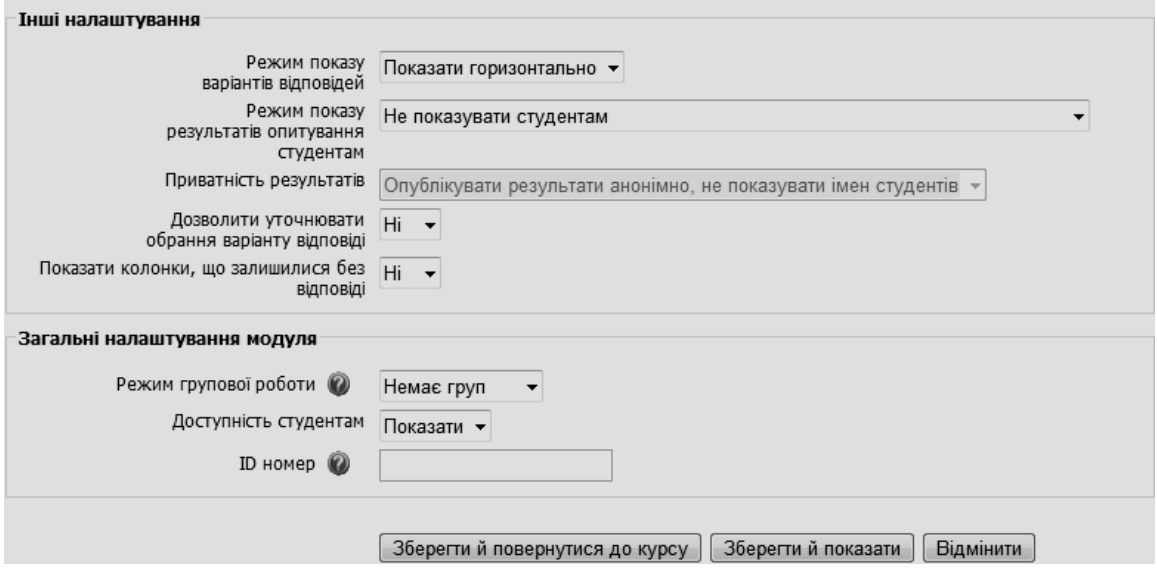

**Рис. 5.54. Вікно налаштування опитування (продовження)**

*Обмежити відповіді на цей період часу –* можна встановити дату та час, в межах яких студенти можуть прийняти участь в опитуванні.

*Приватність результатів:* 

- *опублікувати результати анонімно, не показувати імен студентів*;
- *опублікувати результати повністю (користувачі та їх вибір).*

*Режим показу результатів опитування студентам*:

- *не показувати студентам;*
- *показати студентам результати тільки після їх відповіді;*

 *показати студентам результати тільки після того, як опитування закінчилося;*

*завжди показувати результати студентам*.

*Дозволити уточнювати обрання варіанту відповіді* – викладач може дозволити чи заборонити студентам змінювати свої відповіді.

*Показати колонки, що залишилися без відповіді* – викладач може обрати, показувати чи ні колонки, що залишилися без відповіді.

*Режим групової роботи* – викладач може обрати один з трьох варіантів групових режимів:

 *немає груп* – студенти не діляться на групи, кожен є частиною одного великого зібрання;

 *окремі групи* – студентам кожної групи здається, що їх група єдина, роботу інших груп їм невидима;

 *доступні групи* – студенти кожної групи працюють лише в межах своєї групи, але можуть бачити, що коїться в інших групах.

Після заповнення всіх полів – опитування створено.

На рис. 5.55 зображено приклад опитування для студентів, що вивчали електронний навчальний курс ІТАС.

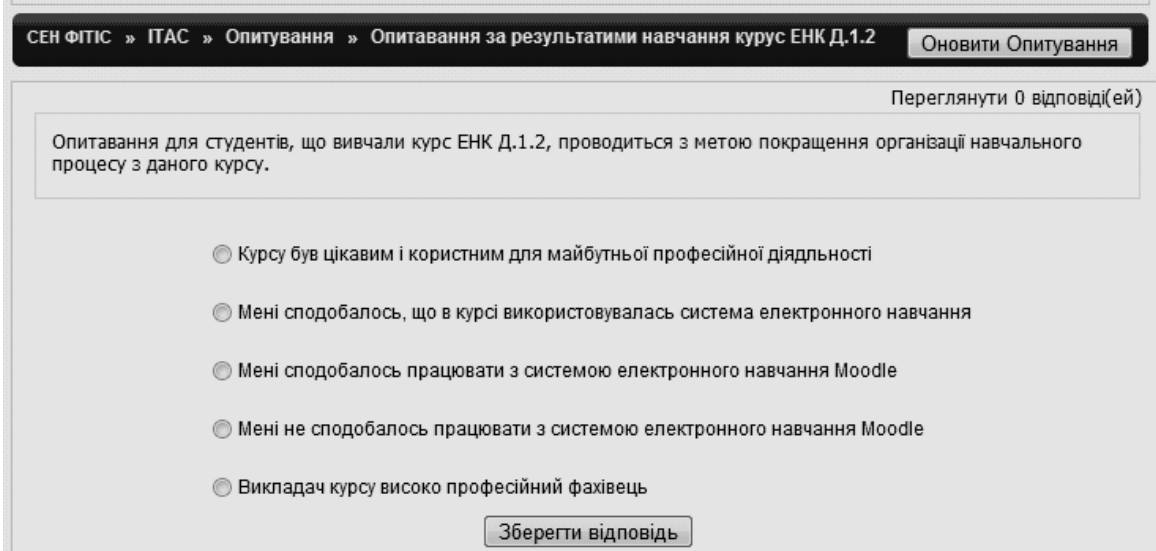

**Рис. 5.55. Приклад опитування**

#### **5.3.4. Завдання**

Елементи курсу «*Завдання*» надають можливість викладачам ставити перед студентами завдання, з якого вони повинні підготувати відповідь, зокрема в електронному варіанті, й подати (надіслати) її на перевірку.

Виконане завдання студент може надіслати у вигляді одного чи декількох файлів в асинхронному режимі (у зазначені терміни), чи в режимі online, також з прикріпленими файлами, чи переслати поза системою. Якщо відповіді на завдання надсилаються студентами, то викладач може бути сповіщений про це через електронну пошту (за наявності відповдних налаштувань в системі).

Завдання зазвичай оцінюються викладачем. Викладач може також написати свій відзив (коментар) на надіслану студентом роботу.

Для того, щоб поставити завдання студентам і додати його до певної теми курсу, потрібно обрати в режимі редагування у полі «*Додати діяльність*» тип «*Завдання»* та один з варіантів відповіді на нього:

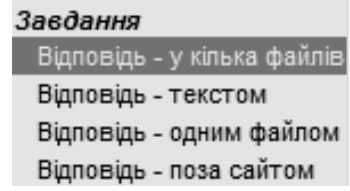

*Відповідь - поза сайтом* - цей тип завдання передбачає, що студент відповідає на завдання поза сайтом (рис. 5.56). Студенти бачать текст завдання, але не можуть у відповідь на нього надіслати файли на сервер ситеми. Викладачі можуть оцінювати роботу студентів, а студенти можуть бачити виставлені оцінки.

Даний режим доцільно використовувати при проведенні традиційних видів контролю: усне опитування, письмові контрольні роботи, письмове тестування, коли студенти повинні виконати завдання поза системою електронного навчання і подати результати виконаної роботи безпосередньо викладачу. Після усного опитування, або перевірки

письмових робіт, викладач вносить оцінки, одержані студентами, до електронного журналу СЕН. При цьому викладач, як і в інших видах завдань, може написати свій коментар щодо поданої на перевірку роботи.

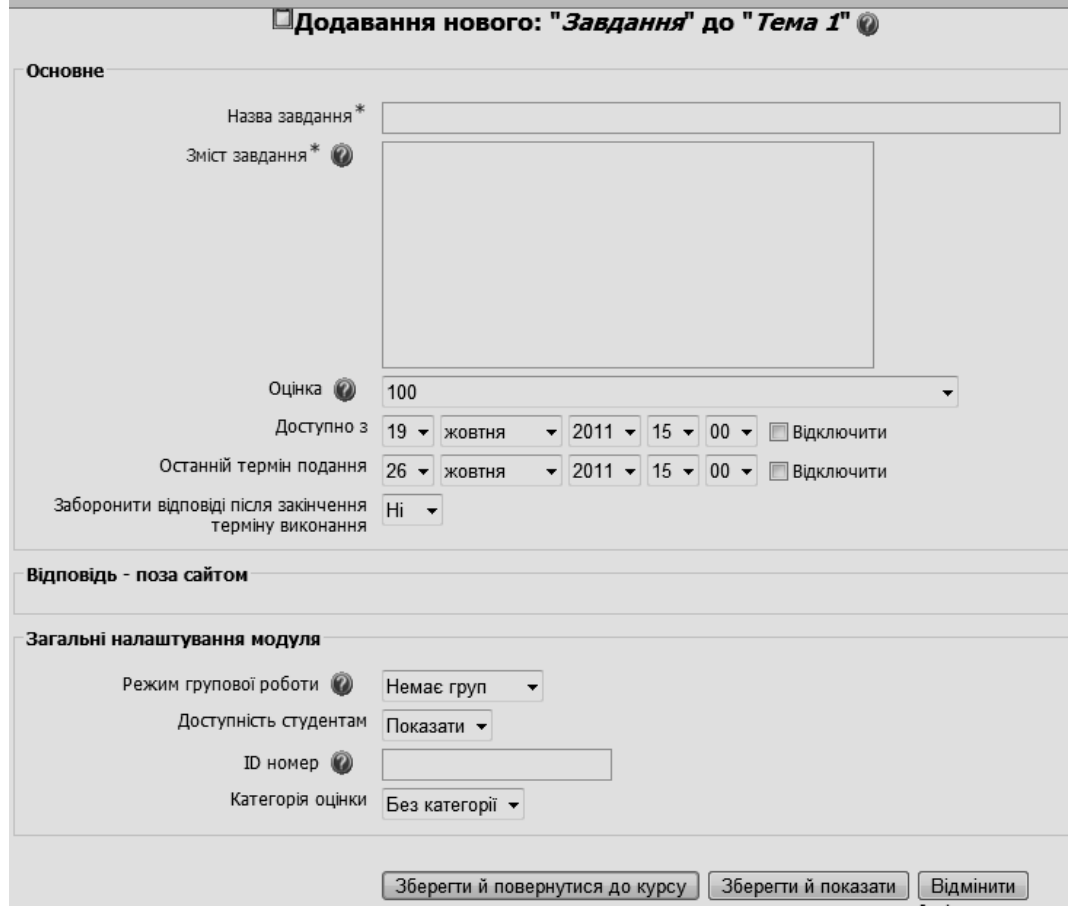

**Рис. 5.56. Вікно створення завдання типу «Відповідь – поза сайтом»**

*Відповідь - текстом* - цей тип завдання надає можливість студентам відразу в системі електронного навчання ввести текст відповіді, використовуючи вбудований редактор (рис. 5.57).

Цей вид завдання надає можливість студенту дати відповідь у режимі on-line.

Викладач може написати відгук на відповідь студента та поставити за неї оцінку. Свій відгук викладач може писати, взявши за основу відповідь, яка була зроблена студентом, тобто вносити в неї зміни, коментувати і т.п. При цьому викладач не повинен забувати виділяти свої коментарі хоча б іншим кольором.

Розглянемо призначення деяких з полів форми цього виду завдання.

*Відправляти повідомлення викладачам –* якщо в цій опції встановити значення «*Так»*, то викладачу на e-mail буде надсилатися коротке повідомлення про дії студентів, пов'язаних з виконанням завдання. Якщо буде встановлене значення «*Ні*», то повідомлення викладачу не буде надсилатися. Цей режим враховує роботу викладачів з групами. Якщо викладач працює з однією групою, то він не буде отримувати поштових повідомлень від студентів інших груп.

*Включити у відгук текст відповіді студента – з*а допомогою цієї опції викладач може робити коментарі до відповіді студента або вносити виправлення до тексту відповіді. У цьому випадку бажано коментар робити іншим кольором.

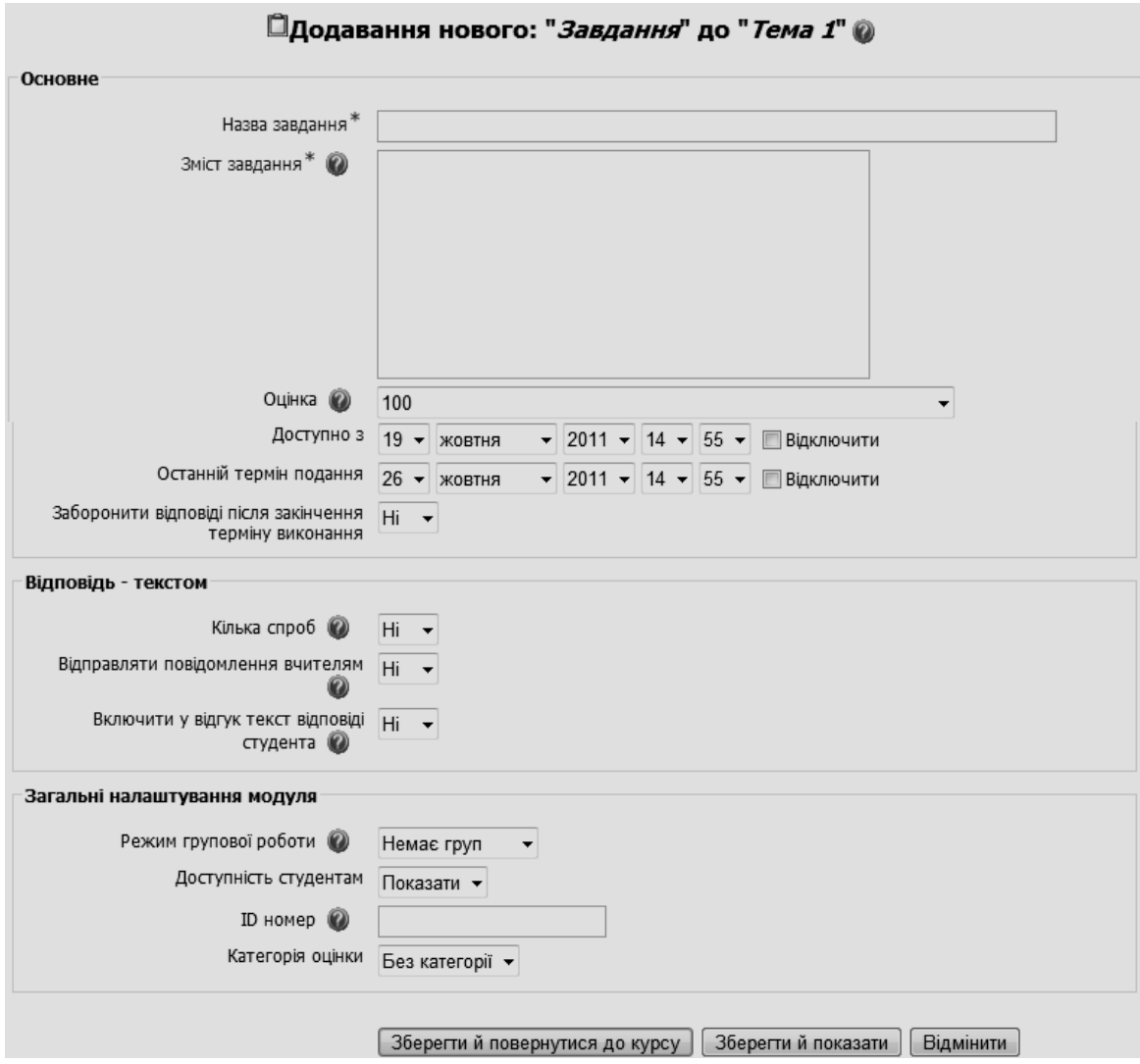

**Рис. 5.57. Вікно створення завдання типу «Відповідь – текстом»**

*Відповідь - одним файлом* - цей тип завдань надає можливість студентам завантажити відповідь у вигляді одного файлу на сервер системи (рис. 5.58). Це може бути текстовий документ, картинка, zip-архів, або файл іншого типу, залежно від завдання. Викладач може зробити свій коментар і виставити оцінку за відповідь, надіслану студентом.

*Відповідь - у декілька файлів* - цей тип завдань надає можливість студентам надсилати на сервер системи декілька файлів з відповідями на поставлене завдання (рис. 5.59). Якщо у полі «*Відіслати на оцінювання*» встановлене значення «*Ні*», то студент може видалити раніше надіслані файли та записати нові. Також студент може додати текстовий коментар до своєї відповіді (як у відповіді текстом).

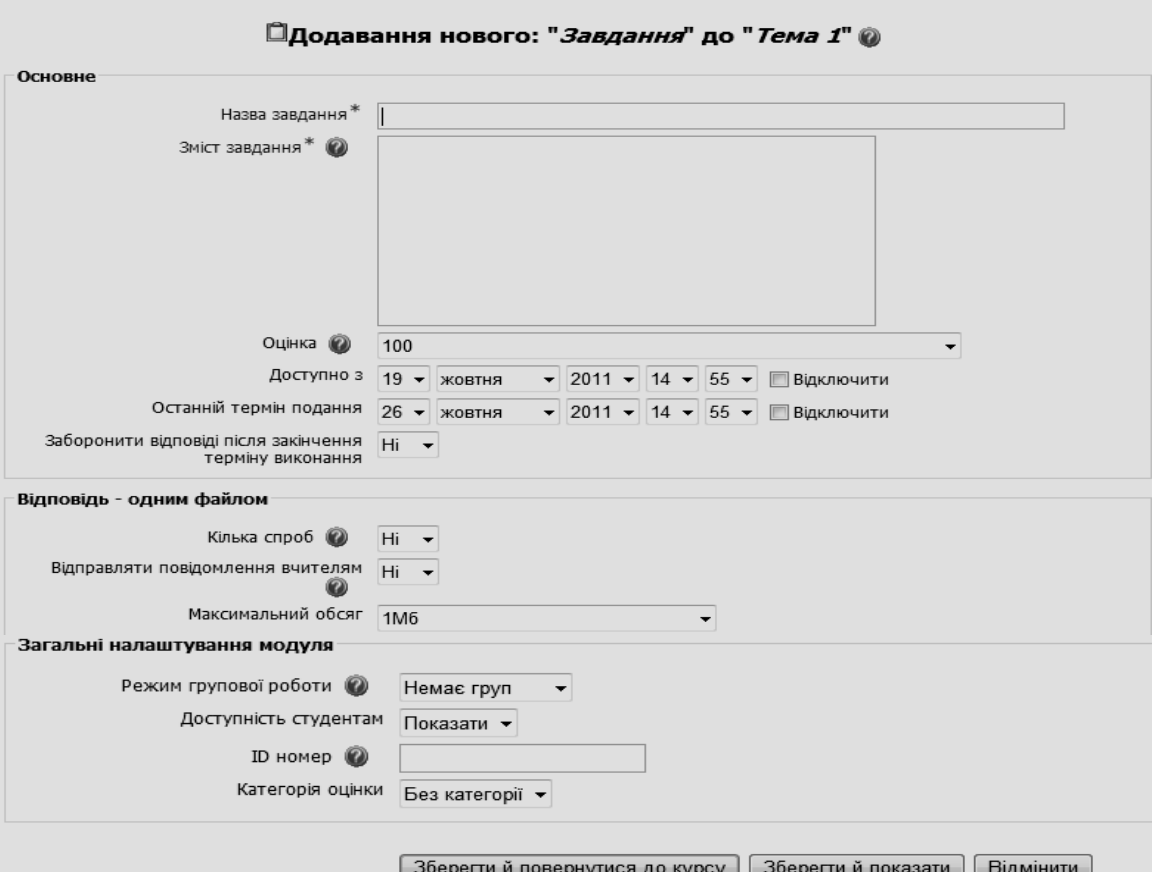

**Рис. 5.58. Вікно створення завдання з відповіддю одним файлом**

#### **5.3.5. Семінар**

*Семінар* – це вид діяльності, де кожен студент не лише виконує власну роботу, а й оцінює результати роботи інших студентів.

Проведення семінару сприяє координації діяльності колективу студентів і надає можливість різноманітними способами оцінювати їх роботу.

Для того, щоб додати семінар до певного розділу (теми) курсу, потрібно в режимі «*Редагування*» у полі «*Додати діяльність»* (рис. 5.39) обрати значення «*Семінар»*. Після цього з'явиться сторінка редагування обраного ресурсу, де користувачу потрібно заповнити відповідні поля (рис. 5.60).

На сторінці редагування ресурсу потрібно заповнити відповідні поля і задати значення деяких параметрів.

*Назва* – поле, де зазначається назва семінару.

*Опис* – поле з докладним описом питань, що будуть розглядатися на семінарі.

*Рівень оцінювання* – це максимальний бал, який може бути виставлений за оцінки, дані студентами своєї власної чи іншої роботи. Це не максимальна оцінка, що виставлена за роботу. Фактичні бали для оцінювання вираховуються модулем *Семінар* шляхом порівняння цієї оцінки з бажаною оцінкою тієї самої роботи. Бажана оцінка – та, яка є найближчою до середнього значення всіх оцінок. Якщо є лише одна оцінка роботи, то ця єдина оцінка береться як бажана. Якщо є дві оцінки, то обидві вважаються бажаними. Лише коли є три оцінки або більше, модуль починає враховувати відмінності між оцінками.

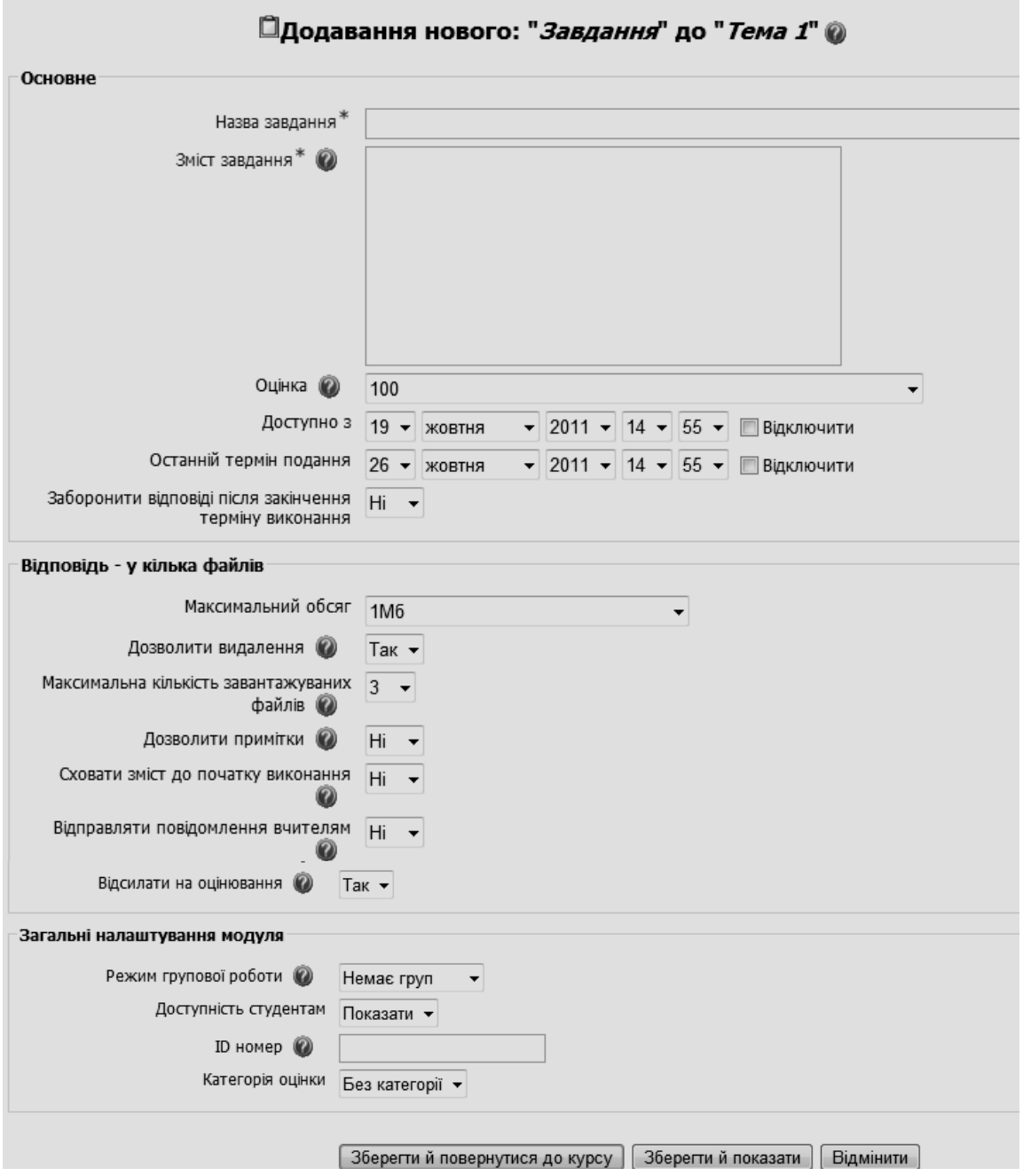

**Рис. 5.59. Вікно створення завдання з відповіддю у декілька файлів**

Оцінка студентів за семінар – сума цієї оцінки і оцінки за їх роботу чи роботи. Отже, якщо максимальний бал за оцінювання встановлений в 20, а максимальний бал за представлену роботу встановлений 80, то максимальна оцінка за семінар – 100 балів.

*Рівень задачі* – це максимальна оцінка, яку можна поставити за представлену роботу.

Загальна оцінка за семінар – це сума усередненої оцінки сокурсників і оцінки за представлену роботу. Так, якщо максимальна оцінка, яку можуть поставити студенти, дорівнює 30 балів, а максимальна оцінка за роботу дорівнює 70 балів, то максимальна оцінка за семінар – 100 балів. Це значення може бути змінено викладачем.

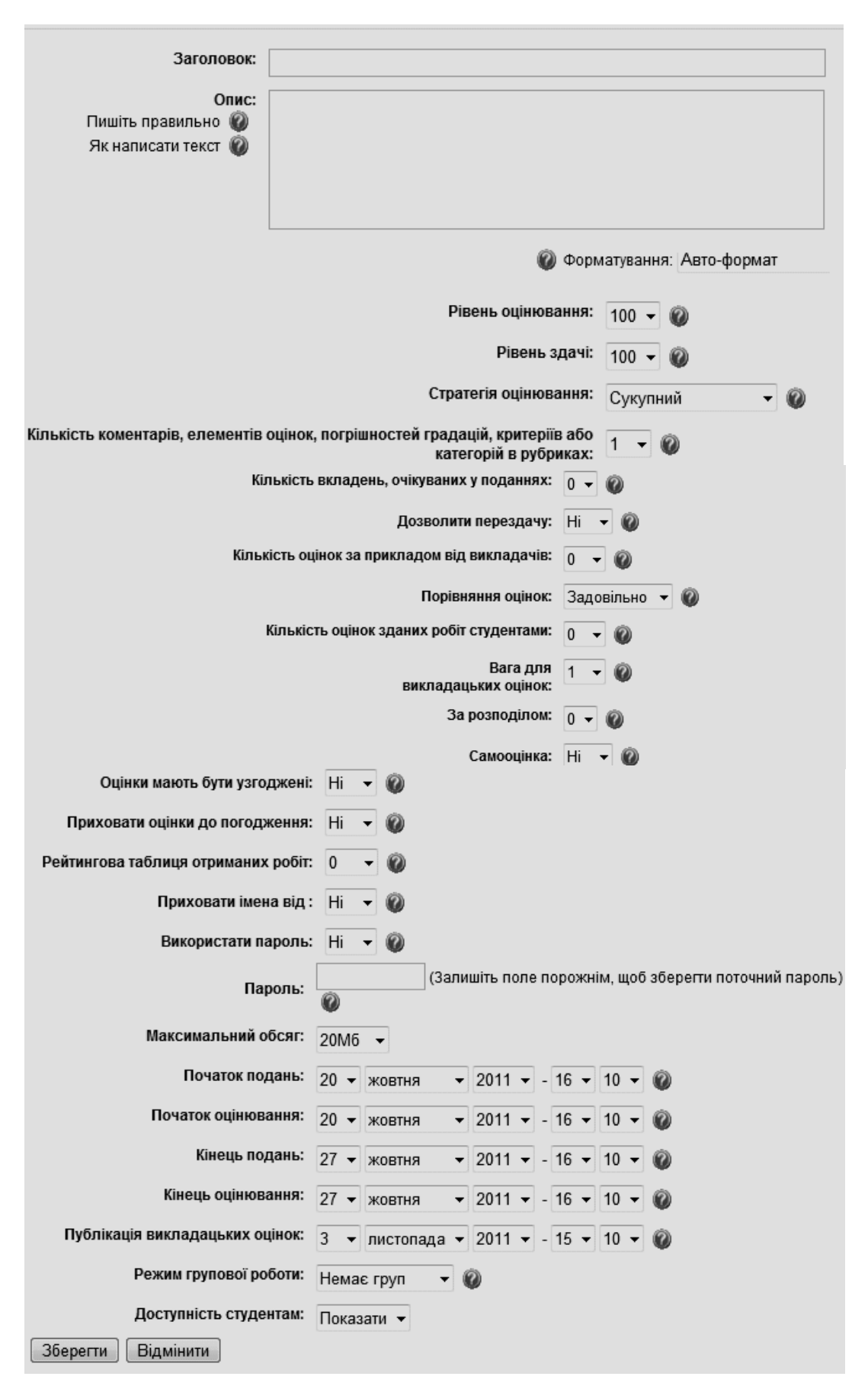

**Рис. 5.60. Вікно створення ресурсу «Семінар»**

*Стратегія оцінювання* – щоб спростити оцінювання, кожна робота семінару повинна містити обґрунтоване число елементів оцінювання. В залежності від складності і обсягу роботи в ній, зазвичай, міститься від 5 до 15 таких елементів. Кожний з них висвітлює певний аспект роботи студентів. В принципі, можлива робота і з одним елементом оцінювання, але тоді семінар стає подібним до завдання – іншого виду занять, що використовується в Moodle.

Тип елементів оцінювання залежить від обраної стратегії оцінювання:

I. *Не оцінено –* за цією стратегією оцінювання критерії можуть набувати форм опису певних аспектів роботи, питань, коментарів. Рецензент має повідомити свою думку про роботу в залежності від цих критеріїв. Як і для інших стратегій оцінювання, тут передбачене спеціальне поле, куди можна записати коментарі загального порядку. Це якісний тип оцінювання, отже рецензент не застосовує оцінок. Натомість викладач може поставити оцінку. Тільки в цьому випадку вона відображатиметься у таблиці, що містить оцінки всіх занять курсу.

II. *Сукупний –* ця стратегія застосовується за замовченням. Оцінювання тут здійснюється на основі опису бажаних аспектів роботи. Рецензент вибирає оцінку у визначеній для кожного критерію шкалі. Кожний критерій має три характеристики:

*Опис*: пояснює які саме аспекти завдання оцінюються. Якщо оцінка кількісна, вказується в яких випадках ставляться оцінки відмінно, задовільно чи незадовільно.

*Шкала оцінювання*: ситема Moodle надає можливість застосовувати багато наперед визначених шкал оцінювання: від «Так»/«Ні», чи шкали з багатьма оцінками аж до відсоткової шкали. Викладач обирає ту чи іншу шкалу в залежності від типу критерію. Кількість присутніх в шкалі оцінок ніяк не пов'язана з відносною важливістю даного критерію. Відносну важливість критерію визначає його коефіцієнт.

*Коефіцієнт –* за замовченням при обчисленні остаточної оцінки всім критеріям надаються однакові коефіцієнти. Однак викладач може змінити відносну важливість кожного критерію, надавши більш важливим критеріям коефіцієнт більший одиниці, менш важливим – менше одиниці. При потребі можна застосовувати і від'ємні коефіцієнти. Коефіцієнти визначають лише відносну важливість кожного критерію. Зміна їх значень ніяк не позначається на максимальній оцінці, що визначається окремим параметром налаштувань даного виду заняття.

III.*Поєднана помилка –* за цією стратегією критерії описують елементи чи аспекти, що мають бути присутніми в роботі. Рецензент має дати відповідь типу «Так»/«Ні» стосовно присутності цих елементів чи аспектів в роботі, що рецензується. Викладач встановлює правило вибору оцінки у випадку, коли: всі елементи присутні, один елемент відсутній, два елементи відсутні і т.д. Він також може змінювати коефіцієнт кожного критерію, щоб врахувати його відносну важливість. Сума помилок – це сума елементів, яких бракує в роботі. Розподіл значень коефіцієнтів може бути і нелінійним. Наприклад, для десяти оцінюваних елементів оцінки можуть бути такими: 90%, 70%, 50%, 40%, 30%, 20%, 10%, 0%, 0%, 0%. Рецензент завжди має право на ревізію обчислених оцінок в межах 20%.

IV. *Критерій рівня досягнення глобальних цілей*. Викладач може створити декілька описів, в яких формулюються різні ступені досягнення цілей роботи. Рецензент має вибрати, який з цих описів найбільш точно відповідає поданій на рецензію роботі. Такі описи можуть бути незалежними або базуватись один на одному. Викладач визначає діапазон шкали корекції оцінок. Рецензент може змінювати обчислені оцінки в межах 20%.

V. *Рубрика*. Ця стратегія схожа на розглянуту вище стратегію, що оцінює рівні досягнення глобальних цілей, з тією відмінністю, що тут використовується декілька критеріїв. Число критеріїв визначається в параметрах даного заняття. Для кожного критерію можна мати до п'яти описів, що описують рівні досягнення мети. Число рівнів може змінюватися від одного критерію до іншого. Рівень, який викладач залишив незаповненим, означає, що попередній рівень є останнім. Критерії можуть мати вагові коефіцієнти. Рівні, позначаються цифрами 0, 1, 2, 3 і 4. Ці цифри є оцінками, що відповідають кожному рівню. Підсумкова оцінка за цю роботу обчислюється як сума оцінок за кожним критерієм, помножених на його ваговий коефіцієнт.

*Оцінювання студентських робіт* **–** частіше за все викладач сам бажає оцінювати студентські роботи. Тоді, надіславши роботу, студент одержує у відповідь її оцінку викладачем. Ця оцінка може використовуватись під час розрахунку підсумкової оцінки двома способами:

 по-перше, сама оцінка зі своїм ваговим коефіцієнтом може використовуватись як одна із складових підсумкового розрахунку;

 по-друге, викладач може при потребі використовувати свої власні оцінки для визначення коефіцієнта, якщо він вважає оцінки, виставлені студентами, занадто високими чи занадто низькими.

*Кількість коментарів, елементів оцінок, погрішностей градацій, критеріїв або категорій в рубриках –* цей параметр призначений для оцінювання викладачем якості оцінювань, виконаних студентами, на стадії надсилання і оцінювання робіт. Тут застосовується 20-бальна шкала.

Викладач може поступово збільшувати свої вимоги щодо оцінювання, наприклад:

спочатку студенти повинні знаходити помилки і неточності в роботах;

потім студенти повинні вказати на сильні і слабкі сторони робіт;

на завершення студенти мають дати рецензії на роботи.

Оцінка викладача показується студенту, як тільки вона стає доступною. Ця оцінка служить йому зразком.

Оцінка реєструється при натисканні кнопки внизу сторінки. Викладач може змінити свою оцінку протягом встановленого адміністратором Moodle часу (зазвичай це 30 хвилин). По його завершенні студент може бачити оцінку викладача. Однак, оцінки не показуються студентам, доки семінар не перейде до заключної стадії надсилання оцінок. Це зроблено для того, щоб уникнути плутанини між оцінками за роботи і оцінками за оцінювання робіт.

*Приховати оцінки до погодження* – ця опція може застосовуватись у випадках, коли між студентом і рецензентом його роботи має бути досягнута згода відносно кожної оцінки. Значення «*Ні»* надає можливість показувати оцінки і коментарі студентам, роботи яких оцінюються

рецензентом. Щоправда, кращим вважається не показувати ці оцінки, щоб не затьмарювати відносини між студентом і його рецензентом. Тоді оцінка відображатиметься тільки після того, як сторони дійдуть згоди щодо якості роботи, базуючись лише на коментарях. Якщо підсумкова оцінка не відповідатиме тому, про що йшлося в коментарях, тоді студент, звісно, матиме можливість апелювати до викладача.

*Самооцінка* – викладач може прийняти рішення про те, що кожний студент, крім оцінювання робіт інших студентів, має оцінити і свою власну роботу. Якщо в параметрах семінару вказано, що студент, наприклад, повинен оцінити 5 робіт інших студентів, а також свою власну, значить всього ним оцінюватиметься 6 робіт.

Якщо параметр «*Кількість оцінювань студентських»* робіт дорівнює нулю і студент має перевірити власну роботу, то семінар набуває вигляду простої роботи з самоперевіркою. Природно, викладач може вирішити додати і своє власне оцінювання робіт.

*Кількість оцінок за прикладом від викладачів* – це число визначає кількість поданих викладачем робіт, які повинний оцінити кожний студент, перш ніж одержати право подати свою власну роботу.

Викладач має право виставити ці оцінки і ці бали враховуватимуться при підрахунку остаточних оцінок.

Студент може переглядати коментарі викладача, але не може бачити одержану оцінку до завершення строку подачі робіт.

*Кількість коментарів, елементів оцінок, погрішностей градацій, критеріїв або категорій в рубриках –* число, яке Ви тут вкажете, визначає, кількість коментарів, формулювань або критеріїв, що використовуватимуться під час оцінювання робіт студентів. Зазвичай їх використовують від 5 до 15. Це число змінюється залежно від розміру і складності роботи, яку доручено виконати студентам. Застосування коментарів, формулювань чи критеріїв залежить від стратегії оцінювання.

У всіх формулярах оцінювання є поле, куди можна ввести загальні коментарі щодо виконаної роботи. Якщо стратегія оцінювання є іформативною, тобто, якщо оцінки за роботу не виставляються, тоді число, яке Ви тут вкажете, означатиме кількість окремих коментарів, які може зробити рецензент. Якщо Ви вкажете нуль, то поля для введення коментарів не буде взагалі.

*Дозволити переробляти роботу –* за замовченням студенти не можуть переробляти свою роботу. Однак, при бажанні, викладач може дозволити студентам подавати і декілька версій їхньої роботи. Тобто студентам може надаватися можливість покращити свою роботу в результаті певного ітераційного процесу, що включає декілька переробок і оцінювань.

Підсумкова оцінка призначається, на основі результатів певної кількості оцінювань. Таким чином, кожна нова версія роботи студента може підлягати оцінюванню іншим студентом. Однак, якщо студент створить декілька версій своєї роботи за короткий період часу, то, можливо, всі вони оцінюватимуться одночасно. При цьому останній версії не надається жодних пріоритетів.

Версія, що отримала найвищу оцінку, використовуватиметься в обчисленні підсумкової оцінки. Нагадуємо, що оцінки кожної версії розраховуються, як сума оцінок, виставлених викладачем та іншими студентами (якщо вони є), помножених на їхні вагові коефіцієнти.

*Зразок формуляра оцінювання*, на цій сторінці користувач бачить зразок формуляра, що використовуватиметься для оцінювання роботи:

викладачем, якщо він оцінює роботу студента;

 особисто студентом, якщо викладач вимагатиме від нього самого оцінити свою роботу;

 певним числом студентів-рецензентів, якщо викладач вирішить направити їм роботу студента на оцінювання.

*Надіслати зразок завдання –* викладач використовує це посилання, щоб надіслати студентам зразки робіт, які ті мають оцінити (якщо відповідна опція вибрана в параметрах семінару). Якщо кількість зразків перевищує кількість робіт, які студенти мають оцінити, то зразки для розсилки обираються випадковим чином, щоб кожний зразок, по можливості, надсилався однакове число разів.

Якщо викладач надав менше зразків, ніж треба перевірити студенту, то кожний із них одержить всі наявні зразки.

#### **5.3.5.1. Керування семінаром**

*Семінар* – це вид занять, складніший за інші заняття. Після створення семінару і вибору його параметрів, викладач керує проведенням семінару, активізуючи одну за одною стадії проведення семінару.

Перша стадія семінару *–* це *приготування завдань*, яка автоматично активується при його створені. Викладач встановлює параметри семінару і тут він має вказати критерії або формулювання, які використовуватимуться для оцінювання робіт студентів. Оцінка буде більш об'єктивною, якщо оцінювач керується чіткими настановами, щодо правил оцінювання. Отже, викладач зобов'язаний дати студентам-рецензентам шкалу оцінювання та правила її застосування.

Потім викладач представляє зразки робіт, що служать як позитивними, так і негативними зразками, щоб на їх прикладі студенти добре зрозуміли критерії оцінювання робіт ще до того, як вони розпочнуть створювати і надсилати свої власні роботи.

Поки студенти не можуть надсилати свої роботи, викладач має сам оцінити ці зразки. На наступній стадії семінару ці зразки використовуватимуться для того, щоб порівняти оцінки, виставлені за них викладачем і студентами.

Викладач не зобов'язаний надавати студентам зразки їхніх робіт. В деяких випадках це може бути навіть шкідливим.

На стадії *дозволу надсилати роботу* – робота починається і для студентів. Якщо викладач надав приклади робіт, студенти можуть їх оцінити згідно з вимогами, описаними в параметрах семінару. Як тільки студент опрацював і оцінив визначену викладачем кількість робіт, він може надсилати свою власну роботу. Якщо ж зразків для оцінювання нема, він може надсилати свою роботу одразу.

Краще на певний час затримати семінар на цій стадії, щоб мати достатнє число робіт для їх кращого розповсюдження між студентами протягом двох наступних стадій. Якщо семінар одразу переходить до стадії – *дозволити* 

*пересилати роботи і оцінки* (а це в принципі можливо), то студенти, які надішлють свої роботи першими, будуть вимушені їх оцінювати в своєму колі, а ті, що надішлють свої роботи пізніше, оцінюватимуть їх у своєму. Отже, правильно вибрана пауза в переході до наступної стадії значною мірою вирішує цю проблему.

Якщо студент надішле свою роботу, викладач, при бажанні, може її оцінити. Ця оцінка може використовуватись при розрахунку підсумкової оцінки студента поряд з іншими. Ці оцінювання можуть мати місце на стадії, надсилання і оцінювання робіт. Оцінки викладача, надані вже після розрахунку підсумкової оцінки, не беруться до уваги.

На стадії *дозволу присилати роботи і оцінки*, якщо викладач передбачив перевірку студентських робіт іншими студентами, то ті студенти, які вже надіслали свою роботу, одержують доступ до робіт інших студентів, щоб оцінити їх. Інші студенти можуть надіслати свою роботу, однак не бачити робіт інших студентів. На цій стадії студенти можуть надсилати декілька версій їхньої роботи, кожна з яких може бути покращеним варіантом попередньої.

Викладач може відділити етап надсилання робіт та етап їх оцінювання, включивши їх до різних стадій проведення семінару. На першій стадії всі студенти мають можливість надіслати свої роботи до певного визначеного викладачем терміну. Потім, після одержання всіх робіт, може починатися стадія їх оцінювання. Така стратегія робить непотрібною стадію «*Дозволити присилати роботи і оцінки»*, бо так відбувається безпосередній перехід від стадій «*Дозволити присилати роботи»* до стадії «*Дозволити оцінювання»*.

Якщо ж викладач, навпаки, не бажає розділяти ці етапи, то він використовує стадію, де надсилання робіт та їх оцінювання здійснюється одночасно. Викладач має встановити кількість робіт, які має оцінити кожний студент на 1 або 2, щоб забезпечити кращий розподіл робіт (детальніше про це див. параметри налаштувань семінару). Зауважимо, що наслідком цього буде те, що певні роботи перевірятимуться студентами частіше, ніж інші.

Якщо робота студента оцінена іншим студентом, її автор може побачити цю оцінку. Він може навіть її прокоментувати, якщо викладач активізував цю опцію в параметрах семінару. Також викладач може проаналізувати оцінки, зроблені студентами, виставити свою оцінку і одержана у такий спосіб оцінка враховуватиметься при підрахунку підсумкової оцінки.

На стадії «*Дозволити оцінювання*» студенти ще можуть оцінювати роботи інших, але вже не можуть надсилати власні роботи чи нові версії власних робіт. Студенти, які до цього моменту не надіслали власної роботи, при спробі це зробити, побачать повідомлення, що на даній стадії це вже не можливо. Внаслідок цього, вони не зможуть оцінювати роботи інших студентів.

При бажанні викладач може продовжувати оцінювати оцінки студентів і ці оцінки враховуватимуться у підрахунку підсумкової оцінки, хоча здебільшого в цьому нема потреби (див. наступну стадію).

Стадія «*Підрахунок підсумкових оцінок*». Як тільки завершиться термін, відведений на оцінювання робіт студентами, викладач переходить до наступної стадії семінару. На цьому робота студентів завершується, а викладач може доповнити свої оцінювання:

а) оцінок студентами зразків робіт, наданих викладачем;

б) самих студентських робіт;

в) оцінок студентських робіт, виконаних іншими студентами.

Це останнє оцінювання не є необхідним, якщо число оцінювань кожної роботи, здійснених студентами, є достатнім, бо оцінки автоматично узгоджуються і якість оцінювання є репрезентативною.

Викладач розраховує підсумкові оцінки студентів, коли всі оцінювання завершені. Ці оцінки включають три складові: оцінку, виставлену викладачем, середню оцінку, виставлену студентами, оцінку якості оцінювання робіт студентами. Ця остання оцінка може включати середню оцінку, виставлену викладачем на основі аналізу відгуків студентів на результати оцінювання їхніх робіт. Викладач задає коефіцієнт для кожної з цих складових перед виконанням розрахунку.

Стадія «*Показати підсумкові оцінки*» – це завершальна стадія семінару, на якій студенти можуть побачити свої оцінки. Разом з тим, викладач може повернутися до попередньої стадії щоб, наприклад, змінити коефіцієнти трьох складових оцінювання, тоді студенти побачать виправлені оцінки.

Студенти і викладач бачать також таблицю кращих робіт, створених на семінарі, відсортовану за одержаними оцінками. Кращі роботи відображаються на початку списку. Оцінки в цій таблиці складаються з оцінок, виставлених викладачем, і середньої оцінки, виставленої іншими студентами з врахуванням вагових коефіцієнтів обох оцінок, заданих на попередній стадії.

Викладач може в будь-який момент відкрити сторінку «*Керування семінаром»*, щоб переглянути або змінити поточний стан перебігу семінару. Тут знаходяться:

- список зразків робіт, наданих викладачем;
- список здійснених студентами оцінювань:
	- зразків робіт, наданих викладачем;
	- їхніх власних робіт та робіт інших студентів;
- список робіт, надісланих студентами.

Користуючись цією сторінкою, викладач може оцінювати і переоцінювати роботи, якість оцінювання робіт студентами-рецензентами, вилучати роботи та їхні оцінки.

# **5.3.5.2. Складові підсумкової оцінки**

Таблиця, що відображається на цій сторінці, показує підсумкову оцінку і те, як вона обчислювалась. В загальному випадку, ця оцінка складається з трьох складових:

- оцінки, виставленої викладачем за надіслану роботу;
- середньої оцінки, виставленої за цю роботу іншими студентами;

 оцінки, що відображає наскільки, студент сам впорався з роллю оцінювача інших робіт, і враховує:

- чи оцінки студента були надто високими чи надто низькими в порівнянні з оцінками інших студентів (відхилення);

- чи оцінки студента відповідають середнім оцінкам, виставленим іншими студентами (достовірність);

 оцінену викладачем якість коментарів студента до робіт, які він оцінював (якість).

Ці три елементи (відхилення, достовірність і якість оцінювань студента) враховуються з коефіцієнтами 1, 2 і 3. Іншими словами, оцінка, виставлена викладачем за якість коментарів студента має ту саму вагу що і відхилення та достовірність разом узяті.

Приведені в маленькій табличці вагові коефіцієнти трьох складових підсумкової оцінки, вибираються викладачем в залежності від характеру виконуваної роботи.

#### **5.3.5.3. Обчислення підсумкових оцінок**

Таблиця, що відображається на цій сторінці, визначає параметри розрахунку підсумкових оцінок студентів, що обчислюються як середньозважені величини п'яти таких складових:

 *оцінки, виставленої викладачем за надіслану студентом роботу*. Ця оцінка не є обов'язковою і застосовується, якщо викладач справді здійснює таке оцінювання. Якщо студент надсилає більше однієї версії своєї роботи, то використовується найкраща середньозважена оцінка – найвища оцінка, що враховує оцінки викладача та студентів;

 *середньої оцінки за надіслану студентом роботу, виставленої іншими студентами*. Якщо студент надсилає більше однієї версії своєї роботи, то використовується найкраща середньозважена оцінка. Оцінка, виставлена студентами, опціонально може включати і оцінку викладача, наприклад, якщо кількість оцінювань, здійснених студентами є замалою або якщо викладач ставить під сумнів оцінки студентів через брак достовірності, надто високі чи надто низькі оцінки. Оцінка викладача, долучена до студентських оцінок, враховується нарівні з ними (з однаковим ваговим коефіцієнтом) при обчисленні середньої оцінки, виставленої студентами;

 *відхилення, допущене студентом за рахунок надто високих чи надто низьких оцінок при оцінюванні інших робіт*. Це відхилення не є величиною абсолютною, бо базується на різниці між оцінкою даного студента і середніми оцінками інших студентів для кожної з робіт, які вони оцінили. Зазвичай, цій складовій не варто надавати великого вагового коефіцієнту;

 *достовірності оцінок, виставлених даним студентом*. Це величина, що дорівнює середньому абсолютному відхиленню оцінок, виставлених цим студентом, від оцінок інших студентів, виставлених ними за ті самі роботи. Студент, що виставляє вищі оцінки за кращі роботи і нижчі оцінки за гірші, розглядається як достовірний оцінювач. Якщо викладач вважає, що студенти в цілому не є хорошими оцінювачами, то варто включити сюди й оцінку викладача, щоб краще оцінити значення достовірності;

 *середньої оцінки, виставленої викладачем студенту за його роботу в якості оцінювача*. Вона включає дві попередні оцінки, виставлені студентом під час оцінювання ним робіт, наданих викладачем, та всі оцінки викладача стосовно оцінювань, здійснених ним на стадії рецензування робіт інших студентів. Взагалі, ця складова важливіша за відхилення і достовірність, отже, їй треба надати більшого вагового коефіцієнту, якщо вони використовуються.

Цим п'яти складовим надаються вагові коефіцієнти, залежно від мети викладача і типу роботи, що виконується на семінарі. Наприклад, оцінка

викладача може мати підвищений ваговий коефіцієнт, якщо в даній роботі оцінки, виставлені студентами менш важливі. Якщо викладач оцінює тільки деякі надіслані студентами роботи або, якщо він вважає дуже важливою для студента вміння добре виконувати роль рецензента, оцінки, виставлені викладачем, можуть мати невеликий або ж і нульовий ваговий коефіцієнт. В останньому випадку саме якість виставлених студентом оцінок визначатиме його підсумкову оцінку за роботу на семінарі.

Зауважимо, що ця сторінка зазвичай використовується в інтерактивному режимі. Остаточні підсумкові оцінки доводяться до відома студентів лише на заключній стадії семінару, після того, як викладач буде задоволений вибраними ним значеннями вагових коефіцієнтів і розрахованими за ними підсумковими оцінками студентів.

# **5.3.5.4. Підсумкові оцінки**

Таблиця, що відображається на цій сторінці, показує підсумкові оцінки та їх розподіл у тому ж вигляді, що й для студентів. Якщо якихось значень бракує в таблиці, можна повернутися до попередньої стадії й виконати виправлення.

Якщо треба додати оцінку викладача, то це можна зробити, повернувшись до сторінки керування семінаром і клацнувши на посиланні «*Роботи надіслані студентами».* Тут можна оцінити будь-яку роботу. Потім викладач може переобчислити підсумкові оцінки.

Викладач може захотіти внести зміни до різних вагових коефіцієнтів. Для цього потрібно перейти за посиланням «*Обчислення підсумкових оцінок»* та ввести нові коефіцієнти. Після переобчислення оцінок потрібно перейти до стадії «*Показати підсумкові оцінки*», щоб показати їх студентам.

# **5.3.5.5. Кількість оцінювань без оцінок (студентські роботи)**

При проведенні семінару студентські роботи оцінюються іншими студентами. Загалом, викладачеві не обов'язково оцінювати якість цих оцінювань, бо якщо кожна з студентських робіт оцінюватиметься приблизно п'ятьма іншими студентами, то Moodle і сам зможе доволі точно визначити якість студентського оцінювання. Якщо ж кількість перевірок робіт студентами є меншою, тоді бажано, щоб якість студентського оцінювання оцінив викладач. Всі виставлені оцінки: і власне оцінки робіт, і оцінки якості оцінювання враховуються при розрахунку підсумкової оцінки роботи.

# **5.3.5.6. Кількість оцінювань без оцінок (приклади викладача)**

Викладач може запропонувати студентам оцінити надані ним зразки робіт перш ніж вони матимуть право надсилати свої власні роботи. Виставлені студентами оцінки надають можливість викладачеві перевірити чи студенти зрозуміли суть їхньої майбутньої роботи. При потребі викладач може уточнити завдання чи навіть скоригувати його.

В принципі не обов'язково ставити оцінки за ці оцінювання. Студенти можуть і без цього надсилати свої роботи, однак краще, все ж таки, щоб викладач поставив би оцінки за кілька оцінювань, здійснених кожним студентом. Це допоможе студенту краще підготувати його власну роботу.

# **6. Організація контролю і оцінювання навчальної діяльності студентів у СЕН**

Основним засобом контролю навчальної діяльності студентів при заочній (дистанційній) та змішаній формах навчання є автоматизоване тестування. Тому викладачу необхідно вміти створювати самі тестові завдання і банк тестових завдань в системі Moodle, формувати на їх основі тематичні тести, розміщувати їх в електронних навчальних курсах і використовувати у навчальному процесі.

Щоб до курсу додати тест, потрібно у відповідній темі (як правило тема охоплює одне заняття або один тиждень навчання на курсі) за допомогою випадаючого списку «*Додати вид діяльності…»* обрати елемент «*Тест».*

Будь-який тест в системі Moodle створюється на основі банку питань (спеціальної бази даних). Тобто, перш, ніж створювати тест, потрібно наповнити банк даних питаннями і завданнями для цього тесту.

# **6.1. Створення і наповнення банку тестових завдань**

Для наповнення банку питань потрібно зайти на сторінку відповідного курсу і обрати режим «*Банк питань»* в блоці «*Керування».* Після чого відкриється сторінка редагування питань. Питання в банку питань впорядковані за категоріями. За замовчуванням для кожного курсу створюється окрема категорія, крім того, існують категорії, що збігаються із загальними категоріями курсів. На рис. 6.1 наведено приклад вікна режиму роботи «*Банк питань*» з категорією, де вже є деякі питання, а на рис 6.2 – коли в категорії питань ще немає.

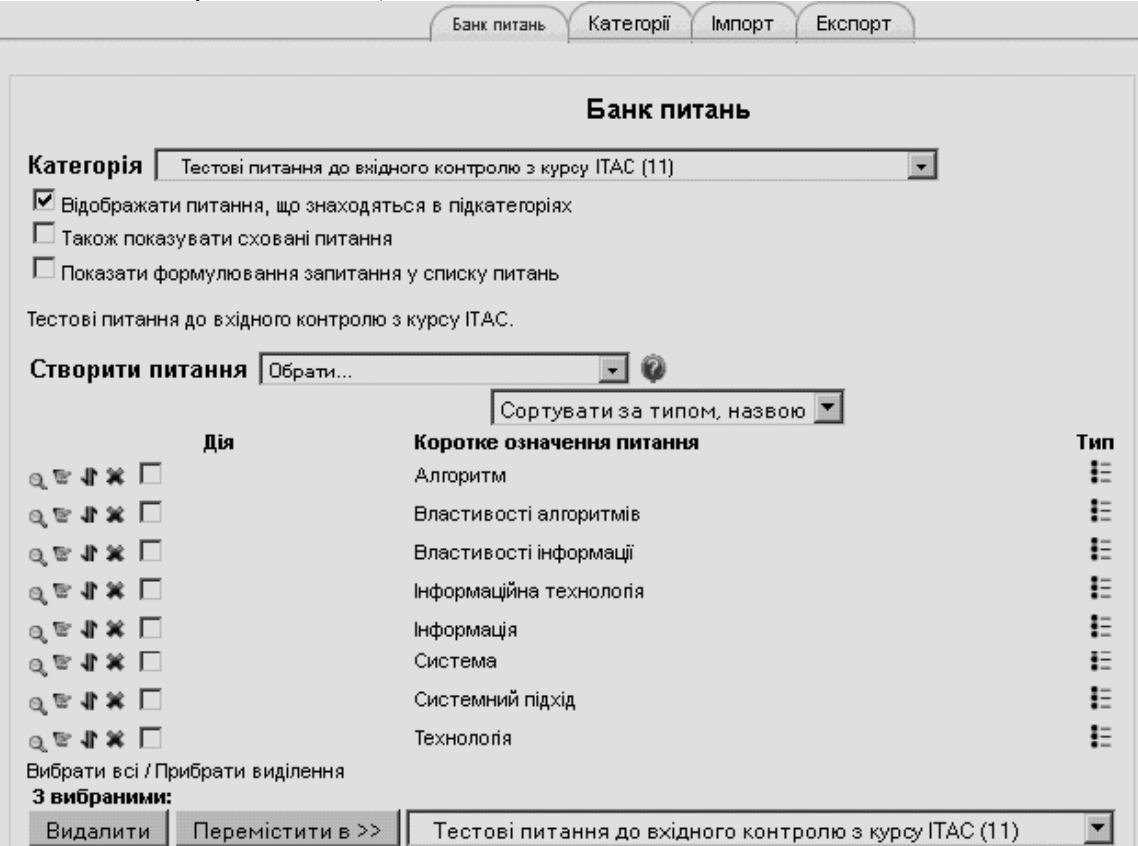

**Рис. 6.1. Вікно розділу «Банк питань» з категорією, де вже є деякі питання**

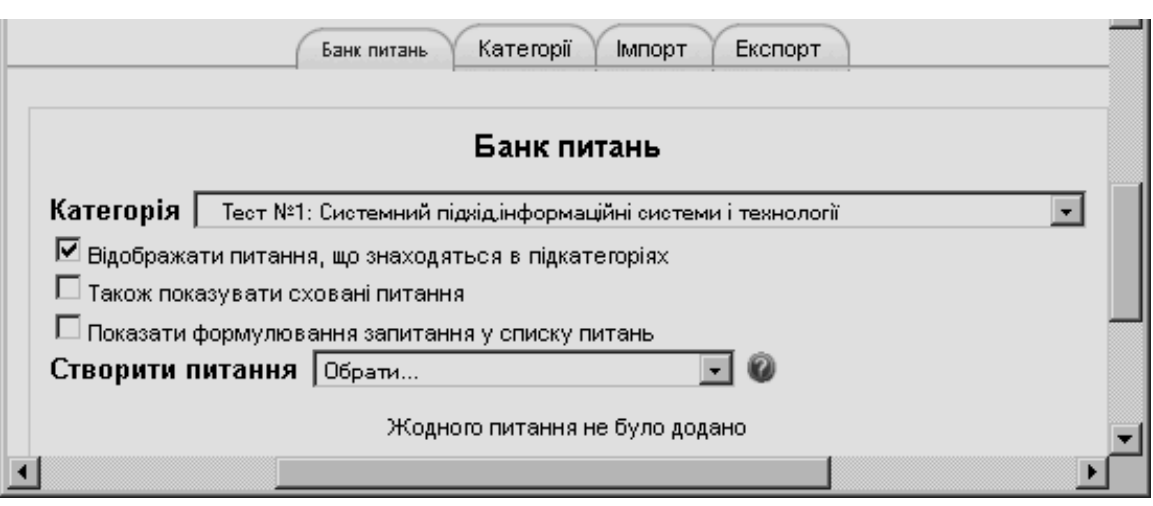

**Рис. 6.2. Вікно розділу «Банк питань» з категорією, де немає питань**

При необхідності можна створити додаткові категорії, або підкатегорії в банку питань. Для стоврення або редагування категорії в блоці питань потрібно обрати закладку «*Категорії»* і перейти до режиму *«Редагування категорій»* (рис. 6.3). На рис. 6.4 зображено вікно для створення нової категорії (підкатегорії), а на рис. 6.5 – вікно редагування категорії.

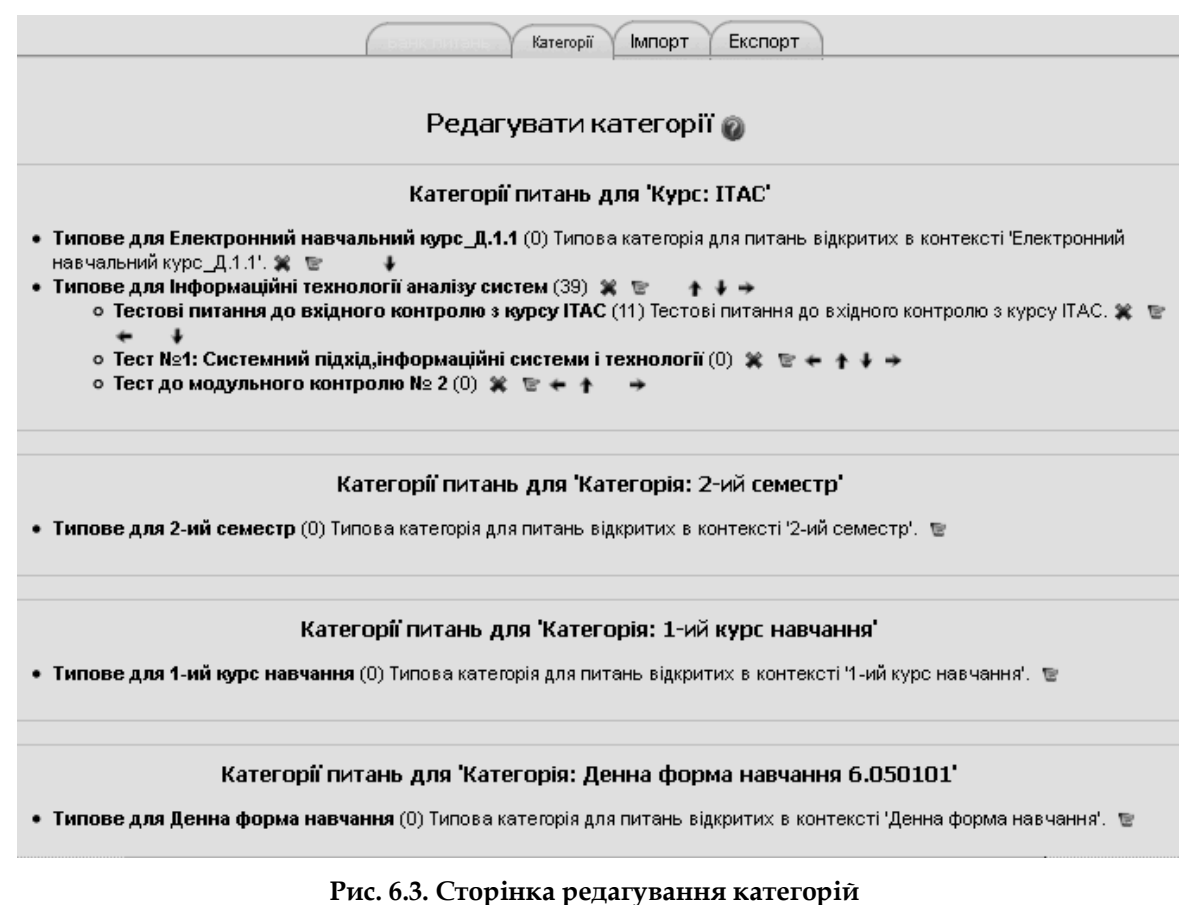

Перед створенням питання потрібно обрати категорію, до якої буде належати це питання (див. рис. 6.2). Після цього у полі «*Створити питання»* з випадаючого списку обрати тип питання, що створюється (рис. 6.6)

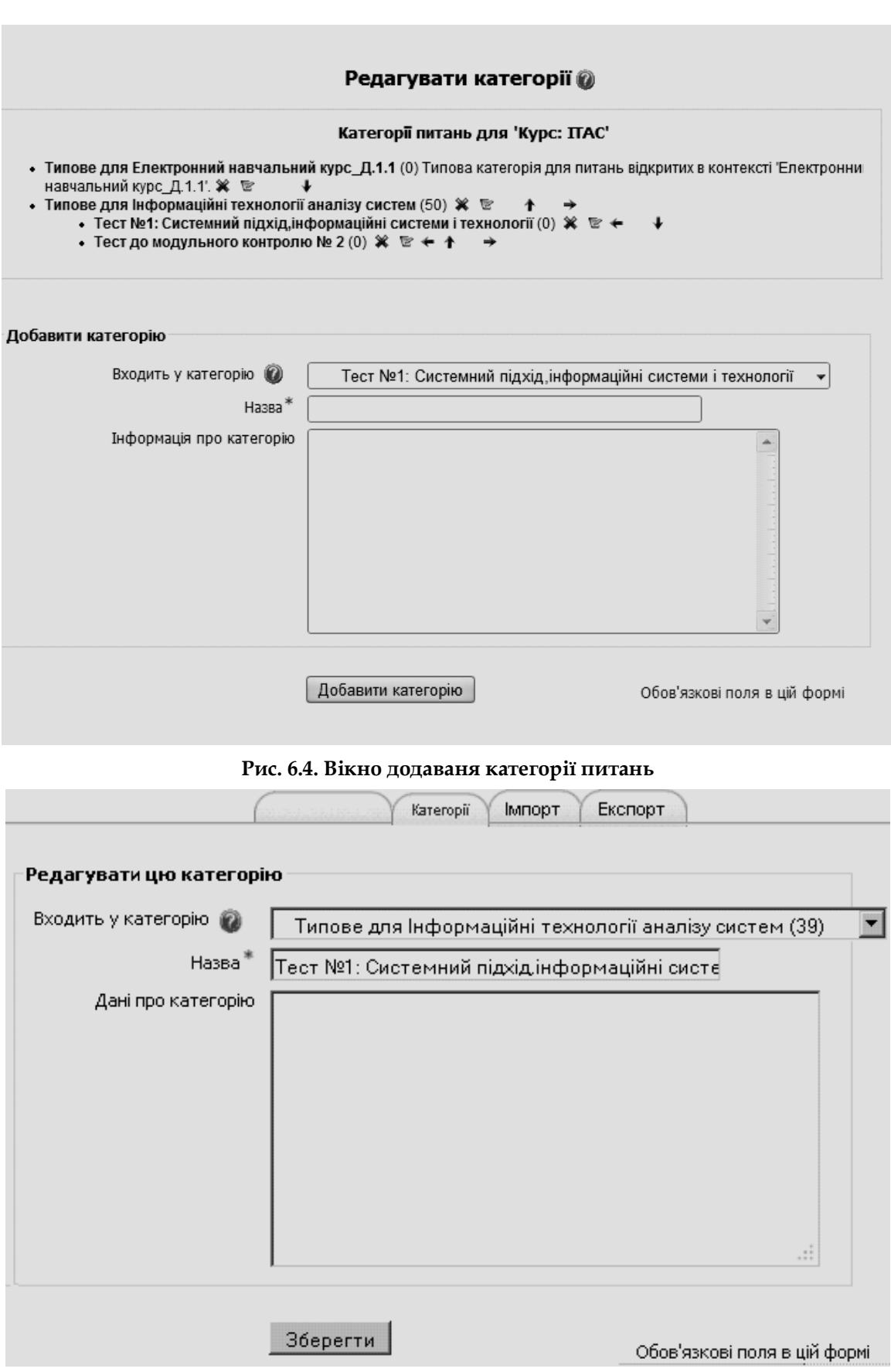

**Рис. 6.5. Вікно для редагування категорії**

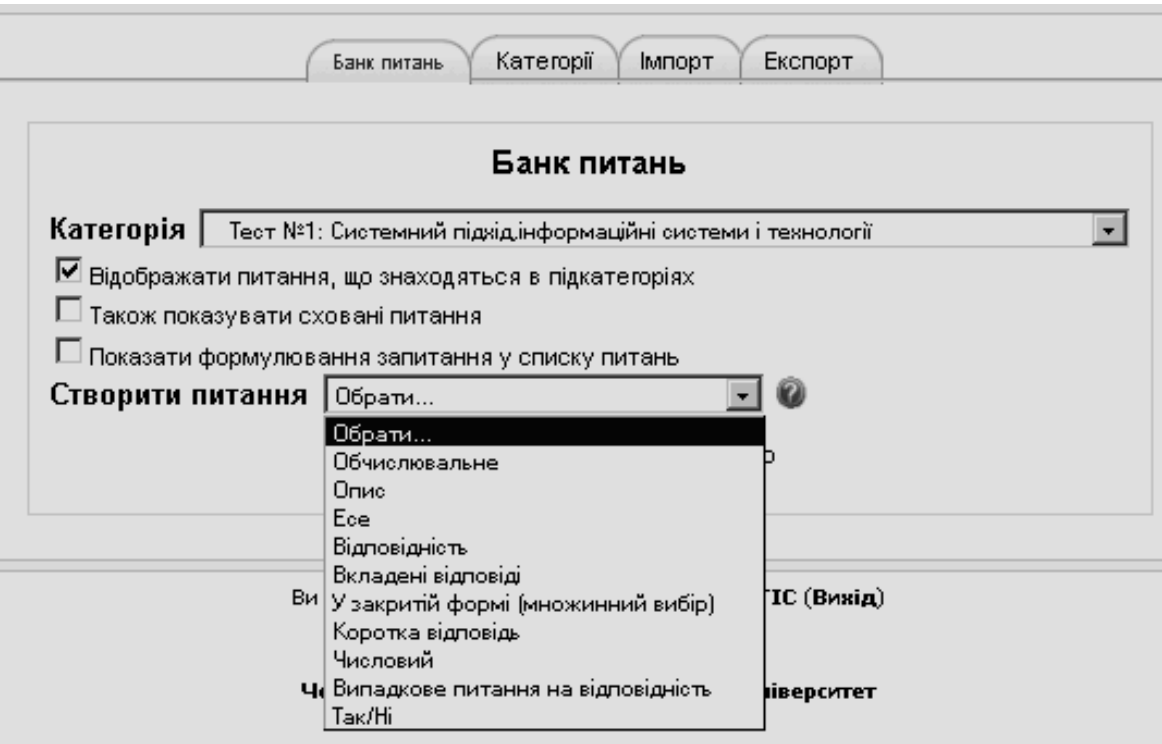

**Рис. 6.6. Вікно для створення питань**

У системі Moodle використовується кілька типів питань в тестових завданнях (рис. 6.6):

 у закритій формі (множинний вибір) (студент обирає відповідь на питання з декількох запропонованих йому варіантів, причому питання можуть мати одну або відразу декілька правильних відповідей);

 Так/Ні (відповідь на питання, студент обирає між двома варіантами «Так» чи «Ні»);

 на відповідність (кожному елементу відповідей першої групи потрібно зіставити елемент відповідей другої групи);

 коротка відповідь (відповіддю на питання є слово або коротка фраза, що студенти вводять за допомогою клавіатури, при цьому допускається кілька правильних відповідей (варіантів написання), які можуть мати різні оцінки, також відповіді можуть бути (або не бути) чутливими до регістру);

 числовий (відповіддю на питання про виконання обчислювальних операцій є число, при цьому числова відповідь може мати заданий інтервал гранично допустимої похибки відхилення від правильного значення);

 обчислюваний (таке питання пропонує обчислити значення за заданою формулою, що є шаблоном, в який при кожному тестуванні підставляються випадкові значення із зазначених діапазонів);

 вкладені відповіді (embedded answers) (є текст, безпосередньо в який вставляються короткі відповіді, числові відповіді або множинний вибір, як в «робочому зошиті»);

 есе (студент коротко викладає свій погляд на запропоновану проблему);

 випадкове питання на відповідність (цей тип завдання за формі його показу студенту подібний до завдання на вибір відповідності. Він базується на завданнях короткої відповіді, які створені у конкретному розділі бази тестових завдань. При тестуванні студенту буде показана певна кількість завдань з короткою відповіддю і напроти кожного завдання перемішаний перелік правильних відповідей на них. Студенту потрібно поставити у відповідність завдання і правильні відповіді).

Крім того, при створенні тесту можна скористатися так званим *описом*, або *нотатком*. Нотаток це засіб структурування тестових завдань при показі їх студентам. За допомогою нотатка у тесті можна відокремити групу завдань і супроводити це відокремлення текстовими поясненнями, або графічними зображеннями.

# **6.1.1. Питання типу «Множинний вибір»**

За допомогою питання типу *«Множинний вибір»* можна створювати два типи питань: вибір однієї правильної відповіді та вибір кількох правильних відповідей.

Щоб додати питання типу *«Множинний вибір»*, потрібно в полі *«Створити питання»* обрати з випадаючого списку елемент *«У закритій формі (множинний вибір)».* В результаті чого відкриється вікно додавання нового питання типу *«Множинний вибір»* (рис. 6.7-6.9).

Далі потрібно заповнити та встановити параметри питання у відповідних полях.

Призначення полів у розділі вікна *«Основне»* (рис. 6.7):

*Категорія* – вибір категорії, до якої буде відноситися питання;

 *Коротке означення питання* – вказується коротка назва питання, для ідентифікування цього питання у списку питань та відображення його змісту;

 *Формулювання запитання* – введення тексту питання в текстовому редакторі. Текст питання може містити також посилання на звукові та відеозаписи, рисунки, анімації, графіки, діаграми, таблиці, виконувані файли, текстові файли, веб-сторінки, формули тощо;

 *Картинка для показу* – можна обирати зображення, якщо вони завантажені до курсу. Завантажити потрібні зображення можна за допомогою послуги "*Файли*" в розділі *«Керування»* курсом;

 *Типова оцінка з питання* – оцінка відповіді на питання (за замовчуванням пропонується 1);

 *Фактор штрафу* – параметр нарахування (чи ні) штрафних балів за неправильну відповідь;

 *Основний коментар* – деякий текст, який показується студентам після того, як вони відповіли на питання. На відміну від коментаря, який базується на типі запитання і на відповіді, яку дав студент, загальний коментар показується всім студентам;

 *Скільки правильних відповідей*? – поле вибору однієї правильної відповіді або вибір дкількох правильних відповідей;

 *Перемішати відповіді* – якщо відмітити дану опцію, то відповіді в питанні будуть перемішуватися кожного разу, як студент починатиме нову спробу в тестуванні (якщо в налаштуванні тесту встановлена опція *«Так»* у полі *«Випадковий порядок відповідей»)*;

 *Нумерація варіантів?* – вибір типу нумерації варіантів відповідей. Можна вибрати наступні типи: «a., b., c., …», «A., B., C., …», «1., 2., 3., …», «Без нумерації».

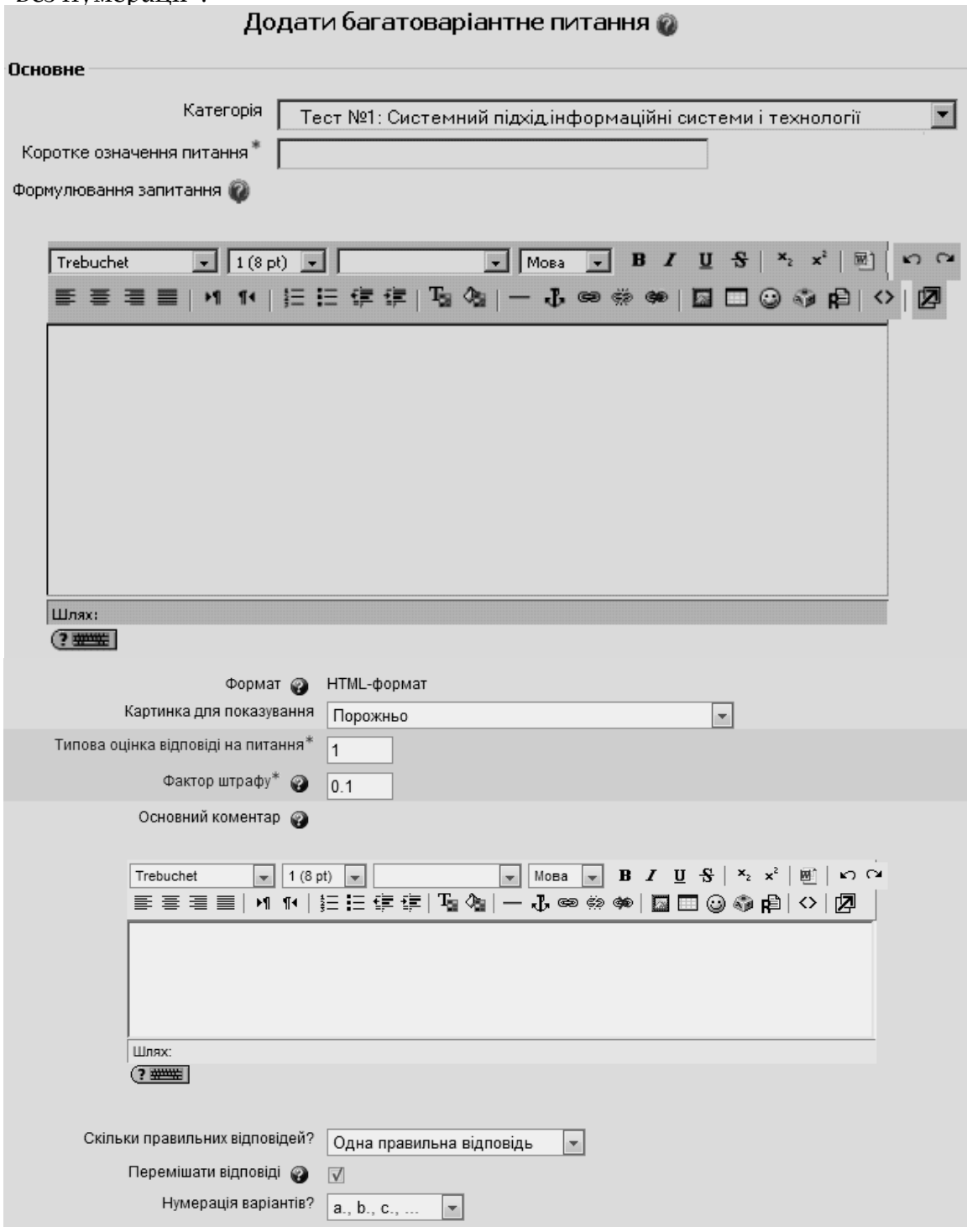

**Рис. 6.7. Додавання питання типу** *«Множинний вибір»* **. Поля розділу «***Основне»*

Призначення полів у розділі вікна *«Відповідь-Варіант 1-5»* (рис. 6.8):

 *Відповідь* – введення варіанту відповіді на питання множинного вибору. Відповіді можуть бути правильними (правильною, якщо в питанні встановлено параметр «Одна правильна відповідь»), або неправильними.

Повинно бути заповнено не менше, ніж 2 варіанти відповідей для того, щоб питання було додано до банку питань;

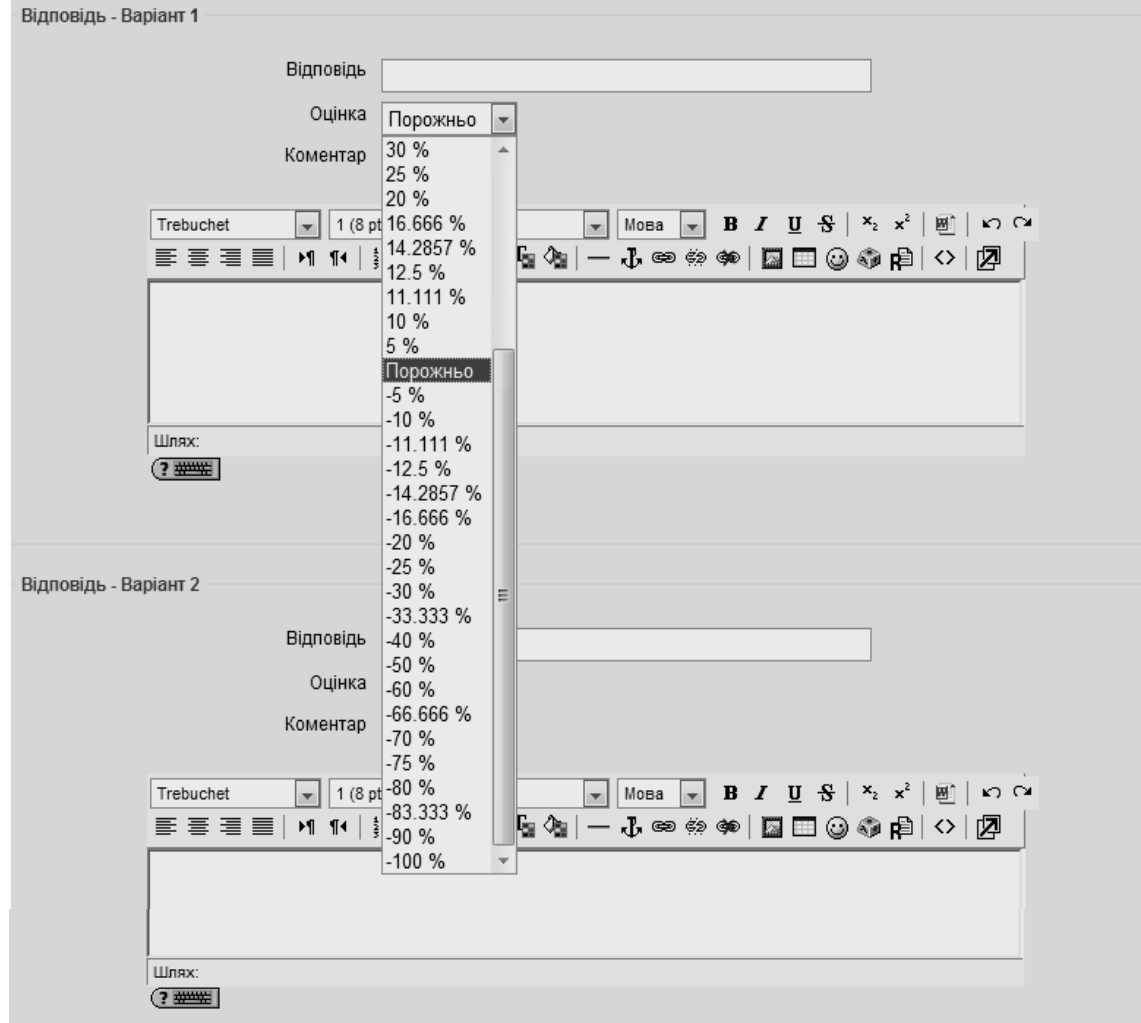

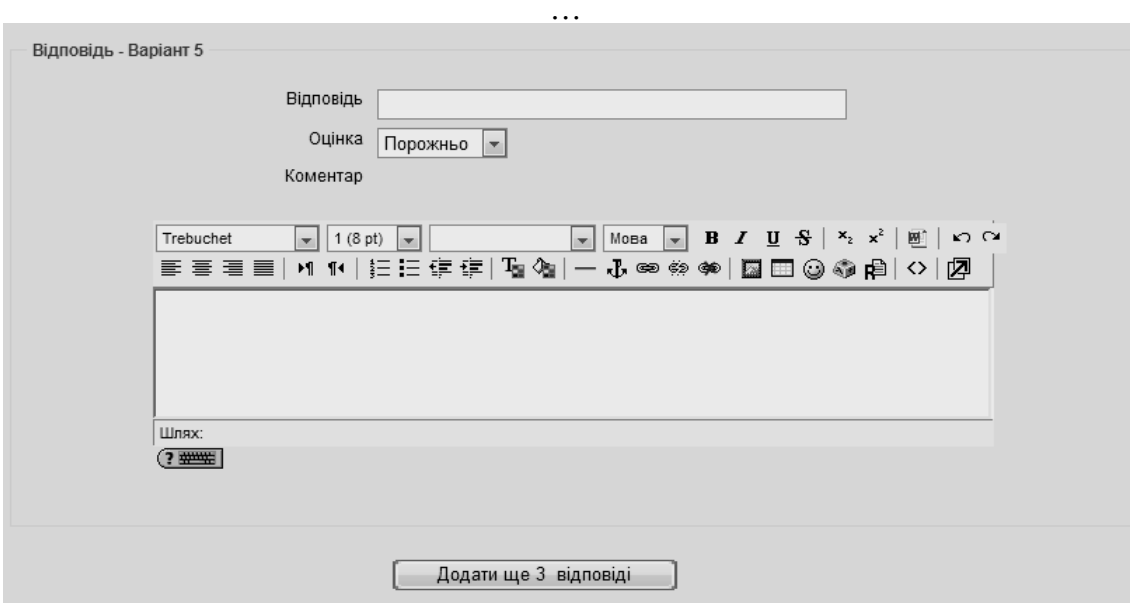

**Рис. 6.8. Додавання нового питання типу** *«Множинний вибір»***. Поля розділу «***Відповідь - Варіант* **1-5»**

 *Оцінка* – за кожний варіант відповіді можна встановити оцінку. Якщо питання на одну правильну відповідь, тоді правильна відповідь повинна бути оцінена в 100%. Якщо питання на вибір кількох правильних відповідей, то в залежності від кількості правильних відповідей кожній правильній відповіді виставляється рівноцінна оцінка. Наприклад: є 8 відповідей, серед яких 4 правильні, а інші 4 – неправильні, тоді 4 правильні відповіді можуть бути оцінені по 25%, щоб в сумі було 100%. Є також можливість оцінювати від'ємними оцінками неправильні відповіді. Наприклад: є такі варіанти відповідей А) – оцінка 50%, В) – оцінка -50%, С) – оцінка 50%. Студент, який обере варіанти А) та С) отримає оцінку 100%, а студент, який обрере А) та В) отримає 0%. Для питань такого типу доцільно вказувати однакову кількість правильних і неправильних варіантів відповідей відповідно з рівноцінними позитивними і негативними оцінками. Тоді, якщо студент відмітить всі варіанти відповідей, то він отримає оцінку 0%. Разом з тим, в тестовій системі Moodle, якщо студент обере більше неправильних варіантів відповідей ніж правильних, або обере все неправильні варіанти відповідей, то підсумкова оцінка буде 0%, тобто від'ємну оцінку студент не отримає;

 *Коментар* – за бажанням до кожного варіанту відповіді можна ввести коментар. У розділі *«Загальний коментар»* (рис. 6.9) можна додати коментарі до:

- будь-якої правильної відповіді,
- будь-якої частково правильної відповіді,
- будь-якої неправильної відповіді.

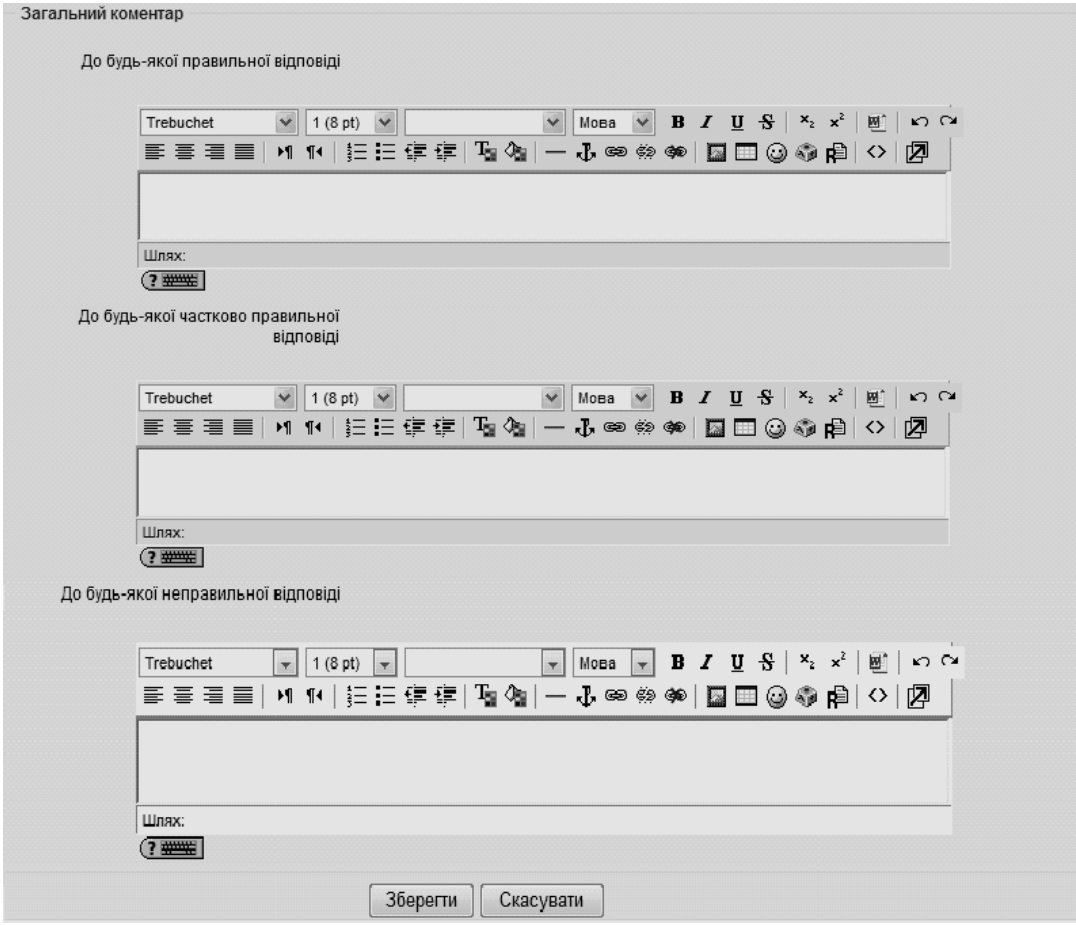

**Рис. 6.9. Додавання нового питання типу** *«Множинний вибір»***. Поля розділу «***Загальний коментар»*

Коли усі поля заповнені, необхідно «натиснути» кнопку «*Зберегти»*. Введене питання має відобразитися у банку питань.

Після збереження питання його можна переглянути і перевірити на коректність, відредагувати, перемістити або вилучити, викристовуючи відповідні піктограми  $\mathbb{Q} \times \mathbb{R}$  (див. рис. 6.1).

На рис. 6.10 наведено приклад перегляду питання типу *«Множинний вибір»* з однією правильною відповіддю, а на рис. 6.11 – з кількома правильними відповідями.

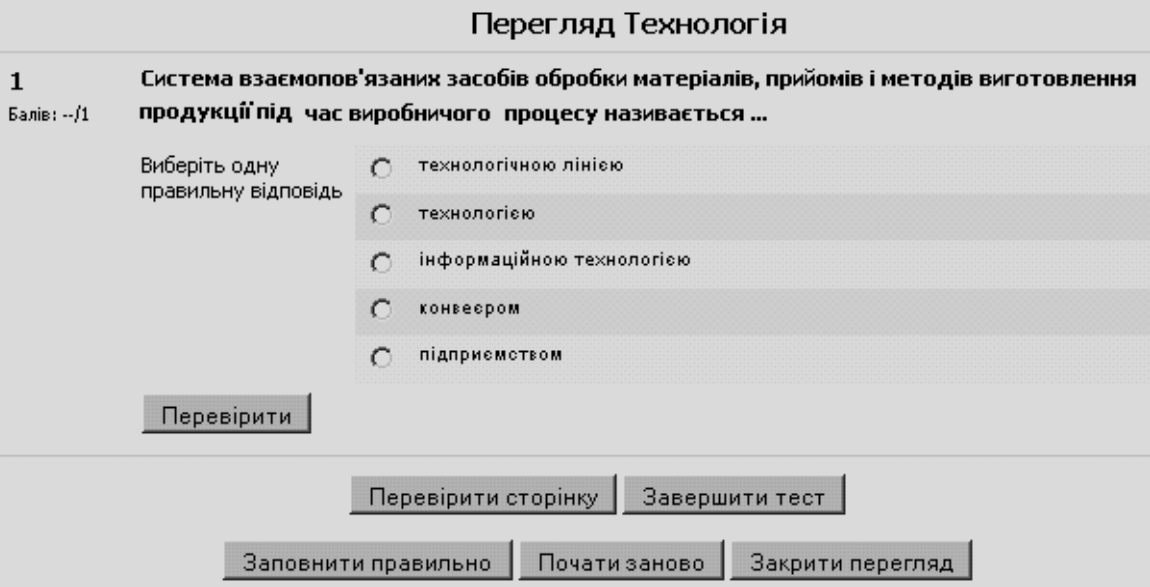

**Рис. 6.10. Приклад питання з однією правильною відповіддю в режимі перегляду**

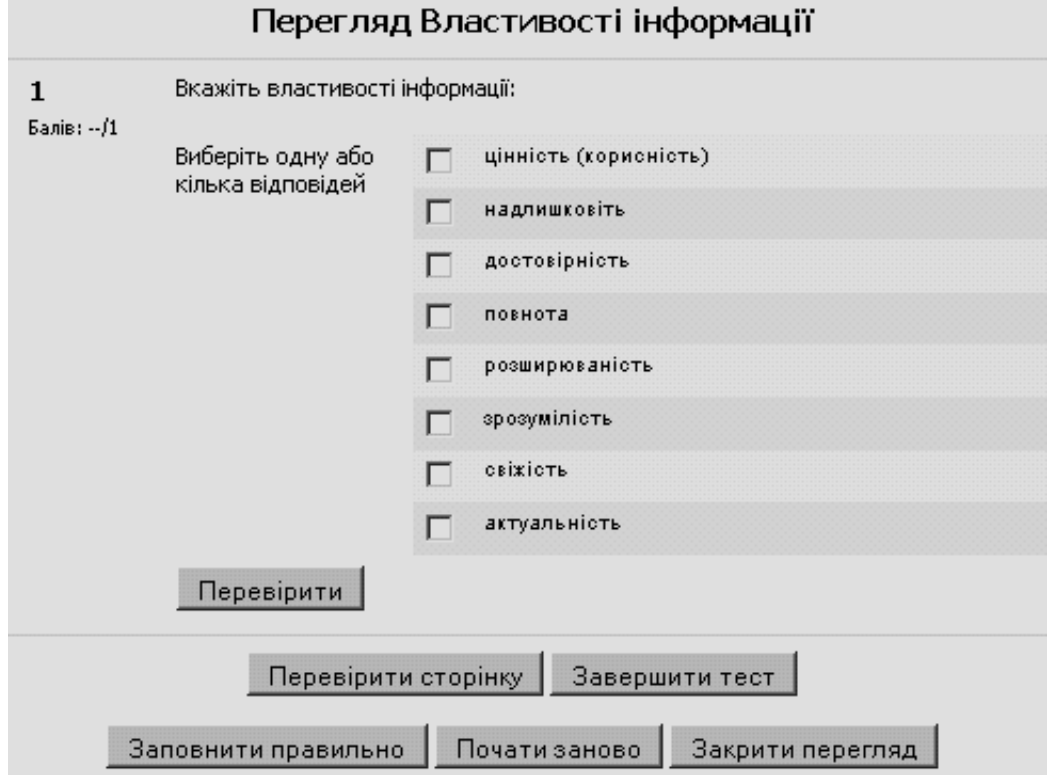

**Рис. 6.11. Приклад питання з кількома правильними відповідями в режимі перегляду**

#### **6.1.2. Питання типу «Так /Ні» («Альтернативне»)**

*Альтернативне питання* – це питання, в якому потрібно вказати, чи є відповідь на задане питання правильною чи ні.

Щоб додати питання типу *«Так/Ні»* потрібно в полі *«Створити питання»*  обрати з випадаючого списку елемент *«Так/Ні».* Після чого відкриється вікно додавання нового питання типу *«Так/Ні»* (рис. 6.12). Далі потрібно заповнити та встановити параметри питання у відповідних полях (рис. 6.12):

*Категорія* – вибір категорії, до якої буде відноситися питання;

 *Коротке означення питання* – вказується коротка назва питання, для ідентифікування цього питання у списку питань та відображення його змісту;

 *Формулювання запитання* – введення тексту питання в текстовому редакторі. Текст питання може містити також посилання на звукові та відеозаписи, рисунки, анімації, графіки, діаграми, таблиці, виконувані файли, текстові файли, веб-сторінки, формули тощо;

 *Картинка для показування* – можна обирати зображення, якщо вони завантажені до курсу. Завантажити потрібні зображення можна за допомогою послуги "*Файли*" в розділі *«Управління»* курсом;

 *Типова оцінка відповіді на питання* – оцінка відповіді на питання, за замовчуванням пропонується 1;

*Фактор штрафу* – дорівнює 1;

 *Основний коментар* – деякий текст, що показується студентам після того, як вони відповіли на питання. На відміну від коментаря, що базується на типі запитання і на відповіді, яку дав студент, загальний коментар показується всім студентам;

 *Правильна відповідь* – потрібно вказати, яка з відповідей «Так» чи «Ні» є правильною;

 *Коментар до відповіді «Так»* – при потребі можна ввести коментар до правильної відповіді;

 *Коментар до відповіді «Ні» –* при потребі можна ввести коментар до неправильної відповіді.

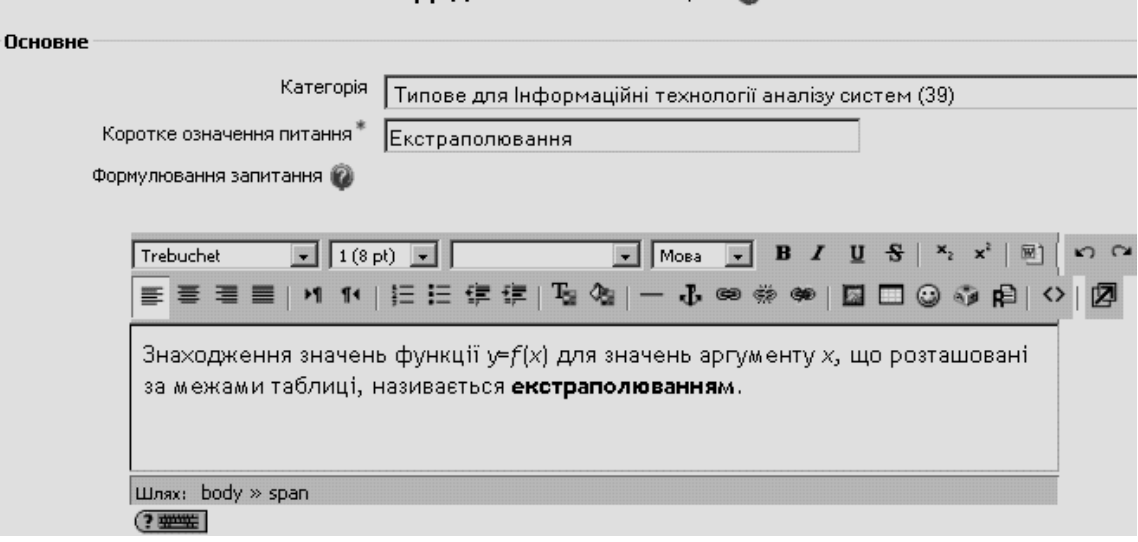

Додати питання Так/Ні @

**Рис. 6.12. Створення питання типу** *«Так/Ні»*

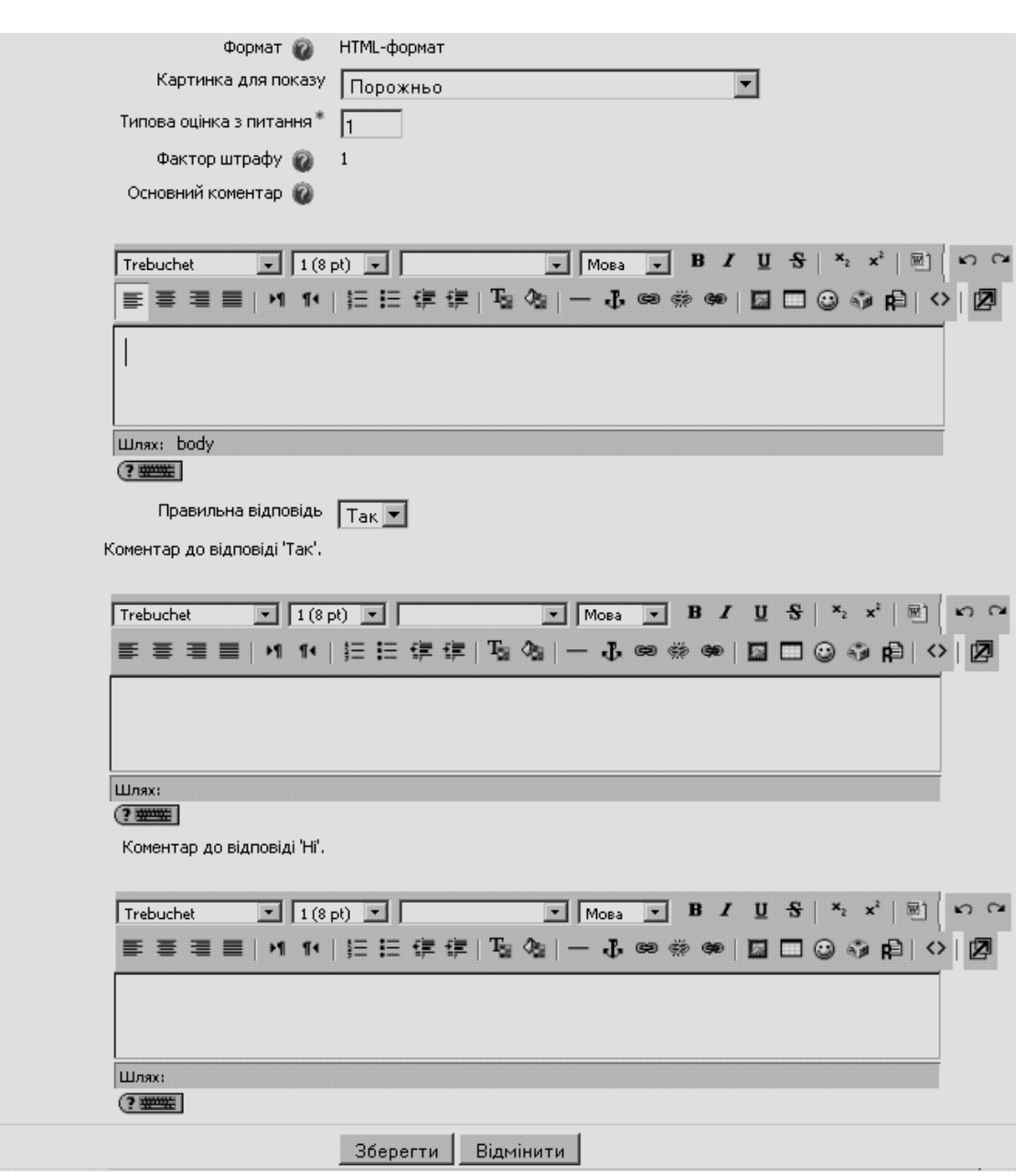

144

**Рис. 6.13. Створення питання типу** *«Так/Ні» (***продовження)**

Після закінчення введення питання і заповнення потрібних полів, необхідно натиснути кнопку *Зберегти*. Приклад використання альтернативного питання подано на рис. 6.14.

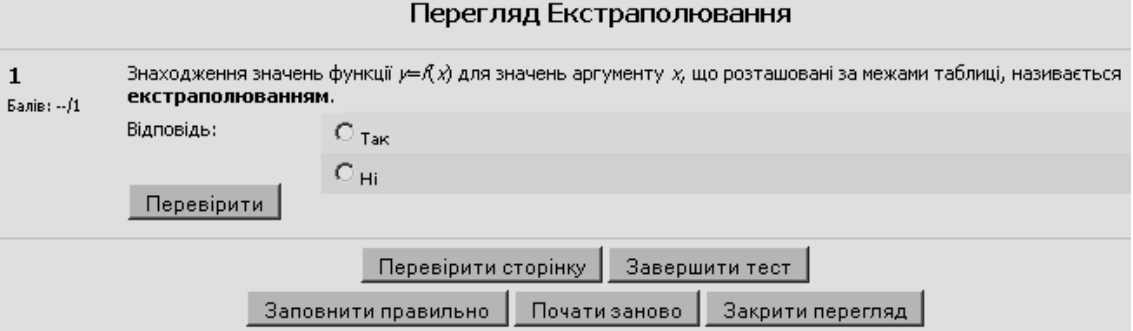

**Рис. 6.14. Приклад використання альтернативного питання**
# **6.1.3. Питання на відповідність**

У питаннях такого типу на задану тему створюється множина питань і множина правильних відповідей на ці питання. При тестуванні для кожного питання треба обрати з списку відповідну правильну відповідь.

Щоб додати питання типу *«Відповідність»*, потрібно в полі *«Створити питання»* обрати з випадаючого списку елемент *«Відповідність».* На рис. 6.15-6.17 зображено вікно для редагування питання типу *«Відповідність».*

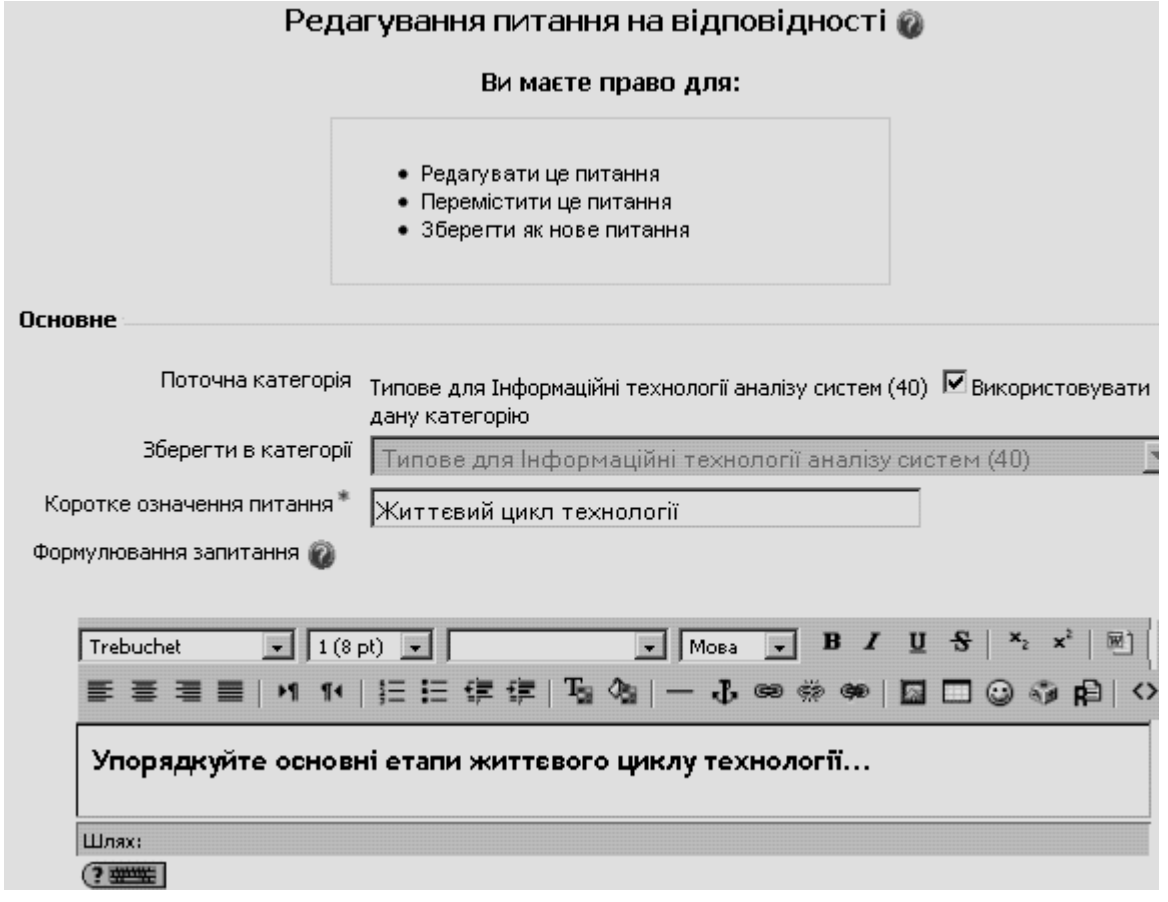

**Рис. 6.15. Редагування питання типу** *«Відповідність»***. Розділ вікна «***Основне»*

При створенні питання цього типу потрібно заповнити кілька традиційних і специфічних полів та встановити параметри питання (рис. 6.16):

*Категорія* – вибір категорії, до якої буде відноситися питання;

 *Коротке означення питання* – введення короткої назви питання, для ідентифікування питання у списку питань та відображення його змісту;

 *Формулювання запитання* – введення тексту питання в текстовому редакторі. Текст питання може містити також посилання на звукові та відеозаписи, рисунки, анімації, графіки, діаграми, таблиці, виконувані файли, текстові файли, веб-сторінки, формули тощо;

 *Картинка для показування* – можна обирати зображення, якщо вони завантажені до курсу. Завантажити потрібні зображення можна за допомогою послуги "*Файли*" в розділі *«Управління»* курсом;

 *Типова оцінка відповіді на питання* – оцінка відповіді на питання, за замовчуванням пропонується 1;

 *Фактор штрафу* – нарахування (чи ні) штрафних балів за неправильну відповідь;

 *Основний коментар* – деякий текст, який показується студентам після того, як вони відповіли на питання. На відміну від коментаря, який базується на типі запитання і на відповіді, яку дав студент, загальний коментар показується всім студентам;

 *Перемішати* – якщо відмітити дану опцію, то відповіді в питанні на відповідність будуть перемішуватися кожного разу, як студент починатиме нову спробу тестування (якщо в налаштуванні тесту встановлена опція *«Так»* у полі *«Випадковий порядок відповідей»)*.

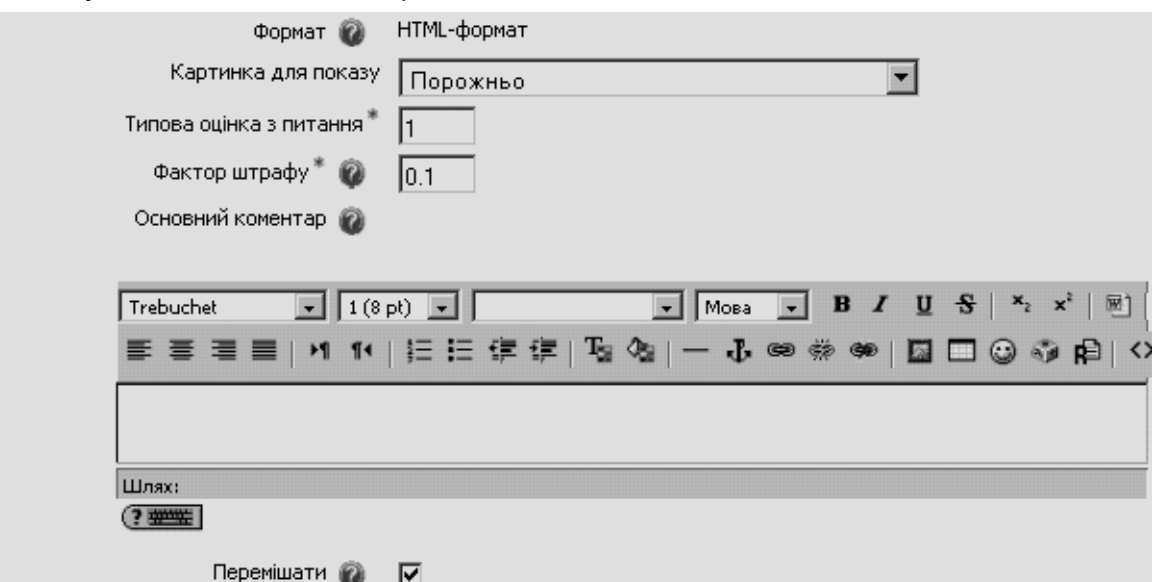

**Рис. 6.16. Основні поля і параметри питання типу** *«Відповідність»*

В полях *«Питання 1-3»* (рис. 6.17) потрібно ввести не менше, ніж 3 питання, узгоджених з введеними відповідями.

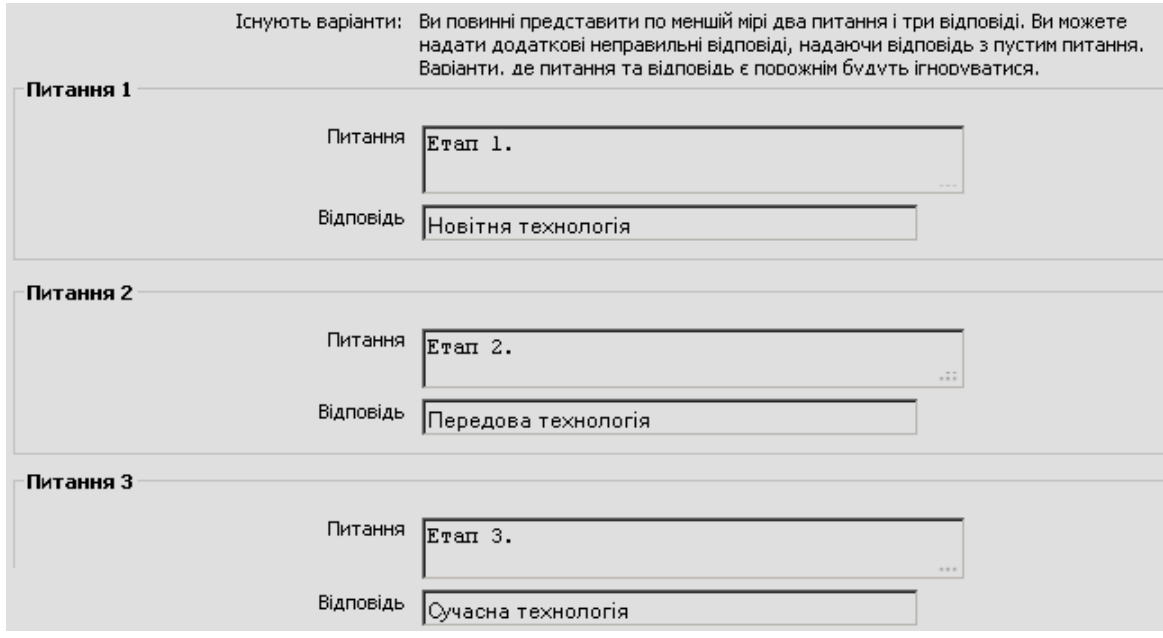

**Рис. 6.17. Редагування питання типу** *«Відповідність»***. Поля «***Питання1,2,3»*

Питанням може бути одне слово чи вираз, яке(ий) узгоджується з певною відповіддю. Всі пари на відповідність мають однакову вагу наприклад, якщо є 5 відповідностей, кожна відповідність має вагу 20%.

Коли усі поля заповнені, необхідно «натиснути» кнопку *Зберегти*. Після чого введене питання має відобразитися у банку питань.

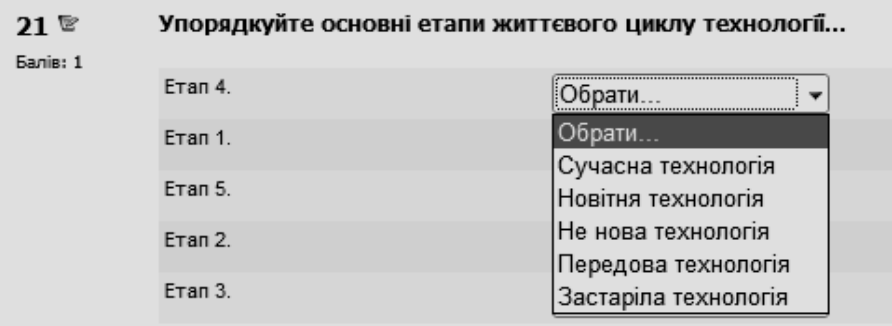

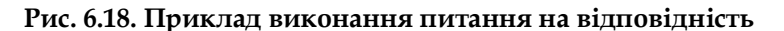

### **6.1.4. Питання типу «Коротка відповідь»**

Питання типу *«Коротка відповідь»* – питання, відповідь на яке користувач повинен ввести з клавіатури.

Щоб додати питання типу *«Коротка відповідь»*, потрібно в полі *«Створити питання»* обрати з випадаючого списку елемент *«Коротка відповідь».* Відкриється вікно додавання нового питання типу *«Коротка відповідь»* (рис. 6.19–6.23).

Далі потрібно заповнити та встановити параметри питання у відповідних полях:

*Категорія* – вибір категорії, до якої буде відноситися питання;

 *Коротке означення питання* – введення назви питання, для ідентифікування питання у списку питань та відображення його змісту;

 *Формулювання запитання* – введення тексту питання в текстовому редакторі. Текст питання може містити також посилання на звукові та відеозаписи, рисунки, анімації, графіки, діаграми, таблиці, виконувані файли, текстові файли, веб-сторінки, формули тощо;

 *Картинка для показування* – можна обирати зображення, якщо вони завантажені до курсу. Завантажити потрібні зображення можна за допомогою послуги "*Файли*" в розділі *«Управління»* курсом;

 *Типова оцінка відповіді на питання* – оцінка за запитання, за замовчуванням пропонується 1;

 *Фактор штрафу* – нарахування (чи ні) штрафних балів за неправильну відповідь;

 *Основний коментар* – деякий текст, який показується студентам після того, як вони відповіли на питання. На відміну від коментаря, який базується на типі запитання і на відповіді, яку дав студент, загальний коментар показується всім студентам;

 *Чутливість відповіді до регістру* – враховуються чи не враховуються великі (верхній регістр) і малі (нижній регістр) символи, введені у відповіді.

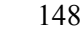

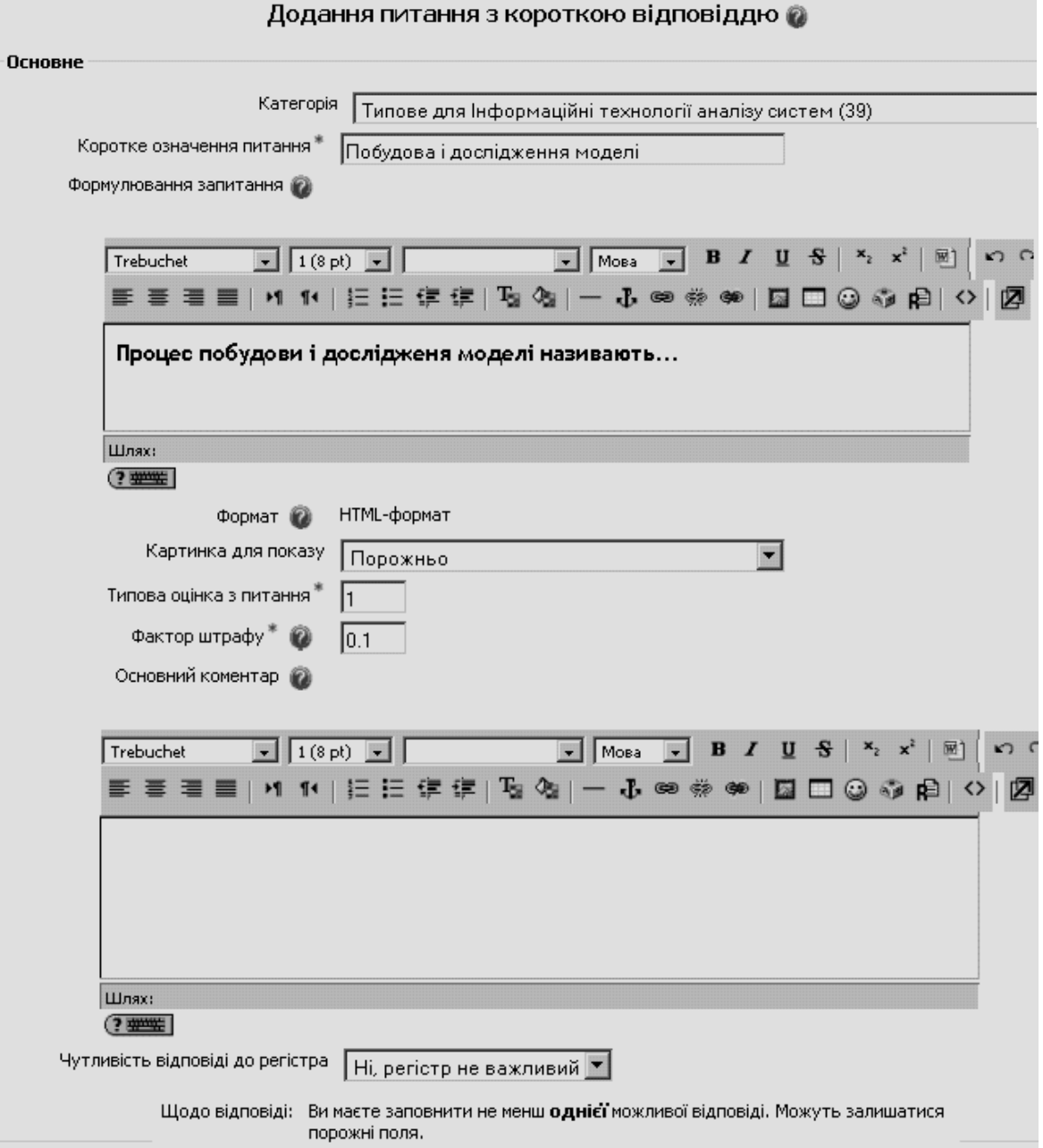

#### **Рис. 6.19. Приклад додавання питання типу** *«Коротка відповідь»***. Розділ «***Основне»*

У розділах *«Відповідь 1», «Відповідь 2»* і т.д. (рис. 6.20) у полях «*Відповідь»* вказуються правильні відповіді, яких може бути одна або кілька. Наприклад, на питання «*Автором системи Moodle є австралійський науковець Martin \_\_\_\_»* є тільки одна відповідь, а якщо запитати, наприклад, *назви безкоштовних типів програмного забезпечення*, то тут може бути кілька відповідей: *freeware, shareware, public domain, commercial licensed*, з яких є беззаперечно правильні, є частково правильні і навіть неправильні. При цьому варто пам'ятати, що граматично неправильно написана відповідь вважається неправильною. Разом з тим, розробник тестового питання з короткою відповіддю може передбачити типові граматичні помилки у

варіантах відповідей і вказати, які з них є правильними (можливо з певним відсотком).

У полі *Оцінка* – правильна відповідь на запитання має дорівнювати 100%. Наприклад, при оцінюванні відповідей на питання про програмне забезпечення можна зробити так, що відповідь *freeware* буде оцінена як 100%, *shareware* чи *public domain* будуть оцінені як 25%, а відповідь *commercial licensed* – 0%. У наведеному на рис. 6.20 прикладі обидва варіанти відповіді «*моделюванням*» і «*моделювання*» вважаються правильними з оцінкою 100%.

До кожної відповіді можна дати коментар. Але коментар відображеється лише тоді, коли введені відповіді є у питанні, отже, на питання, що потребують коротких відповідей, коментар обмежується вказівкою, чи наведена в тесті відповідь є правильною чи неправильною.

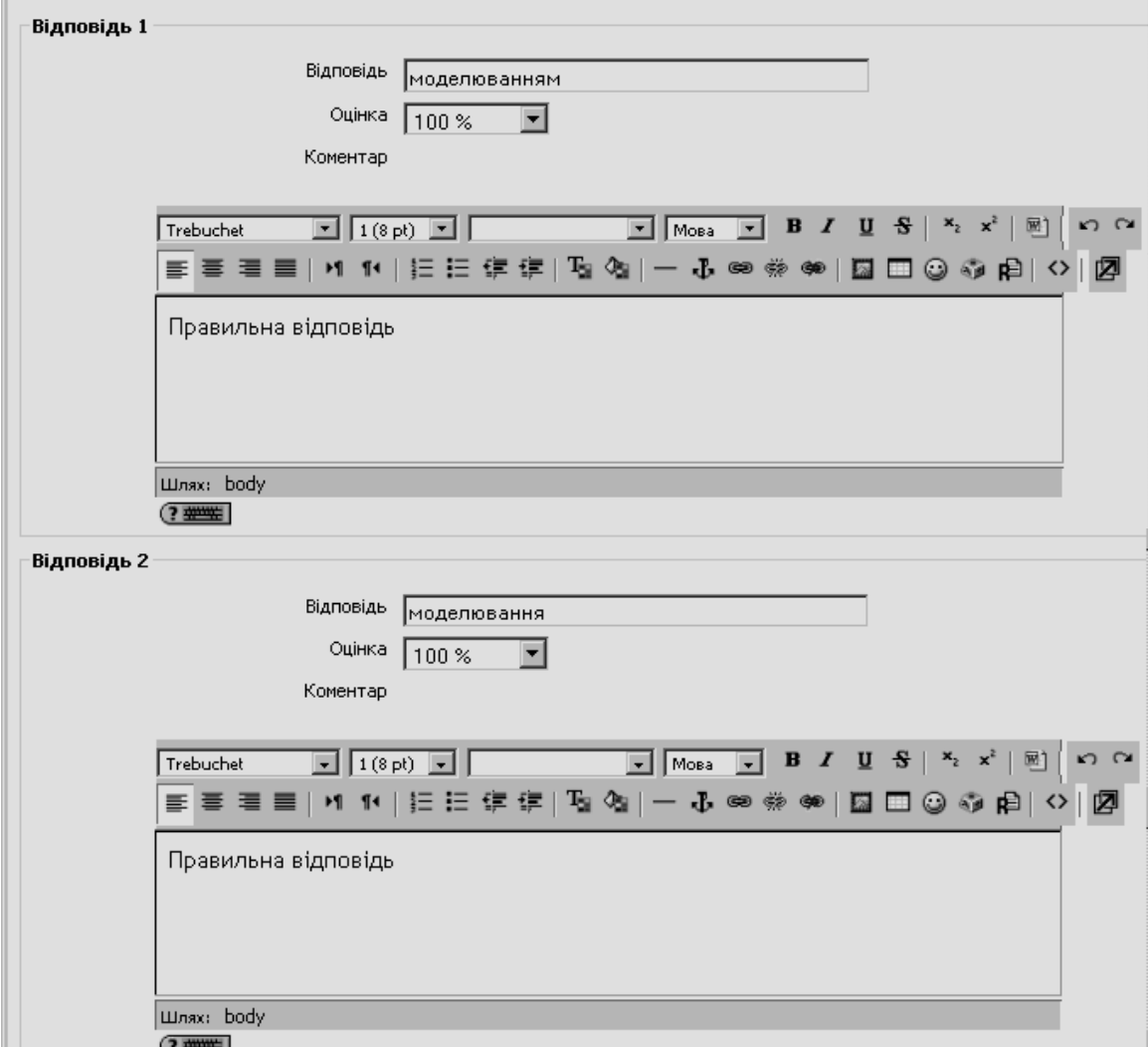

**Рис. 6.20. Додавання питання типу** *«Коротка відповідь»***. Розділи «***Відповідь* **1, 2»**

Після закінчення введення питання і варіантів відповідей на нього, необхідно «натиснути» кнопку *«Зберегти»* (рис. 6.21)*.* Введене питання має відобразитися у банку питань. На рис. 6.22-6.23 наведено приклад питання типу «*Коротка відповідь*» з даною правильною відповіддю і неправильною відповіддю.

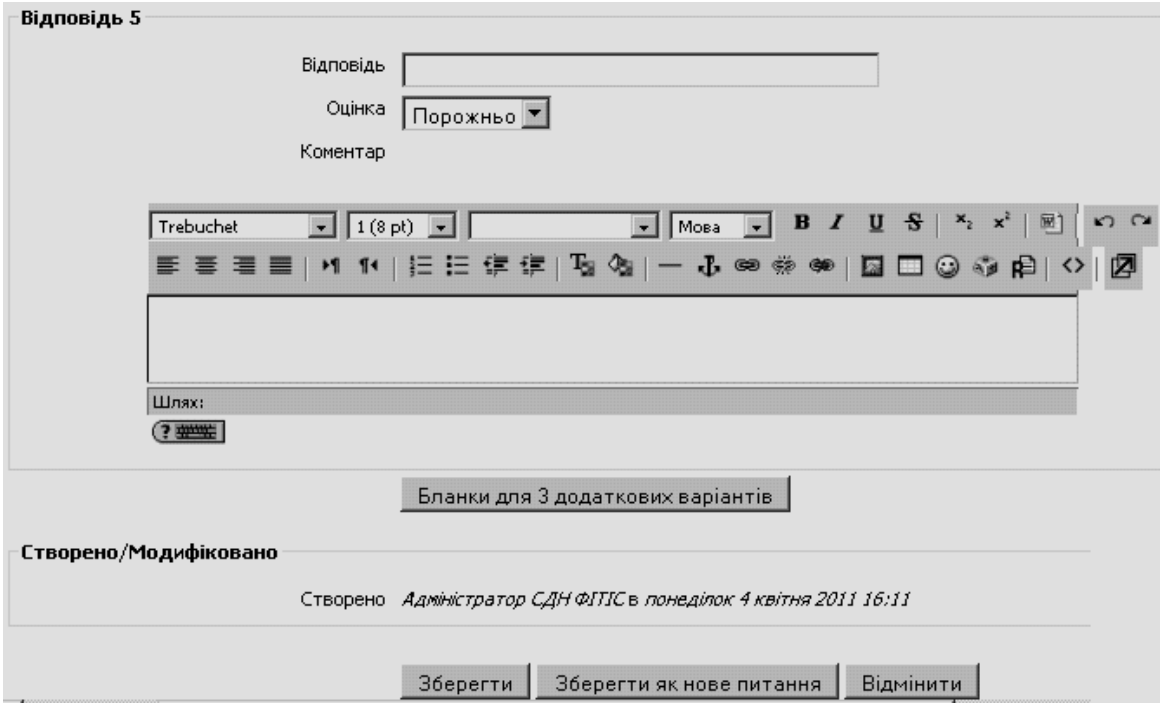

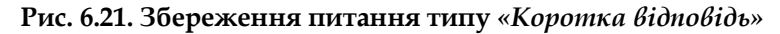

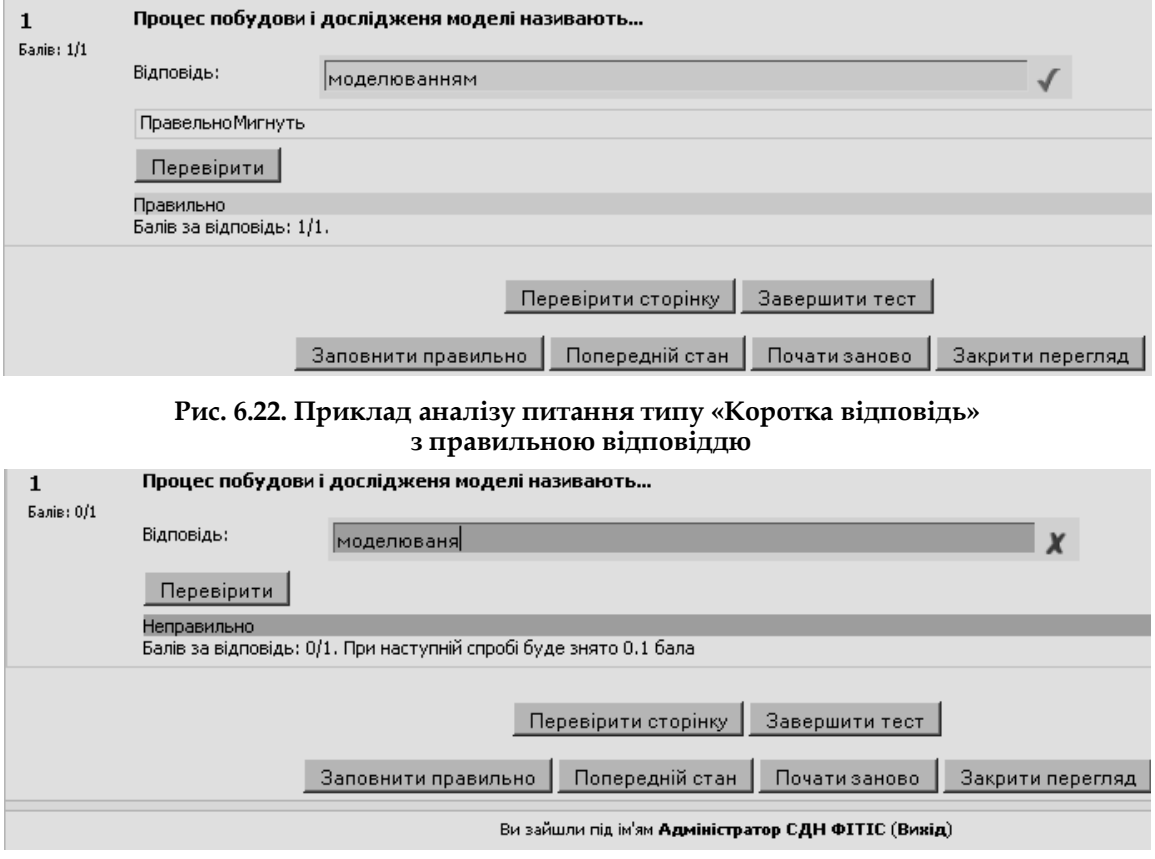

**Рис. 6.23. Приклад аналізу питання типу «***Коротка відповідь***» з неправильною відповіддю**

## **6.1.5. Питання типу «Числовий»**

Питання типу *«Числовий»* (числове питання) – це питання, на яке очікується певна числова відповідь. Цей тип завдання є окремим випадком завдання з короткою відповіддю. Особливість цього завдання у тому, що відповідь повинна бути подана у вигляді числа.

Щоб додати питання типу *«Числовий»*, потрібно в полі *«Створити питання»* обрати з випадаючого списку елемент *«Числовий»* (рис. 6.24)*.*

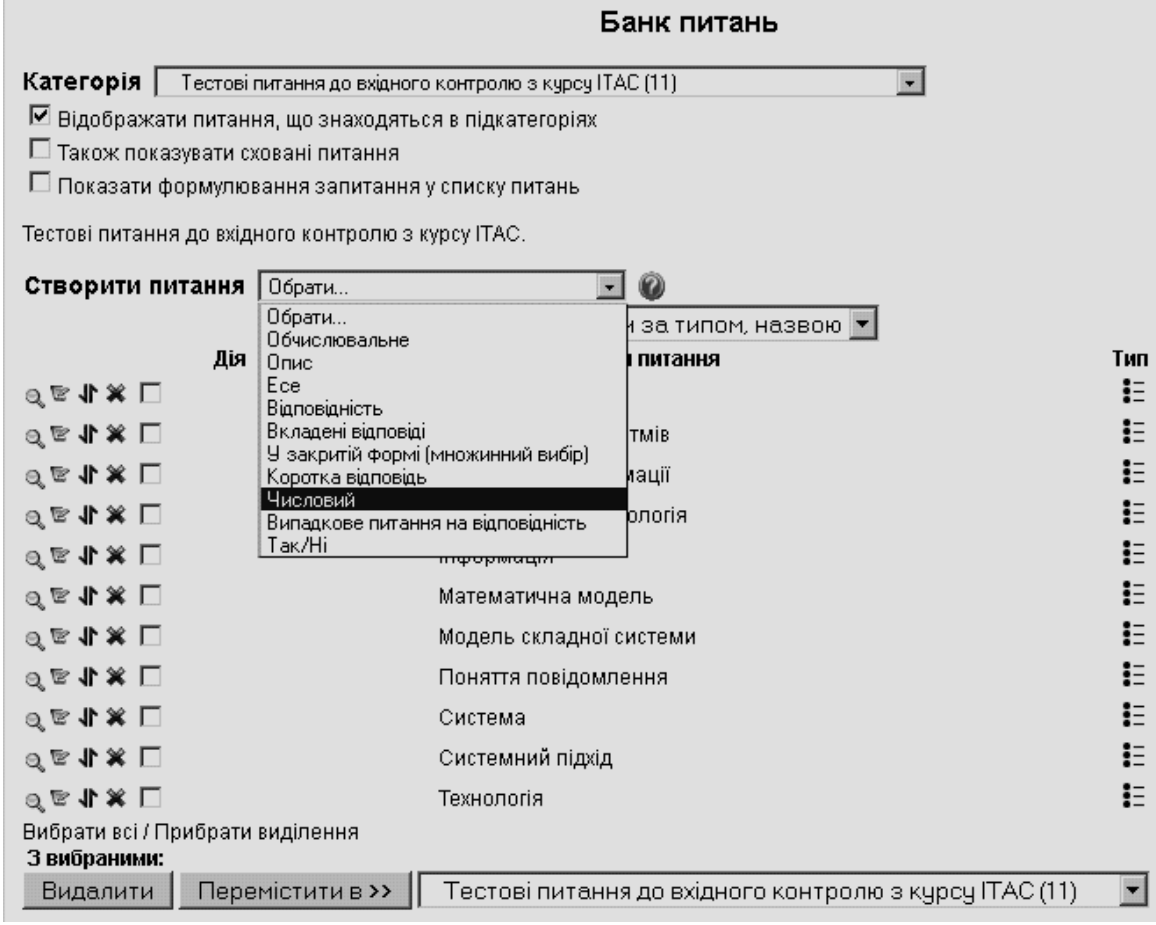

**Рис. 6.24. Додавання нового питання типу** *«Числовий»*

Відкриється вікно додавання питання типу *«Числовий»* (рис. 6.25-6.27).

Далі потрібно заповнити та встановити параметри питання у відповідних полях.

У полях розділу *«Основне»* (рис. 6.25):

*Категорія* – вибір категорії, до якої буде відноситися питання;

 *Коротке означення питання* – введення назви питання, для ідентифікування питання у списку питань та відображення його змісту;

 *Формулювання запитання* – введення тексту питання в текстовому редакторі. Текст питання може містити також посилання на звукові та відеозаписи, рисунки, анімації, графіки, діаграми, таблиці, виконувані файли, текстові файли, веб-сторінки, формули тощо;

 *Картинка для показу* – можна обирати зображення, якщо вони завантажені до курсу. Завантажити потрібні зображення можна за допомогою послуги «*Файли»* в розділі *«Керування»* курсом;

 *Типова оцінка з питання* – оцінка відповіді на питання, за замовчуванням пропонується 1;

 *Фактор штрафу* – нарахування (чи ні) штрафних балів за неправильну відповідь;

 *Основний коментар* – деякий текст, що показується студентам після того, як вони відповіли на питання. На відміну від коментаря, який базується на типі запитання і на відповіді, яку дав студент, загальний коментар показується всім студентам.

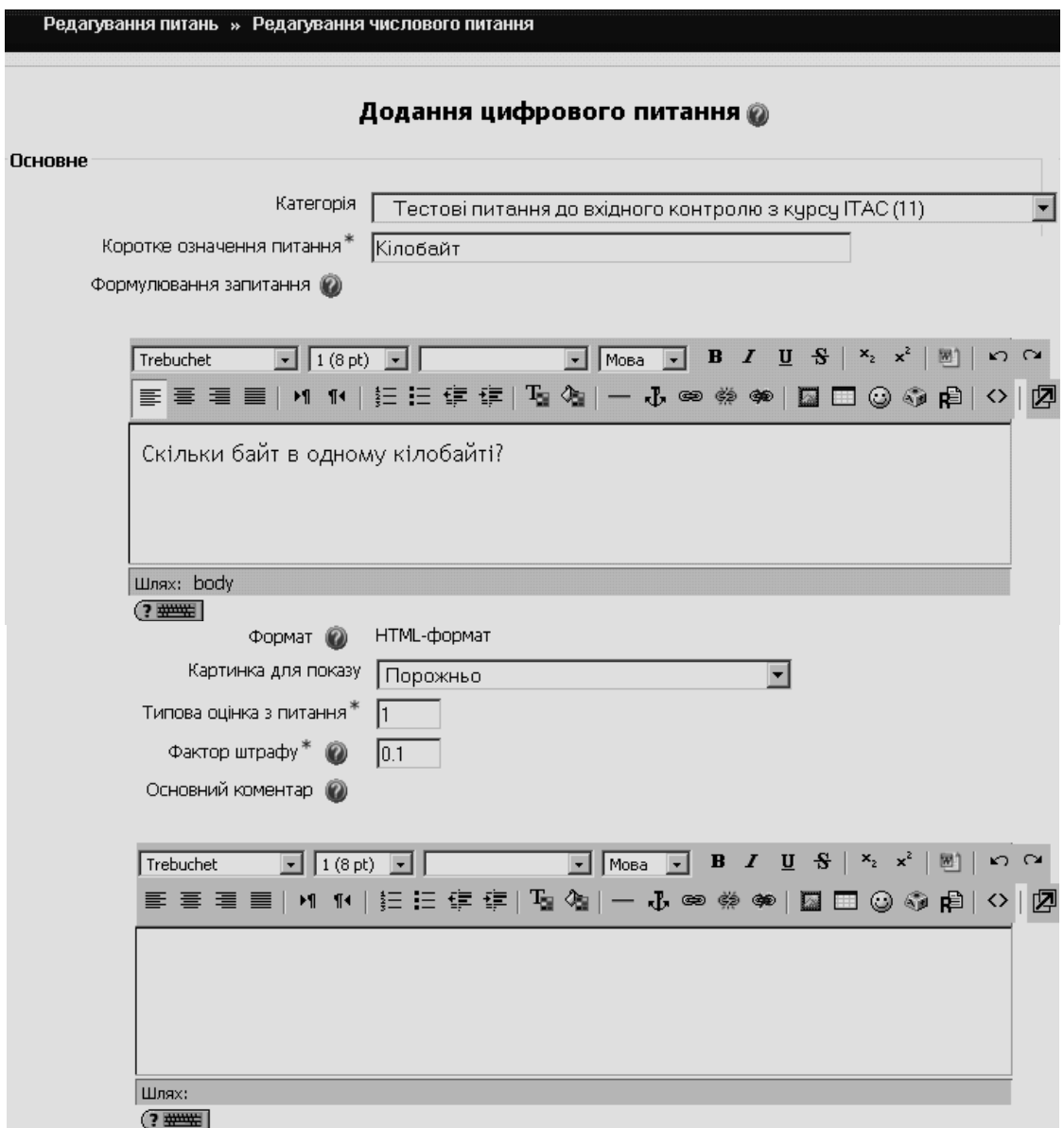

**Рис. 6.25. Додавання питання типу** *«Числовий»***. Розділ «***Основне***»**

У полях розділу *«Відповідь 1-3»* (рис. 6.26):

 *Відповідь –* числове значення правильної відповіді. Дійсні числа пишуться з використанням крапки для відокремлення цілої і дробової частин. Наприклад, 123.0987, 0.0067. Числова відповідь не чутлива до нечислових символів. Наприклад, відповіді типу «Так», «NaOH», «нуль» і таке інше не будуть сприйняті системою;

 *Допустима похибка* – числове значення припустимої помилки у відповіді студента. Наприклад, якщо правильна відповідь дорівнює 30, а припустима помилка ±0.5, то числа у діапазоні від 29.5 до 30.5 будуть вважатися за правильну відповідь;

- *Оцінка*  оцінка за правильну відповідь;
- *Коментар* коментар до правильної відповіді.

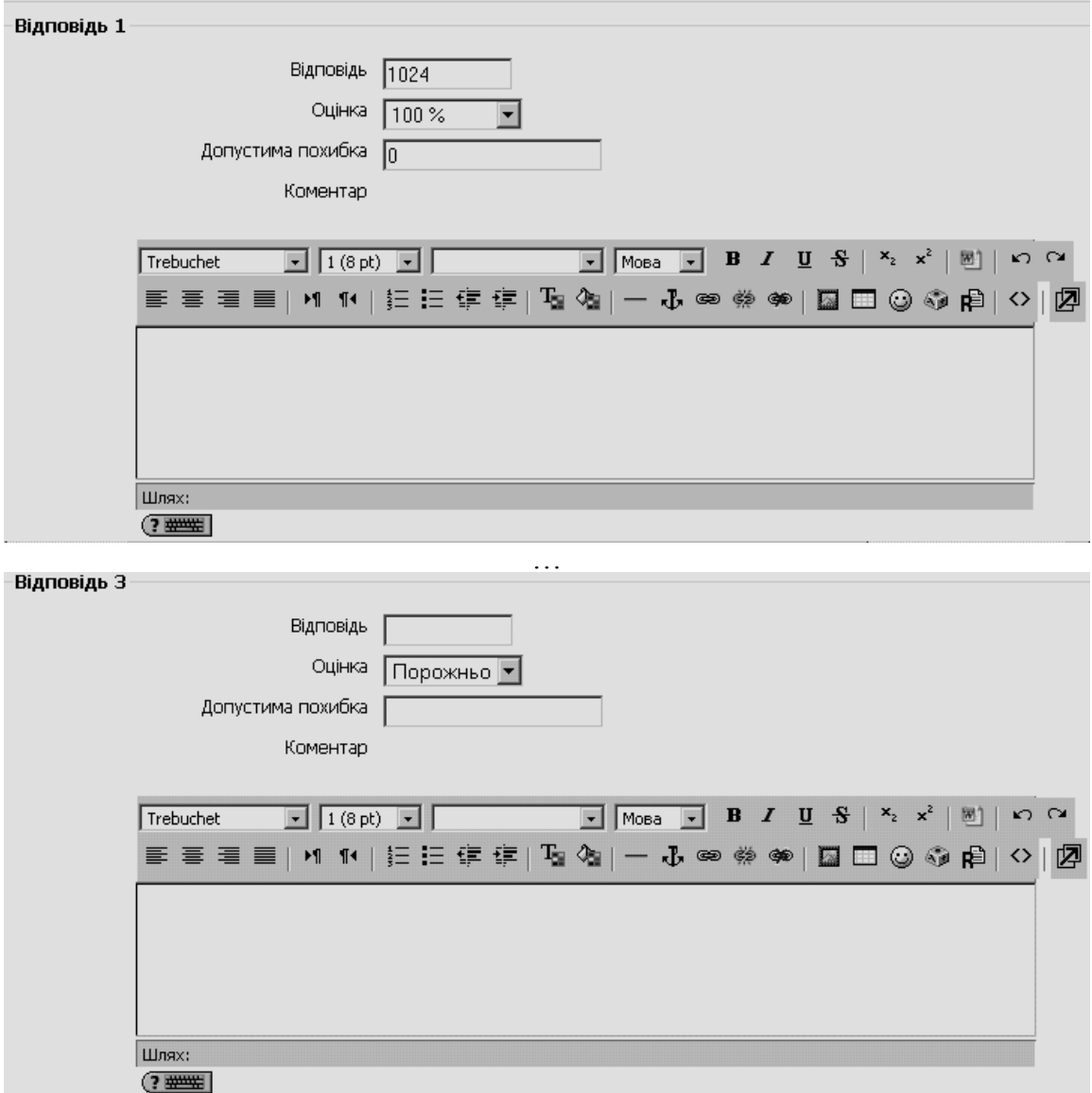

**Рис. 6.26. Додавання питання типу** *«Числовий»***. Розділ «***Відповіді* **1–3»**

Бланки для 3 додаткових варіантів

У полях розділу *«Одиниця вимірювання* 1-2*»* (рис. 6.27):

 *Одиниця вимірювання* – одиниця вимірювання, яку повинен додати студент до числової відповіді (наприклад, 15 кг, 123 м). У додаткових полях можна задати альтернативні одиниці вимірювання (наприклад, 15000 г, 0.123 км). При заданні альтернативних одиниць треба додавати відповідний коефіцієнт переходу від одних одиниць вимірювання до інших (наприклад, коефіцієнт переходу від кілограмів до тон дорівнює 0.001). Запис одиниць може починатися з пропуску, однак про це треба повідомити студентів у коментарі або у тестовому завданні.

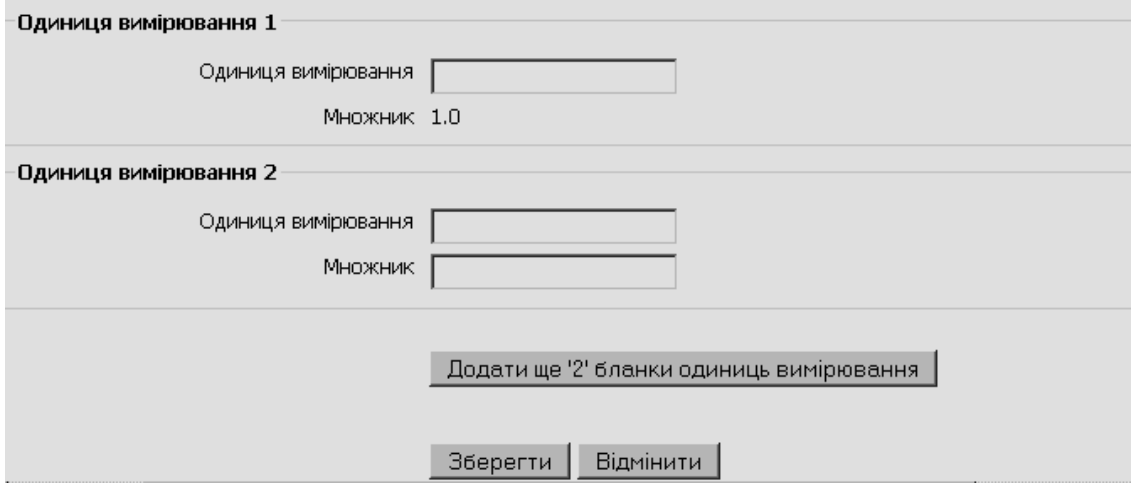

**Рис. 6.27. Додавання питання типу** *«Числовий»***. Розділ «***Одиниця вимірювання* **1–2»**

Після закінчення введення питання і відповідей необхідно «натиснути» кнопку «*Зберегти»***.** Введене питання має відобразитися у банку питань.

На рис. 6.28 подано приклад перегляду питання з числовою відповіддю.

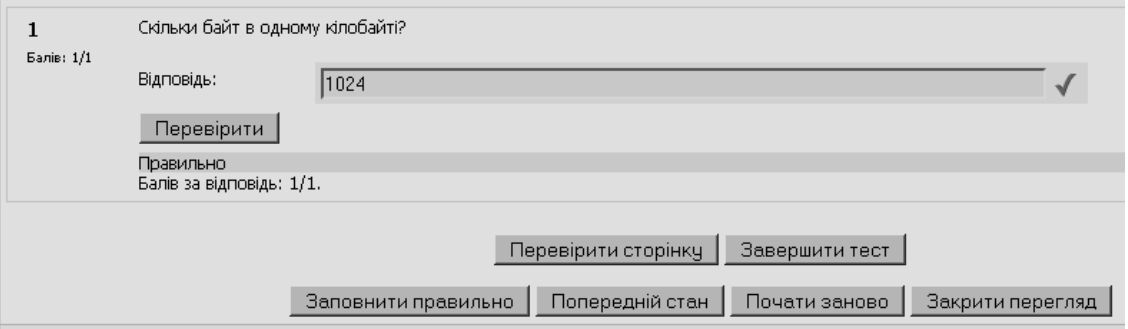

**Рис. 6.28. Приклад перегляду питання з числовою відповіддю**

#### **6.1.6. Питання типу «Обчислювальне»**

Питання типу *«Обчислювальне»* – це питання, що містить формулу (математичний вираз) і на яке очікується конкретна числова відповідь (може бути також певна кількість відповідей).

Щоб створити питання даного типу потрібно в полі *«Створити питання»* обрати з випадаючого списку елемент *«Обчислювальне»*. Після чого відкриється вікно додавання питання типу *«Обчислювальне»* (рис. 6.29, 6.30).

У такому питанні пропонується обчислити значення за заданою формулою. Формула являє собою шаблон, в який при кожному тестуванні підставляються випадкові значення з вказаних діапазонів.

Далі потрібно заповнити та встановити параметри питання у відповідних полях.

У полях розділу *«Основне»* (рис. 6.29) заповнити:

*Категорія* – вибір категорії, до якої буде відноситися питання;

 *Коротке означення питання* – введення назви питання, для ідентифікування питання у списку питань та відображення його змісту;

 *Формулювання запитання* – введення тексту питання в текстовому редакторі. Текст питання може включати також посилання на звукові та відеозаписи, рисунки, анімації, графіки, діаграми, таблиці, виконувані файли, текстові файли, веб-сторінки, і, що дуже важливо для цього типу питань, *формули*, які можуть містити змінні величини, значення яких будуть генеруваться автоматично системою, і на екран буде виводитися результат обчислення заданої формули при відповідних значеннях змінних. При цьому формули повинні бути записані за правилами мови PHP;

 *Картинка для показування* – можна обирати зображення, якщо вони завантажені до курсу. Завантажити потрібні зображення можна за допомогою послуги «*Файли*» в розділі *«Керування»* курсом;

 *Типова оцінка відповіді на питання* – оцінка відповіді на запитання (за замовчуванням пропонується 1);

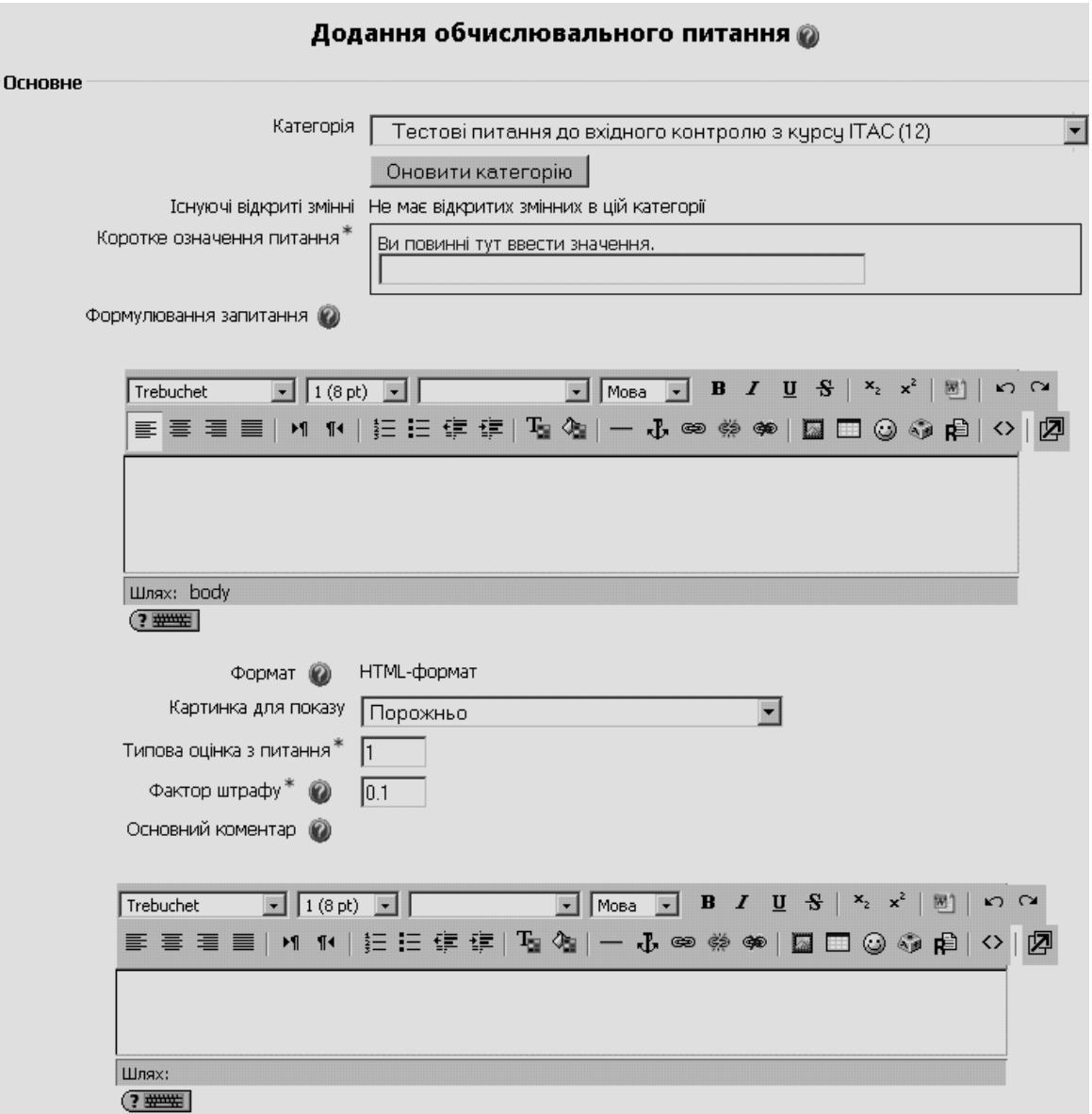

**Рис. 6.29. Додавання питання типу** *«Обчислювальне»***. Розділ «***Основне»*

 *Фактор штрафу* – нарахування (чи ні) штрафних балів за неправильну відповідь;

 *Основний коментар* – деякий текст, який показується студентам після того, як вони відповіли на питання. На відміну від коментаря, який базується на типі запитання і на відповіді, яку дав студент, загальний коментар показується всім студентам.

Розглянемо коротко призначення полів розділу *«Відповідь»* (рис. 6.30).

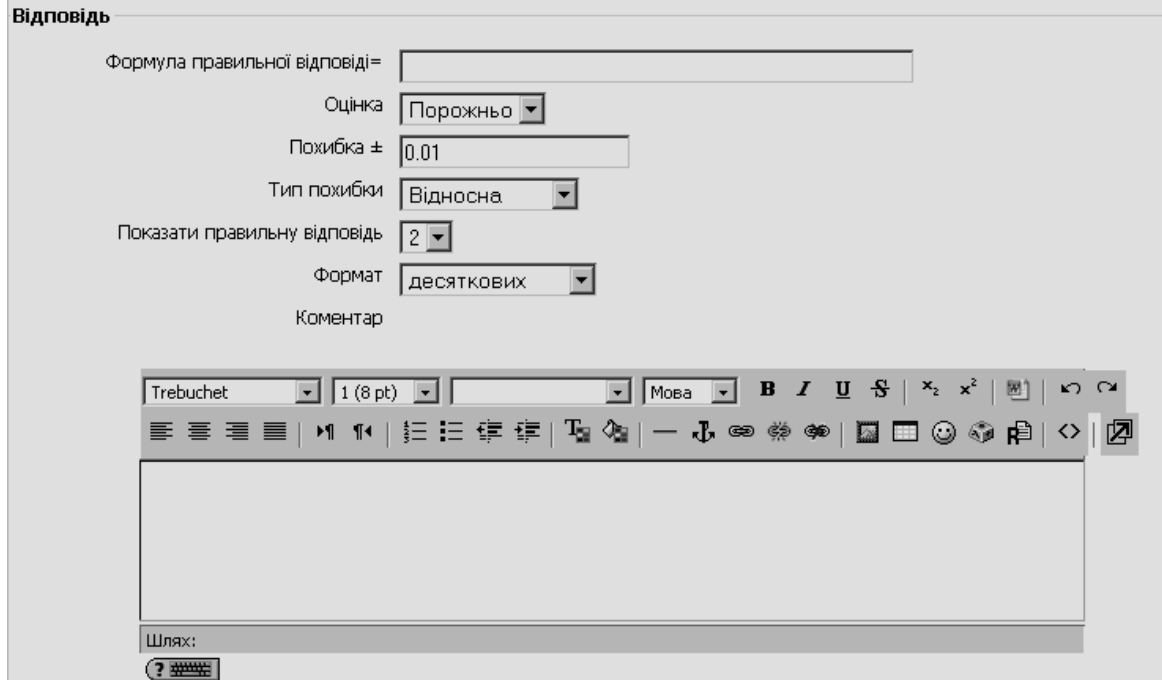

**Рис. 6.30. Додавання питання типу** *«Обчислювальне»***. Поля розділу «***Відповідь»*

У полі *Формула правильної відповіді*, як і у полі *Формулювання запитання* можна використовувати вирази, що містять ідентифікатори (імена змінних величин) у фігурних дужках, наприклад, {*x*} або {*a*}. Ці та інші {імена} можуть бути використані як шаблони для підстановки конкретних значень при проходженні тесту. Правильна відповідь так само вираховується після підстановки значень у вираз, який вказано в полі *Формула правильної відповіді*. Величини, які можуть бути підставлені на місце шаблонів можуть бути вказані або згенеровані на наступній сторінці майстра створення обчислювальних питань.

Вираз у полі *Формула правильної відповіді* може містити допустимі операції: «+» (додавання), «-» (віднімання), «\*» (множення), «/» (ділення) та «%» (залишок від ділення). Крім того, користувач може використовувати деякі математичні функції мови PHP, серед них є 24 функції з одним аргументом:

*abs* – абсолютне значення числа; *acos* – арккосинус; *acosh* - інверсний гіперболічний косинус; *asin* – арксинус; *asinh* – інверсний гіперболічний сінус; *atan* – арктангенс; *atanh* – інверсний гіперболічний тангенс; *ceil* – округлення дробових чисел у бік збільшення;

*cos* – косинус;

*cosh* – гіперболічний косинус;

*deg2rad* – конвертує число з градусів у радіани;

*exp* – експонента (число *e* у вказаній степені);

*floor* – округлює дробові числа в бік зменшення;

*log10* – логарифм з основою 10;

*log1p* – повертає log (1 + число), яке вираховується способом, який забезпечує точність, навіть якщо значення близьке до нуля;

*log* – натуральний логарифм;

*rad2deg* – конвертує число з радіан у градуси;

*round* – округлює число з плаваючою крапкою;

*sin* – синус;

*sinh* – гіперболічний синус;

*sqrt* – квадратний корінь;

*tan* – тангенс;

*tanh* – гіперболічний тангенс;

дві функції з двома аргументами:

*atan2* – арктангенс двох змінних;

*pow* – піднесення в довільну степінь,

а також функції, які можуть мати два та більше аргументів:

*max* – знаходить найбільше значення з вказаних чисел;

*min* – знаходить найменше значення з вказаних чисел.

Крім того, можна використовувати функцію *pi*, у якої відсутні аргументи і її правильний запис має вигляд: *pi().*

Шаблони можуть бути аргументами функцій, для цього їх потрібно брати в круглі дужки, наприклад, sin({a})+cos({b})\*2. Немає ніяких обмежень для розміщення однієї функції в середині іншої, як в даному прикладі:  $cos(deg2rad({a} + 90)).$ 

Більш детально про те, як використовувати функції мови PHP, можна знайти в документації на офіційному сайті PHP, наприклад за адресою http://www.php.net/manual/ru/ref.math.php.

У полі «*Оцінка*» (див. рис. 6.30) вказується частка типової оцінки за питання (див. рис. 6.29) за правильну відповідь (у відсотках).

Як і для числових питань можна вказати проміжок, в межах якого відповіді будуть вважатися правильними. Поле «*Похибка»* (див. рис. 6.30) використовується саме для цього. Є три різних типи похибки: *відносна*, *номінальна* та *геометрична*. Якщо вказати, наприклад, що правильною відповіддю на питання буде 2, а в полі «*Похибка*» встановлено 0.5, то різні типи похибки будуть визначати різні допустимі проміжки для правильної відповіді.

*Відносна:* допустимий проміжок для правильної відповіді буде вираховуватися так: правильна відповідь домножається на 0.5 (в нашому випадку це дасть 1), лівий кінець проміжка дорівнює різниці між правильною відповіддю і знайденим добутком, а правий кінець проміжка дорівнює сумі правильної відповіді і знайденого добутку, тобто правильною відповіддю буде вважатися значення в проміжку між 1 та 3 (2 ± 1). Це корисно, якщо величина правильної відповіді може сильно відрізнятися при різних значеннях підстановок у формулу.

*Абсолютна:* це найпростіший тип похибки, але не дуже гнучкий. Правильна відповідь повинна бути між 1.5 та 2.5 (2 ± 0.5).

Цей тип похибки може використовуватися, якщо величини різних правильних відповідей відрізняються не дуже сильно.

*Геометрична:* верхня межа допустимого проміжку вираховується як 2+0.5\*2, тобто так само, як і для відносної похибки, а нижня межа розраховується як 2/(1 + 0.5). Тобто правильна відповідь, в такому випадку, повинна бути між 1.33 та 3. Це корисно для складних обчислень, де потрібно використовувати велику відносну похибку (1 або більше) для верхньої межі, але, при цьому, вона не підходить для нижньої межі, оскільки це зробить нуль правильною відповіддю для всіх випадків.

Вміст поля *«Показати правильну відповідь»* (див. рис. 6.30) впливає тільки на те, як правильна відповідь буде відображена при переглядах або у звітах.

На відображення відповіді впливає поле «*Формат*», яке має два значення «*десяткових*» і «*значущих цифр»*. У першому випадку, після коми буде виводитися стільки цифр, скільки їх вказано в цьому параметрі. Наприклад, якщо в даному полі встановлено значення 3, то правильна відповідь 13.3 буде відображатися як 13.300; 1236 буде відображатися як 1236.000; 23 як 23.000. У другому випадку, відповідь буде містити стільки значущих цифр, скільки їх вказано у цьому параметрі. Наприклад, якщо в даному полі встановлено значення 3, то правильна відповідь 13.333 буде відображатися як 13.3; 1236 буде відображатися як 1240; 23 як 23.0.

Поля «*Коментар»* та «*Одиниця виміру»* мають таке ж призначення, як і в питанні типу «*Числовий*».

Поля розділу «*Одиниця вимірювання* 1*»* (рис. 6.31) мають аналогічні значення, що й для типу питання «*Числовий*».

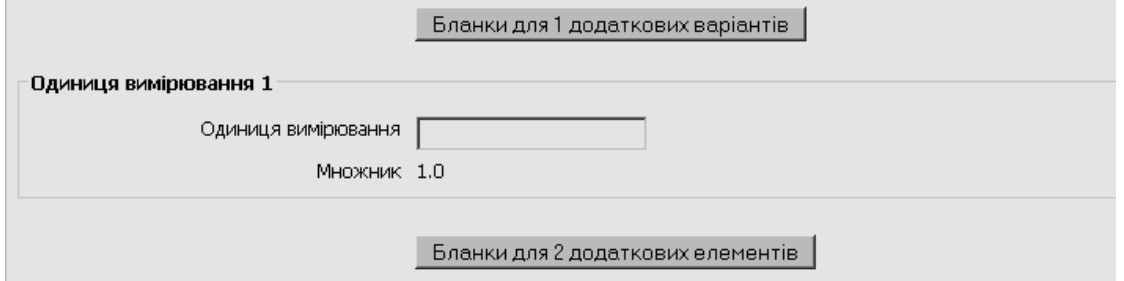

**Рис. 6.31. Додавання питання типу** *«Обчислювальне»***. Поля розділу** *«Одиниця вимірювання»*

Розглянемо детальніше процес створення тестового завдання типу «*Обчислювальне*» на прикладі (рис. 6.32-6.37).

На рис. 6.32 зображено вигляд розділу «*Основне*» і зміст його полів для питання, що створюється. При цьому, у полі «*Формулювання запитання*» в тексті питання використана змінна у фігурних дужках {*x*}, котра буде використана як шаблон для підстановки конкретних значень при проходженні тесту.

На рис. 6.33 зображено фрагмент вікна з розділом «*Відповіді*» і зміст його полів, а також поля розділу «*Одиниця вимірювання*». В полі «*Формула правильної відповіді*» записана формула інтерполяційного поліному Лагранжа 2-го степеня (див. рис. 6.32) мовою програмування PHP (з шаблоном {*x*}) при заданих значеннях вузлів інтерполювання:

 $((\{x\}-1)*(x\}-2))/((0-1)*(0-2))^*(-1)+((\{x\}-0)*(x\}-2))/((1-0)*(1-2))^*2+((\{x\}-0)^*$  $({x}-1)/((2-0)*(2-1))^*1$ .

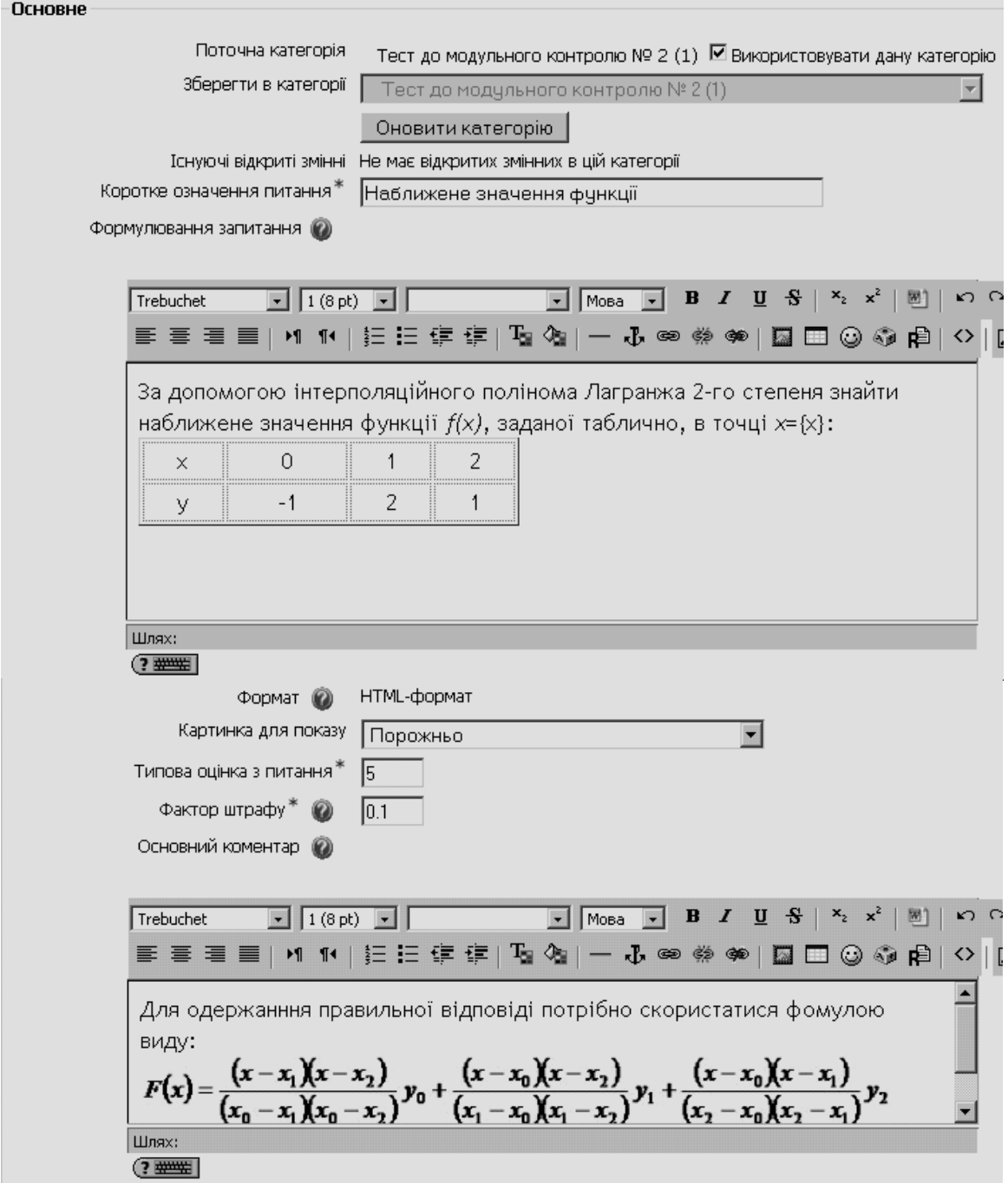

**Рис. 6.32. Приклад створення питання типу «Обчислювальне». Розділ «Основне»**

Далі за допомогою миши потрібно натиснути кнопку «*Наступна сторінка».* У результаті цього відкриється нова сторінка (рис. 6.34), де потрібно вказати властивості набору даних для змінних, що входять до складу формули (в нашому випадку це змінна *x*). Це вікно має одне поле «*Шаблон x*» з двома варіантами можливих значень «*буде використано існуючий власний набір даних як перед цим*» і «*буде використано новий відкритий набір даних*», зміст яких інтуїтивно зрозумілий.

**Зауваження**. Якщо формула в правильній відповіді містить кілька шаблонів змінних, то вікно *«Виберіть властивості набору даних»* буде містити відповідну кількість полів для шаблонів.

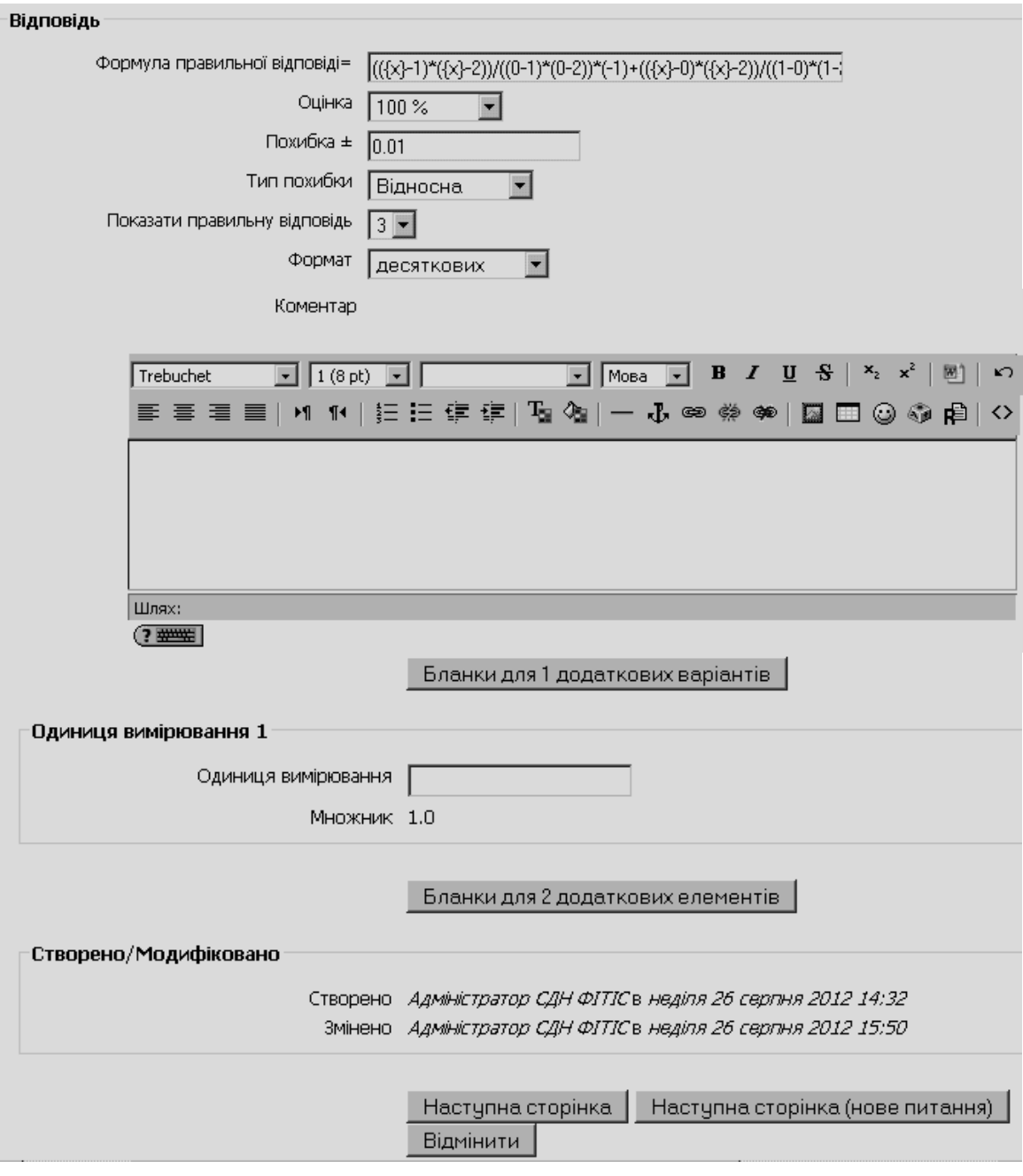

**Рис. 6.33. Приклад створення питання типу «Обчислювальне». Розділ «Відповіді»**

# Виберіть властивості набору даних @

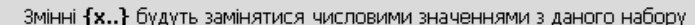

-Обов'язкові змінні, які використовуються у формулах відповідей

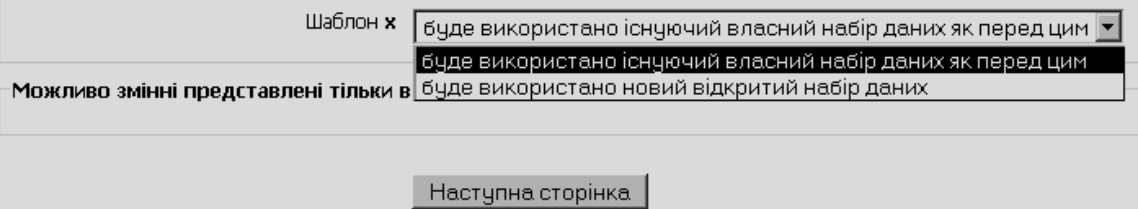

**Рис. 6.34. Приклад створення питання типу «Обчислювальне». Вікно «Виберіть властивості набору даних»**

Після вибору відповідного значення поля «*Шаблон x*» потрібно натиснути кнопку «*Наступна сторінка»* (див. рис. 6.34)*.* В результаті чого відкриється наступна сторінка з вікном «*Редагувати набір даних*» (рис. 6.35), де потрібно вказати діапазони значень змінних, що входять до складу формули та кілька інших параметрів.

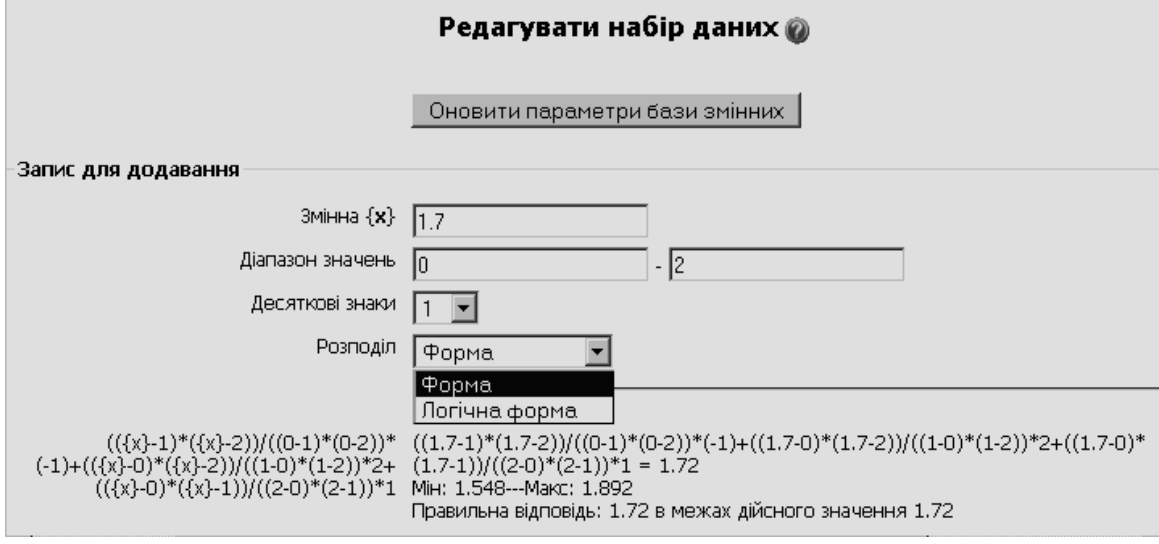

**Рис. 6.35. Приклад створення питання типу «Обчислювальне». Вікно «Редагувати набір даних»**

Набір значень змінних, це сукупність числових значень, які будуть показуватись замість імен змінних у формулах завдання при тестуванні. Наприклад, якщо 1**.7** значення змінної з ім'ям *x*, то при тестуванні замість **{***x***}** буде показано 1.7.

Створення набору значень здійснюється за допомогою двох форм: *«Режими використання змінних»* і *«Редагування набору значень змінних»*.

Форма *«Режими використання змінних»* дає змогу створити набір змінних для використання тільки у конкретному завданні або набір змінних для усіх завдань розділу.

За допомогою форми *«Редагування набору даних»* додаються значення до набору значень змінних чи видаляються з нього. У формі встановлюється інтервал, у межах якого буде здійснюватися генерування значення змінної за допомогою генератора випадкових чисел (поля параметра «*Діапазон значень*»), та кількість десяткових знаків значення змінної, які будуть враховуватися при розрахунках (поле параметра «*Десяткові знаки*»). Генерування може відбуватися за рівномірним законом розподілу значень (значення параметра «*Розподіл*» – «Форма») та за логарифмічним законом (значення параметра «*Розподіл*» – «Логічна форма» (див. рис. 6.35)).

Редагування набору значень здійснюється за допомогою кнопок «*Додати***»** та «*Видалити***»** (рис. 6.36).

Після закінчення введення даних, слід зберегти питання за допомогою кнопки «*Зберегти»*. Результат збереження питання типу *«Обчислювальне»*  подано на рис. 6.37.

На рис. 6.38-6.40 наведено результати перегляду питання типу *«Обчислювальне»*, зокрема в режимах перевірки при правильній і неправильній відповідях.

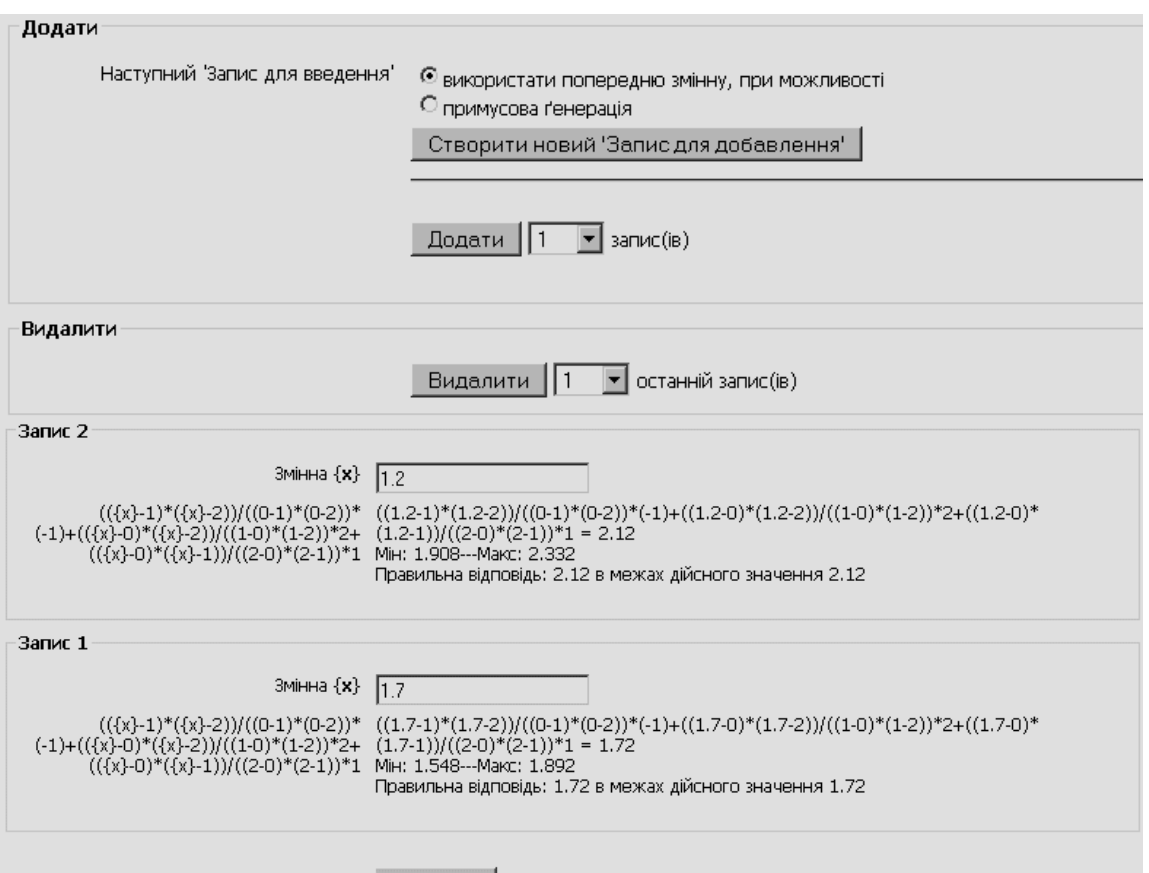

Зберегти

**Рис. 6.36. Приклад створення питання типу «Обчислювальне». Вікно «Редагувати набір даних». Розділи «Додати», «Видалити»**

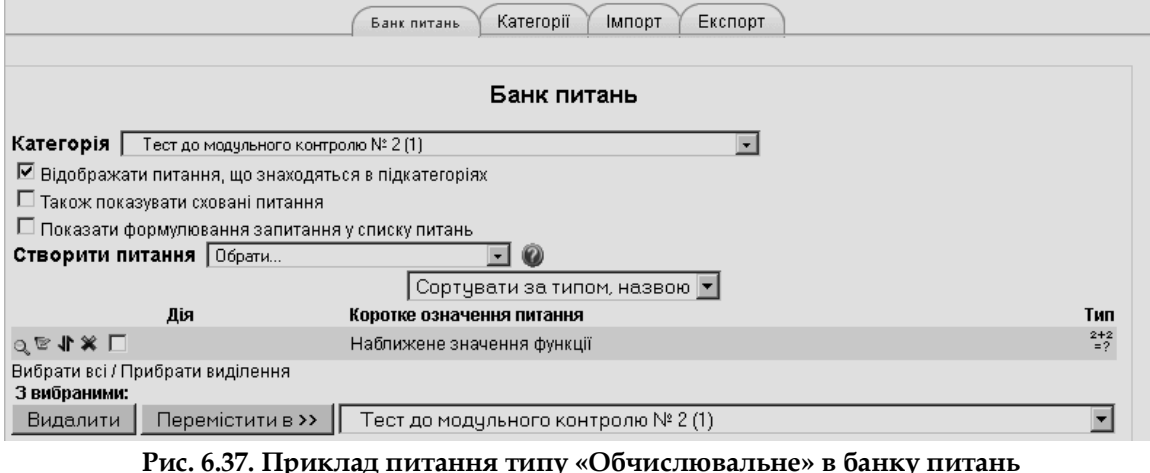

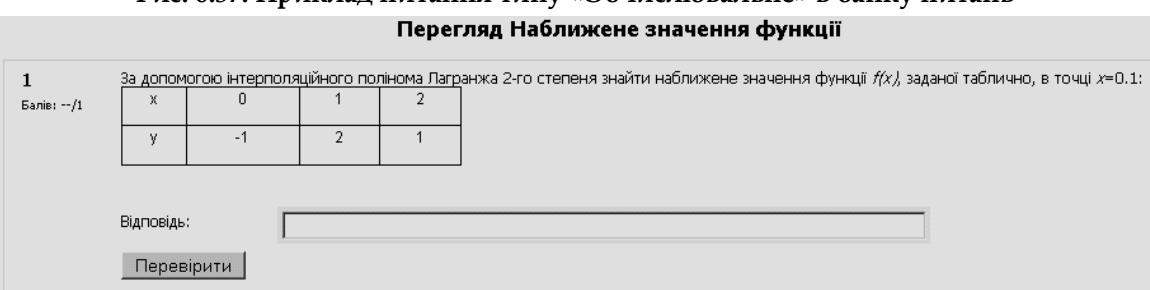

**Рис. 6.38. Перегляд питання типу «Обчислювальне»**

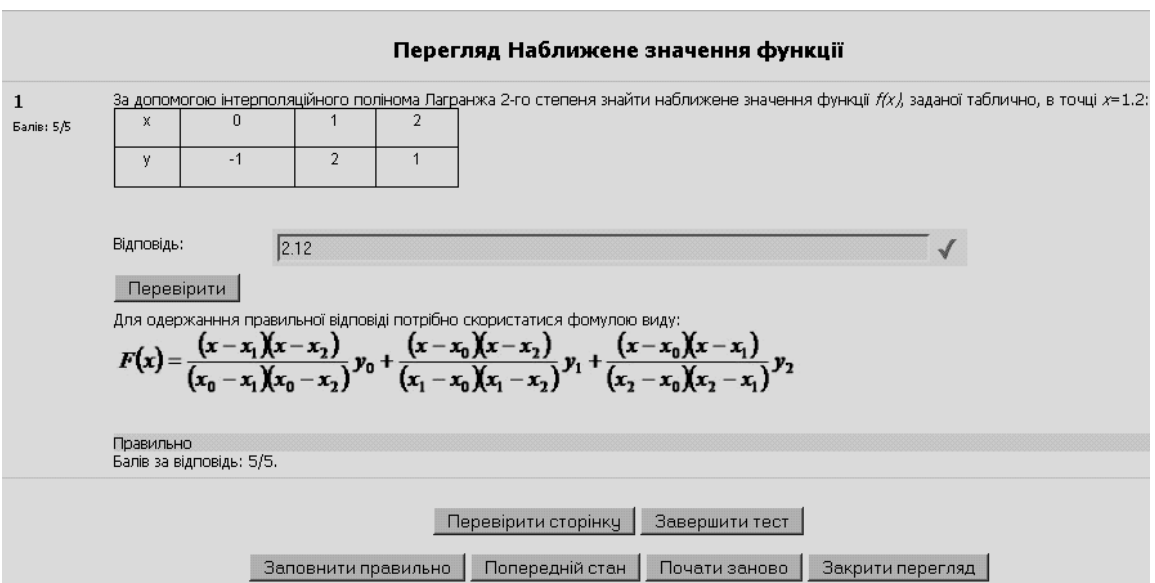

**Рис. 6.39. Режим перевірки питання типу «Обчислювальне» при правильній відповіді**

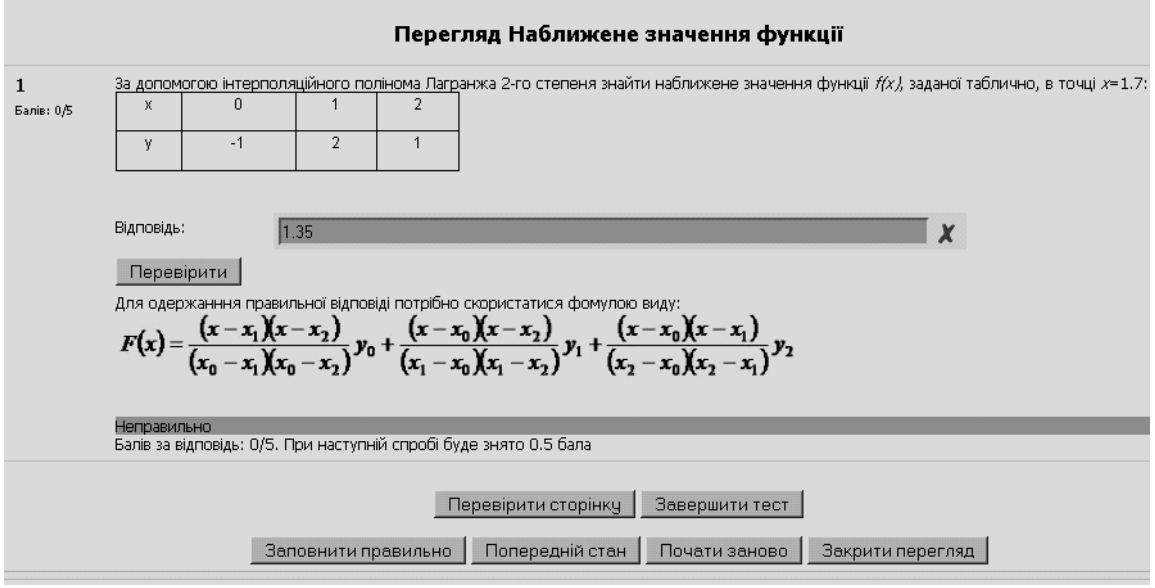

**Рис. 6.40. Режим перевірки питання типу «Обчислювальне» при неправильній відповіді**

## **6.1.7. Питання типу «Вкладені відповіді»**

Питання типу *«Вкладені відповіді»* – це гнучкий інструмент для створення тестових питань. За їх допомогою можна вставляти поля для введення відповідей безпосередньо в текст питання, в будь-якому місці і в будь-якій кількості. Щоб додати питання типу *«Вкладені відповіді»*, потрібно в полі *«Створити питання»* обрати з випадаючого списку елемент *«Вкладені відповіді».* Відкриється вікно додавання нового питання типу *«Вкладені відповіді»* (рис. 6.41).

Далі потрібно заповнити та встановити параметри питання у відповідних полях розділу «Основне» (рис. 6.41):

*Категорія* – вибір категорії, до якої буде відноситися питання;

 *Коротке означення питання* – введення назви питання, яка повинна ідентифікувати питання у списку питань та відображати його зміст;

 *Формулювання питання* – введення тексту питання в текстовому редакторі. Текст питання може містити також посилання на звукові та відеозаписи, рисунки, анімації, графіки, діаграми, таблиці, виконувані файли, текстові файли, веб-сторінки, формули тощо.

Загальна форма запису питання має такий формат:

{Вага: Тип питання: %Оцінка% Відповідь# Репліка на відповідь~% Оцінка% Відповідь…},

де:

- фігурні дужки { } – це символи, що обмежують опис поля;

- вага питання – це число балів за правильну відповідь на нього;

- тип питання задається одним з ключових слів:

o *MULTICHOICE* або *MC –* питання типу множинний вибір;

- o *MULTICHOICE\_V* або *MCV –* питання типу одна правильна відповідь, перелік відповідей розташований вертикально;
- o *MULTICHOICE\_H* або *MCH –* питання типу одна правильна відповідь, перелік відповідей розташований горизонтально;
- o *SHORTANSWER* або *SA* або *MW –* питання типу коротка відповідь, де відповідь може бути приблизною, регістр клавіатури не важливий;
- o *SHORTANSWER\_C* або *SAC* або *MWC –* питання типу коротка відповідь, де відповідь має бути однозначною, регістр клавіатури враховується;

o *NUMERICAL* або *NM –* задає питання числового типу;

- тильдою ~ (без пропусків) відокремлюються один від одного варіанти відповідей, кожний з яких описується такими елементами:

o *Оцінка –* це число, яке вказує відсоток балів, що нараховуються за даний варіант відповіді. Символ = можна використовувати замість %100%, а якщо оцінка пропущена, то мається на увазі %0%;

o *Відповідь –* нею може бути зразок тексту, а в *«Числовому»* типі питання – пара чисел: результат та похибка, за допомогою похибки задається числовий інтервал: результат ± похибка. Похибку 0 можна опускати;

o *Репліка на відповідь –* це необов'язковий параметр, бо, по-перше, репліки відображаються тільки, якщо в параметрах тесту обрано «*Коментувати відповіді*». По-друге, в коментарях немає великої потреби, якщо обрано «*Показувати правильні відповіді*». Тоді правильні відповіді підсвічуються зеленим кольором, не зовсім правильні – жовтим, а хибні – червоним кольорами;

 *Картинка для показу* – можна обирати зображення, якщо вони завантажені до курсу. Завантажити потрібні зображення можна за допомогою послуги *«Файли»* в розділі *«Керування»* на головній сторінці курсу;

 *Фактор штрафу –* нарахування (чи ні) штрафних балів за неправильну відповідь;

 *Основний коментар –* це деякий текст, який показується студентам після того, як вони відповіли на питання. На відміну від коментаря, який базується на типі запитання і на відповіді, яку дав студент, загальний коментар показується всім студентам.

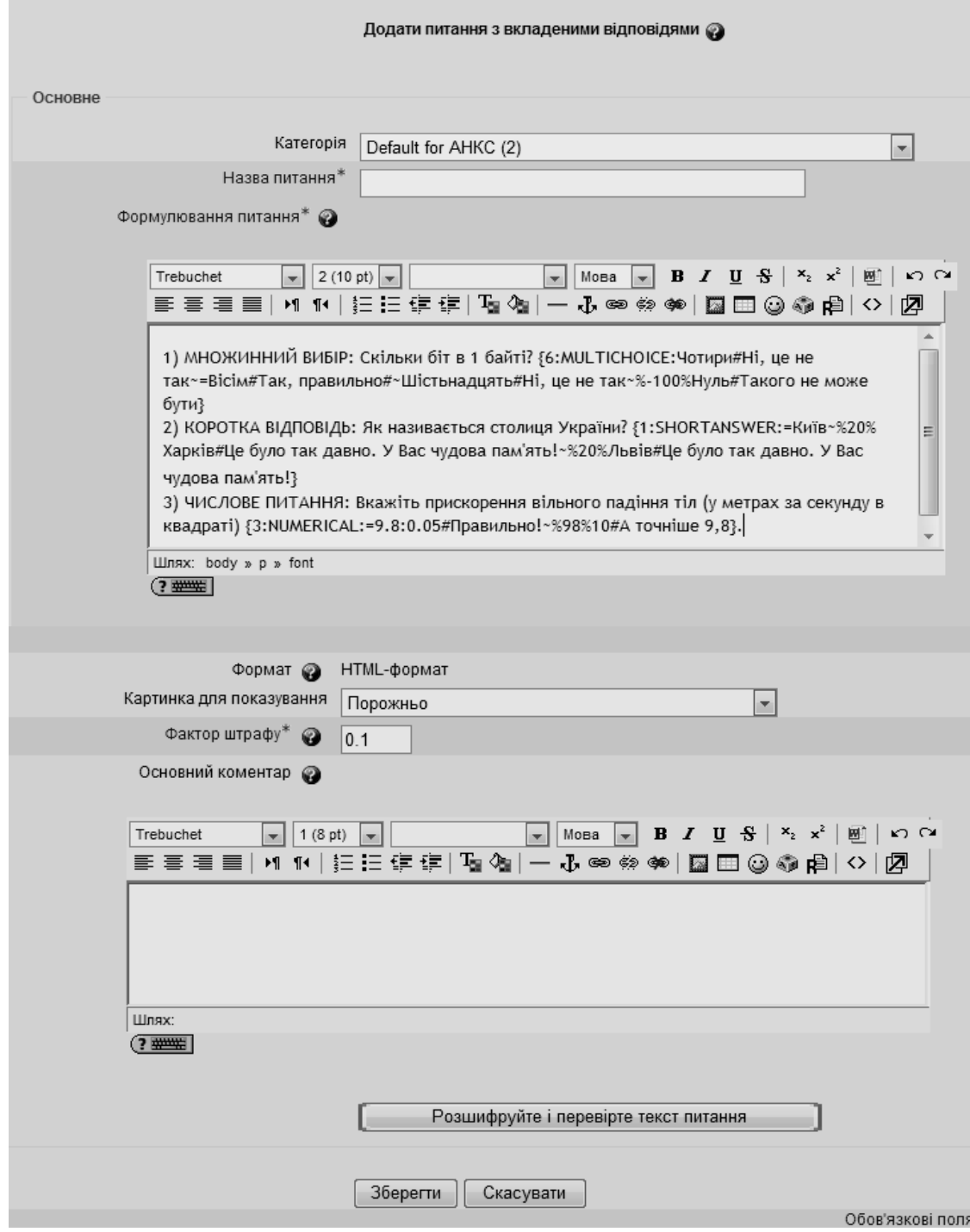

**Рис. 6.41. Додавання питання типу** *«Вкладені відповіді»*

Коли усі поля заповнені, необхідно «натиснути» кнопку «*Зберегти»*. Введене питання має відобразитися у банку питань.

Приклад використання питання типу «*Вкладені відповіді*» наведений на рис. 6.42.

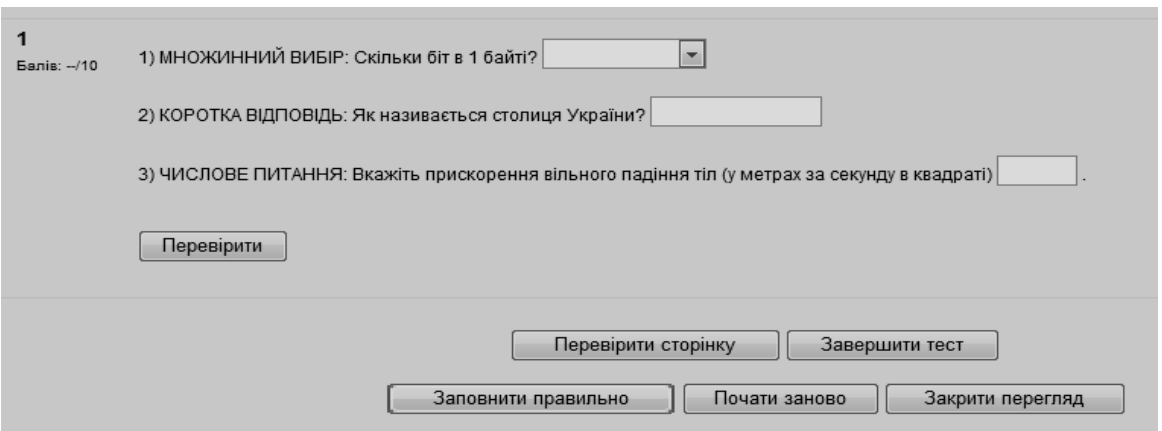

**Рис. 6.42. Приклад використання питання типу «***Вкладені відповіді***»**

Підрахунок кількості балів у дантому типі питань здійснюється так:

вага кожного питання домножується на оцінку введеного студентом варіанту відповіді, потім всі ці добутки додаються.

Наприклад, за три задані «*Вкладені відповіді*» (рис. 6.41) студент може отримати максимум 6+1+3 = 10 балів. Потім, в залежності від обраних параметрів тесту, цей результат можна пропорційно перевести з 10-бальної шкали в іншу кількість балів, так само, як і виразити у довільній шкалі загальні підсумки тестування в цілому.

Також можливе використання від'ємних оцінок. З їх допомогою неправильні відповіді на одні питання можуть нівелювати правильні відповіді на інші. Якщо сума балів від'ємна, то результат обнуляється, щоб це не впливало на інші питання тесту.

# **6.1.8. Питання типу «Есе»**

У даному типі питання треба описати відповідь (вона може включати й малюнки) у вигляді есе. *Есе* (від лат. *exagium* – «зважування») у перекладі з англійської (essay) означає «спроба, проба, нарис», «твір», «спроба самостійного аналізу» або «обґрунтування теоретичної гіпотези», у перекладі з французької (essai) – літературний жанр прозового твору невеликого обсягу й вільної композиції.

Питання типу «Есе» не буде оцінено доти, поки воно не буде перевірене викладачем, який може додати коментар на відповідь студента, зробити відмітку про помилки. Студент може надрукувати відповідь, використовуючи Rich-text редактор (текстовий редактор в системі Moodle). Проте, якщо є більш, ніж одне, питання типу «Есе» на сторінці, то Rich-text редактор використовуватиметься лише для першого питання типу есе.

Щоб додати питання типу *«*Есе*»*, потрібно в полі *«Створити питання»* обрати з випадаючого списку елемент *«*Есе*».* Після чого відкриється вікно додавання нового питання типу *«*Есе*»* (рис 6.43).

Далі потрібно заповнити та встановити параметри питання у відповідних полях розділу *«Основне»* (рис. 6.43):

*Категорія* – вибір категорії, до якої буде відноситися питання;

 *Коротке означеня питання* – введення назви питання, для ідентифікування питання у списку питань та відображення його змісту;

 *Формулювання запитання* – введення тексту питання в текстовому редакторі. Текст питання може містити також посилання на звукові та відеозаписи, рисунки, анімації, графіки, діаграми, таблиці, виконувані файли, текстові файли, веб-сторінки, формули тощо;

 *Картинка для показу* – можна обрати потрібне зображення до запитання, якщо воно завантажене до курсу. Завантажити потрібні зображення до курсу можна за допомогою послуги «*Файли*» в розділі *«Керування»* на головній сторінці курсу;

 *Типова оцінка з питання* – це число, яке вказує відсоток балів, що нараховуються за даний варіант відповіді;

 *Основний коментар* – деякий текст, який показується студентам після того, як вони відповіли на питання. На відміну від коментаря, який базується на типі запитання і на відповіді, яку дав студент, загальний коментар показується всім студентам.

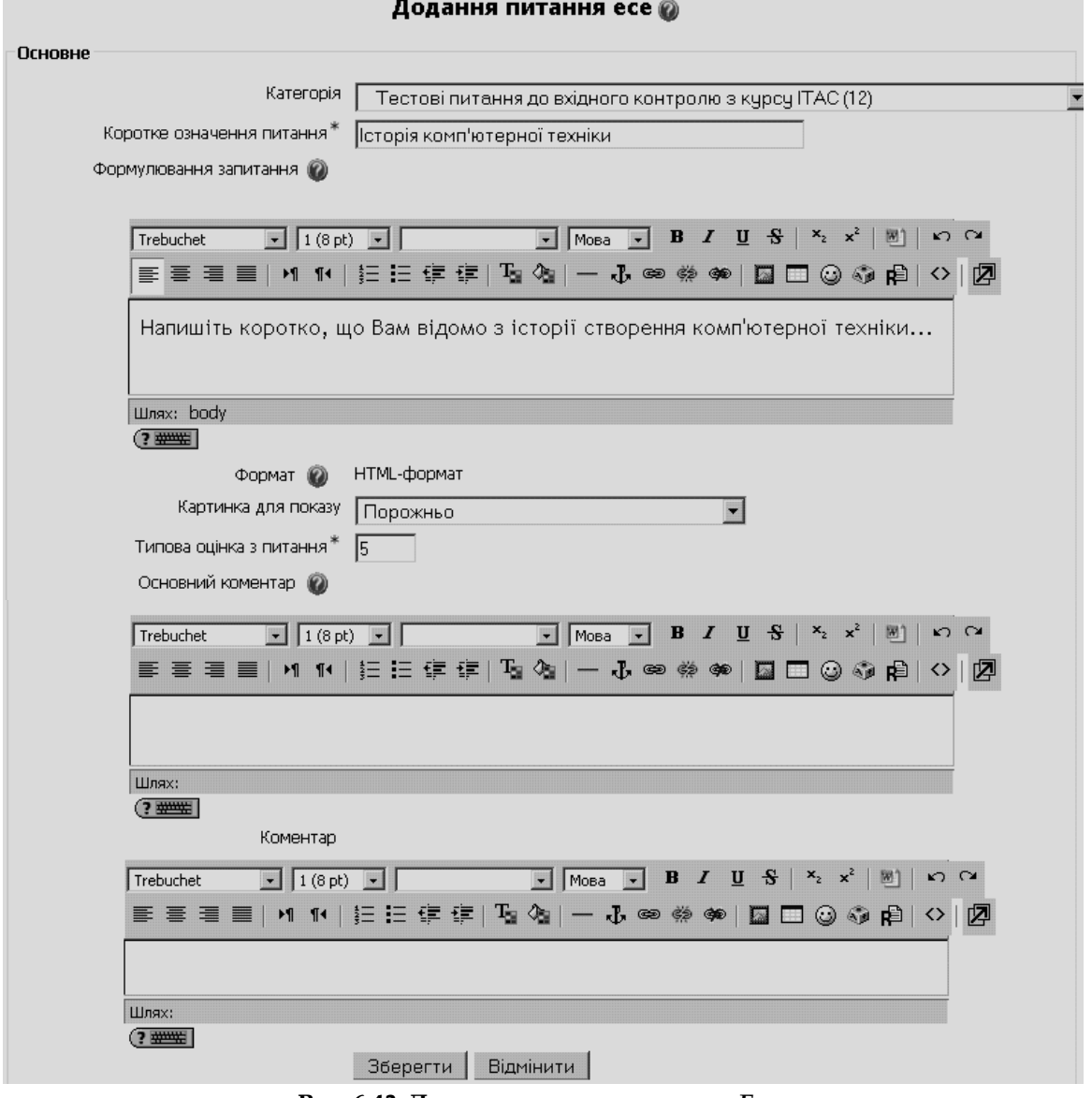

**Рис. 6.43. Додавання питання типу** *«Есе»*

Коли усі поля заповнені, необхідно «натиснути» кнопку «*Зберегти»*. Після цього введене питання має відобразитися у банку питань.

# **6.2. Створення тесту**

Розглянемо основні етапи процесу створення тесту в системі електронного навчання ВНЗ на базі Moodle.

# **6.2.1. Додавання тесту до електронного навчального курсу**

Для того, щоб додати елемент електронного навчального курсу «*Тест*», потрібно у полі «*Додати діяльність*» обрати «*Тест*», в результаті чого відкриється сторінка додавання тесту, що створюється (рис. 6.44).

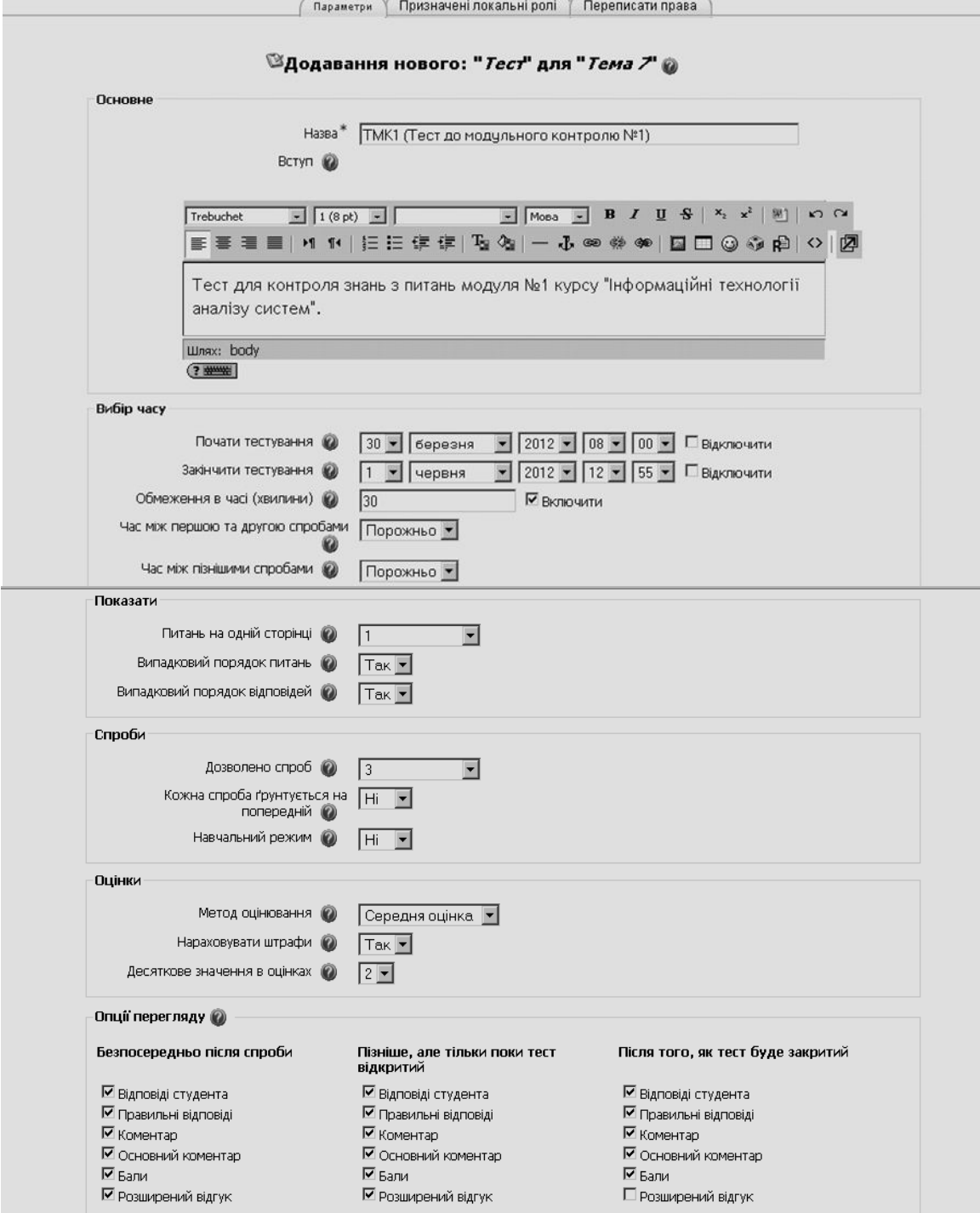

**Рис. 6.44. Приклад вікна додавання тесту**

Далі потрібно заповнити та встановити параметри тесту у відповідних полях:

- у розділі *Основне*:
	- *Назва*  використовується для того, щоб орієнтуватися в списку тестів, що входять до складу електронного навчального курсу, і є обов'язковим полем;
	- *Вступ*  опис вступної частини до тесту;
- у розділі *Вибір часу:*
	- *Почати тестування та закінчити тестування –* якщо ці поля включені, то студенти не зможуть пройти тестування до дати початку тестування чи після дати його закінчення. Викладач, при необхідності, може змінити ці налаштування в режимі редагування цього ресурсу;
	- *Обмеження в часі (хвилини)* час виконання тесту може бути обмежений (вказується кількість хвилин, відведених на виконання тесту). За замовчуванням час тестування не обмежується і студентові надається можливість використовувати стільки часу, скільки необхідно для тестування. Такий режим можна використовувати при пробному тестуванні з метою визначення часу на виконання тесту, або при навчальному режимі, коли студенти самостійно готуються до тестового контролю. Якщо обмеження в часі є, то при тестуванні:
		- в браузері обов'язково повинна підтримуватися мова Javascript, що надає можливість коректно використовувати програму таймера;
		- є вікно, де відображається зворотний відлік часу;
		- коли час закінчиться, то результати тестування передаються на сервер автоматично незалежно від того, на скільки питань одержано відповіді;
		- якщо студентові вдалося «схитрувати» і витратити на 60 секунд більше часу, ніж відведено, то спроба тестування автоматично оцінюється оцінкою нуль;
	- *Час між першою та другою спробами (*від 30 хвилин до 7 діб, чи порожньо) – якщо встановити час, то студентам доведеться чекати протягом зазначеного часу, перш ніж вони зможуть спробувати пройти тестування після першої спроби;
	- *Час між пізнішими спробами (*від 30 хвилин до 7 діб, чи порожньо) якщо встановити час, то студенту доведеться чекати протягом зазначеного часу, перш ніж вони зможуть здійснити третю або наступні спроби пройти тестування;
- у розділі *Показати:*
	- *Питань на одній сторінці –* у тестах, що мають 5 та більше питань, можна обмежити число питань на одній сторінці. При додаванні питань до модуля тестів обмеження на кількість питань на сторінці буде автоматично встановлено згідно з відповідним налаштуванням. Значення цього параметра завжди можна змінити на сторінці редагування. Доцільно на одній сторінці показувати одне питання, що важливо, коли студенти проходять тестування в комп'ютерному укласі й сидять поруч один з одним;
- *Випадковий порядок питань –* якщо цей параметр встановлено, то порядок питань тесту під час кожного його виконання студентом буде змінюватися (для кожного окремого студента). Це запобігає переписуванню відповідей студентами один у одного;
- *Випадковий порядок відповідей –* якщо цей параметр встановлено, то змінюється порядок відповідей для питань множинного вибору чи питань на відповідність;
- у розділі *Спроби*:
	- *Дозволено спроб –* вказується кількість спроб на виконання тесту, що дозволяється студентові. Це може бути корисно, якщо контрольне тестування спрямоване на закріплення навчального матеріалу, і студент може виконувати завдання тесту стільки разів, скільки потрібно;
	- *Кожна спроба ґрунтується на попередній –* якщо тестування передбачає кілька спроб і вказано значення цього параметра «Так», то результати за попередню спробу тестування будуть враховуватися у поточній спробі. Якщо ж значення цього параметра «Ні», тоді результат поточного тестування буде розглядатися незалежно від результатів попередніх спроб;
	- *Навчальний режим –* якщо обрано значення цього параметра «Так», то студентові буде надана можливість використати кілька спроб при відповіді на конкретне тестове завдання. Ця можливість забезпечується додаванням до кожного тестового завдання кнопки відправлення на сайт результатів вибору варіанту відповіді. Таке відправлення надає можливість показати студентові отриману ним оцінку з конкретного тестового завдання і у наступній спробі покращити свій результат. При цьому кожна помилкова відповідь штрафується (розмір штрафу встановлюється у налаштуваннях тестового питання). Оцінка, яку отримує студент у цьому режимі, буде дорівнювати максимальній оцінці, зменшеній на штрафні бали. Використання цього режиму надає можливість створювати адаптивні тести, характер завдань яких динамічно формується відповідно до якості відповідей студента. Такий підхід до тестування закладено у специфікації відкритого стандарту IMS QTI (Question and Test Interoperability);
- у розділі *Оцінки*:
	- *Метод оцінювання –* цей параметр використовується для налаштування підсумкового оцінювання результатів тестування, якщо студент може виконувати його багато разів. При цьому можна обрати такі критерії для підсумкової оцінки за тестування:
		- краща оцінка,
		- середня оцінка,
		- перша спроба (оцінка, отримана при виконанні першої спроби),
		- остання спроба (оцінка, отримана при виконанні останньої спроби);
	- *Нараховувати штрафи –* якщо тест знаходиться у адаптивному (навчальному) режимі, то можна встановити нарахування штрафних балів за кожну неправильну відповідь. Штрафні бали будуть відніматися від балів правильної відповіді. Розмір штрафу встановлюється індивідуально для кожного тестового завадння. Це

налаштування не враховується, коли тест використовується у звичайному, а не у навчальному (адаптивному) режимі;

 *Десяткове значення в оцінках –* можна вказати число цифр, які потрібно показувати після десяткової крапки при відображенні оцінок. Наприклад, вибір «0» означає, що оцінки будуть заокруглюватися до цілих чисел;

 у розділі *Опції перегляду*, в залежності від налаштування опцій, студенти можуть переглядати свої відповіді, правильні відповіді, коментарі, основні коментарі, бали, розширені відгуки:

- безпосередньо після спроби;
- пізніше, але тільки поки тест відкритий;
- після того, як тест буде закритий;
- у розділі *Безпека* (рис. 6.45)*:*
	- *Безпека браузера* якщо встановлено значення «*Немає*», то студент може проходити тестування в будь-якому стандартному браузері, якщо встановлено значення «*Повноекранний режим з Javascript безпекою*», то під час тестування є обмеження стосовно того, що студент може робити за комп'ютером, куди заходити на сервері, зокрема ця опція створює такі обмеження:
		- тестування розпочнеться лише в тому випадку, якщо студент має оснащений JavaScript мережевий браузер;
		- вікно тесту з'явиться на весь екран, закриє інші вікна, при цьому не допускається навігаційне управління;
		- по можливості не допускається використання студентами таких дій, як «копіювати» та «вставити»;
	- *Необхідний пароль –* це поле необов'язкове, але якщо ввести пароль, то студенти також повинні ввести той самий пароль, щоб отримати дозвіл на проходження тестування;
	- *Необхідна мережева адреса –* це поле необов'язкове, але можна обмежити доступ до тесту з певних підмереж, вказавши відповідну ІР-адресу підмережі. Наприклад: 192.168., 231.3.56.211. Можна використовувати повні адреси IP, як наприклад, адреси 231.3.56.211, що відповідатиме одному комп'ютеру, або часткові адреси, як наприклад 192.168., що відповідатиме довільному об'єкту, адреса якого починається з таких чисел (не можна використовувати текст, використавши імена областей, типу example.com);
- у розділі *Загальні налаштування модуля:*
	- *Режим групової роботи –* можна обрати один з трьох групових режимів:
		- *Немає груп* студенти не розподіляються на групи, кожний є членом одної великої спільноти;
		- *Окремі групи*  студенти кожної групи можуть бачити тільки свою групу, інші групи є невидимими (студентам кожної групи здається, що їх група – єдина, робота студентів інших груп для них невидима);
		- *Доступні групи* (видимі групи) кожний студент групи навчається в своїй групі, але має можливість також бачити результати роботи інших груп (студенти кожної групи

працюють тільки в межах своєї групи, але можуть бачити, що відбувається в інших групах);

- *Доступність студентам –* тест можна показати студентам (значення «Показувати») або не показувати (значення «Сховати»);
- *ID номер –* введення номера ID (identifier ідентифікатор) надає можливість проводити з результатами даного тесту певні розрахунки в журналі оцінок. Якщо результати даного тесту не будуть використовуватися в розрахункових операціях, то дане поле можна залишити порожнім. Номер ID можна також встановити у формі редагування елементу в журналі оцінок;
- *Категорія оцінки –* оцінки за тест автори курсу можуть виставляти в одну з категорій, що входять до структури журналу оцінок (рис. 6.45);

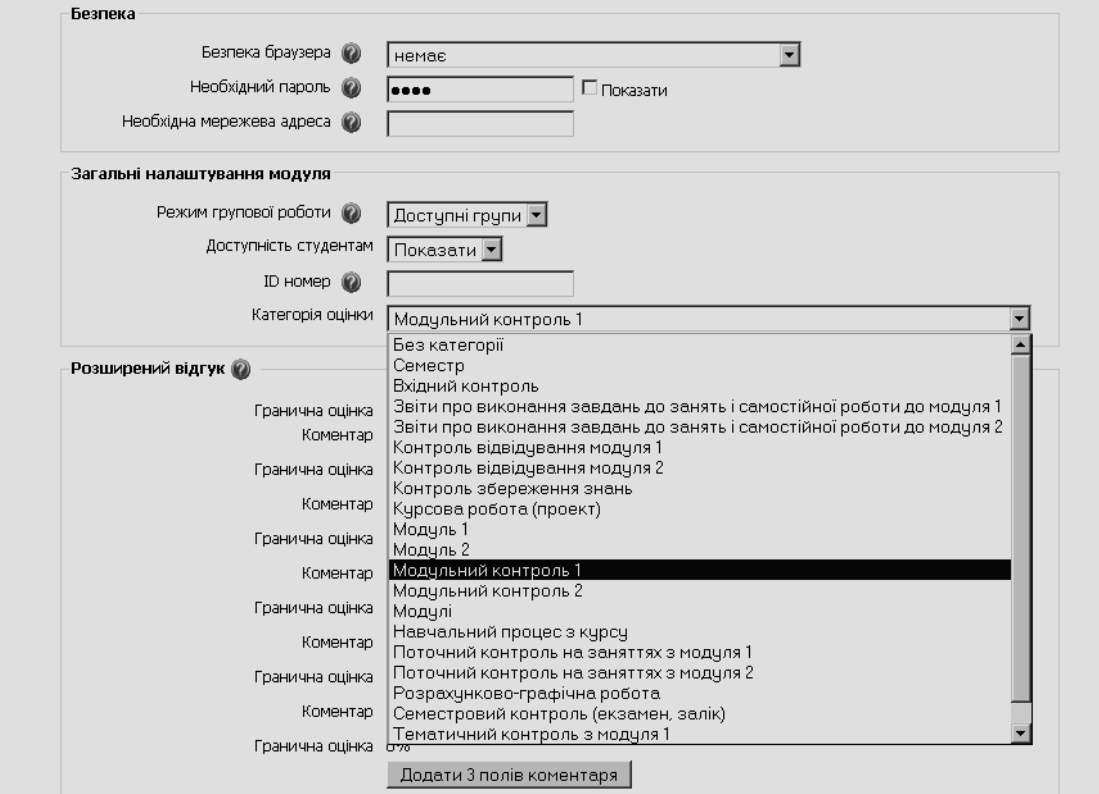

**Рис. 6.45. Приклад вікна додавання тесту. Розділи «Безпека», «Загальні налаштування модуля»**

 у розділі *Розширений відгук* – задається деякий текст, який буде показано студентові після завершення тестування, або його конкретної споби. Цей текст може містити пояснення щодо оцінювання відповідей студента (рис. 6.46). Тоді ті студенти, які, наприклад, отримали бали в межах від 100% до 90% від максимальної кількості балів за тест, будуть бачити повідомлення «5 (відмінно)», а студенти, які отримали бали в межах 59.99% - 0%, побачать повідомлення «2 (незадовільно). Вам необхідно повторити теми цього модуля». Тобто, граничні оцінки розподіляють отримані бали на інтервали, і коментарі з'являються в залежності від інтервалу, в який попадає сума балів, отримана студентом за результатами тестування. Граничні оцінки можуть бути подані як у відсотках, наприклад, «75%», так і числом, наприклад «7». Якщо максимальна кількість балів за тест становить 10 балів, то гранична оцінка 7 визначає інтервал від 7 до 10.

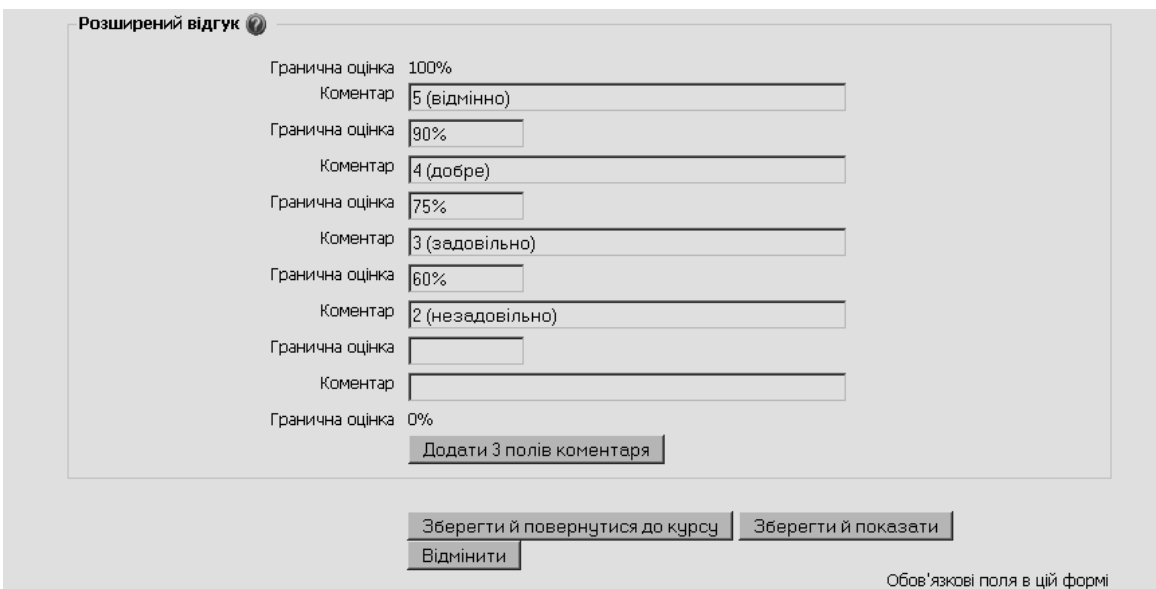

**Рис. 6.46. Приклад вікна додавання тесту. Розділ «Розширений відгук»**

Після налаштування всіх параметрів тесту (які можна в будь-який час змінити), потрібно натиснути кнопку «*Зберегти й повернутися до курсу»* або *«Зберегти й показати»*. Якщо вибрати «*Зберегти і показати»*, то з'явиться сторінка керування створенням тесту, що містить закладки «*Відомості*», «*Результати*», «*Перегляд*», «*Редагувати*» і кнопки «*Оновити Тест*». При цьому, якщо створюється новий тест, то з'явиться вікно керування тестом в режимі «*Редагувати*», де немає створених завдань (рис. 6.47).

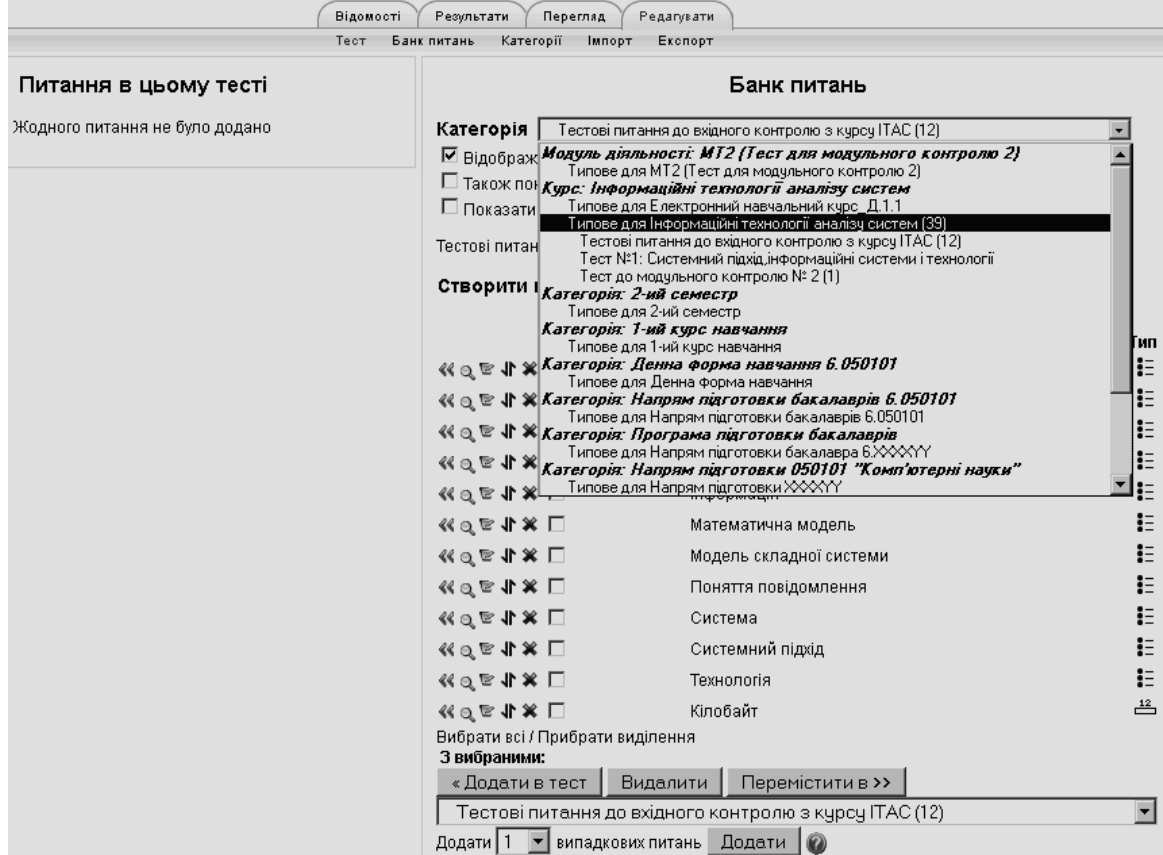

**Рис. 6.47. Приклад вікна створення нового тесту**

Якщо ж тест вже був створений і студенти проходили тестування, то з'явиться вікно керування тестом у режимі «*Відомості*» (рис. 6.48).

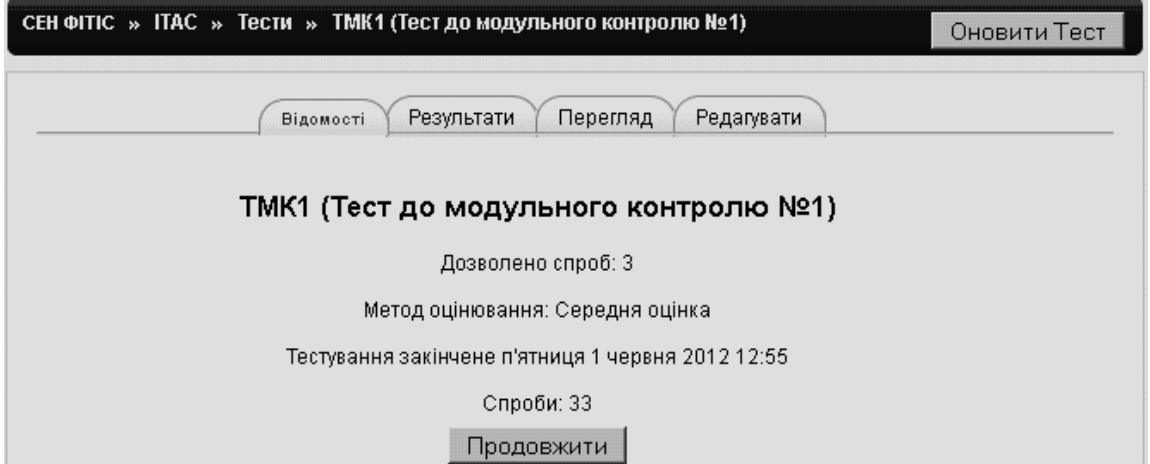

**Рис. 6.48. Приклад вікна керування вже створеним тестом**

Якщо натиснути кнопку «*Оновити Тест*», то буде відкрите вікно для редагування параметрів тесту (рис. 6.44-6.46).

Якщо натиснути кнопку «*Продовжити*» (рис. 6.48), то відбудеться повернення до головної сторінки електронного навчального курсу.

Якщо обрати закладку «*Редагувати*», то з'явиться вікно з такими підрозділами:

 *Тест* – у вікні цього режиму можна переглядати або редагувати вже включені до тесту питання з банку питань з обраної категорії питань та створювати нові тестові завдання. Зауважимо, що якщо студенти вже проходили обраний для редагування тест, то до нього неможливо додати нові тестові завдання з банку питань, оскільки це порушує умови тестування;

 *Банк питань* – у вікні цього режиму можна обирати категорію питань та створювати нові тестові завдання, або обрати завдання з банку питань, що входять до цієї категорії;

 *Категорії* – у вікні цього режиму можна обрати певну категорію, де вже створено тестові завдання і які можна використати у тесті, що створюється. В даній категорії можна додати нову категорію (див. рис 6.3-6.5). В створену категорію можна додати ще одну категорію і т.д. Можна створити ієрархічну структуру категорій, щоб в них додавати питання. Тоді питання для тесту можна буде легко обирати з різних категорій. Це корисно, якщо потрібно зробити заліковий тест, який складається з питань усіх категорій, а кожна категорія містить питання з якоїсь конкретної тематики. Є також можливість редагувати опис, переміщувати та вилучати категорію;

 *Імпорт* – за допомогою цього режиму можна імпортувати питання з зовнішнього файлу (рис. 6.49). Підтримується кілька форматів питань і файлів для імпортування:

- вкладені відповіді;
- як іспит;
- пропущене слово;
- управління тестуванням курсу;
- Aiken використовується для створення тестових завдань типу «*Вибір з множини»*, що мають лише одну правильну відповідь;
- *Blackboard* використовується у популярній системі управління навчальними курсами Blackboard для імпортування (експортування);
- *Blackboard V6+* підтримує імпорт (експорт) тестових завдань для системи Blackboard версій 6 та вище;
- *GIFT* простий формат розмітки елементів тестового завдання у текстовому файлі. За допомогою цього формату можна імпортувати (або експортувати) тестові завдання типу «*Вибір з множини»*, «*Вибір правильно/неправильно*, «*Коротка відповідь»*, «*Вибір відповідності»*, «*Числова відповідь»*, а також «*Вкладена відповідь»*. Причому в одному файлі можуть бути розміщені тестові завдання усіх типів одразу;
- *Hot Potatoes* це формат, який використовується для імпортування тестових завдань, створених у програмі Hot Potatoes;
- *Learnwise* це формат, який використовується для імпортування тестових завдань типу «*Вибір з множини»*, збережених у Learnwise's XML форматі;

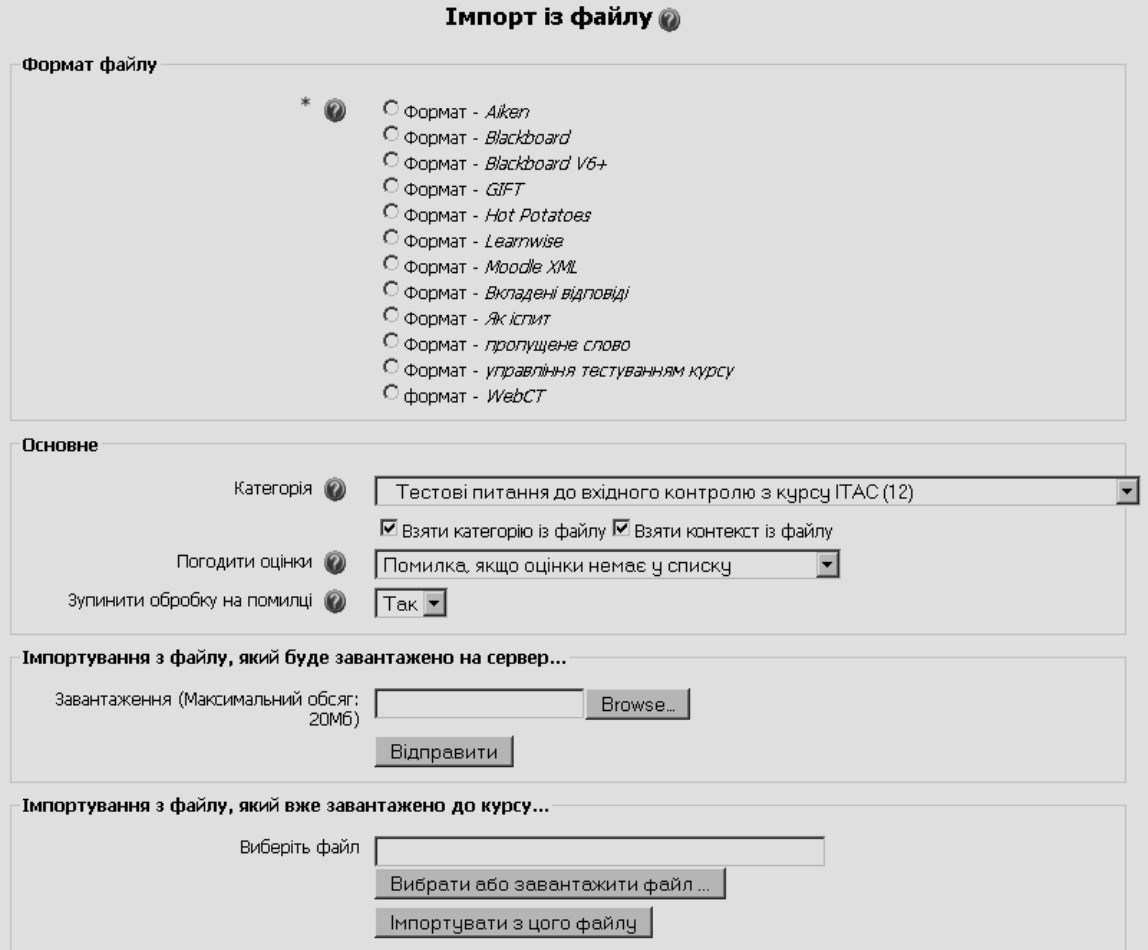

**Рис. 6.49. Приклад вікна режиму імпортування тестових завдань з файлу**

 *Moodle XML* – це стандартний формат перенесення даних в системі Moodle. Він базується на використанні мови розмітки XML (Extensible Markup Language – стандарт побудови мов розмітки ієрархічно структурованих даних для обміну між різними

додатками (програмами), зокрема, через Internet). Файл експортувуння типу \*.xml може бути використаний для імпорту тестових завдань у другий розділ, або у другу дисципліну, а також у довільному процесі XSLT перетворення (Extensible Stylesheet Language Transformations – мова програмування, яка використовується для опрацювання XML документів);

 *WebCT* – це формат, який використовується у популярній системі управління навчальними ресурсами WebCT для імпортування (експортування) тестових завдань у текстових файлах.

Також можна імпортувати тестові питання у форматі XML, що введені за допомогою текстового редактора Word у документ (файл), який створено на основі спеціального шаблону (шаблон можна завантажити з офіційного сайту системи Moodle).

 *Експорт –* за допомогою цього режиму можна виконувати експорт тестових завдань з обраної категорії до текстового файлу (рис. 6.50).

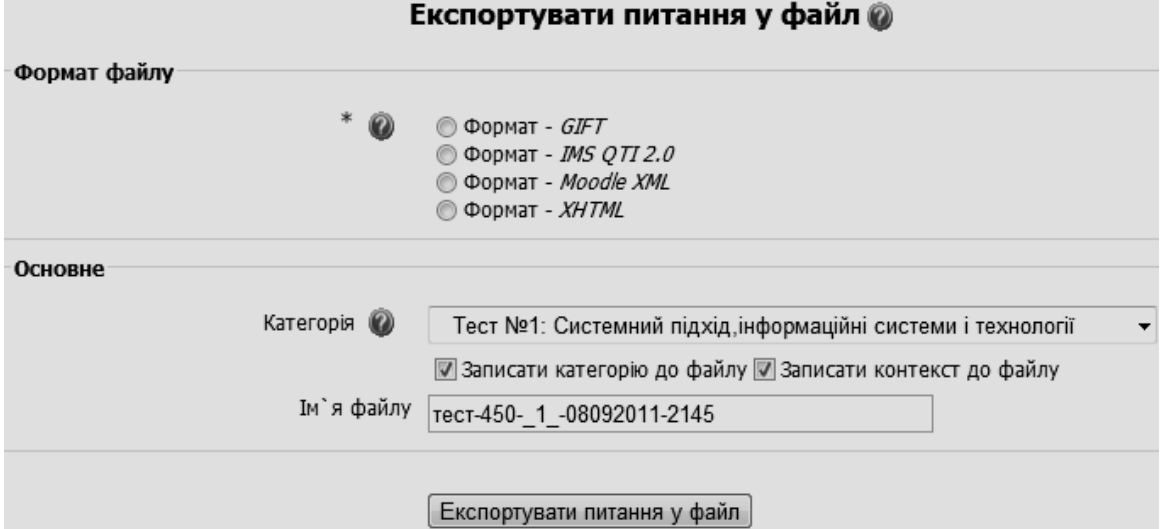

**Рис. 6.50. Приклад вікна режиму експортування тестових завдань у файл**

Зверніть увагу, що при експортуванні деяка інформація може бути загублена. Це пов'язано з тим, що формати експорту, які використовуються, не підтримують усі можливості тестової системи Мoodle. Деякі завдання не можуть бути експортовані зовсім. Є проблеми також з правильним експортуванням символів кирилиці. Тому, перед використанням експорту для перенесення тестових завдань, протестуйте можливості того чи іншого формату експорту.

В системі Мoodle підтримуються такі формати файлів для експортування тестових завдань:

*GIFT* – простий формат розмітки елементів тестового завдання у текстовому файлі. Цей формат дає змогу експортквати тестові завдання типу «Вибір з множини», «Вибір так/ні», «Коротка відповідь», «Вибір відповідності», «Числова відповідь», а також «Вкладена відповідь». Причому у одному файлі можуть бути розміщені тестові завдання усіх типів одразу;

*Moodle XML* – це стандартний формат експортування даних в системі Мoodle. Він базується на використанні мови розмітки XML. Файл експорту типу \*.xml може бути використаний для імпорту тестових завдань у другий розділ, або у другу дисципліну, а також у будь-якому процесі XSLT– перетворення;

*IMS QTI 2.0 –* експорт у форматі стандарту IMS QTI (версія 2.0). Зауважимо, що кожне тестове завдання буде конвертоване в окремий файл, а файли усіх тестових завдань будуть зібрані у одному zip-файлі;

*XHTML* (Extensible Hypertext Markup Language – мова розмітки тексту, яка задовольняє синтаксичним правилам мови XML) *-* за допомогою цього формату створюється одна HTML-сторінка, де кожне завдання буде розміщене у своєму <div> тезі. Для використання такої сторінки, треба відредагувати теги <form>, <br/>body>, щоб забезпечити виконання бажаних дій (наприклад, 'mailto').

Рекомендуємо при експортуванні тестових заваднь та їх подальшому імпортуванні у межах СЕН використовувати *Moodle XML*–формат.

# **6.2.2. Додавання питань до тесту**

Після створення в електронному навчальному курсі ресурсу «*Тест*» потрібно наповнити його конкретними тестовими питаннями і завданнями, що знаходяться у банку питань певної категорії (див. рис. 6.47).

Спочатку розглянемо додавання одночасно кількох тестових завдань з банку питань (рис. 6.51). Для цього потрібно відмітити питання, що потрібно включити до тесту, і натиснути кнопку «*Додати в тест*». В результаті до лівої частини вікна редагування тесту будуть додані питання і завдання, обрані з банку питань (рис. 6.52).

Для того щоб додати одне тестове питання можна скористатися значком «, що знаходиься в панелі редагування питань « $\mathbb{Q} \mathbb{F} \mathbb{R}$ ». Після цієї операції обране питання буде додане до переліку питань тесту, що знаходяться у лівій частині вікна (рис. 6.53).

Додані до тесту питання можна відредагувати (значок  $\mathbb F$ ), переглянути (значок <sup>Q</sup>) так само, як це робилося при створені тестових завдань у банку питань (п. 6.1). Щоб видалити будь-яке питання з тесту, потрібно натиснути на значок з подвійною стрілкою .

У тесті можна змінити порядок розташування питань, натиснувши відповідно на стрілку «вгору» або «вниз», що розташовані зліва від питання.

Також можна додавати питання в тест випадковим чином. Для цього необхідно в полі «*Додати*» внизу сторінки (див. рис. 6.51) вказати кількість питань та натиснути кнопку «*Додати»*.

Кожне питання в тесті можна оцінити. Для цього в колонці *«Тип Оцінка»* в розділі *«Питання в цьому тесті»* потрібно вказати максимальну кількість балів за відповідне питання. При цьому система автоматично перераховує загальну кількість балів за питання тесту і відображає цю суму в полі *«Підсумок».* Крім того, викладач курсу має можливість встановити максимальну оцінку за тест, яка може не співпадати з сумою балів за всі питання тесту. Для цього використовується поле «*Максимальна оцінка*» (див., наприклад, рис. 6.53). При цьому підсумкова оцінка за тест буде виставлятися згідно налаштувань розділу «*Розширений відгук*» (див. рис. 6.46).

|                                | <b>Відомості</b><br>Результати<br>Перегляд<br>Редагувати<br>Банк питань<br>Kareropiï<br>Тест<br><b>Імпорт</b><br>Експорт |             |
|--------------------------------|----------------------------------------------------------------------------------------------------|-------------|
| Питання в цьому тесті          | Банк питань                                                                                                    |             |
| Жодного питання не було додано | Категорія Типове для Інформаційні технології аналізу систем (39)                                                         |             |
|                                | $\boxdot$ Відображати питання, що знаходяться в підкатегоріях.                                                           |             |
|                                | $\Box$ Також показувати сховані питання                                                                                  |             |
|                                | $\Box$ Показати формулювання запитання у списку питань                                                                   |             |
|                                | Створити питання   Обрати<br>$\mathbf{r}$                                                                                |             |
|                                | Сторінка: 1-2-3 (Далі)                                                                                                   |             |
|                                | Сортувати за типом, назвою                                                                                               |             |
|                                | Дія<br>Коротке означення питання                                                                                         | Тип         |
|                                |                                                                                                    | $2+2$<br>=? |
|                                | «ЭЕЛХЕ Етапи моделювання                                                                                                 | ₩           |
|                                | $\ll$ $\mathbf{Q} \nabla \mathbf{P}$ $\blacktriangleright \mathbf{X}$ $\square$ Життєвий цикл технології                 | ∺           |
|                                | « Э Е Л Х П Критерій ефективності системи                                                                                | ∺           |
|                                | « ⊜ № № № № № № ФО Основні етапи створення анімаційного зображення в пакеті Mathcad:                                     | $\vdots$    |
|                                | 《くって 小 ※ □ Параметри системи                                                                                             | ∺           |
|                                | « Q ™ V X I Aлгоритм                                                                                                    | 詎           |
|                                | « Э Е 1 * П Аналогове моделювання                                                                                        | E           |
|                                | « ⊜ ™ № П Вимоги до математичної моделі                                                                                  | E           |
|                                | $\ll$ $\odot$ $\mathbb{F}$ $\mathbf{W}$ $\mathbb{X}$ $\square$ Властивості алгоритмів                                    | E           |
|                                | « ⊜ № √Г Ж □ Властивості інформації                                                                                      | 詎           |
|                                | « ⊜ № Л Ж ⊡ Геометрична інтерпретація задачі інтерполювання                                                              | 詎           |
|                                | « ⊜ ख √г ☀ ⊡ Геометрична інтерпретація задачі лінійного програмування                                                    | 詎           |
|                                | «⊜ष Г * ⊡ Екстраполювання                                                                                                | ŧΞ          |
|                                | « Э Е Л Х ⊡ Задача лінійного програмування                                                                               | E           |
|                                | « е № 11 * № 3адача оптимізації                                                                                          | E           |
|                                | « Э В 11 * № П Інтерполяція                                                                                              | E           |
|                                | « е • № П Інформаційна технологія                                                                                        | E           |
|                                | « Э В 11 Ж □ Інформація                                                                                                  | 這           |
|                                | « е • № № П Квадратичне наближення                                                                                       | 拒           |
|                                | Сторінка: 1-2-3 (Далі)<br>Показати всі 52                                                                                |             |
|                                | Вибрати всі / Прибрати виділення<br>3 вибраними:                                                                         |             |
|                                | Перемістити в >><br>Видалити<br>« Додати в тест                                                                          |             |
|                                | Типове для Інформаційні технології аналізу систем (39)                                                                   | ▼           |
|                                | Додати 1 - випадкових питань Додати                                                                                      |             |

**Рис. 6.51. Приклад вікна режиму редагування тесту перед додаванням питань**

Перед початком тестування з використанням створеного теста його доцільно переглянути, щоб подивитися як він буде виглядати для студентів. Для цього потрібно перейти на закладку «*Перегляд»* (див., наприклад, рис. 6.53). Перегляд здійснюється у відповідністі до налаштувань тесту, зокрема параметра «*Питань на одній сторінці*» (див. рис. 6.44).

На рис. 6.54 показано приклад перегляду питань тесту. В режимі перегляду викладач може змоделювати процес проходження тесту студентом, щоб перевірити коректність його роботи, правильність обраних відповідей і виставлення адекватної оцінки як за кожне питання, та і за весь тест.

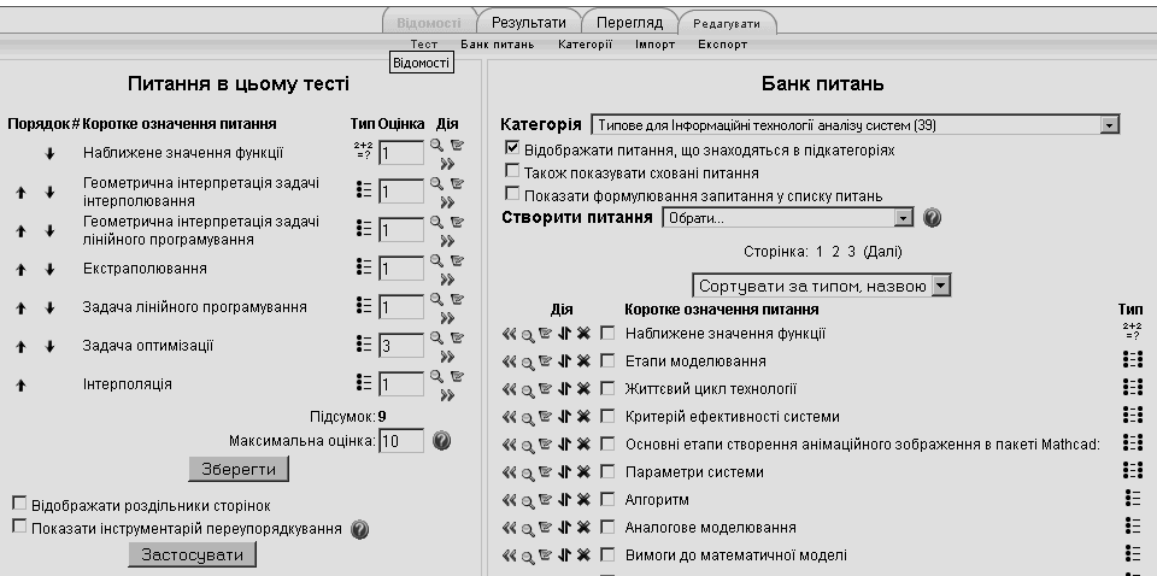

**Рис. 6.52. Приклад вікна режиму редагування тесту після додавання групи питань**

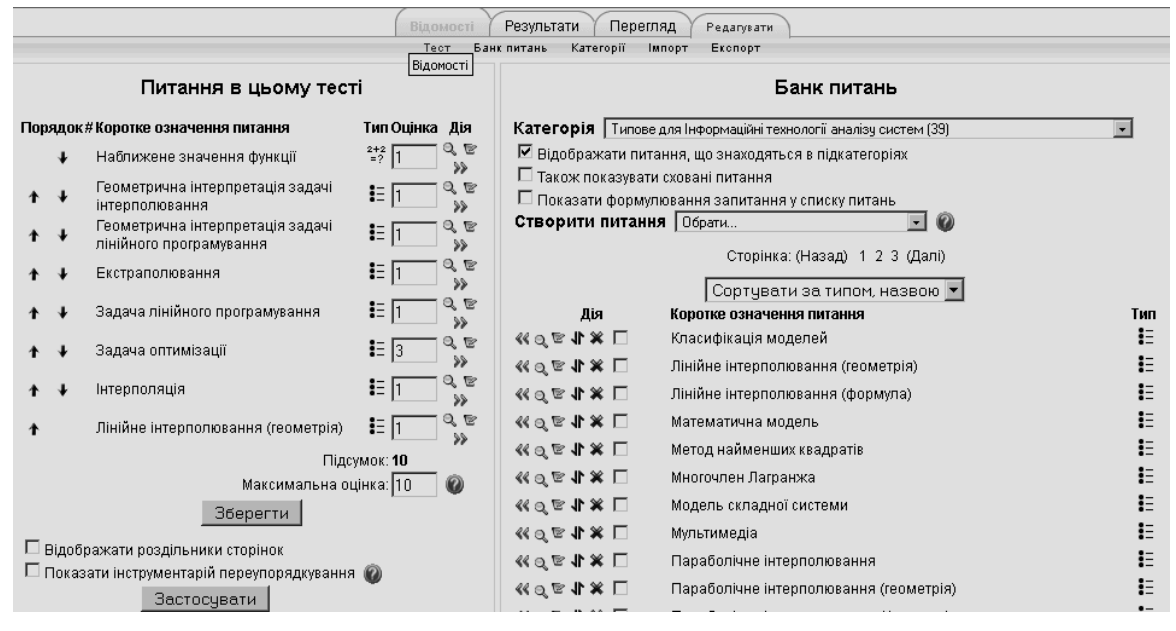

**Рис. 6.53. Приклад вікна режиму редагування тесту після додавання одного питання**

Якщо в параметрі «*Питань на одній сторінці*» налаштувань тесту вказано значення 1, то для переходу до наступного (або попереднього) питання тесту потрібно за допомогою «миши» вказати на порядковий номер питання, або на слова «*Назад*» , «*Далі*» (див. рис. 6.54).

Після перегляду і контрольних відповідей на всі питання тесту викладач повинен натиснути на кнопку «*Завершити тест*». Під час проходження тесту доцільно зберігати відповіді на переглянуті питання без їх перевірки (на випадок виникнення проблем з сервером, де знаходиться система електронного навчання). Для цього потрібно переодично натискати кнопку «*Запам'ятати, але не перевіряти*». Зауважимо, що процес перегляду тесту можна в будь-який момент перервати і перейти до іншого режиму роботи з тестом («*Відомості*», «*Результати*», «*Редагувати*»).

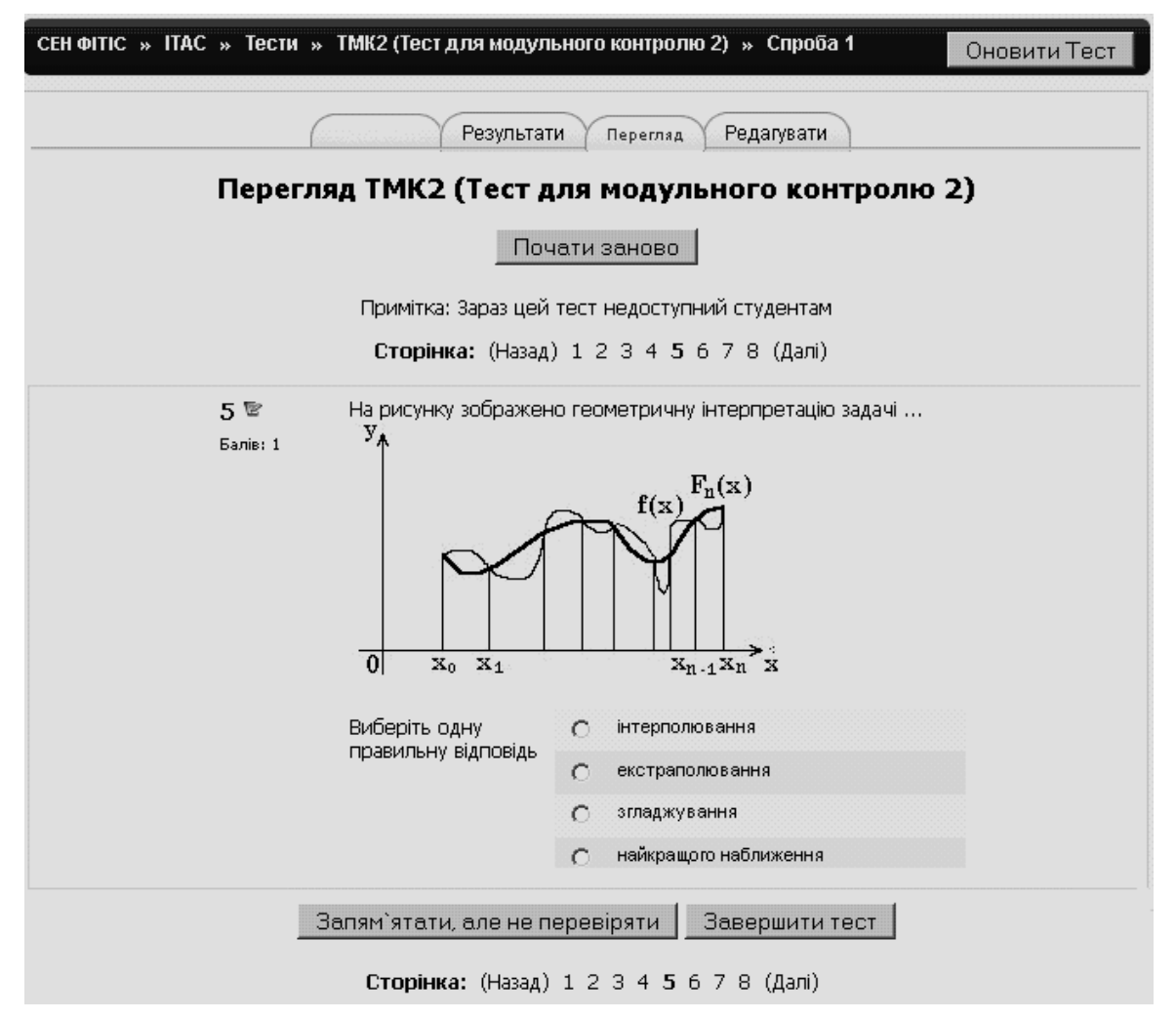

**Рис. 6.54. Приклад вікна перегляду питань тесту**

Після завершення перегляду тетсту викладач побачить результати перевірки тетсу відповідно до його налаштувань (параметрів) (рис. 6.55).

В режимі перегляду результатів викладач може відобразити всі питання тесту на одній сторінці, натиснувши кнопку «*Відображати всі питання на одній сторінці*», зробити коментар до обраного питання або змінити оцінку за це питання, натиснувши кнопку «*Зробити коментар або відмінити оцінку*». Також можна розпочати заново перегляд тесту, натиснувши кнопку «*Почати заново*» у верхній частині вікна перегляду результатів тестування.

Відповідний тест можна обрати безпосередньо у певному розділі курсу, натиснувши посилання на тест (рис. 6.56).

Для доступу користувачів (викладачів, студентів) до тестів, створених у електронному навчальному курсі СЕН, можна також скористатися режимом «*Тести*» у блоці «*Діяльність*» головного вікна курсу (рис. 6.56). В результаті цього на екрані буде відображено перелік всіх тестів курсу у вигляді таблиці, де вказано номер розділу, до якого відноситься тест, його назва, відомості про те, коли тест закривається, а також відомості про кількість спроб проходження відповідного тесту (рис. 6.57).
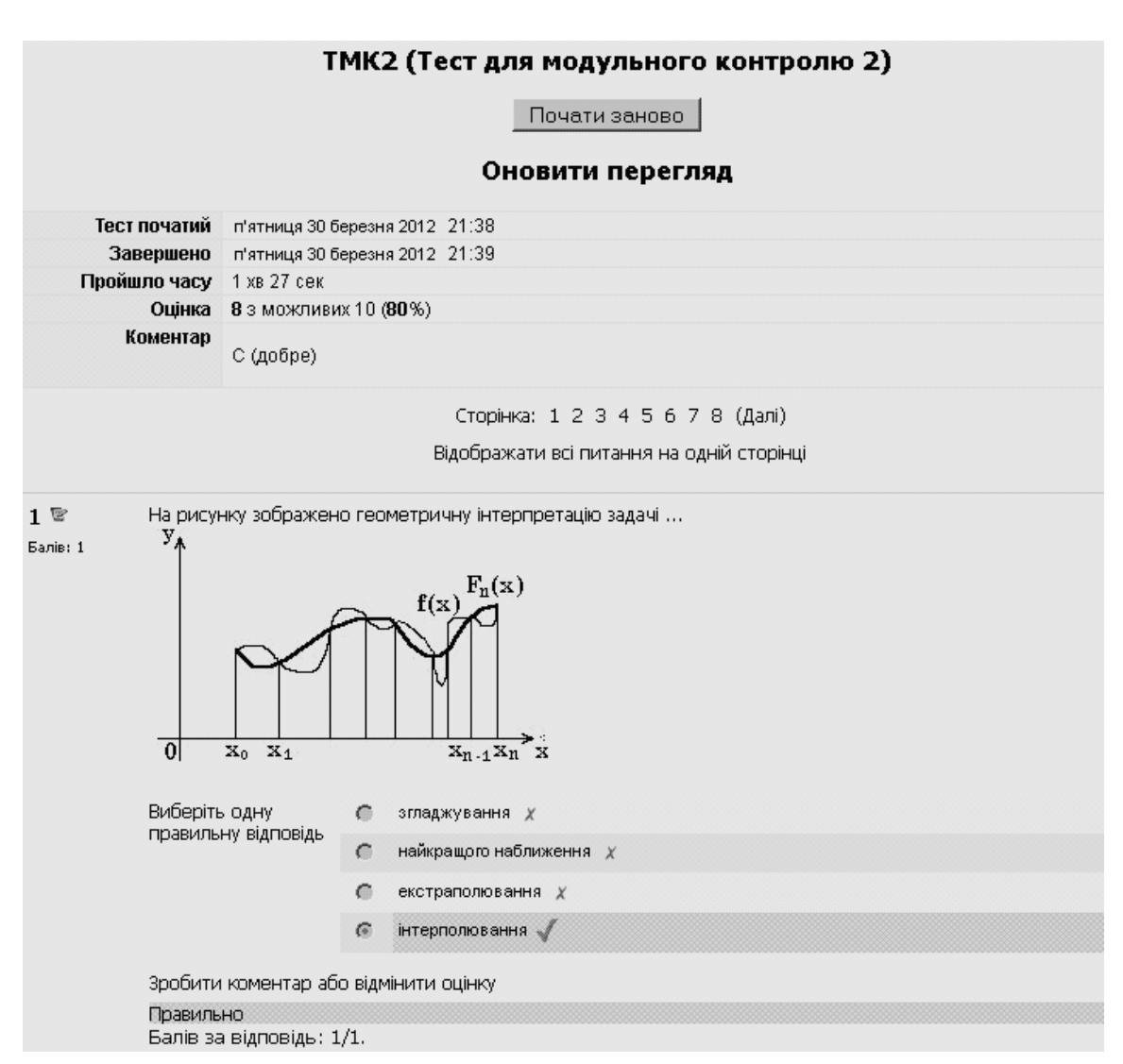

#### **Рис. 6.55. Приклад вікна з результатами перегляду всіх питань тесту**

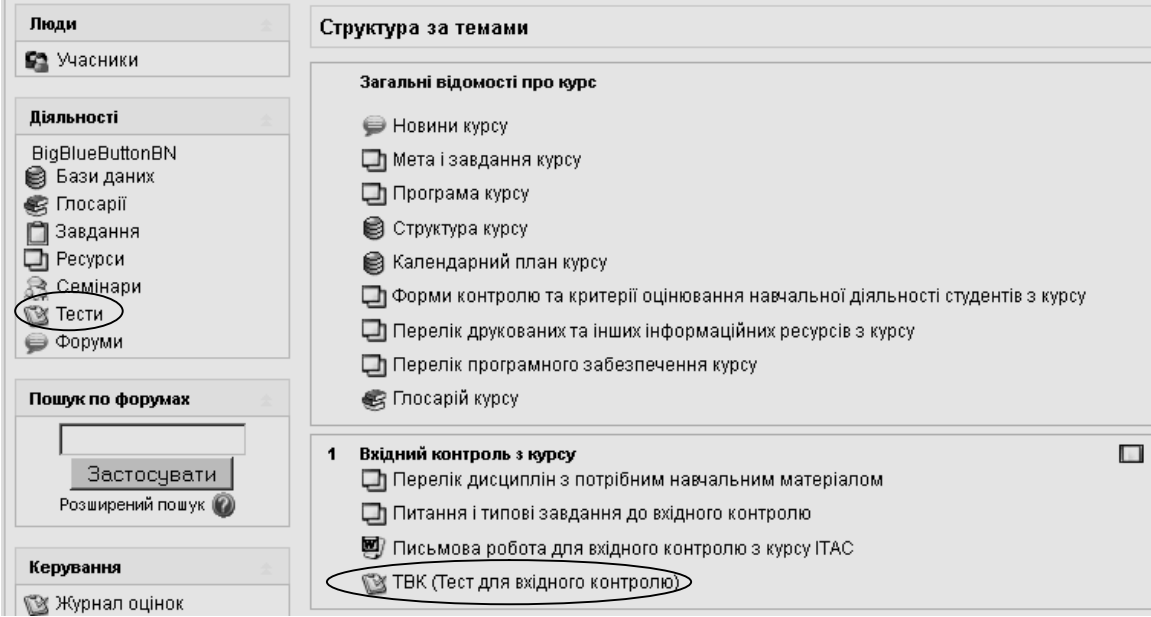

**Рис. 6.56. Варіанти доступу до тестів електронного навчального курсу.** 

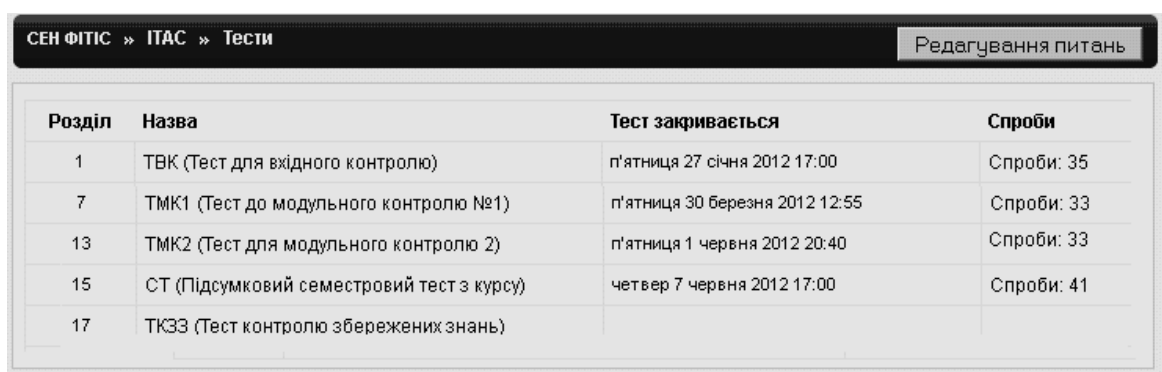

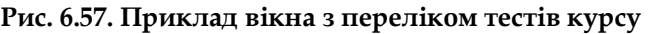

Обравши потрібний тест, студент можна розпочати тестування. При цьому потрібно врахувати, що тест можна проходити лише у певний час, що визначається початком і закінченням тесту. Якщо для проходження тесту потрібен пароль (кодове слово), то викладач повинен повідомити про це студентів перед тестуванням. Тестування триває визначений час, що встановлено у параметрі «*Обмеження в часі*».

# **6.3. Тестування та аналіз його результатів**

Розглянемо процес тестування в системі електронного навчання на базі Moodle, а також існуючі засоби для аналізу результатів тестування в цій системі.

## **6.3.1. Тестування в електронному навчальному курсі**

Для того, щоб розпочати тестування, потрібно за допомогою миши натиснути на посилання, що відповідає потрібному тесту, наприклад «Тест для вхідного контролю» (див. рис. 6.56 або рис. 6.57). Після цього з'явиться вікно з повідомленням про обраний тест і обмеженість часу на виконання тесту (рис. 6.58) (якщо це передбачено налаштуваннями тесту). Далі потрібно натиснути кнопку «*Почати тестування*».

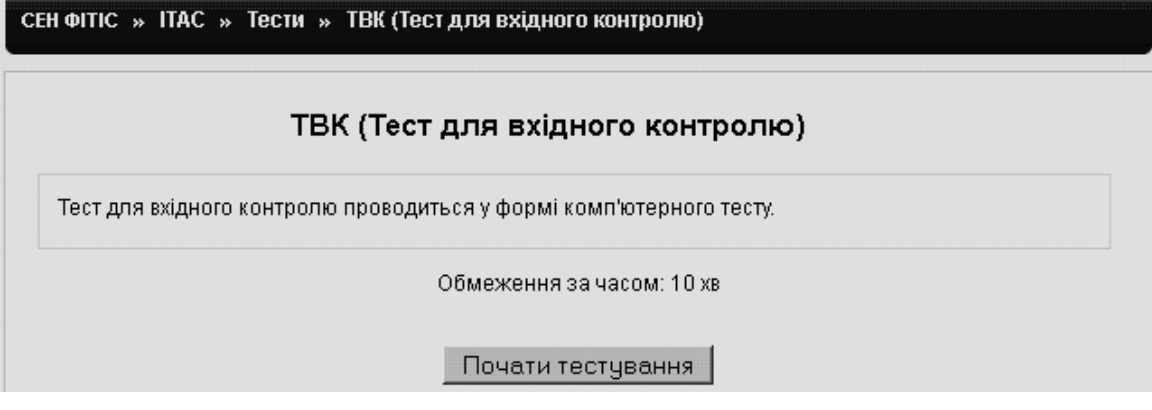

**Рис. 6.58. Приклад вікна початку тестування** 

В результаті цього з'явиться повідомлення про необхідність введення паролю (якщо це передбачено налаштуваннями тесту) (рис. 6.59). Після введення паролю студенту потрібно натиснути кнопку «*ОК*», або кнопку «*Вімінити*», якщо він цього паролю не знає.

Якщо пароль введено неправильно, то система видасть відповідне повідомлення і запропонує повторити його введення (рис. 6.60). Якщо ж пароль введено правильно, то тестування буде розпочато (рис. 6.61).

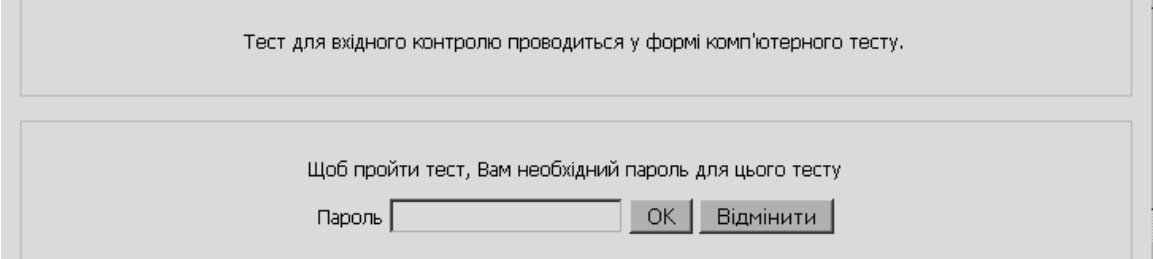

**Рис. 6.59. Приклад вікна з введенням паролю на початку тестування**

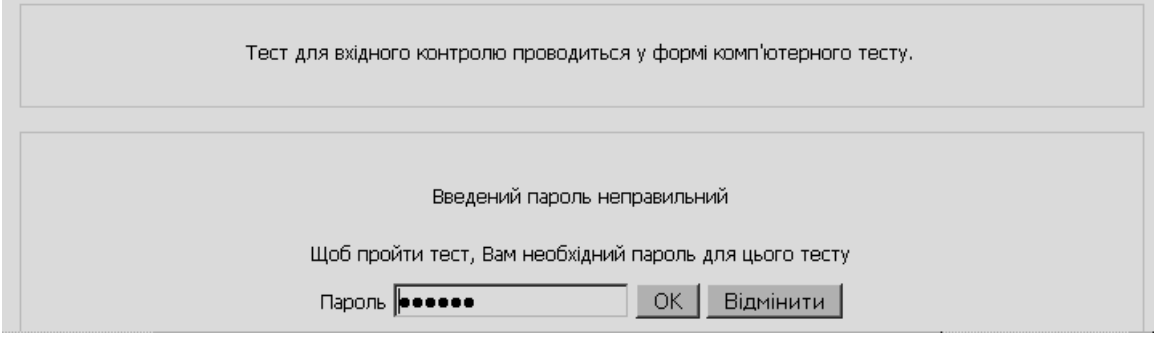

**Рис. 6.60. Приклад вікна з неправильним введенням паролю на початку тестування** 

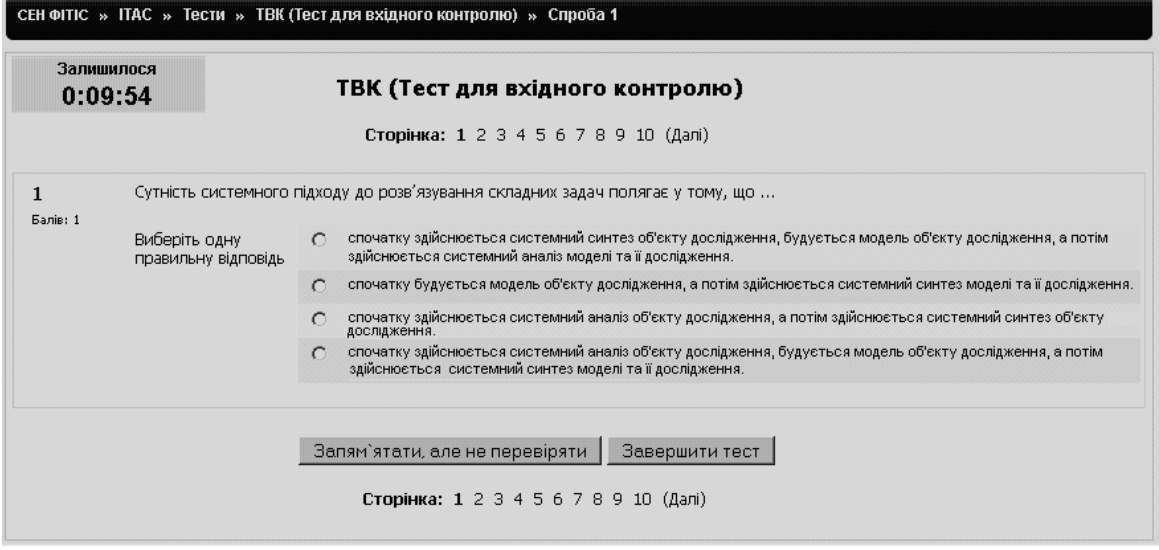

**Рис. 6.61. Приклад вікна з початком тестування**

Студент може відповідати на питання і завдання тесту послідовно, натискаючі на номер наступного питання чи на посилання «Далі», або може відповідати на питання і завдання тесту у довільному порядку. Щоб убезпечити себе від збоїв роботи сервера під час тестування, студенту бажано періодично натискати кнопку «*Запам'ятати, але не перевіряти*». Це надасть можливість при збої системи відновити проходження тестування зі збереженням витраченого часу і введеними відповідями. Коли буде дано відповідь на останнє питання тесту, студент може проглянути ще раз дані ним відповіді, а також, при необхідності, змінити їх, якщо на це залишиться

час. Після цього потрібно натиснути на кнопку «*Завершити тест*» (рис. 6.62).

|                | Залишилося<br>0:05:51                | ТВК (Тест для вхідного контролю)<br>Сторінка: (Назад) 1 2 3 4 5 6 7 8 9 10                                |
|----------------|--------------------------------------|----------------------------------------------------------------------------------------------------|
| 10<br>Балів: 1 | називається                          | Система методів і засобів збирання, накопичення, збереження, пошуку, опрацювання і передавання інформації |
|                | Виберіть одну<br>правильну відповідь | технологією<br>$\cap$                                                                                     |
|                |                                      | автоматизованою системою                                                                                  |
|                |                                      | інформаційною системою                                                                                    |
|                |                                      | інформаційною технологією<br>$\sigma$                                                                     |
|                |                                      | комп'ютером                                                                                               |
|                |                                      | Запям'ятати, але не перевіряти  <br>Завершити тест                                                        |

**Рис. 6.62. Приклад вікна з останнім питанням тесту**

В результаті система видасть повідомлення, зображене на рис . 6.63.

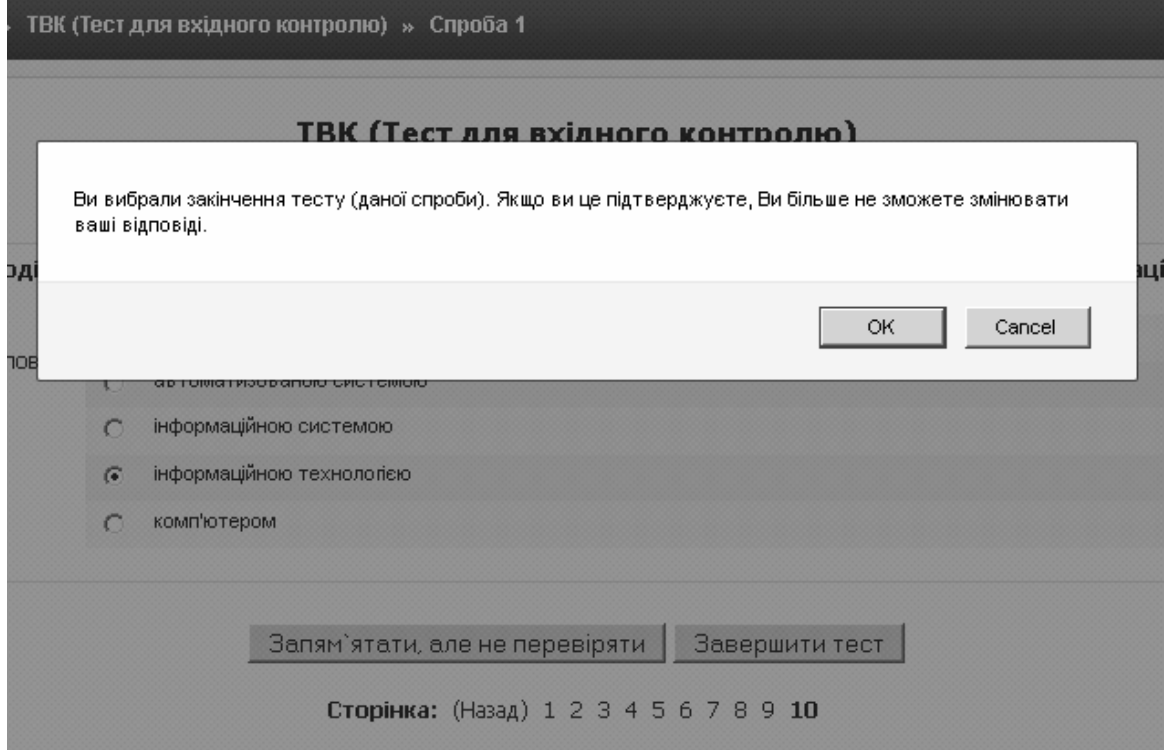

**Рис. 6.63. Приклад вікна з повідомленням про завершення тестування**

Після натискання на кнопку «*ОК*», студент побачить сторінку з результатами тестування, при цьому (якщо це передбачено налаштуваннями тесту) він може переглянути свої відповіді і порівняти їх з правильними відповідями. Студент може переглядати результати відповідей на питання тесту або по одному на сторінці, або всі одразу, якщо він обере режим «*Відображати всі питання на одній сторінці*» (рис. 6.64).

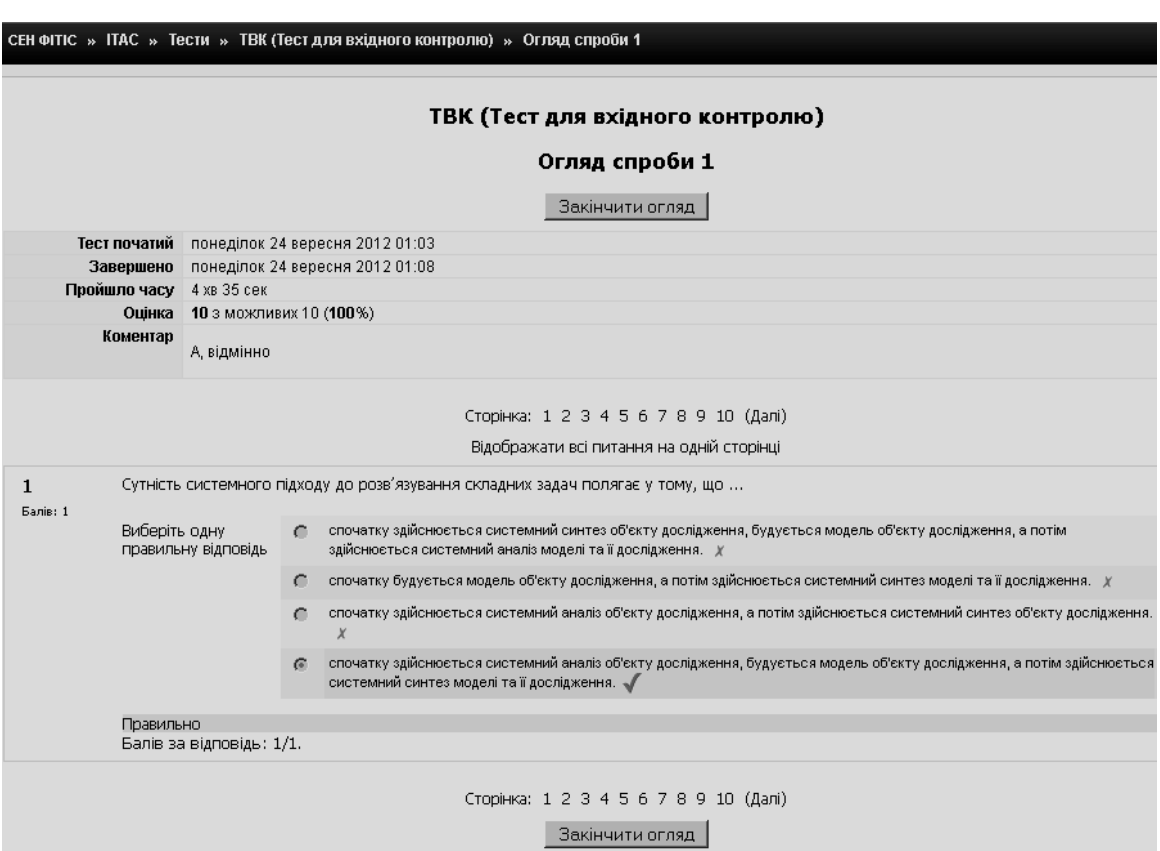

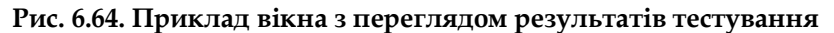

Завершення огляду результатів здійснюється натисканням кнопки «*Закінчити огляд*». Після чого з'являється сторінка з відомостями про проходження студентом тесту (рис. 6.65).

|        | НТАС » Тести » ТВК (Тест для вхідного контролю)                     |                                             |             |  |  |  |  |  |  |
|--------|---------------------------------------------------------------------|---------------------------------------------|-------------|--|--|--|--|--|--|
|        |                                                                     | ТВК (Тест для вхідного контролю)            |             |  |  |  |  |  |  |
|        | Тест для вхідного контролю проводиться у формі комп'ютерного тесту. |                                             |             |  |  |  |  |  |  |
|        |                                                                     | Обмеження за часом: 10 хв                   |             |  |  |  |  |  |  |
|        | Сумарно ваших попередніх спроб                                      |                                             |             |  |  |  |  |  |  |
| Спроба | Завершено                                                           | Оцінка / 10                                 | Коментар    |  |  |  |  |  |  |
| 1      | понеділок 24 вересня 2012 01:08                                     | 10                                          | А, відмінно |  |  |  |  |  |  |
|        |                                                                     | У Вас більше немає спроб                    |             |  |  |  |  |  |  |
|        | Розширений відгук                                                   | Ваша підсумкова оцінка за цей тест: 10 / 10 |             |  |  |  |  |  |  |
|        | А, відмінно                                                         |                                             |             |  |  |  |  |  |  |
|        |                                                                     | Продовжити                                  |             |  |  |  |  |  |  |

**Рис. 6.65. Приклад вікна з результатами тестування**

Натиснувши на кнопку «*Продовжити*», студент повертається до головної сторінки курсу.

#### **6.3.2. Перегляд і аналіз результатів тестування**

Після проходження студентами відповідного тесту викладач може переглянути результати тестування. Для цього необхідно на головній сторінці електронного навчального курсу обрати відповідний тест і в режимі керування тестом відкрити вкладку «*Результати*», яка містить такі закладки: «*Огляд*», «*Переоцінити*», «*Ручне оцінювання*», «*Аналіз питання*». Розглянемо коротко їх призначення.

Режим *«Огляд»* використовується для прегляду оцінених і неоцінених спроб тестування кожного студента (у вигляді таблиці), при цьому спроба, оцінка якої є фінальною, розміщена першою. Також можна переглянути час початку і завершення тестування, затрачений час, кількість балів за кожне питання, коментар за проходження тесту, а також середню оцінку як по окремій групі, так і загальну середню оцінку по всім студентам, що проходили тест (рис. 6.66).

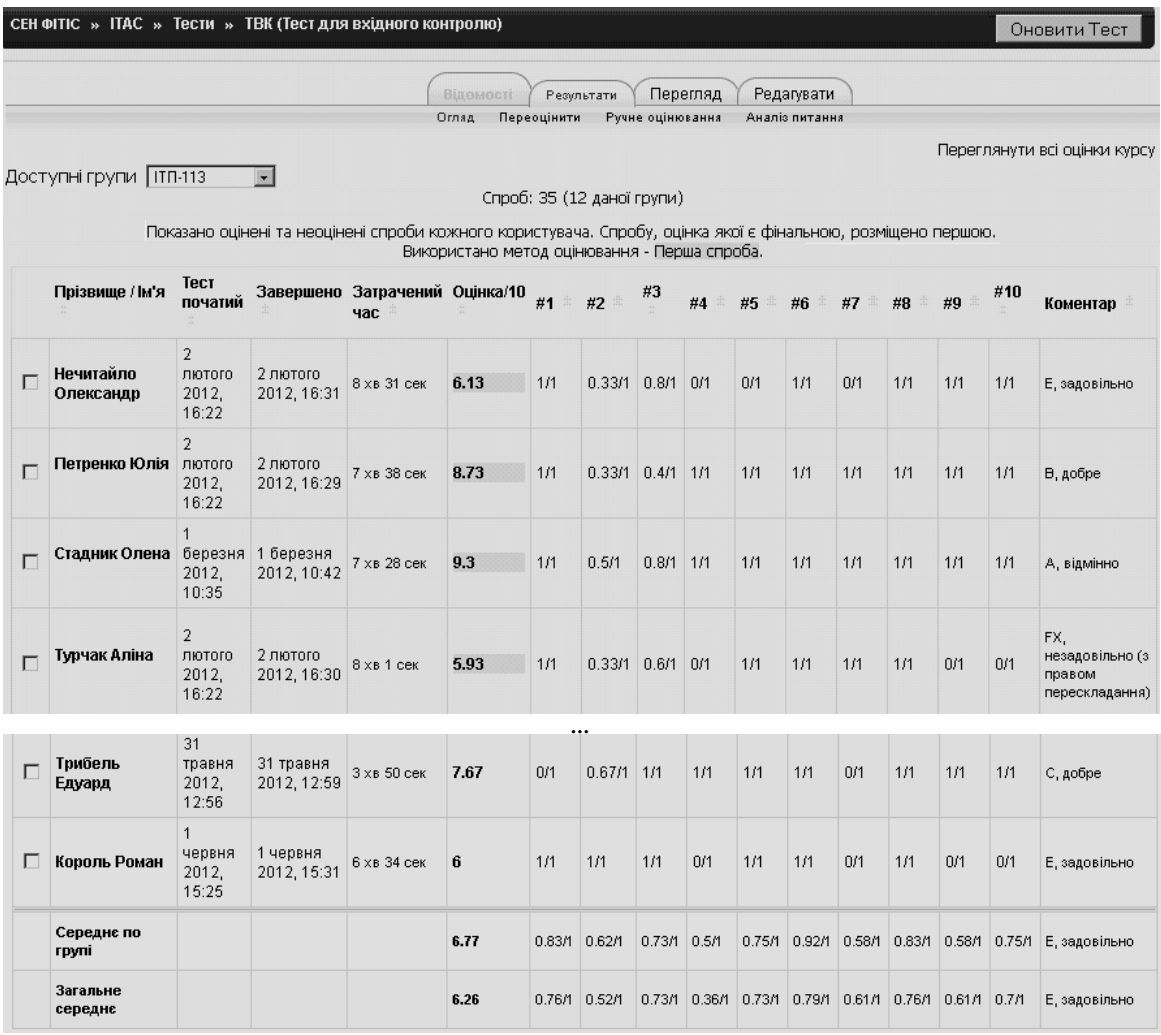

**Рис. 6.66. Фрагмент перегляду результатів проходження тесту в режимі «Огляд»**

Викладач може зберегти подану на сторінці таблицю результатів тестування для подальшого її використання та аналізу. При цьому можна обрати, в якому форматі ці дані будуть завантажуватися (рис. 6.67):

– формат відкритого документу (ODS) – отримується документ електронної таблиці у форматі .ods;

– формат Excel – отримується документ електронної таблиці у форматі .xls; – текстовий формат – отримується звичайний текстовий файл, в якому рядки - це рядки таблиці, а колонки розділяються табуляцією.

В будь-якому варіанті відомості подаються у вигляді таблиці, що розміщена на екрані. Якщо таблиця розділяється на кілька сторінок, то всеодно вона буде зберігатися у вигляді одного файлу.

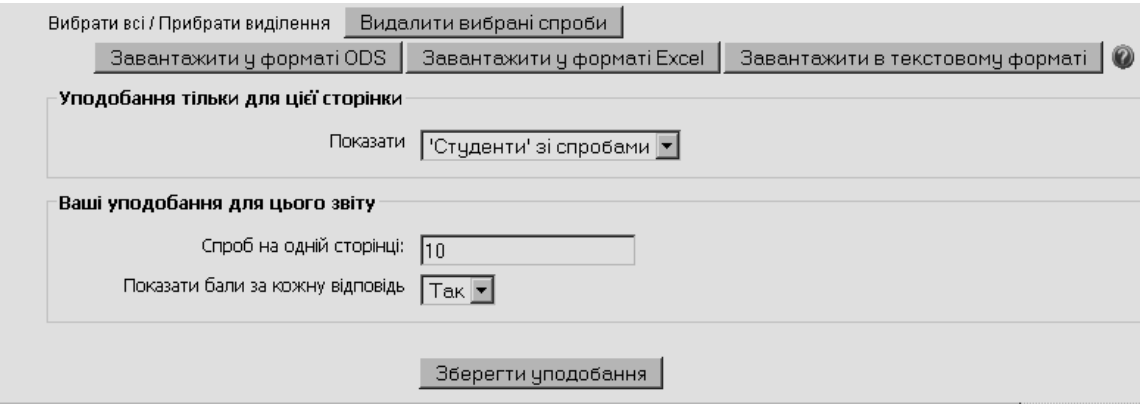

**Рис. 6.67. Фрагмент сторінки режиму «Огляд» з налаштуваннями для перегляду результатів тетсування та їх завантаження у різних форматах**

На рис. 6.68 подано гістограму кількості студентів за одержаними оцінками (балами), яка виводиться в режимі огляду результатів.

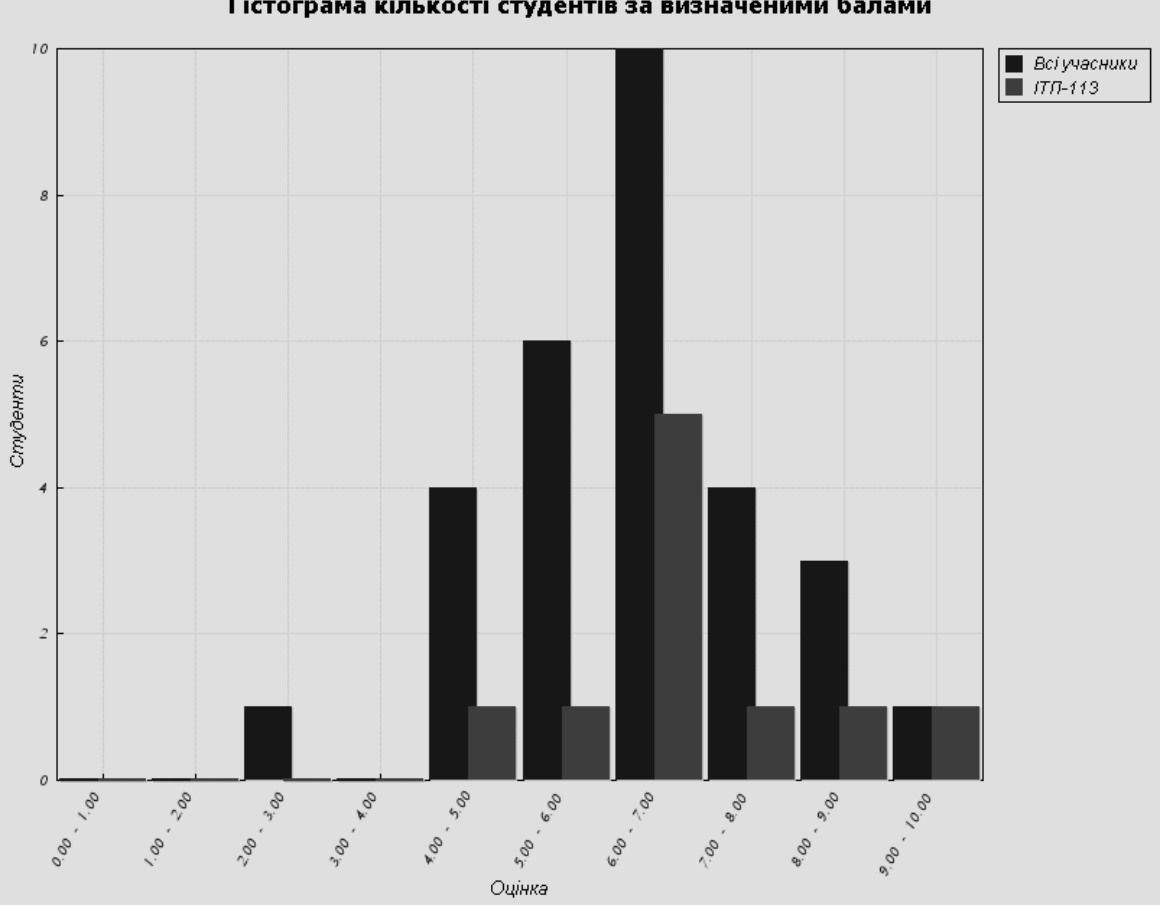

Гістограма кількості студентів за визначеними балами

**Рис. 6.68. Фрагмент сторінки режиму «Огляд» з гістограмою результатів тетсування**

Режим *«Переоцінити»* відбражає спроби, які змінюються після переоціновання, як гіперпосилання на вікно перегляду питання (саме переоцінювання може бути здійснене викладачаем за допомогою журналу оцінок).

Режим «*Ручне оцінювання*» використовується для оцінювання викладачем відкритих питань типу «*Есе*». Якщо таких питань немає в тесті, то система виводить повідомлення «*Не знайдено питань для ручного оцінювання».*

У режимі «*Аналіз питання*» викладач має можливість проаналізувати кожне питання тесту за допомогою деяких статистичних характеристик.

Робота над тестами (виходячи з педагогічного задуму) починається з створення завдань у тестовій формі. Кожне таке завдання повинно пройти випробування з метою перетворення його у тестове завдання.

Одним з видів випробувань є емпірична перевірка властивостей тестового завдання, коли на основі результатів тестування розраховуються його статистичні характеристики. Визначення статистичних характеристик є головним (після експертної перевірки змісту) засобом діагностики тестових властивостей завдання.

Модуль «*Тест*» (Quiz) системи Мoodle має вбудований аналізатор, за допомогою якого на основі проведених тестувань розраховуються статистичні характеристики тестових завдань. Результати аналізу подаються у таблиці даних аналізу (рис. 6.69).

Таблиця даних аналізу статистичних характеристик тестових завдань містить такі поля:

- *ID ТЗ* унікальний номер тестового завдання у системі Мoodle;
- *Зміст завдання* текст змісту завдання;
- *Варіант відповіді* варіанти відповідей, що обрали студенти при тестуванні;
- *Відносна оцінка варіанту* оцінка варіанту відповіді, яка задана при створенні або редагуванні завдання і приведена до одиниці;
- *Кількість відповідей –* дріб, у чисельнику якого знаходиться число, що вказує скільки разів варіант відповіді був обраний при тестуванні, а у знаменнику знаходиться загальне число тестувань за цим тестом;
- *Частка обрання варіанту* частка обрання варіанту відповіді у загальному числі тестувань (%);
- *Рівень легкості* міра легкості (протилежність важкості) завдання для студентів, які будуть проходити тестування у майбутньому (%).

Розрахунок рівня легкості (РЛ) завдання виконується за формулою:

$$
PJI = N_{\text{npas}} / N_{\text{maxc}}, \tag{6.1}
$$

де *N*прав – число спроб тестування, в яких обрано правильний варіант відповіді на завдання; *N*макс – загальне число спроб тестування у цьому тесті.

Для завдань з дихотомічною оцінкою («Так» або «Ні»), ця характеристика показує, яка частка студентів (у %) відповіла на завдання правильно.

Якщо *РЛ* = 100% (усі студенти відповіли правильно) або 0% (усі студенти відповіли неправильно), то таке завдання не відповідає вимогам до тестових завдань, його не варто використовувати при тестуванні і потрібно вилучити з цього тесту.

*СВ* – *середнє квадратичне відхилення* (СВ) індивідуальних оцінок від середньої оцінки за завдання для всіх студентів, які пройшли тестування.

Якщо всі студенти дадуть правильну відповідь на завдання, то *СВ* = 0. Зауважимо, що *СВ* є загальноприйнятою мірою варіації тестових балів.

Наступні дві характеристики тестових завдань визначаються за допомогою методів дискримінантного аналізу. Задачею дискримінантного аналізу є віднесення об'єкту, якій характеризується значенням обраного для аналізу параметра, до однієї з груп, які, у свою чергу, мають свій розподіл.

*ІД – індекс дискримінації* (ІД). Індекс дискримінації є грубою оцінкою розподілу тестових завдань на такі, що відповідають вимогам педагогічного вимірювання, і такі, що не відповідають таким вимогам.

Всі завдання розподіляються на три групи.

*Перша група* містить завдання, для яких у спробах обрано правильних варіантів стільки, що їх сумарна оцінка перевищує рівень 2/3 від максимальної оцінки за тест.

*Третя група* містить завдання, для яких у спробах обрано правильних варіантів стільки, що їх сумарна оцінка нижче за рівень 1/3 від максимальної оцінки за тест.

*Друга група* містить усі інші завдання.

Значення індексу дискримінації завдання розраховується за формулою:

$$
I\mathcal{L} = (X_1 - X_3) / X_{\text{maxc}}
$$
\n
$$
(6.2)
$$

де *Х*<sup>1</sup> – сума балів за це завдання, які були отриманні при тестуванні, що по завершенні мають високу оцінку за тест; *Х<sup>3</sup>* – сума балів за це завдання, які були отримані при тестуванні, що по завершенні мають низьку оцінку за тест; *Х*макс – максимальний бал за це завдання (найбільша сума балів, яку можливо отримати за це завдання, якщо всі випробування, що мають високу або низьку оцінку за тест були успішними).

Індекс дискримінації приймає значення від –1 до 1. Якщо значення індексу дискримінації для завдання близько до 0, то таке завдання або занадто легке, або занадто важке для студентів.

*КД* – *коефіцієнт дискримінації*. Коефіцієнт дискримінації на відміну від індексу дискримінації розраховується для всіх спроб одразу (без поділу на групи), що дає більш об'єктивний аналіз тестового завдання.

Так само, як і індекс дискримінації, коефіцієнт дискримінації приймає значення від -1 до 1. Чим більше завдань з коефіцієнтом дискримінації, значення якого близько чи дорівнює 1, тим більш професійно складено тест.

З рис. 6.69 видно, що питання про *інформаційні технології* має для *ІД* і *КД* значення близькі до 1, що говорить про валідність цього питання. Питання про *властивості інформації* має для *ІД* і *КД* значення близькі до 0 – це говорить, у даному випадку, про те, що воно було занадто важким для студентів, які проходили тестування. Тому автор тесту повинен прийняти рішення щодо подальшого використання такого завдання в тесті.

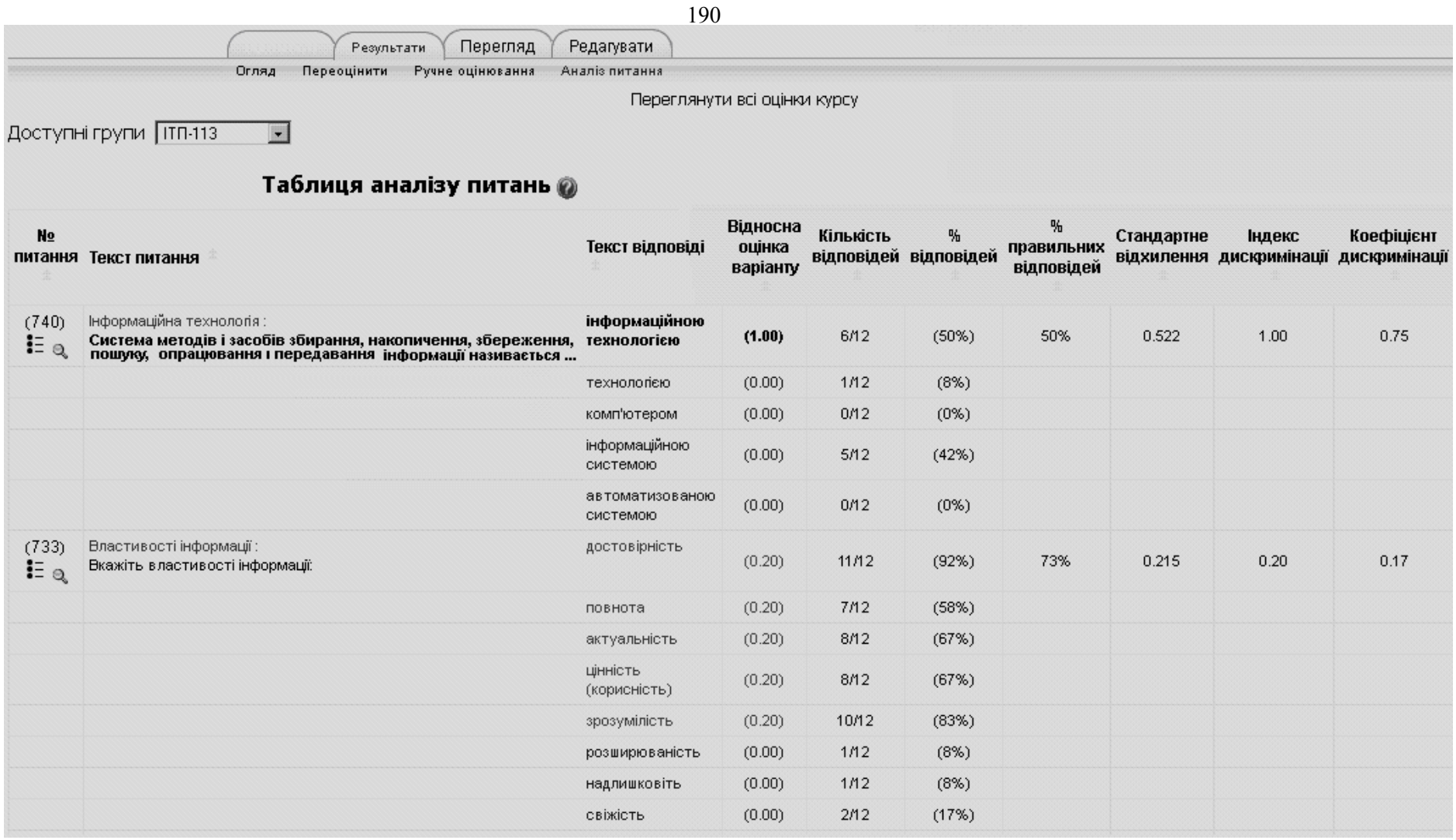

**Рис. 6.69. Фрагмент сторінки з результатами аналізу питань тесту**

# **7. Керування файлами в СЕН ВНЗ**

Для кожного електронного навчального курсу система Moodle створює окремий каталог, до якого можна завантажувати файли, зберігати створені в системі ресурси курсу (текстові й веб-сторінки) і т.д. Для зберігання завантажених файлів до системи Moodle потрібне місце на жорсткому диску сервера.

У процесі встановлення системи Moodle буде автоматично створена така директорія (як правило з назвою «moodledata»), за умови, що буде наданий доступ на запис до файлової системи сервера програмі інсталятора системи Moodle. Але якщо такого доступу не має, то потрібно буде створити дану директорію засобами операційної системи.

Розглянемо основні режими роботи з файлами в системі електронного навчання ВНЗ на базі Moodle.

### **7.1. Робота з файлами**

Для того, щоб розпочати роботу з файлами електронного навчального курсу, потрібно в адміністративному блоці *«Керування»* на головній сторінці курсу обрати посилання «*Файл».* В результаті цього на екрані з'явиться вікно з переліком папок, де зберігаються файли до відповідних розділів курсу (рис. 7.1)*.*

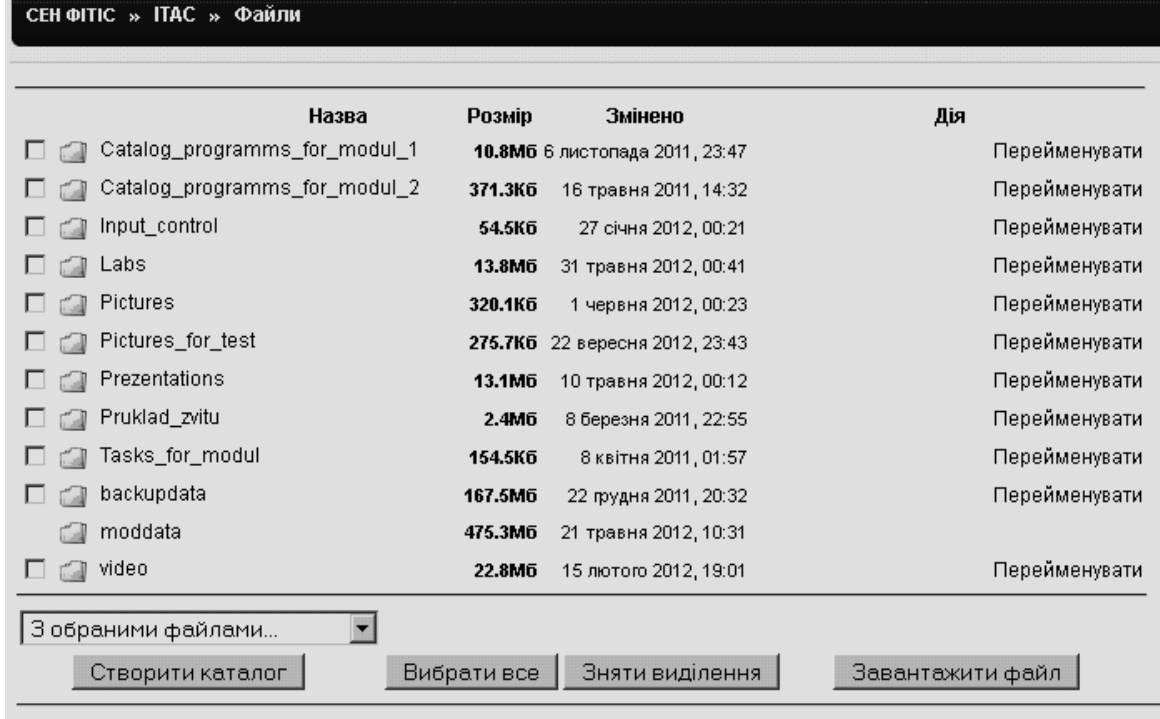

#### **Рис. 7.1. Вікно керування файлами**

Відповідний файл чи каталог можна перейменувати шляхом вибору дії «*Перейменувати»* і ввести нове ім'я каталогу (файлу).

Щоб видалити каталог (файл), потрібно поруч з файлом поставити позначку, а в списку «*З обраними файлами»* обрати значення «*Повне видалення»* (рис. 7.2) і підтвердити видалення.

Щоб перемістити каталог чи файл до іншого катагогу, потрібно поруч з ім'ям каталогу (файлу), який планується перемістити, поставити відмітку, а у списку «*З обраним файлом»* обрати опцію «*Перемістити в інший каталог»* (рис. 7.2). Увійти до потрібного каталогу і натиснути «*Перемістити сюди»*. Для роботи з групою каталогів (файлів) можна використовувати кнопки «*Вибрати все*» і «*Зняти виділення*», призначення яких зрозуміле.

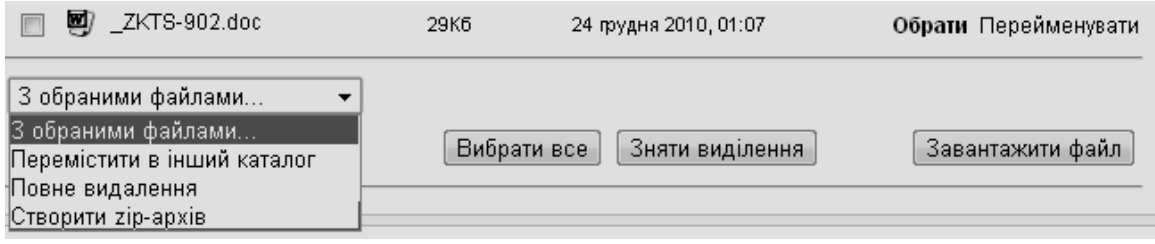

**Рис. 7.2. Випадаючий список опцій для роботи з файлами**

Система надає можливість завантажити до електронного курсу потрібні ресурси у вигляді файлів. Для цього потрібно увійти до каталогу, в якому планується зберігати файл і натиснути кнопку «*Завантажити файл»*. За допомогою кнопки «*Вибрати файл»* відкрити вікно файлового менеджера, обрати потрібний файл і натиснути кнопку «*Відправити»* (рис. 7.3).

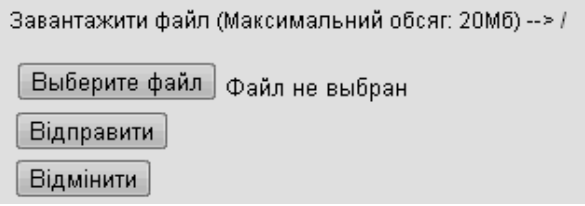

**Рис. 7.3. Вікно вибору файлу для завантаження**

Також користувач маємо змогу розпакувати архів, помістивши його до каталогу, в якому він буде розпаковуватися. Для файла-архіва обрати дію «*Розпакувати»* та натиснути «*ОК»*. Натомість для створення архіву потрібно помітити файли, що підлягають архівації, в списку «*З обраними файлами»* обрати опцію «*Створити zip-архів»* (рис. 7.2), ввести ім'я архіву й підтвердити його створення.

# **7.2. Резервне копіювання курсу**

Для забезпечення збереження електронного навчального курсу в разі технічної несправності сервера потрібно періодично виконувати копіювання ресурсів курсу і зберігати їх на локальному диску.

Для створення резервної копії курсу потрібно на головній сторінці курсу в адміністративному блоці «*Керування*» обрати пункт «*Резервування курсу*» (рис. 7.4).

В результаті відкриється форма (рис. 7.5-7.6), в якій за видами ресурсів потрібно вказати, які з матеріалів курсу (ресурси, завдання, тести та ін.) потрібно зберегти і як саме: з даними користувача чи без них. Наприклад, можна зберегти лише розроблені тести, а можна зберегти і результати їх проходження.

Щоб швидко поставити чи прибрати відмітки в списку елементів, які будуть зберігатися в копії, можна скористатися посиланням «Усі/Порожньо».

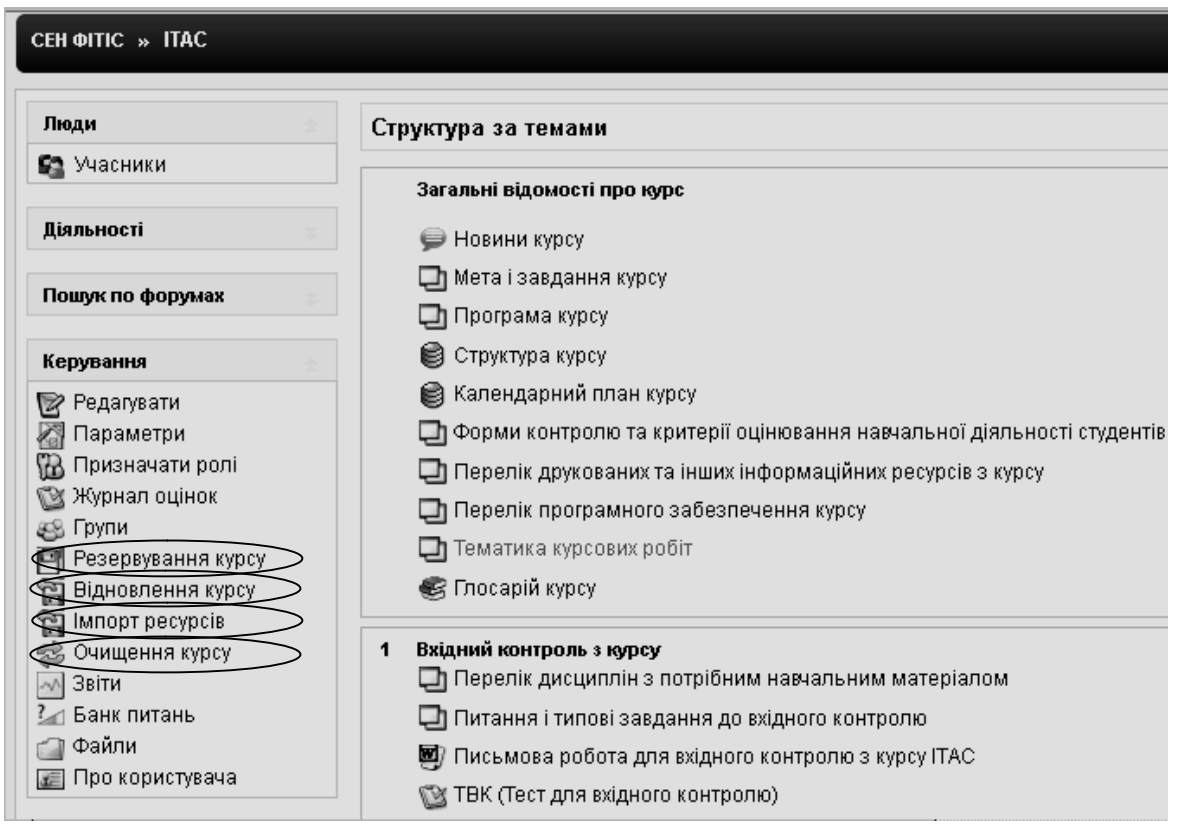

**Рис. 7.4. Вибір режиму «Резервування курсу» в блоці «Керування»**

### Резервна копія курсу: Інформаційні технології аналізу систем (ITAC)

| <b>Усі/Порожньо</b><br>Включити                               | Усі/Порожньо       |
|---------------------------------------------------------------|--------------------|
| ⊠ Завдання                                                    | ■ Дані користувача |
| ■ РВК (Результати вхідного контролю)                          | ⊠ Дані користувача |
| ■ В1.1 (Відвідування лекції 1.1 за розкладом)                 | ⊠ Дані користувача |
| ■ В1.2 (Відвідування лекції 1.2 за розкладом)                 | ⊠ Дані користувача |
| ■ В1.3 (Відвідування лекції 1.3 за розкладом)                 | ⊠ Дані користувача |
| ■ В1.4 (Відвідування лекції 1.4 за розкладом)                 | ⊠ Дані користувача |
| ■ В1.5 (Відвідування лекції 1.5 за розкладом)                 | ⊠ Дані користувача |
| ■ В1.6 (Відвідування лекції 1.6 за розкладом)                 | ⊠ Дані користувача |
| ◘ ВЛР1-2 (Відвідування лабораторної роботиї 1-2 за розкладом) | ■ Дані користувача |
| ◘ ВЛРЗ-4 (Відвідування лабораторної роботи 3-4 за розкладом)  | ⊠ Дані користувача |
| ◘ ВЛР5-6 (Відвідування лабораторної роботи 5-6 за розкладом)  | ⊠ Дані користувача |
| ◘ ВЛР7-8 (Відвідування лабораторної роботи 7-8 за розкладом)  | ⊠ Дані користувача |
| ■ ЛК1.1 (Бали за роботу на лекції 1.1)                        | ⊠ Дані користувача |
| ■ ЛК1.2 (Бали за роботу на лекції 1.2)                        | ⊠ Дані користувача |
| ■ ЛК1.3 (Бали за роботу на лекції 1.3)                        | ⊠ Дані користувача |
| ■ ЛК1.4 (Бали за роботу на лекції 1.4)                        | ⊠ Дані користувача |
| ■ ЛК1.5 (Бали за роботу на лекції 1.5)                        | ⊠ Дані користувача |
| ■ ЛК1.6 (Бали за роботу на лекції 1.6)                        | ⊠ Дані користувача |
| ◘ ЛР1-2 (Бали за роботу на лабораторній роботі 1-2)           | ⊠ Дані користувача |
| ◘ ЛРЗ-4 (Бали за роботу на лабораторній роботі 3-4)           | ⊠ Дані користувача |
|                                                               |                    |

**Рис. 7.5. Вікно налаштування резервної копії курсу (продовження)**

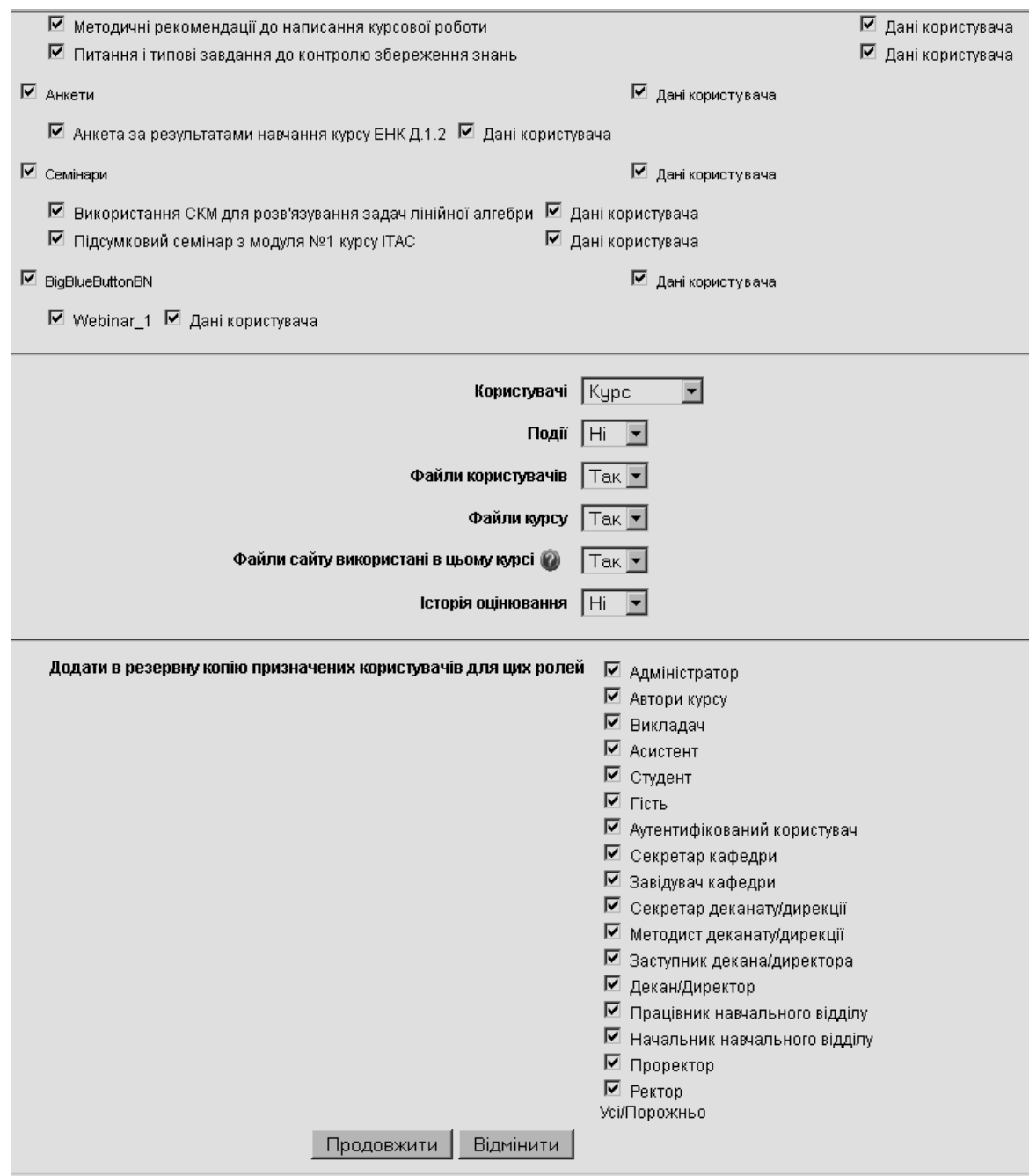

**Рис. 7.6. Вікно налаштування резервної копії курсу (продовження)**

Після натискання на кнопці «*Продовжити*» (рис. 7.6) виводиться повідомлення про назву архівного файла, що створюється, та деталі резервної копії (рис. 7.7). За замовчуванням усі копіі зберігаються в папці «*Backupdata*», а ім'я архіву генерується автоматично і має розширення zip та включає цифри, які означають рік, місяць, день, час та хвилини створення резервної копії.

Після чергового натискання на кнопці «*Продовжити*» (рис. 7.7) відбувається створення резервного архівного файлу з електронним навчальним курсом і виводиться відповідне повідомлення про успішне завершення цієї процедури (рис. 7.8).

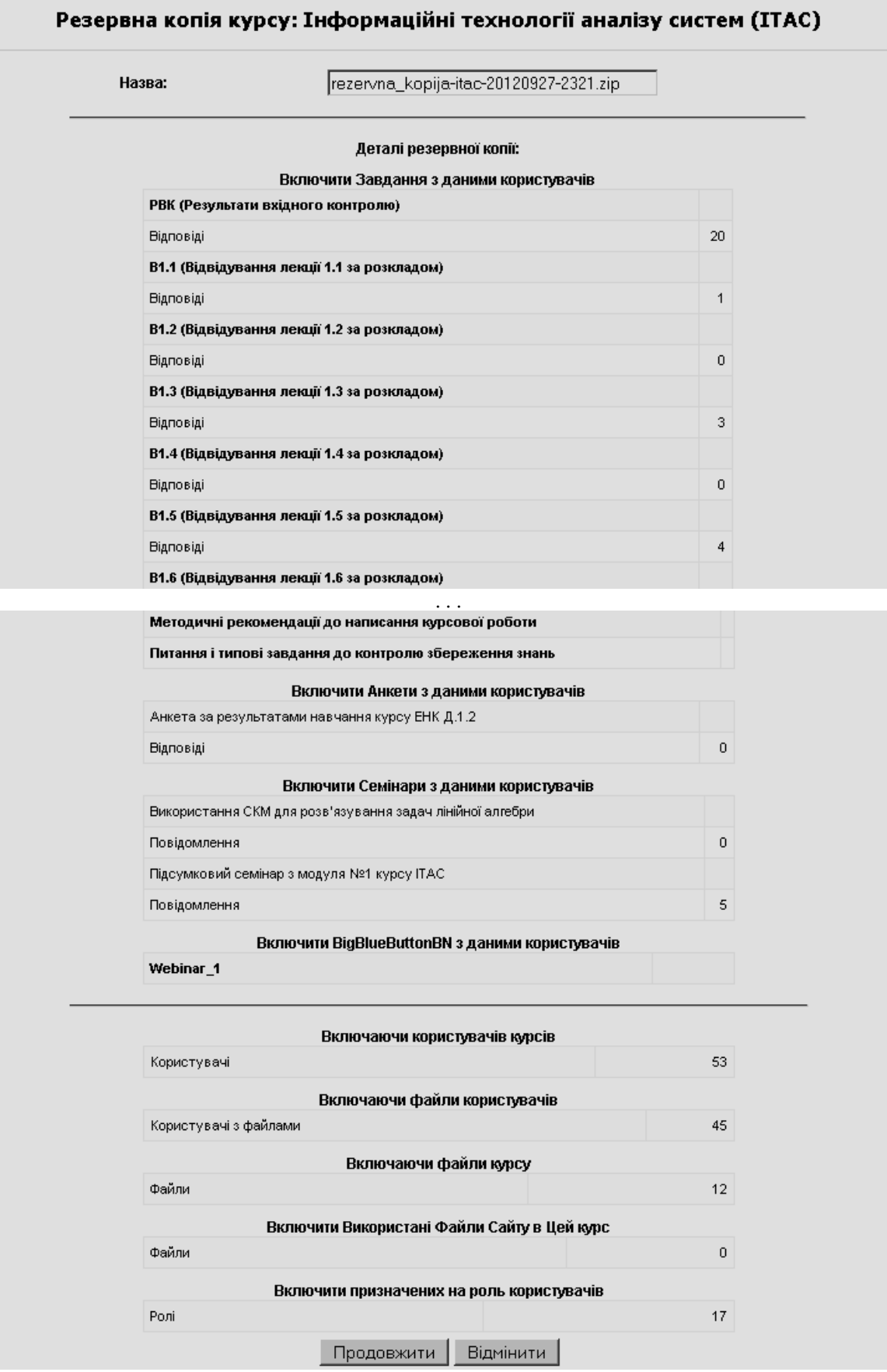

**Рис. 7.7. Вікно з повідомленням про створення резервної копії курсу**

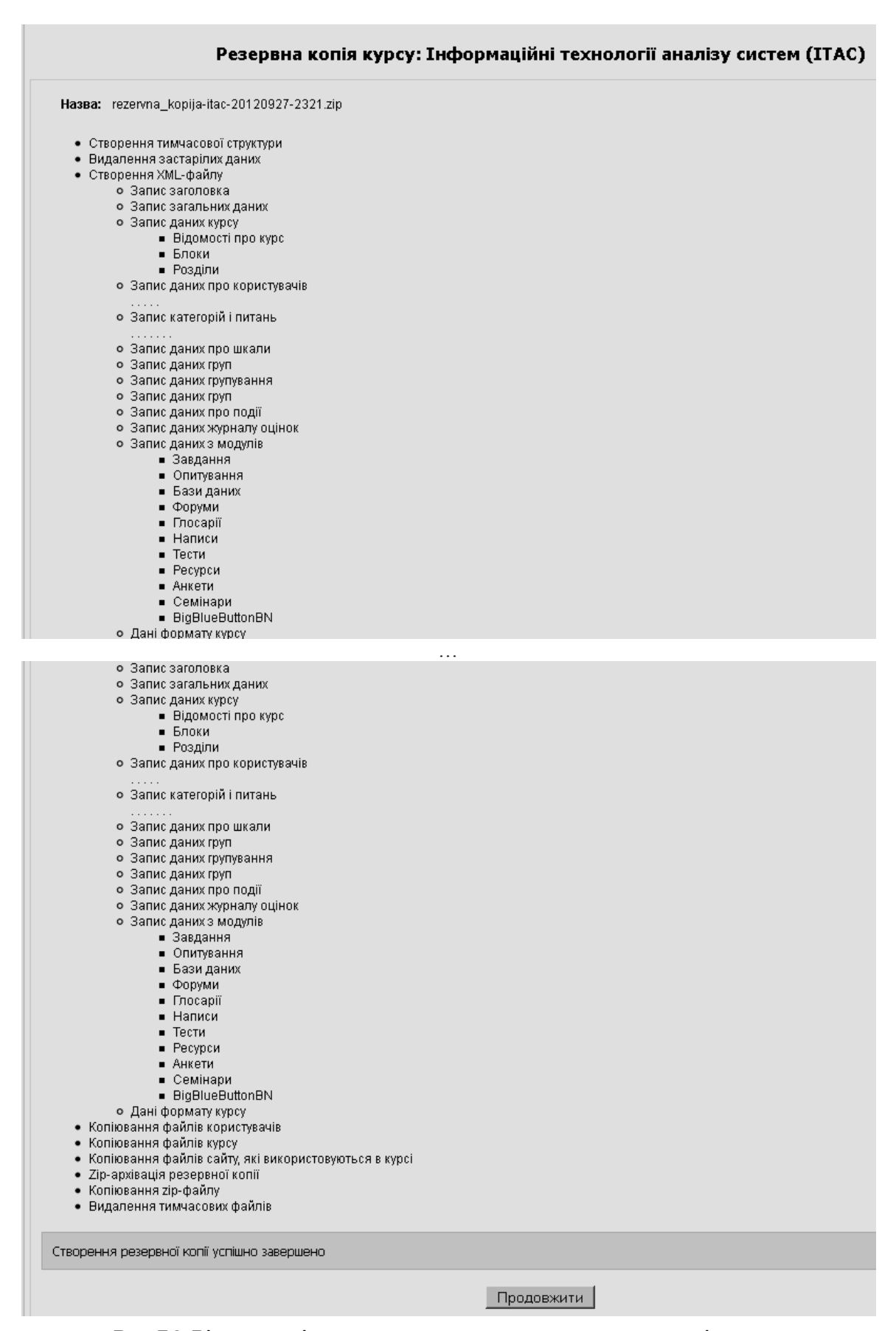

**Рис. 7.8. Вікно з повідомленням про створення резервної копії курсу**

Після виконання всіх етапів процедури створення резервної копії курсу, кожний з яких завершується натисканням кнопки «*Продовжити*», на екрані відображається зміст папки «*Backupdata*», яка знаходиться на сервері і містить створений файл резервної копії курсу (рис. 7.9).

|                                   | Назва                                          | Розмір   | Змінено               | Дія                                                                                           |                          |
|-----------------------------------|------------------------------------------------|----------|-----------------------|-----------------------------------------------------------------------------------------------|--------------------------|
| Батьківська тека<br>r28           |                                                |          |                       |                                                                                               |                          |
| ITAS-20121026-2057.zip<br>П.<br>ு |                                                |          |                       | 167.3Мб 26 листопада 2011, 21:05 Розпакувати zip-архів Список Відновлення курсу Перейменувати |                          |
| ITAS 2010_12_20.zip<br>ு<br>п     |                                                | 58.4K6   |                       | 25 лютого 2011, 10:31. Розпакувати zip-архів Список Відновлення курсу Перейменувати.          |                          |
| restorelog.html<br>$\Box$         |                                                | 108 байт | 25 лютого 2011, 10:57 |                                                                                               | Редагувати Перейменувати |
| Γ Θ                               | rezervna_kopija-itac-20120927-2321.zip 444.2M6 |          |                       | 27 вересня 2012, 23:31 Розпакувати zip-архів Список Відновлення курсу Перейменувати           |                          |

**Рис. 7.9. Зміст папки «Backupdata»**

Після цього можна клацнути правою кнопкою миші на імені цього файлу і обрати з контекстного меню опцію «*Зберегти по ссилці як*» (англ. «*Save Link As…*», рос. «*Сохранить по ссылке как…*»,) та вказати місце на локальному комп'ютері, де цей файл зберегти (рис. 7.10).

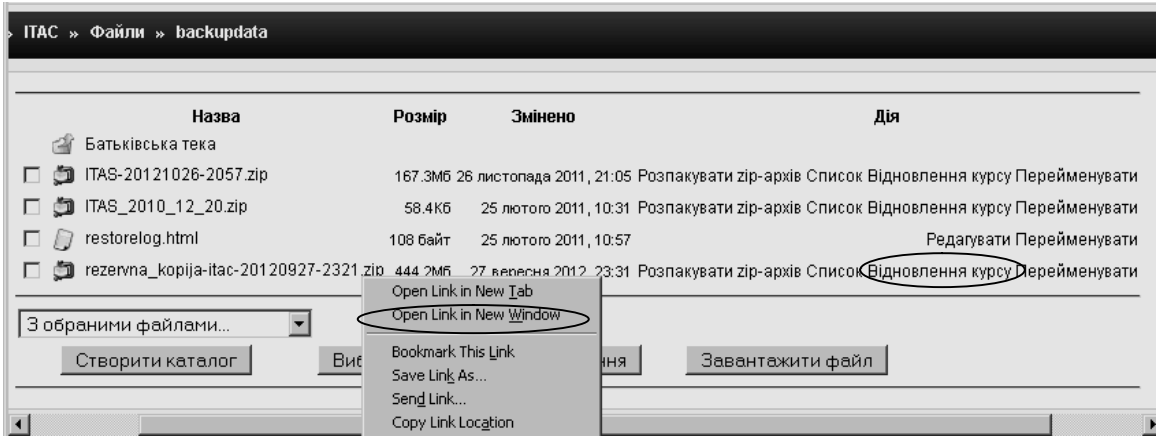

**Рис. 7.10. Збереження резервної копії**

На цьому процес створення резервної копії електронного навчального курсу завершується.

## **7.3. Відновлення курсу**

Для того, щоб відновити курс з архівної копії, потрібно натиснути посилання «*Відновлення курсу*» в адміністративному блоці «*Керування*» (рис. 7.4).

В результаті чого відкриється папка «*Backupdata*», де потрібно натиснути на посилання «*Відновлення курсу*» навпроти імені потрібного архівного файлу (рис. 7.10). Якщо потрібний файл відсутній на сервері, то його можна завантажити з локального комп'ютера, скориставшись кнопкою «*Завантажити файл*» (рис. 7.10). Потім потрібно підтвердити свій намір натисканням кнопки «*Так*» (рис. 7.11).

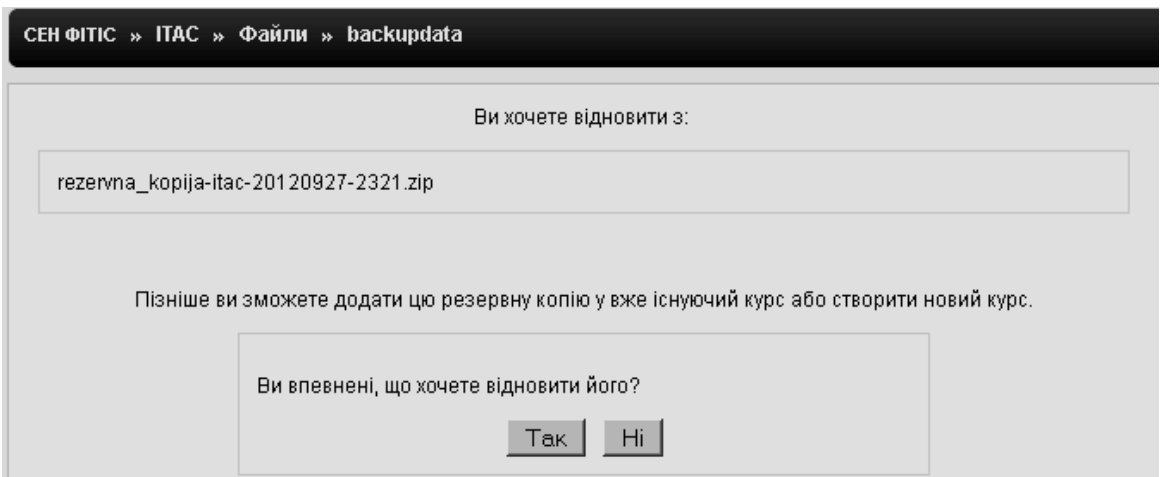

**Рис. 7.11. Підтвердження відновлення курсу**

Після цього буде доступно зміст файлу з резервною копією, де потрібно натиснути кнопку «*Продовжити*». В результаті пророблених дій відкриється форма, схожа на ту, яка заповнювалася під час створення резервної копії (рис. 7.5 -7.8). Далі потрібно обрати один з варіантів відновлення:

 *курс, що існує, попередньо видалити* – якщо потрібно замінити поточні дані курсу даними з резервної копії;

 *до курсу, що існує, додати дані –* якщо потрібно лише додати дані резервної копії до поточних даних курсу;

 *новий курс –* якщо потрібно створити новий курс та заповнити його даними з резервної копії (дана опція доступна лише тим, хто наділений правом створення нових курсів на сайті).

Можна виділити помітками ті дані, які користувач хочете використати у відновленому курсі. Потім у вікнах, що послідовно відкриваються, потрібно натиснути кнопки «*Продовжити*», «*Відновити даний курс*» і ще раз «*Продовжити*».

## **7.4. Очищення курсу**

Після закінчення навчального року, виникає ситуація, коли потрібно очистити електронний навчальний курс від застарілих даних (списку зареєстрованих студентів, відомостей про групи, облікових записів користувачів, які закінчили навчання у ВНЗ, оцінок студентів за виконання завдань, результатів тестування, повідомлень у форумах і т. ін.). Для цього потрібно на головній сторінці курсу в адміністративному блоці «*Керування»* обрати посилання «*Очищення курсу*» (рис. 7.4). Після цього відкриється сторінка, що надає можливість очистити курс від даних користувачів, залишаючи незмінними решту даних (рис. 7.12-7.13).

Зауважимо, що, якщо користувач піде далі, то всі дані про слухачів цього курсу будуть видалені без можливості їх відновлення! При цьому ресурси, елементи курсу та його налаштування повністю зберігаються.

У формі очищення курсу потрібно відмітити всі позиції, які потрібно видалити з курсу, і натиснути кнопку «*Очищення курсу*», або відмінити попередні дії, натиснувші на кнопку «*Відмінити*» (рис. 7.13).

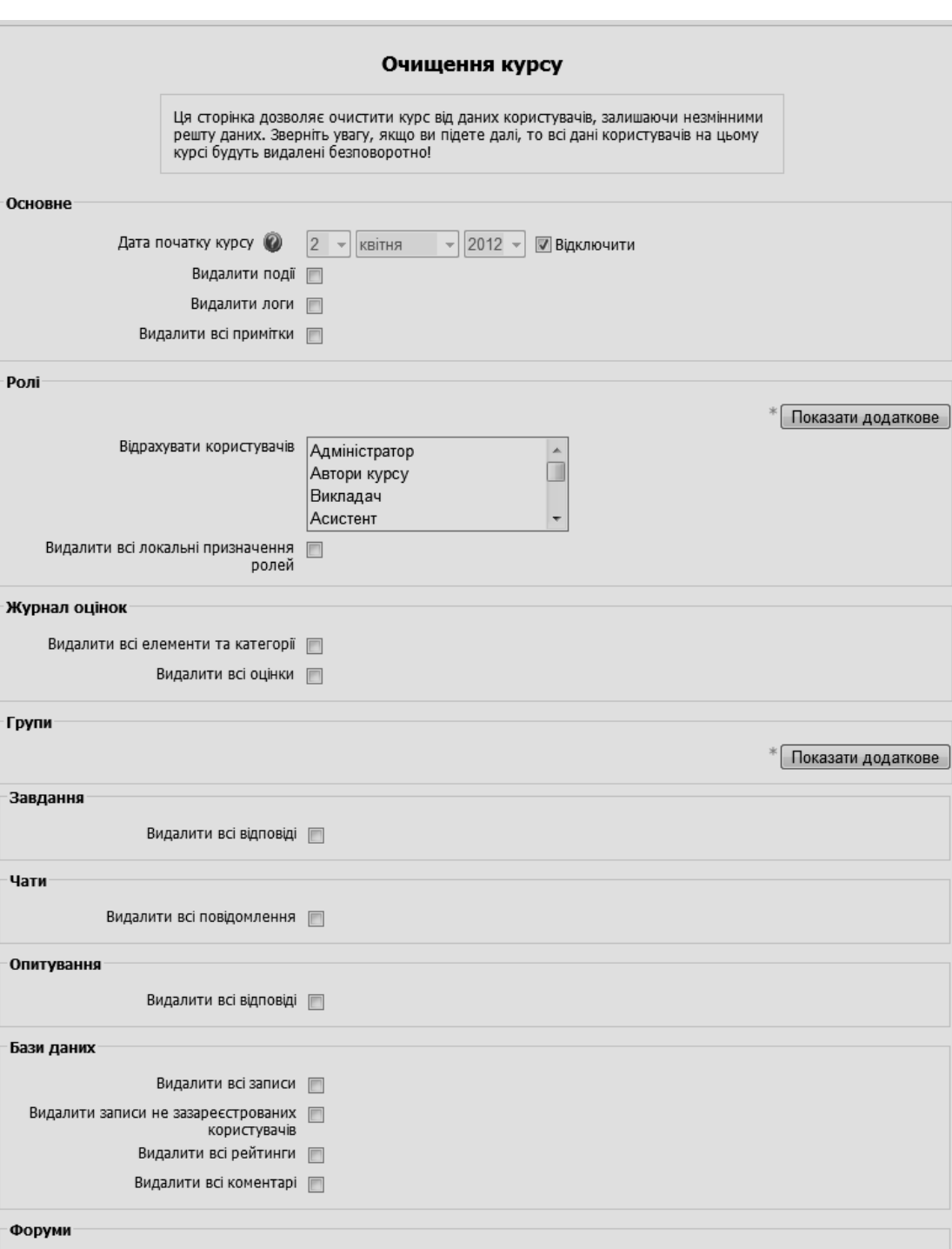

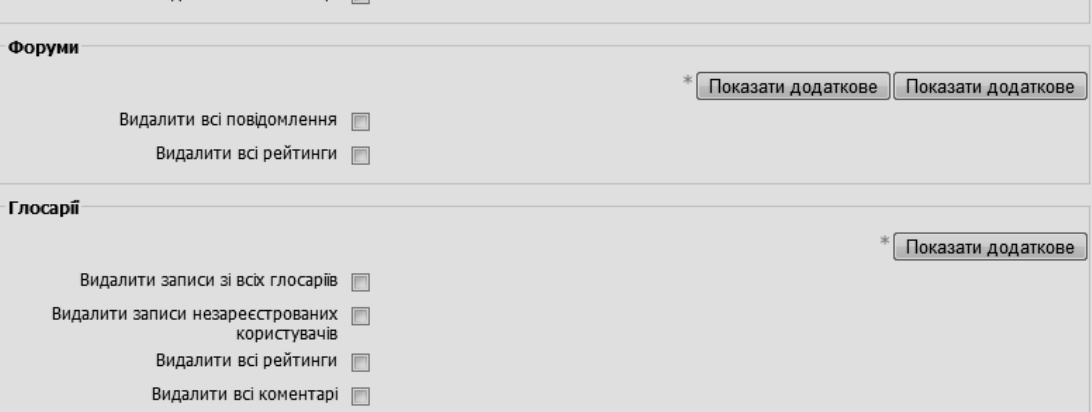

**Рис. 7.12. Вікно «Очищення курсу»**

- Основі

-<br>Ролі

Групи

- Чати

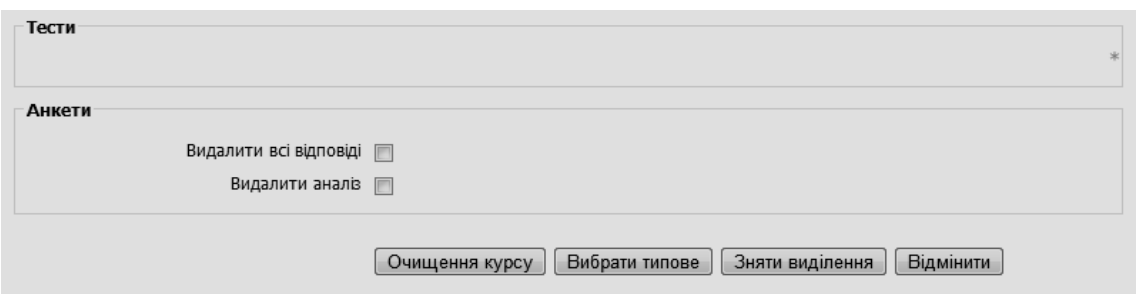

**Рис. 7.13. Вікно «Очищення курсу» (продовження)**

На цьому процедура очищення електронного навчального курсу завершується.

# **7.5. Імпорт ресурсів курсу**

Для того, щоб імпортувати до курсу дані з інших курсів, де користувач є викладачем, необов'язково робити архівну копію з цих курсів. Для цього потрібно скористатися посиланням «*Імпорт ресурсів*» у адміністративному блоці «*Керування*» (рис. 7.4) на головній сторінці курсу. Далі буде запропоновано список курсів, де користувач є викладачем (рис. 7.14). Імпорт елементів з іншого курсу

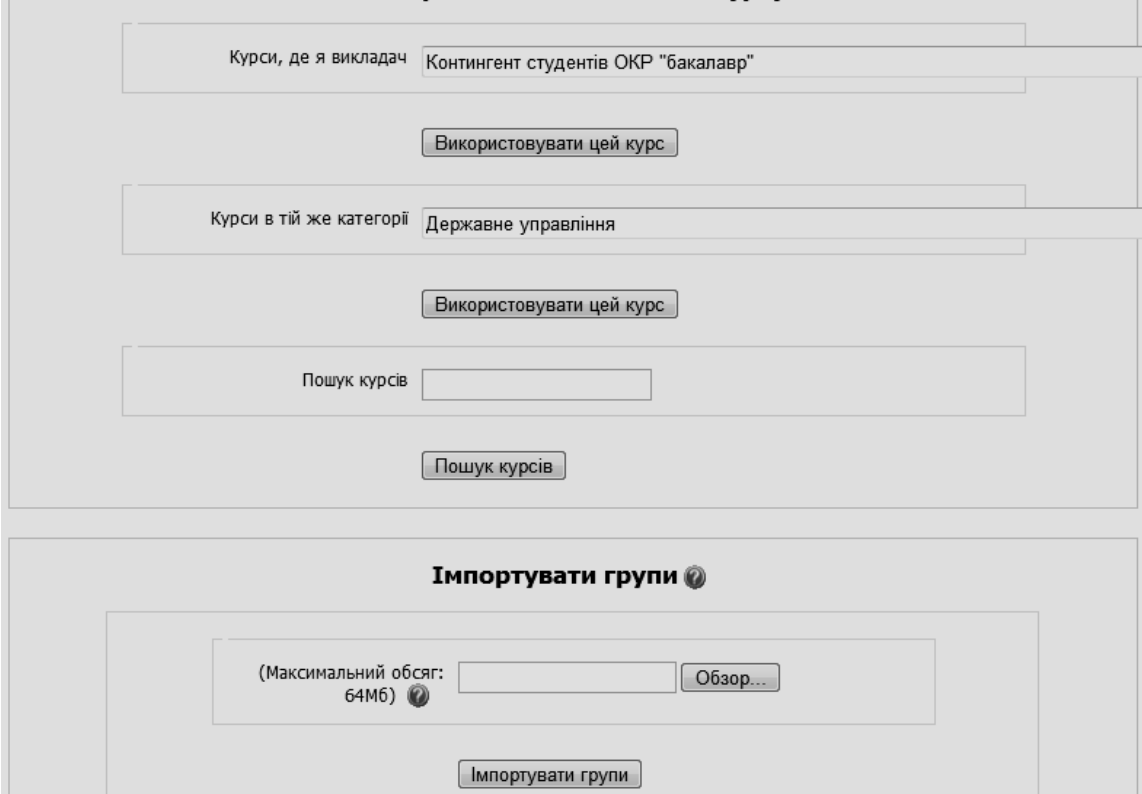

**Рис. 7.14. Вікно імпорту ресурсів курсу**

У вікні, що відкривається, потрібно вказати курс, який буде використовуватися для імпортування, та натиснути «*Використовувати цей курс*». Далі будуть виведені відомості про типи та кількість ресурсів і файлів, які пропонується імпортувати. Якщо користувач з усім погоджується, то потрібно натиснути кнопку «*Продовжити*» і так декілька разів. По завершенню процесу буде отримано формат-структуру курсу, заповнену ресурсами і даними, імпортованими з обраного курсу.

Для одержання статистичних даних про навчальну діяльність студентів, а також для їх опрацювання з метою аналізу різних показників успішності з конкретної дисципліни, в системі електронного навчання на базі програмного продукту Moodle є можливість створити журнал оцінок з дисципліни, структура якого містить категорії і підкатегорії. Шаблон журналу оцінок з дисципліни, який використовується в СЕН ВНЗ, містить такі категорії та підкатегорії оцінювання (для двумодульної дисципліни):

- Електронний навчальний курс
	- o Навчальний процес з курсу
		- Вхідний контроль
		- Семестр
			- Модулі
				- o Модуль 1
					- Контроль відвідування модуля 1
					- Поточний контроль на заняттях з модуля 1
					- Звіти про виконання завдань до занять і самостійної роботи до модуля 1
					- Тематичний контроль з модуля 1
					- Модульний контроль 1
					- Оцінка за модуль 1 (*М1*)
				- o Модуль 2
					- Контроль відвідування модуля 2
					- Поточний контроль на заняттях з модуля 2
					- Звіти про виконання завдань до занять і самостійної роботи до модуля 2
					- Тематичний контроль з модуля 2
					- Модульний контроль 2
					- Оцінка за модуль 2 (*М2*)
			- Розрахунково-графічна робота
		- Семестровий контроль
		- Курсова робота (проект)
	- o Контроль збереження знань
	- o Підсумкова оцінка за курс (100-бальна шкала)
	- o Підсумкова оцінка за курс (шкала ECTS)
	- o Підсумкова оцінка за курс (національна шкала)
	- o Підсумкова оцінка за курсову роботу (проект) (100-бальна шкала)
	- o Підсумкова оцінка за курсову роботу (проект) (шкала ECTS)
	- o Підсумкова оцінка за курсову роботу (проект) (національна шкала)

Розглянемо основні дії з журналом оцінок електронного навчального курсу в СЕН ВНЗ.

### **8.1. Робота з журналом оцінок**

*Журнал оцінок* – це репозиторій, що містить оцінки за всі види навчальної діяльності студентів, передбачені структурою електронного навчального курсу. Щоб отримати доступ до журналу оцінок, потрібно увійти до курсу і в адміністративному блоці «*Керування*» обрати «*Журнал оцінок».* Якщо користувач є адміністратором, автором або викладачем курсу, то він буде бачити журнал оцінок у вигляді, поданому на рис. 8.1.

| СЕН ЧДТУ » ІТАС » Журнал оцінок » Перегляд » Журнал оцінок | $\overline{\phantom{0}}$ |                            |               |                               |                             | Редагувати                           |  |  |
|------------------------------------------------------------|--------------------------|----------------------------|---------------|-------------------------------|-----------------------------|--------------------------------------|--|--|
| Виберіть дію                                               |                          |                            | Журнал оцінок |                               |                             |                                      |  |  |
|                                                            |                          | Електронний                |               |                               |                             |                                      |  |  |
|                                                            |                          | Навчальний                 |               |                               |                             |                                      |  |  |
|                                                            |                          | Семестр<br>Модулі          |               |                               |                             |                                      |  |  |
|                                                            |                          | Модуль 1                   |               |                               |                             |                                      |  |  |
|                                                            |                          | Вхідний                    |               | Контроль                      | Поточний                    | Звіти про                            |  |  |
| Ім'я / Прізвище ↑                                          |                          | <b>У ТВК (Тест для  √Г</b> | M P B K       | $\mathbb{E}$ BM1 $\mathbb{I}$ | $\boxed{3}$ пкм1 $\sqrt{1}$ | $\mathbb{E}$ 3 Bitw M1 $\mathcal{N}$ |  |  |
| Базьо Марія                                                | $\overline{\mathbb{F}}$  | 9                          | 90            |                               | 8                           | 48                                   |  |  |
| Бойко Ольга                                                | 鷗                        | $\overline{7}$             | 75            |                               | 6                           | 49                                   |  |  |
| Бондар Олена                                               | $\overline{\mathbb{F}}$  | 8                          | 70            | 2.00                          | 9                           | 48                                   |  |  |
| Галянич Петро                                              | $\overline{\mathbb{F}}$  | 6                          | 65            |                               |                             | 20                                   |  |  |
| Дардуров Олег                                              | 露                        | 6                          | 63            |                               | 4                           | 20                                   |  |  |
| Коноваленко Дарія                                          | 鷗                        | $\overline{9}$             | 80            | 2.00                          | $\overline{\mathbf{4}}$     | 42                                   |  |  |
| Курков Андрій                                              | 露                        | $\overline{7}$             | 68            |                               | 11                          | 55                                   |  |  |

**Рис. 8.1. Фрагмент журналу оцінок (для викладача)**

До журналу оцінок входять такі елементи:

 *категорія оцінок* – категорія поєднує оцінки й містить налаштування з їхньої обробки й відображення;

 *елемент оцінювання* – містить числове значення оцінки для кожного учасника курсу й налаштування з обробки й відображення цього елемента;

*оцінка* – конкретне значення оцінки студента.

*Оцінка* – це числове значення, прив'язане до учасників курсів. Оцінка містить саме значення, а також налаштування щодо її відображення, наприклад, налаштування блокування і приховування оцінок.

Оцінки містять велику кількість налаштувань для обчислень, підрахунку підсумків і відображення з метою задоволення запитів підрозділів ВНЗ, що займаються організацією навчального процесу: кафедри, деканату факультету, навчального відділу, ректорату.

Більшість елементів курсу, наприклад, завдання, форуми, тести можуть оцінюватися. Оцінкою може служити як число, так і слова (фрази) з системи рейтингів або шкал.

За замовчуванням власні оцінки з усіх видів занять курсу студенти можуть побачити, скориставшись посиланням «*Журнал* о*цінок» в блоці «Керування»* (рис. 8.2). Однак, якщо викладач не бажає, щоб студенти бачили свої оцінки, то він може скористатися опцією «*Показати студентам Журнал оцінок*» у режимі роботи «*Параметри*» в блоці «*Керування»* на головній сторінці курсу, встановивши для неї значення «*Ні*». Ця опція не відміняє оцінювання, як таке, а просто робить відображення оцінок недоступним для студентів.

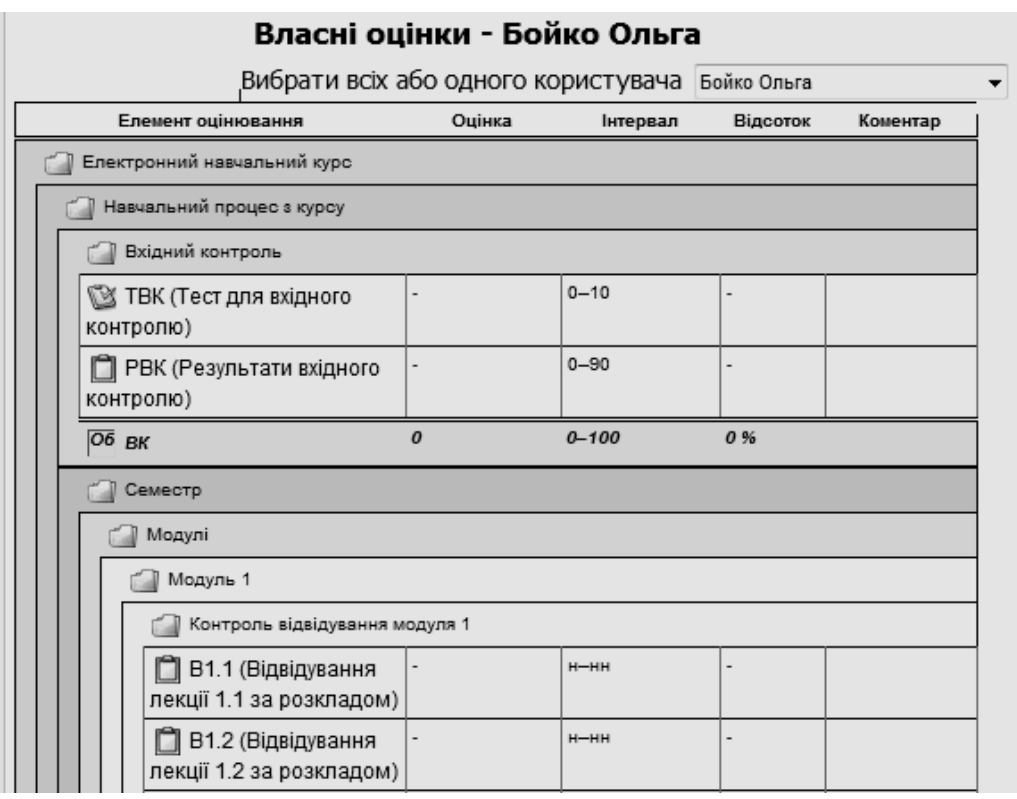

**Рис. 8.2. Фрагмент журналу оцінок (для студента)**

Для виставлення оцінок можна скористатися кількома способами: обравши в структурі курсу потрібний елемент навчальної діяльності і натиснувши на посилання «Відповідей на завдання ## (переглянути)»; обравши у блоці *«Діяльність»* посилання *«Завдання»*; обравши безпосередньо посилання «*Журнал оцінок*» у блоці «Керування». Розглянемо зазначені способи більш детально.

### **8.1.1. Виставлення оцінок за види навчальної діяльності**

Якщо в структурі курсу обрати потрібний елемент навчальної діяльності, який потрібно оцінити, і натиснути на посилання «*Відповідей на завдання* ## (*переглянути*)» (рис. 8.3), то у вікні, що з'явиться, можна виставити оцінки за обраний вид навчальної діяльності (рис. 8.4).

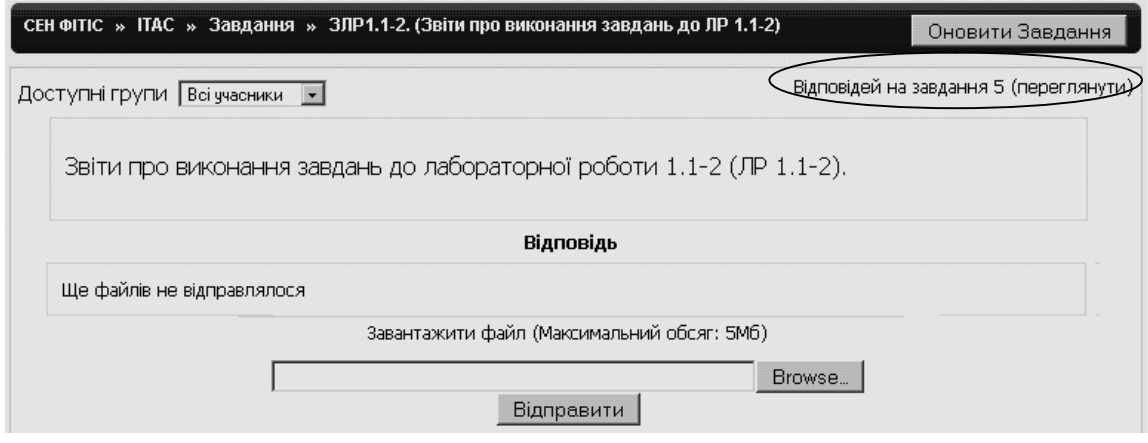

**Рис. 8.3. Перехід до режиму виставлення оцінок**

|                               |        |          | СЕН ЧДТУ » ПАС » Завдання » ЛР1.1-2 (Бали за роботу на лабораторній роботі 1.1-2) » Відповіді |                              | Оновити Завдання |
|-------------------------------|--------|----------|-----------------------------------------------------------------------------------------------|------------------------------|------------------|
|                               |        |          |                                                                                               | Переглянути всі оцінки курсу |                  |
| ДОСТУПНІ ГРУПИ Всі учасники т |        |          |                                                                                               |                              |                  |
|                               |        |          | Сторінка: 1 2 (Далі)                                                                          |                              |                  |
| Прізвище ↓ / Ім'я             | Оцінка | Коментар | Остання зміна (Студент)                                                                       | Остання зміна (Викладач)     | Статус           |
| Базьо Марія                   | 1/3    |          | вівторок 5 квітня 2011 03:00                                                                  | вівторок 5 квітня 2011 03:00 | Оновити          |
| Бойко Ольга                   | 1/3    |          | вівторок 5 квітня 2011 03:00                                                                  | вівторок 5 квітня 2011 03:00 | Оновити          |
| Бондар Олена                  | 1/3    |          | вівторок 5 квітня 2011 02:53                                                                  | вівторок 5 квітня 2011 02:53 | Оновити          |
| Галянич Петро                 |        |          |                                                                                               |                              | Оцінка           |
| Дардуров Олег                 | 2/3    |          | понеділок 21 березня 2011 23:49                                                               | вівторок 5 квітня 2011 02:59 | Оновити          |
| Коноваленко Дарія             | 1/3    |          | вівторок 5 квітня 2011 02:53                                                                  | вівторок 5 квітня 2011 02:53 | Оновити          |

**Рис. 8.4. Приклад вікна з відповідями на завдання та їх оцінка**

Якщо відповідь студента оцінюється вперше, то у таблиці з відомостями про відповіді на завдання і оцінки студентів у стовпчику «Статус» знаходиться значення «Оцінка». Якщо попередня оцінка вже була виставлена, то в стовпчику «Статус» знаходиться значення «Оновити». Після натискання за допомогою мишки на відповідне значення у цьому стовпчику відбувається перехід до форми виставлення оцінки (рис. 8.5).

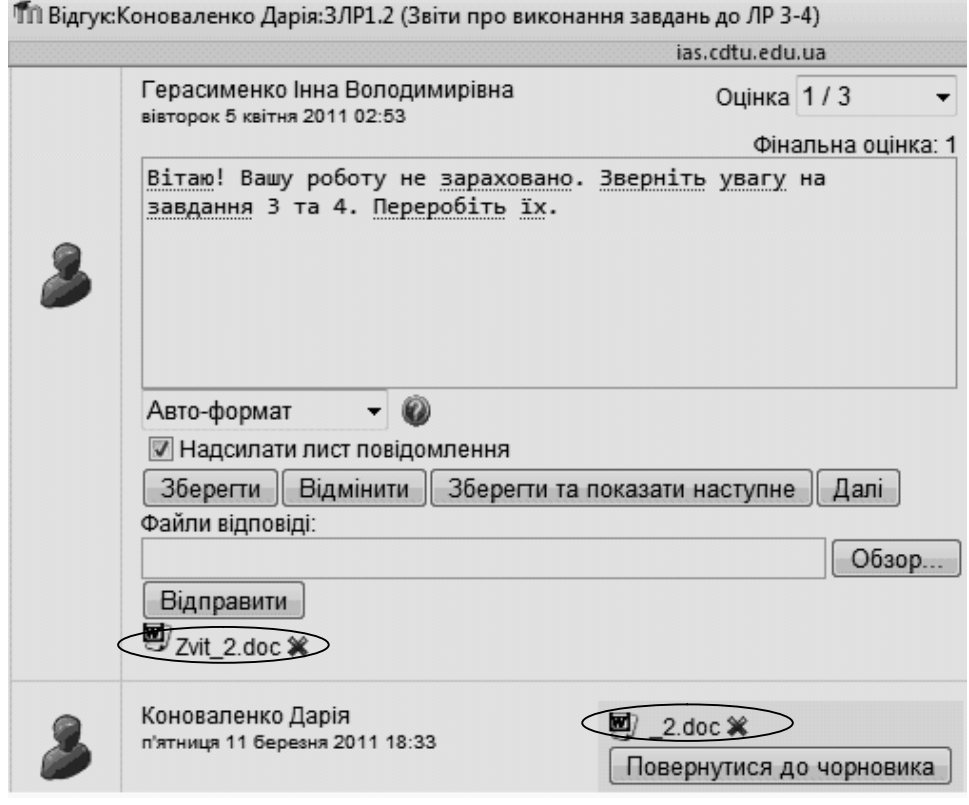

**Рис. 8.5. Вікно виставлення оцінки за звіт про виконання завдання**

В цьому вікні можна виставити оцінку, використовуючи поле «Оцінка», написати коментар до виконаного завдання і до виставленої оцінки. Це зручно у тому випадку, коли оцінка виставляється за звіт про роботу, що надісланий у вигляді файла (кількох файлів) через електронну пошту або через СЕН (рис. 8.5). Коментар з оцінкою можна відправити студенту на електронну пошту, поставивши відмітку біля напису «Надіслати лист повідомлення» і натиснувши мишею на кнопці «*Зберегти*».

Якщо завдання передбачає відправлення файлу зі звітом про виконану роботу на перевірку, то викладач може завантажити цей файл (див. рис. 8.5), перевірити результати роботи студента, зробити відповідні виправлення і зауваження в тексті цього документу, зберегти його під іншим ім'ям, а потім завантажити перед тим як відправити повідомлення. Для цього потрібно натиснути на кнопку *«Обзор»,* обрати файл із зауваженнями і відправити його на сервер, натиснувши кнопку «*Відправити*» (рис. 8.5). Цей файл студент може завантажити в СЕН (або через електронну пошту, якщо він був відправлений разом з коментарем), переглянути зауваження, виправити свій звіт і надіслати на повторну перевірку (якщо це передбачено відповідними налаштуваннями завдання).

Виставлена оцінка за певний вид навчальної діяльності студента передається до журналу курсу. Передана оцінка зберігається в базі даних журналу незалежно від елементу курсу. Оцінка також зберігається й у базі даних елемента курсу, що відповідає певному виду навчальної діяльності.

Журнал оцінок надає адміністраторам і викладачам інструменти для зміни характеру обчислень, підрахунку підсумків, відображення й ручної зміни оцінок.

Інший спосіб виставлення оцінки – це їх виставлення в самому журнал. Для цього потрібно увійти до журналу курсу та натиснути кнопку «*Редагувати»* в правому верхньому куті вінка журналу (див. рис. 8.1)**.** Після цього в журналі біля кожної комірки з'явиться значок – «редагувати» (рис. 8.6). Далі знайти потрібного студента в списку студентів та вид діяльності, який потрібно оцінити, і в комірку проставити оцінку в ручному режимі. Потім обов'язково натиснути кнопку «*Оновити»,* що розташована в нижній частині вікна журналу, для збереження змін.

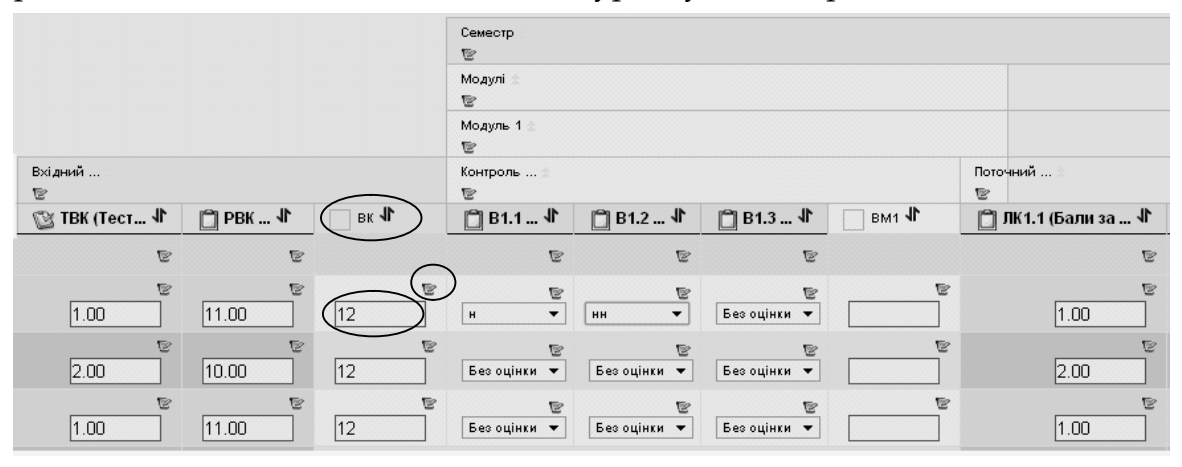

**Рис. 8.6. Режим редагування оцінок у журналі ЕНК** 

**Примітка**. Значення в комірках, що мають білий колір (комірки об'днання), рахуютьсяв журналі автоматично. Так на рис. 8.6 бали у полі сповпчика «ВК» (Вхідний контроль) обраховуються як сума двох оцінок. Редагувати такі комірки небажано, оскільки ручна зміна оцінки, в комірці об'єднання, блокує її в журналі оцінок й вона вже автоматично не

відновиться елементом курсу доти, поки не буде розблокована. Для розблокування оцінки потрібно натиснути на значок «*Редагувати»*, біля оцінки, що заблокована. Після цього з'явиться вікно «*Редагування оцінки»*  (рис. 8.7). Для автоматичного відновлення оцінки потрібно зняти відмітку біля напису «*Відмінено»* і натиснути кнопку «*Зберегти».* Після чого заблокована оцінка буде відновлена і в журналі, і в базі даних відповідного елементу курсу.

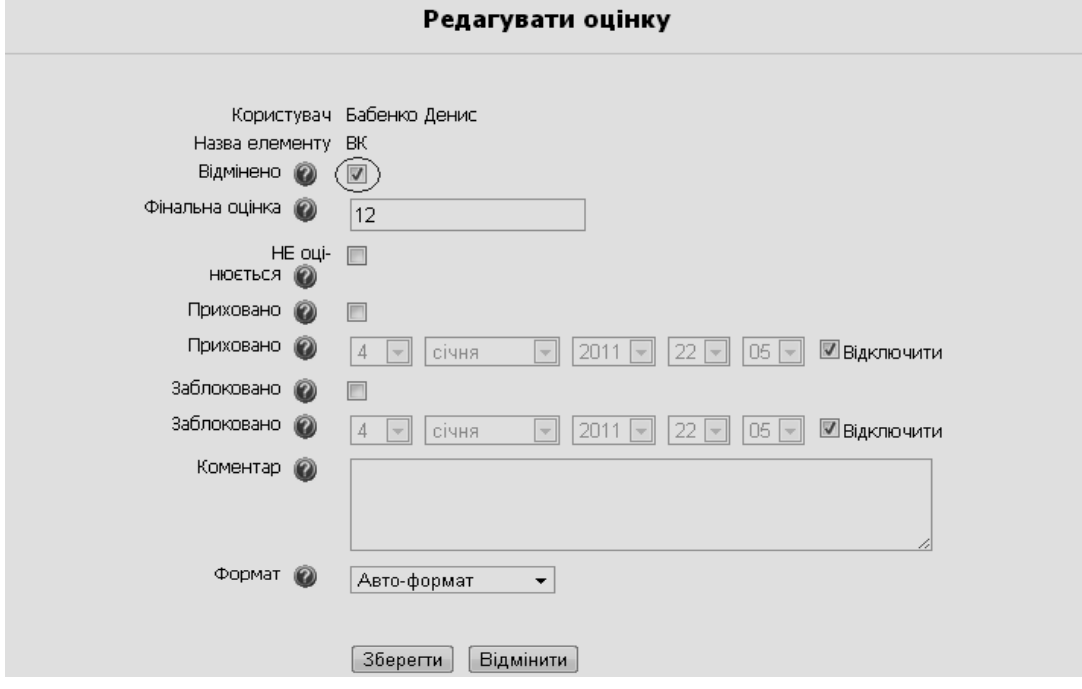

**Рис. 8.7 Вікно редагування оцінки**

Зауважимо, що порожня комірка – це просто відсутній запис у журналі, який може означати різні ситуації. Наприклад, це може бути комірка студента, який ще не виконав завдання, або виконане завдання ще не оцінене викладачем, або оцінка вручну вилучена з журналу.

Тому потрібно враховувати різні можливі ситуації при виборі стратегії підрахунку підсумків за навчальну діяльнсть студентів.

Оцінка – це найменша структурна одиниця в журналі оцінок. Тому на неї впливають налаштування на різних рівнях структури журналу. Ось деякі з них:

*середнє оцінок* **–** сума всіх оцінок ділиться на загальну кількість оцінок;

 *нижня оцінка* **–** найменша оцінка після нормалізації (зазвичай використовується разом з опцією «*Враховувати тільки непусті оцінки*»);

*вища оцінка* **–** найбільша оцінка після нормалізації;

 *сума оцінок* **-** сума всіх значень оцінок, при цьому шкали ігноруються. Це єдина стратегія, при якій не відбувається нормалізації. Максимум за категорію обчислюється як сума усіх максимумів, що брали участь у підрахунку підсумкової оцінки.

Відмітимо ще одну особливість «*Журналу оцінок» –* це можливість виставлення відвідування лекцій, практичних (семінарських) занять та лабораторних робіт за розкладом.

Відмітки про відвідування виставляються так само, як і оцінки (рис. 8.8- 8.10), тільки замість випадаючого списку з оцінками буде список з «*н» і* «*нн»*.

|   | Тема Назва                                                     | Тип завдання               | Останній термін подання     | Відповідь прийнято Оцінка                    |  |
|---|----------------------------------------------------------------|----------------------------|-----------------------------|----------------------------------------------|--|
| 1 | РВК (Результати вхідного контролю)                             | Відповідь - поза<br>сайтом | неділя 12 грудня 2010 16:00 | Жодної спроби відіслати<br>відповідь не було |  |
| 6 | В1.1 (Відвідування лекції 1.1 за<br>розкладом)                 | Відповідь - поза<br>сайтом |                             | Жодної спроби відіслати<br>відповідь не було |  |
|   | В1.2 (Відвідування лекції 1.2 за<br>розкладом)                 | Відповідь - поза<br>сайтом |                             | Жодної спроби відіслати<br>відповідь не було |  |
|   | В1.3 (Відвідування лекції 1.3 за<br>розкладом)                 | Відповідь - поза<br>сайтом |                             | Відповідей на завдання 3<br>(переглянути)    |  |
|   | В1.4 (Відвідування лекції 1.4 за<br>розкладом)                 | Відповідь - текстом        |                             | Жодної спроби відіслати<br>відповідь не було |  |
|   | В1.5 (Відвідування лекції 1.5 за<br>розкладом)                 | Відповідь - поза<br>сайтом |                             | Відповідей на завдання 3<br>(переглянути)    |  |
|   | В1.6 (Відвідування лекції 1.6 за<br>розкладом)                 | Відповідь - поза<br>сайтом |                             | Жодної спроби відіслати<br>відповідь не було |  |
|   | ВЛР1.7 (Відвідування лабораторної<br>роботиї 1-2 за розкладом) | Відповідь - поза<br>сайтом |                             | Відповідей на завдання 3<br>(переглянути)    |  |
|   | ВЛР1.8 (Відвідування лабораторної<br>роботи 3-4 за розкладом)  | Відповідь - поза<br>сайтом |                             | Відповідей на завдання 1<br>(переглянути)    |  |
|   | ВЛР1.9 (Відвідування лабораторної<br>роботи 5-6 за розкладом)  | Відповідь - поза<br>сайтом |                             | Жодної спроби відіслати<br>відповідь не було |  |
|   | ВЛР1.10 (Відвідування лабораторної<br>роботи 7-8 за розкладом) | Відповідь - поза<br>сайтом |                             | Відповідей на завдання 1<br>(переглянути)    |  |

**Рис. 8.8. Вікно перегляду блоку ЕНК з відвідуванням занять**

|                             |        |          | СЕН ЧДТУ » ПАС » Завдання » В1.3 (Відвідування лекції 1.3 за розкладом) » Відповіді                                                                                              |                              | Оновити Завдання             |
|-----------------------------|--------|----------|----------------------------------------------------------------------------------------------------|------------------------------|------------------------------|
| ДОСТУПНІ ГРУПИ Всі учасники |        |          | Iм'я : Усі А Б В Г Ґ Д Е Є З Ж І Ї Й К Л М Н О П Р С Т У Ф Х Ц Ч Ш Щ Ю Я<br>Прізвище : Усі А Б В Г Ґ Д Е Є З Ж І Ї Й К Л М Н О П Р С Т У Ф Х Ц Ч Ш Щ Ю Я<br>Сторінка: 1 2 (Далі) |                              | Переглянути всі оцінки курсу |
| Прізвище ↓ / Ім'я           | Оцінка | Коментар | Остання зміна (Студент)                                                                                                    | Остання зміна (Викладач)     | Статус                       |
| Базьо Марія                 |        |          |                                                                                                    |                              | Оцінка                       |
| Бойко Ольга                 |        |          |                                                                                                    |                              | Оцінка                       |
| Бондар Олена                | HH     |          | п'ятниця 1 квітня 2011 12:06                                                                                                    | п'ятниця 1 квітня 2011 12:06 | Оновити                      |
| Галянич Петро               |        |          |                                                                                                    |                              | Оцінка                       |
| Дардуров Олег               |        |          |                                                                                                    |                              | Оцінка                       |
| Коноваленко Дарія           | HH     |          | п'ятниця 1 квітня 2011 12:06                                                                                                    | п'ятниця 1 квітня 2011 12:06 | Оновити                      |
| Курков Андрій               |        |          |                                                                                                    |                              | Оцінка                       |

**Рис. 8.9. Вікно з даними про відвідування лекції**

Після пророблених дій в журналі оцінок навпроти студента, який пропустив відповідне заняття, в графі відвідування з'явиться «*н»* чи «*нн»*  (рис. 8.10).

В журналі оцінок передбачені підсумкові поля, що містить сумарний бал за певні категорії навчальної діяльності. Наприклад, підсумкове поле *М1*  журналу містить суму балів, що знаходяться у полях:

 *поточний контроль на заняттях з модуля 1* (бали за роботу на лекціях, на практичних (семінарських) заняттях, бали за лабораторні роботи);

*звіти про виконання завдань до занять і самостійної роботи до модуля 1*;

 *тематичний контроль з модуля 1* (бали реферати, тематичні тести, експрес-контроль і т.д.);

 *модульний контроль 1* (результати за модульну контрольну роботу або тест з модуля 1).

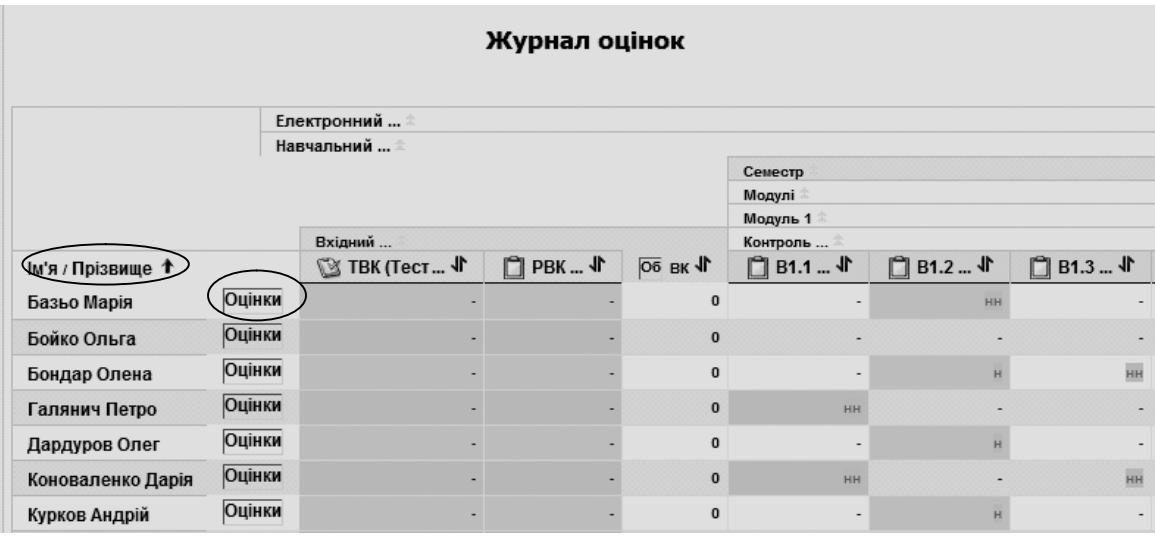

**Рис. 8.10. Дані про відвідування в журналі оцінок**

В звичайному режимі перегляду журналу оцінок відображаються лише бали і підсумкова оцінка, без категорії чи спеціальних розрахунків оцінок, при цьому користувач бачить всіх студентів та їх оцінки за кожне заняття, що було оцінене, а також підсумкові бали для кожного студента курсу.

У лівому верхньому куті вінка журналу оцінок є засіб фільтрації (виведення) списку студентів по групам, якщо в даному курсі передбачений поділ студентів на групи (рис. 8.11).

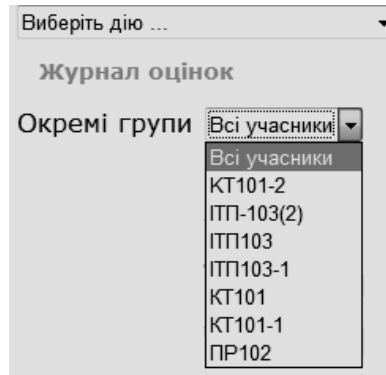

**Рис. 8.11. Приклад вибору фільтрації по групам у журналі оцінок**

Користувач має змогу відсортувати список студентів у журналі оцінок за алфавітом за їх ім'ям чи за прізвищем, натиснувши на відповідне посилання в колонці «*Ім'я/Прізвище*» (див. рис. 8.10). У свою чергу, ім'я чи прізвище студента у колонки «*Ім'я/Прізвище*» є посиланням, натиснувши на яке будуть відображатися відомості про нього з можливістю їх редагування, якщо викладач має на це відповідні права. Якщо в журналі натиснути на напис «*Оцінка*» напроти імені студента в списку (див. рис. 8.10), то буде виведений журнал з оцінками обраного студента.

### **8.2. Дії з журналом оцінок**

Розглянемо детальніше дії, що можна здійснювати з журналом оцінок. Серед них є різні режими перегляду оцінок, перегляду категорій і елементів, перегляд і редагування шкал, що використовуються при оцінюванні навчальної діяльності студентів у ЕНК, режим експорту журналу у різні формати подання та деякі інші (рис. 8.12).

| Виберіть дію<br>Виберіть дію<br>Перегляд<br>Журнал оцінок<br>Журнал оцінок<br>Короткий звіт<br>Власні оцінки<br>Категорії та елементи<br>Простий пергляд<br>Повний перегляд<br>Електронний<br>Шкали<br>Навчальний<br>Перегляд<br>Букви<br>Семестр<br>Перегляд<br>Модулі<br>Редагувати<br>Імпорт ресурсів<br>Модуль 1<br>Імпортувати з CSV-файлу<br>Вхідний<br>Імпортчвати з XML-файлч<br>n<br><b>PBK  4r</b><br>©≾ ТВК (Тест для  √Г<br>Об'єднання ВК ЧГ<br>Експорт<br>Експортувати до OpenCalc<br>6<br>24<br>30<br>Оцінки<br>Експортувати до текстового файлу<br>Експортчвати до Excel<br>Оцінки | СЕН ФІТІС » ІТАС » Журнал оцінок » Перегляд » Журнал оцінок |  |   |    |    |            |  |  |  |
|----------------------------------------------------------------------------------------------------|-------------------------------------------------------------|--|---|----|----|------------|--|--|--|
|                                                                                                    |                                                             |  |   |    |    |            |  |  |  |
|                                                                                                    |                                                             |  |   |    |    |            |  |  |  |
|                                                                                                    |                                                             |  |   |    |    |            |  |  |  |
|                                                                                                    |                                                             |  |   |    |    |            |  |  |  |
|                                                                                                    |                                                             |  |   |    |    |            |  |  |  |
|                                                                                                    |                                                             |  |   |    |    |            |  |  |  |
|                                                                                                    |                                                             |  |   |    |    |            |  |  |  |
|                                                                                                    |                                                             |  |   |    |    | Контроль   |  |  |  |
|                                                                                                    |                                                             |  |   |    |    | Об'єднання |  |  |  |
|                                                                                                    |                                                             |  |   |    |    |            |  |  |  |
|                                                                                                    |                                                             |  |   |    |    |            |  |  |  |
| Ошнки                                                                                                    | Експортувати до XML-файлу                                   |  | 6 | 64 | 70 |            |  |  |  |
| Параметри                                                                                                    |                                                             |  |   |    |    |            |  |  |  |
| Оцінки<br>÷<br>Kypc,                                                                                                    |                                                             |  |   |    |    |            |  |  |  |
| Мої налаштування<br>7<br>5<br>Оцінки<br>12<br>Журнал оцінок                                                                                                    |                                                             |  |   |    |    |            |  |  |  |

**Рис. 8.12. Список з діями над журналом оцінок** 

Режим *перегляду журналу оцінок* розглянуто у попередньому пункті. Розглянемо коротко інші дії з журналом оцінок:

 дія *«Короткий звіт»* – виводить відомості про курси, до яких зарахований користувач, та загальну кількість балів за кожен з курсів, натиснувши на курс у списку, користувач одержує журнал з власними оцінка з обраного курсу;

 дія «*Власні оцінки»* – виводить вікно з журналом власних оцінок користувача (див. рис. 8.2). Якщо користувач є адміністратором курсу, то він може в цьому режимі обрати з випадаючого списку в цьому вікні будьякого студента і передивитися його оцінки з курсів, на яких він навчається;

 дія «*Простий перегляд»* надає можливість автору курсу редагувати, вилучати, приховувати або переміщати розділи (категорії) журналу оцінок (рис. 8.13);

 дія «*Повний перегляд»* надає можливість автору курсу одержати вичерпну інформацію про кожен з розділів та елементів журналу оцінок курсу з можливістю керування ними, як і в режимі «Простий перегляд»;

 дія «*Шкали/перегляд»* надає можливість автору курсу переглянути відомості про те, які з шкал оцінювання були задіяні в даному курсі (приклади таких шкал зображено на рис. 8.14);

 дія *«Букви/перегляд»* надає можливість автору курсу переглянути граничні межі для буквених оцінок у відсотках;

 дія «*Букви/редагувати»* надає можливість відмовитися від типових налаштувань граничних меж оцінок і задати нові межі (рис. 8.15);

 дія «*Імпортувати»* надає можливість завантажувати файли формату csv та xml;

 дія «*Експортувати»* надає можливість зберігати журнал оцінок у певних форматах, зокрема: текстовому, Excel, XML, OpenCalc, і завантажувати його для подальшої роботи з журналом.

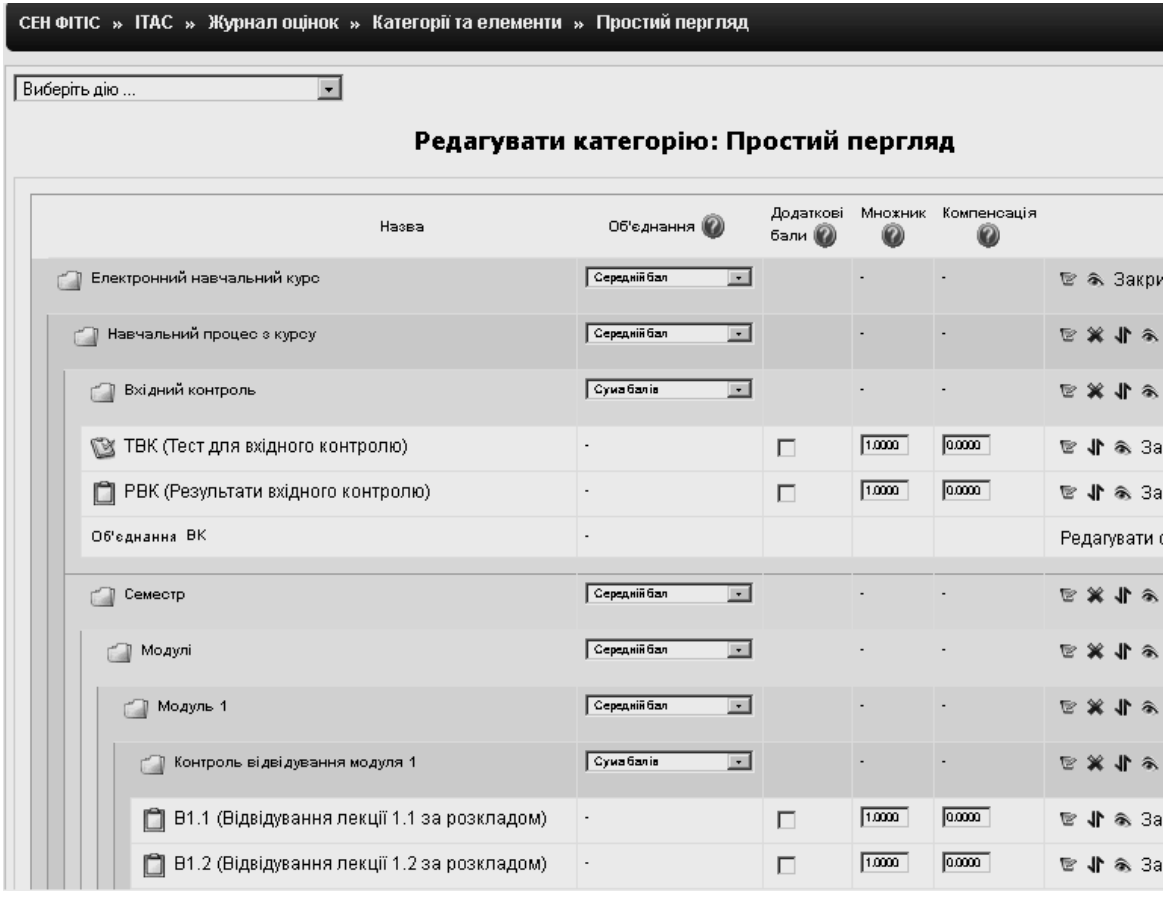

#### **Рис. 8.13. Фрагмент режиму «Простий перегляд» журналу оцінок**

|                 | Α           | B                  | C | D | E                                                                | F | G | Н  |       |    | K  |                                         |
|-----------------|-------------|--------------------|---|---|------------------------------------------------------------------|---|---|----|-------|----|----|-----------------------------------------|
|                 | к'мі        |                    |   |   | Прізвище Індивідуал Завдання: Завдання: Завдання: Завдання: ПКМ1 |   |   |    |       |    |    | Завдання: Завдання: Завдання: Завдання: |
| 2               | Марія       | Базьо              |   |   |                                                                  |   |   |    | 10    | 11 |    |                                         |
| 3               | Ольга       | Бойко              |   |   |                                                                  |   |   |    | 10    | 11 |    |                                         |
| 4               | Олена       | Бондар             |   |   |                                                                  |   |   |    |       | 15 |    |                                         |
| 5               | Петро       | Галянич            |   |   |                                                                  |   |   |    |       |    |    |                                         |
| 6               | Олег        | Дардуров           |   |   |                                                                  |   |   |    |       |    |    |                                         |
|                 | Дарія       | Коновален          |   |   |                                                                  |   |   |    |       | 12 |    |                                         |
| 8               | Андрій      | Курков             |   |   |                                                                  |   |   | 11 | 10    | 15 | 10 | 10                                      |
| 9               | Юлія        | Леуш               |   |   |                                                                  |   |   |    |       |    |    |                                         |
| 10 <sup>°</sup> | Анна        | Луценко            |   |   |                                                                  |   |   |    |       | 18 |    |                                         |
|                 | Irop        | Магура             |   |   |                                                                  |   |   |    |       | 11 |    |                                         |
| 12              | <b>Інна</b> | Михайлен           |   |   |                                                                  |   |   |    |       | 18 |    |                                         |
| 13.             | Анжеліка    | Моргун             |   |   |                                                                  |   |   |    |       | 12 |    |                                         |
|                 | 14 Сергій   | Патлай             |   |   |                                                                  |   |   |    |       | 12 |    |                                         |
| 15              | Юлія        | Піка               |   |   |                                                                  |   |   |    |       | 12 |    |                                         |
| 16              |             | Олександ Повстянко |   |   |                                                                  |   |   |    | $8 -$ |    |    |                                         |

**Рис. 8.14. Приклад експорту журналу оцінок у форматі Excel**

### **8.3. Шкали оцінок**

Зазвичай в системі електронного навчання використовується певна кількість стандартних шкал оцінювання, доступних усім. Крім них, адміністратор системи може створити нові шкали для загального використання у різних курсах, або автор курсу може додати свої власні шкали, доступні тільки йому, котрі він має можливість редагувати чи вилучати.

Шкали оцінок використовуються лише для оцінювання тих видів навчальної діяльності студентів, які перевіряє і виставляє викладач. Результати виконання тестів, та інших завдань, де оцінка у вигляді кількості набраних балів обчислюється комп'ютером, до цих шкал не приводиться.

Адміністратор системи, натиснувши посилання «*Шкали*» в блоці «*Керування сайтом*» на головній сторінці СЕН, може побачити перелік шкал, що використовуються в системі, й оцінки, які вони містять (рис. 8.15). Він може або відредагувати існуючу шкалу, або видалити її. При цьому, якщо шкала використовується в якомусь курсі, то видалити її буде неможливо.

Автор курсу в режимі перегляду шкал при роботі з журналом оцінок (див. п. 8.3) також може побачити шкали, які використовуються на його курсі.

Стандартні шкали

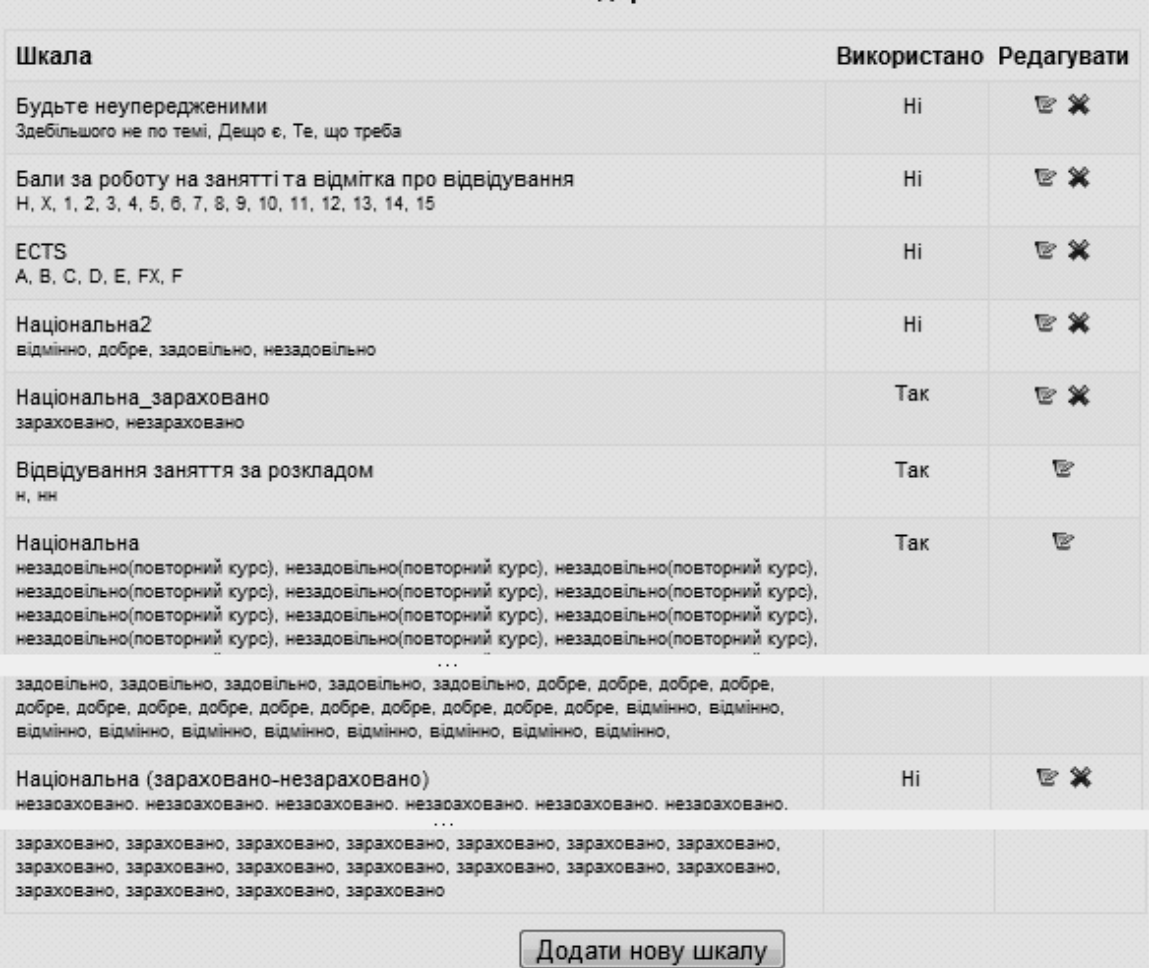

#### **Рис. 8.15. Фрагмент вікна зі шкалами, що використовуються в ЕНК**

Якщо наявні шкали не задовольняють користувача, то він має можливість створити нові шкали. Для цього необхідно натиснити кнопку «*Додати нову шкалу*» (рис. 8.15) і у вікні, що з'явиться, ввести її назву, в полі «*Шкала*» ввести оцінки даної шкали, відділяючи одну оцінку від іншої комою, наприклад: *відмінно, добре, задовільно, незадовільно,* або: 5, 4, 3, 2, або: *Зараховано, незараховано*, або щось інше.

У полі «*Опис*» можна ввести пояснення щодо застосування цієї шкали оцінок. Після цього потрібно натиснути кнопку «*Зберегти*» (рис. 8.16).

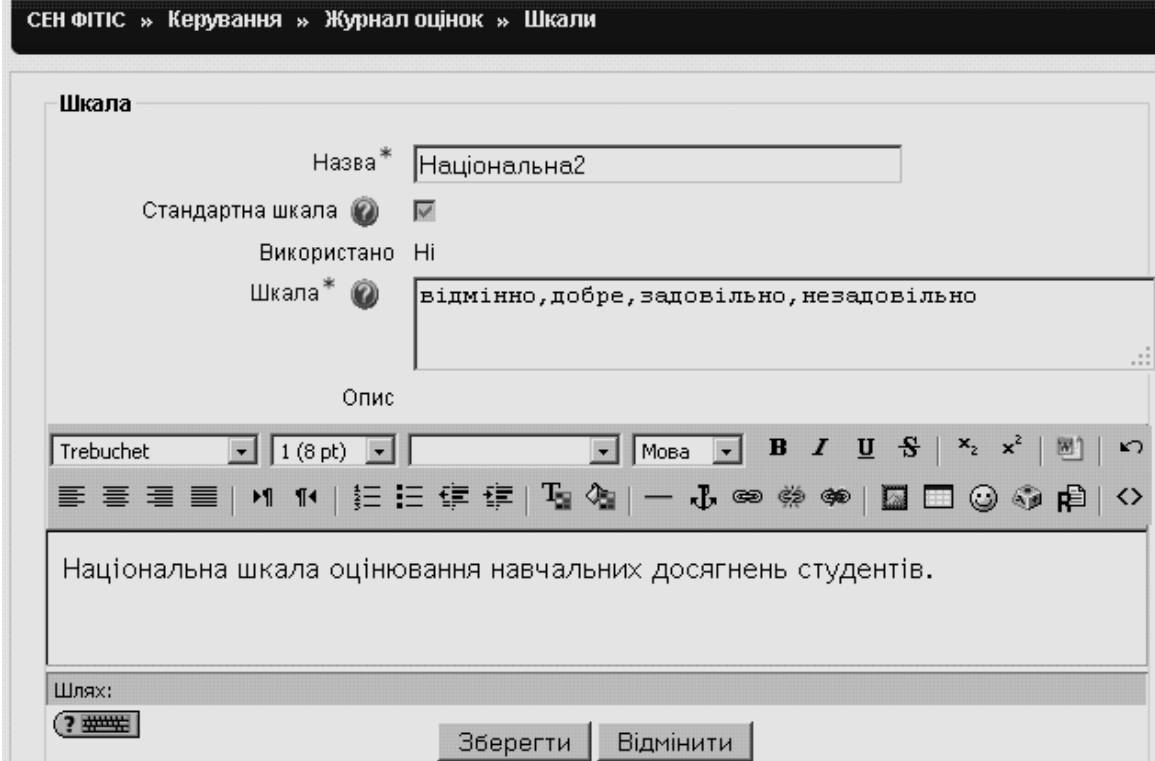

**Рис. 8.16. Вікно створення (редагування) шкали оцінювання**

В результаті створена шкала оцінок буде доступна для використання в курсі, де треба обрати шкалу для оцінювання певного виду діяльності студентів, а оцінки цієї шкали будуть присутні у списку для вибору оцінки при оцінюванні результатів роботи конкретного студента.

# **9. Мобільний режим роботи СЕН ВНЗ**

Сьогодні можливість навчатися будь-де і будь-коли є загальною тенденцією життя людини в інформаційному суспільстві. Така можливість забезпечується, зокрема, й за допомогою *технологій мобільного навчання –* нових технологій навчання, що базуються на інтенсивному застосуванні сучасних мобільних засобів зв'язку та інформаційного технологій. Сучасні мобільні засоби (смартфони, персональні комунікатори, планшети та ін.) мають функціональність, що не поступається, в багатьох випадках, комп'ютерам середньої потужності. Тому використання мобільних технологій відкриває нові можливості для навчання, особливо для тих, хто живе ізольовано або у віддалених від освітніх центрів місцях, постійно подорожує і стикається з труднощами в межах традиційного навчання.

Мобільні технології навчання тісно пов'язані з навчальною мобільністю в тому розумінні, що студенти мають можливість брати участь в освітніх заходах без обмежень у часі та просторі.

У відповідності до потреб суб'єктів навчання, якими виступають студенти з мобільними пристроями, розробляються системи управління мобільним навчанням (Mobile Learning Management System – MLMS) [7]. Через різноманітність мобільних пристроїв MLMS повинні бути гнучкими і автоматично пристосовуватися до пристроїв, тому що не всі мобільні телефони і КПК є однаковими, оскільки оснащені різними екранами, процесорами, пам'яттю та засобами введення даних. MLMS є тією стороною мобільного навчання, яку користувач не бачить, але постійно використовує.

Сьогодні існує багато мобільних систем підтримки навчання як комерційних (Blackboard, Mobile ELDIT, Amadeus LMS Mobile та ін.), так і вільнопоширюваних (Mobl21, MLE-MOODLE, LearnCast, MoSync, Hot Lava Mobile (HLM), Mobile Learning Engine (MLE)).

Система електронного навчання ВНЗ на базі MOODLE має модульну структуру, що надає можливість інтегрувати в неї різноманітні модулі як розробникам програм, так і її користувачам. До основних типів модулів відносять: елементи курсу, звіти адміністратора, типи завдань, засоби аутентифікації, блоки, формати курсів, звіти стосовно курсів, поля бази даних, фільтри для курсів, звіти щодо оцінок, формати експорту та імпорту оцінок, типи запитань в тестах, імпорт та експорт тестів, звіти стосовно тестів, архів файлів, типи ресурсів, а також *модуль мобільного навчання* (MLE).

### **9.1. C**истема управління мобільним навчанням **MLE-MOODLE**

В СЕН ВНЗ для забезпечення мобільного доступу до ресурсів системи використовується MLE-MOODLE – вільнопоширювальний програмний засіб для підтримки мобільного доступу до системи MOODLE. MLE-MOODLE має зручний інтерфейс та систему допомоги, засоби для підтримки всіх етапів процесу навчання, що виділяє його з переліку інших програмних засобів цього ж класу.

В MLE-MOODLE підтримуються всі засоби системи MOODLE, додаючи до них такі функції, як Flashcard викладача та можливість створювати мобільні спільноти. Робота з MLE-MOODLE для розроблених в системі

MOODLE навчальних курсів надає можливість адміністратору бачити їх в тому вигляді, в якому бачать ці курси користувачі на своїх мобільних пристроях (рис. 9.1 і рис. 9.2).

До складу MLE-MOODLE входять такі типи складових системи MOODLE: налаштування адміністратора, блоки: реєстрація, мобільне навчальне середовище (mle), мобільне сховище (mobile\_repository), активні мобільні користувачі (online\_users\_mobile), модулі: флешкарточний тренінг (flashcardtrainer), навчальні мобільні об'єкти (mlo), мобільні теги (mobiletags).

Відомості про встановлений модуль MLE-MOODLE в СЕН ВНЗ можна отримати у головному меню адміністратора в розділі «*Модулі»*, де повинна бути група MLE, що складається з 9 пунктів (рис. 9.3).

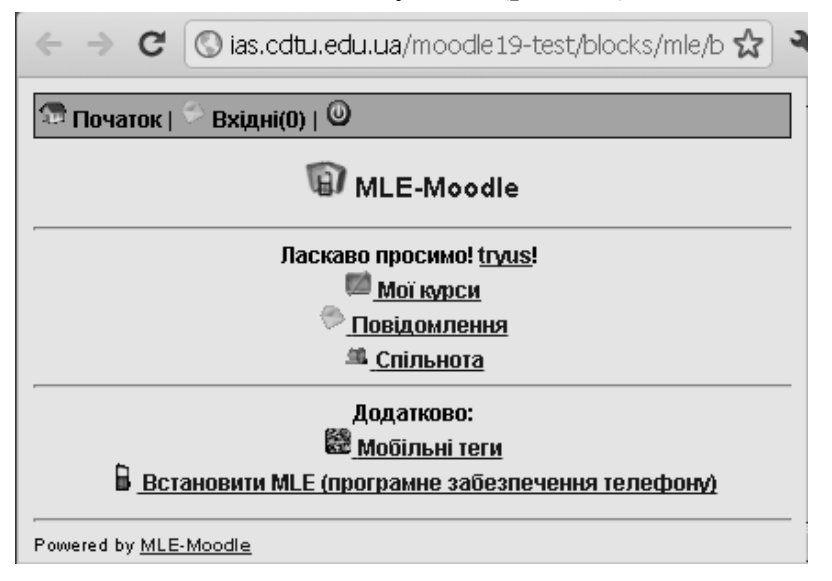

Рис. 9.1. MLE-MOODLE на комп'ютері адміністратора

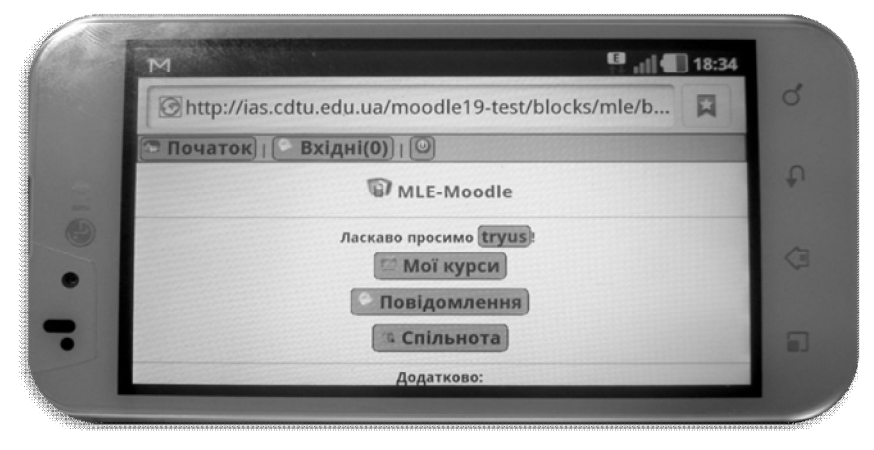

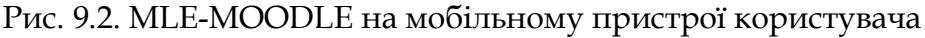

Зауважимо, що останні два пункти призначені для отримання відомостей про налаштування та тестування програмного засобу MLE-MOODLE на мобільних апаратних засобах (профілі: Standard, Big screen, Device with touchscreen, iPhone, iPod Touch).

З рис. 9.4 видно, що сервер мобільного доступу працює за тією ж адресою, що й основний сервер системи, проте він використовує два допоміжні сервери eLibera: сервер повідомлень та шлюзовий сервер.

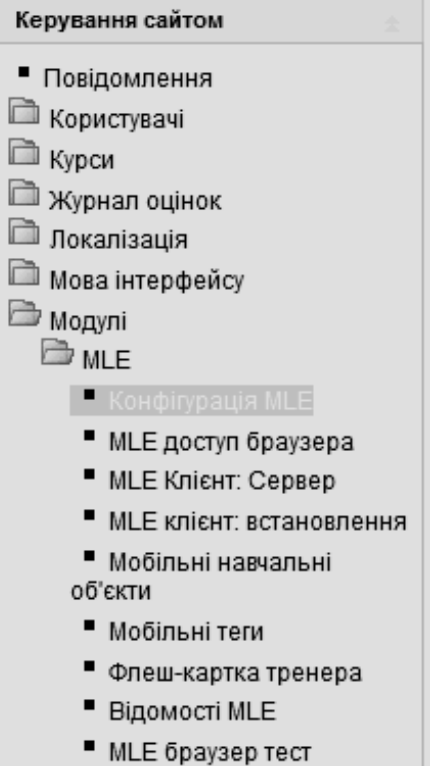

# Рис. 9.3. Структура конфігурації модуля MLE-Moodle

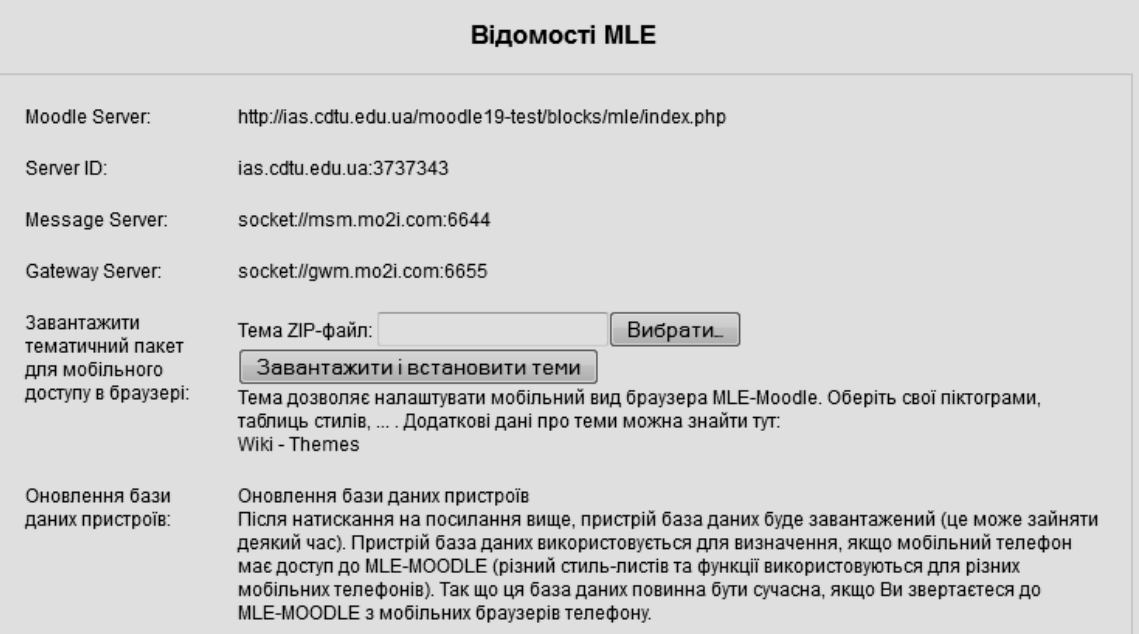

## Рис. 9.4. Налаштування MLE-MOODLE

## **9.2. Робота з MLE-MOODLE в СЕН ВНЗ**

Для роботи з програмним засобом MLE-MOODLE на мобільному пристрої доцільно на головній сторінці СЕН ВНЗ під управлінням системи MOODLE налаштувати блок мобільного доступу *Mobile Access* (Мобільний доступ) (рис. 9.5).

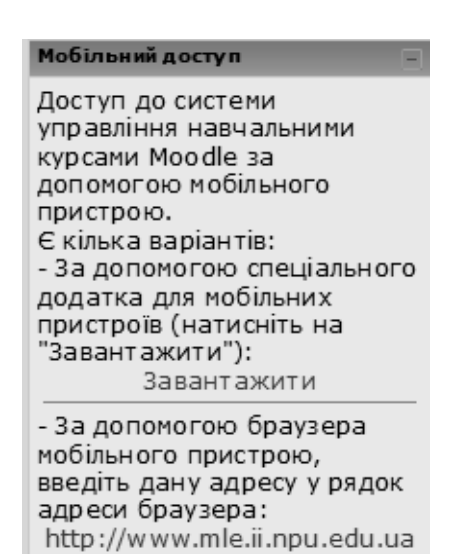

Рис. 9.5. Блок Mobile Access (Мобільний доступ)

Є два способи доступу до системи електронного навчання ВНЗ на базі MOODLE за допомогою мобільного пристрою (див. рис. 9.5):

 за допомогою спеціального додатка для мобільних пристроїв: потрібно завантажити спеціальну програму та встановити її на конкретній моделі мобільного пристрою, посилання «*Завантажити»*;

 за допомогою браузера мобільного пристрою: потрібно ввести, наприклад, адресу http://ias.cdtu.edu.ua/mle у рядок адреси браузера мобільного пристрою.

Наприклад, використовуючи другий спосіб, отримаємо доступ до системи електронного навчання за допомогою мобільного пристрою (рис. 9.2, рис. 9.6).

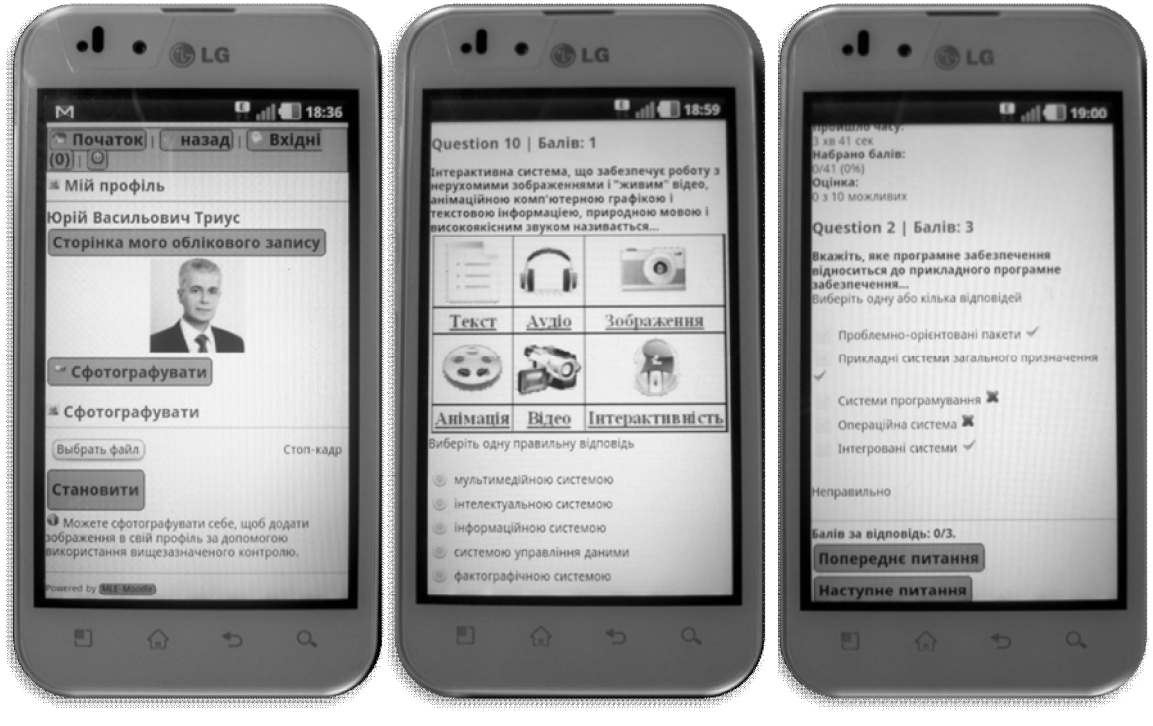

Рис. 9.6. Робота MOODLE на мобільному пристрої
Наявність доступу до навчальних електроннів курсів за допомогою мобільних пристроїв надає можливість:

 *викладачеві*: здійснювати оперативний контроль за станом навчальних матеріалів курсу, стежити за навчальною діяльністю студентів, зокрема за звітуванням про виконання індивідуальних завдань, завдань до лабораторних робіт, проходженням тематичного тестування тощо;

 *студенту*: переглядати навчальні матеріали, закрема відео- лекції, читати новини курсу, отримувати повідомлення від викладача, спілкуватися з одногрупниками тощо.

На жаль, у встановленій версії MLE-MOODLE не підтримуються деякі важливі функції, що є в системі MOODLE, зокрема режими меню курсу «*Керування*», як з боку викладача, так і з боку студента, є проблеми з режимом перегляду і управління завданнями, які були надіслані студентами у вигляді файлів, та деякі інші, недоступні в мобільній версії й пункти меню курсу «*Діяльності*».

Зазначені обмеження в управлінні електронним курсом дещо звужують можливості застосування системи управління мобільним навчанням MLE-MOODLE, але є сподівання, що вони будуть усунені найближчим часом, оскільки система досить швидко розвивається.

#### **Висновки:**

1. Системи мобільного навчання є інноваційними освітніми підходами, на основі яких у ВНЗ повинно створюватися нове навчальне середовище, де студенти можуть отримати доступ до навчальних матеріалів у будь-який час та в будь-якому місці, що робить процес навчання більш привабливим, демократичним, комфортним і стимулює студента до самоосвіти та навчання протягом усього життя.

2. На основі технологій мобільного навчання сьогодні можна забезпечувати доступ до широкого кола інформаційних ресурсів – від допомоги у виконанні конкретної роботи та автономних навчальних курсів, що завантажуються на мобільний пристрій студента, до повністю мережних навчальних курсів з проблемно орієнтованим програмним забезпеченням, що функціонує на сервері.

3. Відкритість, розширюваність, швидкий розвиток систем управління мабільним навчанням сприяє їх застосуванню у різних видах навчальної діяльності як викладачів, так і студентів, забезпечуючи гнучкість і задоволення широкого кола освітніх потреб.

# **Післямова**

*Головним завданням* інформатизації вищої школи є створення найсприятливіших умов для тих, хто навчається, в здобутті ними вищої освіти, підвищенні кваліфікації, реалізації їхнього інтелектуального потенціалу за рахунок впровадження в навчальний процес *інновіційних інформаційно-комунікаційних та педагогічних технологій*.

Існуючі й майбутні інноваційні педагогічні технології і методи не можна реалізувати без широкого використання *інноваційних інформаційних технологій, в перше чергу комп'ютерних і телекомунікаційних*, оскільки саме з їх застосуванням можливо у повній мірі розкрити дидактичні функції цих технологій і методів, реалізувати потенційні можливості їх використання.

До таких інноваційних інформаційних технологій можна віднести технології дистанційного (електронного) навчання. Використання цих технологій в навчальному процесі університету – це важлива складова об'єктивного процесу комп'ютеризації освіти та інформатизації суспільства.

*Стратегічною метою* впровадження технологій дистанційного навчання є розширення освітнього інформаційного простору й реалізація принципу неперервної освіти для всіх верств населення.

*Тактичною метою* впровадження технологій дистанційного навчання є широке використання в освітньо-науковому процесі університету сучасних інформаційно-комунікаційних і педагогічних технологій.

До переваг дистанційного навчання для студентів можна віднести:

- відсутність жорстких рамок і вимог присутності на заняттях тих, хто навчається;
- самостійна організація часу, призначеного на навчання;
- можливість навчання у будь-який час і в будь-якому місці;
- необмежений доступ до навчальних матеріалів і освітніх сервісів;
- використання сучасних засобів комунікації з викладачами;
- відсутність витрат на транспорт і проживання.

Використання технологій дистанційного навчання надасть можливість ВНЗ:

- розширити сферу освітніх послуг;
- збільшити контингент студентів за рахунок дистанційних студентів, що не можуть навчатися за традиційними формами з різних причин (матеріальні, фізичні, особисті, географічні тощо);
- забезпечити освітній процес на всіх формах навчання якісними навчальними матеріалами в електронному вигляді, засобами автоматизованого контролю;
- раціонально використовувати навчальні площі, зменшити витрати на комунальні послуги;
- використовувати особистісно-орієнтований підхід у навчанні студентів на всіх його етапах.

Автори переконані, що використання створеної і запровадженої в ЧДТУ системи електронного навчання на базі Moodle є одним з реальних шляхів підвищення якості професійної підготовки майбутніх фахівців з усіх напрямів і спеціальностей, активізації навчально-пізнавальної і науководослідної діяльності студентів, розкриття їхнього творчого потенціалу, збільшення ролі самостійної та індивідуальної роботи, підвищення їх конкурентної спроможності на міжнародному ринку інтелектуальної праці.

### **Список використаних джерел**

- 1. Інформаційно-аналітична система контролю та оцінювання навчальної діяльності студентів ВНЗ: Монографія / А.А. Тимченко, Ю.В. Триус, І.В. Стеценко, Л.П. Оксамитна, В.М. Франчук, Г.О. Заспа, Д.П. Тупицький, О.В. Тьорло, І.В. Герасименко. – Черкаси: МакЛаут, 2010. – 300 с.
- 2. Використання системи електронного навчання MOODLE для контролю і оцінювання навчальної діяльності студентів ВНЗ: методичний посібник / Ю.В. Триус, І.В. Стеценко, Л.П. Оксамитна, В.М. Франчук, І.В. Герасименко / За ред. Ю.В. Триуса. – Черкаси: МакЛаут, 2010. – 200 с.
- 3. Методичні рекомендації по створенню тестових завдань та тестів в системі управління навчальними матеріалами MOODLE / В.М. Франчук. – К.: НПУ імені М.П. Драгоманова, 2011. – 58 с.
- 4. Офіційний сайт системи MOODLE [Електронний ресурс]. Режим доступу: http://www.moodle.org
- 5. Смирнова-Трибульска Є.М. Дистанційне навчання з використанням системи MOODLE: Навчально-методичний посібник. – Херсон: Айлант, 2007. – 492 с.
- 6. Смирнова-Трибульская Е. Н. Основи формирования информатических компетентностей учителей в области дистанционного обучения: [монография] / Евгения Николаевна Смирнова-Трибульская. – Херсон: Айлант, 2007. – 704 с.
- 7. Триус Ю.В., Франчук В.М., Франчук Н.П. Організаційні й технічні аспекти використання систем мобільного навчання // Науковий часопис НПУ імені М. П. Драгоманова. Серія 2. Комп'ютерно-орієнтовані системи навчання: Зб. наук. праць./Педрада. – К.: НПУ ім. М. П. Драгоманова, 2011. – №12(19). – С. 53 –62.

#### **Методичне видання**

Юрій Васильович Триус Інна Володимирівна Герасименко Василь Михайлович Франчук

#### **Система електронного навчання ВНЗ на базі MOODLE**

### **Методичний посібник**

Підп. до друку 03.06.2012 Формат 60х84/1/<sub>8</sub>. Папір офсет. Умовн. друк. арк. 27,5. Вид. № 1308. Тираж 300 шт.

Видавець: Чабаненко Ю.А. Свідоцтво про внесення до Державного реєстру видавців серія ДК № 1898 від 11.08.2004 р. Україна, м. Черкаси, вул. О. Дашковича, 39 Тел: (0472) 45-99-84, 56-46-66

Друк ФОП Чабаненко Ю.А. Україна, м. Черкаси, вул. О. Дашковича, 39 Тел: (0472) 45-99-84, 56-46-66 E-mail: office@2upost.com

#### ТРИУС, І.В. ГЕРАСИМЕНКО, В.М. ФРА **Ю.В.**

# GAGTEALA **EJUEKTPOHHOTO HABYAHHA BHB HA BASI MOODLE**

# Триус Юрій Васильович

Доктор педагогічних наук, кандидат фізикоматематичних наук, професор, завідувач кафедри комп'ютерних технологій Черкаського державного технологічного університету. Автор понад 150 наукових і методичних праць, з них 8 навчально-методичних посібників і 2 монографії. Наукові інтереси: методи і засоби розв'язування оптимізаційних задач, моделі і методи прийняття рішень в інтелектуальних системах; інформаційні технології управління ВНЗ, технології дистанційного навчання, комп'ютерно орієнтовані системи навчання математичних та інформатичних дисциплін.

## Герасименко Інна Володимирівна

Асистент кафедри комп'ютерних технологій Черкаського державного технологічного **VHİBeDCUTETV.** Автор 15 наукових і методичних праць, з них 1 монографія і 1 навчальнометодичний посібник. Наукові інтереси: інформаційно-комунікаційні технології у вищій освіті, технології дистанційного навчання, системи електронного навчання та їх використання у навчальному процесі ВНЗ.

Викладає дисципліни: "Інформаційні технології аналізу систем", "Основи дистанційного навчання".

# Франчук Василь Михайлович

Кандидат педагогічних наук, доцент кафедри комп'ютерної інженерії Національного педагогічного університету імені М.П. Драгоманова.

Автор понад 30 науково-методичних праць, з них 7 навчально-методичних посібників і 1 монографія. Наукові інтереси: впровадження IKT у навчальний процес, адміністрування навчальних веборієнтованих систем, захист інформаційних ресурсів, комп'ютерні мережі та Інтернет. Викладає дисципліни: "Адміністрування навчальних комп'ю-терних систем". "Захист інформаційних ресурсів", "Комп'ютерні мережі та Інтернет".

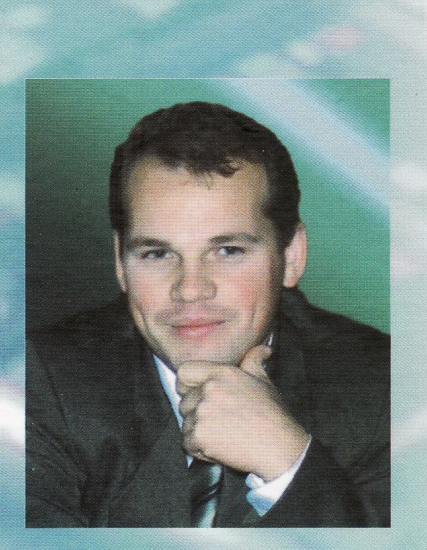

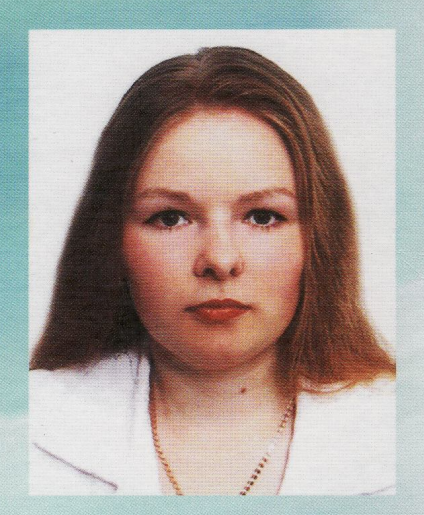